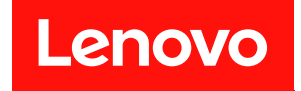

# **ThinkSystem SR670 V2 유지보수 기술 문서**

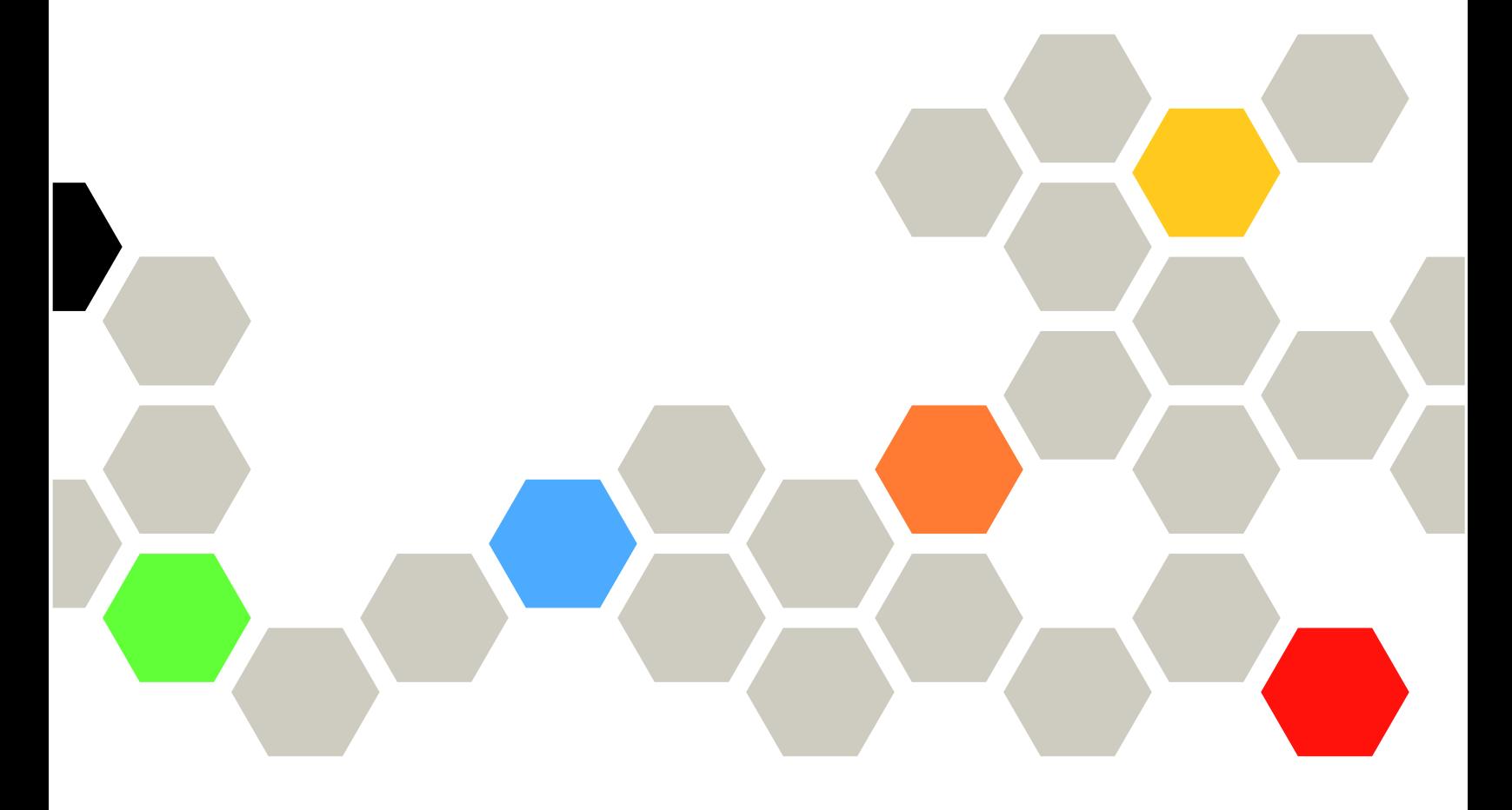

**시스템 유형: 7Z22, 7Z23**

**주의**

**이 정보와 이 정보가 지원하는 제품을 사용하기 전에 다음에서 제공되는 안전 정보 및 안전 지시사항을 읽 고 이해하십시오.**

**[http://thinksystem.lenovofiles.com/help/topic/safety\\_documentation/pdf\\_files.html](http://thinksystem.lenovofiles.com/help/topic/safety_documentation/pdf_files.html)**

**또한 서버에 대한 Lenovo Warranty 사용 약관을 숙지해야 합니다. 사용 약관은 <http://datacentersupport.lenovo.com/warrantylookup>에서 확인할 수 있습니다.**

**제3판 (2022년 6월)**

© **Copyright Lenovo 2021, 2022.**

**권리 제한 및 제약 고지: GSA(General Services Administration) 계약에 따라 제공되는 데이터 또는 소프트웨어 를 사용, 복제 또는 공개할 경우에는 계약서 번호 GS-35F-05925에 명시된 제약 사항이 적용됩니다.**

# **목차**

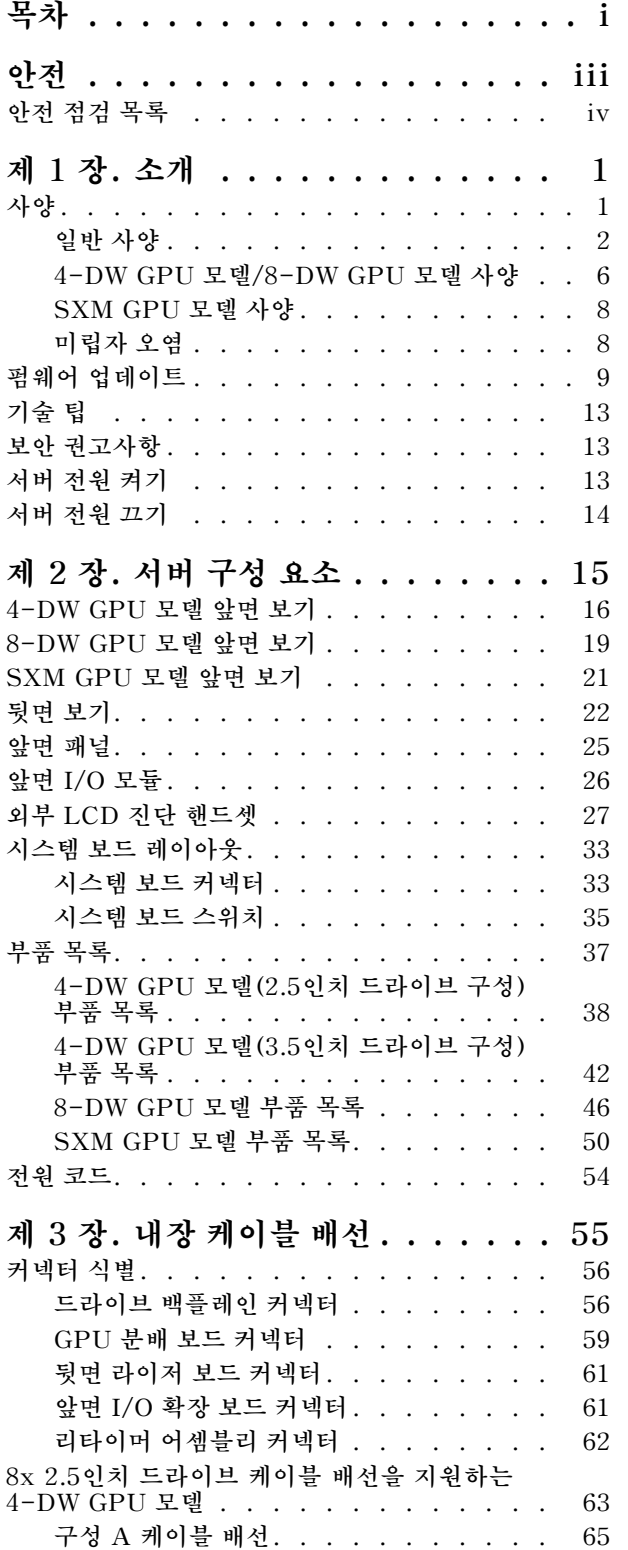

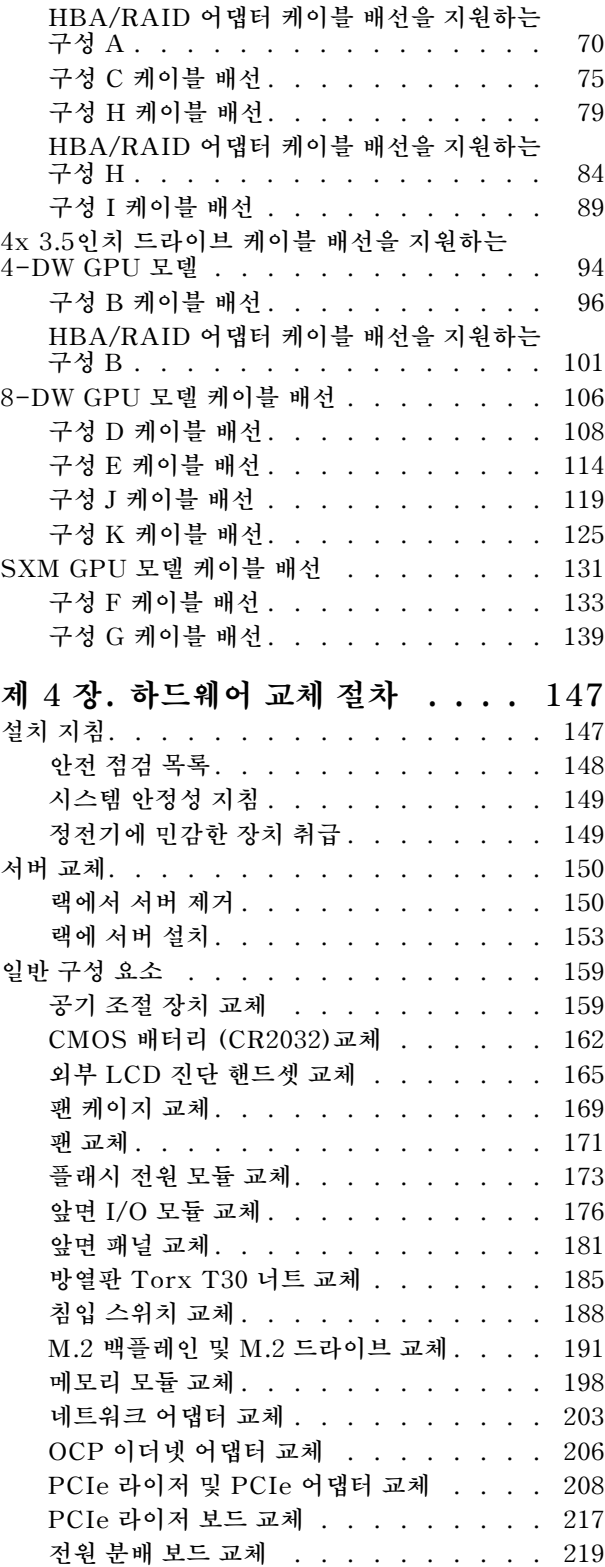

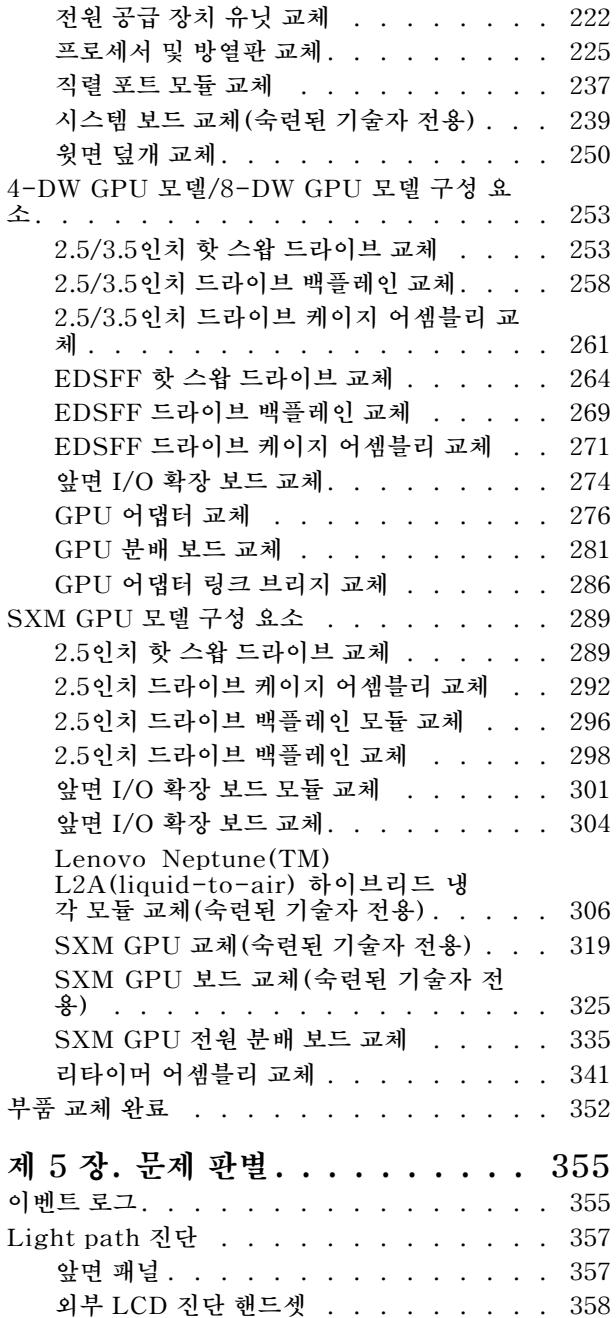

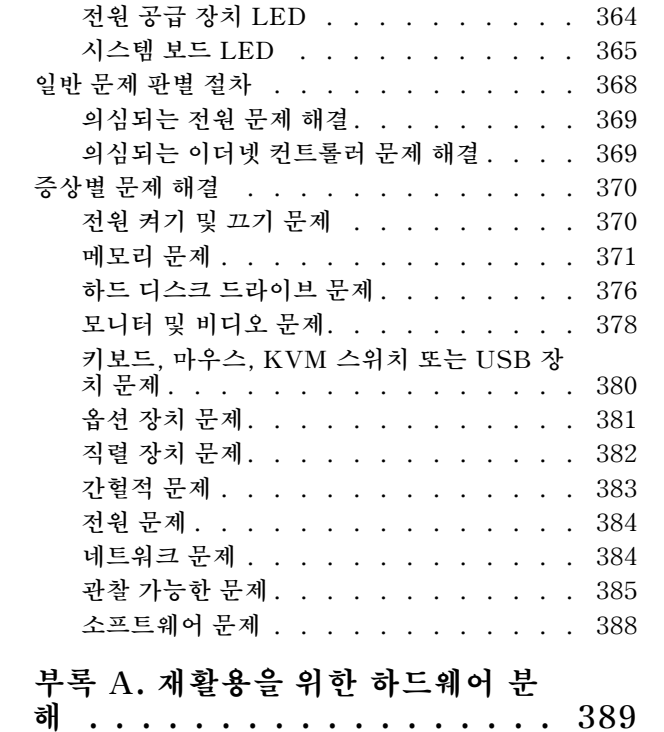

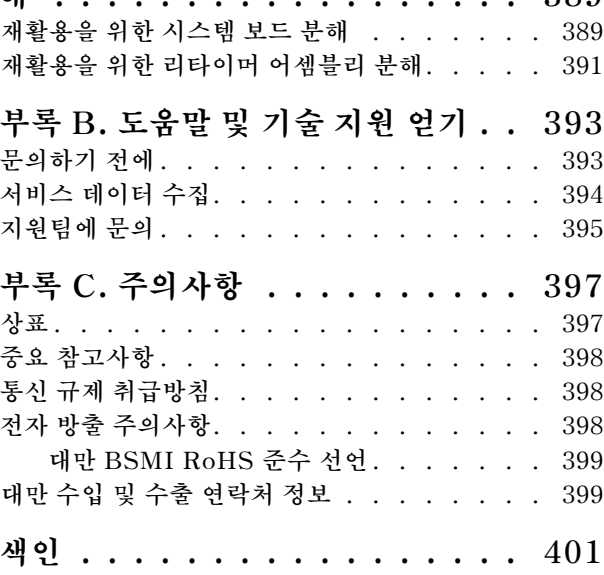

# <span id="page-4-0"></span>**안전**

**Before installing this product, read the Safety Information.**

قبل تركيب هذا المنتج، يجب قر اءة الملاحظات الأمنية

Antes de instalar este produto, leia as Informações de Segurança.

在安装本产品之前,请仔细阅读 Safety Information (安全信息)。

安裝本產品之前,請先閱讀「安全資訊」。

Prije instalacije ovog produkta obavezno pročitajte Sigurnosne Upute.

Před instalací tohoto produktu si přečtěte příručku bezpečnostních instrukcí.

Læs sikkerhedsforskrifterne, før du installerer dette produkt.

Lees voordat u dit product installeert eerst de veiligheidsvoorschriften.

Ennen kuin asennat tämän tuotteen, lue turvaohjeet kohdasta Safety Information.

Avant d'installer ce produit, lisez les consignes de sécurité.

Vor der Installation dieses Produkts die Sicherheitshinweise lesen.

Πριν εγκαταστήσετε το προϊόν αυτό, διαβάστε τις πληροφορίες ασφάλειας (safety information).

לפני שתתקינו מוצר זה, קראו את הוראות הבטיחות.

A termék telepítése előtt olvassa el a Biztonsági előírásokat!

Prima di installare questo prodotto, leggere le Informazioni sulla Sicurezza.

製品の設置の前に、安全情報をお読みください。

본 제품을 설치하기 전에 안전 정보를 읽으십시오.

Пред да се инсталира овој продукт, прочитајте информацијата за безбедност.

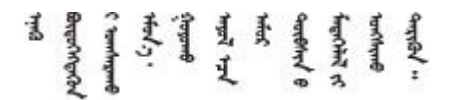

Les sikkerhetsinformasjonen (Safety Information) før du installerer dette produktet.

Przed zainstalowaniem tego produktu, należy zapoznać się z książką "Informacje dotyczące bezpieczeństwa" (Safety Information).

Antes de instalar este produto, leia as Informações sobre Segurança.

<span id="page-5-0"></span>Перед установкой продукта прочтите инструкции по технике безопасности.

Pred inštaláciou tohto zariadenia si pečítaje Bezpečnostné predpisy.

Pred namestitvijo tega proizvoda preberite Varnostne informacije.

Antes de instalar este producto, lea la información de seguridad.

Läs säkerhetsinformationen innan du installerar den här produkten.

Bu ürünü kurmadan önce güvenlik bilgilerini okuyun.

مەزكۇر مەھسۇلاتنى ئورنىتىشتىن بۇرۇن بىخەتەرلىك ئۇچۇرلىرىنى ئوقۇپ چىقىڭ.

Youq mwngz yungh canjbinj neix gaxgong, itdingh aeu doeg aen canjbinj soengq cungj vahgangj ancien siusik.

### **안전 점검 목록**

**이 절의 정보를 사용하여 서버에서 잠재적으로 안전하지 않은 상태를 식별하십시오. 각 시스템이 설계 되고 제작되면서 부상으로부터 사용자와 서비스 기술자를 보호하기 위해 반드시 필요한 안전 부품이 설치되었습니다.**

**참고:**

**1. 이 제품은 작업장 규정 §2에 따라 비주얼 디스플레이 작업장에서 사용하기에 적합하지 않습니다. 2. 서버 설정은 서버실에서만 가능합니다.**

**경고:**

**이 장비는 오디오/비디오, 정보 기술 및 통신 기술 분야의 전자 장비 안전 표준인 NEC, IEC 62368-1 및 IEC 60950-1에 정의된 대로 숙련된 직원이 설치하거나 정비해야 합니다. Lenovo는 사용자가 장비를 수리할 자격이 있으며 에너지 수준이 위험한 제품의 위험을 인식할 수 있는 훈련을 받은 것으로 가정합 니다. 도구 또는 잠금 장치와 키 또는 다른 보안 수단을 사용하여 장비에 접근할 수 있으며, 이는 해당 위치에 대해 책임 있는 기관에 의해 통제됩니다.**

**중요: 서버의 전기 접지는 운영자의 안전과 정확한 시스템 기능을 위한 필수 사항입니다. 공인 전기 기술자 에게 콘센트의 접지가 적절한지 확인하십시오.**

**잠재적으로 안전하지 않은 조건이 없는지 확인하려면 다음 점검 목록을 사용하십시오.**

- **1. 전원이 꺼져 있고 전원 코드가 분리되어 있는지 확인하십시오.**
- **2. 전원 코드를 확인하십시오.**
	- **제3선 접지 커넥터의 상태가 양호한지 확인하십시오. 측정기를 사용하여 외부 접지 핀과 프레임 접 지 사이에서 제3선 접지 연속성이 0.1Ω 이하인지 확인하십시오.**
	- **전원 코드 유형이 올바른지 확인하십시오.**

**서버에 사용 가능한 전원 코드를 보려면 다음을 수행하십시오.**

**a. 다음 사이트로 이동하십시오.**

**<http://dcsc.lenovo.com/#/>**

- **b. Preconfigured Model (사전 구성된 모델) 또는 Configure to order (주문하기 위한 구 성)을 클릭하십시오.**
- **c. 서버를 위한 시스템 유형 및 모델을 입력하여 구성자 페이지를 표시하십시오.**
- **d. 모든 라인 코드를 보려면 Power (전력)** ➙ **Power Cables (케이블)을 클릭하십시오.**
- **절연체가 해어지거나 닳지 않았는지 확인하십시오.**
- **3. 확연히 눈에 띄는 Lenovo 이외 개조부가 있는지 확인하십시오. Lenovo 이외 개조부의 안전 을 현명하게 판단하십시오.**
- **4. 쇳가루, 오염 물질, 수분 등의 액체류 또는 화재나 연기 피해의 흔적 등 확연하게 안전하지 않은 조건 을 찾아 서버 내부를 점검하십시오.**
- **5. 닳거나 해어지거나 혹은 집혀서 패이거나 꺾인 케이블이 있는지 확인하십시오.**
- **6. 전원 공급 장치 덮개 잠금 장치(나사 또는 리벳)가 제거되지 않았거나 함부로 변경되지는 않았는지 확인하십시오.**

### <span id="page-8-0"></span>**제 1 장 소개**

**ThinkSystem SR670 V2 서버(7Z22, 7Z23)는 대용량 네트워크 트랜잭션 처리용으로 설계된 3U 랙 서 버입니다. 고성능 멀티코어 서버는 우수한 마이크로프로세서 성능, 입/출력(I/O) 유연성 및 높은 관리 효 율성이 요구되는 네트워킹 환경에 적합합니다.**

**그림 1. ThinkSystem SR670 V2** — **8-DW GPU 모델**

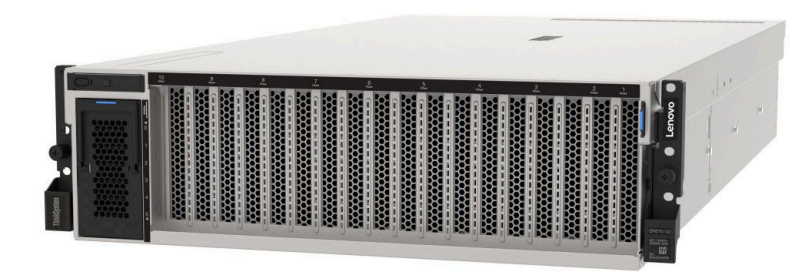

### **사양**

**다음은 서버의 기능 및 사양에 대한 요약 정보입니다. 모델에 따라 일부 기능을 사용할 수 없거나 일 부 사양이 적용되지 않을 수 있습니다.**

**ThinkSystem SR670 V2 모델은 다음과 같습니다.**

- **4-DW GPU 모델**
- **8-DW GPU 모델**
- **SXM GPU 모델**

**서버 일반 사양 및 모델 고유 사양은 다음 표를 참조하십시오.**

**일반 사양:**

**"일반 사양" [2](#page-9-0)페이지**

**4-DW GPU 모델 및 8-DW GPU 모델:**

**["4-DW GPU 모델/8-DW GPU 모델 사양" 6페이지](#page-13-0)**

**SXM GPU 모델**

**["SXM GPU 모델 사양" 8페이지](#page-15-0)**

## <span id="page-9-0"></span>**일반 사양**

**다음 정보는 4-DW GPU 모델, 8-DW GPU 모델, SXM GPU 모델의 일반 기능 및 사양에 대한 요 약입니다.**

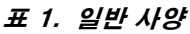

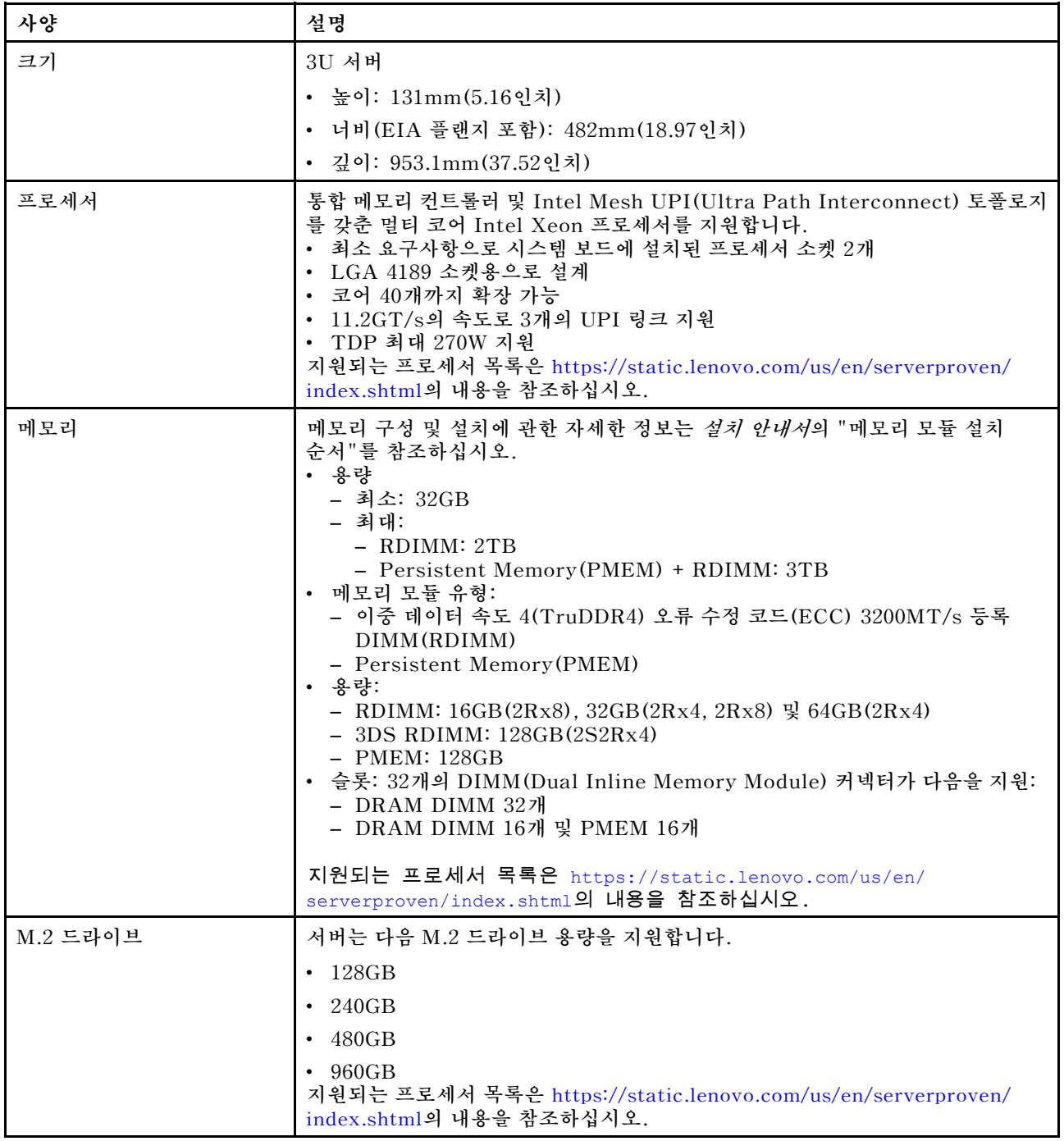

#### **표 1. 일반 사양 (계속)**

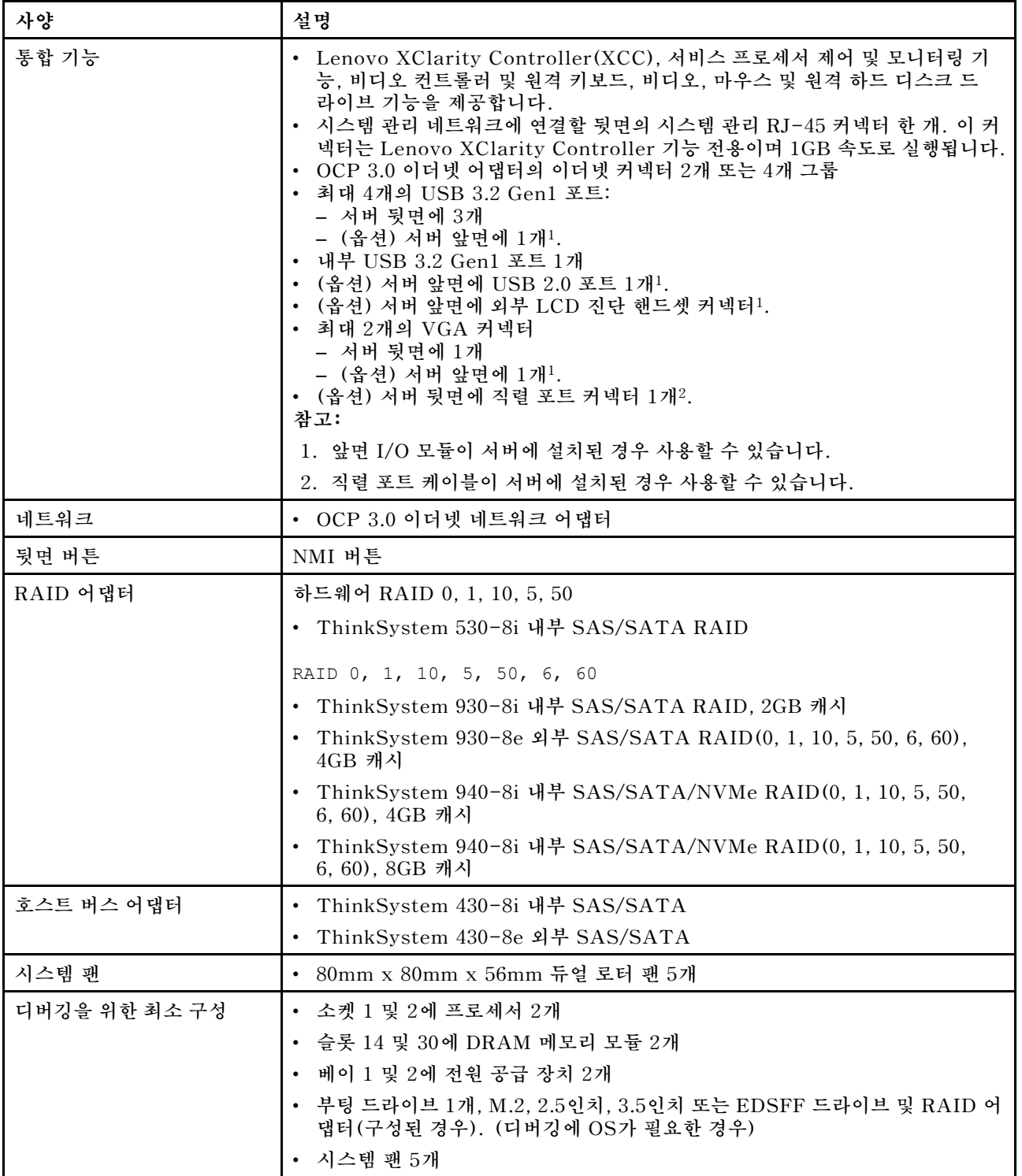

#### **표 1. 일반 사양 (계속)**

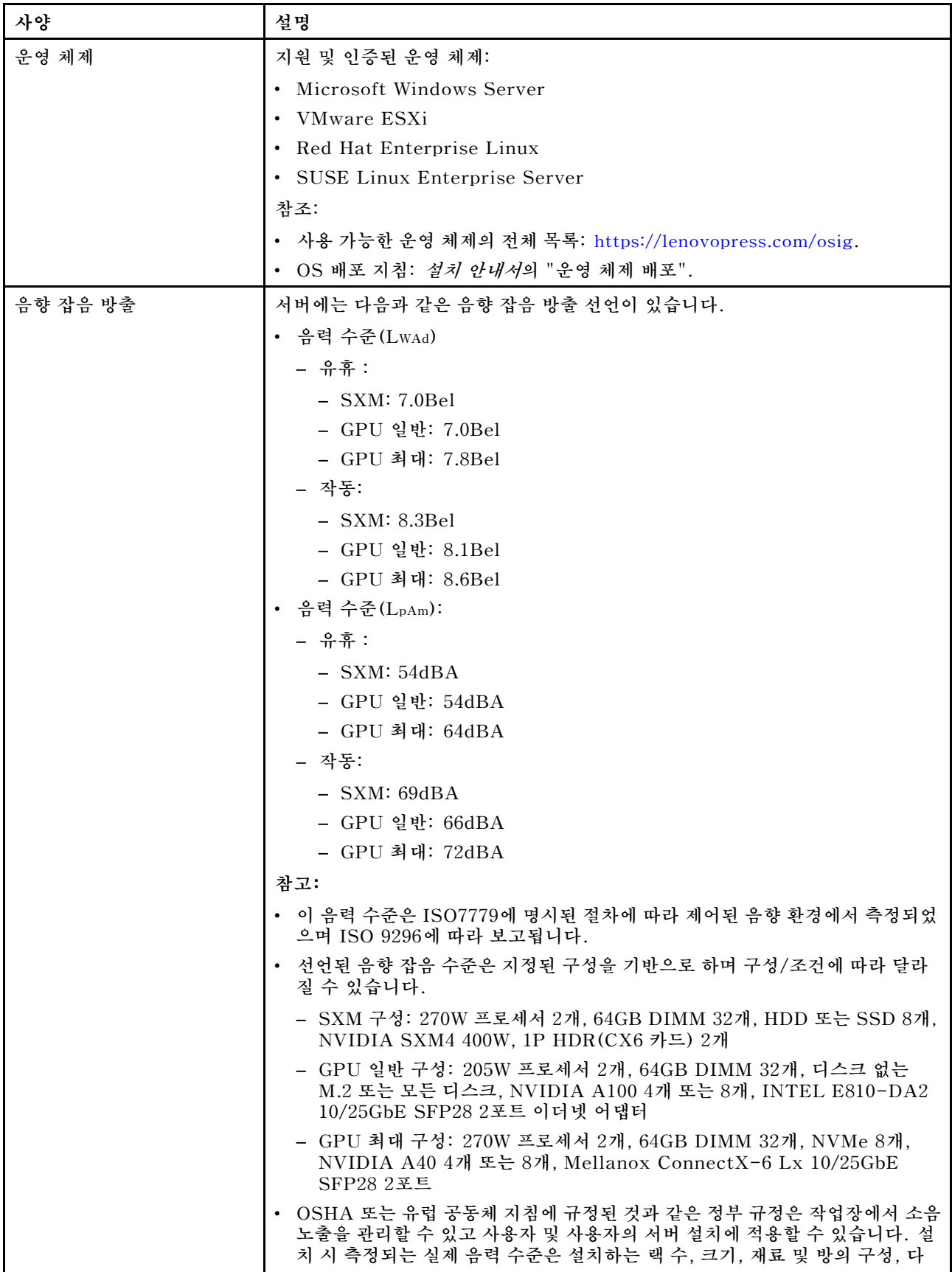

#### **표 1. 일반 사양 (계속)**

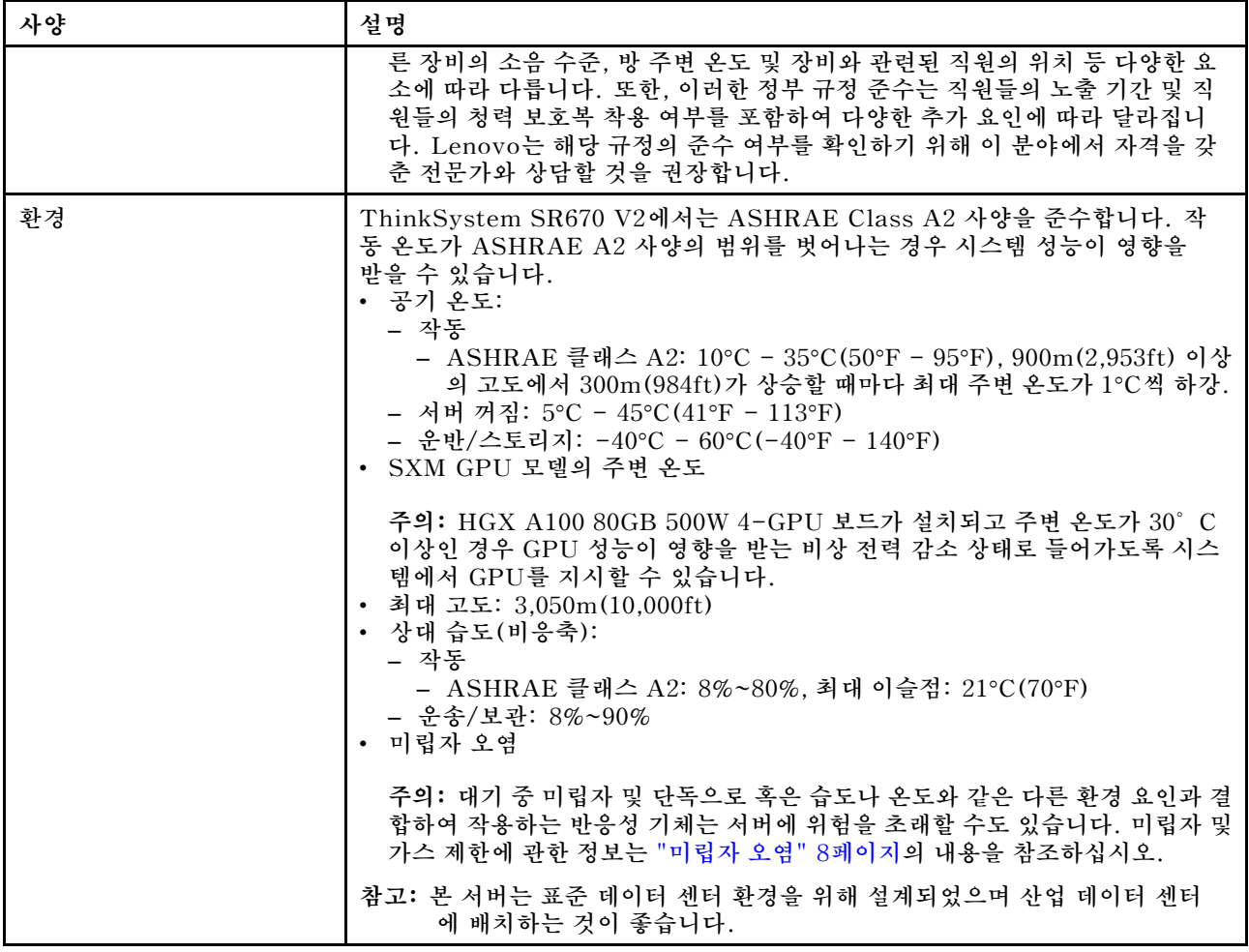

### <span id="page-13-0"></span>**4-DW GPU 모델/8-DW GPU 모델 사양**

**다음은 4-DW GPU 모델 및 8-DW GPU 모델 서버의 기능 및 사양에 대한 요약 정보입니다. 모델에 따라 일부 기능을 사용할 수 없거나 일부 사양이 적용되지 않을 수 있습니다.**

**표 2. 4-DW GPU 모델/8-DW GPU 모델 사양**

| 사양      | 설명                                                                                                    |
|---------|----------------------------------------------------------------------------------------------------|
| 무게      | • 4-DW GPU 모델의 무게는 구성에 따라 약 36.7kg (81파운드) 입니다.                                                                                                    |
|         | • 8-DW GPU 모델의 무게는 구성에 따라 약 39kg(86파운드)입니다.                                                                                                    |
| 스토리지 확장 | 4-DW GPU 모델은 (는) 다음 스토리지 구성 중 하나를 지원합니다.                                                                                                    |
|         | • 최대 8개의 핫 스왑 2.5인치 SAS/SATA/NVMe 드라이브                                                                                                    |
|         | • 최대 4개의 핫 스왑 3.5인치 SATA 드라이브                                                                                                    |
|         | 8-DW GPU 모델은 (는) 다음 스토리지 구성을 지원합니다.                                                                                                    |
|         | • 최대 6개의 핫 스왑 EDSFF 드라이브                                                                                                    |
|         | 참고: U.3 NVMe 드라이브에서 트라이 모드를 지원하려면 XCC Web GUI를 통<br>해 백플레인에서 선택한 드라이브 슬롯에 대해 U.3 x1 모드를 활성화해야<br>합니다. 그렇지 않으면 U.3 NVMe 드라이브를 감지할 수 없습니다. 자세한<br>정보는 "U.3 NVMe 드라이브는 NVMe 연결에서 감지할 수 있지만 트라이<br>모드에서는 감지할 수 없습니다." 378페이지의 내용을 참조하십시오. |
| 확장 슬롯   | 앞면 I/O 확장 보드                                                                                                    |
|         | - 슬롯 1-2(앞면 I/O 확장 보드)                                                                                                    |
|         | $-$ PCI Express 4.0 x16, FH/FL                                                                                                    |
|         | 앞면 GPU 확장 보드                                                                                                    |
|         | - 슬롯 3 - 6(4-DW GPU 모델)                                                                                                    |
|         | - PCI Express 4.0 x16, 더블 와이드, FH/FL                                                                                                    |
|         | - 슬롯 3 - 10(8-DW GPU 모델)                                                                                                    |
|         | - PCIe Express 4.0 x16, 더블 와이드/싱글 와이드, FH/FL                                                                                                    |
|         | • 뒷면 PCIe 라이저 1                                                                                                    |
|         | - 슬롯 15-16(라이저 슬롯 1개가 케이블로 연결된 뒷면 PCIe 라이저 1)                                                                                                    |
|         | - 슬롯 15: PCI Express 4.0 x16, FH/HL                                                                                                    |
|         | - 슬롯 16: PCI Express 4.0 x16/x8, FH/HL                                                                                                    |
|         | • 뒷면 PCIe 라이저 2                                                                                                    |
|         | - 슬롯 20-21(라이저 슬롯 1개가 케이블로 연결된 뒷면 PCIe 라이저 2)                                                                                                    |
|         | - 슬롯 20: PCI Express 4.0 x16, FH/HL                                                                                                    |
|         | - 슬롯 21: PCI Express 4.0 x16/x8, FH/HL                                                                                                    |
|         | $\cdot$ OCP                                                                                                    |
|         | - 슬롯 27(OCP):                                                                                                    |
|         | - PCI Express 4.0 x16/x8 OCP 3.0 이더넷 어댑터 커넥터                                                                                                    |
|         | 참고: 앞면 I/O 확장 보드가 설치된 경우 뒷면 PCIe 라이저 1 및 뒷면 PCIe 라이<br>저 2를 사용할 수 없습니다.                                                                                                    |

#### **표 2. 4-DW GPU 모델/8-DW GPU 모델 사양 (계속)**

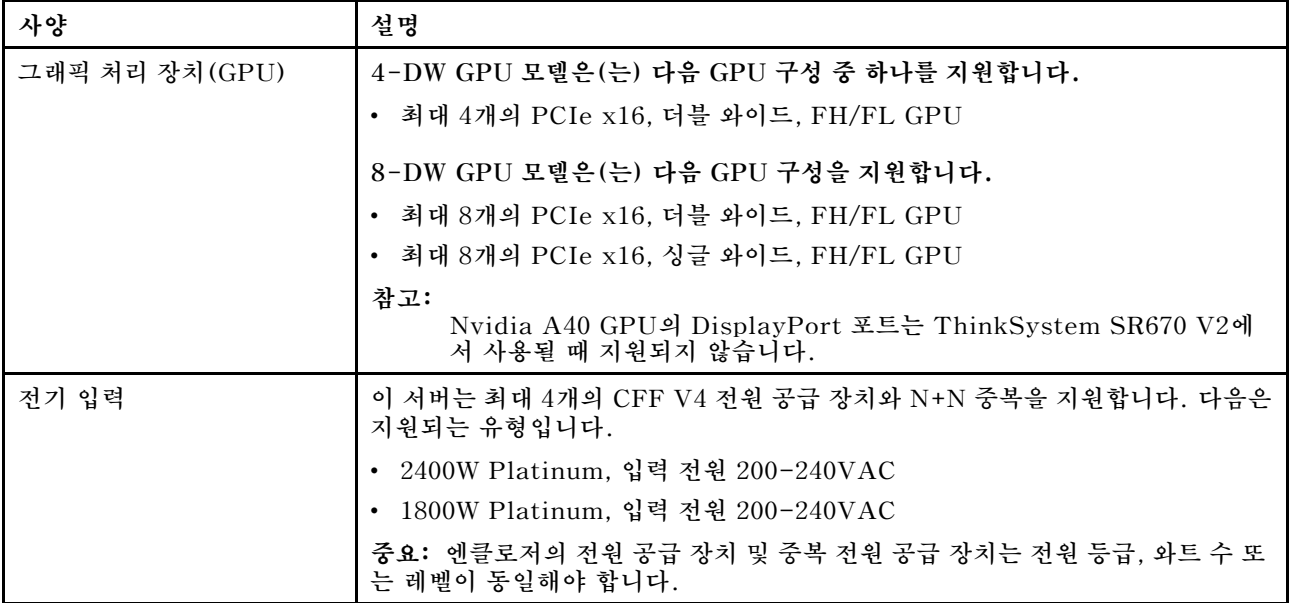

### <span id="page-15-0"></span>**SXM GPU 모델 사양**

**다음은 SXM GPU 모델 서버의 기능 및 사양에 대한 요약 정보입니다. 모델에 따라 일부 기능을 사용할 수 없거나 일부 사양이 적용되지 않을 수 있습니다.**

#### **표 3. SXM GPU 모델 사양**

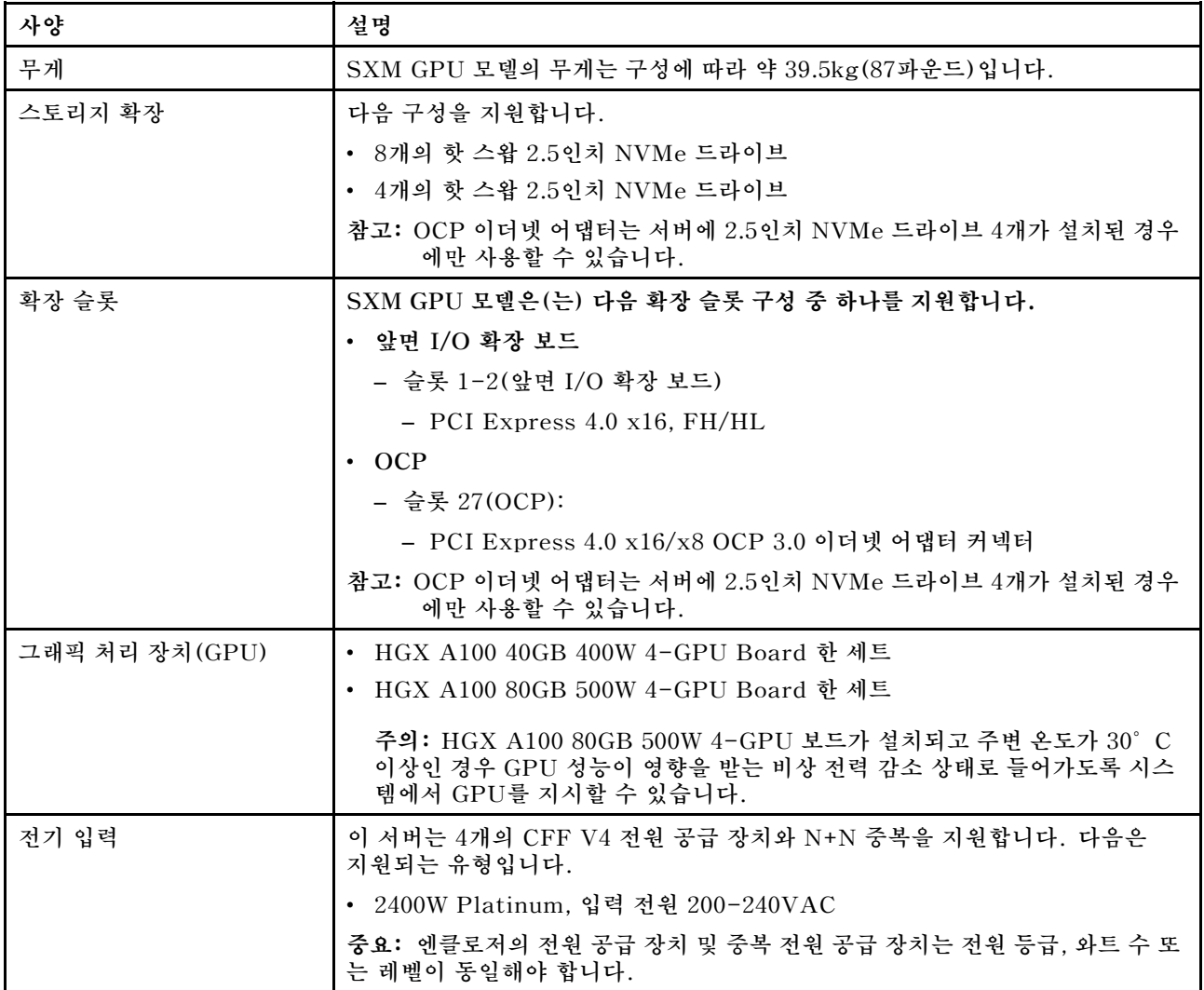

### **미립자 오염**

**주의: 대기중 미립자(금속 조작 또는 입자) 및 단독으로 혹은 습도나 온도와 같은 다른 환경 요인과 결합하 여 작용하는 반응성 기체는 본 문서에서 기술하는 장치에 위험을 초래할 수도 있습니다.**

**과도하게 미세한 입자가 있거나 유독 가스의 응축으로 인해 제기되는 위험 중에는 장치에 고장을 일으키거 나 완전히 작동을 중단시킬 수도 있는 피해도 있습니다. 본 사양은 이와 같은 피해를 예방하고자 미립자와 가스에 대한 제한을 제시합니다. 공기의 온도나 수분 함량과 같은 수많은 다른 요인이 미립자나 주변의 부 식 물질 및 가스 오염물질 전파에 영향을 줄 수 있으므로 이러한 제한이 한정된 값으로 표시되거나 사용되 어서는 안 됩니다. 이 문서에 제시되어 있는 특정 제한이 없을 경우 사용자는 인체의 건강 및 안전과 직결되 는 미립자 및 가스 수준을 유지하는 관행을 실천에 옮겨야 합니다. 사용자 측 환경에서 미립자 또는 가스 수준으로 인해 장치가 손상되었다고 Lenovo에서 판단한 경우 Lenovo는 이러한 환경 오염 상태를 완 화하기 위해 적절한 선후책을 마련하는 차원에서 장치 또는 부품의 수리나 교체에 관한 조항을 규정할 수 있습니다. 이러한 구제 조치의 이행 책임은 고객에게 있습니다.**

#### <span id="page-16-0"></span>**표 4. 미립자 및 가스의 제한**

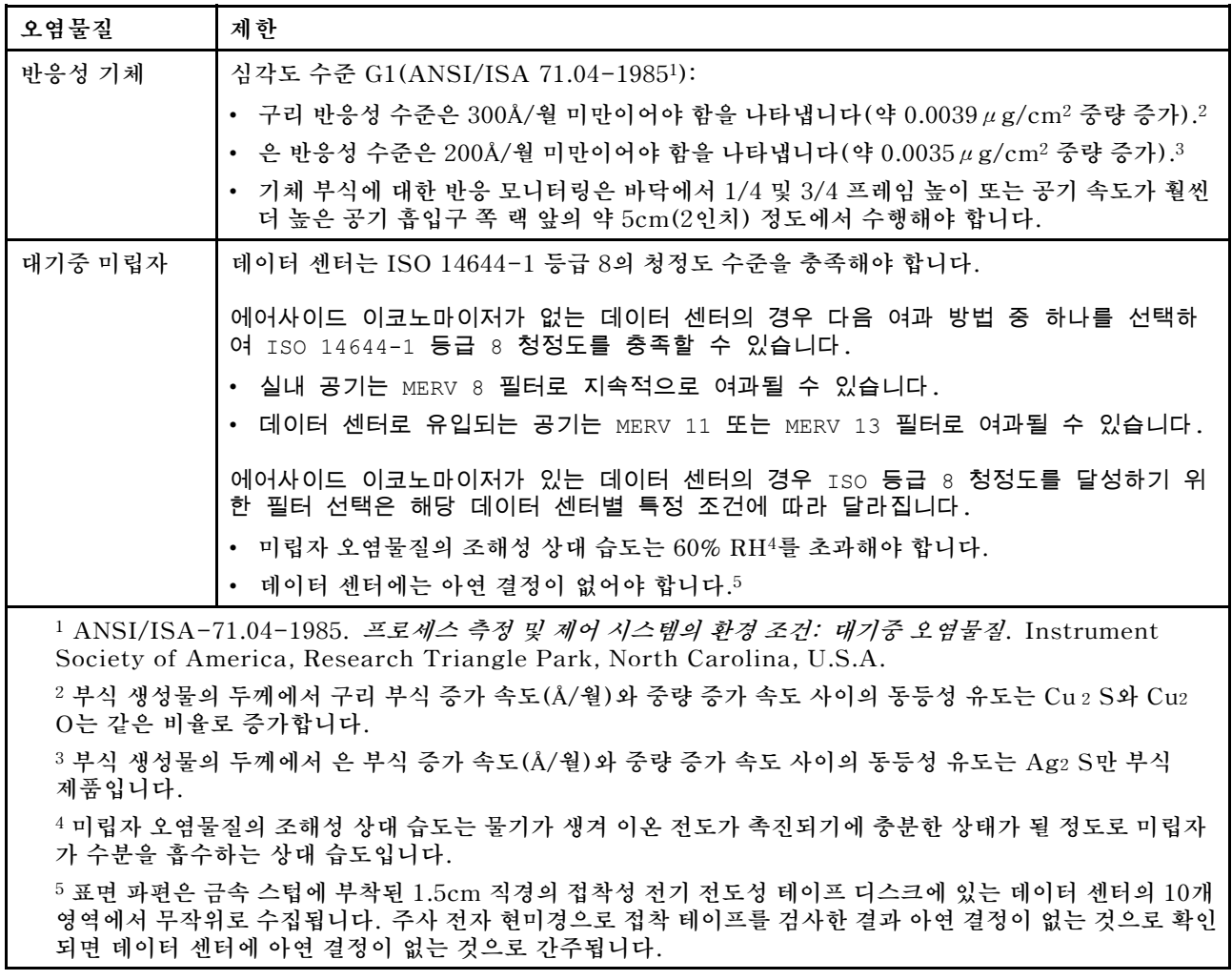

### **펌웨어 업데이트**

**몇 가지 옵션은 서버의 펌웨어를 업데이트하는 데 사용할 수 있습니다.**

**다음에 열거된 도구를 사용하여 서버와 서버에 설치되는 장치에 대한 최신 펌웨어를 업데이트할 수 있습니다.**

- **펌웨어 업데이트 관련 모범사례는 다음 사이트에서 확인할 수 있습니다.**
	- **<http://lenovopress.com/LP0656>**
- **다음 사이트에서 최신 펌웨어를 찾을 수 있습니다.**
	- **[https://datacentersupport.lenovo.com/tw/en/products/servers/thinksystem/sr670v2/](https://datacentersupport.lenovo.com/tw/en/products/servers/thinksystem/sr670v2/downloads/driver-list/) [downloads/driver-list/](https://datacentersupport.lenovo.com/tw/en/products/servers/thinksystem/sr670v2/downloads/driver-list/)**
- **제품 알림을 구독하여 펌웨어 업데이트에 대한 최신 정보를 받을 수 있습니다.**
	- **<https://datacentersupport.lenovo.com/tw/en/solutions/ht509500>**

#### **UpdateXpress System Packs (UXSPs)**

**Lenovo는 일반적으로 펌웨어를 UXSP(UpdateXpress System Pack)라고 하는 번들로 릴리스합 니다. 모든 펌웨어 업데이트가 호환되는지 확인하려면 모든 펌웨어를 동시에 업데이트해야 합니다.**

**Lenovo XClarity Controller 및 UEFI에 대해 모두 펌웨어를 업데이트하는 경우 Lenovo XClarity Controller의 펌웨어를 먼저 업데이트하십시오.**

#### **업데이트 방법 용어**

- **대역 내 업데이트. 서버의 코어 CPU에서 실행되는 운영 체제 내의 도구 또는 응용 프로그램을 사용하여 설치 또는 업그레이드를 수행합니다.**
- **대역 외 업데이트. Lenovo XClarity Controller에서 업데이트를 수집한 후 대상 서브시스템 또 는 장치에 대한 업데이트를 지시하는 방식으로 설치 또는 업데이트를 수행합니다. 대역 외 업데 이트는 코어 CPU에서 실행하는 운영 체제에 종속되지 않습니다. 하지만 대부분의 대역 외 작업에 서는 서버가 S0(작업) 전원 상태여야 합니다.**
- **대상에서 업데이트. 서버의 운영 체제에서 실행되는 운영 체제에서 설치 또는 업그레이드가 시작됩니다.**
- **대상 외부에서 업데이트. 서버의 Lenovo XClarity Controller와 직접 상호 작용하는 컴퓨팅 장치에 서 설치 또는 업데이트가 시작됩니다.**
- **UXSP(UpdateXpress System Pack). UXSP는 상호 의존적인 수준의 기능, 성능 및 호환성을 제공하도록 지정 및 테스트된 번들 업데이트입니다. UXSP는 서버 시스템 유형별로 제공되며 특정 Windows Server, RHEL(Red Hat Enterprise Linux) 및 SLES(SUSE Linux Enterprise Server) 운영 체제 분배를 지원하도록 빌드되었습니다(펌웨어 및 장치 드라이버 업데이트 제공). 시스 템 유형별 펌웨어 전용 UXSP도 사용할 수 있습니다.**

#### **펌웨어 업데이트 도구**

**펌웨어 설치 및 설정에 사용하는 데 가장 적합한 Lenovo 도구를 결정하려면 다음 표를 참조하십시오.**

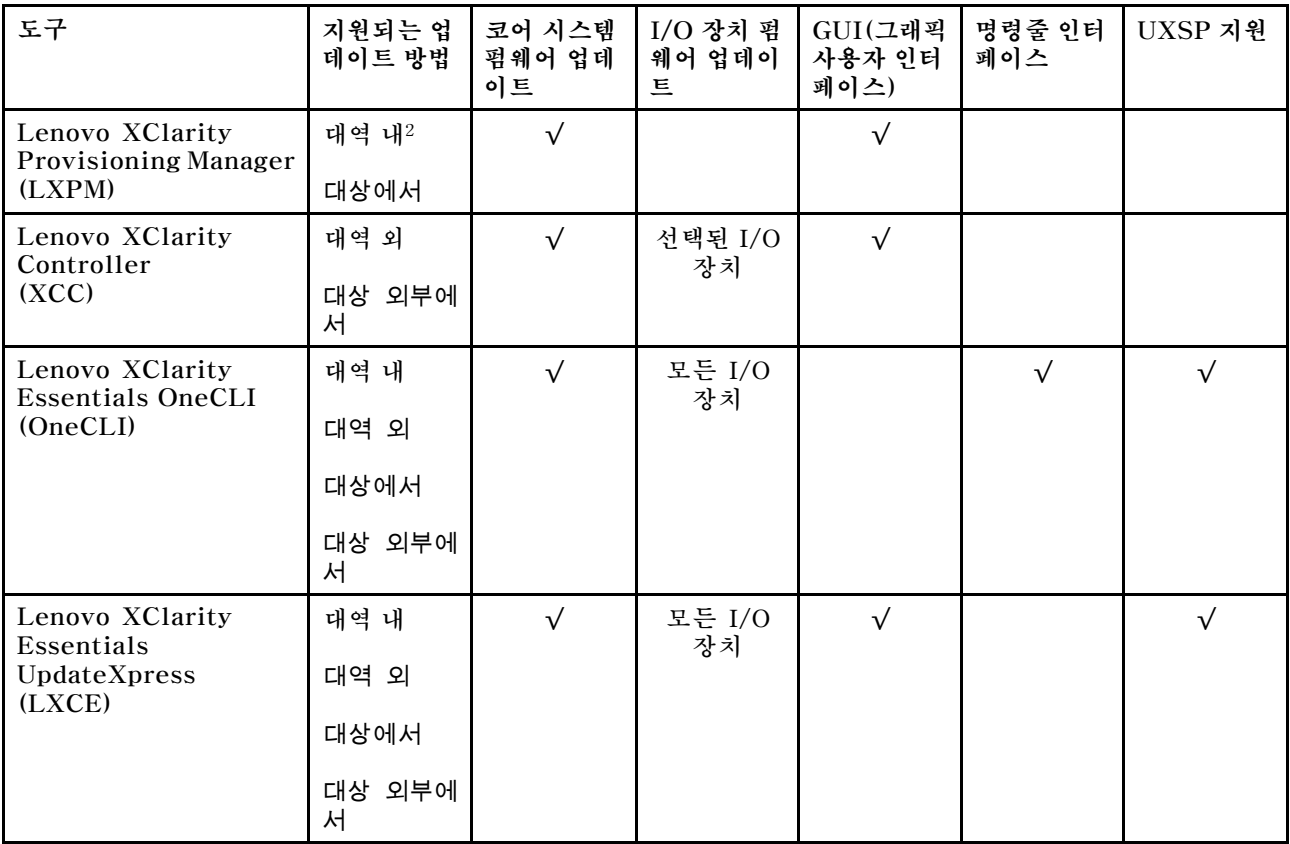

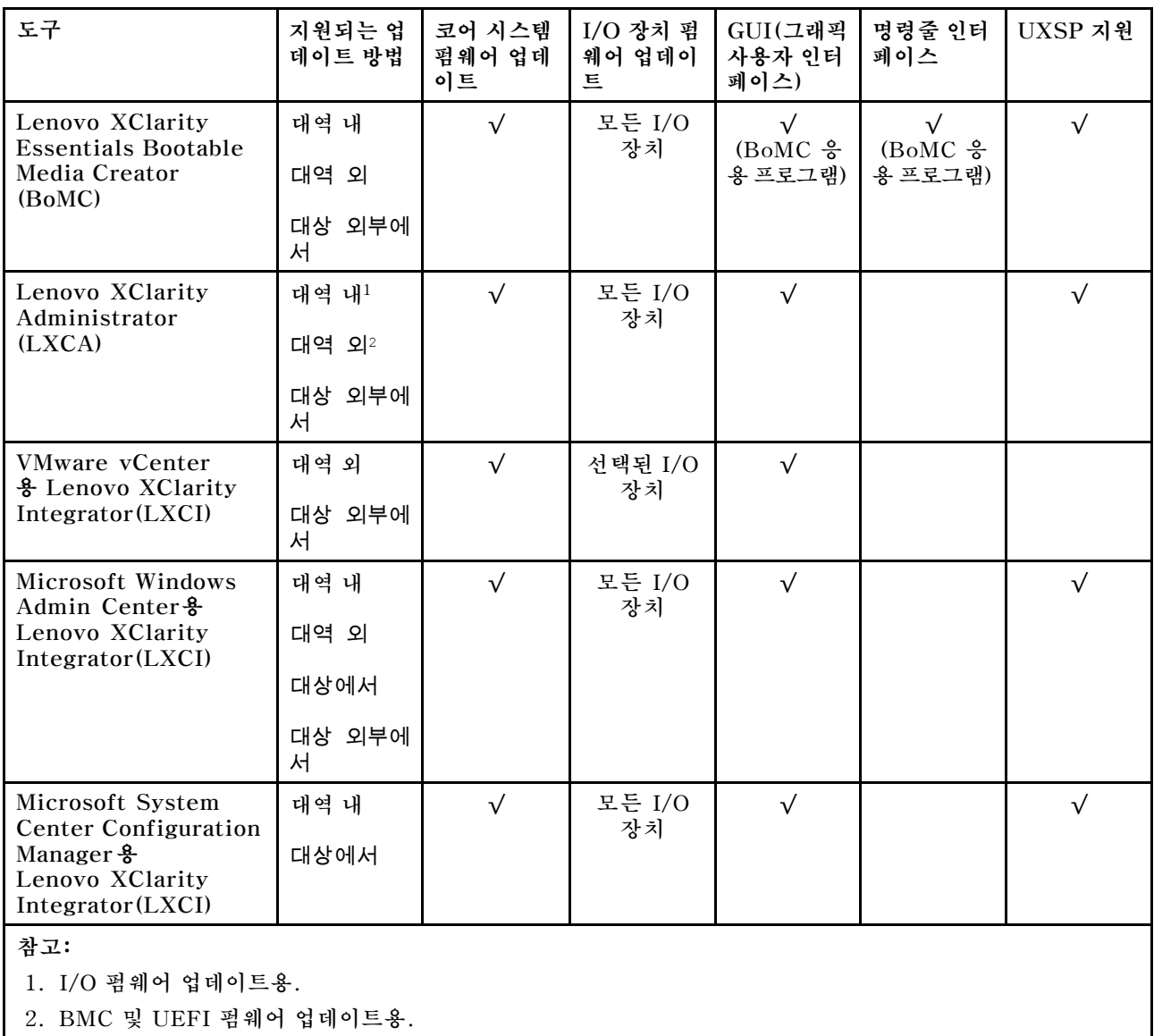

#### • **Lenovo XClarity Provisioning Manager**

**Lenovo XClarity Provisioning Manager에서 Lenovo XClarity Controller 펌웨어, UEFI 펌웨 어 및 Lenovo XClarity Provisioning Manager 소프트웨어를 업데이트할 수 있습니다.**

**참고: 기본적으로 Lenovo XClarity Provisioning Manager 그래픽 사용자 인터페이스는 서버 를 시작하고 화면의 안내에 따라 지정된 키를 누르면 표시됩니다. 기본값을 텍스트 기반 시스템 설 정으로 변경한 경우에는 텍스트 기반 시스템 설정 인터페이스에서 GUI(그래픽 사용자 인터페이 스)를 불러올 수 있습니다.**

**펌웨어 업데이트를 위한 Lenovo XClarity Provisioning Manager 사용에 대한 추가 정보는 다음을 참조하십시오.**

**서버와 호환되는 LXPM 설명서의 "펌웨어 업데이트" 섹션([https://sysmgt.lenovofiles.com/help/](https://sysmgt.lenovofiles.com/help/topic/lxpm_frontend/lxpm_product_page.html) [topic/lxpm\\_frontend/lxpm\\_product\\_page.html](https://sysmgt.lenovofiles.com/help/topic/lxpm_frontend/lxpm_product_page.html))**

**중요: Lenovo XClarity Provisioning Manager(LXPM) 지원되는 버전은 제 품에 따라 다릅니다 . Lenovo XClarity Provisioning Manager의 모든 버 전은 특별히 지정되지 않은 한 이 문서에서 Lenovo XClarity Provisioning Manager 및 LXPM(으)로 표시됩니다. 서버에서 지원되는 LXPM 버전을 보려면** **[https://sysmgt.lenovofiles.com/help/topic/lxpm\\_frontend/lxpm\\_product\\_page.html](https://sysmgt.lenovofiles.com/help/topic/lxpm_frontend/lxpm_product_page.html) 위치 로 이동하십시오.**

• **Lenovo XClarity Controller 특정 업데이트를 설치해야 하는 경우 특정 서버에 Lenovo XClarity Controller 인터페이스를 사용할 수 있습니다.**

**참고:**

– **Windows 또는 Linux를 통해 대역 내 업데이트를 수행하려면, 운영 체제 드라이버를 설치하고 Ethernet-over-USB(LAN over USB라고도 함) 인터페이스를 사용해야 합니다. USB를 통한 이더넷 구성에 관한 추가 정보는 다음을 참조하십시오.**

**서버와 호환되는 XCC 설명서 버전의 "USB를 통한 이더넷 구성" 섹션([https://](https://sysmgt.lenovofiles.com/help/topic/lxcc_frontend/lxcc_overview.html) [sysmgt.lenovofiles.com/help/topic/lxcc\\_frontend/lxcc\\_overview.html](https://sysmgt.lenovofiles.com/help/topic/lxcc_frontend/lxcc_overview.html))**

– **Lenovo XClarity Controller를 통해 펌웨어를 업데이트하는 경우 서버에서 실행 중인 운영 체제 용 최신 장치 드라이버를 다운로드하여 설치했는지 확인하십시오.**

**펌웨어 업데이트를 위한 Lenovo XClarity Controller 사용에 대한 추가 정보는 다음을 참조하십시오.**

**서버와 호환되는 XCC 설명서의 "서버 펌웨어 업데이트" 섹션([https://sysmgt.lenovofiles.com/](https://sysmgt.lenovofiles.com/help/topic/lxcc_frontend/lxcc_overview.html) [help/topic/lxcc\\_frontend/lxcc\\_overview.html](https://sysmgt.lenovofiles.com/help/topic/lxcc_frontend/lxcc_overview.html))**

**중요: Lenovo XClarity Controller(XCC) 지원되는 버전은 제품에 따라 다릅니다. Lenovo XClarity Controller의 모든 버전은 특별히 지정되지 않은 한 이 문서에서 Lenovo XClarity Controller 및 XCC로 표시됩니다. 서버에서 지원되는 XCC 버전을 보려면 [https://sysmgt.lenovofiles.com/help/topic/lxcc\\_frontend/lxcc\\_overview.html](https://sysmgt.lenovofiles.com/help/topic/lxcc_frontend/lxcc_overview.html) 위치로 이동 하십시오.**

• **Lenovo XClarity Essentials OneCLI**

**Lenovo XClarity Essentials OneCLI는 Lenovo 서버를 관리하는 데 사용할 수 있는 명령줄 응용 프로그램 모음입니다. 해당 업데이트 응용 프로그램을 사용하여 서버의 펌웨어 및 장치 드라이버를 업데 이트할 수 있습니다. 업데이트는 서버의 호스트 운영 체제(대역 내)에서 또는 서버의 BMC(대역 외)를 통해 원격으로 수행할 수 있습니다.**

**펌웨어 업데이트를 위한 Lenovo XClarity Essentials OneCLI 사용에 대한 추가 정보는 다음 을 참조하십시오.**

**[http://sysmgt.lenovofiles.com/help/topic/toolsctr\\_cli\\_lenovo/onecli\\_c\\_update.html](http://sysmgt.lenovofiles.com/help/topic/toolsctr_cli_lenovo/onecli_c_update.html)**

• **Lenovo XClarity Essentials UpdateXpress**

**Lenovo XClarity Essentials UpdateXpress는 GUI(그래픽 사용자 인터페이스)를 통해 대부분의 OneCLI 업데이트 기능을 제공합니다. 이를 사용하여 UXSP(UpdateXpress System Pack) 업데이 트 패키지 및 개별 업데이트를 획득하고 배포할 수 있습니다. UpdateXpress System Pack에는 Microsoft Windows 및 Linux용 펌웨어와 장치 드라이버 업데이트가 포함됩니다.**

**다음 위치에서 Lenovo XClarity Essentials UpdateXpress를 얻을 수 있습니다.**

**<https://datacentersupport.lenovo.com/solutions/lnvo-xpress>**

• **Lenovo XClarity Essentials Bootable Media Creator**

**Lenovo XClarity Essentials Bootable Media Creator를 사용하여 지원되는 서버의 펌웨어 업데 이트, VPD 업데이트, 인벤토리 및 FFDC 컬렉션, 고급 시스템 구성, FoD 키 관리, 보안 지우기, RAID 구성 및 진단에 적합한 부팅 가능한 미디어를 만들 수 있습니다.**

**Lenovo XClarity Essentials BoMC는 다음 위치에서 구할 수 있습니다.**

**<https://datacentersupport.lenovo.com/solutions/lnvo-bomc>**

• **Lenovo XClarity Administrator**

**Lenovo XClarity Administrator를 사용하여 여러 서버를 관리하는 경우 인터페이스를 통해 모든 관 리되는 서버의 펌웨어를 업데이트할 수 있습니다. 펌웨어 준수 정책을 관리되는 엔드포인트에 할당하여** <span id="page-20-0"></span>**펌웨어 관리가 간소화됩니다. 준수 정책을 만들어 관리되는 엔드포인트에 할당하는 경우 Lenovo XClarity Administrator는 해당 엔드포인트에 대한 인벤토리 변경 사항을 모니터링합니다. 펌웨어 업데이트를 위한 Lenovo XClarity Administrator 사용에 대한 추가 정보는 다음을 참조 하십시오.**

**[http://sysmgt.lenovofiles.com/help/topic/com.lenovo.lxca.doc/update\\_fw.html](http://sysmgt.lenovofiles.com/help/topic/com.lenovo.lxca.doc/update_fw.html)**

• **Lenovo XClarity Integrator 오퍼링**

**Lenovo XClarity Integrator 오퍼링은 Lenovo XClarity Administrator 및 서버의 관리 기능과 VMware vCenter, Microsoft Admin Center 또는 Microsoft System Center와 같은 특정 배포 인프라에서 사용되는 소프트웨어를 통합할 수 있습니다.**

**펌웨어 업데이트를 위한 Lenovo XClarity Integrator 사용에 대한 추가 정보는 다음을 참조하십시오. [https://sysmgt.lenovofiles.com/help/topic/lxci/lxci\\_product\\_page.html](https://sysmgt.lenovofiles.com/help/topic/lxci/lxci_product_page.html)**

### **기술 팁**

**Lenovo는 지원 웹 사이트를 계속해서 업데이트 하여 서버와 관련해 겪을 수 있는 문제를 해결하도록 최신 팁 및 기술을 제공합니다. 이러한 기술 팁(유지 팁 또는 서비스 게시판이라고도 함)은 서버의 작동과 관련 된 문제를 방지하거나 해결할 방법을 제공합니다.**

**서버에서 사용할 수 있는 기술 팁을 찾으려면**

- **1. <http://datacentersupport.lenovo.com>으로 이동한 후 서버에 대한 지원 페이지로 이동하십시오.**
- **2. 탐색 분할창에서 문서 아이콘 을 클릭하십시오.**
- **3. 드롭다운 메뉴에서 문서 유형** ➙ **솔루션을 클릭합니다. 화면의 지시 사항에 따라 발생한 문제의 유형을 선택하십시오.**

### **보안 권고사항**

**Lenovo는 고객과 고객의 데이터를 보호하기 위해 최고 수준의 보안 표준을 준수하는 제품과 서비스 를 개발하기 위해 최선을 다하고 있습니다. 잠재적인 취약점이 보고되면 솔루션 제공을 위해 본사가 노 력할 때 고객이 경감 계획을 수립할 수 있도록 Lenovo PSIRT(제품 보안 사고 대응팀)는 이를 조사 하고 고객에게 정보를 제공할 책임이 있습니다.**

**현재 권고사항 목록은 다음 사이트에서 제공됩니다.**

**[https://datacentersupport.lenovo.com/product\\_security/home](https://datacentersupport.lenovo.com/product_security/home)**

### **서버 전원 켜기**

**서버가 입력 전원에 연결되면 간단한 자체 테스트(시스템 상태 LED가 빠르게 깜박임)를 수행한 후 대기 상 태(전원 상태 LED가 초당 한 번 깜박임)가 됩니다.**

**다음과 같은 방법으로 서버를 켤 수 있습니다(전원 LED 켜짐).**

- **전원 버튼을 누를 수 있습니다.**
- **전원이 중단된 후에 서버가 자동으로 다시 시작될 수 있습니다.**
- **서버는 Lenovo XClarity Controller에 전송된 원격 전원 켜기 요청에 응답할 수 있습니다.**

**서버 전원 끄기에 대한 정보는 "서버 전원 끄기" [14](#page-21-0)페이지의 내용을 참조하십시오.**

### <span id="page-21-0"></span>**서버 전원 끄기**

**서버는 전원에 연결되어 있을 때 대기 상태를 유지하므로 Lenovo XClarity Controller는 원격 전원 켜기 요청에 응답할 수 있습니다. 서버의 모든 전원을 끄려면(전원 상태 LED 꺼짐) 모든 전원 케이 블을 제거해야 합니다.**

**서버를 대기 상태로 두려면(전원 상태 LED가 초당 1회 깜박임) 다음을 수행하십시오.**

**참고: 위험한 시스템 장애에 대한 자동 조치로 Lenovo XClarity Controller에 의해 서버가 대기 상태로 전환될 수 있습니다.**

- **운영 체제를 사용하여 정상적인 종료를 시작하십시오(운영 체제에서 지원되는 경우).**
- **전원 버튼을 눌러서 정상적인 종료를 시작하십시오(운영 체제에서 지원되는 경우).**
- **강제 종료하려면 전원 버튼을 4초 이상 누르십시오.**

**대기 상태인 경우 서버는 Lenovo XClarity Controller에 전송된 원격 전원 켜기 요청에 응답할 수 있습 니다. 서버 전원 켜기에 대한 정보는 ["서버 전원 켜기" 13페이지](#page-20-0)의 내용을 참조하십시오.**

### <span id="page-22-0"></span>**제 2 장 서버 구성 요소**

**이 섹션에는 서버와 관련된 각 구성 요소에 대한 정보가 포함되어 있습니다.**

#### **서버 식별**

**Lenovo에 도움을 요청할 때 시스템 유형, 모델 및 일련 번호 정보는 기술자가 서버를 식별하고 더 빠른 서 비스를 제공할 수 있도록 도와줍니다.**

**그림 2 "시스템 유형, 모델 및 일련 번호 위치" 15페이지에는 시스템 유형, 모델 및 일련 번호가 포함 된 레이블의 위치가 나타나 있습니다.**

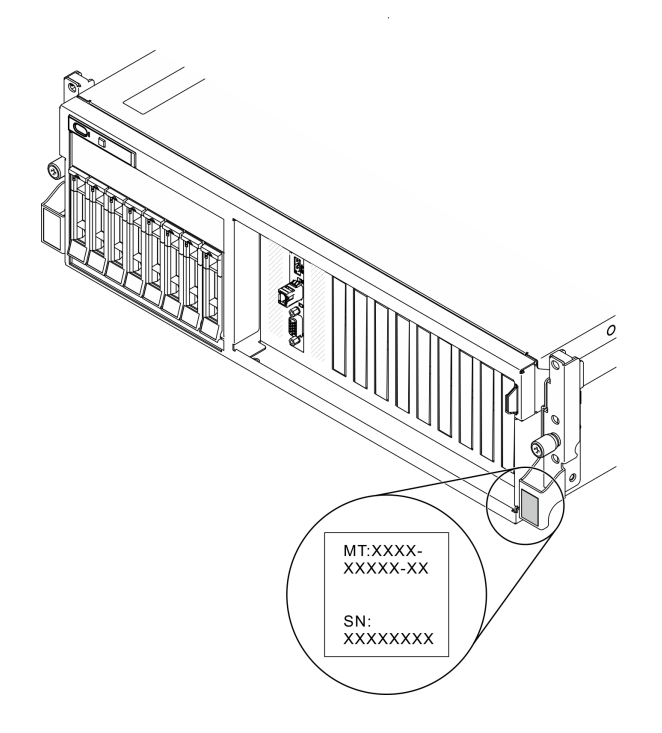

#### **그림 2. 시스템 유형, 모델 및 일련 번호 위치**

**ID 레이블의 모델 번호와 일련 번호는 다음 그림에 표시된 것처럼 서버 앞면에 있습니다. 고객 레이블 공간 에서 서버 앞면에 다른 시스템 정보 레이블을 추가할 수도 있습니다.**

#### **XClarity Controller 네트워크 액세스 레이블**

**또한 탈착식 정보 탭에 부착되어 있는 XClarity Controller 네트워크 액세스 레이블은 섀시 앞면의 오른 쪽 상단 근처에 있으며, 이를 꺼내 보면 MAC 주소를 확인할 수 있습니다.**

<span id="page-23-0"></span>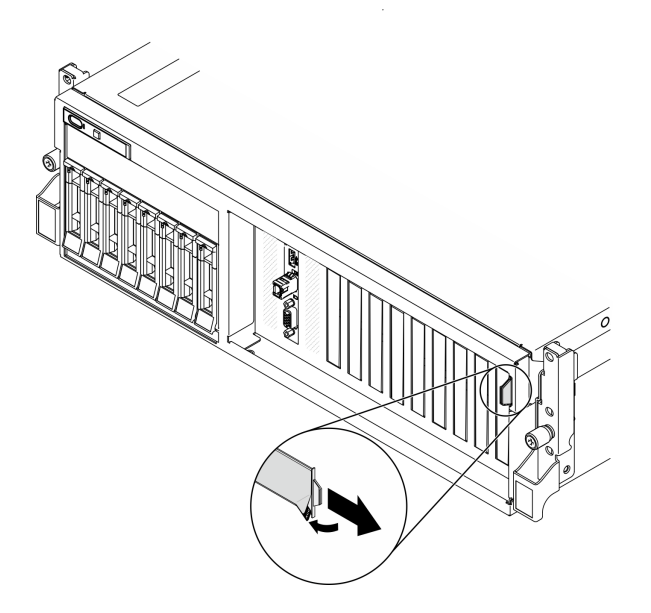

**그림 3. 탈착식 정보 탭에 있는 XClarity Controller 네트워크 액세스 레이블**

### **4-DW GPU 모델 앞면 보기**

**이 섹션에서는 4-DW GPU 모델 서버 앞면의 제어 장치, LED 및 커넥터에 대한 정보를 제공합니다.**

**4-DW GPU 모델은(는) 2개의 스토리지 구성, 최대 8개의 2.5인치 드라이브 또는 최대 4개의 3.5인치 드 라이브를 제공합니다. 각 스토리지 구성의 앞면 보기 식별은 다음 표를 참조하십시오.**

- **"2.5인치 드라이브 구성의 앞면 보기" 16페이지**
- **["3.5인치 드라이브 구성의 앞면 보기" 18페이지](#page-25-0)**

**2.5인치 드라이브 구성의 앞면 보기**

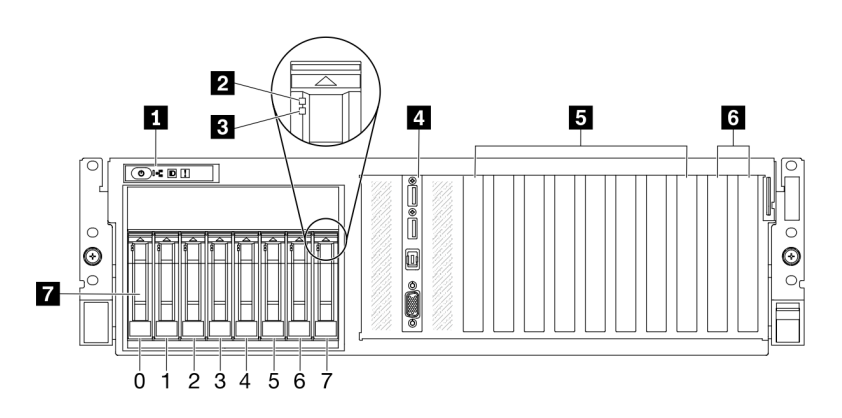

**그림 4. 2.5인치 드라이브 구성의 앞면 보기**

#### **표 5. 2.5인치 드라이브 구성의 앞면 보기에 있는 구성 요소**

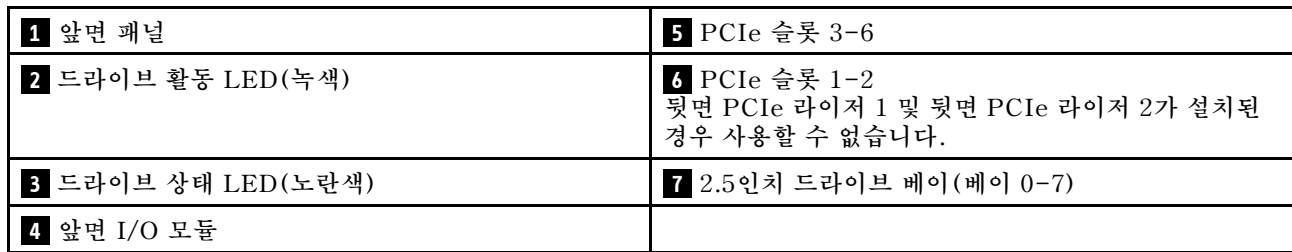

#### **1 앞면 패널**

**앞면 패널에 대한 자세한 정보는 ["앞면 패널"](#page-31-0) [25](#page-32-0)[페이지](#page-31-0)의 내용을 참조하십시오.**

#### **2 드라이브 활동 LED(녹색)**

**각 핫 스왑 드라이브에는 활동 LED가 있습니다. 이 LED가 깜박이면 드라이브가 사용 중임을 표시합니다.**

#### **3 드라이브 상태 LED(노란색)**

**드라이브 상태 LED는 다음 상태를 나타냅니다.**

- **LED가 켜짐: 드라이브에 오류가 있습니다.**
- **LED가 느리게 깜박임(초당 한 번): 드라이브가 재구축되고 있습니다.**
- **LED가 빠르게 깜박임(초당 세 번): 드라이브가 식별되고 있습니다.**

#### **4 앞면 I/O 모듈**

**앞면 I/O 모듈에 대한 자세한 정보는 ["앞면 I/O 모듈" 26페이지](#page-33-0)의 내용을 참조하십시오.**

#### **5 PCIe 슬롯 3-6**

**PCIe 어댑터, 특히 GPU를 이 슬롯에 설치하십시오. 이러한 PCIe 슬롯은 다음 구성을 지원합니다.**

• **PCIe 슬롯 3-6, PCIe x16, 더블 와이드, FH/FL**

#### **6 PCIe 슬롯 1-2**

**뒷면 PCIe 라이저 1 및 뒷면 PCIe 라이저 2가 설치된 경우 사용할 수 없습니다.**

**PCIe 어댑터, 특히 네트워크 어댑터를 이 슬롯에 설치하십시오. 이러한 PCIe 슬롯은 다음 구성을 지 원합니다.**

• **PCIe 슬롯 1-2, PCIe x16, FH/FL**

#### **7 2.5인치 드라이브 베이(베이 0-7)**

**2.5인치 드라이브를 이 베이에 설치하십시오. 자세한 정보는 ["2.5/3.5인치 핫 스왑 드라이브 설치](#page-262-0) [" 255페이지](#page-262-0)의 내용을 참조하십시오.**

#### <span id="page-25-0"></span>**3.5인치 드라이브 구성의 앞면 보기**

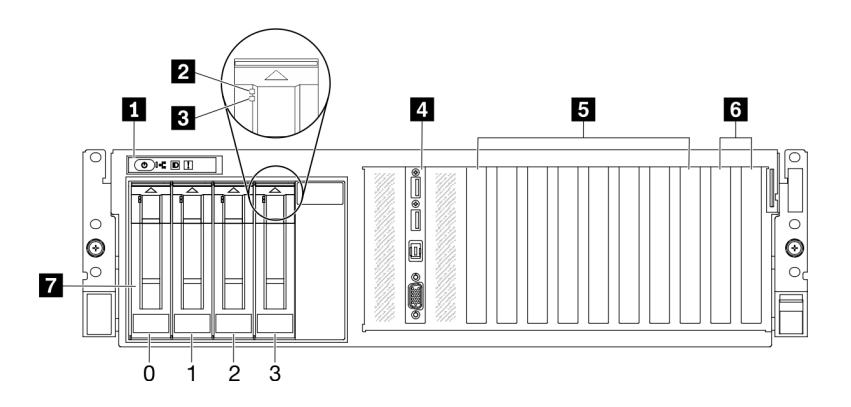

#### **그림 5. 3.5인치 드라이브 구성의 앞면 보기**

#### **표 6. 3.5인치 드라이브 구성의 앞면 보기에 있는 구성 요소**

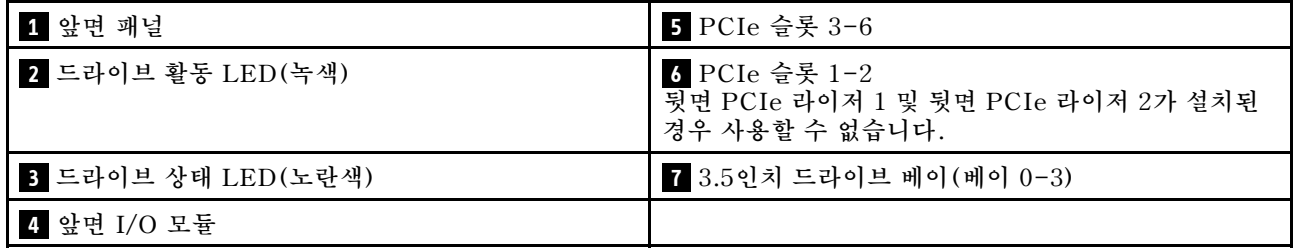

#### **1 앞면 패널**

**앞면 패널에 대한 자세한 정보는 ["앞면 패널"](#page-31-0) [25](#page-32-0)[페이지](#page-31-0)의 내용을 참조하십시오.**

#### **2 드라이브 활동 LED(녹색)**

**각 핫 스왑 드라이브에는 활동 LED가 있습니다. 이 LED가 깜박이면 드라이브가 사용 중임을 표시합니다.**

#### **3 드라이브 상태 LED(노란색)**

**드라이브 상태 LED는 다음 상태를 나타냅니다.**

- **LED가 켜짐: 드라이브에 오류가 있습니다.**
- **LED가 느리게 깜박임(초당 한 번): 드라이브가 재구축되고 있습니다.**
- **LED가 빠르게 깜박임(초당 세 번): 드라이브가 식별되고 있습니다.**

#### **4 앞면 I/O 모듈**

**앞면 I/O 모듈에 대한 자세한 정보는 ["앞면 I/O 모듈" 26페이지](#page-33-0)의 내용을 참조하십시오.**

#### **5 PCIe 슬롯 3-6**

**PCIe 어댑터, 특히 GPU를 이 슬롯에 설치하십시오. 이러한 PCIe 슬롯은 다음 구성을 지원합니다.**

• **PCIe 슬롯 3-6, PCIe x16, 더블 와이드, FH/FL**

#### **6 PCIe 슬롯 1-2**

**뒷면 PCIe 라이저 1 및 뒷면 PCIe 라이저 2가 설치된 경우 사용할 수 없습니다.**

**PCIe 어댑터, 특히 네트워크 어댑터를 이 슬롯에 설치하십시오. 이러한 PCIe 슬롯은 다음 구성을 지 원합니다.**

<span id="page-26-0"></span>• **PCIe 슬롯 1-2, PCIe x16, FH/FL**

#### **7 3.5인치 드라이브 베이(베이 0-3)**

**3.5인치 드라이브를 이 베이에 설치하십시오. 자세한 정보는 ["2.5/3.5인치 핫 스왑 드라이브 설치](#page-262-0) [" 255페이지](#page-262-0)의 내용을 참조하십시오.**

### **8-DW GPU 모델 앞면 보기**

**이 섹션에서는 8-DW GPU 모델 서버 앞면의 제어 장치, LED 및 커넥터에 대한 정보를 제공합니다.**

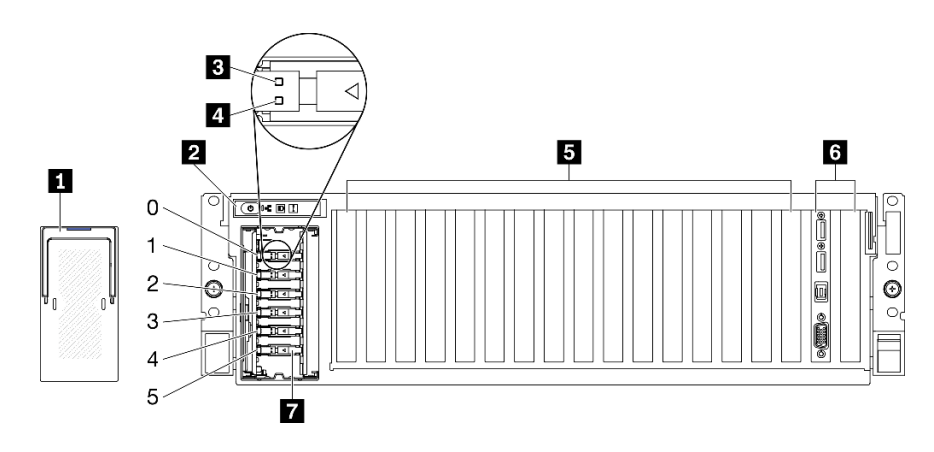

**그림 6. 8-DW GPU 모델의 앞면 보기**

#### **표 7. 8-DW GPU 모델의 앞면 보기에 있는 구성 요소**

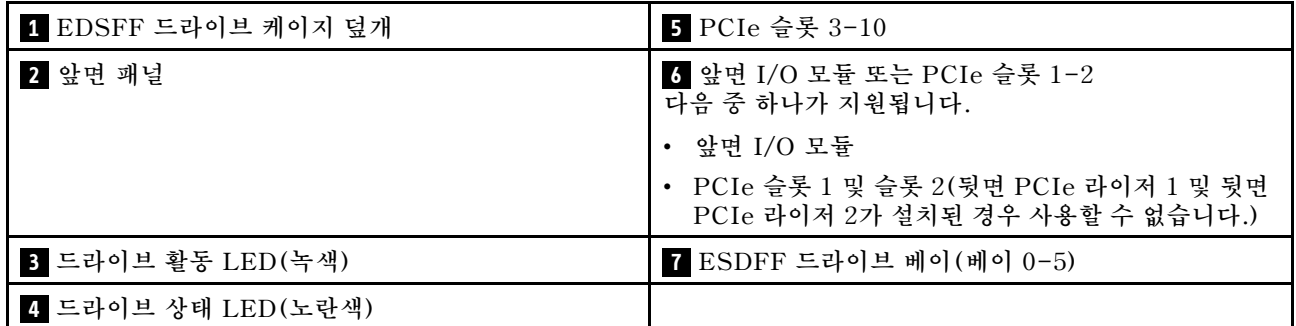

#### **1 EDSFF 드라이브 케이지 덮개**

**8-DW GPU 모델 서버는 항상 섀시에 EDSFF 드라이브 케이지 덮개가 설치된 상태에서 작동해야 합니다.**

#### **2 앞면 패널**

**앞면 패널에 대한 자세한 정보는 ["앞면 패널"](#page-31-0) [25](#page-32-0)[페이지](#page-31-0)의 내용을 참조하십시오.**

#### **3 드라이브 활동 LED(녹색)**

**각 핫 스왑 드라이브에는 활동 LED가 있습니다. 이 LED가 깜박이면 드라이브가 사용 중임을 표시합니다.**

#### **4 드라이브 상태 LED(노란색)**

**드라이브 상태 LED는 다음 상태를 나타냅니다.**

- **LED가 켜짐: 드라이브에 오류가 있습니다.**
- **LED가 느리게 깜박임(초당 한 번): 드라이브가 재구축되고 있습니다.**

• **LED가 빠르게 깜박임(초당 세 번): 드라이브가 식별되고 있습니다.**

#### **5 PCIe 슬롯 3-10**

**PCIe 어댑터, 특히 GPU를 이 슬롯에 설치하십시오. 이러한 PCIe 슬롯은 다음 구성 중 하나를 지원합니다.**

- **PCIe 슬롯 3-10, PCIe x16, 더블 와이드, FH/FL**
- **PCIe 슬롯 3-10, PCIe x16, 싱글 와이드, FH/FL**

#### **6 앞면 I/O 모듈 또는 PCIe 슬롯 1-2**

**다음 중 하나가 지원됩니다.**

- **앞면 I/O 모듈**
	- **앞면 I/O 모듈에 대한 자세한 정보는 ["앞면 I/O 모듈" 26페이지](#page-33-0)의 내용을 참조하십시오.**
- **PCIe 슬롯 1 및 슬롯 2, PCIe x16, FH/FL**
	- **PCIe 어댑터, 특히 네트워크 어댑터를 이 슬롯에 설치하십시오.**

**참고: 뒷면 PCIe 라이저 1 및 뒷면 PCIe 라이저 2가 설치된 경우 사용할 수 없습니다.**

#### **7 ESDFF 드라이브 베이(베이 0-5)**

**EDSFF 드라이브를 이 베이에 설치하십시오. 자세한 정보는 ["EDSFF 핫 스왑 드라이브 설치" 266페이](#page-273-0) [지](#page-273-0)의 내용을 참조하십시오.**

### <span id="page-28-0"></span>**SXM GPU 모델 앞면 보기**

**이 섹션에서는 SXM GPU 모델 서버 앞면의 제어 장치, LED 및 커넥터에 대한 정보를 제공합니다.**

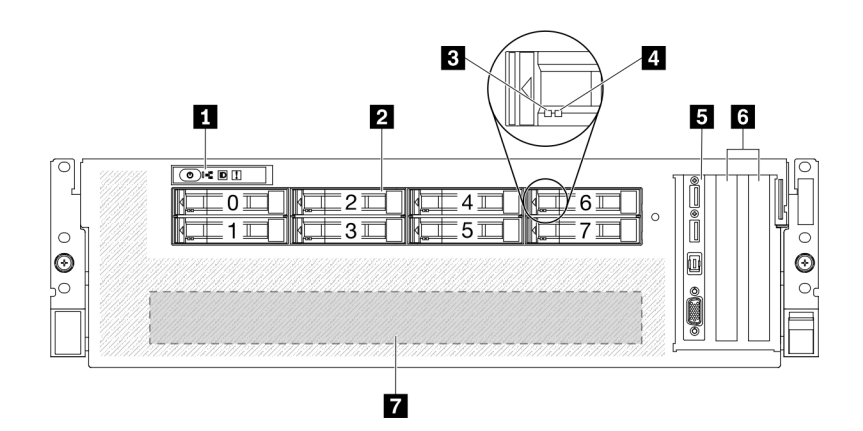

#### **그림 7. SXM GPU 모델의 앞면 보기**

#### **표 8. SXM GPU 모델의 앞면 보기에 있는 구성 요소**

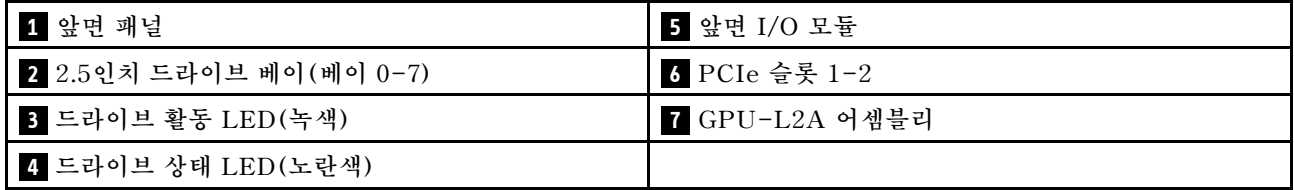

#### **1 앞면 패널**

**앞면 패널에 대한 자세한 정보는 ["앞면 패널"](#page-31-0) [25](#page-32-0)[페이지](#page-31-0)의 내용을 참조하십시오.**

#### **2 2.5인치 드라이브 베이(베이 0-7)**

**2.5인치 드라이브를 이 베이에 설치하십시오. ["2.5인치 핫 스왑 드라이브 설치" 290페이지](#page-297-0)의 내용 을 참조하십시오.**

#### **3 드라이브 활동 LED(녹색)**

**각 핫 스왑 드라이브에는 활동 LED가 있습니다. 이 LED가 깜박이면 드라이브가 사용 중임을 표시합니다.**

#### **4 드라이브 상태 LED(노란색)**

**드라이브 상태 LED는 다음 상태를 나타냅니다.**

- **LED가 켜짐: 드라이브에 오류가 있습니다.**
- **LED가 느리게 깜박임(초당 한 번): 드라이브가 재구축되고 있습니다.**
- **LED가 빠르게 깜박임(초당 세 번): 드라이브가 식별되고 있습니다.**

#### **5 앞면 I/O 모듈**

**앞면 I/O 모듈에 대한 자세한 정보는 ["앞면 I/O 모듈" 26페이지](#page-33-0)의 내용을 참조하십시오.**

#### **6 PCIe 슬롯 1-2**

**PCIe 어댑터, 특히 네트워크 어댑터를 이 슬롯에 설치하십시오. 이러한 PCIe 슬롯은 다음 구성을 지 원합니다.**

<span id="page-29-0"></span>• **PCIe 슬롯 1-2, PCIe x16, FH/HL**

#### **7 GPU-L2A 어셈블리**

**이 공간에 GPU-L2A 어셈블리을(를) 설치하십시오. GPU-L2A 어셈블리는 다음 중 하나를 포함하는 Lenovo NeptuneTM L2A(liquid-to-air) 하이브리드 냉각 모듈 및 SXM GPU 보드로 구성됩니다.**

- **HGX A100 40GB 400W 4-GPU Board 한 세트**
- **HGX A100 80GB 500W 4-GPU Board 한 세트**

**주의: HGX A100 80GB 500W 4-GPU 보드가 설치되고 주변 온도가 30°C 이상인 경우 GPU 성능 이 영향을 받는 비상 전력 감소 상태로 들어가도록 시스템에서 GPU를 지시할 수 있습니다.**

### **뒷면 보기**

**서버 뒷면은 전원 공급 장치, PCIe 어댑터, 직렬 포트 및 이더넷 포트를 비롯한 몇 가지 구성 요소에 대한 액세스를 제공합니다.**

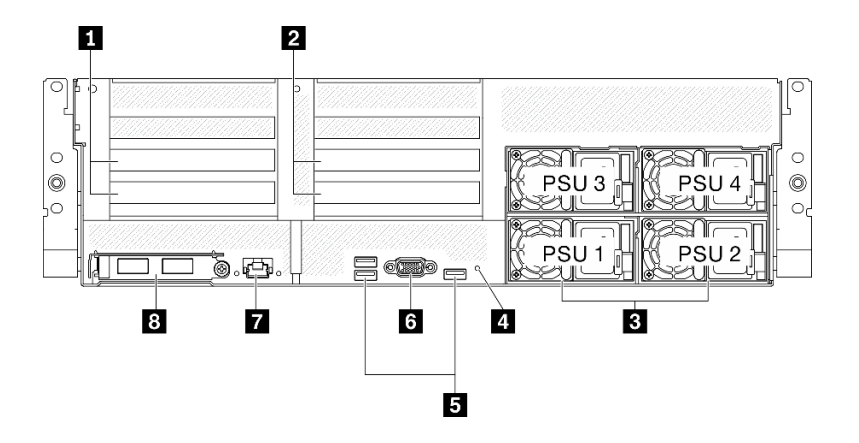

#### **그림 8. 뒷면 보기**

#### **표 9. 뒷면의 구성 요소**

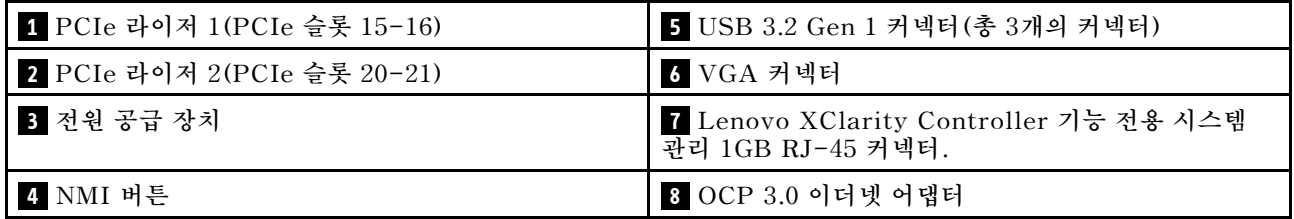

**참고: PCIe 라이저 1 및 PCIe 라이저 2는 SXM GPU 모델에서 지원되지 않습니다.**

#### **1 / 2 PCIe 라이저**

**이 라이저에 PCIe 어댑터를 설치하십시오. 라이저에 해당하는 PCIe 슬롯은 다음 표를 참조하십시오.**

#### **표 10. PCIe 라이저 및 해당 슬롯**

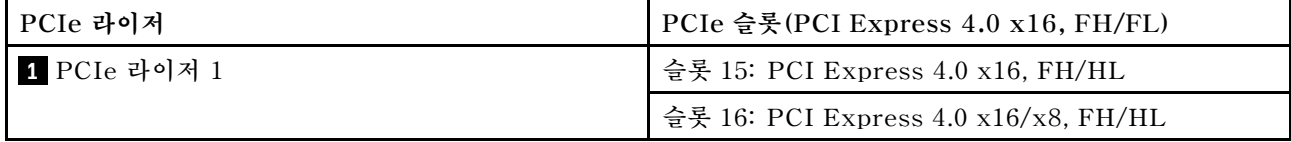

**표 10. PCIe 라이저 및 해당 슬롯 (계속)**

| PCIe 라이저       | PCIe 슬롯(PCI Express 4.0 x16, FH/FL)  |
|----------------|--------------------------------------|
| ┃ 2 PCIe 라이저 2 | ' 슬롯 20: PCI Express 4.0 x16, FH/HL  |
|                | 슬롯 21: PCI Express 4.0 x16/x8, FH/HL |

#### **3 전원 공급 장치**

**전원 공급 장치 유닛을 이 베이에 설치하고 전원 코드에 연결하십시오. 전원 코드가 제대로 연결되었는지 확인하십시오. 다음은 이 시스템에서 지원되는 전원 공급 장치입니다.**

- **2400W Platinum, 입력 전원 200-240VAC**
- **1800W Platinum, 입력 전원 200-240VAC**

**각 핫 스왑 전원 공급 장치에는 3개의 상태 LED가 있습니다.**

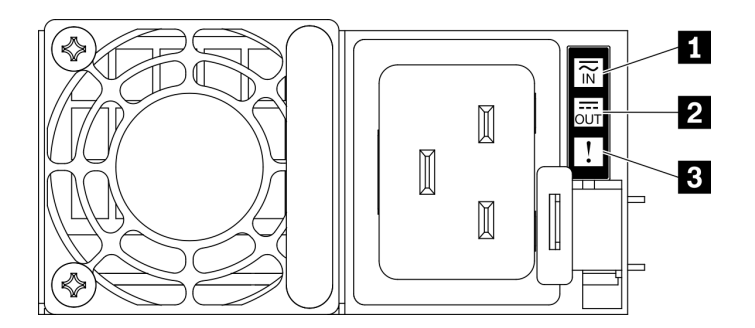

#### **그림 9. 전원 공급 장치 LED**

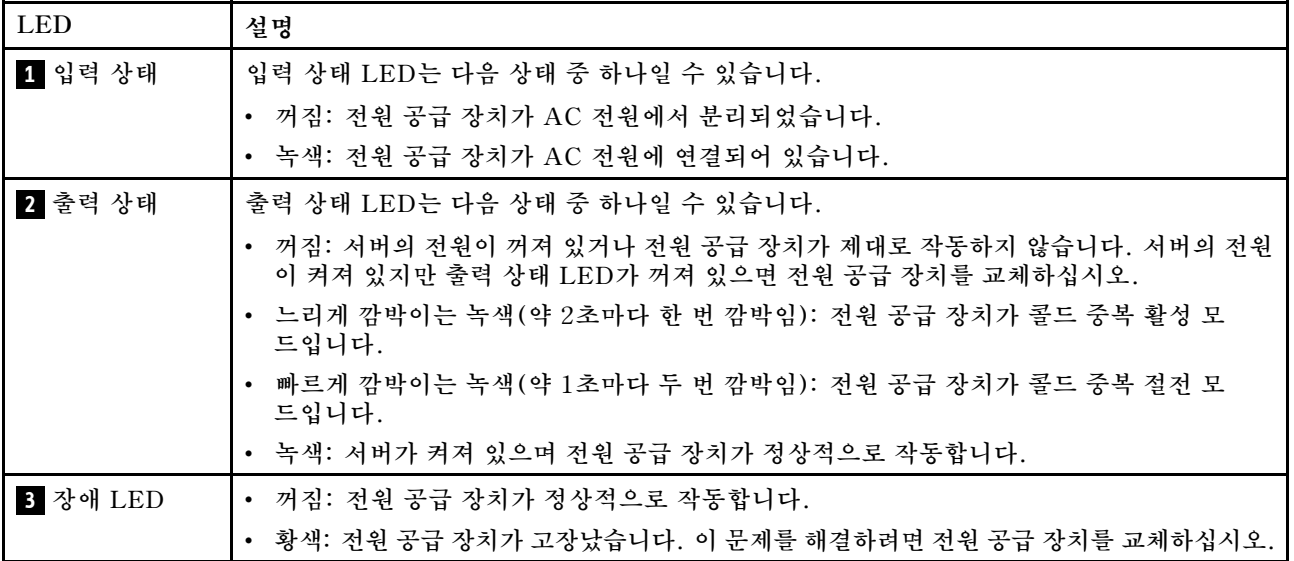

#### **4 NMI 버튼**

**프로세서에 대해 NMI(마스크 불가능 인터럽트)를 강제 실행하려면 이 버튼을 누르십시오. 이 버튼을 누르 려면 연필이나 클립을 펴서 그 끝을 사용해야 할 수도 있습니다. 이 버튼을 사용하여 블루 스크린 메모리 덤 프를 강제 실행할 수도 있습니다. Lenovo 지원에서 지시하는 경우에만 이 버튼을 사용하십시오.**

#### <span id="page-31-0"></span>**5 USB 3.2 Gen 1 커넥터**

**서버의 뒷면에는 3개의 USB 3.2 Gen 1 커넥터가 있습니다. 마우스, 키보드 또는 기타 장치와 같은 USB 장치를 이 커넥터 중 하나에 연결하십시오.**

#### **6 VGA 커넥터**

**모니터를 이 커넥터에 연결하십시오.**

#### **7 시스템 관리 포트**

**서버에는 Lenovo XClarity Controller 기능 전용 1GB RJ-45 커넥터가 있습니다. 관리 포트를 통해 이 더넷 케이블로 노트북을 관리 포트에 연결하여 Lenovo XClarity Controller에 직접 액세스할 수 있습니 다. 랩톱에서 IP 설정을 수정하여 서버 기본 설정과 동일한 네트워크에 있는지 확인하십시오. 전용 관리 네 트워크에서는 프로덕션 네트워크에서 관리 네트워크 트래픽을 물리적으로 분리하여 보안을 강화합니다.**

**시스템 관리 포트에는 이더넷 연결 및 활동을 확인하는 데 유용한 상태 LED가 2개 있습니다.**

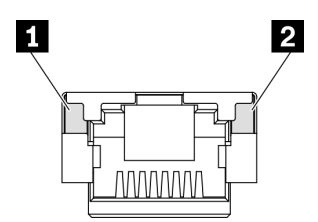

#### **그림 10. 시스템 관리 포트 LED**

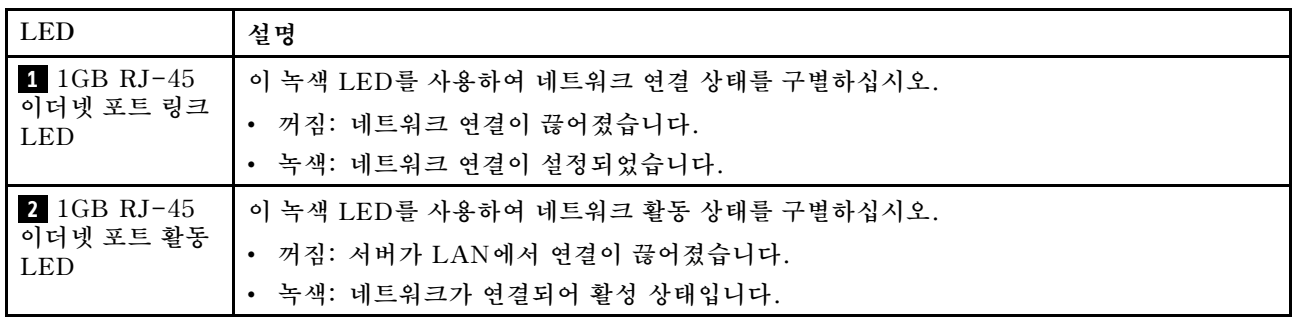

#### **8 OCP 3.0 이더넷 어댑터**

**OCP 3.0 이더넷 어댑터는 네트워크 연결을 위해 OCP 3.0 이더넷 어댑터에 2개 또는 4개의 이더넷 커넥터 그룹을 제공합니다.**

### <span id="page-32-0"></span>**앞면 패널**

**서버의 앞면 패널에는 제어 장치, 커넥터 및 LED가 있습니다.**

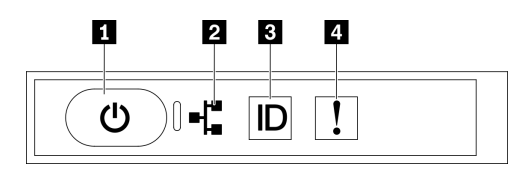

**그림 11. 앞면 패널**

#### **표 11. 앞면 패널의 구성 요소**

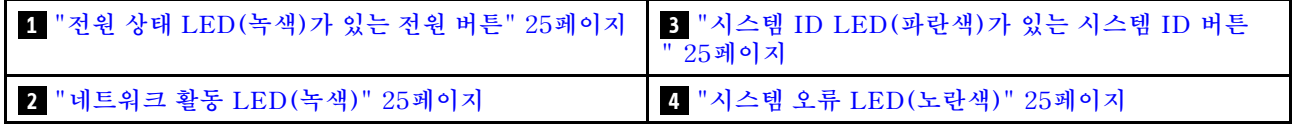

#### **1 전원 상태 LED(녹색)가 있는 전원 버튼**

**서버 설정을 마치면 전원 버튼을 눌러 서버의 전원을 켤 수 있습니다. 운영 체제에서 서버를 종료할 수 없는 경우 전원 버튼을 몇 초간 눌러 서버의 전원을 끌 수도 있습니다. 시스템 전원 LED의 상태는 다 음과 같습니다.**

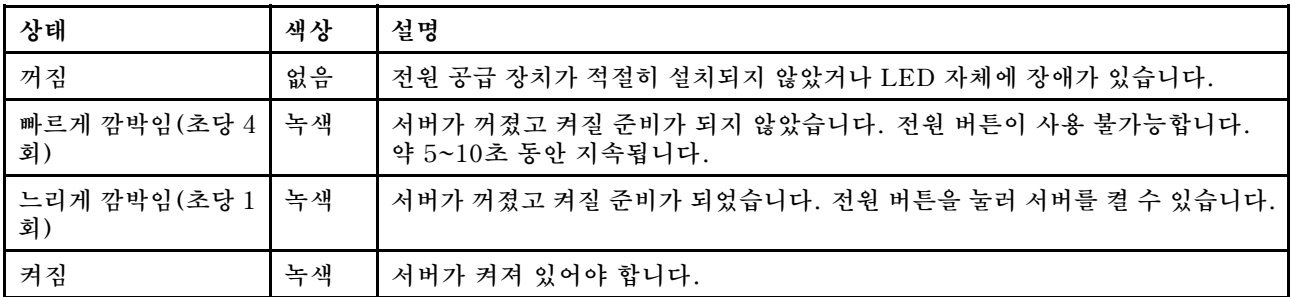

#### **2 네트워크 활동 LED(녹색)**

**앞면 패널의 네트워크 활동 LED는 네트워크 연결 및 활동을 식별하는 데 유용합니다.**

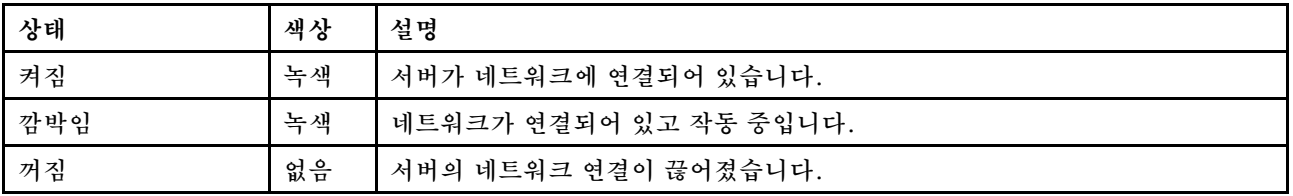

#### **3 시스템 ID LED(파란색)가 있는 시스템 ID 버튼**

**이 시스템 ID 버튼과 파란색 시스템 ID LED를 사용하여 서버를 시각적으로 찾을 수 있습니다. 시스템 ID 버튼을 누를 때마다 시스템 ID LED의 상태가 변경됩니다. LED는 켜짐, 깜박임 또는 꺼짐으로 변경될 수 있습니다. Lenovo XClarity Controller 또는 원격 관리 프로그램을 사용하여 여러 서버 가운데서 해당 서버를 시각적으로 찾도록 하기 위해 시스템 ID LED의 상태를 변경할 수 있습니다.**

#### **4 시스템 오류 LED(노란색)**

**시스템 오류 LED는 시스템 오류가 있는지 판별하는 데 유용합니다.**

<span id="page-33-0"></span>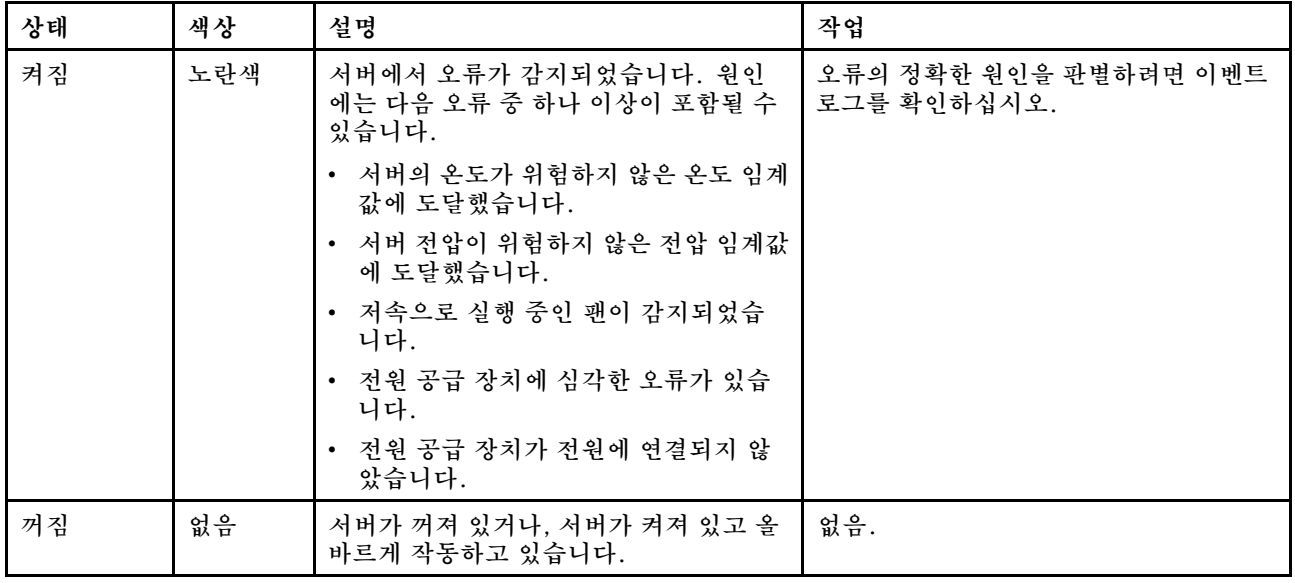

### **앞면 I/O 모듈**

**서버의 앞면 I/O 모듈에는 제어 장치, 커넥터 및 LED가 있습니다. 앞면 I/O 모듈은 모델에 따라 달라집니다.**

**다음 그림은 여러 서버 모델의 앞면 I/O 모듈을 보여줍니다. 앞면 I/O 모듈의 위치를 확인하려면 [제 2 장 "](#page-22-0) [서버 구성 요소" 15페이지](#page-22-0)의 내용을 참조하십시오.**

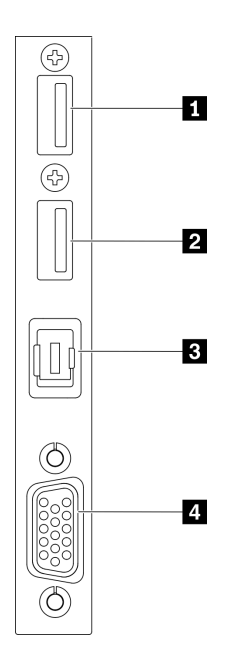

#### **그림 12. 앞면 I/O 모듈**

#### **표 12. 앞면 I/O 모듈의 구성 요소**

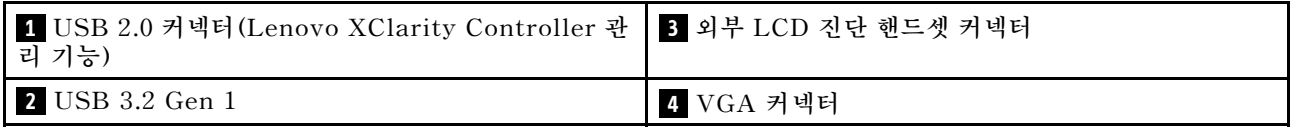

#### <span id="page-34-0"></span>**1 USB 2.0 커넥터(Lenovo XClarity Controller 관리 기능)**

**마우스, 키보드 또는 기타 장치와 같은 USB 2.0 장치를 이 커넥터에 연결하십시오.**

**Lenovo XClarity Controller에 대한 연결은 주로 Lenovo XClarity Controller 모바일 응용 프로그 램을 실행하는 모바일 장치를 이용하는 사용자를 대상으로 합니다. 모바일 장치가 이 USB 포트에 연 결되면 장치에서 실행중인 모바일 응용 프로그램과 Lenovo XClarity Controller 간에 USB를 통한 이더넷 연결이 설정됩니다.**

**네트워크를 BMC 구성에서 선택하여 설정을 보거나 수정하십시오.**

**다음 네 가지 유형의 설정을 사용할 수 있습니다.**

• **호스트 전용 모드**

**이 모드에서는 USB 포트는 항상 서버에만 연결됩니다.**

- **BMC 전용 모드 이 모드에서 USB 포트는 항상 Lenovo XClarity Controller에만 연결됩니다.**
- **공유 모드: BMC 소유 이 모드에서 USB 포트에 대한 연결이 서버 및 Lenovo XClarity Controller와 공유되지만, 포트는 Lenovo XClarity Controller로 전환됩니다.**
- **공유 모드: 호스트 소유**

**이 모드에서 USB 포트에 대한 연결이 서버 및 Lenovo XClarity Controller와 공유되지만, 포트 는 서버로 전환됩니다.**

#### **2 USB 3.2 Gen 1**

**마우스, 키보드 또는 기타 장치와 같은 USB 3.2 Gen 1 장치를 이 커넥터에 연결하십시오.**

#### **3 외부 LCD 진단 핸드셋 커넥터**

**외부 진단 핸드셋을 여기에 연결하십시오. 자세한 정보는 "외부 LCD 진단 핸드셋" 27페이지의 내용 을 참조하십시오.**

#### **4 VGA 커넥터**

**모니터를 이 커넥터에 연결하십시오.**

#### **외부 LCD 진단 핸드셋**

**외부 LCD 진단 핸드셋은 케이블로 서버에 부착된 외부 장치로, 오류, 시스템 상태, 펌웨어, 네트워 크 및 상태 정보에 빠르게 액세스할 수 있습니다.**

#### **외부 LCD 진단 핸드셋 위치**

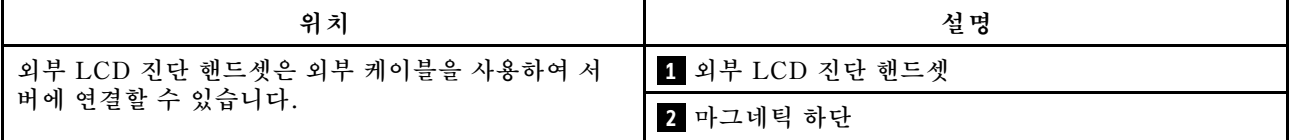

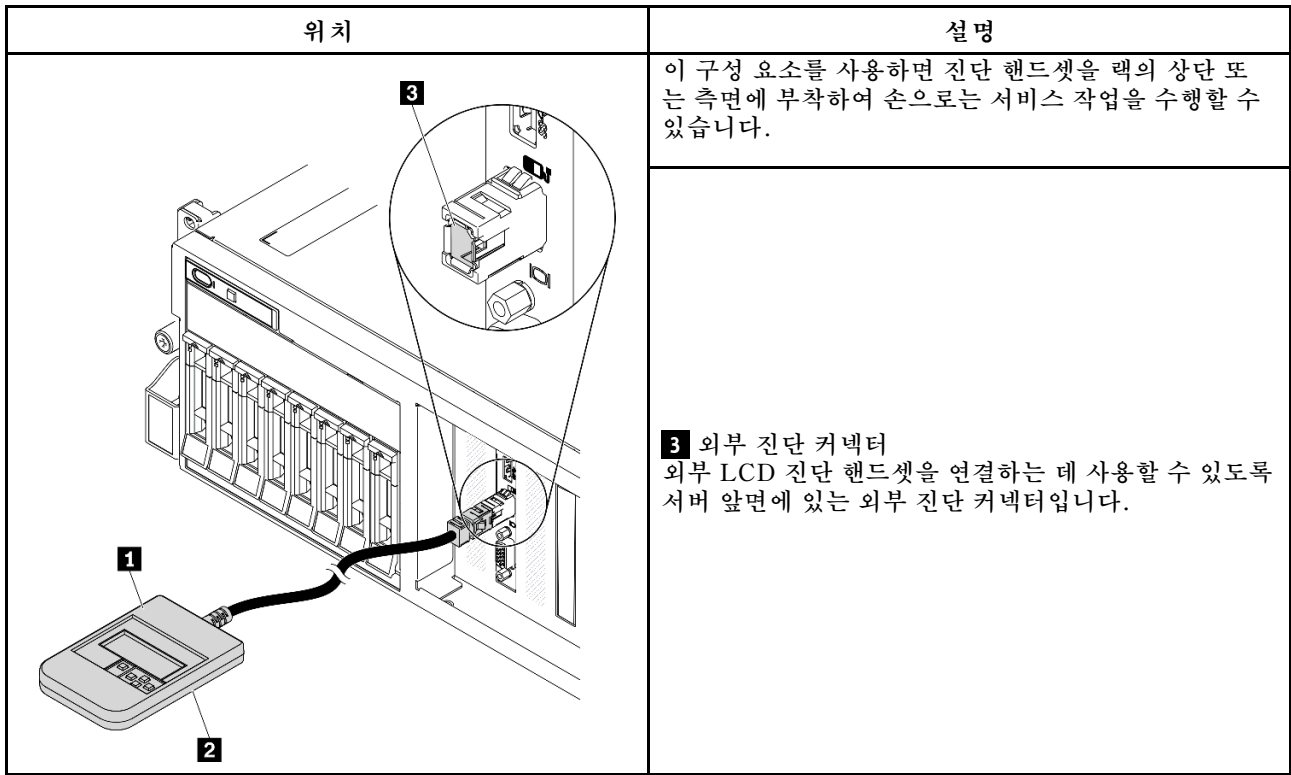

**참고: 외부 핸드셋을 분리할 때는**

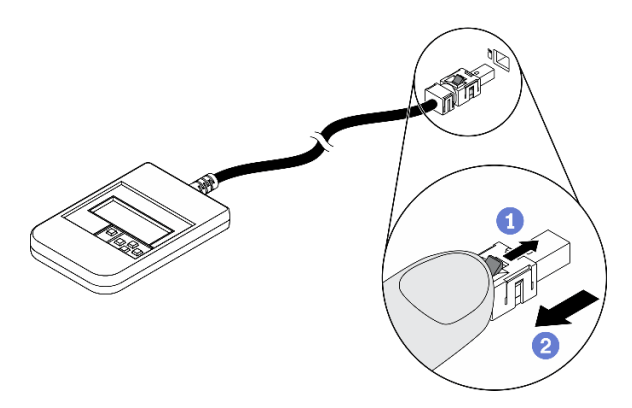

**지침을 참조하십시오.**

**플러그의 플라스틱 클립을 앞쪽으로 누릅니다. <sup>2</sup>**클립을 잡고 커넥터에서 케이블을 제거합니다.
## **디스플레이 패널 개요**

**진단 장치는 LCD 디스플레이와 5개의 탐색 버튼으로 구성됩니다.**

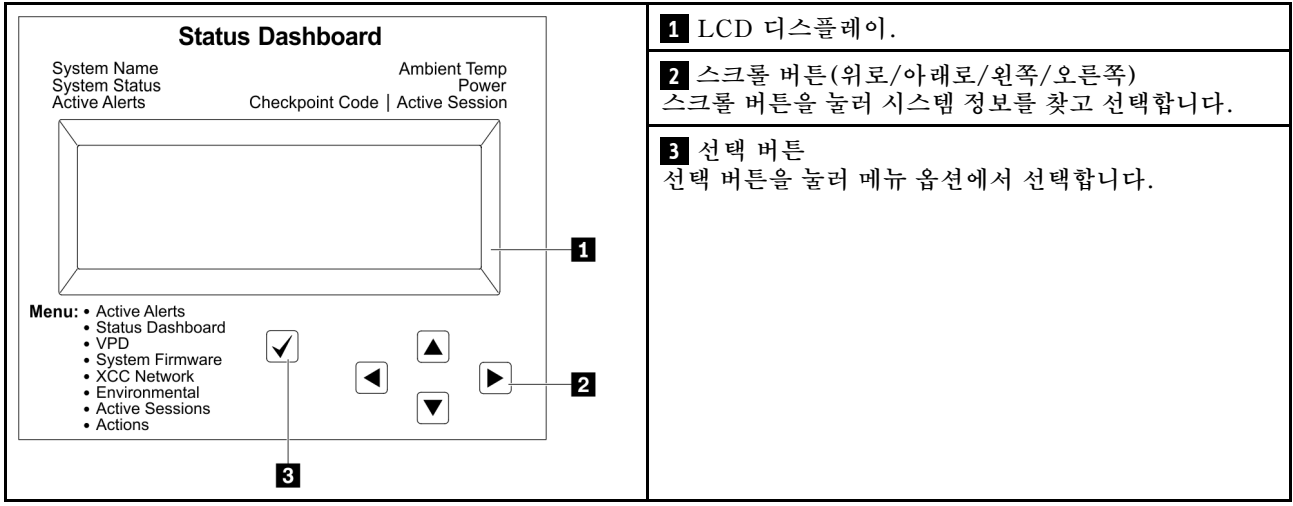

## **옵션 플로우 다이어그램**

**외부 LCD 진단 핸드셋에는 다양한 시스템 정보가 표시됩니다. 스크롤 키를 사용하여 옵션을 탐색하십시오.**

**모델에 따라 LCD 디스플레이의 옵션 및 항목이 다를 수 있습니다.**

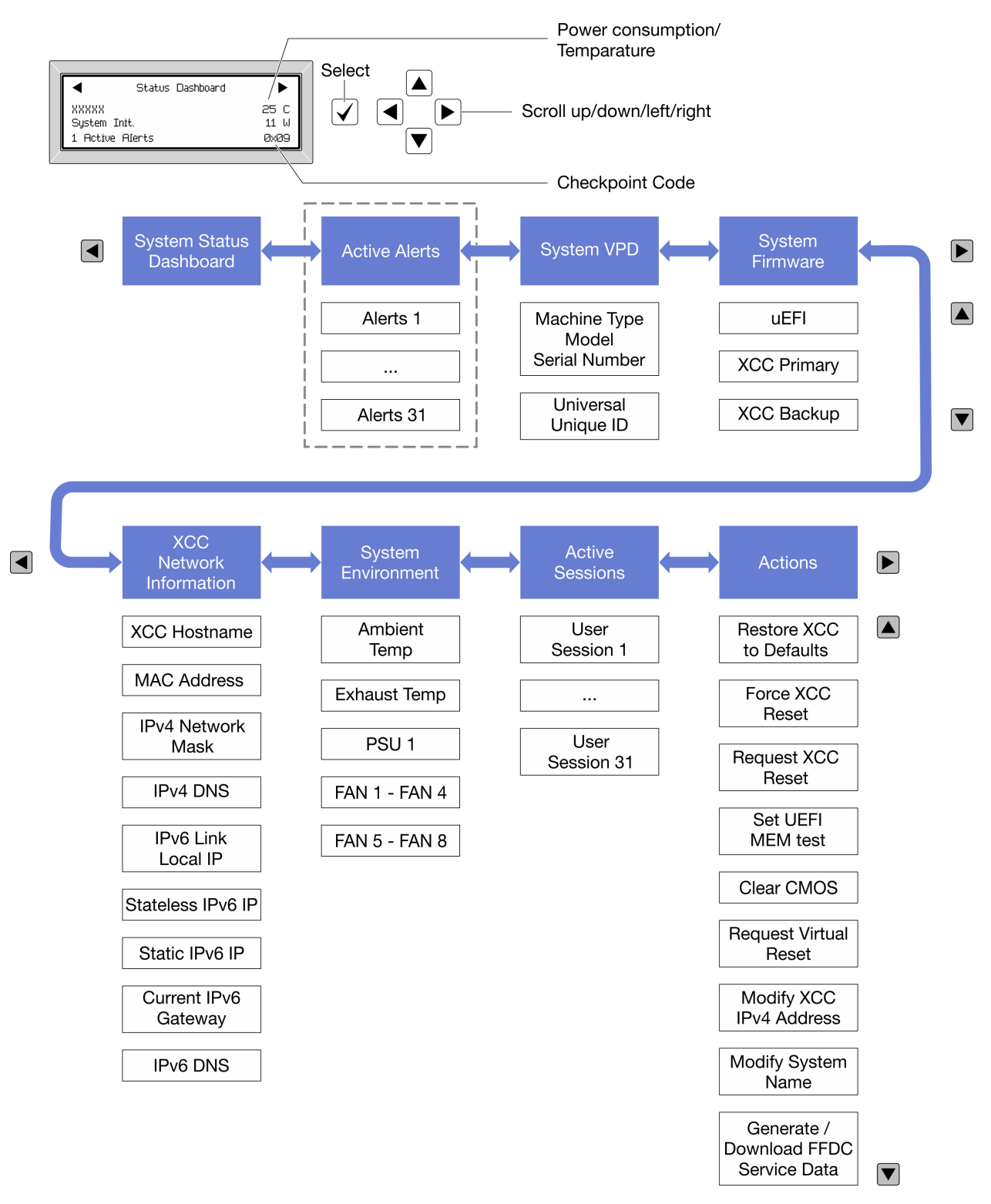

#### **전체 메뉴 목록**

**다음 메뉴 옵션을 사용할 수 있습니다. 선택 버튼을 사용하여 옵션과 하위 정보 항목 간을 전환하고 스크롤 버튼을 사용하여 옵션 또는 정보 항목 간을 전환합니다.**

**모델에 따라 LCD 디스플레이의 옵션 및 항목이 다를 수 있습니다.**

#### **홈 메뉴(시스템 상태 대시보드)**

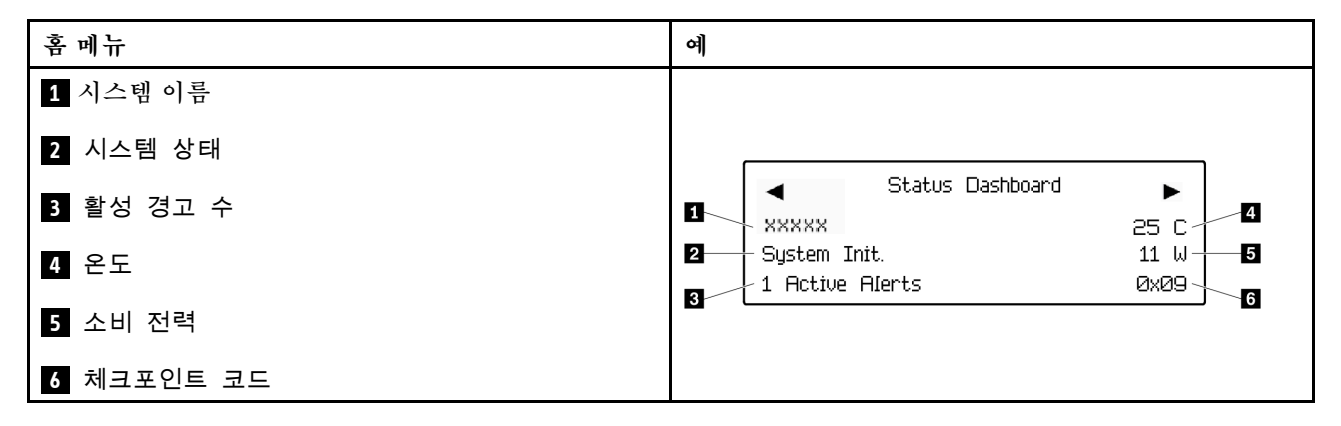

#### **활성 경고**

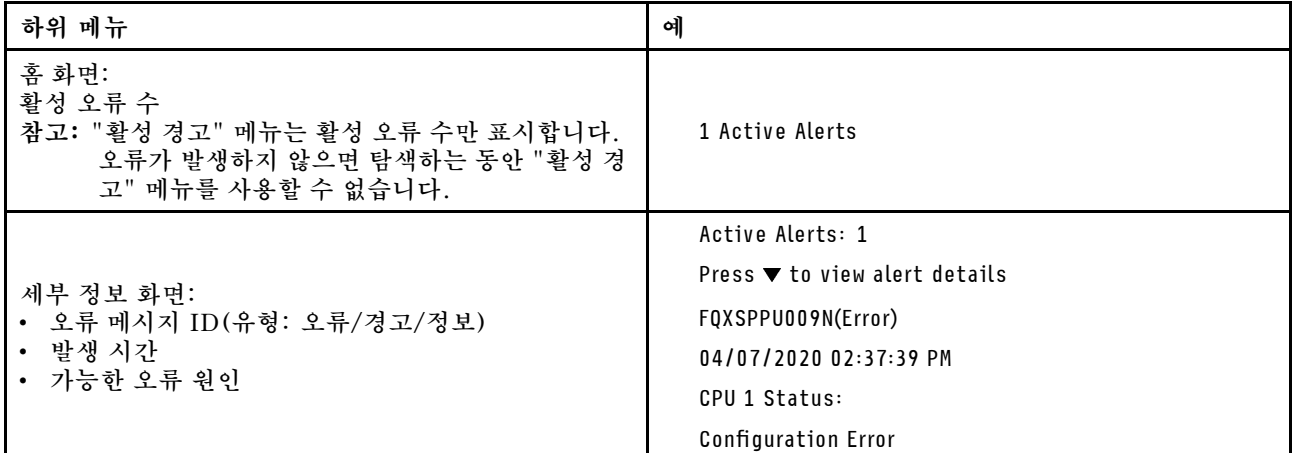

#### **시스템 VPD 정보**

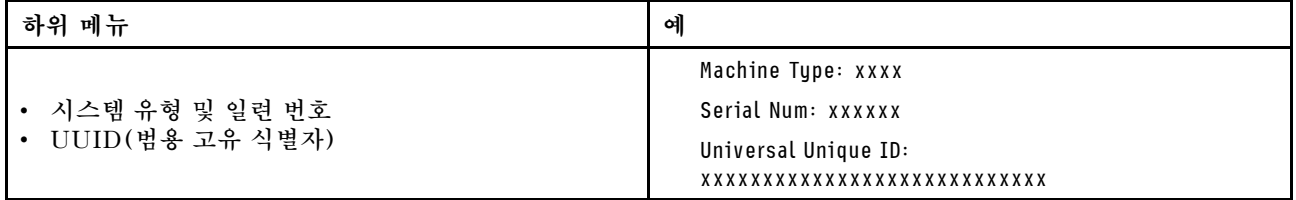

**시스템 펌웨어**

| 하위 메뉴                                                                  | 예                                                                           |
|------------------------------------------------------------------------|-----------------------------------------------------------------------------|
| <b>UEFI</b><br>• 펌웨어 수준(상태)<br>• Build ID<br>• 버전 번호<br>• 릴리스 날짜       | UEFI (Inactive)<br>Build: DOE101P<br>Version: 1.00<br>Date: 2019-12-26      |
| XCC 기본<br>• 펌웨어 수준(상태)<br>Build ID<br>$\bullet$<br>• 버전 번호<br>• 릴리스 날짜 | XCC Primary (Active)<br>Build: DVI399T<br>Version: 4.07<br>Date: 2020-04-07 |
| XCC 백업<br>• 펌웨어 수준(상태)<br>Build ID<br>$\bullet$<br>• 버전 번호<br>• 릴리스 날짜 | XCC Backup (Active)<br>Build: D8BT05I<br>Version: 1.00<br>Date: 2019-12-30  |

## **XCC 네트워크 정보**

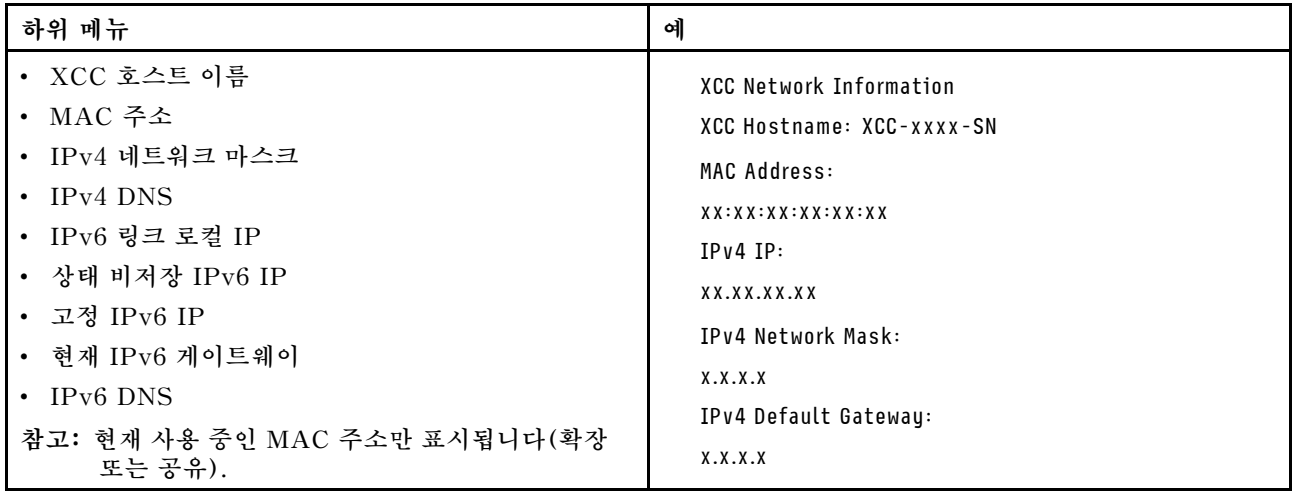

#### <span id="page-40-0"></span>**시스템 환경 정보**

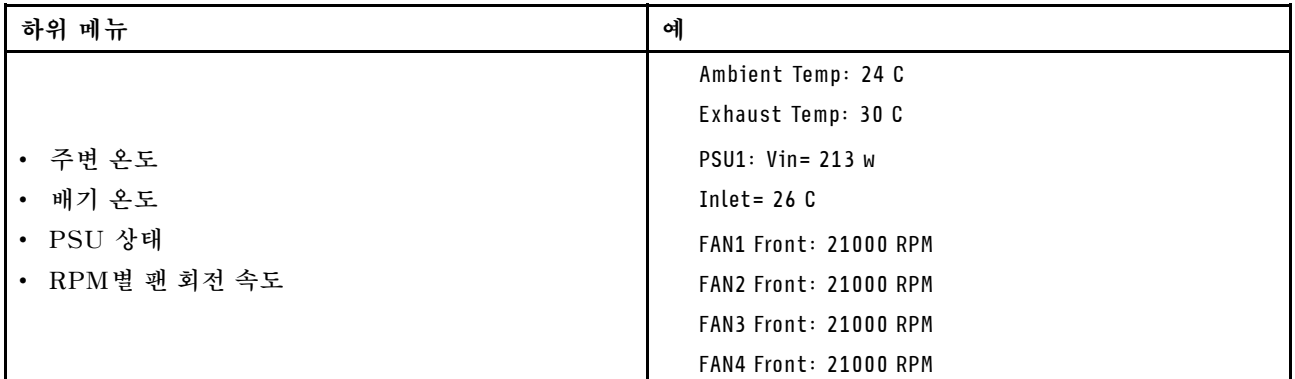

#### **활성 세션**

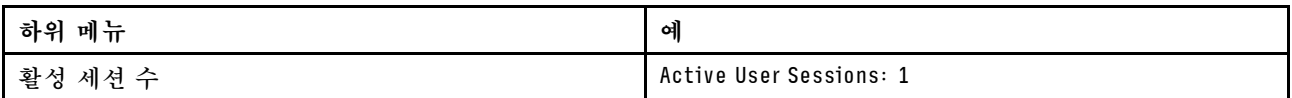

#### **작업**

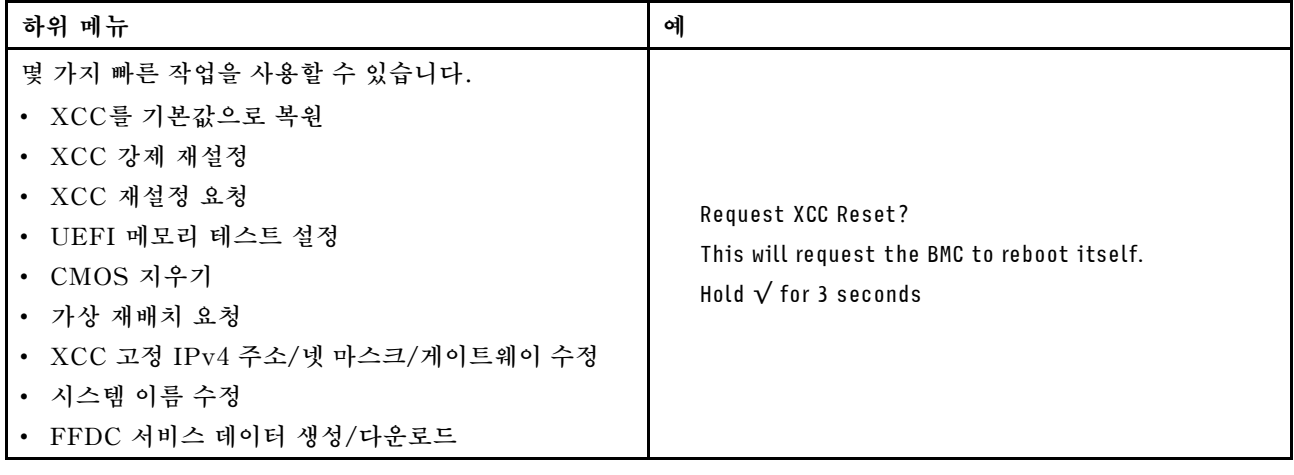

# **시스템 보드 레이아웃**

**이 섹션의 그림은 시스템 보드에서 사용할 수 있는 커넥터 및 스위치에 대한 정보를 제공합니다.**

**시스템 보드에서 사용할 수 있는 LED에 대한 자세한 내용은 ["시스템 보드 LED" 365페이지](#page-372-0)를 참조 하십시오.**

## **시스템 보드 커넥터**

**다음 그림은 시스템 보드의 내부 커넥터를 보여줍니다.**

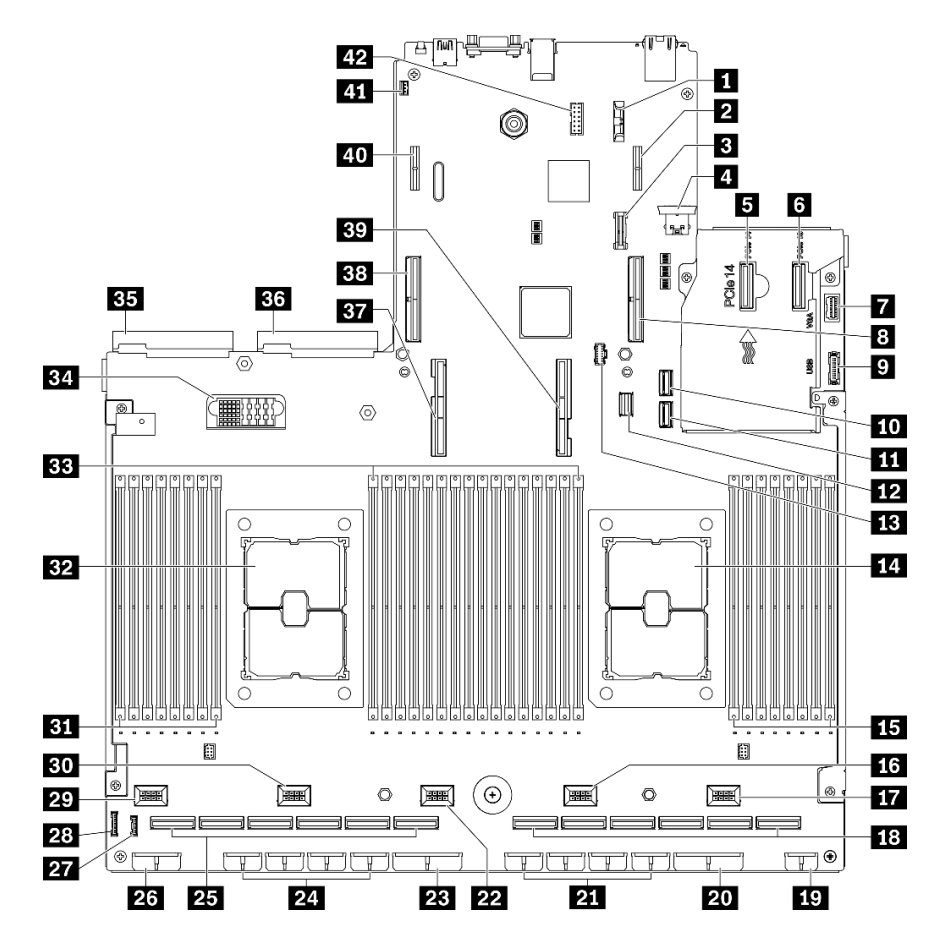

### **그림 13. 시스템 보드 커넥터**

#### **표 13. 시스템 보드 커넥터**

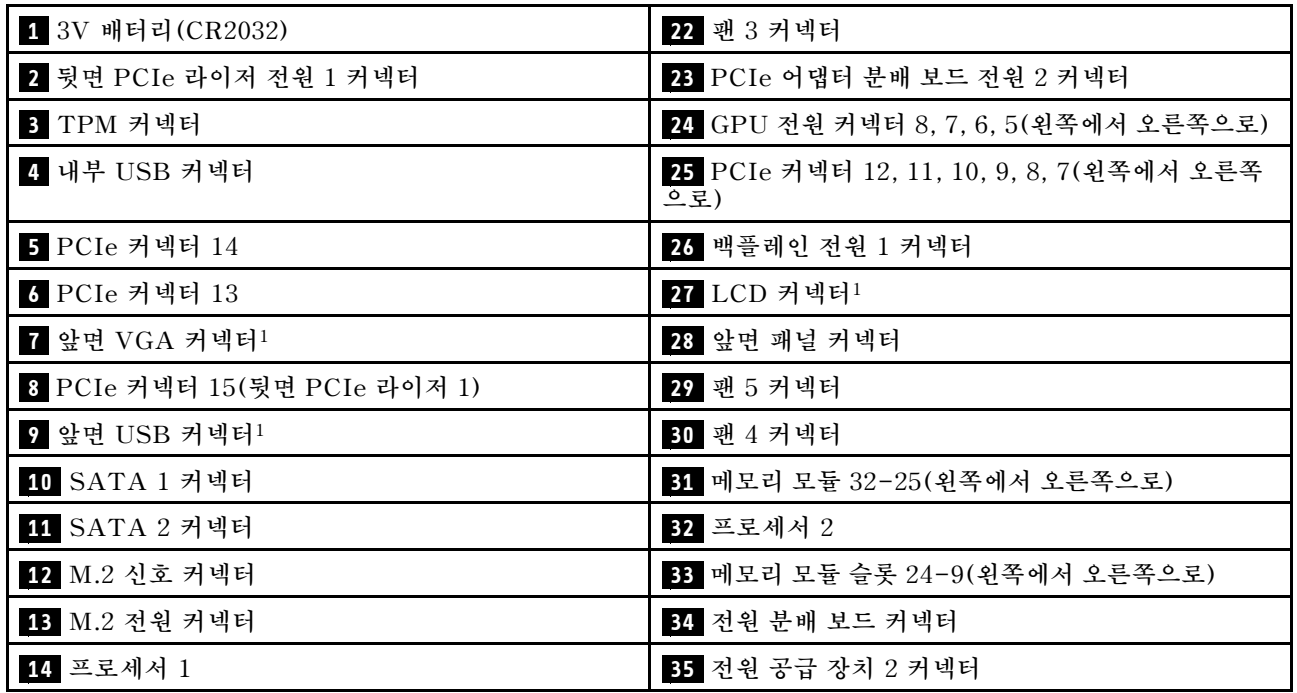

**표 13. 시스템 보드 커넥터 (계속)**

| 15 메모리 모듈 슬롯 8-1(왼쪽에서 오른쪽으로)             | 36 전원 공급 장치 1 커넥터             |
|------------------------------------------|-------------------------------|
| 16 팬 2 커넥터                               | 37 프로세서 2 UPI 커넥터             |
| 17 팬 1 커넥터                               | 38 PCIe 커넥터 16(뒷면 PCIe 라이저 2) |
| 18 PCIe 커넥터 6, 5, 4, 3, 2, 1(왼쪽에서 오른쪽으로) | 39 프로세서 1 UPI 커넥터             |
| 19 앞면 I/O 확장 보드 전원 커넥터                   | 40 뒷면 PCIe 라이저 전원 2 커넥터       |
| 20 PCIe 어댑터 분배 보드 전원 1 커넥터               | 41 침입 스위치 커넥터                 |
| 21 GPU 전원 커넥터 4, 3, 2, 1 (왼쪽에서 오른쪽으로)    | 42 직렬 포트 케이블 커넥터              |

**참고: <sup>1</sup> 앞면 I/O 모듈 케이블(이 커넥터에 연결).**

## **시스템 보드 스위치**

**다음 그림은 서버의 스위치, 점퍼 및 버튼의 위치를 보여줍니다.**

**참고: 스위치 블록의 상단에 투명 보호 스티커가 있을 경우 스위치를 사용하려면 스티커를 제거하고 버려야 합니다.**

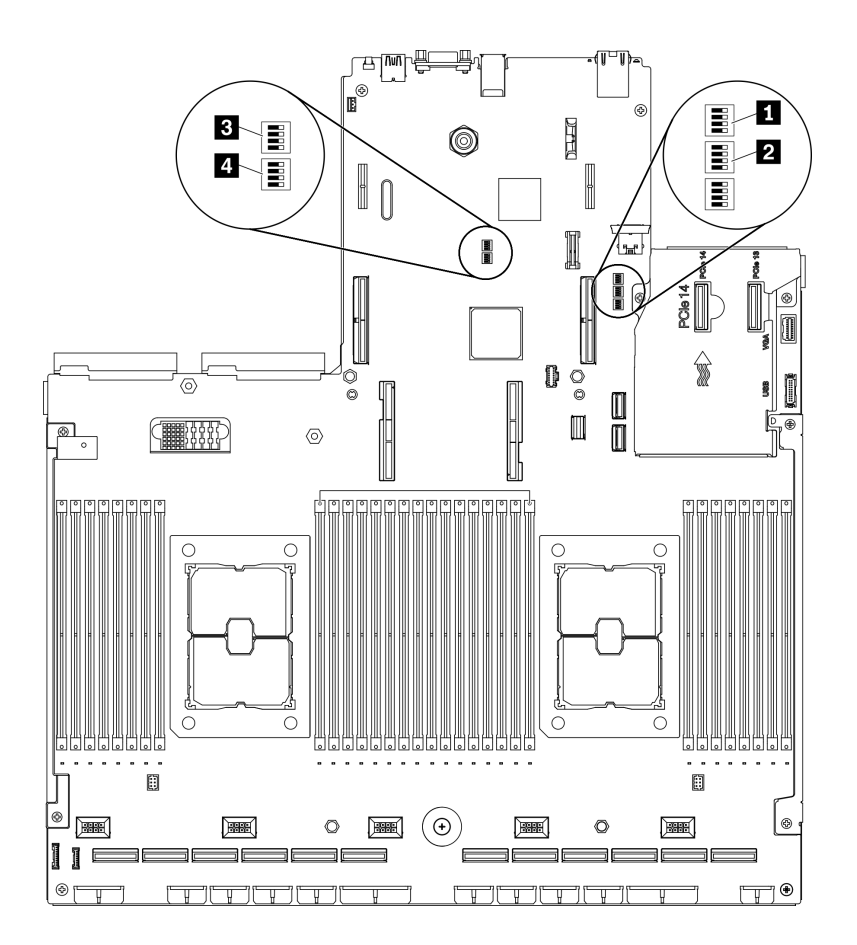

**그림 14. 시스템 보드 스위치**

**중요:**

- **1. 스위치 설정을 변경하거나 점퍼를 이동하기 전에 서버를 끄십시오. 그런 다음 모든 전원 코드와 외부 케 이블을 분리하십시오. [http://thinksystem.lenovofiles.com/help/topic/safety\\_documentation/](http://thinksystem.lenovofiles.com/help/topic/safety_documentation/pdf_files.html) [pdf\\_files.html](http://thinksystem.lenovofiles.com/help/topic/safety_documentation/pdf_files.html), ["설치 지침" 147페이지,](#page-154-0) ["정전기에 민감한 장치 취급" 149페이지](#page-156-0) 및 ["서버 전원 끄기](#page-20-0) ["](#page-20-0) [14](#page-21-0)[페이지](#page-20-0)의 정보를 검토하십시오.**
- **2. 이 문서에서 그림에 표시되지 않은 시스템 보드 스위치 또는 점퍼 블록은 추후 사용할 수 있도록 예약 되어 있습니다.**

#### **SW1 스위치 블록**

**다음 표에서는 시스템 보드의 SW1 스위치 블록 기능에 대해 설명합니다.**

#### **표 14. 시스템 보드 SW1 스위치 블록 설명**

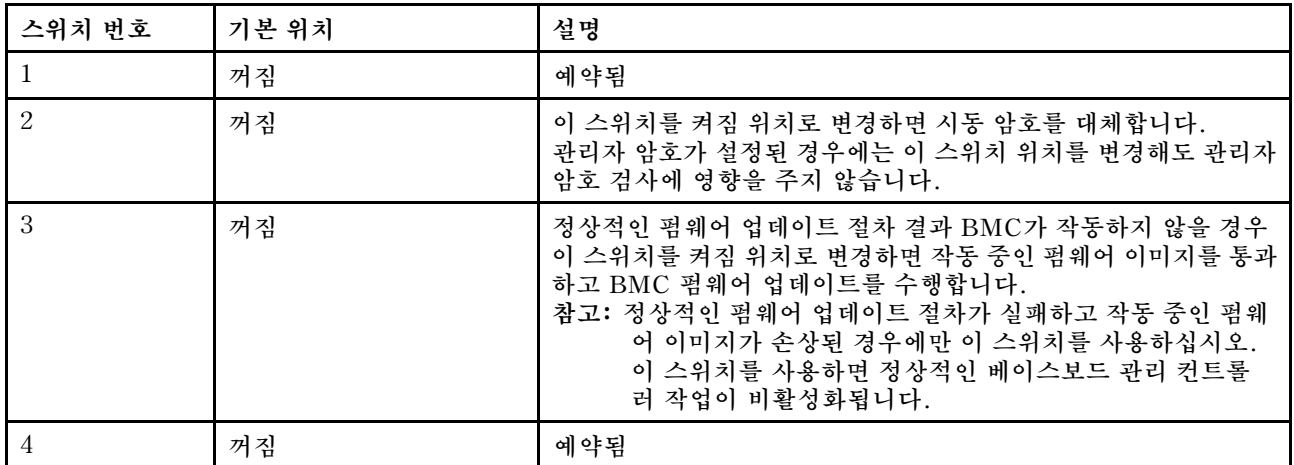

#### **SW2 스위치 블록**

**다음 표에서는 시스템 보드의 SW2 스위치 블록 기능에 대해 설명합니다.**

#### **표 15. 시스템 보드 SW2 스위치 블록 설명**

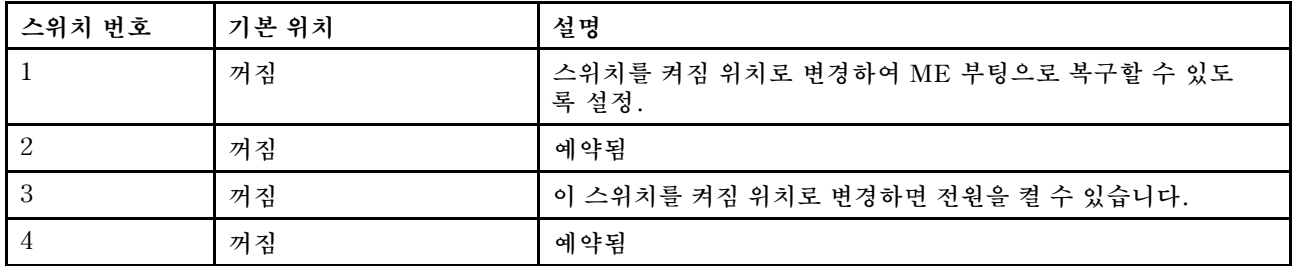

#### **SW3 스위치 블록**

**다음 표에서는 시스템 보드의 SW3 스위치 블록 기능에 대해 설명합니다.**

#### **표 16. 시스템 보드 SW3 스위치 블록 설명**

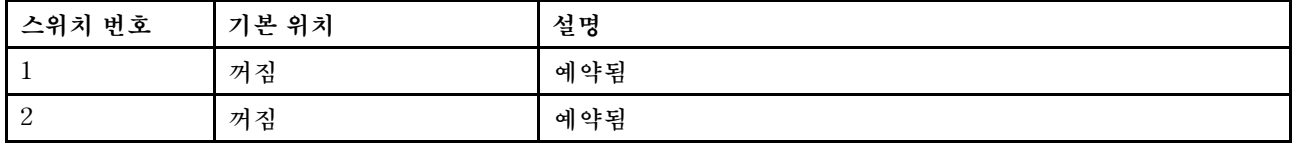

#### **표 16. 시스템 보드 SW3 스위치 블록 설명 (계속)**

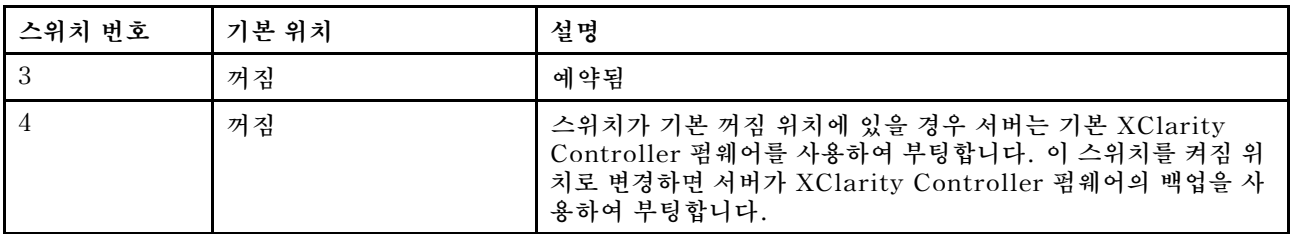

#### **SW10 스위치 블록**

**다음 표에서는 시스템 보드의 SW10 스위치 블록 기능에 대해 설명합니다.**

#### **표 17. 시스템 보드 SW10 스위치 블록 설명**

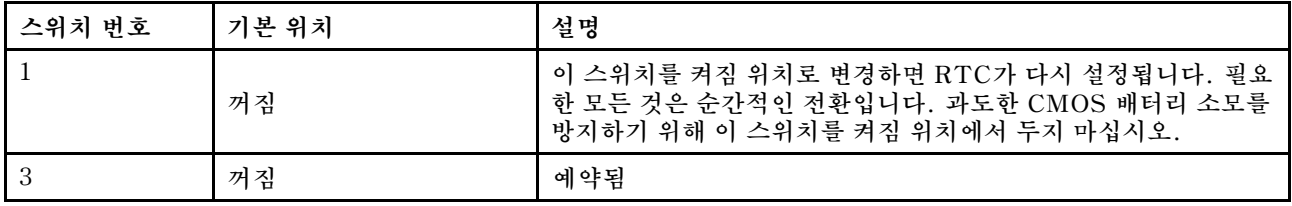

## **부품 목록**

**부품 목록을 사용하여 서버에서 사용 가능한 각 구성 요소를 식별하십시오.**

**ThinkSystem SR670 V2 부품 목록은 모델에 따라 다릅니다. 구성 요소를 식별하려면 각 모델의 부품 목록을 참조하십시오.**

- **"4-DW GPU 모델(2.5인치 드라이브 구성) 부품 목록" [38](#page-45-0)페이지**
- **["4-DW GPU 모델\(3.5인치 드라이브 구성\) 부품 목록" 42페이지](#page-49-0)**
- **["8-DW GPU 모델 부품 목록" 46페이지](#page-53-0)**
- **["SXM GPU 모델 부품 목록" 50페이지](#page-57-0)**

# <span id="page-45-0"></span>**4-DW GPU 모델(2.5인치 드라이브 구성) 부품 목록**

**부품 목록을 사용하여 서버에서 사용 가능한 각 구성 요소를 식별하십시오.**

**[그림 15 "4-DW GPU 모델\(2.5인치 드라이브 구성\) 부품 목록의 서버 구성 요소" 39페이지](#page-46-0)에 표시된 부품 주문에 대한 자세한 정보를 알아보려면 다음을 따르십시오.**

- **1. [https://datacentersupport.lenovo.com/tw/en/products/servers/thinksystem/sr670v2/](https://datacentersupport.lenovo.com/tw/en/products/servers/thinksystem/sr670v2/7z22/parts/display/compatible) [7z22/parts/display/compatible](https://datacentersupport.lenovo.com/tw/en/products/servers/thinksystem/sr670v2/7z22/parts/display/compatible) 페이지로 이동한 후 서버의 지원 페이지로 이동하십시오.**
- **2. 서버의 일련 번호 또는 시스템 유형 모델을 입력하여 서버의 부품을 확인하십시오.**

**새 부품을 구매하기 전에 Lenovo Capacity Planner을(를) 사용하여 서버의 전력 요약 데이터를 확 인하는 것이 좋습니다.**

**참고: 모델에 따라 일부 서버는 그림과 다소 차이가 있을 수 있습니다.**

<span id="page-46-0"></span>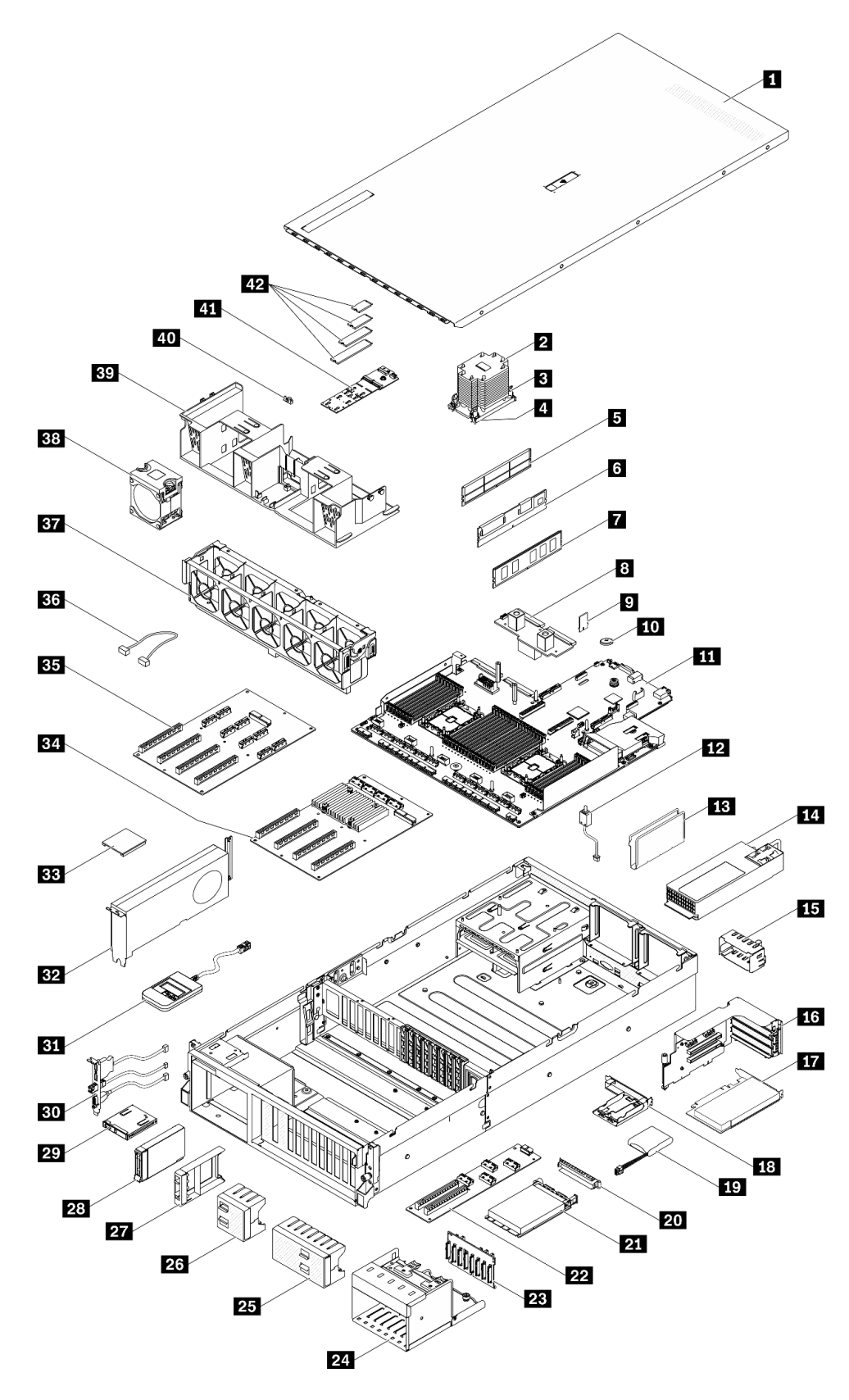

**그림 15. 4-DW GPU 모델(2.5인치 드라이브 구성) 부품 목록의 서버 구성 요소**

**다음 표에 나열된 부품은 다음 중 하나로 식별됩니다.**

- **계층 1 CRU(고객 교체 가능 유닛): 계층 1 CRU 교체 책임은 사용자에게 있습니다. 서비스 계약 없이 사용자의 요청에 따라 Lenovo에서 계층 1 CRU를 설치할 경우 설치 요금이 부과됩니다.**
- **계층 2 CRU(고객 교체 가능 유닛): 계층 2 CRU를 직접 설치하거나 서버에 지정된 보증 서비스 유형 에 따라 추가 비용 없이 Lenovo에 설치를 요청할 수 있습니다.**
- **FRU(현장 교체 가능 장치): FRU는 숙련된 서비스 기술자를 통해서만 설치해야 합니다.**
- **소모품 및 구조 부품: 소모품 및 구조 부품(덮개 또는 베젤과 같은 구성 요소)의 구매 및 교체 책임 은 사용자에게 있습니다. 사용자의 요청에 따라 Lenovo에서 구조 구성 요소를 구매하거나 설치 할 경우 서비스 요금이 부과됩니다.**

#### **표 18. 4-DW GPU 모델(2.5인치 드라이브 구성)의 부품 목록**

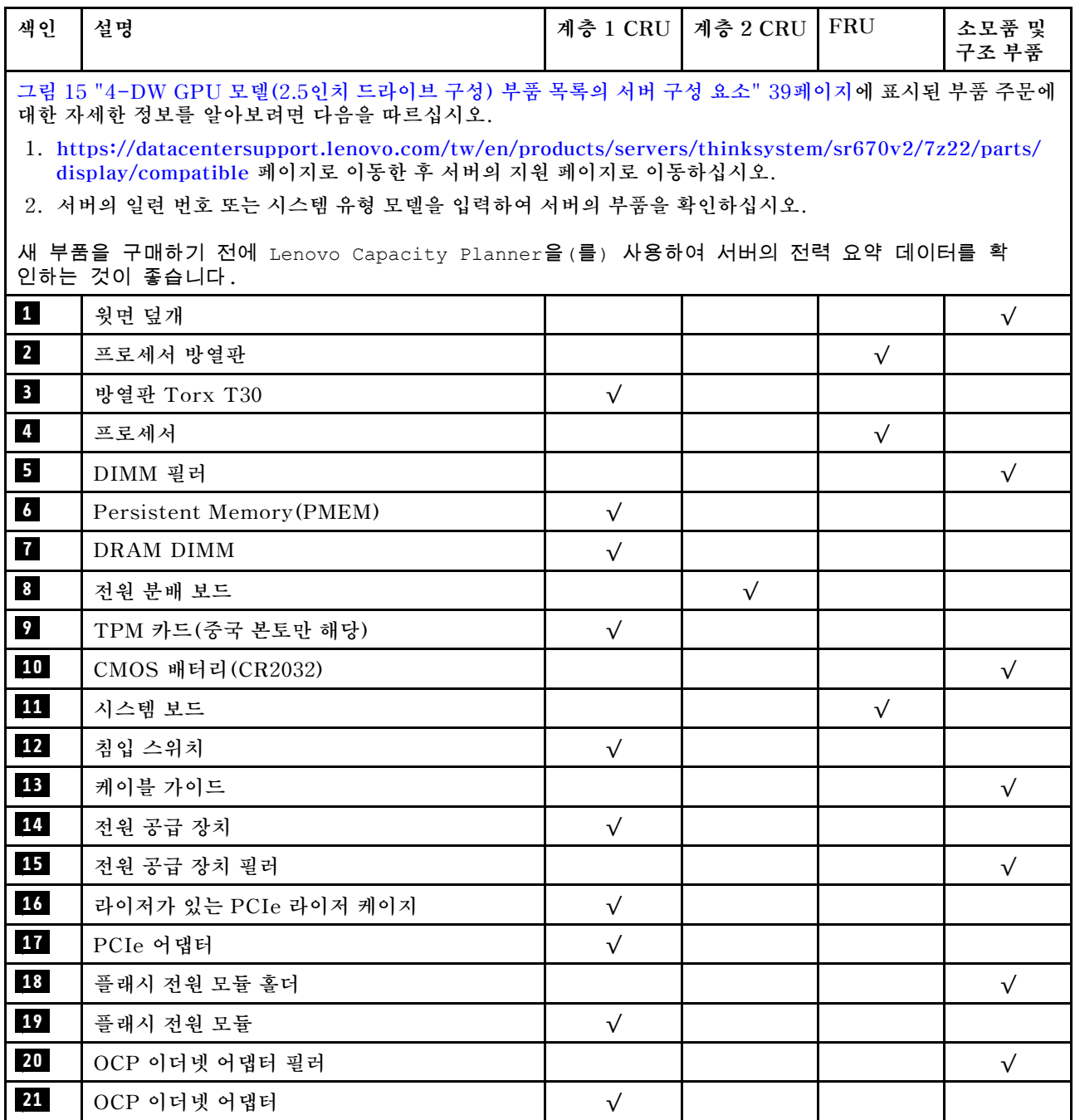

| 색인              | 설명                            | 계층 1 CRU   | 계층 2 CRU  | FRU       | 소모품 및<br>구조 부품 |
|-----------------|-------------------------------|------------|-----------|-----------|----------------|
| 22              | 앞면 I/O 확장 보드                  |            | $\sqrt{}$ |           |                |
| 23              | 2.5인치 드라이브 백플레인               | $\sqrt{}$  |           |           |                |
| 24              | 2.5인치 드라이브 케이지                |            |           |           | $\sqrt{}$      |
| 25              | 2.5인치 드라이브 필러 (8베이)           |            |           |           | $\sqrt{}$      |
| 26              | 2.5인치 드라이브 필러 (4베이)           |            |           |           | $\sqrt{}$      |
| 27              | 2.5인치 드라이브 필러 (1베이)           |            |           |           | $\sqrt{}$      |
| 28              | 2.5인치 핫 스왑 드라이브               | $\sqrt{}$  |           |           |                |
| 29              | 앞면 패널                         | $\sqrt{}$  |           |           |                |
| 30 <sub>o</sub> | 앞면 I/O 모듈                     | $\sqrt{}$  |           |           |                |
| $31$            | 외부 LCD 진단 핸드셋                 | $\sqrt{}$  |           |           |                |
| 32              | 더블 와이드 GPU                    | $\sqrt{}$  |           |           |                |
| 33              | GPU 어댑터 링크 브리지                |            | $\sqrt{}$ |           |                |
| 34              | PCIe x16 슬롯 스위치 PCIe 분배 보드 4개 |            |           | $\sqrt{}$ |                |
| 35              | PCIe x16 슬롯 PCIe 분배 보드 4개     |            |           | $\sqrt{}$ |                |
| 36              | 케이블                           | $\sqrt{}$  |           |           |                |
| 37              | 팬 케이지                         | $\sqrt{}$  |           |           |                |
| 38              | 팬                             | $\sqrt{}$  |           |           |                |
| 39              | 공기 정류 장치                      | $\sqrt{}$  |           |           |                |
| 40              | M.2 드라이브 고정장치                 |            |           |           | $\sqrt{}$      |
| 41              | M.2 드라이브 백플레인                 | $\sqrt{}$  |           |           |                |
| 42              | M.2 드라이브                      | $\sqrt{ }$ |           |           |                |

**표 18. 4-DW GPU 모델(2.5인치 드라이브 구성)의 부품 목록 (계속)**

# <span id="page-49-0"></span>**4-DW GPU 모델(3.5인치 드라이브 구성) 부품 목록**

**부품 목록을 사용하여 서버에서 사용 가능한 각 구성 요소를 식별하십시오.**

**[그림 16 "4-DW GPU 모델\(3.5인치 드라이브 구성\)의 서버 구성 요소" 43페이지에](#page-50-0) 표시된 부품 주문에 대한 자세한 정보를 알아보려면 다음을 따르십시오.**

- **1. [https://datacentersupport.lenovo.com/tw/en/products/servers/thinksystem/sr670v2/](https://datacentersupport.lenovo.com/tw/en/products/servers/thinksystem/sr670v2/7z22/parts/display/compatible) [7z22/parts/display/compatible](https://datacentersupport.lenovo.com/tw/en/products/servers/thinksystem/sr670v2/7z22/parts/display/compatible) 페이지로 이동한 후 서버의 지원 페이지로 이동하십시오.**
- **2. 서버의 일련 번호 또는 시스템 유형 모델을 입력하여 서버의 부품을 확인하십시오.**

**새 부품을 구매하기 전에 Lenovo Capacity Planner을(를) 사용하여 서버의 전력 요약 데이터를 확 인하는 것이 좋습니다.**

**참고: 모델에 따라 일부 서버는 그림과 다소 차이가 있을 수 있습니다.**

<span id="page-50-0"></span>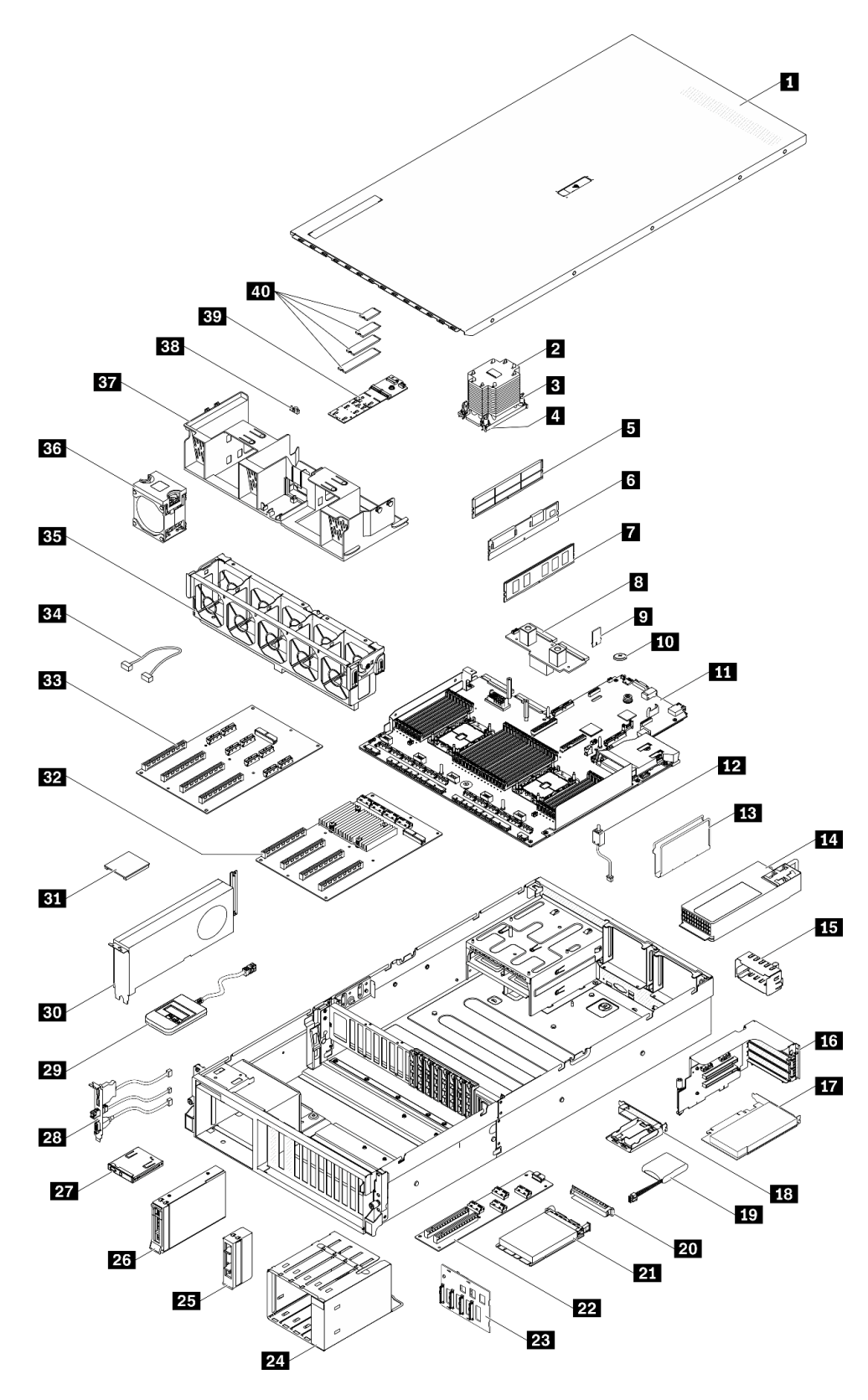

**그림 16. 4-DW GPU 모델(3.5인치 드라이브 구성)의 서버 구성 요소**

**다음 표에 나열된 부품은 다음 중 하나로 식별됩니다.**

- **계층 1 CRU(고객 교체 가능 유닛): 계층 1 CRU 교체 책임은 사용자에게 있습니다. 서비스 계약 없이 사용자의 요청에 따라 Lenovo에서 계층 1 CRU를 설치할 경우 설치 요금이 부과됩니다.**
- **계층 2 CRU(고객 교체 가능 유닛): 계층 2 CRU를 직접 설치하거나 서버에 지정된 보증 서비스 유형 에 따라 추가 비용 없이 Lenovo에 설치를 요청할 수 있습니다.**
- **FRU(현장 교체 가능 장치): FRU는 숙련된 서비스 기술자를 통해서만 설치해야 합니다.**
- **소모품 및 구조 부품: 소모품 및 구조 부품(덮개 또는 베젤과 같은 구성 요소)의 구매 및 교체 책임 은 사용자에게 있습니다. 사용자의 요청에 따라 Lenovo에서 구조 구성 요소를 구매하거나 설치 할 경우 서비스 요금이 부과됩니다.**

#### **표 19. 4-DW GPU 모델(3.5인치 드라이브 구성)의 부품 목록**

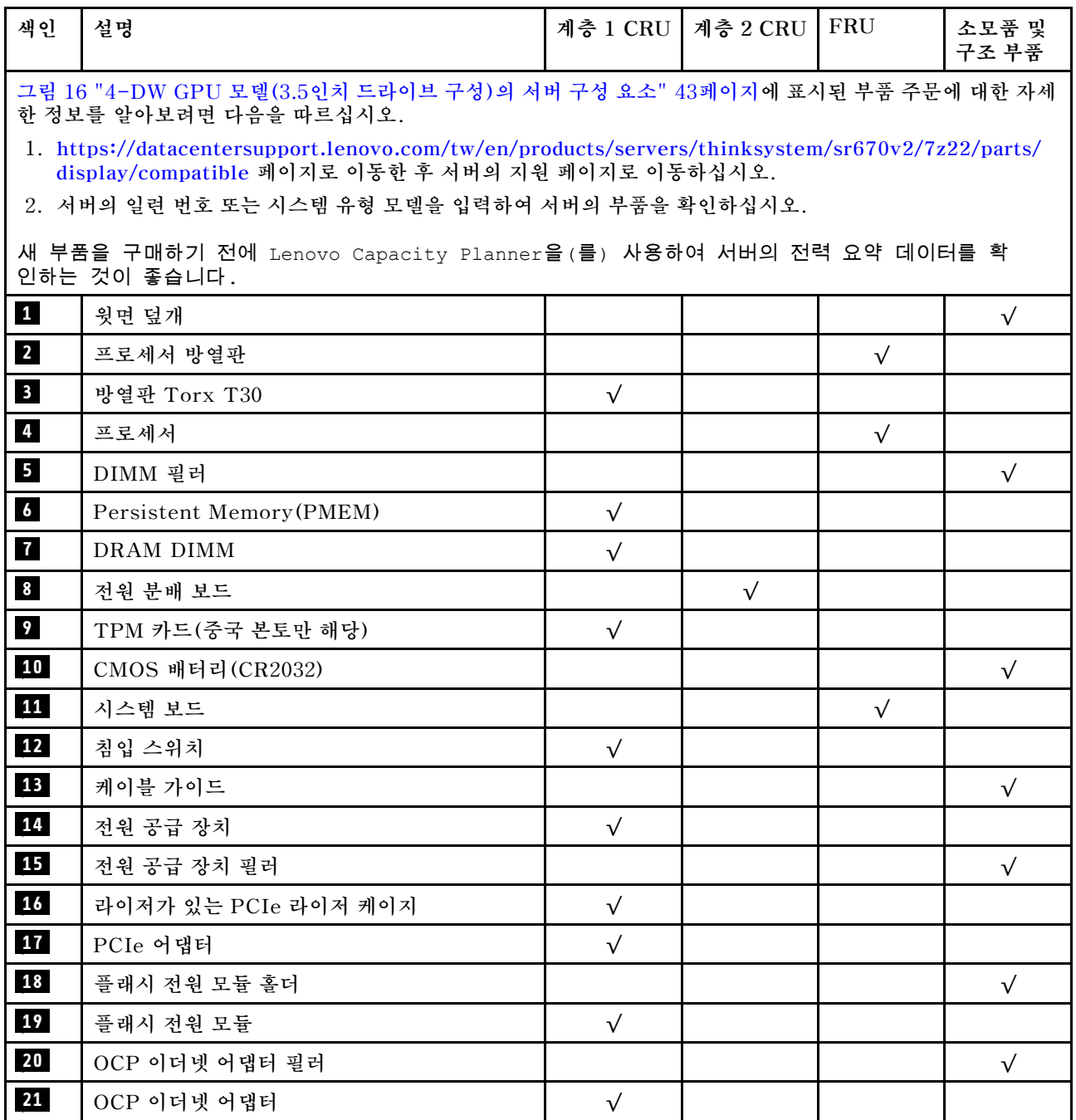

| 색인 | 설명                            | 계층 1 CRU  | 계층 2 CRU  | FRU       | 소모품 및<br>구조 부품 |
|----|-------------------------------|-----------|-----------|-----------|----------------|
| 22 | 앞면 I/O 확장 보드                  |           | $\sqrt{}$ |           |                |
| 23 | 3.5인치 드라이브 백플레인               | $\sqrt{}$ |           |           |                |
| 24 | 3.5인치 드라이브 케이지                |           |           |           | $\sqrt{}$      |
| 25 | 3.5인치 드라이브 필러 (1베이)           |           |           |           | $\sqrt{}$      |
| 26 | 3.5인치 핫 스왑 드라이브               | $\sqrt{}$ |           |           |                |
| 27 | 앞면 패널                         | $\sqrt{}$ |           |           |                |
| 28 | 앞면 I/O 모듈                     | $\sqrt{}$ |           |           |                |
| 29 | 외부 LCD 진단 핸드셋                 | $\sqrt{}$ |           |           |                |
| 30 | 더블 와이드 GPU                    | $\sqrt{}$ |           |           |                |
| 31 | GPU 어댑터 링크 브리지                |           | $\sqrt{}$ |           |                |
| 32 | PCIe x16 슬롯 스위치 PCIe 분배 보드 4개 |           |           | $\sqrt{}$ |                |
| 33 | PCIe x16 슬롯 PCIe 분배 보드 4개     |           |           | $\sqrt{}$ |                |
| 34 | 케이블                           | $\sqrt{}$ |           |           |                |
| 35 | 팬 케이지                         | $\sqrt{}$ |           |           |                |
| 36 | 팬                             | $\sqrt{}$ |           |           |                |
| 37 | 공기 정류 장치                      | $\sqrt{}$ |           |           |                |
| 38 | M.2 드라이브 고정장치                 |           |           |           | $\sqrt{}$      |
| 39 | M.2 드라이브 백플레인                 | $\sqrt{}$ |           |           |                |
| 40 | M.2 드라이브                      | $\sqrt{}$ |           |           |                |

**표 19. 4-DW GPU 모델(3.5인치 드라이브 구성)의 부품 목록 (계속)**

# <span id="page-53-0"></span>**8-DW GPU 모델 부품 목록**

**부품 목록을 사용하여 서버에서 사용 가능한 각 구성 요소를 식별하십시오.**

**[그림 17 "8-DW GPU 모델의 서버 구성 요소" 47페이지](#page-54-0)에 표시된 부품 주문에 대한 자세한 정보를 알아 보려면 다음을 따르십시오.**

- **1. [https://datacentersupport.lenovo.com/tw/en/products/servers/thinksystem/sr670v2/](https://datacentersupport.lenovo.com/tw/en/products/servers/thinksystem/sr670v2/7z22/parts/display/compatible) [7z22/parts/display/compatible](https://datacentersupport.lenovo.com/tw/en/products/servers/thinksystem/sr670v2/7z22/parts/display/compatible) 페이지로 이동한 후 서버의 지원 페이지로 이동하십시오.**
- **2. 서버의 일련 번호 또는 시스템 유형 모델을 입력하여 서버의 부품을 확인하십시오.**

**새 부품을 구매하기 전에 Lenovo Capacity Planner을(를) 사용하여 서버의 전력 요약 데이터를 확 인하는 것이 좋습니다.**

**참고: 모델에 따라 일부 서버는 그림과 다소 차이가 있을 수 있습니다.**

<span id="page-54-0"></span>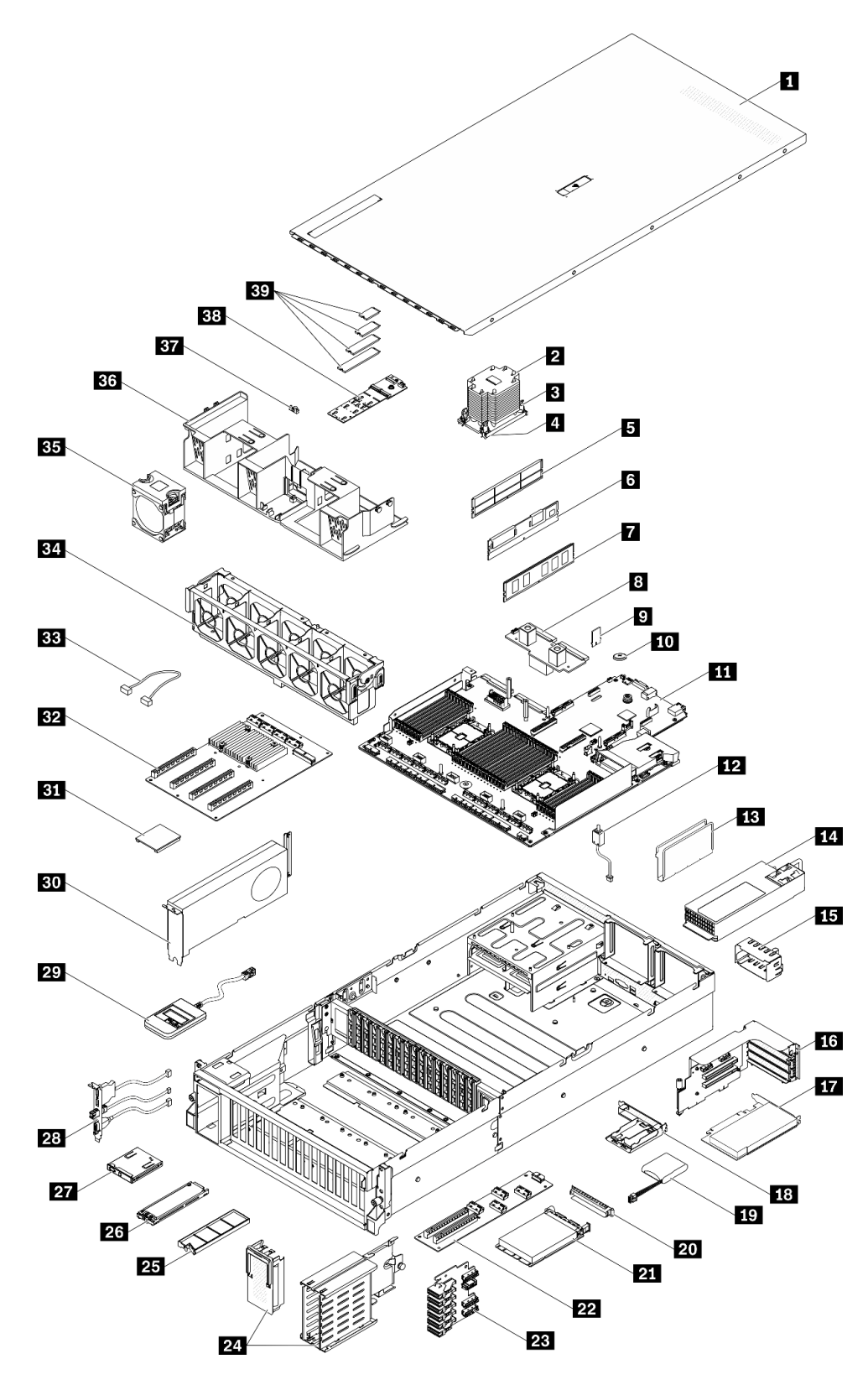

**그림 17. 8-DW GPU 모델의 서버 구성 요소**

**다음 표에 나열된 부품은 다음 중 하나로 식별됩니다.**

- **계층 1 CRU(고객 교체 가능 유닛): 계층 1 CRU 교체 책임은 사용자에게 있습니다. 서비스 계약 없이 사용자의 요청에 따라 Lenovo에서 계층 1 CRU를 설치할 경우 설치 요금이 부과됩니다.**
- **계층 2 CRU(고객 교체 가능 유닛): 계층 2 CRU를 직접 설치하거나 서버에 지정된 보증 서비스 유형 에 따라 추가 비용 없이 Lenovo에 설치를 요청할 수 있습니다.**
- **FRU(현장 교체 가능 장치): FRU는 숙련된 서비스 기술자를 통해서만 설치해야 합니다.**
- **소모품 및 구조 부품: 소모품 및 구조 부품(덮개 또는 베젤과 같은 구성 요소)의 구매 및 교체 책임 은 사용자에게 있습니다. 사용자의 요청에 따라 Lenovo에서 구조 구성 요소를 구매하거나 설치 할 경우 서비스 요금이 부과됩니다.**

#### **표 20. 8-DW GPU 모델의 부품 목록**

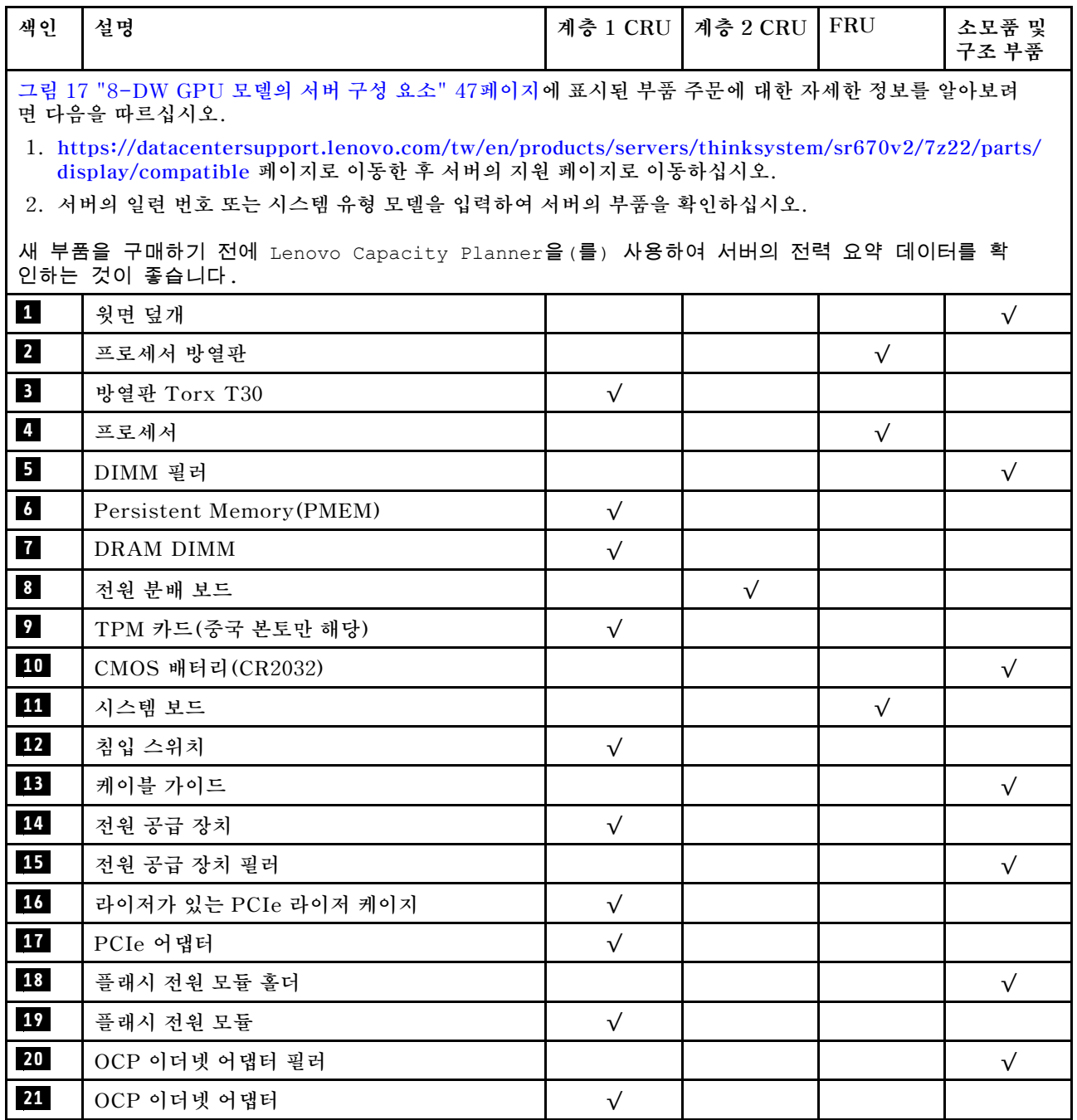

**표 20. 8-DW GPU 모델의 부품 목록 (계속)**

| 색인 | 설명                            | 계층 1 CRU  | 계층 2 CRU  | FRU       | 소모품 및<br>구조 부품 |
|----|-------------------------------|-----------|-----------|-----------|----------------|
| 22 | 앞면 I/O 확장 보드                  |           | $\sqrt{}$ |           |                |
| 23 | EDSFF 드라이브 백플레인               | $\sqrt{}$ |           |           |                |
| 24 | EDSFF 드라이브 케이지(케이지 덮개 포함)     |           |           |           | $\sqrt{}$      |
| 25 | EDSFF 드라이브 필러(1베이)            |           |           |           | $\sqrt{}$      |
| 26 | EDSFF 핫 스왑 드라이브               | $\sqrt{}$ |           |           |                |
| 27 | 앞면 패널                         | $\sqrt{}$ |           |           |                |
| 28 | 앞면 I/O 모듈                     | $\sqrt{}$ |           |           |                |
| 29 | 외부 LCD 진단 핸드셋                 | $\sqrt{}$ |           |           |                |
| 30 | 더블 와이드 GPU                    | $\sqrt{}$ |           |           |                |
| 31 | GPU 어댑터 링크 브리지                |           | $\sqrt{}$ |           |                |
| 32 | PCIe x16 슬롯 스위치 PCIe 분배 보드 4개 |           |           | $\sqrt{}$ |                |
| 33 | 케이블                           | $\sqrt{}$ |           |           |                |
| 34 | 팬 케이지                         | $\sqrt{}$ |           |           |                |
| 35 | 팬                             | $\sqrt{}$ |           |           |                |
| 36 | 공기 정류 장치                      | $\sqrt{}$ |           |           |                |
| 37 | M.2 드라이브 고정장치                 |           |           |           | $\sqrt{}$      |
| 38 | M.2 드라이브 백플레인                 | $\sqrt{}$ |           |           |                |
| 39 | M.2 드라이브                      | $\sqrt{}$ |           |           |                |

# <span id="page-57-0"></span>**SXM GPU 모델 부품 목록**

**부품 목록을 사용하여 서버에서 사용 가능한 각 구성 요소를 식별하십시오.**

**[그림 18 "서버 구성 요소" 51페이지](#page-58-0)에 표시된 부품 주문에 대한 자세한 정보를 알아보려면 다음을 따 르십시오.**

- **1. [https://datacentersupport.lenovo.com/tw/en/products/servers/thinksystem/sr670v2/](https://datacentersupport.lenovo.com/tw/en/products/servers/thinksystem/sr670v2/7z22/parts/display/compatible) [7z22/parts/display/compatible](https://datacentersupport.lenovo.com/tw/en/products/servers/thinksystem/sr670v2/7z22/parts/display/compatible) 페이지로 이동한 후 서버의 지원 페이지로 이동하십시오.**
- **2. 서버의 일련 번호 또는 시스템 유형 모델을 입력하여 서버의 부품을 확인하십시오.**

**새 부품을 구매하기 전에 Lenovo Capacity Planner을(를) 사용하여 서버의 전력 요약 데이터를 확 인하는 것이 좋습니다.**

**참고: 모델에 따라 일부 서버는 그림과 다소 차이가 있을 수 있습니다.**

<span id="page-58-0"></span>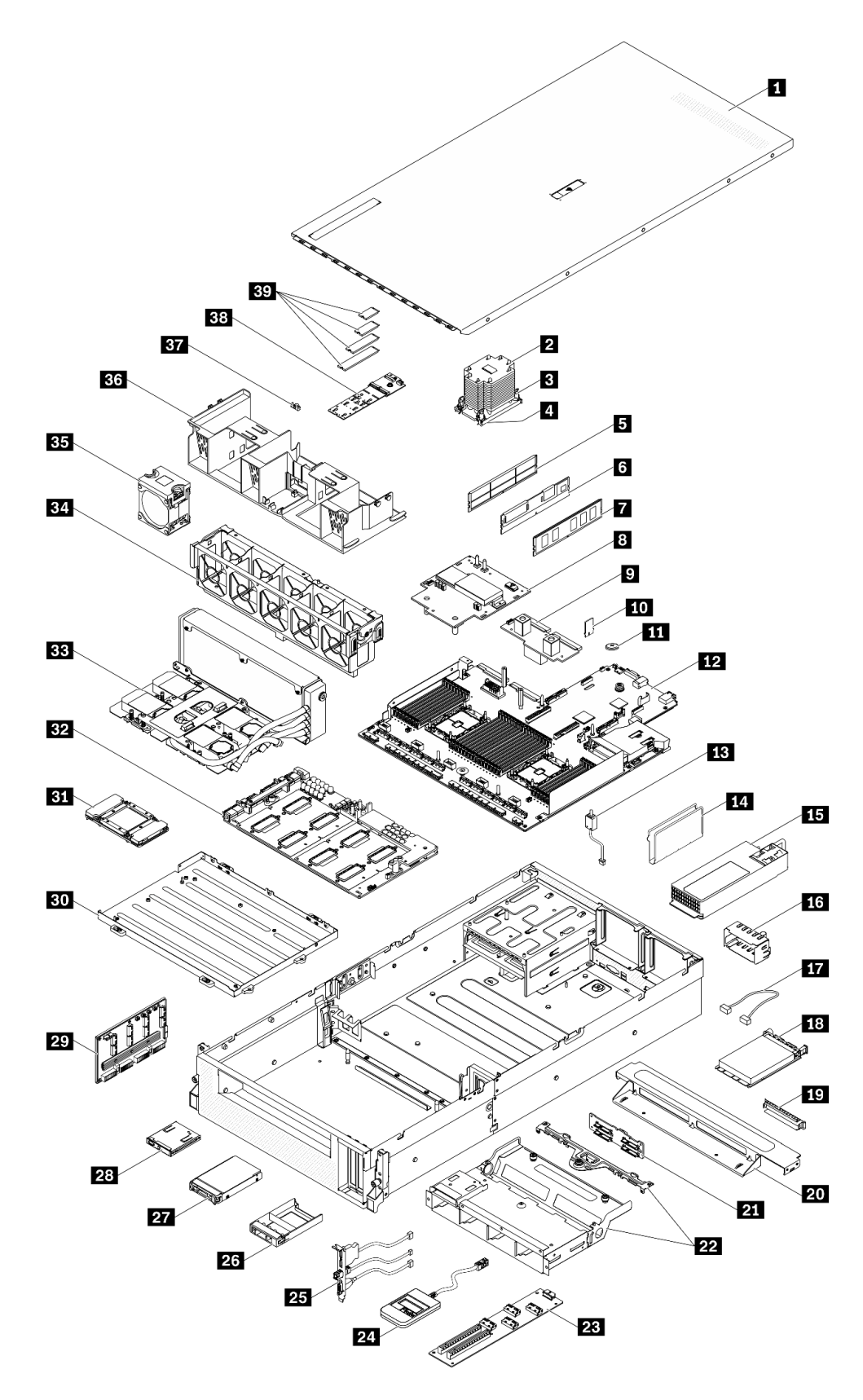

**그림 18. 서버 구성 요소**

**다음 표에 나열된 부품은 다음 중 하나로 식별됩니다.**

- **계층 1 CRU(고객 교체 가능 유닛): 계층 1 CRU 교체 책임은 사용자에게 있습니다. 서비스 계약 없이 사용자의 요청에 따라 Lenovo에서 계층 1 CRU를 설치할 경우 설치 요금이 부과됩니다.**
- **계층 2 CRU(고객 교체 가능 유닛): 계층 2 CRU를 직접 설치하거나 서버에 지정된 보증 서비스 유형 에 따라 추가 비용 없이 Lenovo에 설치를 요청할 수 있습니다.**
- **FRU(현장 교체 가능 장치): FRU는 숙련된 서비스 기술자를 통해서만 설치해야 합니다.**
- **소모품 및 구조 부품: 소모품 및 구조 부품(덮개 또는 베젤과 같은 구성 요소)의 구매 및 교체 책임 은 사용자에게 있습니다. 사용자의 요청에 따라 Lenovo에서 구조 구성 요소를 구매하거나 설치 할 경우 서비스 요금이 부과됩니다.**

#### **표 21. SXM GPU 모델의 부품 목록**

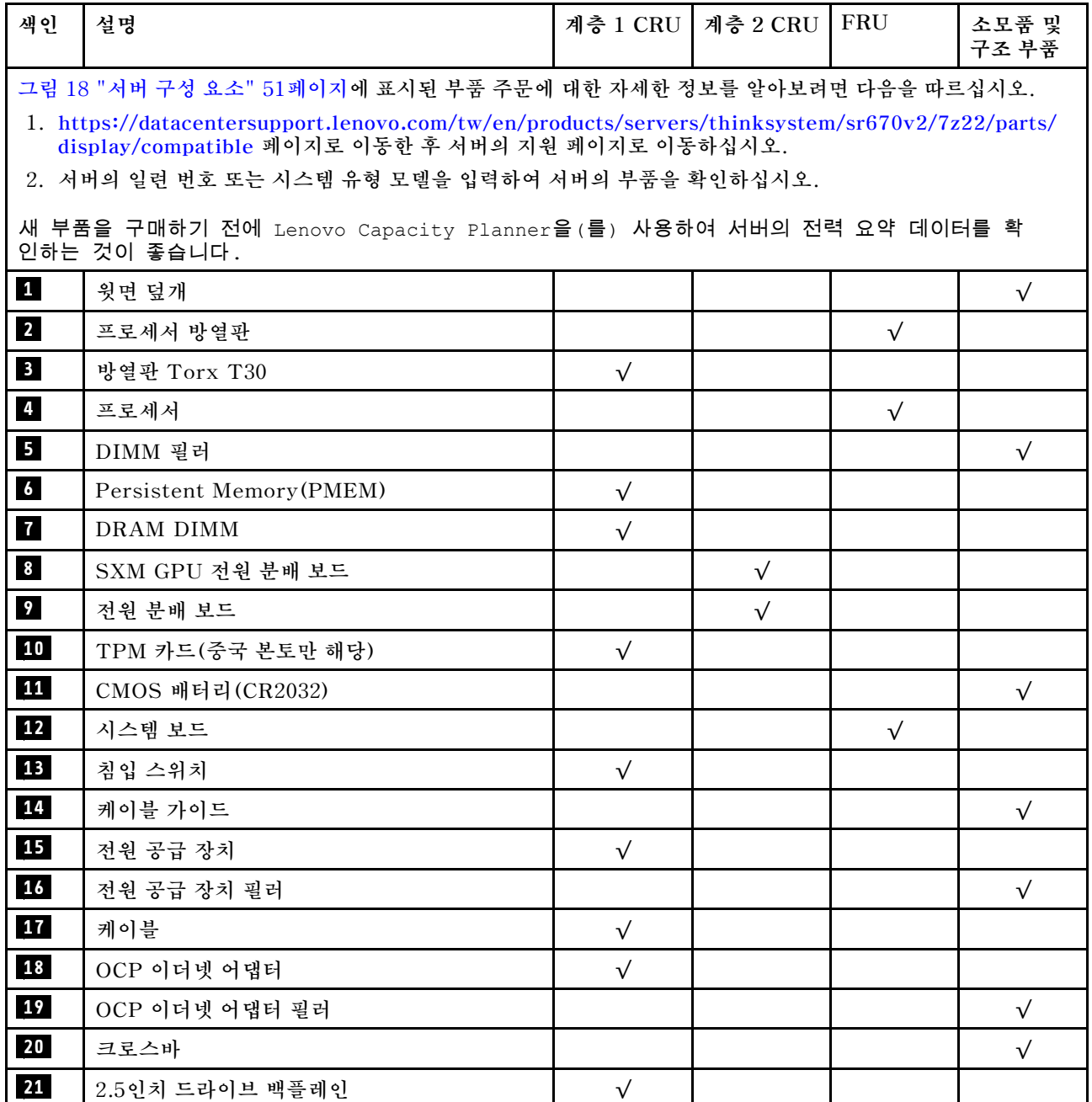

**표 21. SXM GPU 모델의 부품 목록 (계속)**

| 색인   | 설명                                                               | 계층 1 CRU  | 계층 2 CRU  | FRU        | 소모품 및<br>구조 부품 |
|------|------------------------------------------------------------------|-----------|-----------|------------|----------------|
| $22$ | 2.5인치 드라이브 케이지 어셈블리                                              |           |           |            | $\sqrt{}$      |
| 23   | 앞면 I/O 확장 보드                                                     |           | $\sqrt{}$ |            |                |
| 24   | 외부 LCD 진단 핸드셋                                                    | $\sqrt{}$ |           |            |                |
| 25   | 앞면 I/O 모듈                                                        | $\sqrt{}$ |           |            |                |
| 26   | 2.5인치 드라이브 필러 (1베이)                                              |           |           |            | $\sqrt{}$      |
| 27   | 2.5인치 드라이브                                                       | $\sqrt{}$ |           |            |                |
| 28   | 앞면 패널                                                            | $\sqrt{}$ |           |            |                |
| 29   | 리타이머 어셈블리                                                        |           |           | $\sqrt{}$  |                |
| 30   | GPU 트레이                                                          |           |           | $\sqrt{}$  |                |
| 31   | <b>GPU</b>                                                       |           |           | $\sqrt{}$  |                |
| 32   | SXM GPU 보드                                                       |           |           | $\sqrt{}$  |                |
| 33   | Lenovo Neptune <sup>TM</sup> L2A(liquid-to-air) के<br>이브리드 냉각 모듈 |           |           | $\sqrt{ }$ |                |
| 34   | 팬 케이지                                                            | $\sqrt{}$ |           |            |                |
| 35   | 팬                                                                | $\sqrt{}$ |           |            |                |
| 36   | 공기 정류 장치                                                         | $\sqrt{}$ |           |            |                |
| 37   | M.2 드라이브 고정장치                                                    |           |           |            | $\sqrt{ }$     |
| 38   | M.2 드라이브 백플레인                                                    | $\sqrt{}$ |           |            |                |
| 39   | M.2 드라이브                                                         | $\sqrt{}$ |           |            |                |

# **전원 코드**

**서버를 설치하는 국가 및 지역에 따라 여러 전원 코드를 사용할 수 있습니다.**

**서버에 사용 가능한 전원 코드를 보려면 다음을 수행하십시오.**

**1. 다음 사이트로 이동하십시오.**

**<http://dcsc.lenovo.com/#/>**

- **2. Preconfigured Model (사전 구성된 모델) 또는 Configure to order (주문하기 위한 구성)을 클릭하십시오.**
- **3. 서버를 위한 시스템 유형 및 모델을 입력하여 구성자 페이지를 표시하십시오.**
- **4. 모든 라인 코드를 보려면 Power (전력)** ➙ **Power Cables (케이블)을 클릭하십시오.**

**참고:**

- **안전을 위해 접지된 연결 플러그가 있는 전원 코드가 이 제품에 사용하도록 제공됩니다. 감전 위험을 피 하려면 항상 전원 코드를 사용하고 올바르게 접지된 콘센트에 연결하십시오.**
- **미국 및 캐나다에서 이 제품에 사용되는 전원 코드는 UL(Underwriter's Laboratories)에서 나열하 고 CSA(Canadian Standards Association)에서 인증합니다.**
- **115V에서 작동하도록 설계된 장치의 경우: 최소 18AWG, SVT 또는 SJT 유형, 3상 코드, 최대 길 이 15피트 및 병렬 블레이드, 15A 정격 접지형 연결 플러그, 125V로 구성된 UL 등록 및 CSA 인증 코드 세트를 사용하십시오.**
- **230V에서 작동하도록 설계된 장치의 경우(미국 전용): 최소 18AWG, SVT 또는 SJT 유형, 3상 코 드, 최대 길이 15피트 및 직렬 블레이드, 15A 정격 접지형 연결 플러그, 250V로 구성된 UL 등록 및 CSA 인증 코드 세트를 사용하십시오.**
- **230V에서 작동하도록 설계된 장치의 경우(미국 이외 지역): 접지형 연결 플러그가 있는 코드 세트를 사 용하십시오. 코드 세트는 장비를 설치할 국가의 적합한 안전 승인이 있어야 합니다.**
- **특정 국가 또는 지역의 전원 코드는 보통 해당 국가 또는 지역에서만 사용할 수 있습니다.**

# <span id="page-62-0"></span>**제 3 장 내장 케이블 배선**

**이 섹션을 참조하여 특정 구성 요소에 대한 케이블 라우팅을 수행하십시오.**

**참고: 시스템 보드에서 케이블을 분리할 때 래치, 잠금 해제 탭 또는 케이블 커넥터의 잠금 장치를 모두 분 리하십시오. 케이블을 제거하기 전에 이러한 잠금 장치를 해제하지 않으면 시스템 보드의 깨지기 쉬운 케이 블 소켓이 손상됩니다. 케이블 소켓이 손상되면 시스템 보드를 교체해야 할 수도 있습니다.**

# <span id="page-63-0"></span>**커넥터 식별**

**이 섹션을 참조하여 전자 보드 커넥터의 위치를 찾고 식별하십시오.**

**참고: 시스템 보드의 커넥터에 대해서는 ["시스템 보드 커넥터" 33페이지](#page-40-0)의 내용을 참조하십시오.**

## **드라이브 백플레인 커넥터**

**이 섹션을 참조하여 드라이브 백플레인에서 커넥터를 찾으십시오.**

**이 서버에는 4가지 유형의 드라이브 백플레인이 지원됩니다.**

**4-DW GPU 모델 지원:**

- **8x2.5인치 SAS/SATA/NVMe 백플레인**
- **4x3.5인치 SAS/SATA/NVMe 백플레인**

**8-DW GPU 모델 지원:**

• **6x EDSFF NVMe 백플레인**

**SXM GPU 모델 지원:**

• **4x2.5인치 NVMe 백플레인**

### **8x2.5인치 SAS/SATA/NVMe 백플레인**

**이 섹션을 참조하여 드라이브 백플레인에서 커넥터를 찾으십시오.**

- **1 NVMe 6-7 2 NVMe 4-5**
- **3 SAS/SATA**
- **4 전원 커넥터**
- **5 NVMe 2-3**
- **6 NVMe 0-1**

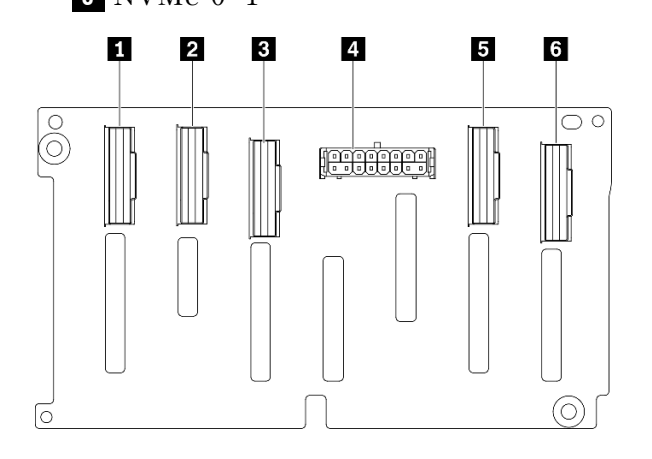

**그림 19. 8x2.5인치 SAS/SATA/NVMe 백플레인 커넥터**

#### **4x3.5인치 SAS/SATA/NVMe 백플레인**

**이 섹션을 참조하여 드라이브 백플레인에서 커넥터를 찾으십시오.**

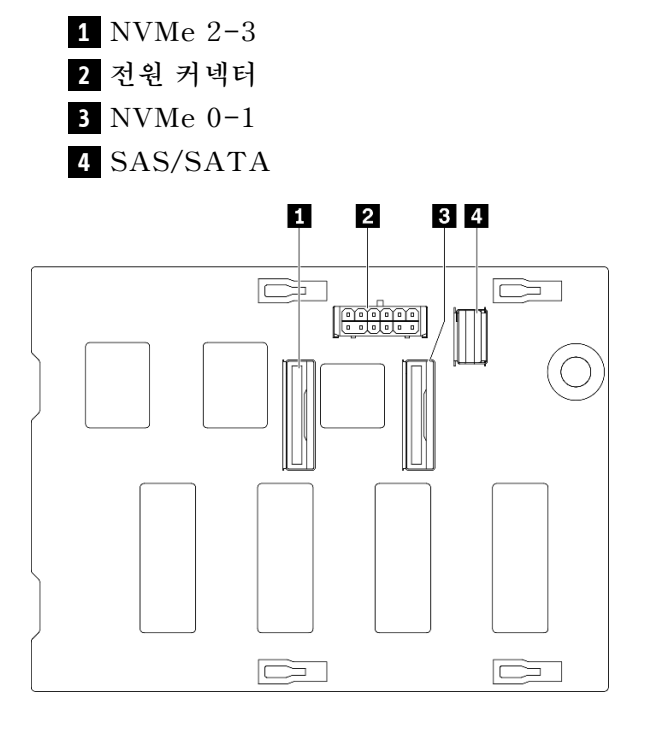

#### **그림 20. 4x3.5인치 SAS/SATA/NVMe 백플레인**

### **6x EDSFF NVMe 백플레인**

**이 섹션을 참조하여 드라이브 백플레인에서 커넥터를 찾으십시오.**

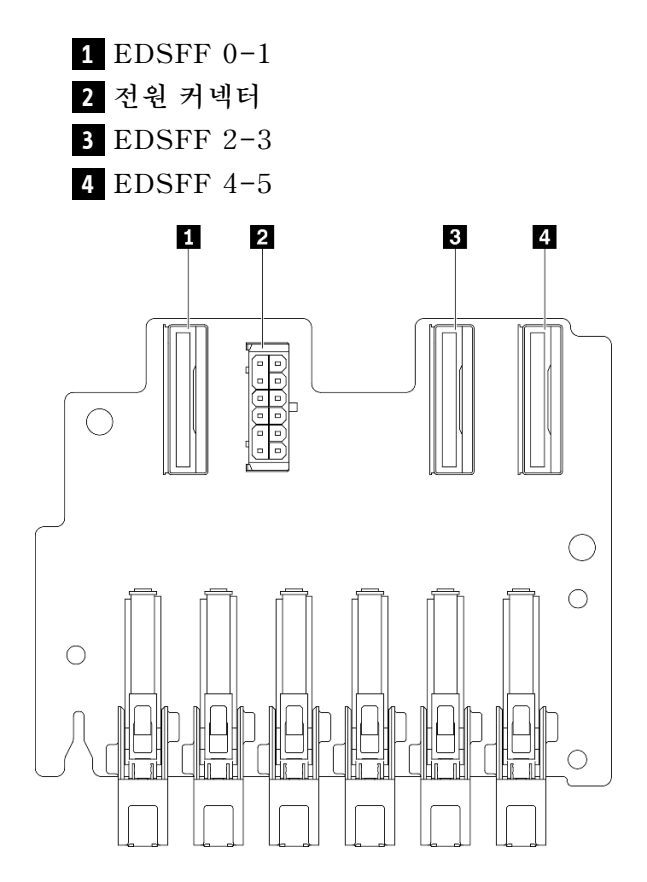

### **그림 21. 6x EDSFF NVMe 백플레인**

### **4x2.5인치 NVMe 백플레인**

**이 섹션을 참조하여 드라이브 백플레인에서 커넥터를 찾으십시오.**

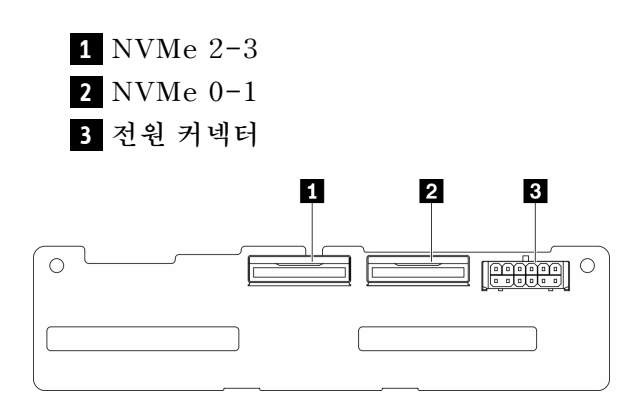

**그림 22. 4x2.5인치 NVMe 백플레인**

## **GPU 분배 보드 커넥터**

**이 섹션을 참조하여 GPU 분배 보드에서 커넥터를 찾으십시오.**

**이 서버에는 두 가지 유형의 GPU 분배 보드이 지원됩니다.**

**4-DW GPU 모델 지원:**

- **PCIe x16 슬롯 PCIe 분배 보드 4개**
- **PCIe x16 슬롯 스위치 PCIe 분배 보드 4개**

**8-DW GPU 모델 지원:**

• **PCIe x16 슬롯 스위치 PCIe 분배 보드 4개**

### **PCIe x16 슬롯 PCIe 분배 보드 4개**

**이 섹션을 참조하여 GPU 분배 보드에서 커넥터를 찾으십시오.**

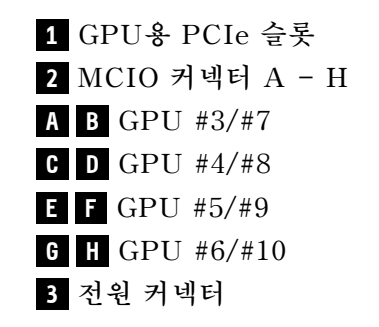

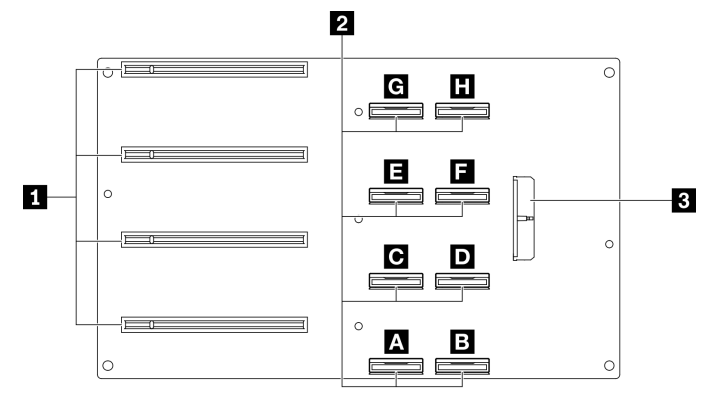

**그림 23. PCIe x16 슬롯 PCIe 분배 보드 4개**

#### **PCIe x16 슬롯 스위치 PCIe 분배 보드 4개**

**이 섹션을 참조하여 GPU 분배 보드에서 커넥터를 찾으십시오.**

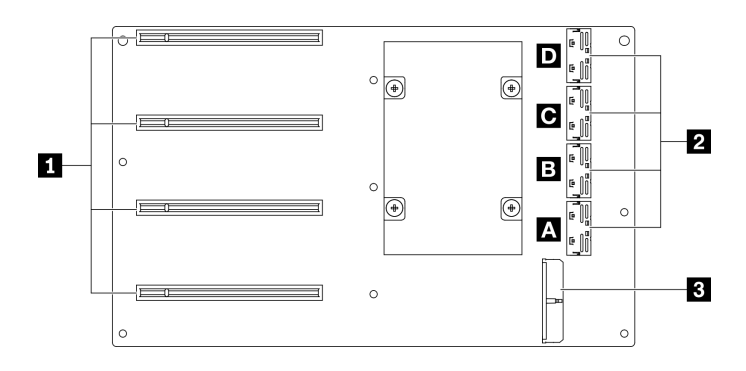

**그림 24. PCIe x16 슬롯 스위치 PCIe 분배 보드 4개**

**1 GPU용 PCIe 슬롯 2 MCIO 커넥터 A - D A B 업링크 2 C D 업링크 1 3 전원 커넥터**

# **뒷면 라이저 보드 커넥터**

**이 섹션을 참조하여 뒷면 라이저 보드에서 커넥터를 찾으십시오.**

### **뒷면 라이저 보드 커넥터**

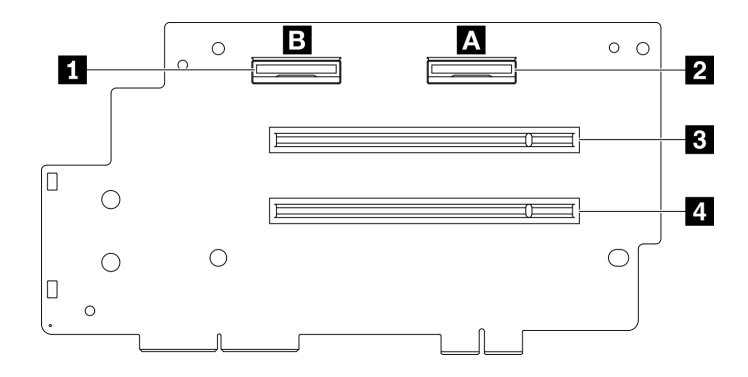

#### **그림 25. PCIe x16 슬롯 PCIe 분배 보드 4개**

- **1 MCIO 커넥터 B 2 MCIO 커넥터 A 3 PCIe 슬롯 2**
- **4 PCIe 슬롯 1**

## **앞면 I/O 확장 보드 커넥터**

**이 섹션을 참조하여 앞면 I/O 확장 보드에서 커넥터를 찾으십시오.**

## **앞면 I/O 확장 보드 커넥터**

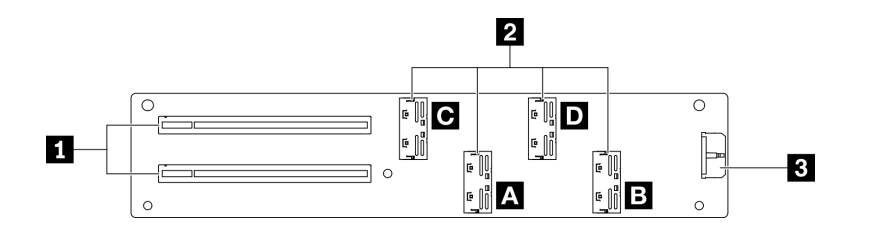

**그림 26. 앞면 I/O 확장 보드 커넥터**

**1 PCIe 슬롯 2 MCIO 커넥터 A - D A B PCIe 슬롯 1 C D PCIe 슬롯 2 3 전원 커넥터**

# **리타이머 어셈블리 커넥터**

**이 섹션을 참조하여 리타이머 어셈블리에서 커넥터를 찾으십시오.**

### **리타이머 어셈블리 커넥터**

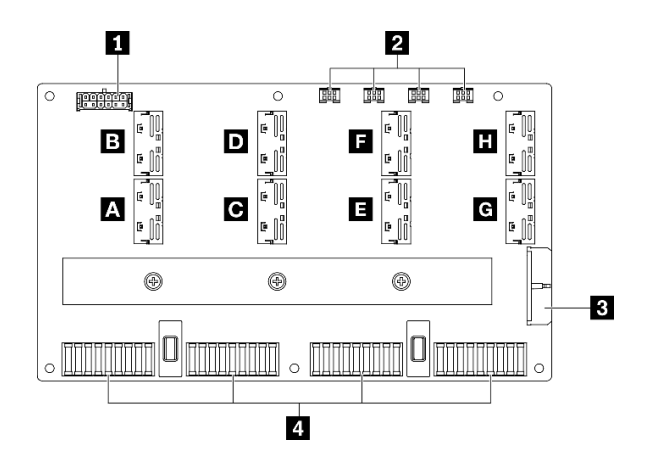

**그림 27. 리타이머 어셈블리 커넥터**

- **1 백플레인 전원 커넥터**
- **2 냉각판 어셈블리 펌프 케이블 커넥터 1 4(왼쪽에서 오른쪽)**
- **3 전원 커넥터**
- **4 SXM GPU 보드 커넥터**
- **A B C D E F G H MCIO 커넥터**

# **8x 2.5인치 드라이브 케이블 배선을 지원하는 4-DW GPU 모델**

**이 섹션의 지침에 따라 8x 2.5인치 드라이브를 지원하는 4-DW GPU 모델용 케이블 배선 방법을 알아 보십시오.**

#### **커넥터 식별**

**케이블 배선을 시작하기 전에 다음 섹션을 확인하여 필요한 정보를 얻으십시오.**

- **시스템 보드의 커넥터에 대해서는 ["시스템 보드 커넥터" 33페이지의](#page-40-0) 내용을 참조하십시오.**
- **드라이브 백플레인, GPU 분배 보드, 뒷면 라이저 및 앞면 I/O 확장 보드의 커넥터에 대해서는 ["커](#page-62-0) [넥터 식별"](#page-62-0) [56](#page-63-0)[페이지](#page-62-0)의 내용을 참조하십시오.**

#### **8x 2.5인치 드라이브 구성을 지원하는 4-DW GPU 모델**

**케이블 배선은 구성마다 다릅니다. 서버와 일치하는 구성에 대해서는 아래 표를 확인하고 해당 케이블 배 선 가이드를 참조하십시오.**

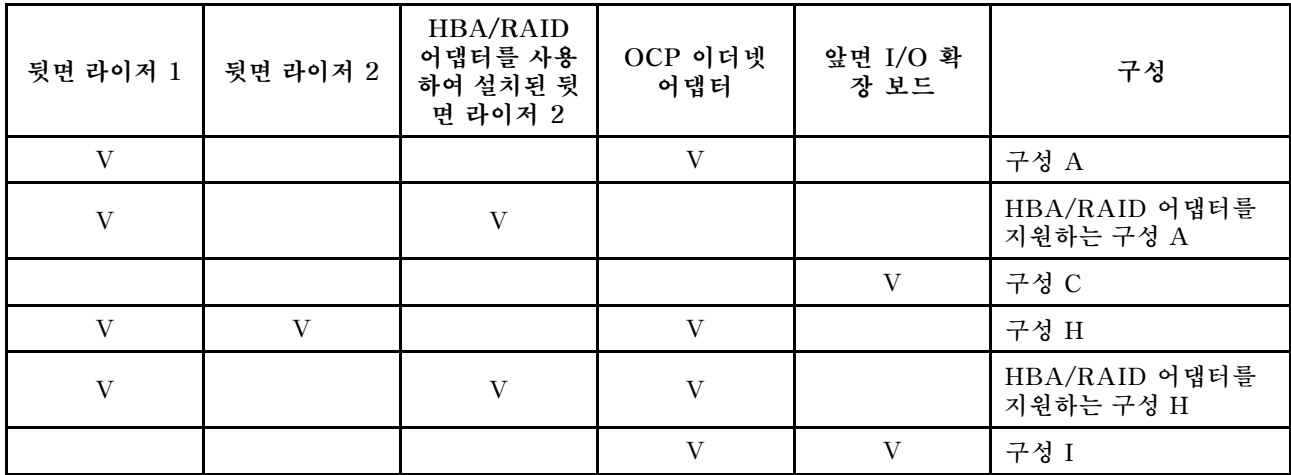

**해당 케이블 배선 가이드를 참조하십시오.**

- **구성 A의 경우 ["구성 A 케이블 배선"](#page-71-0) [65](#page-72-0)[페이지](#page-71-0) 참조**
- **HBA/RAID 어댑터를 지원하는 구성 A의 경우 ["HBA/RAID 어댑터 케이블 배선을 지원하는 구](#page-77-0) [성 A" 70페이지](#page-77-0) 참조**
- **구성 C의 경우 ["구성 C 케이블 배선" 75페이지](#page-82-0) 참조**
- **구성 H의 경우 ["구성 H 케이블 배선" 79페이지](#page-86-0) 참조**
- **HBA/RAID 어댑터를 지원하는 구성 H의 경우 ["HBA/RAID 어댑터 케이블 배선을 지원하는 구](#page-91-0) [성 H" 84페이지](#page-91-0) 참조**
- **구성 I의 경우 ["구성 I 케이블 배선" 89페이지](#page-96-0) 참조**

<span id="page-71-0"></span>**케이블 배선 가이드의 지침에 따라 케이블 가이드와 케이블 클립을 통해 케이블을 배선하십시오. 케이블 가 이드 및 케이블 클립 위치는 아래 그림에서 확인하십시오.**

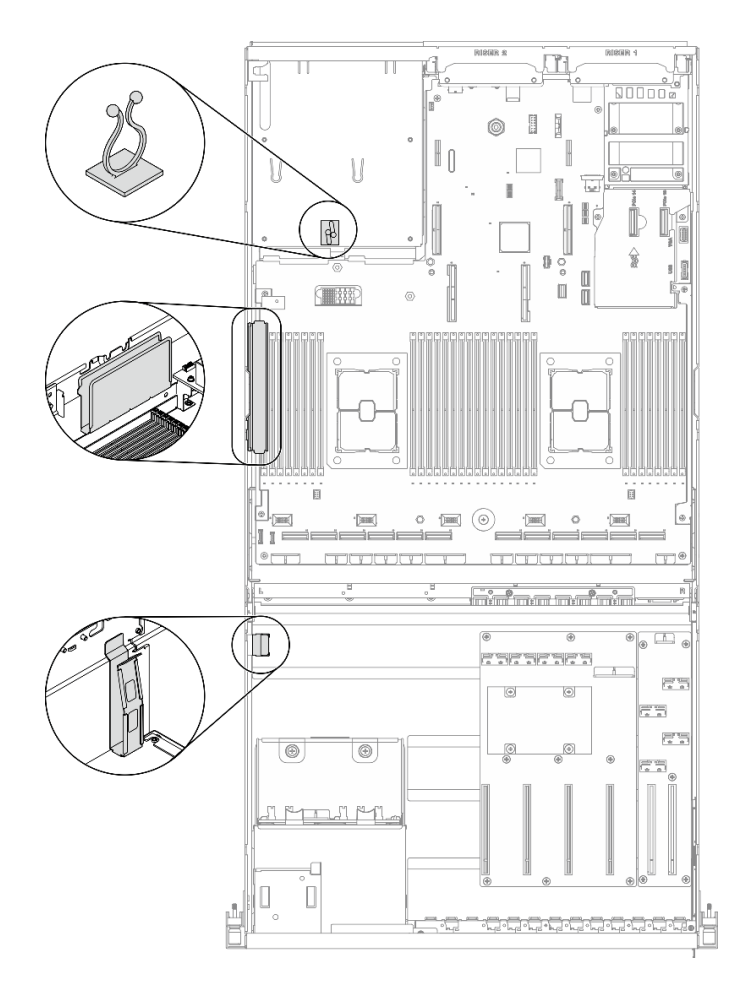

**그림 28. 섀시의 케이블 가이드 및 케이블 클립 위치**
# **구성 A 케이블 배선**

**이 섹션의 지침에 따라 구성 A용 케이블 배선 방법을 알아보십시오.**

#### **구성 A 케이블 배선에는 다음 항목이 포함됩니다.**

- **1. 드라이브 백플레인 케이블 배선**
- **2. GPU 분배 보드 케이블 배선**
- **3. 뒷면 라이저 1 케이블 배선**
- **4. OCP 이더넷 어댑터 배선**

**이러한 부품의 케이블 배선은 아래 그림에 나와 있습니다.**

## **드라이브 백플레인 케이블 배선**

**그림과 같이 드라이브 백플레인 신호 케이블과 전원 케이블을 연결하십시오.**

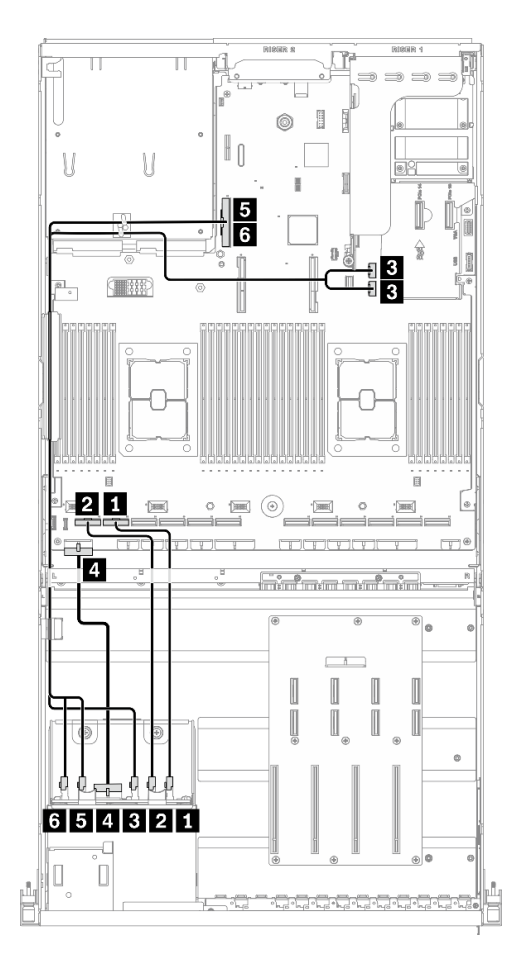

**그림 29. 드라이브 백플레인 케이블 배선 - 구성 A**

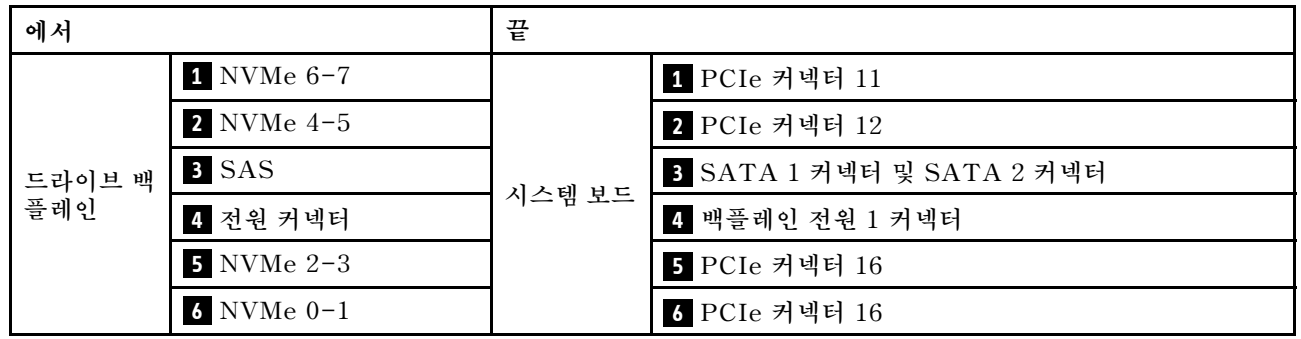

## **GPU 분배 보드 케이블 배선**

**그림과 같이 GPU 분배 보드 신호 케이블과 전원 케이블을 연결하십시오.**

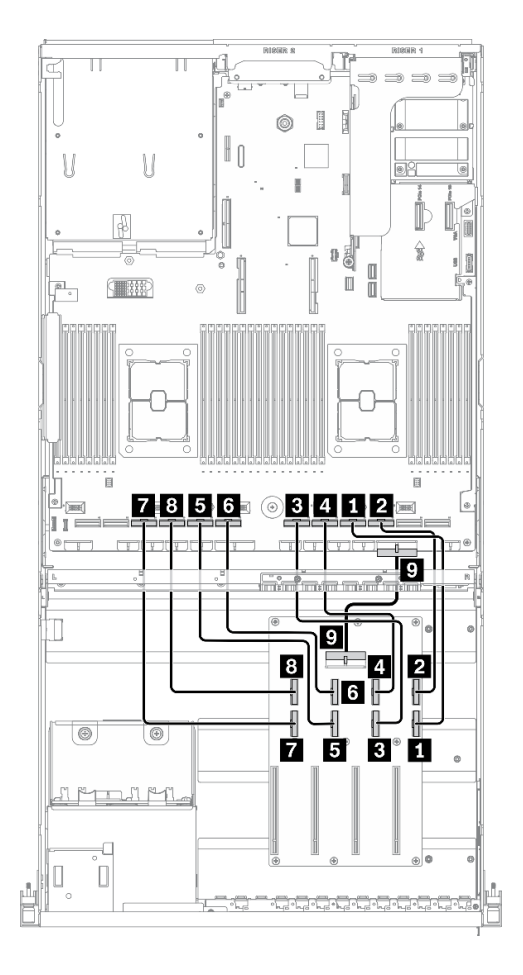

**그림 30. GPU 분배 보드 케이블 배선 - 구성 A**

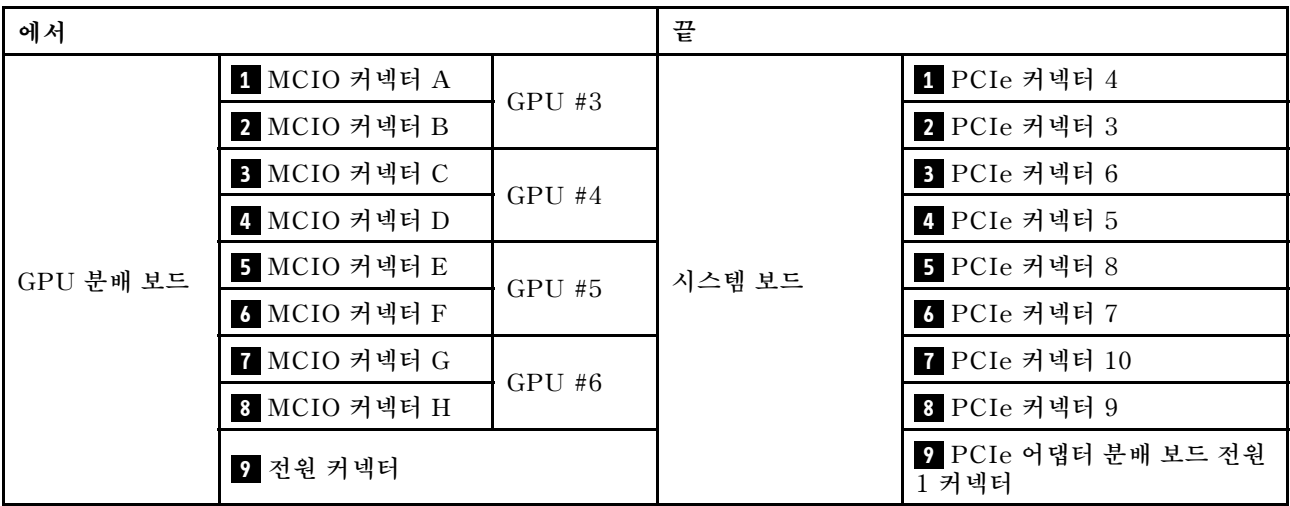

## **뒷면 라이저 1 케이블 배선**

**그림과 같이 뒷면 라이저 1 신호 케이블을 연결하십시오.**

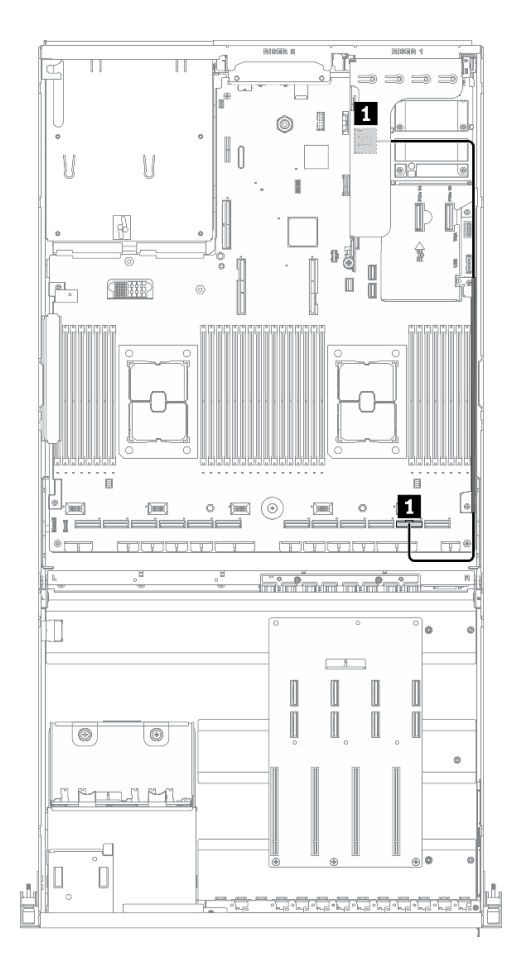

**그림 31. 뒷면 라이저 1 케이블 배선 - 구성 A**

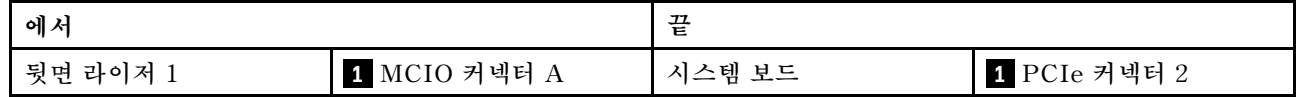

# **OCP 이더넷 어댑터 케이블 배선**

**그림과 같이 OCP 이더넷 어댑터 신호 케이블을 연결하십시오.**

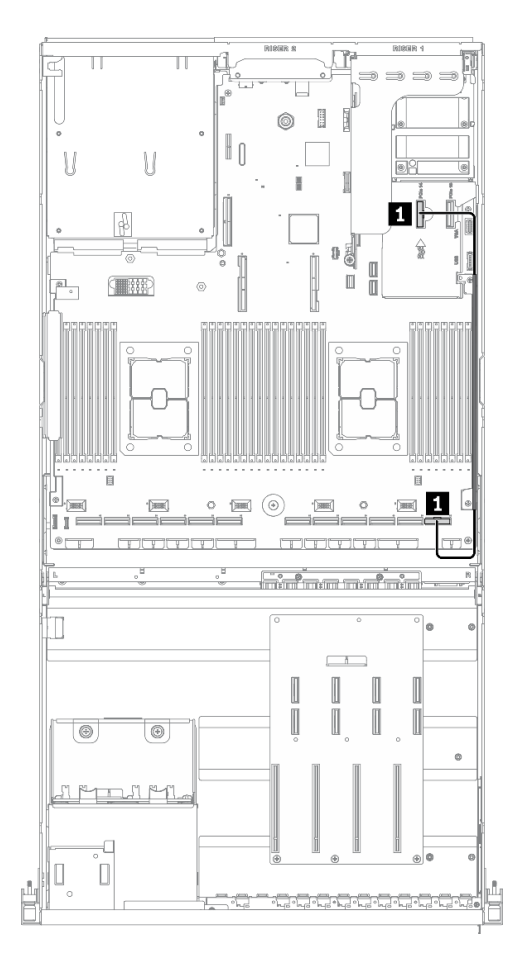

**그림 32. OCP 이더넷 어댑터 케이블 배선 - 구성 A**

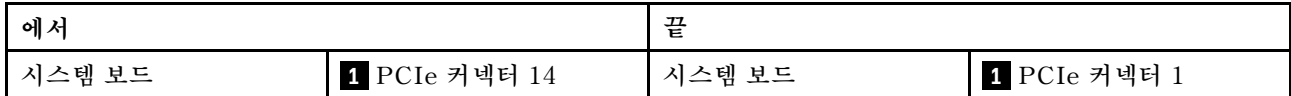

# **HBA/RAID 어댑터 케이블 배선을 지원하는 구성 A**

**이 섹션의 지침에 따라 HBA/RAID 어댑터를 지원하는 구성 A용 케이블 배선 방법을 알아보십시오.**

#### **HBA/RAID 어댑터를 지원하는 구성 A 케이블 배선에는 다음 항목이 포함됩니다.**

- **1. 드라이브 백플레인 케이블 배선**
- **2. GPU 분배 보드 케이블 배선**
- **3. 뒷면 라이저 1, 뒷면 라이저 2 및 HBA/RAID 어댑터 케이블 배선**
- **4. OCP 이더넷 어댑터 배선**

**이러한 부품의 케이블 배선은 아래 그림에 나와 있습니다.**

## **드라이브 백플레인 케이블 배선**

**그림과 같이 드라이브 백플레인 신호 케이블과 전원 케이블을 연결하십시오.**

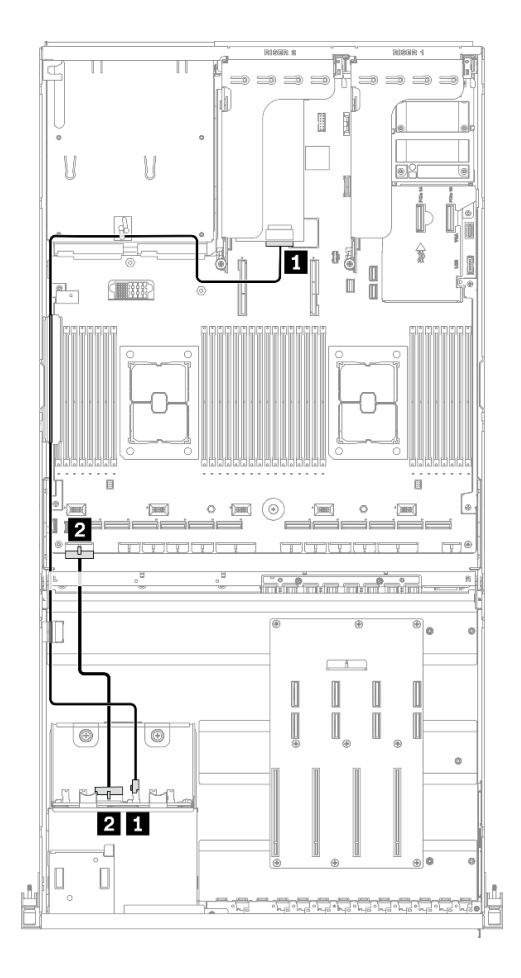

**그림 33. 드라이브 백플레인 케이블 배선 - HBA/RAID 어댑터를 지원하는 구성 A**

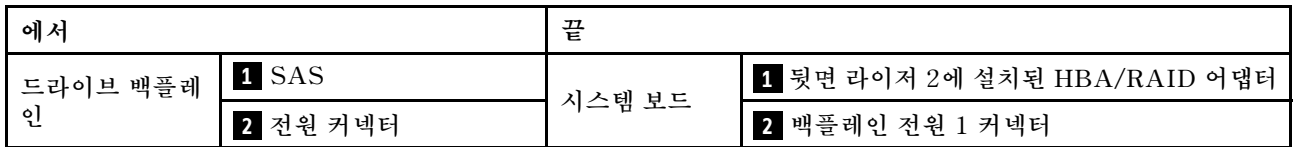

## **GPU 분배 보드 케이블 배선**

**그림과 같이 GPU 분배 보드 신호 케이블과 전원 케이블을 연결하십시오.**

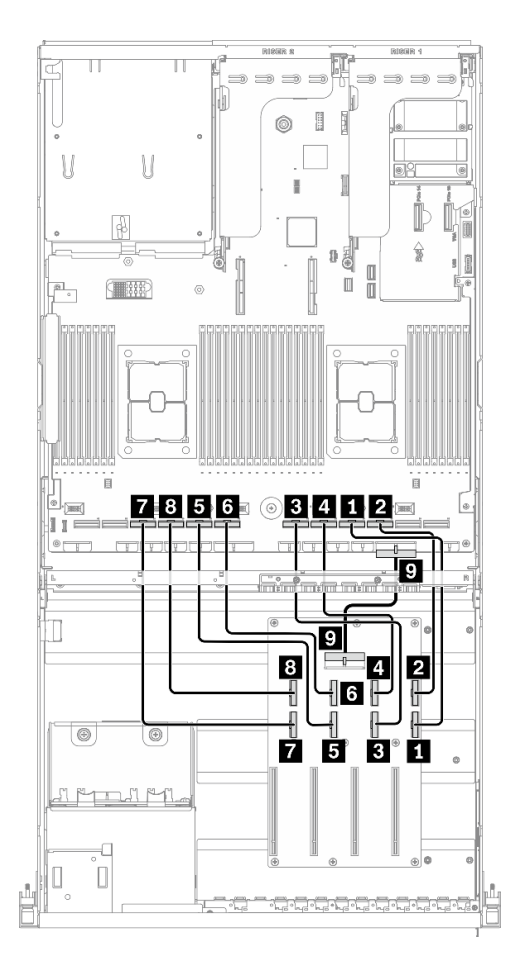

**그림 34. GPU 분배 보드 케이블 배선 - HBA/RAID 어댑터를 지원하는 구성 A**

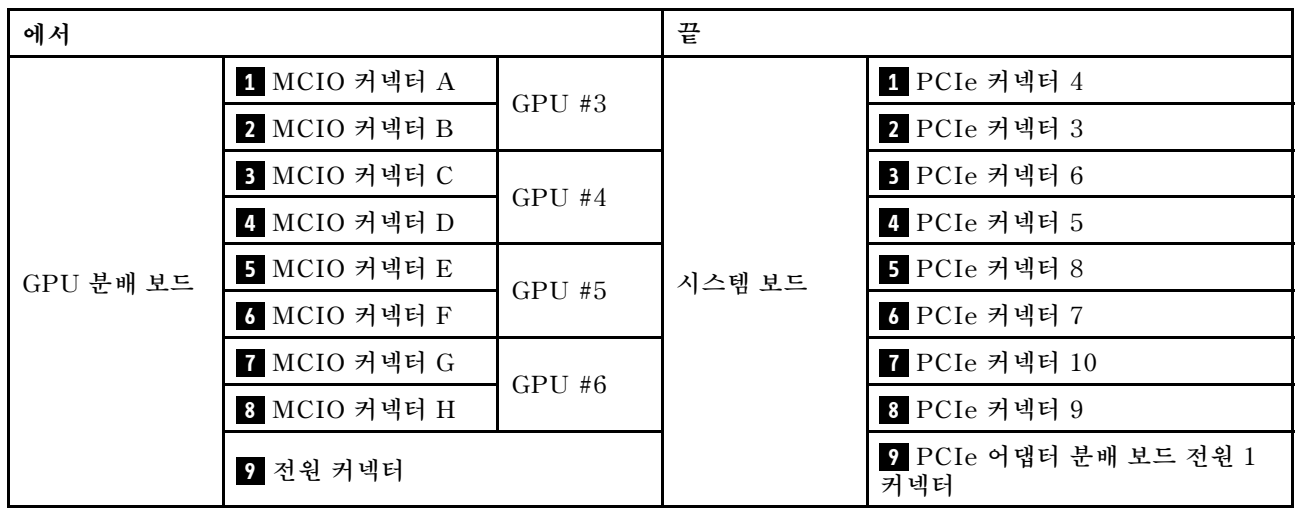

# **뒷면 라이저 1, 뒷면 라이저 2 및 HBA/RAID 어댑터 케이블 배선**

**그림과 같이 뒷면 라이저 1, 뒷면 라이저 2 및 HBA/RAID 어댑터 신호 케이블을 연결하십시오.**

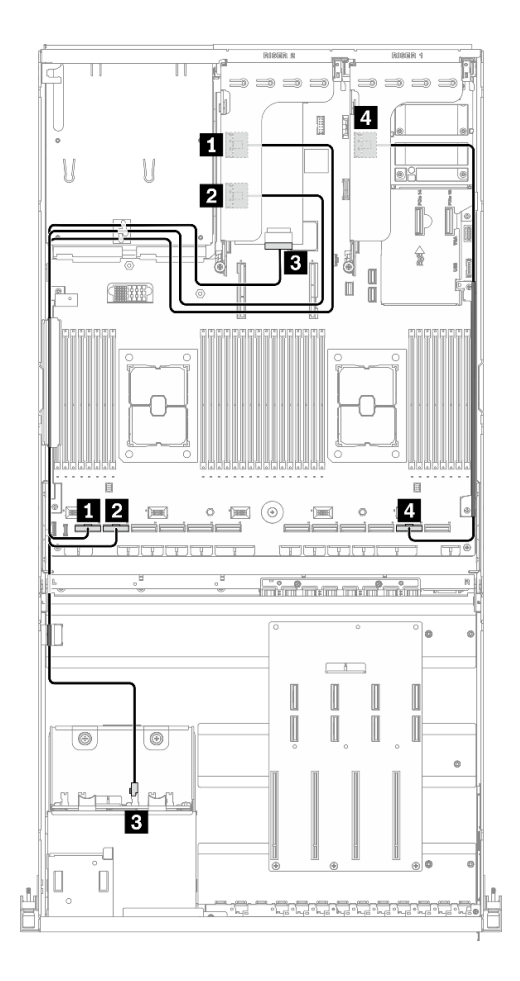

그림 35. 뒷면 라이저 1, 뒷면 라이저 2 및 HBA/RAID 어댑터 케이블 배선 - HBA/RAID 어댑터를 지원하는 구성 A

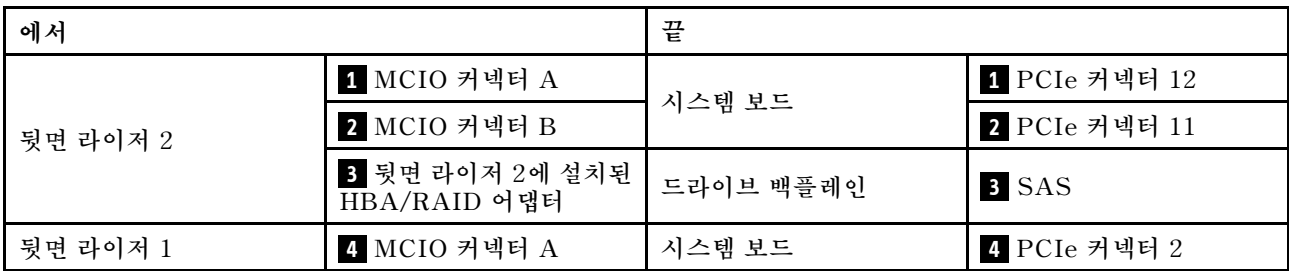

# **OCP 이더넷 어댑터 케이블 배선**

**그림과 같이 OCP 이더넷 어댑터 신호 케이블을 연결하십시오.**

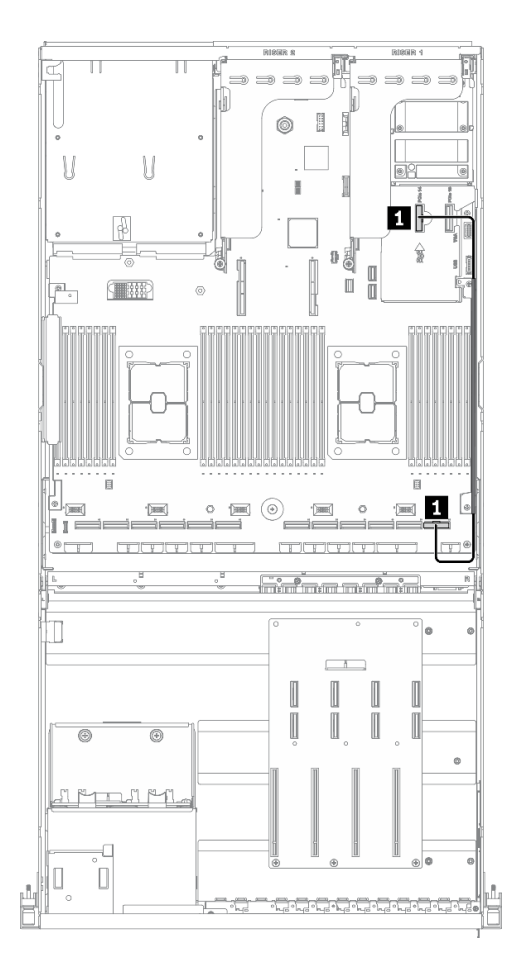

그림 36. OCP 이더넷 어댑터 케이블 배선 - HBA/RAID 어댑터를 지원하는 구성 A

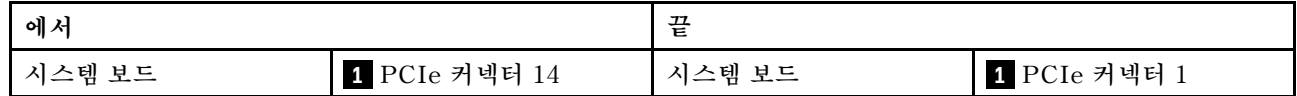

# **구성 C 케이블 배선**

**이 섹션의 지침에 따라 구성 C용 케이블 배선 방법을 알아보십시오.**

#### **구성 C 케이블 배선에는 다음 항목이 포함됩니다.**

- **1. 드라이브 백플레인 케이블 배선**
- **2. GPU 분배 보드 케이블 배선**
- **3. 앞면 I/O 확장 보드 케이블 배선**

**이러한 부품의 케이블 배선은 아래 그림에 나와 있습니다.**

## **드라이브 백플레인 케이블 배선**

**그림과 같이 드라이브 백플레인 신호 케이블과 전원 케이블을 연결하십시오.**

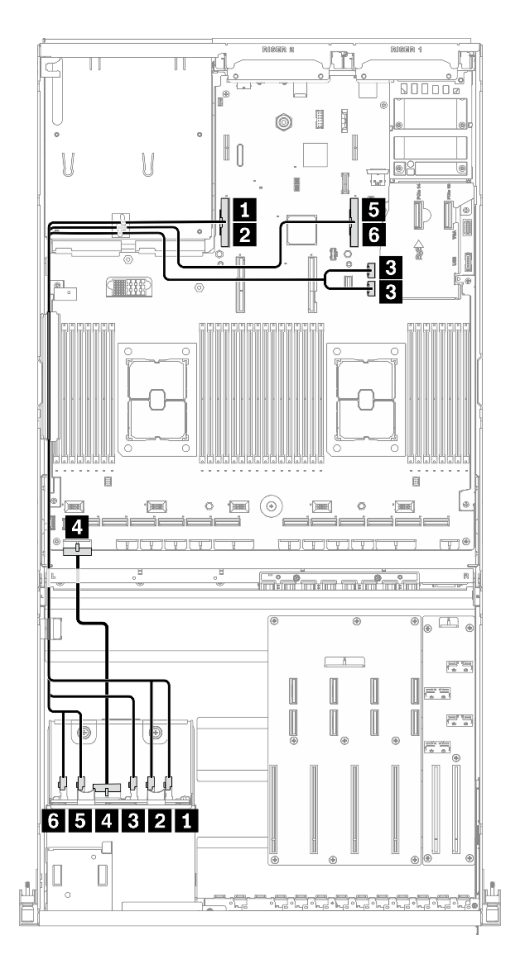

**그림 37. 드라이브 백플레인 케이블 배선 - 구성 C**

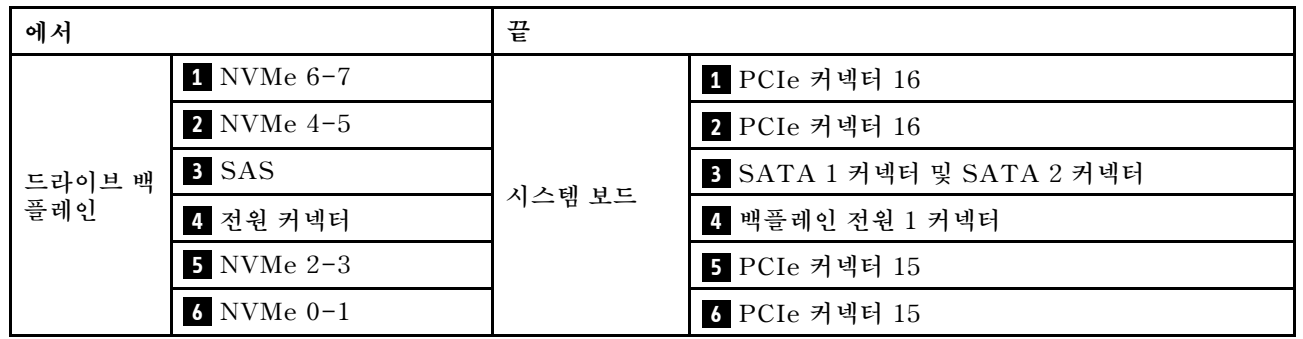

## **GPU 분배 보드 케이블 배선**

**그림과 같이 GPU 분배 보드 신호 케이블과 전원 케이블을 연결하십시오.**

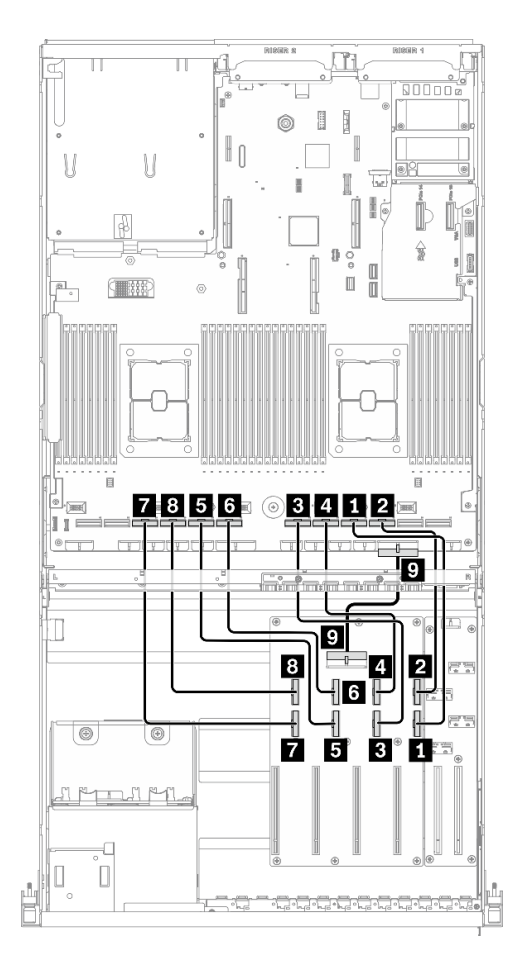

**그림 38. GPU 분배 보드 케이블 배선 - 구성 C**

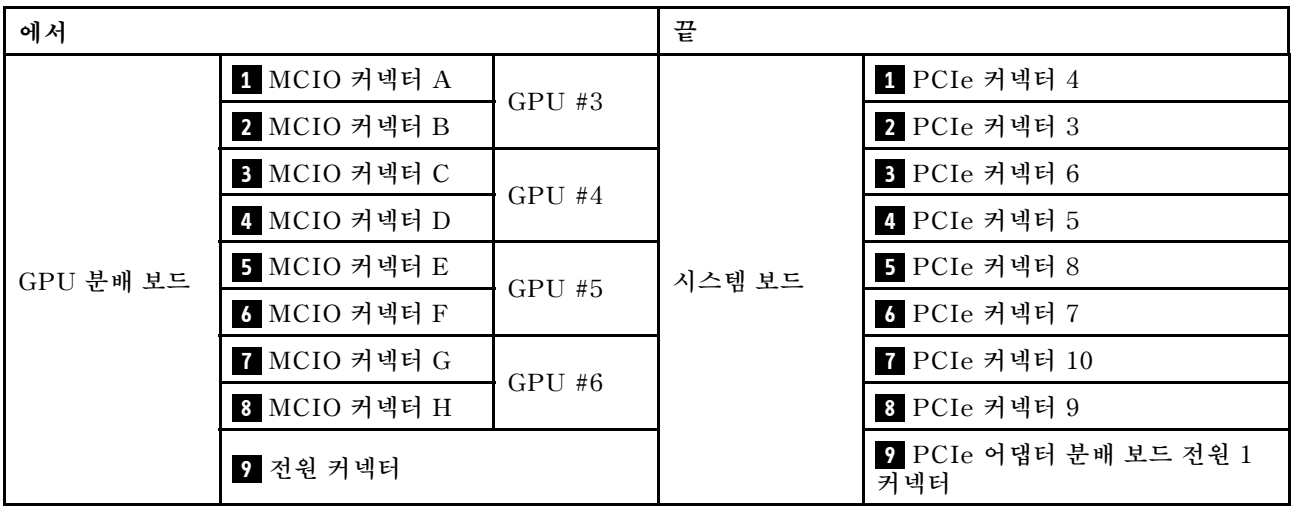

# **앞면 I/O 확장 보드 케이블 배선**

**그림과 같이 앞면 I/O 확장 보드 신호 케이블과 전원 케이블을 연결하십시오.**

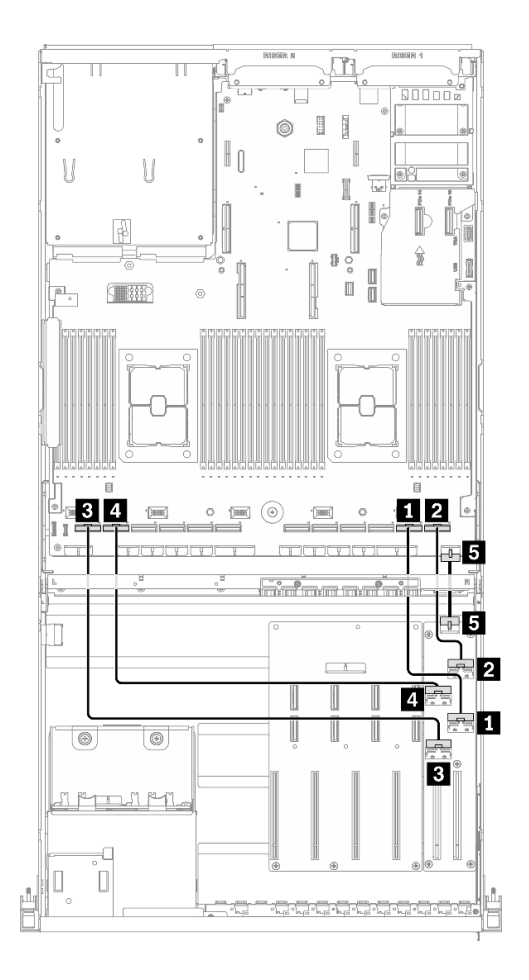

**그림 39. 앞면 I/O 확장 보드 케이블 배선 - 구성 C**

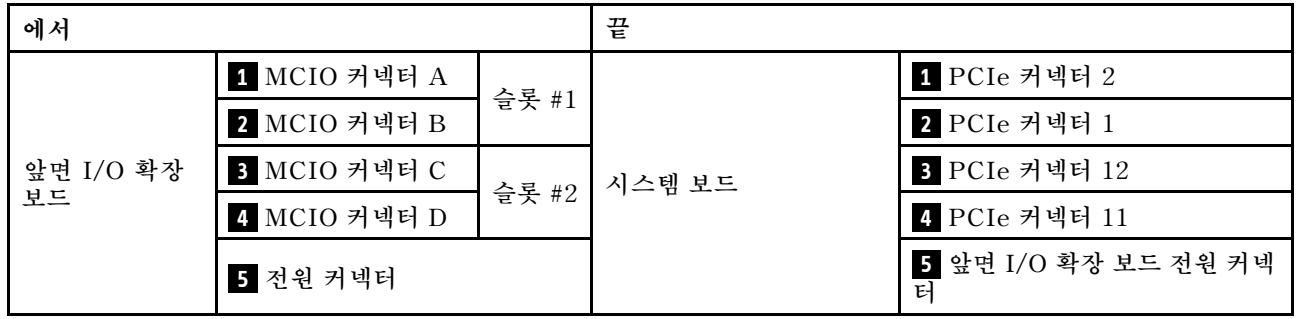

# **구성 H 케이블 배선**

**이 섹션의 지침에 따라 구성 H용 케이블 배선 방법을 알아보십시오.**

#### **구성 H 케이블 배선에는 다음 항목이 포함됩니다.**

- **1. 드라이브 백플레인 케이블 배선**
- **2. GPU 분배 보드 케이블 배선**
- **3. 뒷면 라이저 1 및 뒷면 라이저 2 케이블 배선**
- **4. OCP 이더넷 어댑터 케이블 배선**

**이러한 부품의 케이블 배선은 아래 그림에 나와 있습니다.**

## **드라이브 백플레인 케이블 배선**

**그림과 같이 드라이브 백플레인 신호 케이블과 전원 케이블을 연결하십시오.**

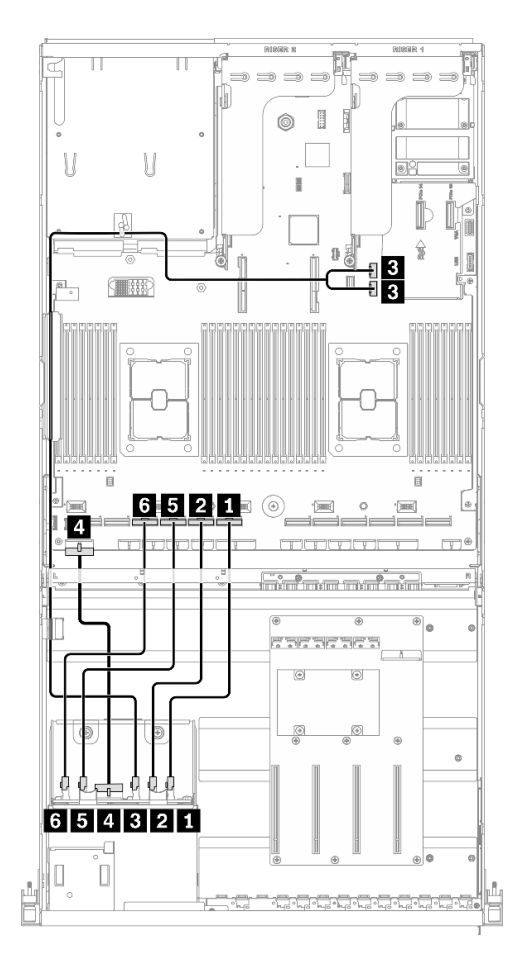

**그림 40. 드라이브 백플레인 케이블 배선 - 구성 H**

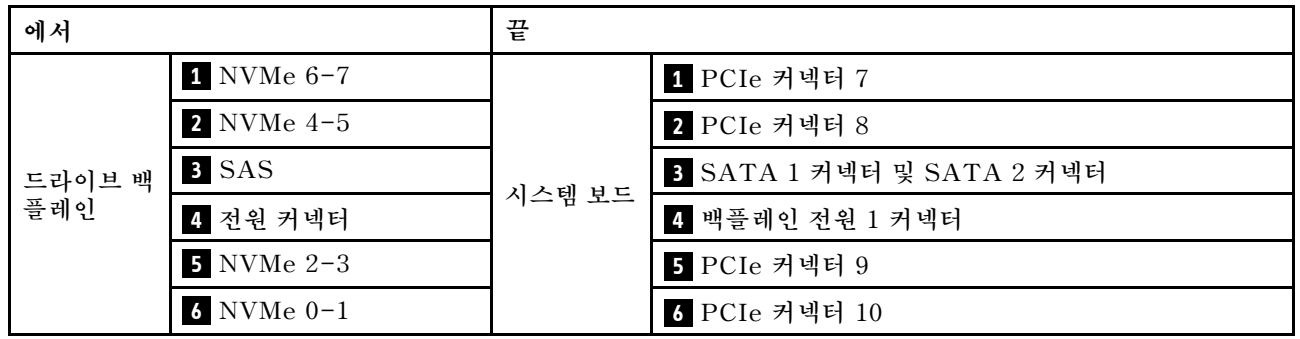

## **GPU 분배 보드 케이블 배선**

**그림과 같이 GPU 분배 보드 신호 케이블과 전원 케이블을 연결하십시오.**

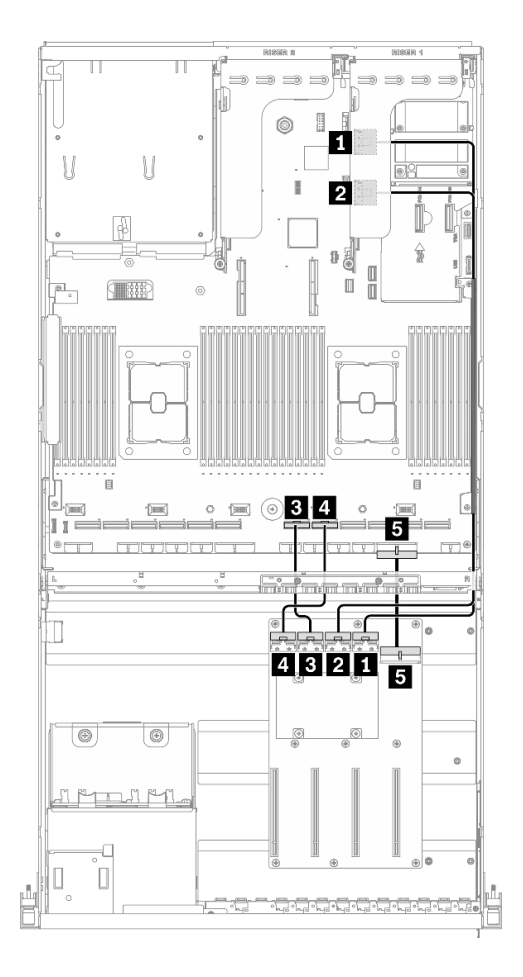

**그림 41. GPU 분배 보드 케이블 배선 - 구성 H**

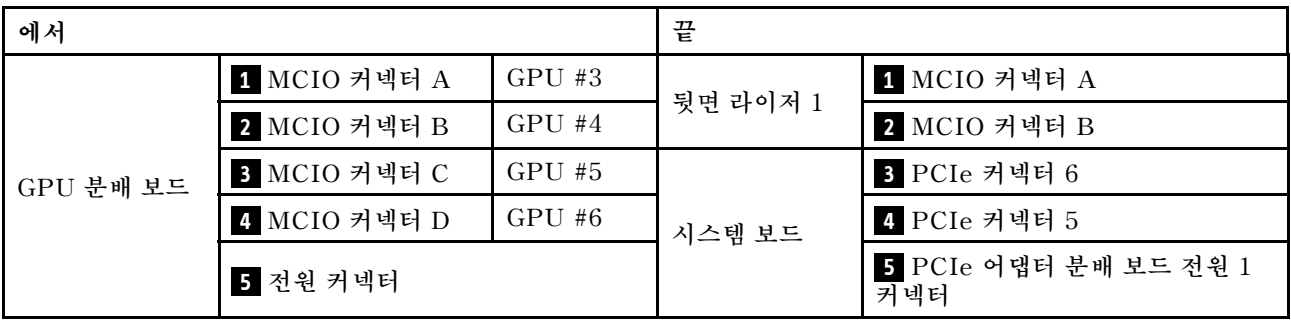

### **뒷면 라이저 1 및 뒷면 라이저 2 케이블 배선**

**그림과 같이 뒷면 라이저 1 및 뒷면 라이저 2 신호 케이블을 연결하십시오.**

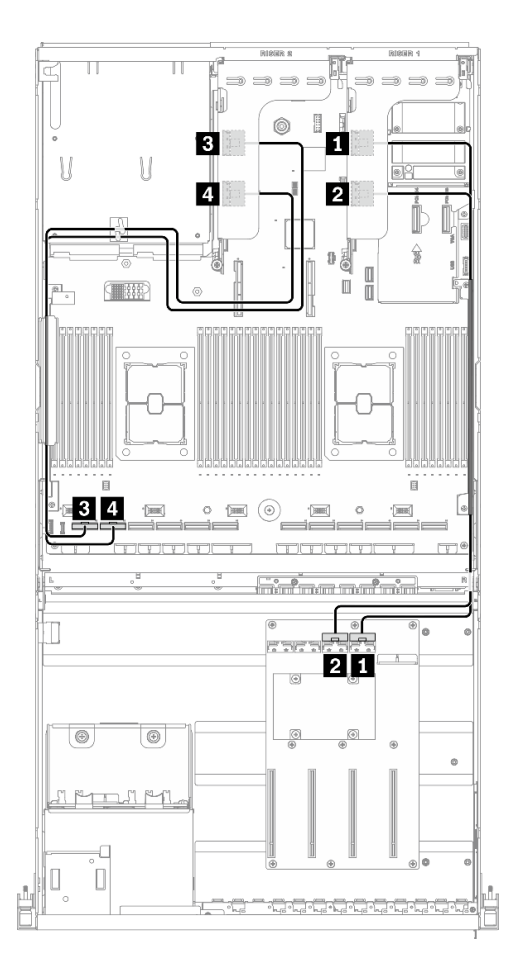

그림 42. 뒷면 라이저 1 및 뒷면 라이저 2 케이블 배선 - 구성 H

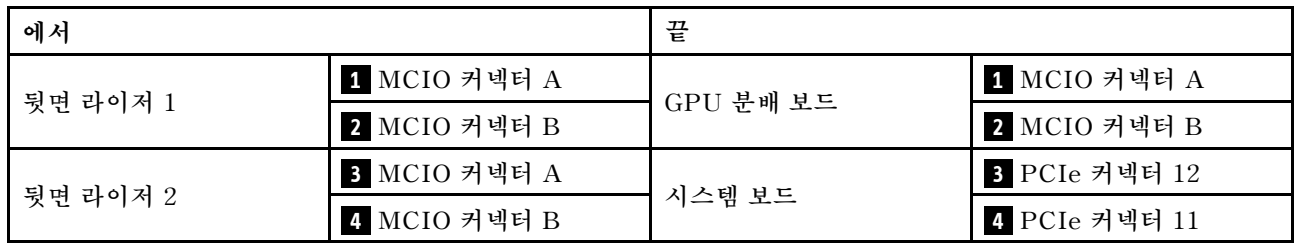

# **OCP 이더넷 어댑터 케이블 배선**

**그림과 같이 OCP 이더넷 어댑터 신호 케이블을 연결하십시오.**

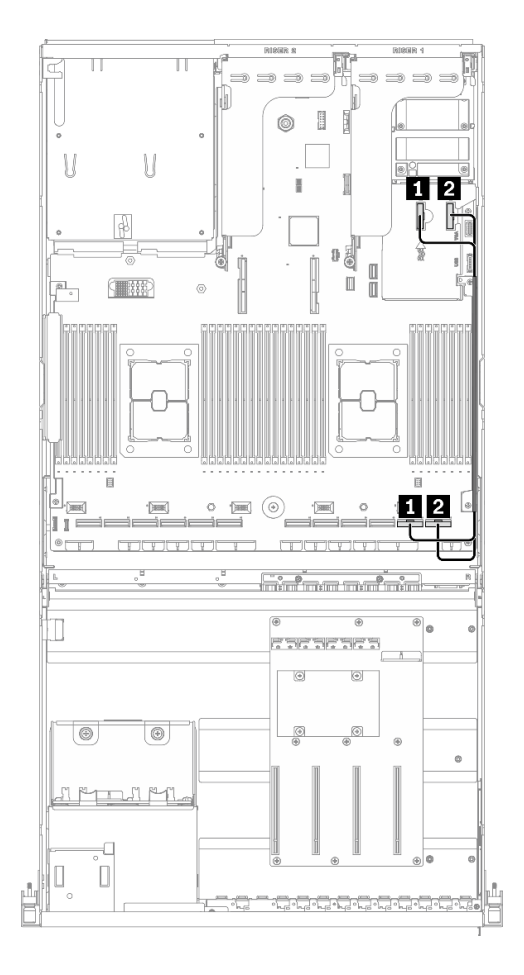

**그림 43. OCP 이더넷 어댑터 케이블 배선 - 구성 H**

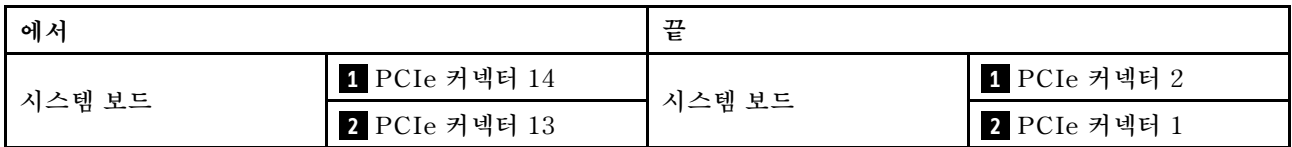

# **HBA/RAID 어댑터 케이블 배선을 지원하는 구성 H**

**이 섹션의 지침에 따라 HBA/RAID 어댑터를 지원하는 구성 H용 케이블 배선 방법을 알아보십시오.**

#### **HBA/RAID 어댑터를 지원하는 구성 H 케이블 배선에는 다음 항목이 포함됩니다.**

- **1. 드라이브 백플레인 케이블 배선**
- **2. GPU 분배 보드 케이블 배선**
- **3. 뒷면 라이저 1, 뒷면 라이저 2 및 HBA/RAID 어댑터 케이블 배선**
- **4. OCP 이더넷 어댑터 케이블 배선**

**이러한 부품의 케이블 배선은 아래 그림에 나와 있습니다.**

# **드라이브 백플레인 케이블 배선**

**그림과 같이 드라이브 백플레인 신호 케이블과 전원 케이블을 연결하십시오.**

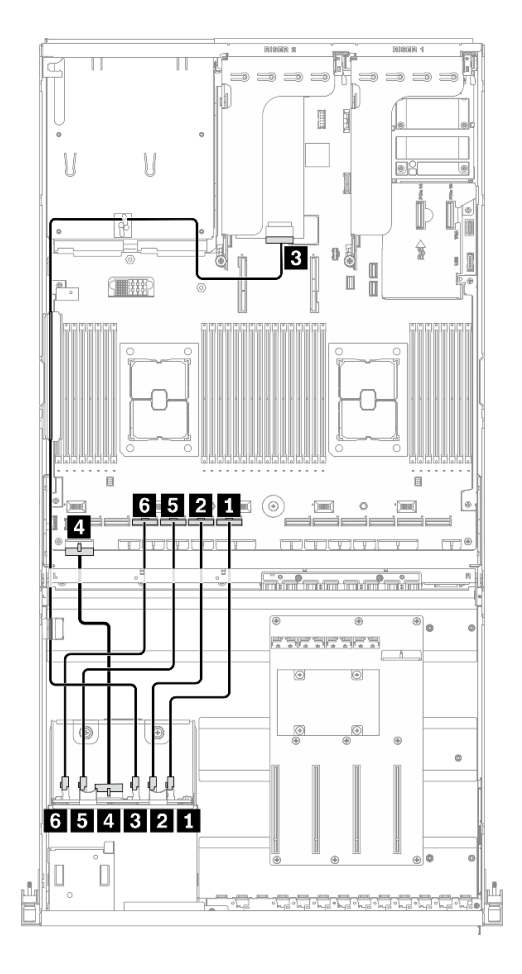

**그림 44. 드라이브 백플레인 케이블 배선 - HBA/RAID 어댑터를 지원하는 구성 H**

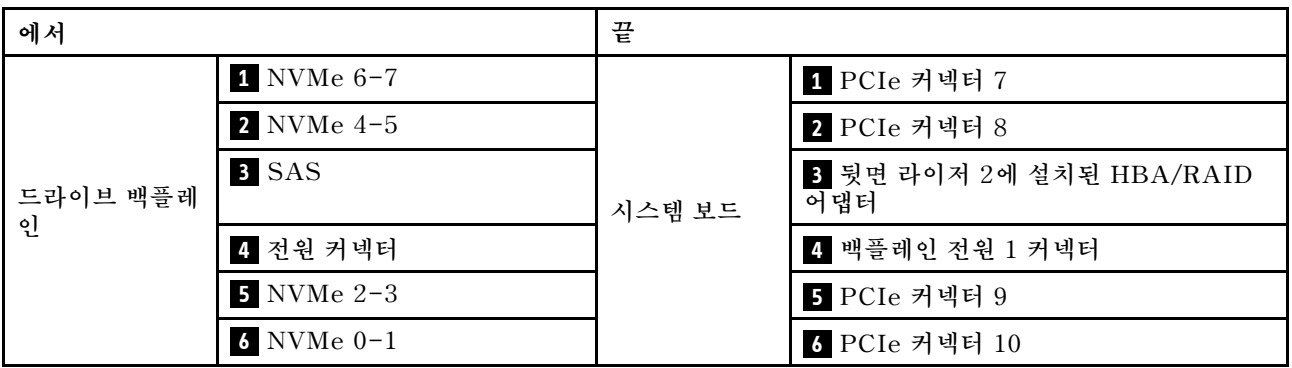

### **GPU 분배 보드 케이블 배선**

**그림과 같이 GPU 분배 보드 신호 케이블과 전원 케이블을 연결하십시오.**

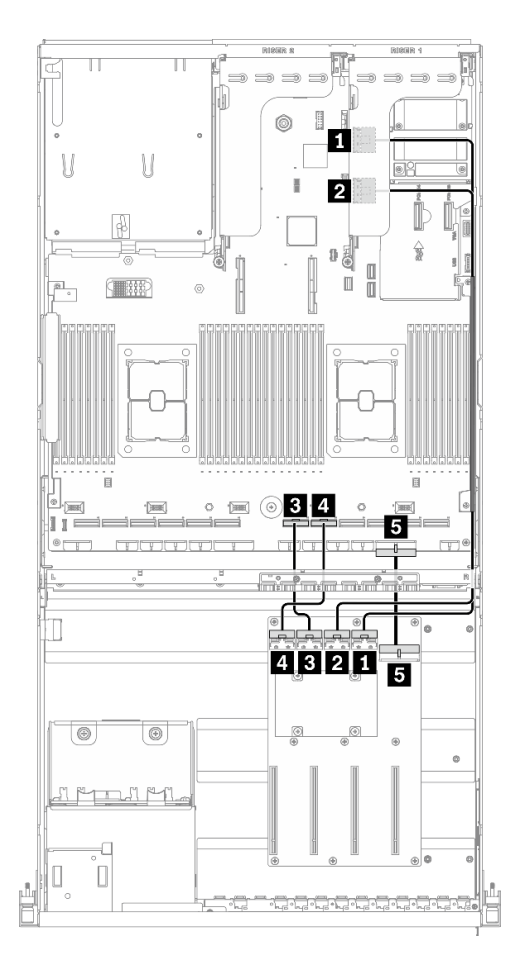

**그림 45. GPU 분배 보드 케이블 배선 - HBA/RAID 어댑터를 지원하는 구성 H**

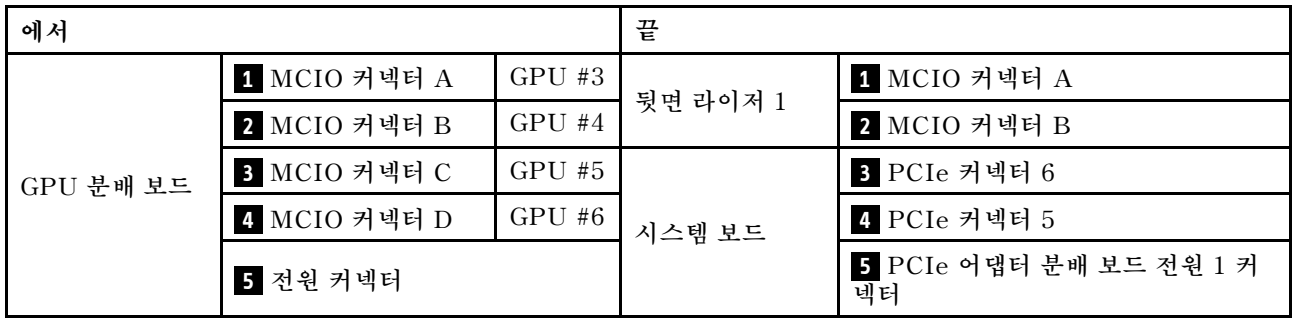

# **뒷면 라이저 1, 뒷면 라이저 2 및 HBA/RAID 어댑터 케이블 배선**

**그림과 같이 뒷면 라이저 1, 뒷면 라이저 2 및 HBA/RAID 어댑터 신호 케이블을 연결하십시오.**

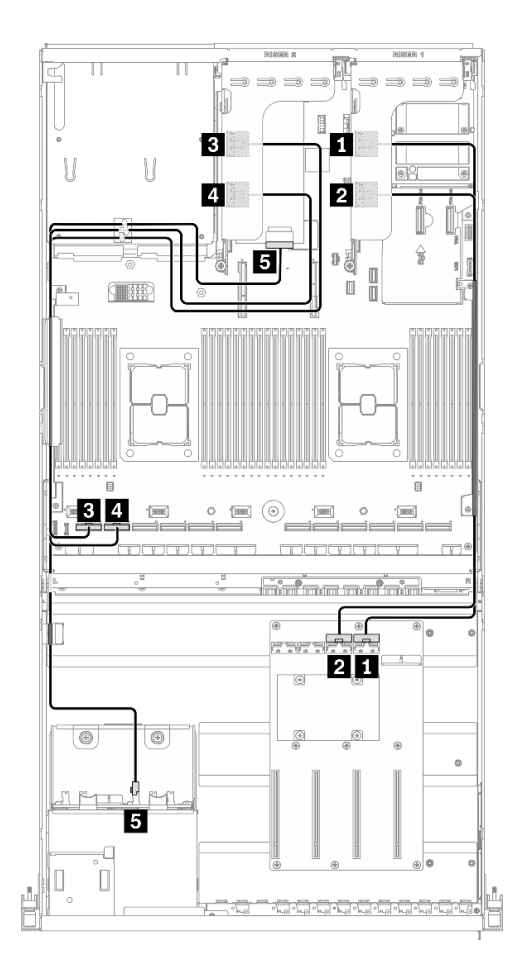

그림 46. 뒷면 라이저 1, 뒷면 라이저 2 및 HBA/RAID 어댑터 케이블 배선 - HBA/RAID 어댑터를 지원하는 구성 H

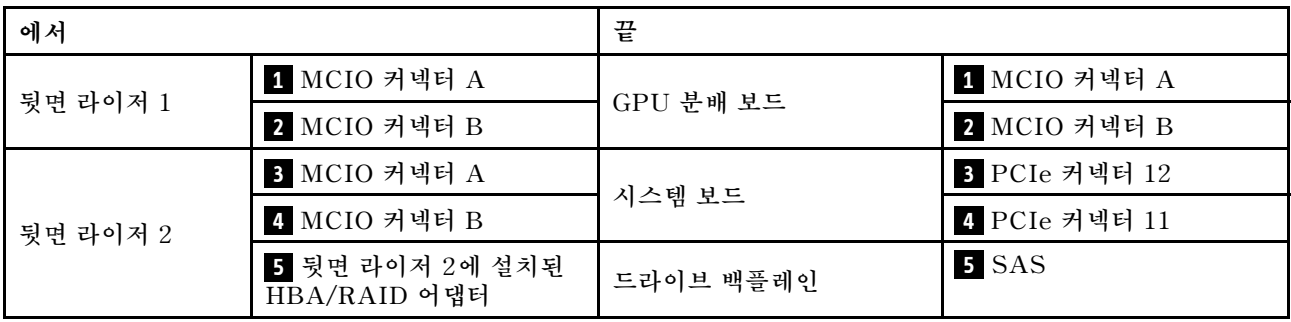

# **OCP 이더넷 어댑터 케이블 배선**

**그림과 같이 OCP 이더넷 어댑터 신호 케이블을 연결하십시오.**

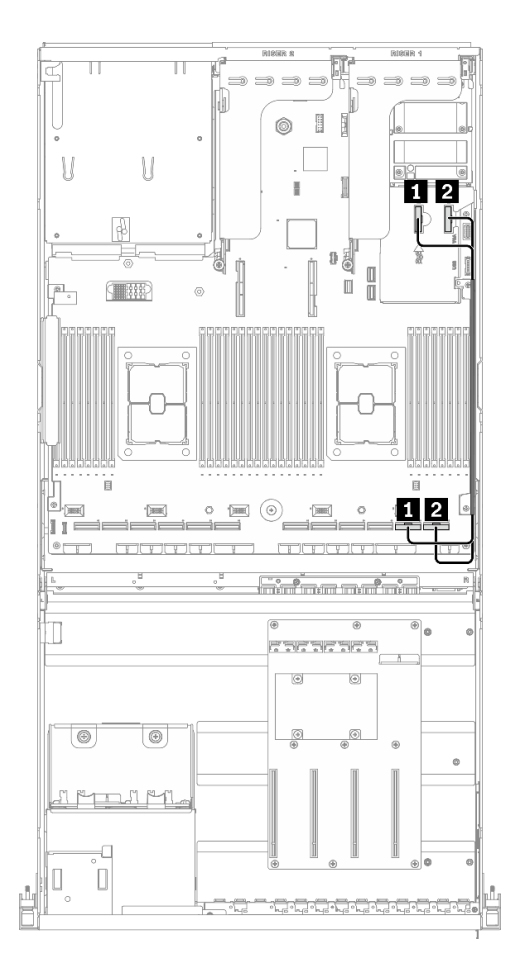

그림 47. OCP 이더넷 어댑터 케이블 배선 - HBA/RAID 어댑터를 지원하는 구성 H

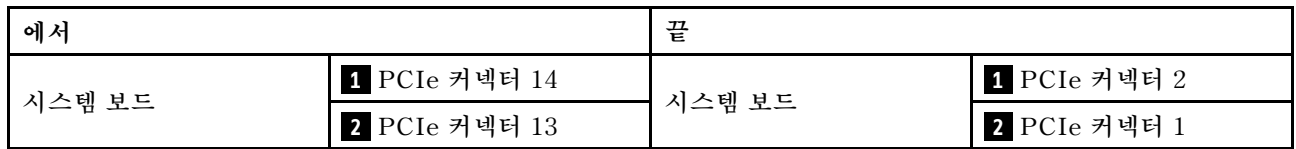

# **구성 I 케이블 배선**

**이 섹션의 지침에 따라 구성 I용 케이블 배선 방법을 알아보십시오.**

#### **구성 I 케이블 배선에는 다음 항목이 포함됩니다.**

- **1. 드라이브 백플레인 케이블 배선**
- **2. GPU 분배 보드 케이블 배선**
- **3. 앞면 I/O 확장 보드 케이블 배선**
- **4. OCP 이더넷 어댑터 케이블 배선**

**이러한 부품의 케이블 배선은 아래 그림에 나와 있습니다.**

## **드라이브 백플레인 케이블 배선**

**그림과 같이 드라이브 백플레인 신호 케이블과 전원 케이블을 연결하십시오.**

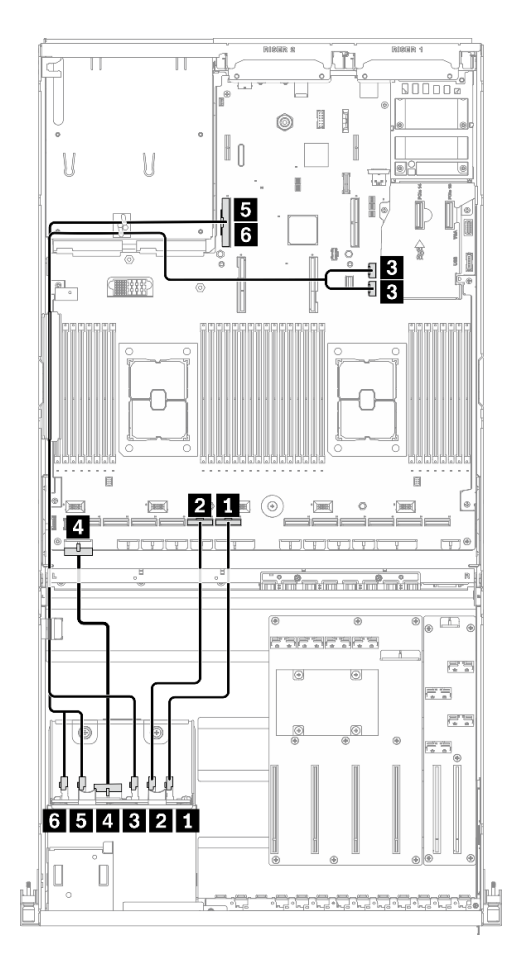

**그림 48. 드라이브 백플레인 케이블 배선 - 구성 I**

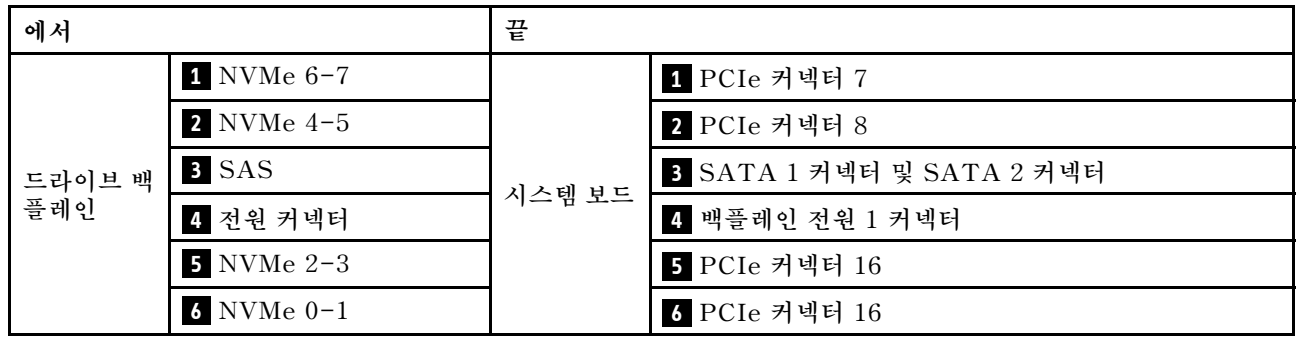

## **GPU 분배 보드 케이블 배선**

**그림과 같이 GPU 분배 보드 신호 케이블과 전원 케이블을 연결하십시오.**

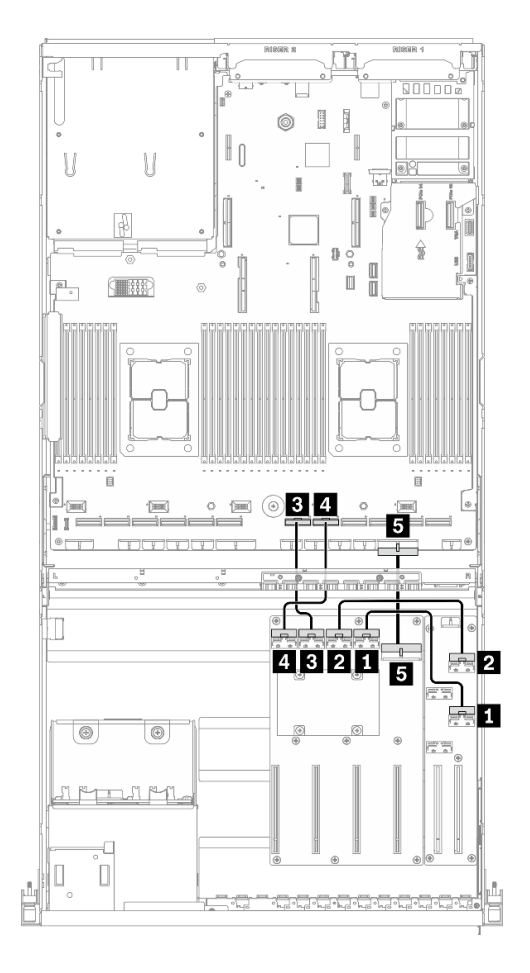

**그림 49. GPU 분배 보드 케이블 배선 - 구성 I**

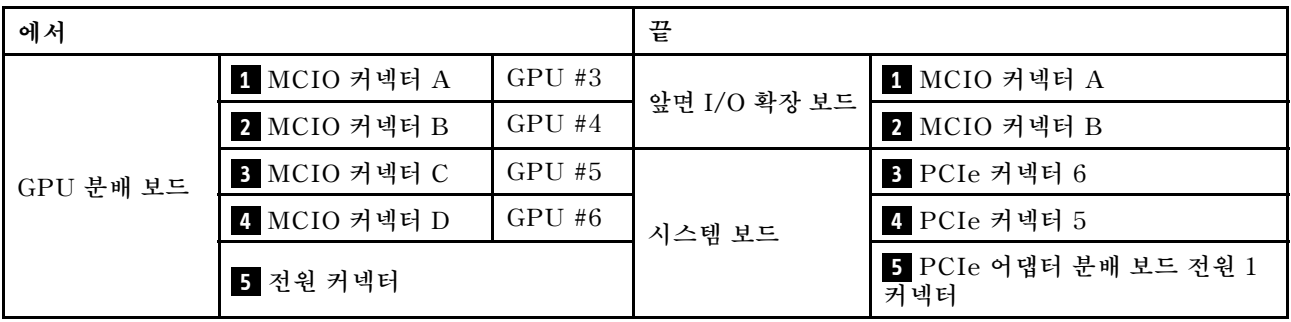

# **앞면 I/O 확장 보드 케이블 배선**

**그림과 같이 앞면 I/O 확장 보드 신호 케이블과 전원 케이블을 연결하십시오.**

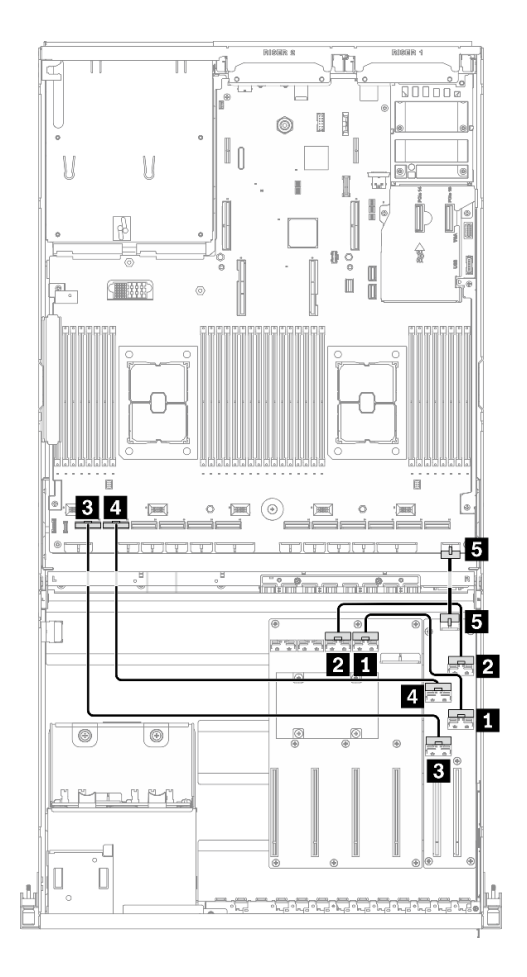

**그림 50. 앞면 I/O 확장 보드 케이블 배선 - 구성 I**

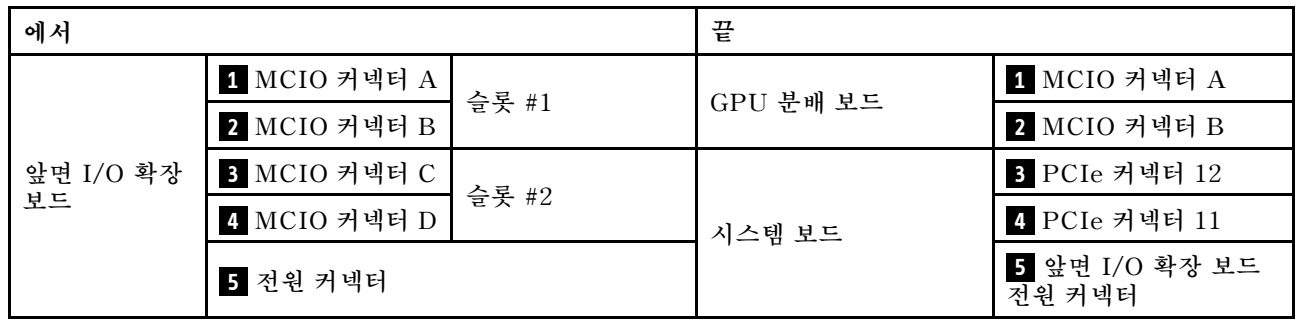

# **OCP 이더넷 어댑터 케이블 배선**

**그림과 같이 OCP 이더넷 어댑터 신호 케이블을 연결하십시오.**

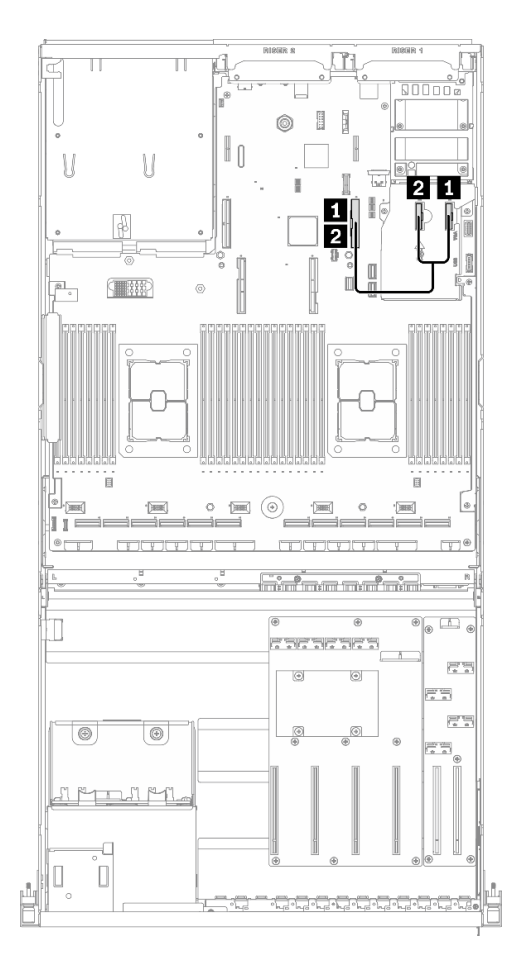

**그림 51. OCP 이더넷 어댑터 케이블 배선 - 구성 I**

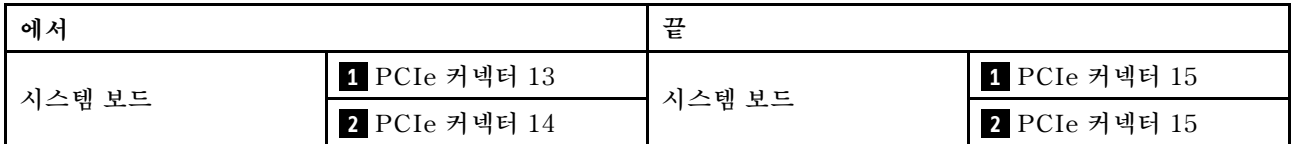

# **4x 3.5인치 드라이브 케이블 배선을 지원하는 4-DW GPU 모델**

**이 섹션의 지침에 따라 4x 3.5인치 드라이브를 지원하는 4-DW GPU 모델용 케이블 배선 방법을 알아 보십시오.**

### **커넥터 식별**

**케이블 배선을 시작하기 전에 다음 섹션을 확인하여 필요한 정보를 얻으십시오.**

- **시스템 보드의 커넥터에 대해서는 ["시스템 보드 커넥터" 33페이지](#page-40-0)의 내용을 참조하십시오.**
- **드라이브 백플레인, GPU 분배 보드, 뒷면 라이저 및 앞면 I/O 확장 보드의 커넥터에 대해서는 ["커](#page-62-0) [넥터 식별"](#page-62-0) [56](#page-63-0)[페이지](#page-62-0)의 내용을 참조하십시오.**

### **4x 3.5인치 드라이브 구성을 지원하는 4-DW GPU 모델**

**케이블 배선은 구성마다 다릅니다. 서버와 일치하는 구성에 대해서는 아래 표를 확인하고 해당 케이블 배 선 가이드를 참조하십시오.**

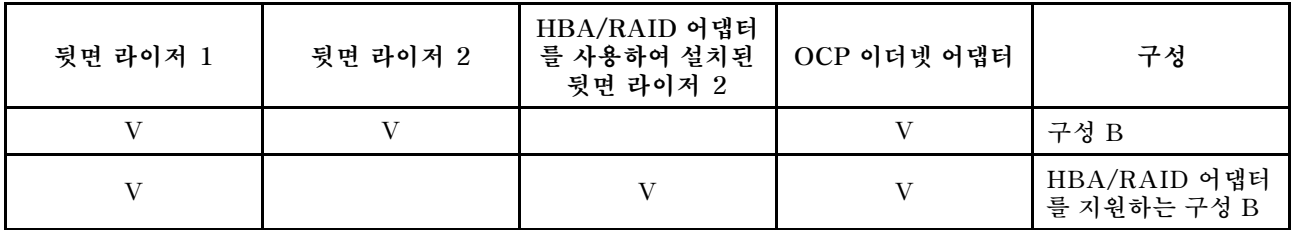

**해당 케이블 배선 가이드를 참조하십시오.**

- **구성 B의 경우 ["구성 B 케이블 배선"](#page-102-0) [96](#page-103-0)[페이지](#page-102-0) 참조**
- **HBA/RAID 어댑터를 지원하는 구성 B의 경우 ["HBA/RAID 어댑터 케이블 배선을 지원하는 구](#page-108-0) [성 B" 101페이지](#page-108-0) 참조**

<span id="page-102-0"></span>**케이블 배선 가이드의 지침에 따라 케이블 가이드와 케이블 클립을 통해 케이블을 배선하십시오. 케이블 가 이드 및 케이블 클립 위치는 아래 그림에서 확인하십시오.**

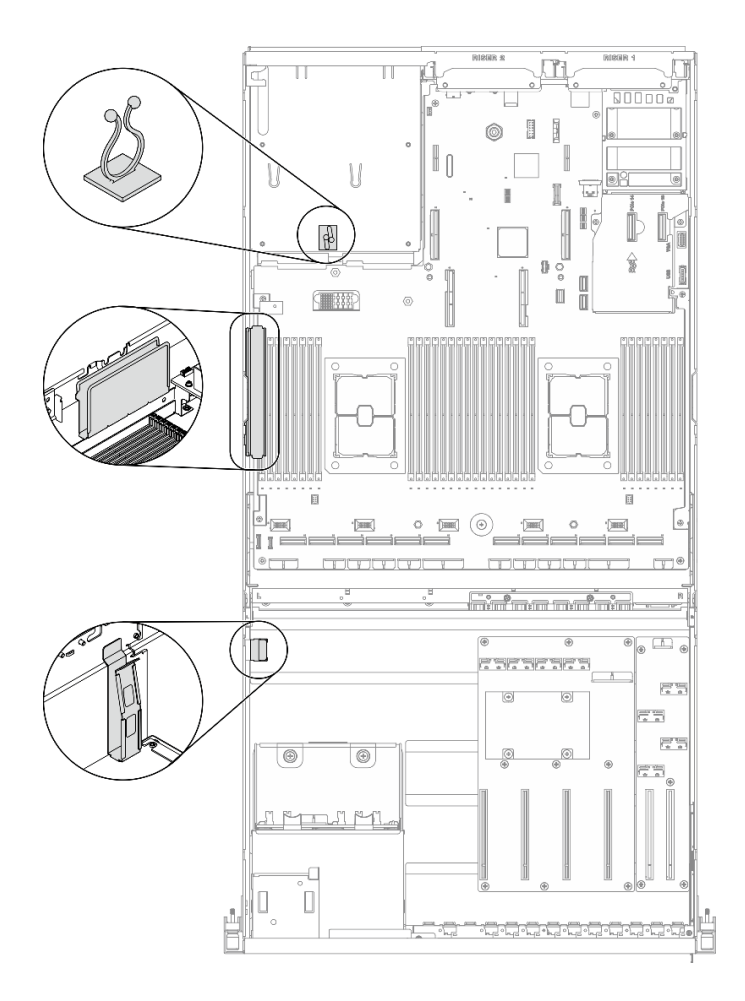

**그림 52. 섀시의 케이블 가이드 및 케이블 클립 위치**

# <span id="page-103-0"></span>**구성 B 케이블 배선**

**이 섹션의 지침에 따라 구성 B용 케이블 배선 방법을 알아보십시오.**

#### **구성 B 케이블 배선에는 다음 항목이 포함됩니다.**

- **1. 드라이브 백플레인 케이블 배선**
- **2. GPU 분배 보드 케이블 배선**
- **3. 뒷면 라이저 1 및 뒷면 라이저 2 케이블 배선**
- **4. OCP 이더넷 어댑터 배선**

**이러한 부품의 케이블 배선은 아래 그림에 나와 있습니다.**

# **드라이브 백플레인 케이블 배선**

**그림과 같이 드라이브 백플레인 신호 케이블과 전원 케이블을 연결하십시오.**

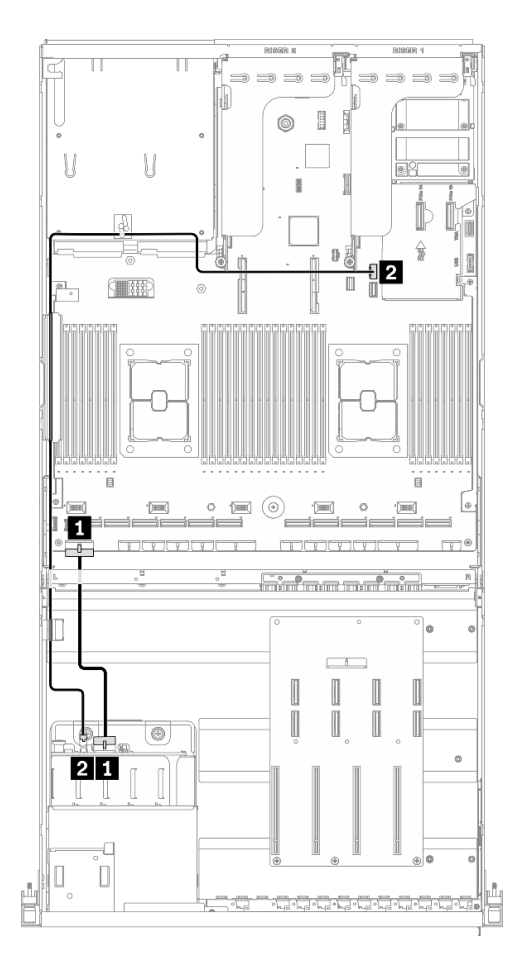

**그림 53. 드라이브 백플레인 케이블 배선 - 구성 B**

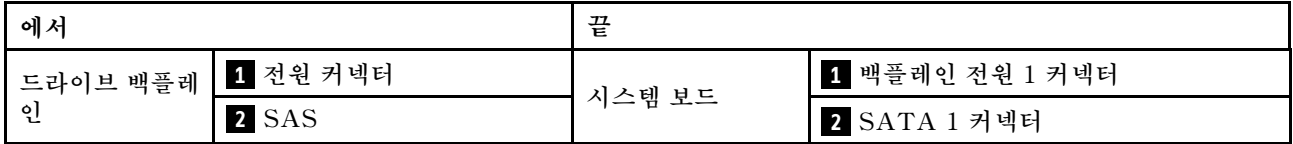

## **GPU 분배 보드 케이블 배선**

**그림과 같이 GPU 분배 보드 신호 케이블과 전원 케이블을 연결하십시오.**

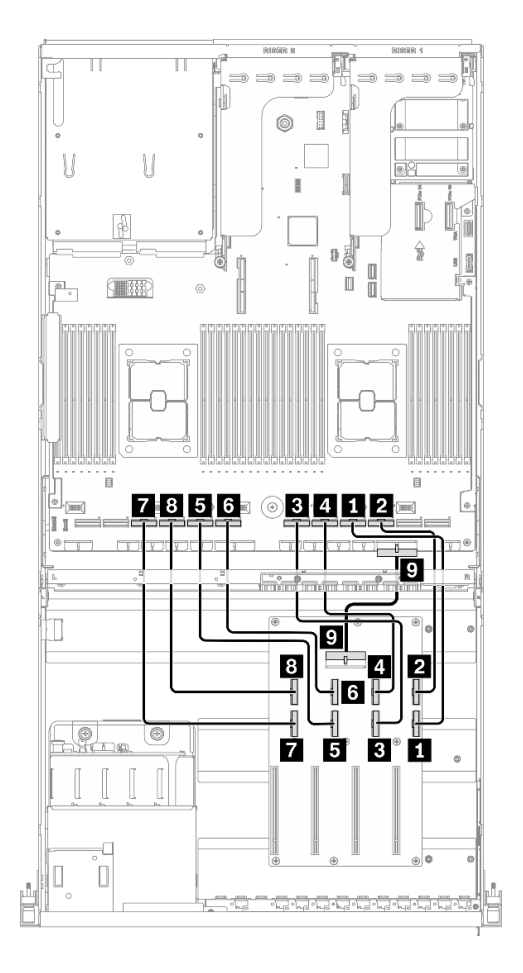

**그림 54. GPU 분배 보드 케이블 배선 - 구성 B**

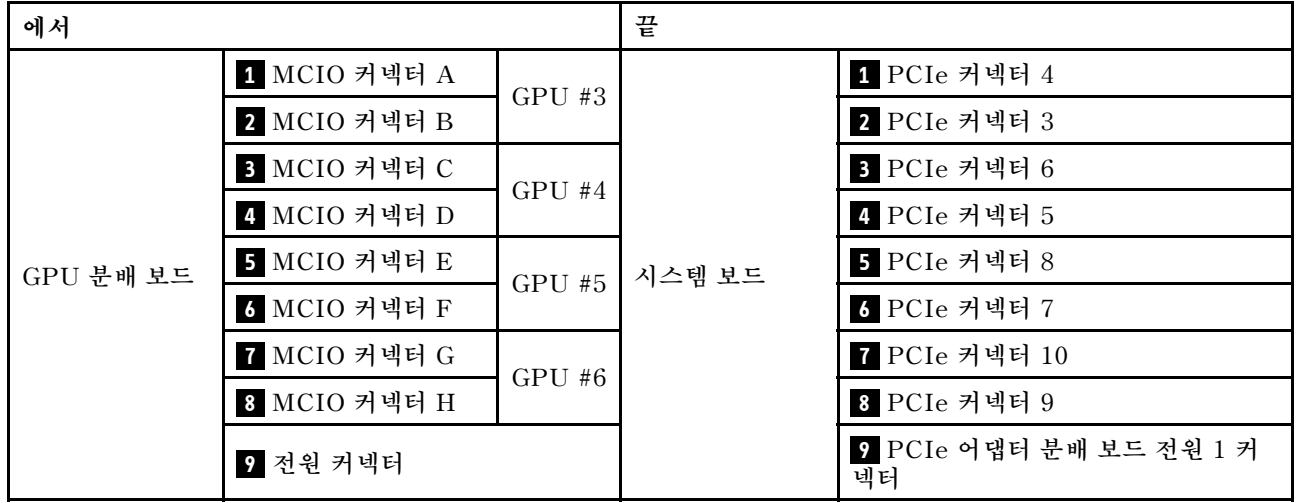

## **뒷면 라이저 1 및 뒷면 라이저 2 케이블 배선**

**그림과 같이 뒷면 라이저 1 및 뒷면 라이저 2 케이블을 연결하십시오.**

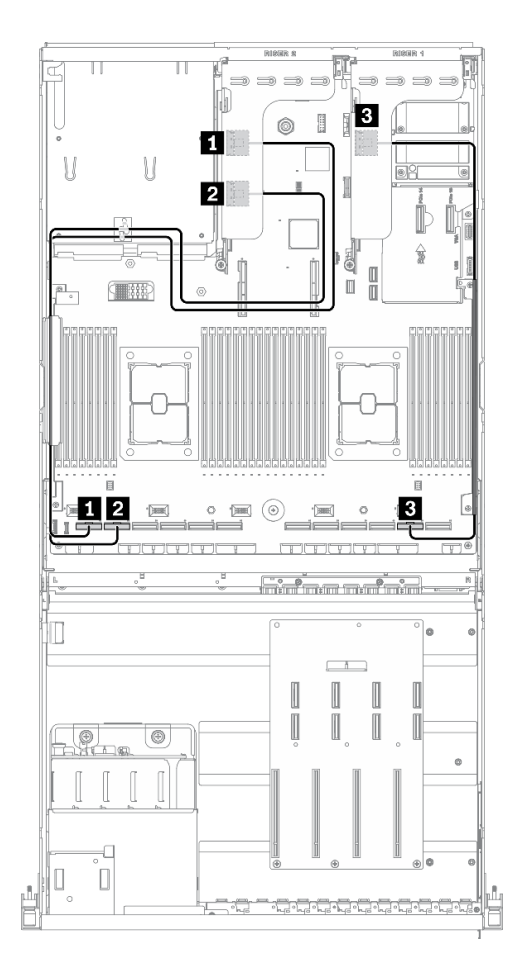

그림 55. 뒷면 라이저 1 및 뒷면 라이저 2 케이블 배선 - 구성 B

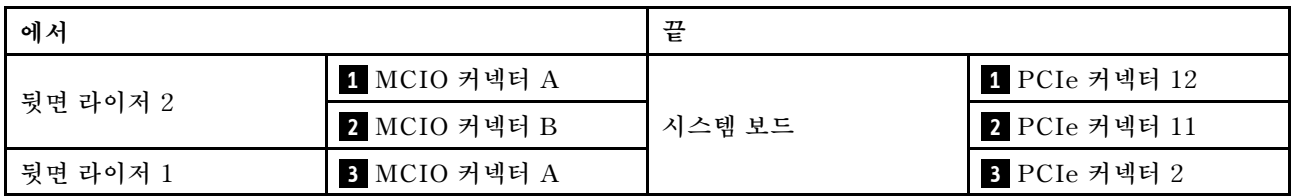

# **OCP 이더넷 어댑터 케이블 배선**

**그림과 같이 OCP 이더넷 어댑터 신호 케이블을 연결하십시오.**

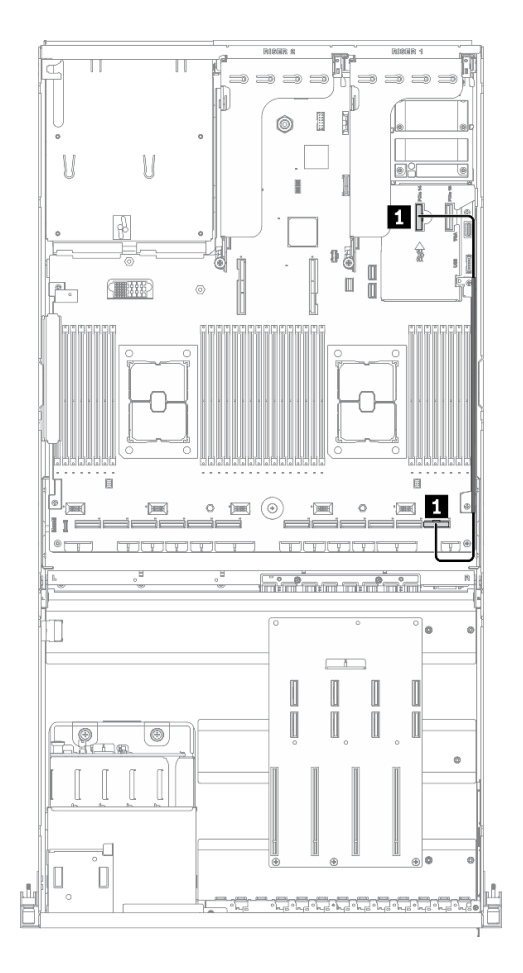

**그림 56. OCP 이더넷 어댑터 케이블 배선 - 구성 B**

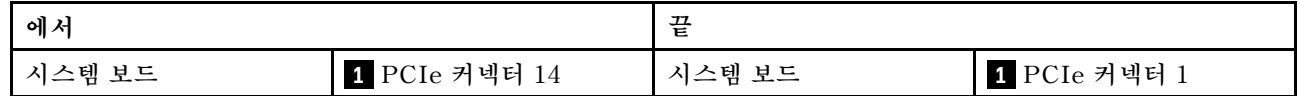
## **HBA/RAID 어댑터 케이블 배선을 지원하는 구성 B**

**이 섹션의 지침에 따라 HBA/RAID 어댑터를 지원하는 구성 B용 케이블 배선 방법을 알아보십시오.**

#### **HBA/RAID 어댑터를 지원하는 구성 B 케이블 배선에는 다음 항목이 포함됩니다.**

- **1. 드라이브 백플레인 케이블 배선**
- **2. GPU 분배 보드 케이블 배선**
- **3. 뒷면 라이저 1, 뒷면 라이저 2 및 HBA/RAID 어댑터 케이블 배선**
- **4. OCP 이더넷 어댑터 배선**

**이러한 부품의 케이블 배선은 아래 그림에 나와 있습니다.**

## **드라이브 백플레인 케이블 배선**

**그림과 같이 드라이브 백플레인 신호 케이블과 전원 케이블을 연결하십시오.**

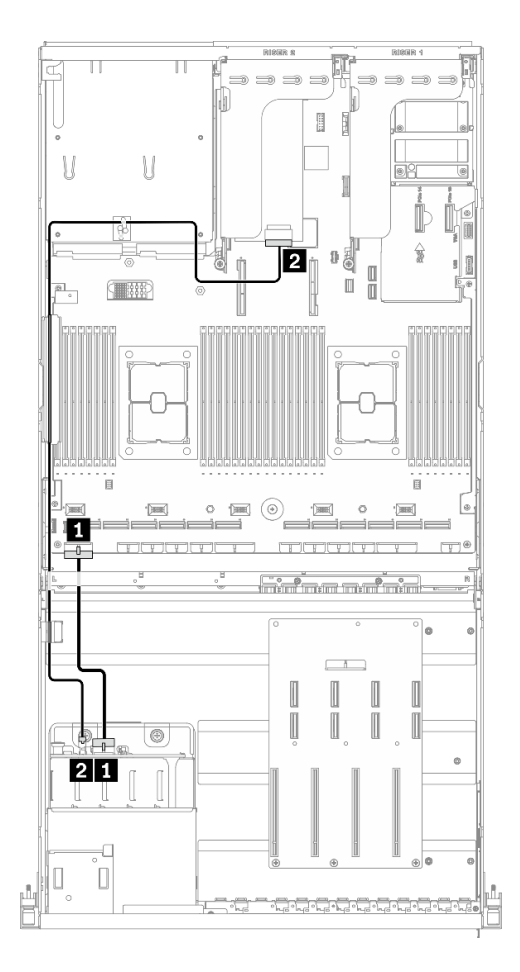

**그림 57. 드라이브 백플레인 케이블 배선 - HBA/RAID 어댑터를 지원하는 구성 B**

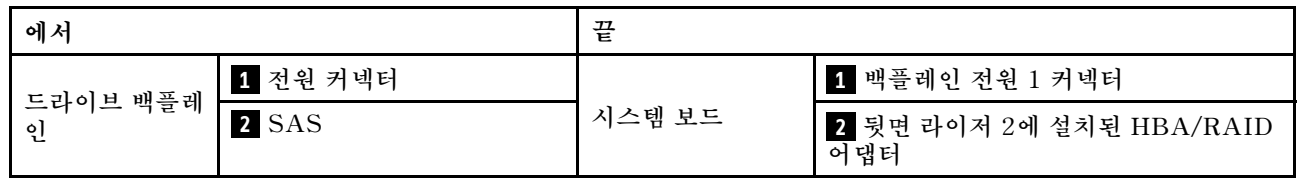

### **GPU 분배 보드 케이블 배선**

**그림과 같이 GPU 분배 보드 신호 케이블과 전원 케이블을 연결하십시오.**

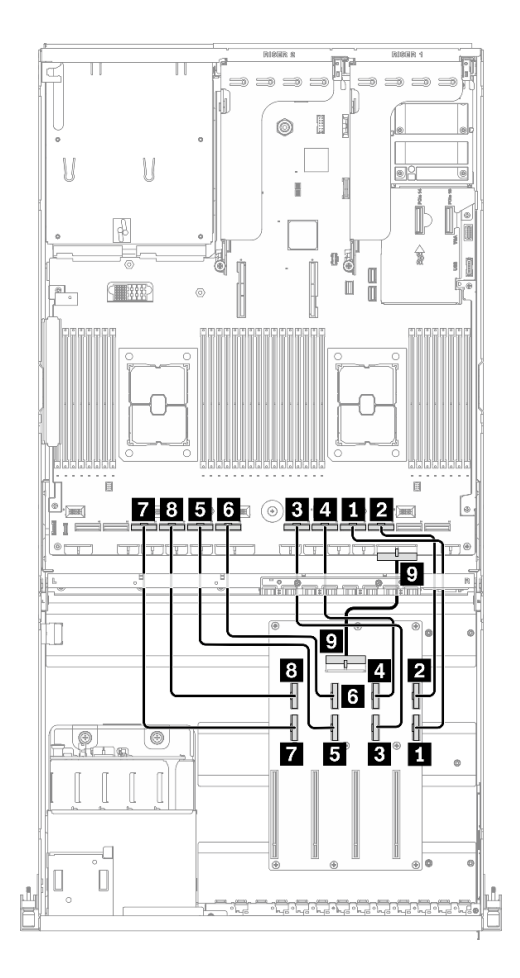

**그림 58. GPU 분배 보드 케이블 배선 - HBA/RAID 어댑터를 지원하는 구성 B**

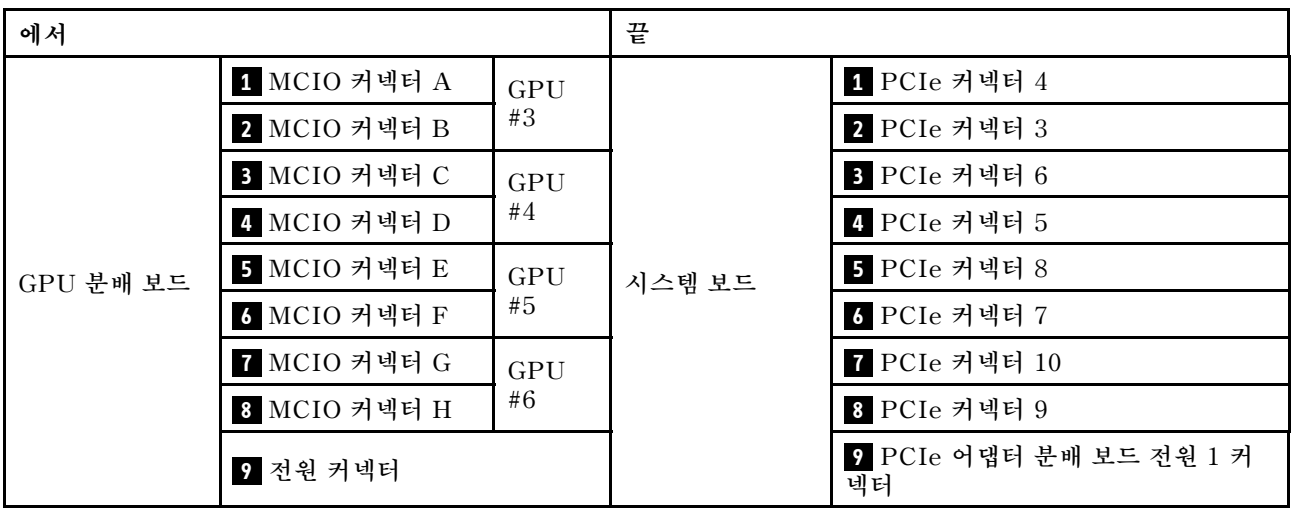

## **뒷면 라이저 1, 뒷면 라이저 2 및 HBA/RAID 어댑터 케이블 배선**

**그림과 같이 뒷면 라이저 1, 뒷면 라이저 2 및 HBA/RAID 어댑터 케이블을 연결하십시오.**

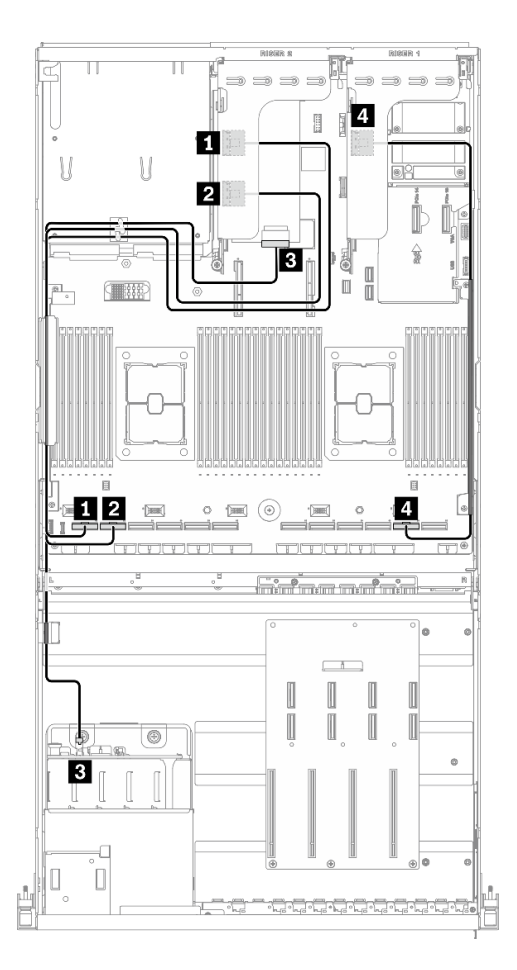

그림 59. 라이저 1, 뒷면 라이저 2 및 HBA/RAID 어댑터 케이블 배선 - HBA/RAID 어댑터를 지원하는 구성 B

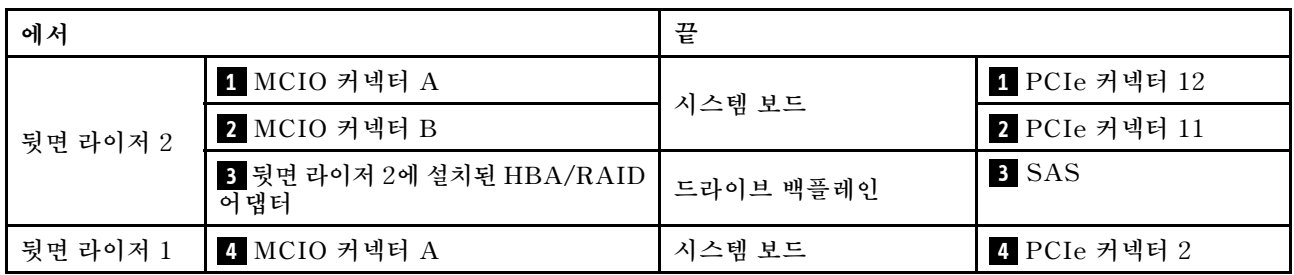

## **OCP 이더넷 어댑터 케이블 배선**

**그림과 같이 OCP 이더넷 어댑터 신호 케이블을 연결하십시오.**

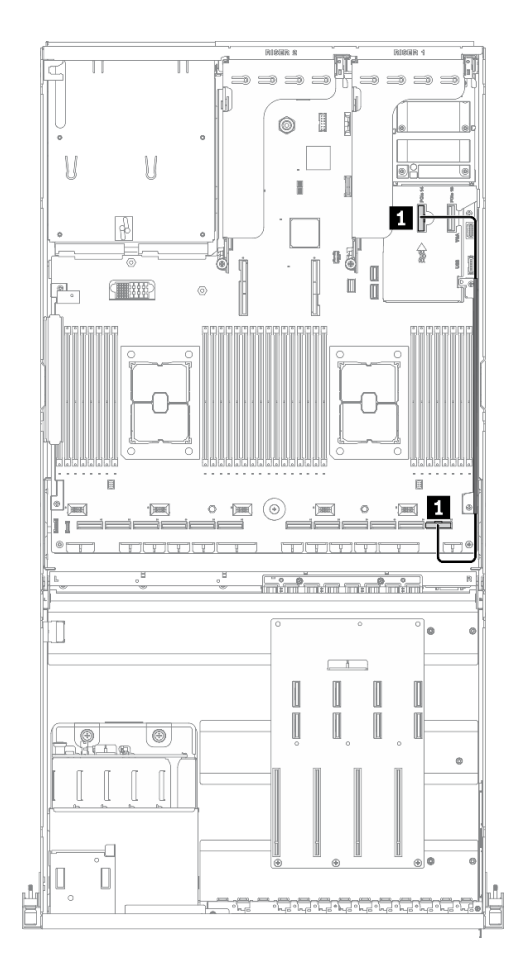

그림 60. OCP 이더넷 어댑터 케이블 배선 - HBA/RAID 어댑터를 지원하는 구성 B

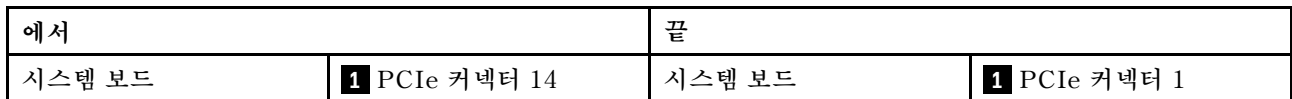

## **8-DW GPU 모델 케이블 배선**

**이 섹션의 지침에 따라 8-DW GPU 모델용 케이블 배선 방법을 알아보십시오.**

#### **커넥터 식별**

**케이블 배선을 시작하기 전에 다음 섹션을 확인하여 필요한 정보를 얻으십시오.**

- **시스템 보드의 커넥터에 대해서는 ["시스템 보드 커넥터" 33페이지](#page-40-0)의 내용을 참조하십시오.**
- **드라이브 백플레인, GPU 분배 보드, 뒷면 라이저 및 앞면 I/O 확장 보드의 커넥터에 대해서는 ["커](#page-62-0) [넥터 식별"](#page-62-0) [56](#page-63-0)[페이지](#page-62-0)의 내용을 참조하십시오.**

#### **8-DW GPU 모델 구성**

**케이블 배선은 구성마다 다릅니다. 서버와 일치하는 구성에 대해서는 아래 표를 확인하고 해당 케이블 배 선 가이드를 참조하십시오.**

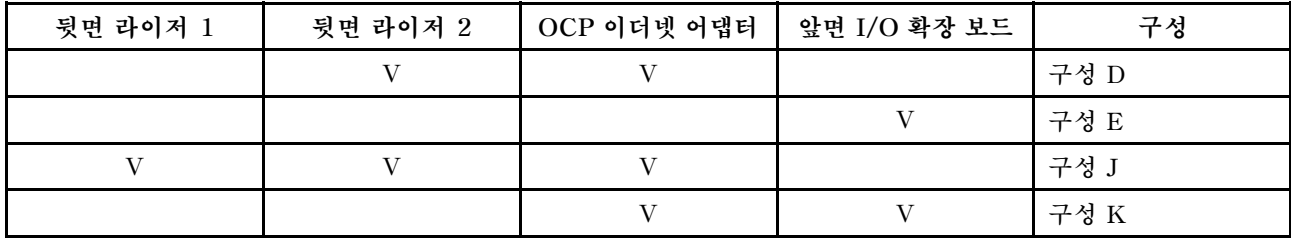

**해당 케이블 배선 가이드를 참조하십시오.**

- **구성 D의 경우 ["구성 D 케이블 배선"](#page-114-0) [108](#page-115-0)[페이지](#page-114-0) 참조**
- **구성 E의 경우 ["구성 E 케이블 배선" 114페이지](#page-121-0) 참조**
- **구성 J의 경우 ["구성 J 케이블 배선" 119페이지](#page-126-0) 참조**
- **구성 K의 경우 ["구성 K 케이블 배선" 125페이지](#page-132-0) 참조**

<span id="page-114-0"></span>**케이블 배선 가이드의 지침에 따라 케이블 가이드와 케이블 클립을 통해 케이블을 배선하십시오. 케이블 가 이드 및 케이블 클립 위치는 아래 그림에서 확인하십시오.**

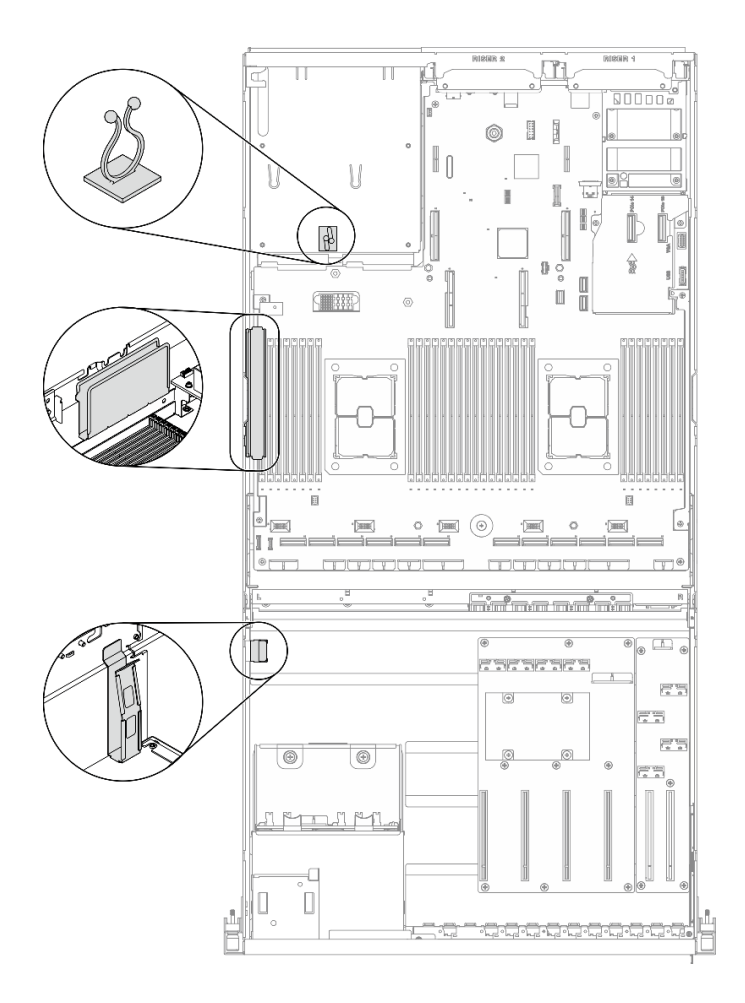

**그림 61. 섀시의 케이블 가이드 및 케이블 클립 위치**

## <span id="page-115-0"></span>**구성 D 케이블 배선**

**이 섹션의 지침에 따라 구성 D용 케이블 배선 방법을 알아보십시오.**

#### **구성 D 케이블 배선에는 다음 항목이 포함됩니다.**

- **1. 드라이브 백플레인 케이블 배선**
- **2. GPU 분배 보드 케이블 배선**
- **3. 뒷면 라이저 2 케이블 배선**
- **4. OCP 이더넷 어댑터 케이블 배선**

**이러한 부품의 케이블 배선은 아래 그림에 나와 있습니다.**

### **드라이브 백플레인 케이블 배선**

**그림과 같이 드라이브 백플레인 신호 케이블과 전원 케이블을 연결하십시오.**

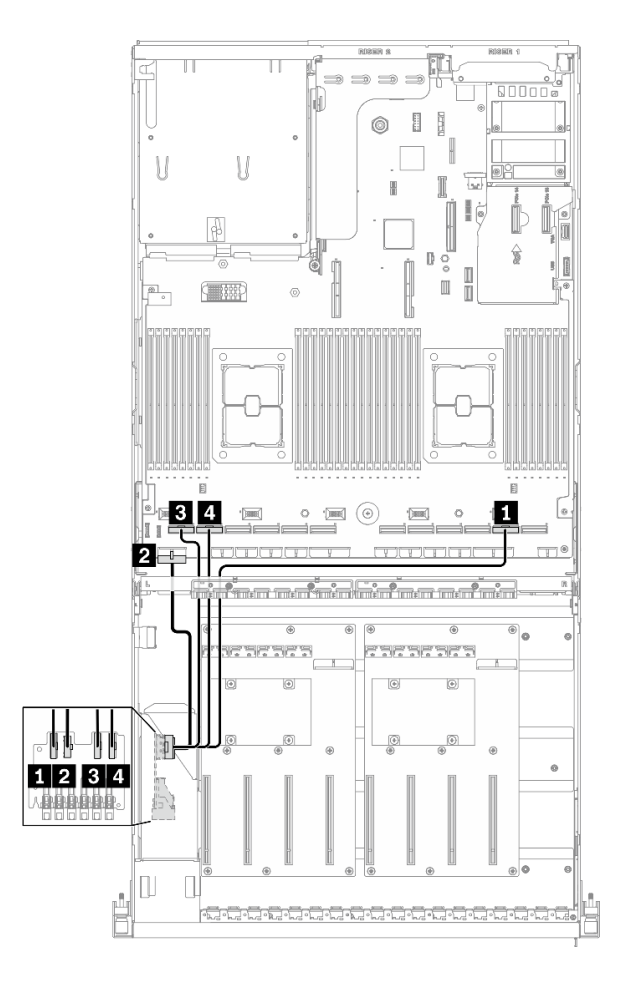

**그림 62. 드라이브 백플레인 케이블 배선 - 구성 D**

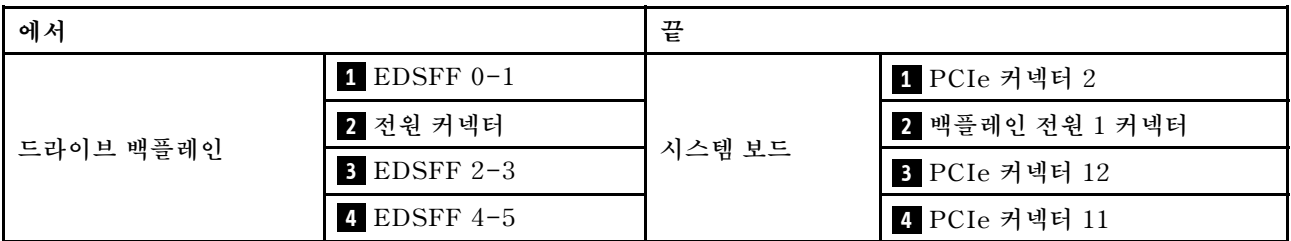

### **GPU 분배 보드 케이블 배선**

**그림과 같이 GPU 분배 보드 신호 케이블과 전원 케이블을 연결하십시오.**

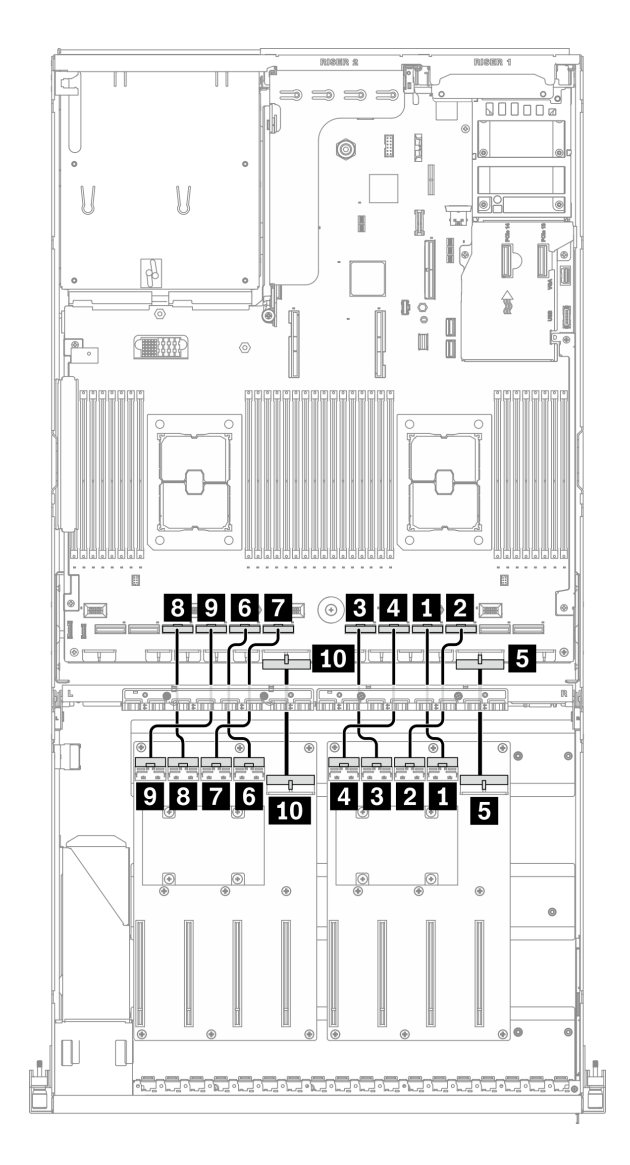

#### **그림 63. GPU 분배 보드 케이블 배선 - 구성 D**

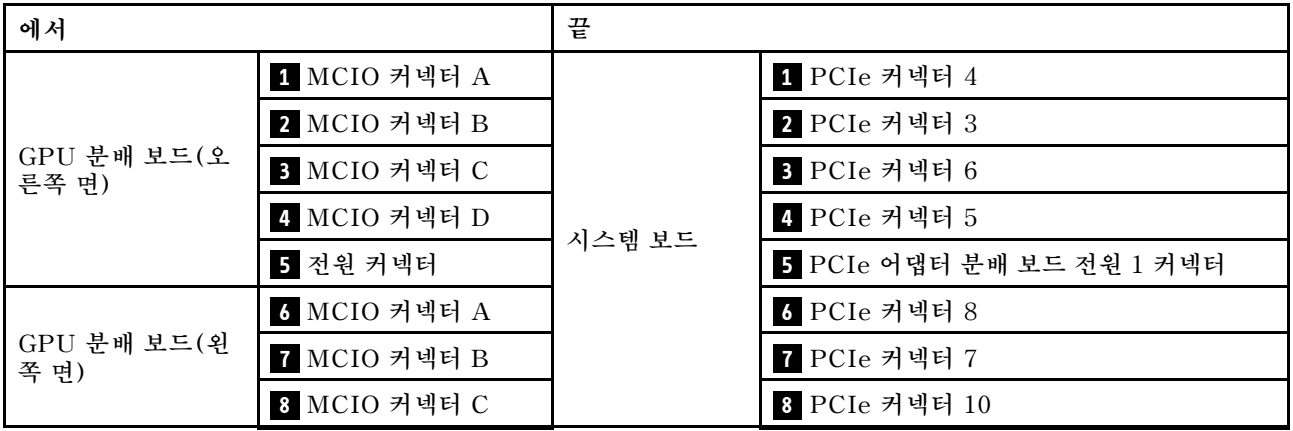

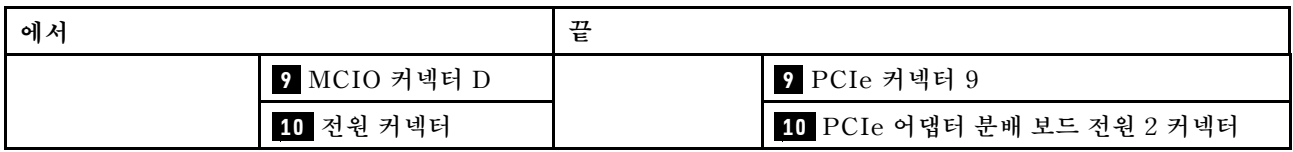

### **뒷면 라이저 2 케이블 배선**

**그림과 같이 뒷면 라이저 2 신호 케이블을 연결하십시오.**

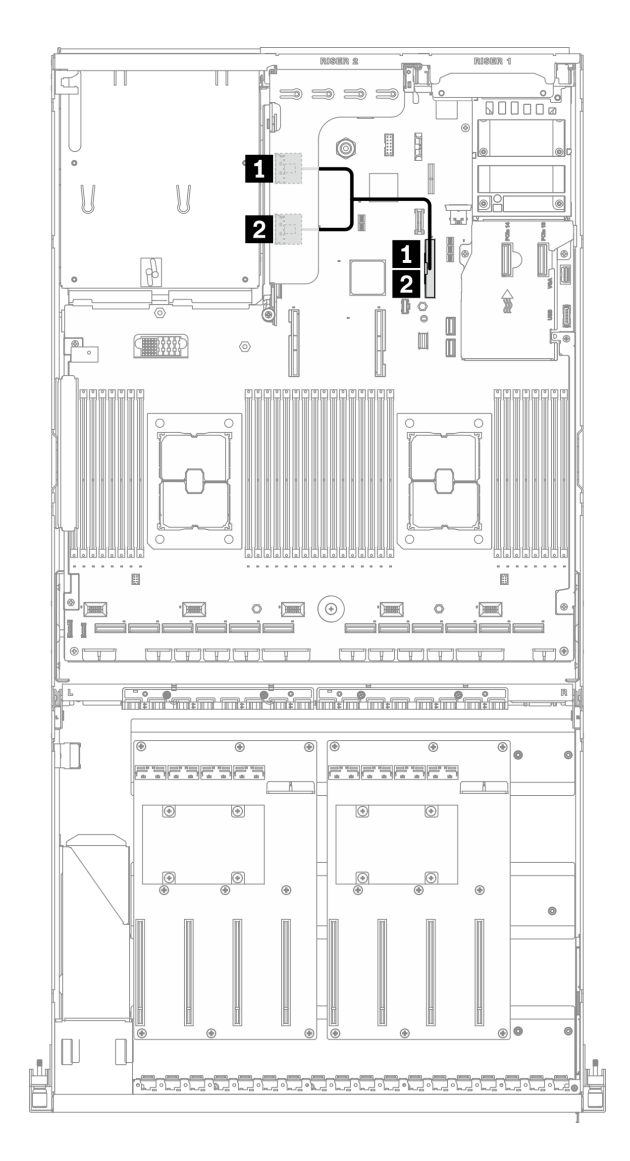

## **그림 64. 뒷면 라이저 2 케이블 배선 - 구성 D**

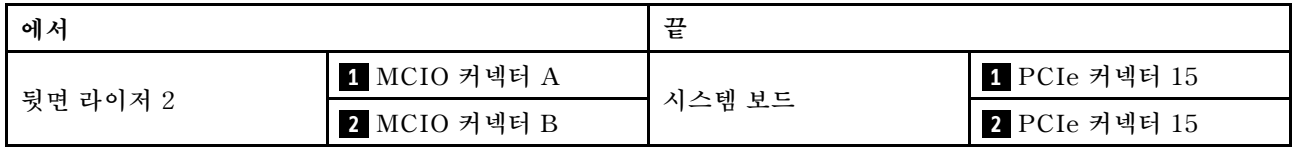

## **OCP 이더넷 어댑터 케이블 배선**

**그림과 같이 OCP 이더넷 어댑터 신호 케이블을 연결하십시오.**

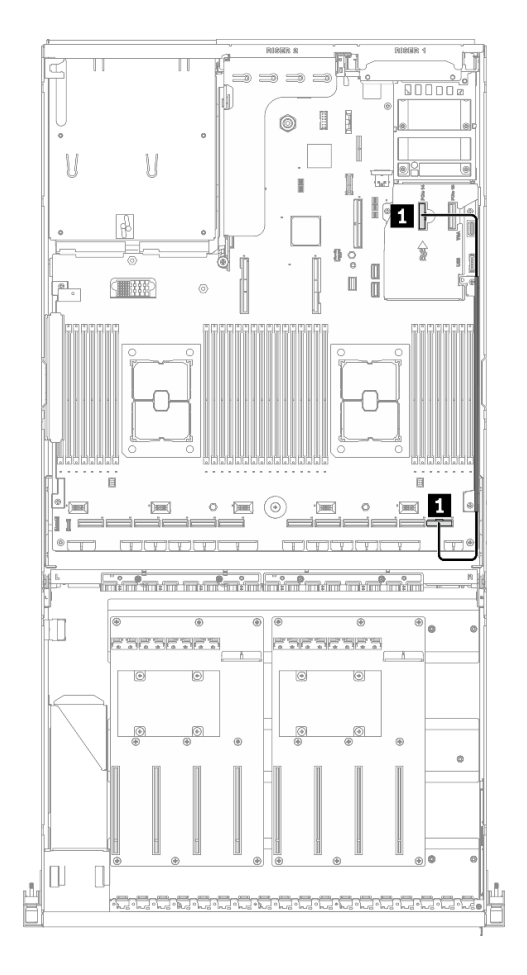

**그림 65. OCP 이더넷 어댑터 케이블 배선 - 구성 D**

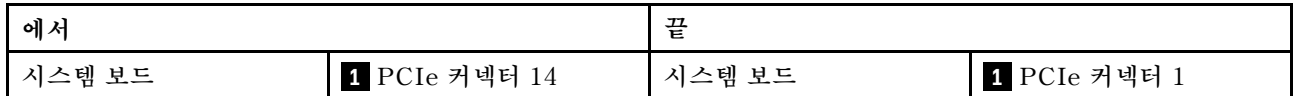

## <span id="page-121-0"></span>**구성 E 케이블 배선**

**이 섹션의 지침에 따라 구성 E용 케이블 배선 방법을 알아보십시오.**

#### **구성 E 케이블 배선에는 다음 항목이 포함됩니다.**

- **1. 드라이브 백플레인 케이블 배선**
- **2. GPU 분배 보드 케이블 배선**
- **3. 앞면 I/O 확장 보드 케이블 배선**

**이러한 부품의 케이블 배선은 아래 그림에 나와 있습니다.**

### **드라이브 백플레인 케이블 배선**

**그림과 같이 드라이브 백플레인 신호 케이블과 전원 케이블을 연결하십시오.**

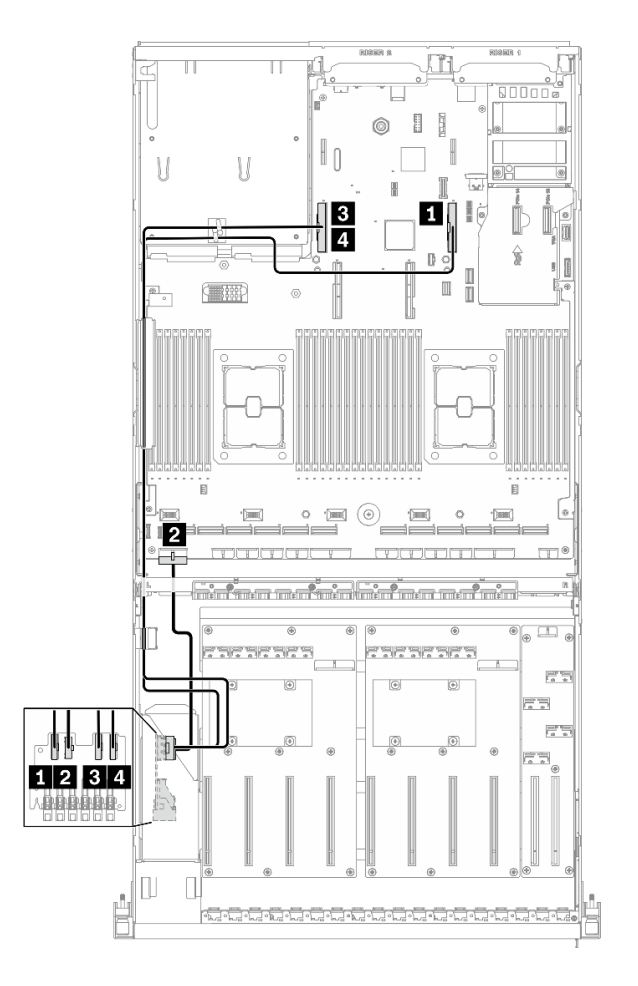

**그림 66. 드라이브 백플레인 케이블 배선 - 구성 E**

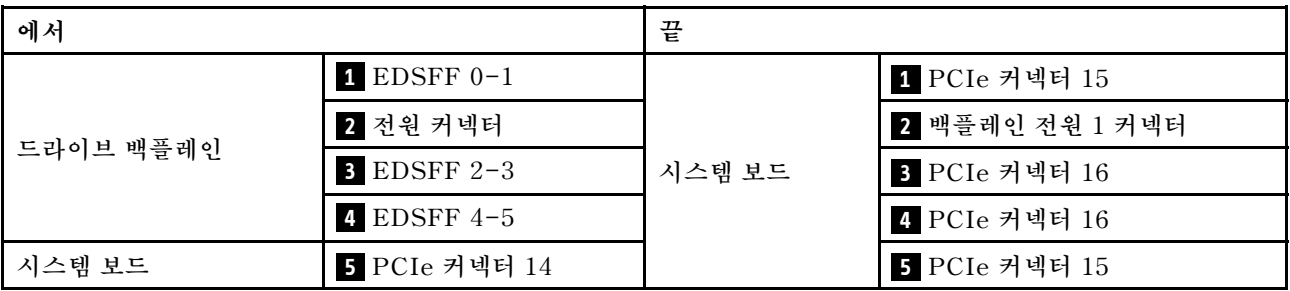

### **GPU 분배 보드 케이블 배선**

**그림과 같이 GPU 분배 보드 신호 케이블과 전원 케이블을 연결하십시오.**

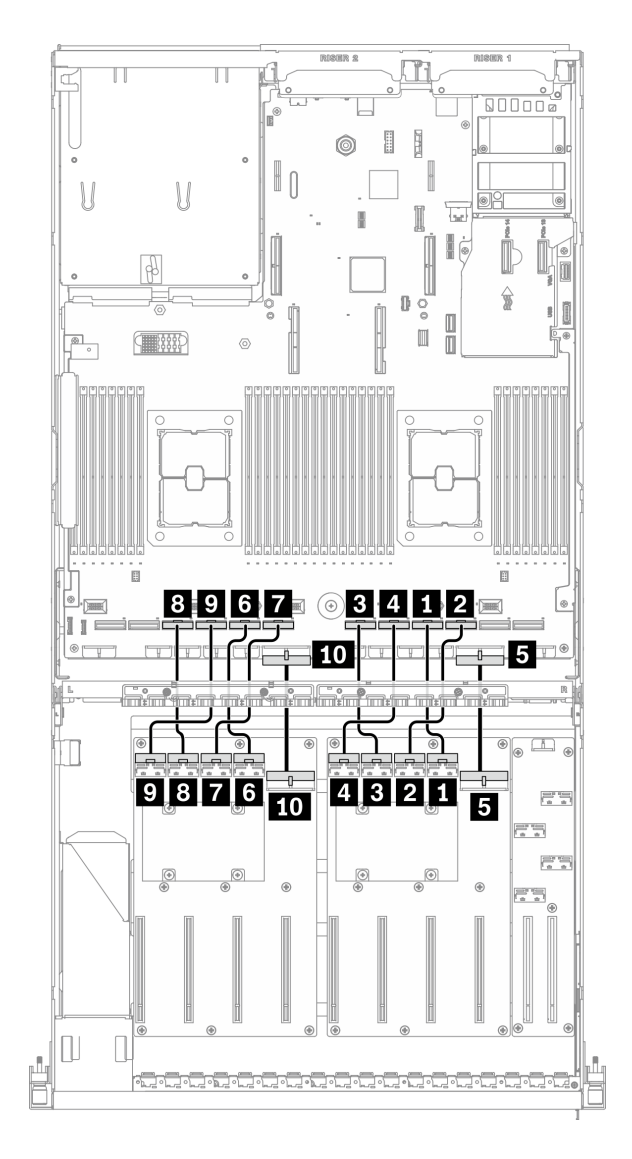

#### **그림 67. GPU 분배 보드 케이블 배선 - 구성 E**

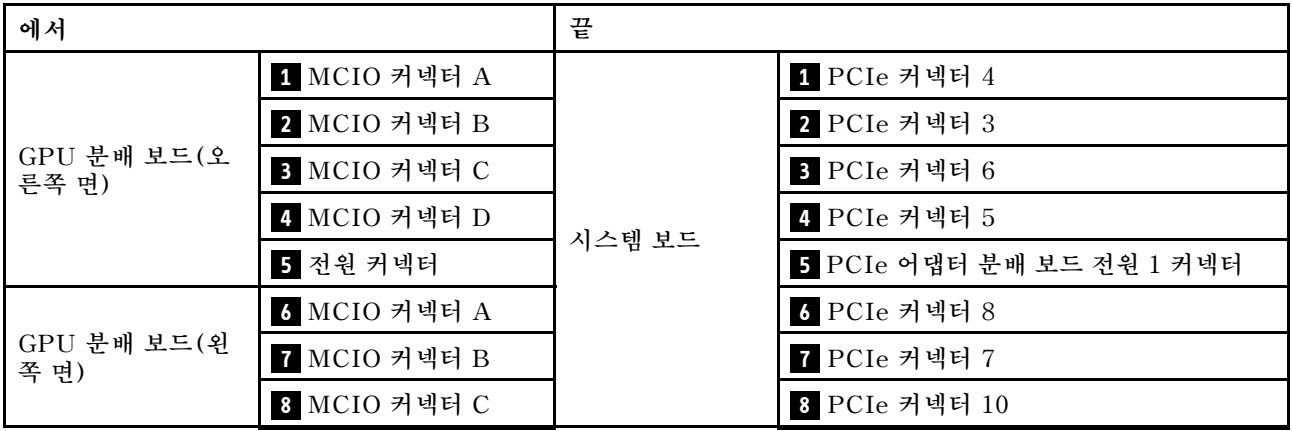

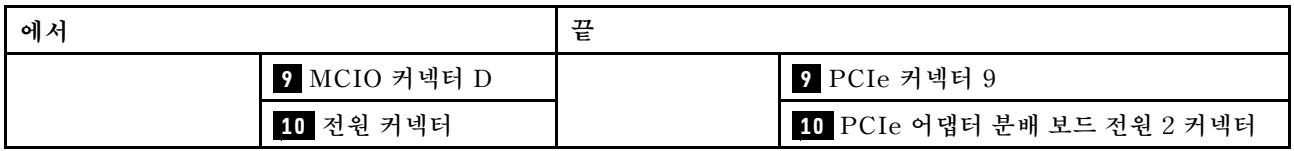

## **앞면 I/O 확장 보드 케이블 배선**

**그림과 같이 앞면 I/O 확장 보드 신호 케이블과 전원 케이블을 연결하십시오.**

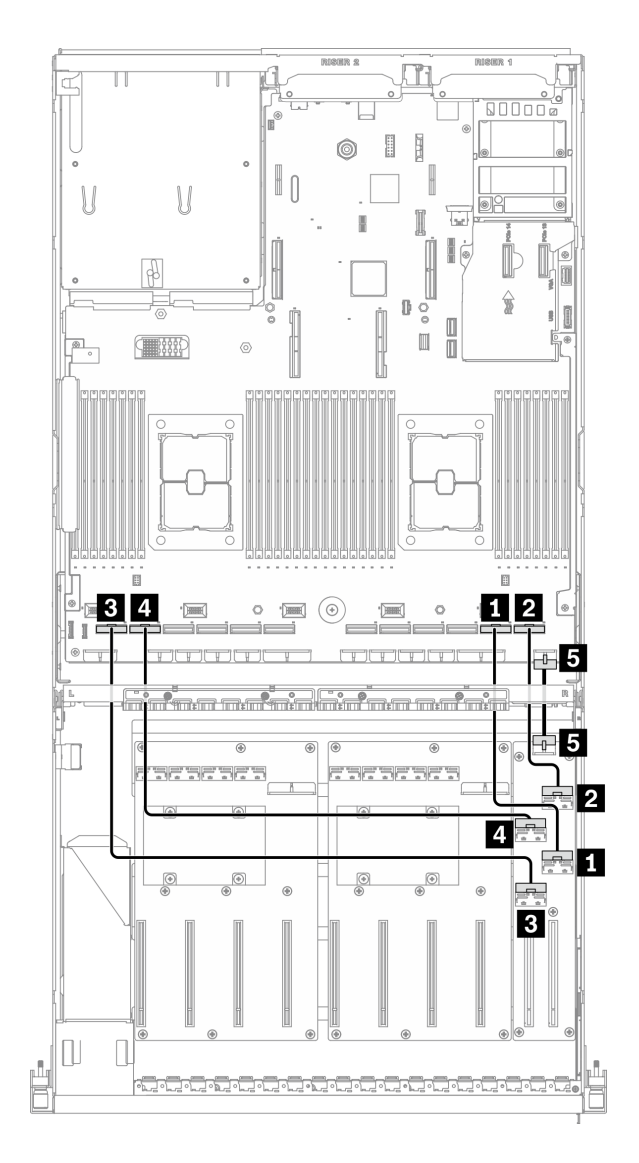

#### **그림 68. 앞면 I/O 확장 보드 케이블 배선 - 구성 E**

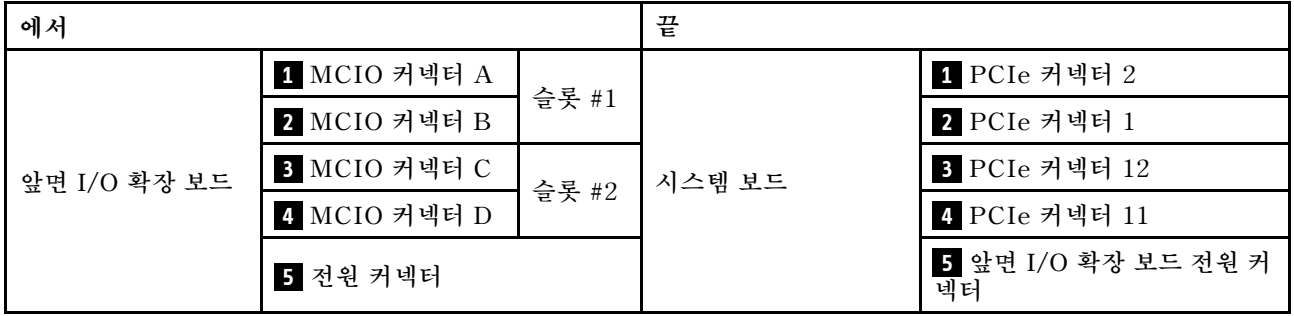

## <span id="page-126-0"></span>**구성 J 케이블 배선**

**이 섹션의 지침에 따라 구성 J용 케이블 배선 방법을 알아보십시오.**

#### **구성 J 케이블 배선에는 다음 항목이 포함됩니다.**

- **1. 드라이브 백플레인 케이블 배선**
- **2. GPU 분배 보드 케이블 배선**
- **3. 뒷면 라이저 1 및 뒷면 라이저 2 케이블 배선**
- **4. OCP 이더넷 어댑터 케이블 배선**

**이러한 부품의 케이블 배선은 아래 그림에 나와 있습니다.**

### **드라이브 백플레인 케이블 배선**

**그림과 같이 드라이브 백플레인 신호 케이블과 전원 케이블을 연결하십시오.**

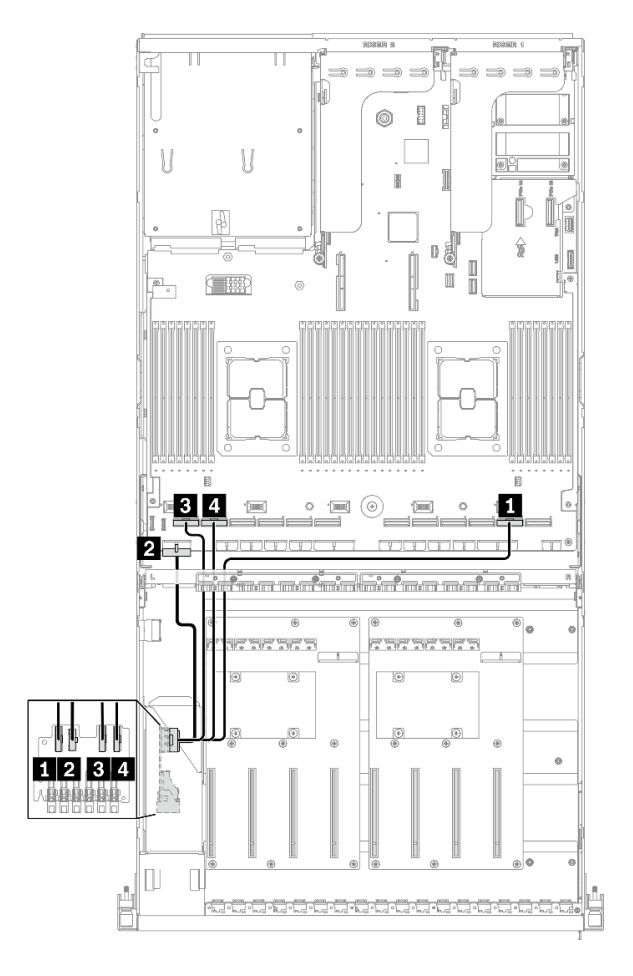

**그림 69. 드라이브 백플레인 케이블 배선 - 구성 J**

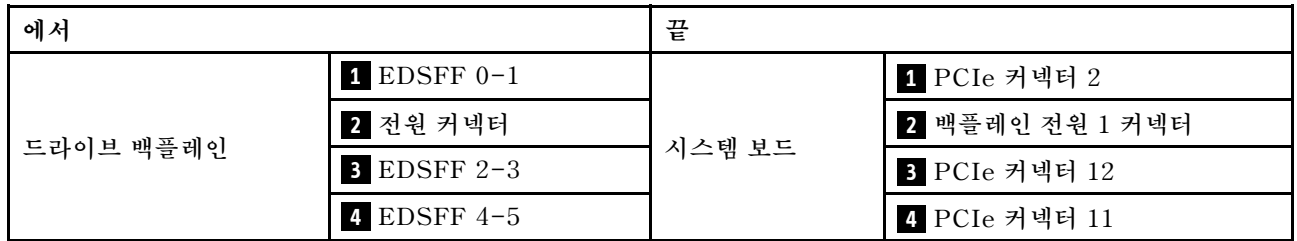

### **GPU 분배 보드 케이블 배선**

**그림과 같이 GPU 분배 보드 신호 케이블과 전원 케이블을 연결하십시오.**

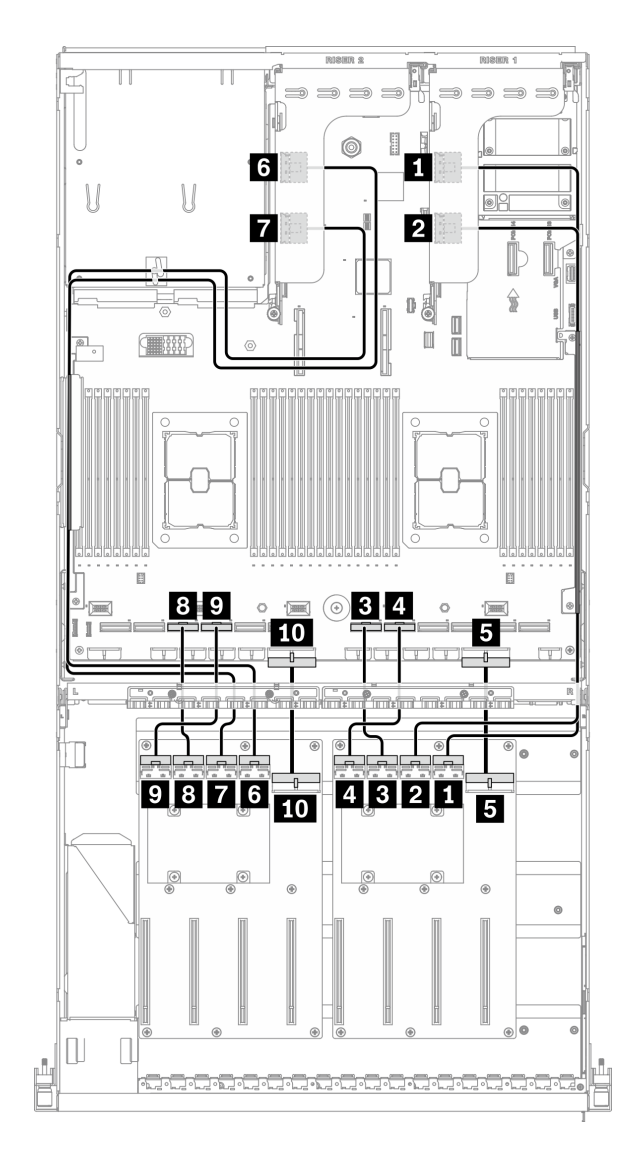

#### **그림 70. GPU 분배 보드 케이블 배선 - 구성 J**

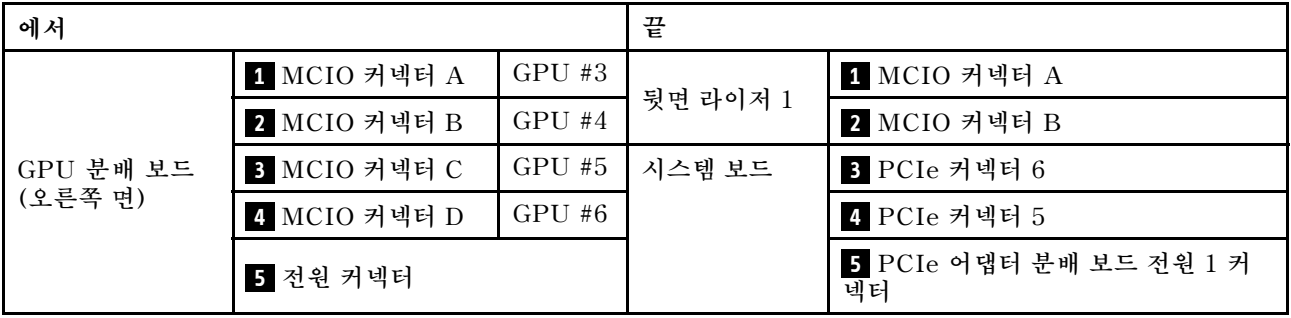

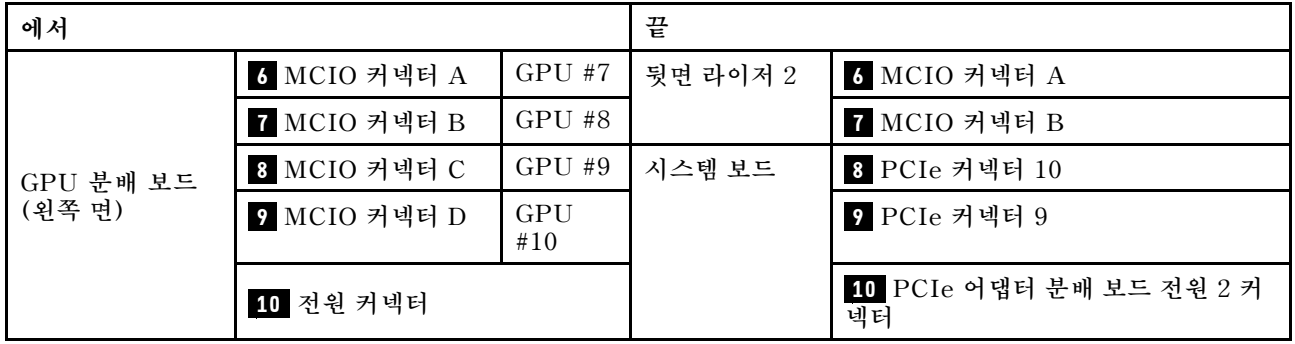

### **뒷면 라이저 1 및 뒷면 라이저 2 케이블 배선**

**그림과 같이 뒷면 라이저 1 및 뒷면 라이저 2 신호 케이블을 연결하십시오.**

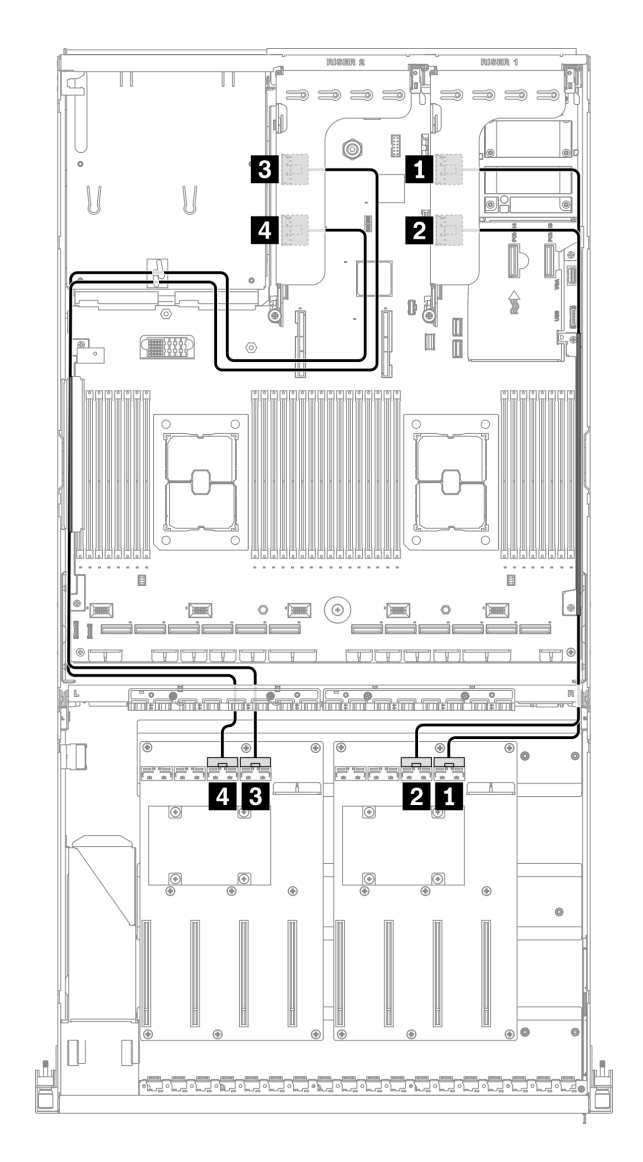

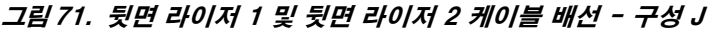

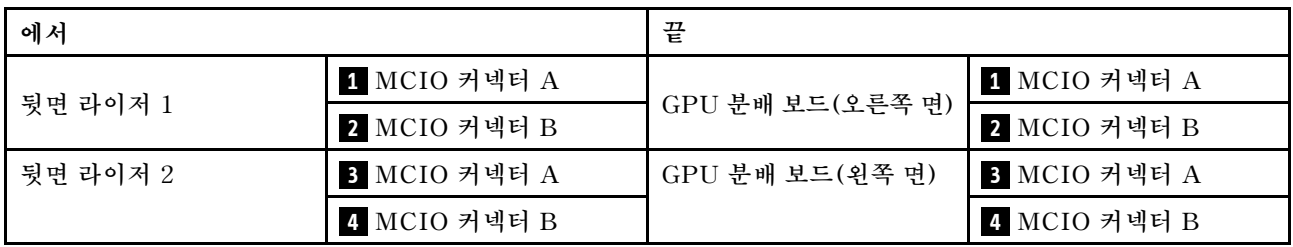

## **OCP 이더넷 어댑터 케이블 배선**

**그림과 같이 OCP 이더넷 어댑터 신호 케이블을 연결하십시오.**

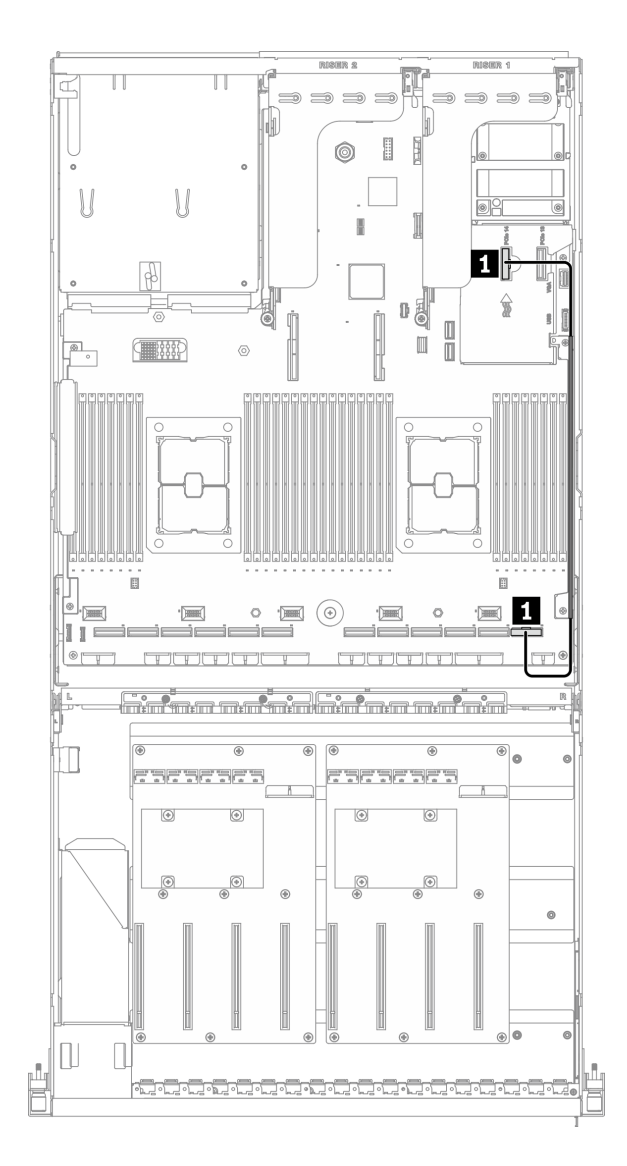

#### **그림 72. OCP 이더넷 어댑터 케이블 배선 - 구성 J**

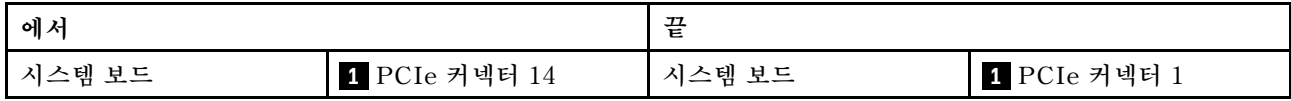

## <span id="page-132-0"></span>**구성 K 케이블 배선**

**이 섹션의 지침에 따라 구성 K용 케이블 배선 방법을 알아보십시오.**

#### **구성 K 케이블 배선에는 다음 항목이 포함됩니다.**

- **1. 드라이브 백플레인 케이블 배선**
- **2. GPU 분배 보드 케이블 배선**
- **3. 앞면 I/O 확장 보드 케이블 배선**
- **4. OCP 이더넷 어댑터 케이블 배선**

**이러한 부품의 케이블 배선은 아래 그림에 나와 있습니다.**

### **드라이브 백플레인 케이블 배선**

**그림과 같이 드라이브 백플레인 신호 케이블과 전원 케이블을 연결하십시오.**

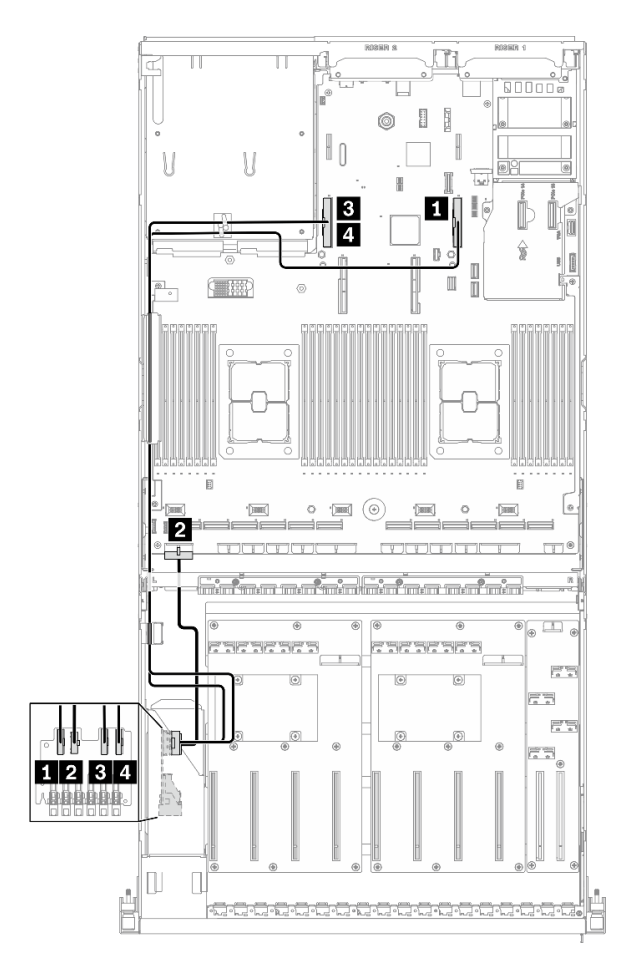

**그림 73. 드라이브 백플레인 케이블 배선 - 구성 K**

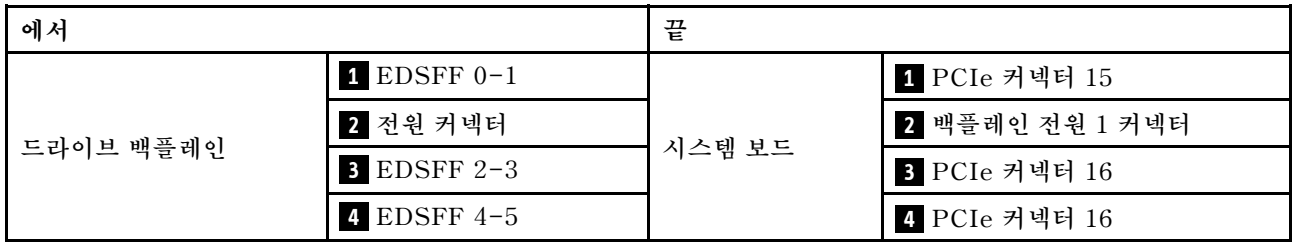

### **GPU 분배 보드 케이블 배선**

**그림과 같이 GPU 분배 보드 신호 케이블과 전원 케이블을 연결하십시오.**

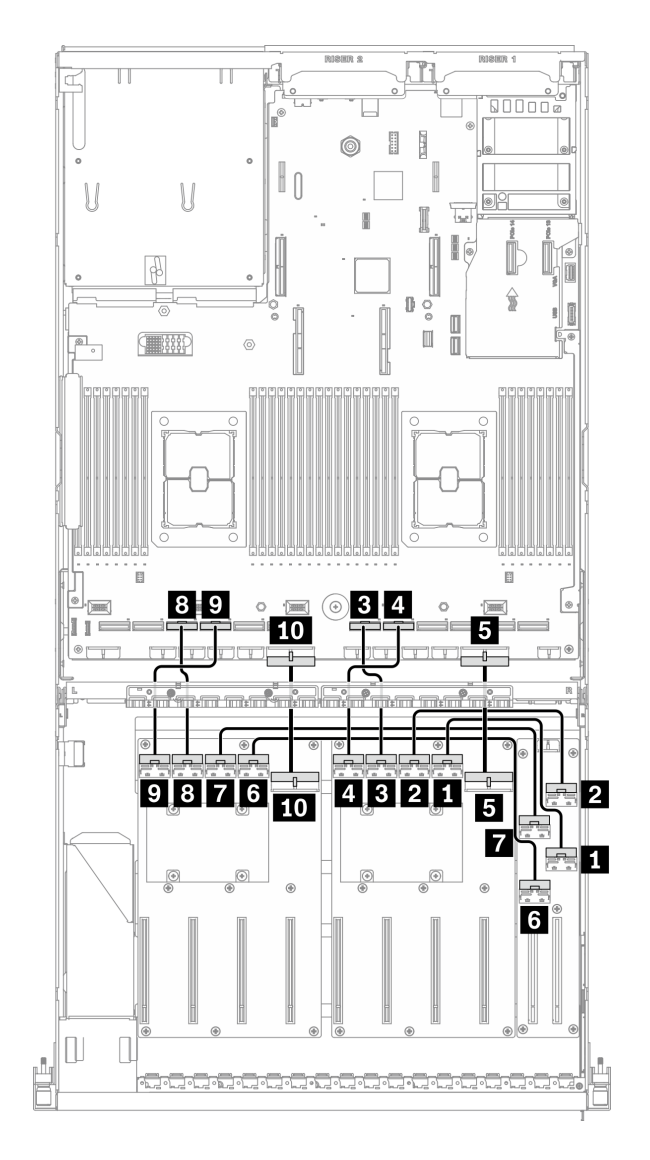

#### **그림 74. GPU 분배 보드 케이블 배선 - 구성 K**

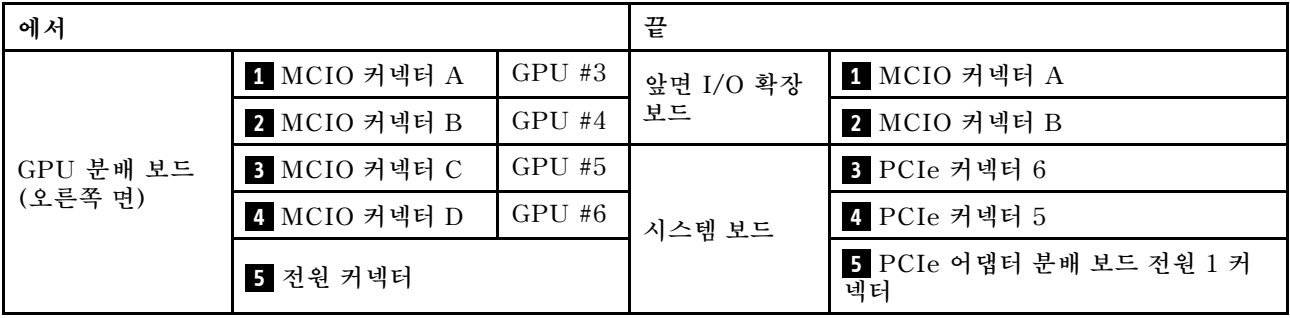

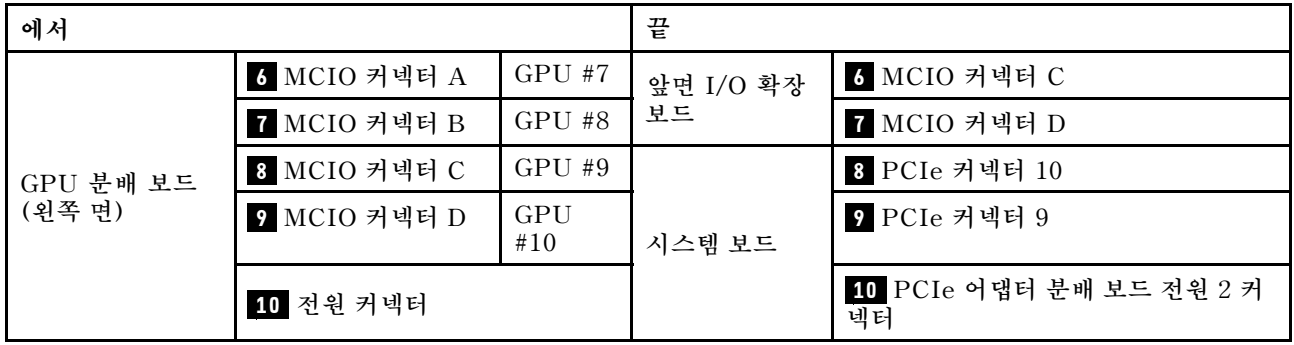

## **앞면 I/O 확장 보드 케이블 배선**

**그림과 같이 앞면 I/O 확장 보드 신호 케이블과 전원 케이블을 연결하십시오.**

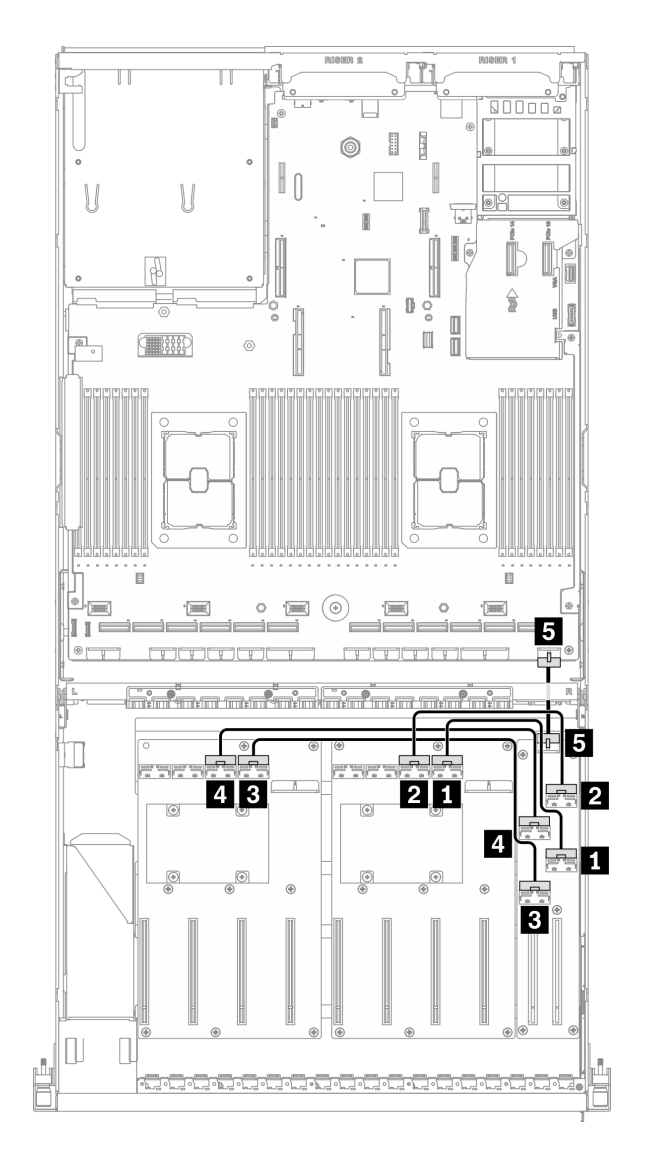

#### **그림 75. 앞면 I/O 확장 보드 케이블 배선 - 구성 K**

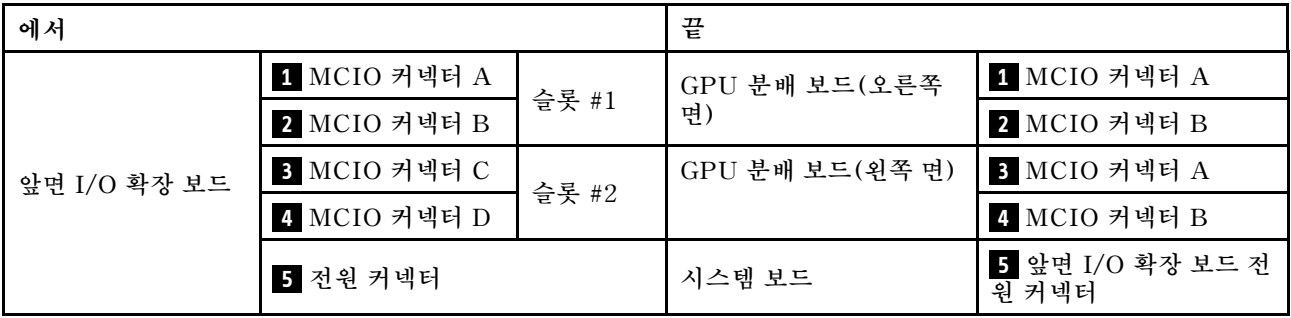

## **OCP 이더넷 어댑터 케이블 배선**

**그림과 같이 OCP 이더넷 어댑터 신호 케이블을 연결하십시오.**

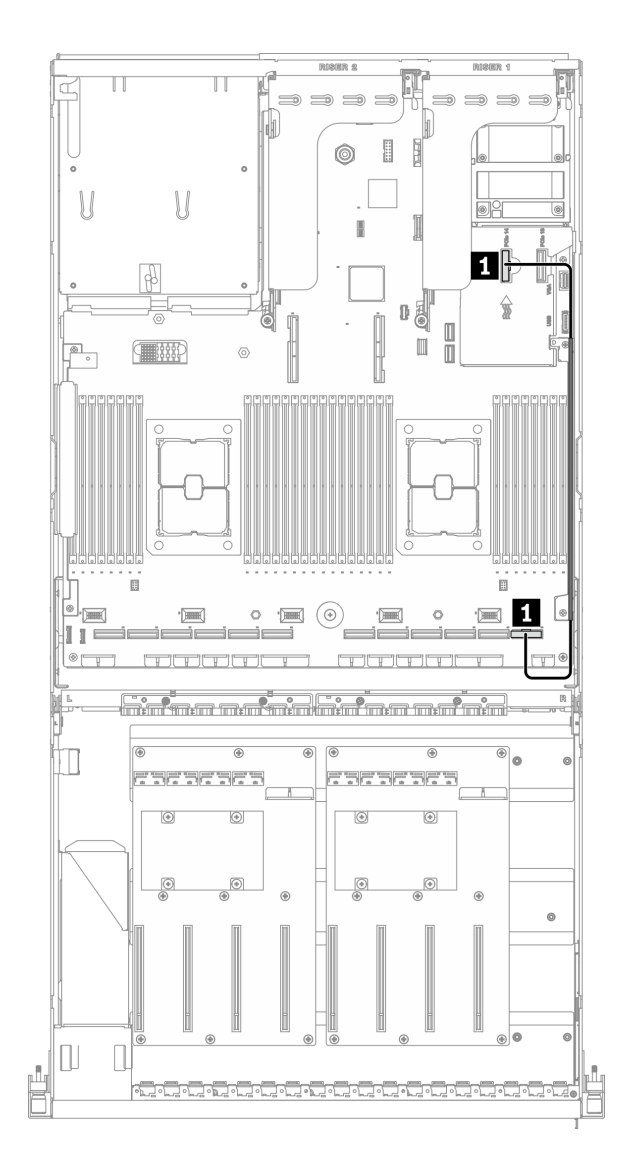

#### **그림 76. OCP 이더넷 어댑터 케이블 배선 - 구성 K**

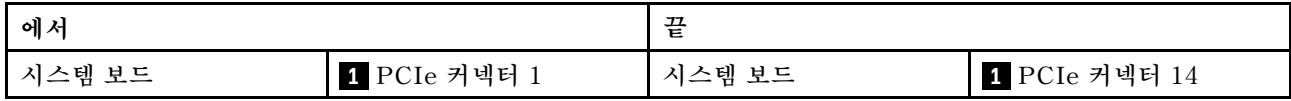

## **SXM GPU 모델 케이블 배선**

**이 섹션의 지침에 따라 SXM GPU 모델용 케이블 배선 방법을 알아보십시오.**

#### **커넥터 식별**

**케이블 배선을 시작하기 전에 다음 섹션을 확인하여 필요한 정보를 얻으십시오.**

- **시스템 보드의 커넥터에 대해서는 ["시스템 보드 커넥터" 33페이지의](#page-40-0) 내용을 참조하십시오.**
- **드라이브 백플레인, 앞면 I/O 확장 보드 및 리타이머 어셈블리의 커넥터에 대해서는 ["커넥터 식별](#page-62-0) ["](#page-62-0) [56](#page-63-0)[페이지](#page-62-0)의 내용을 참조하십시오.**

#### **SXM GPU 모델 구성**

**케이블 배선은 구성마다 다릅니다. 서버와 일치하는 구성에 대해서는 아래 표를 확인하고 해당 케이블 배 선 가이드를 참조하십시오.**

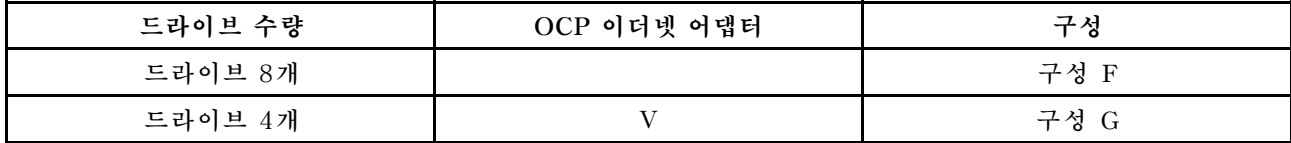

**해당 케이블 배선 가이드를 참조하십시오.**

- **구성 F의 경우 ["구성 F 케이블 배선"](#page-139-0) [133](#page-140-0)[페이지](#page-139-0) 참조**
- **구성 G의 경우 ["구성 G 케이블 배선" 139페이지](#page-146-0) 참조**

<span id="page-139-0"></span>**케이블 배선 가이드의 지침에 따라 케이블 가이드와 케이블 클립을 통해 케이블을 배선하십시오. 케이블 가 이드 및 케이블 클립 위치는 아래 그림에서 확인하십시오.**

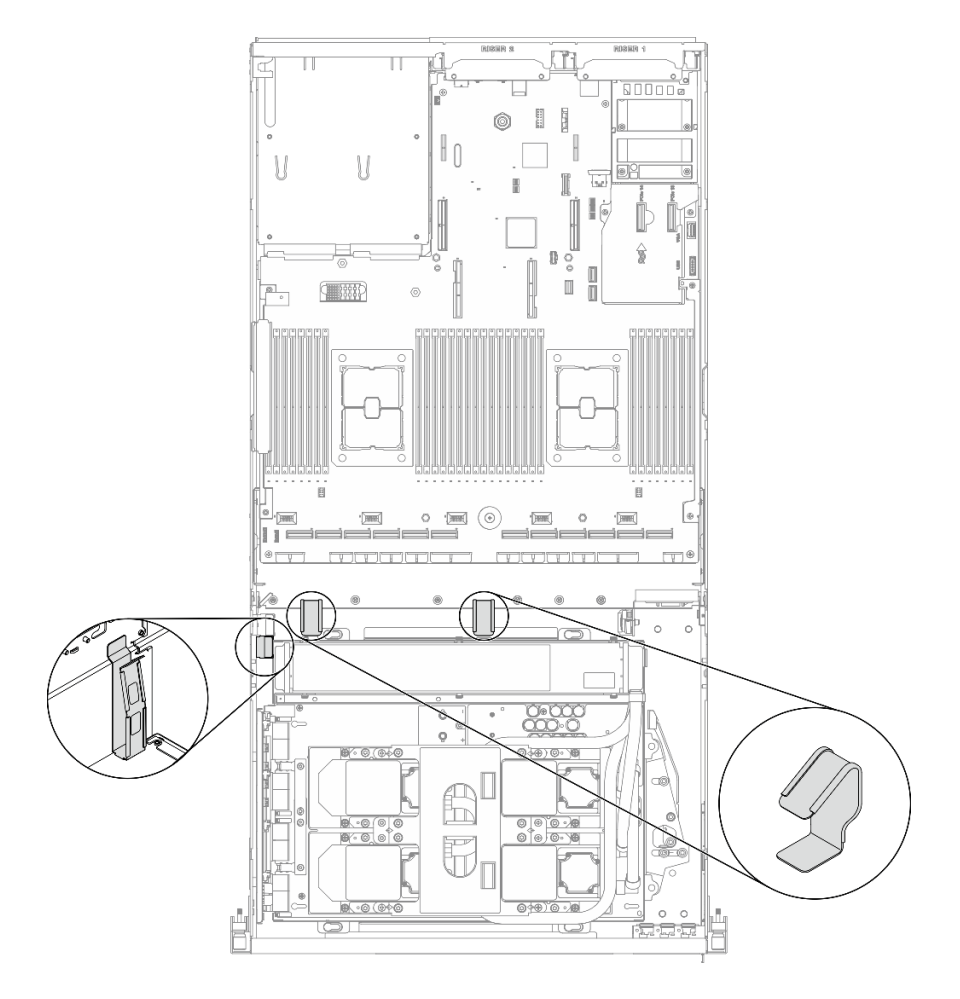

**그림 77. 섀시의 케이블 가이드 및 케이블 클립 위치**

# <span id="page-140-0"></span>**구성 F 케이블 배선**

**이 섹션의 지침에 따라 구성 F용 케이블 배선 방법을 알아보십시오.**

#### **구성 F 케이블 배선에는 다음 부품이 포함됩니다.**

- **1. 드라이브 백플레인 케이블 배선**
- **2. 앞면 I/O 확장 보드 케이블 배선**
- **3. 리타이머 어셈블리 케이블 배선**
- **4. 냉각판 어셈블리 케이블 배선**

**이러한 부품의 케이블 배선은 아래 그림에 나와 있습니다.**

### **드라이브 백플레인 케이블 배선**

**그림과 같이 드라이브 백플레인 신호 케이블과 전원 케이블을 연결하십시오.**

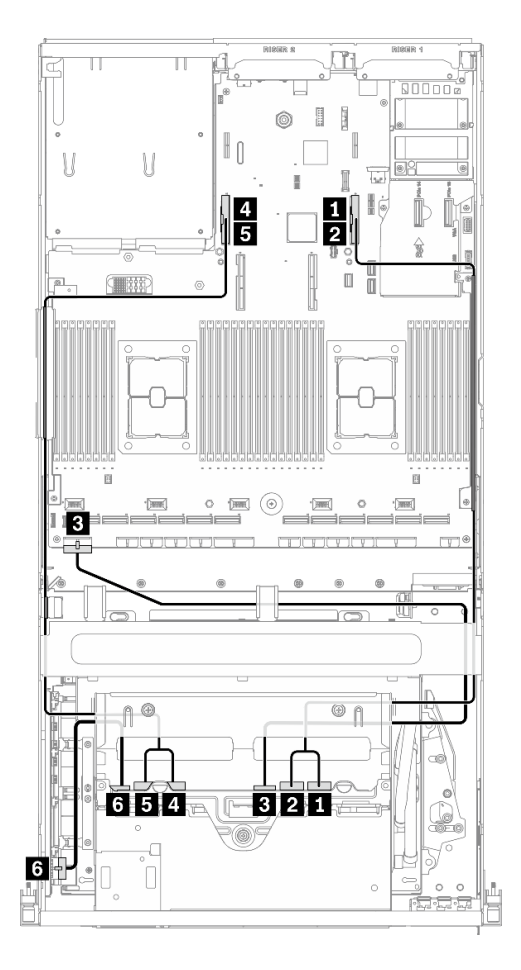

**그림 78. 드라이브 백플레인 케이블 배선 - 구성 F**

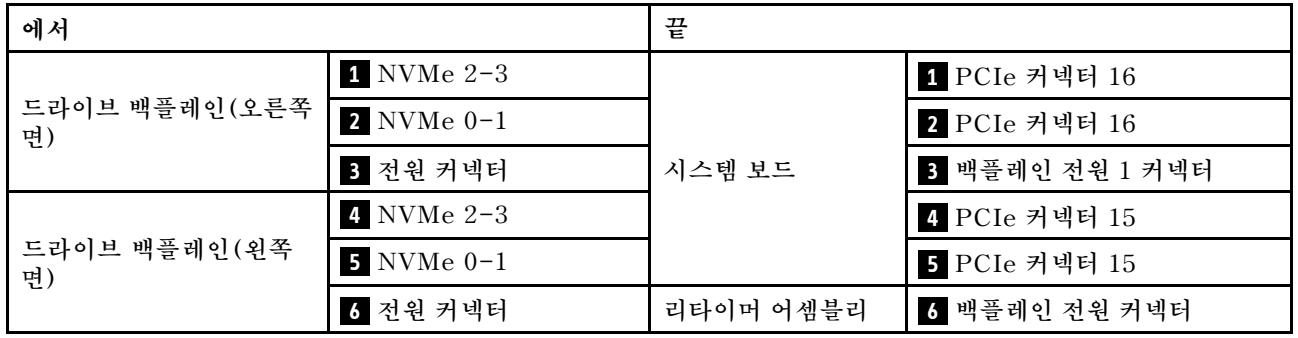

### **앞면 I/O 확장 보드 케이블 배선**

**그림과 같이 앞면 I/O 확장 보드 신호 케이블과 전원 케이블을 연결하십시오.**

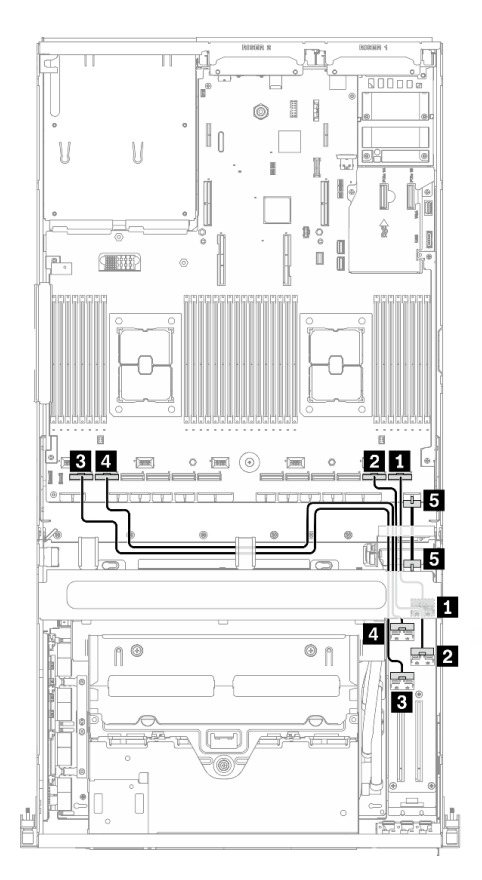

**그림 79. 앞면 I/O 확장 보드 케이블 배선 - 구성 F**

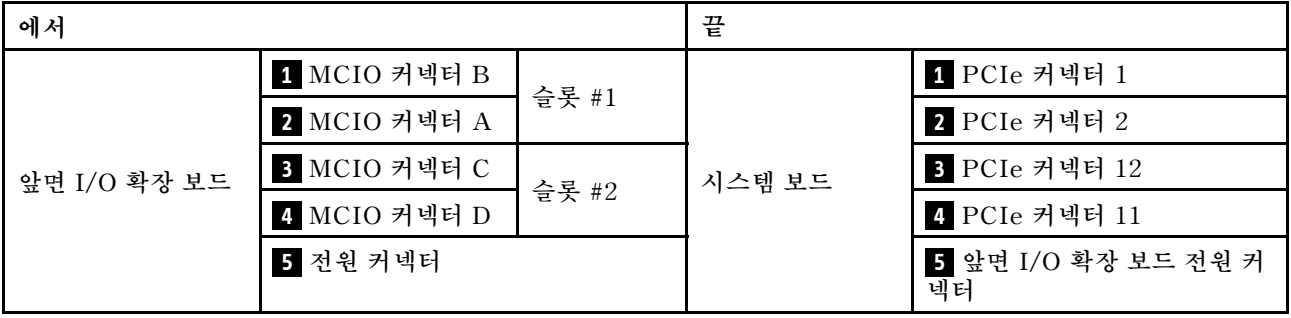

#### **리타이머 어셈블리 케이블 배선**

**리타이머 어셈블리 케이블 배선에는 다음 항목이 포함됩니다. 1. 리타이머 어셈블리 전원 케이블 2. 리타이머 어셈블리 신호 케이블**

#### **리타이머 어셈블리 전원 케이블**

**그림과 같이 리타이머 어셈블리 전원 케이블을 연결하십시오.**

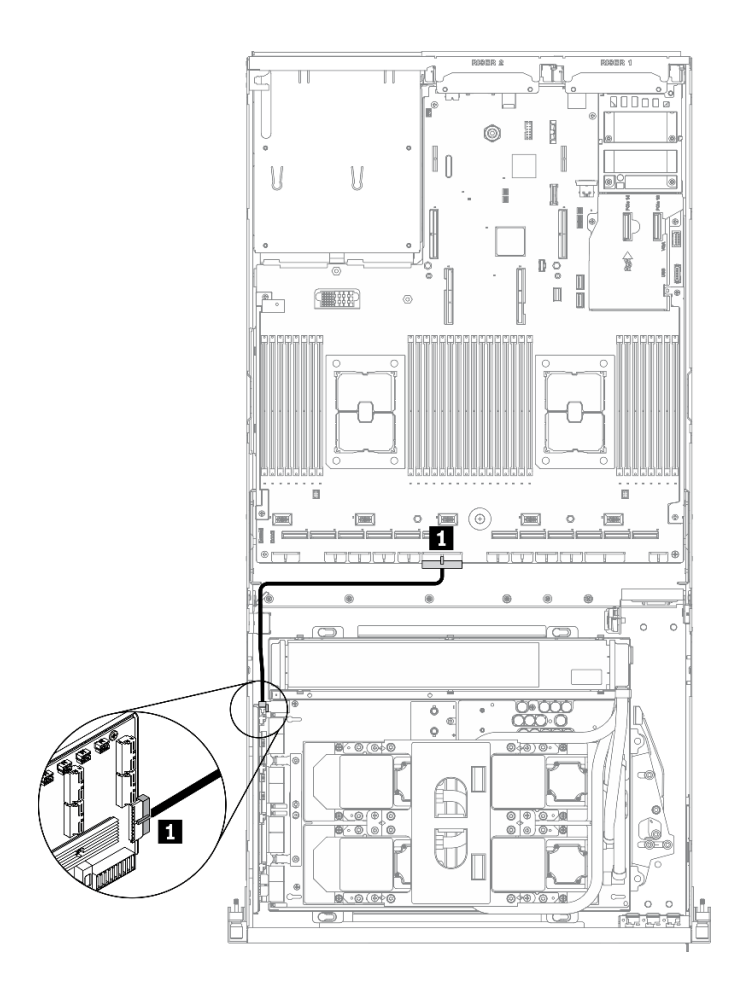

**그림 80. 리타이머 어셈블리 케이블 배선(전원 케이블)** – **구성 F**

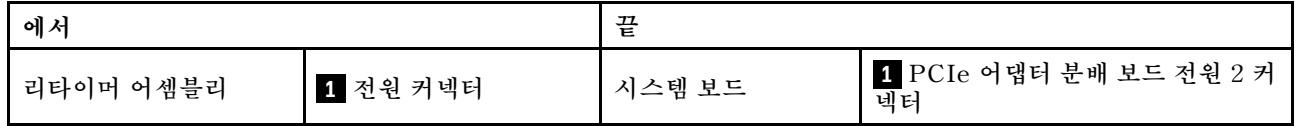
**리타이머 어셈블리 신호 케이블**

**그림과 같이 리타이머 어셈블리 신호 케이블을 연결하십시오.**

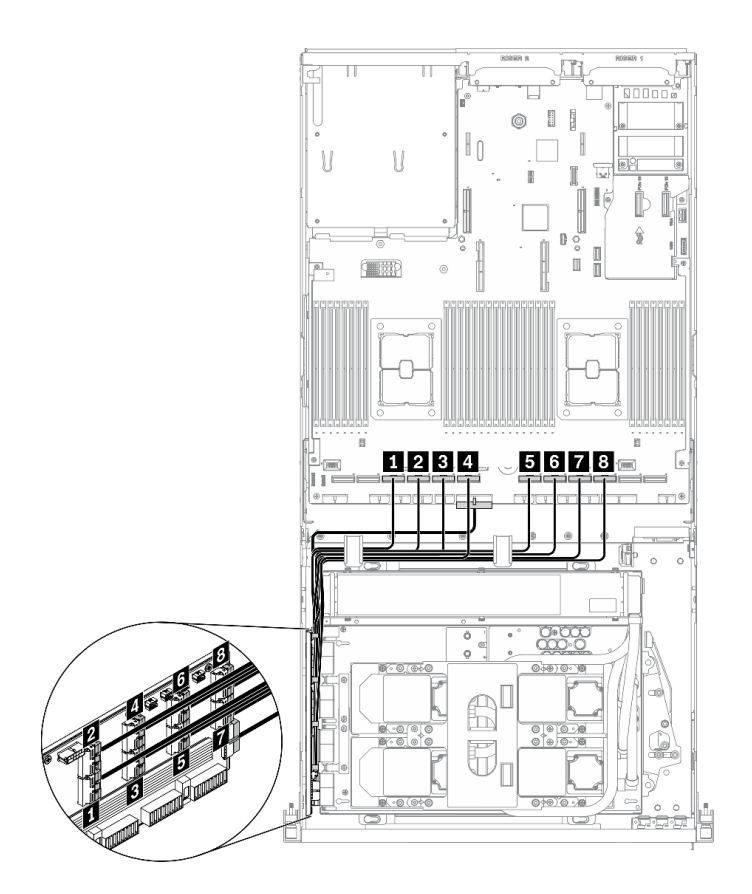

**그림 81. 리타이머 어셈블리 케이블 배선(신호 케이블)** – **구성 F**

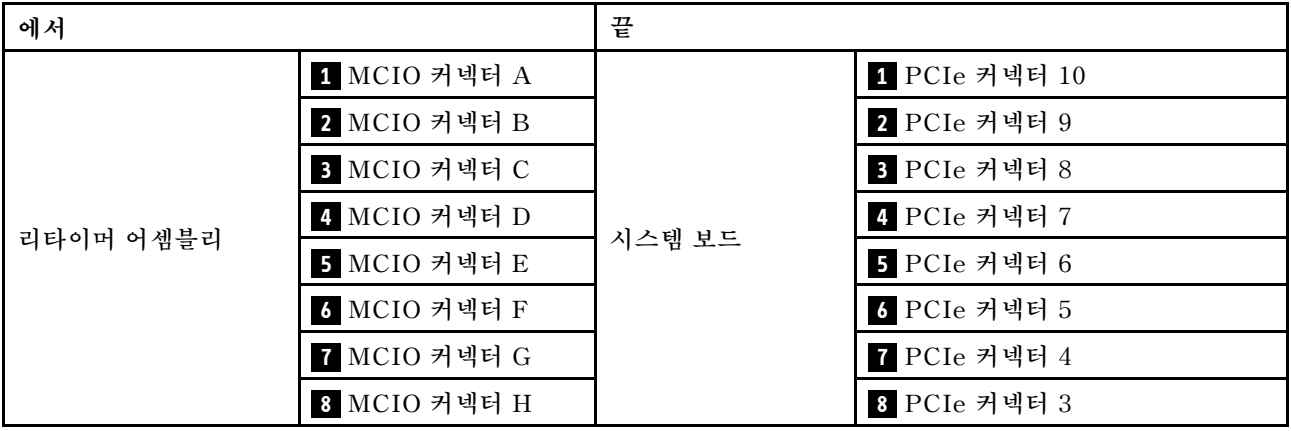

### **냉각판 어셈블리 케이블 배선**

**그림과 같이 냉각판 어셈블리 펌프 케이블을 리타이머 어셈블리에 연결하십시오.**

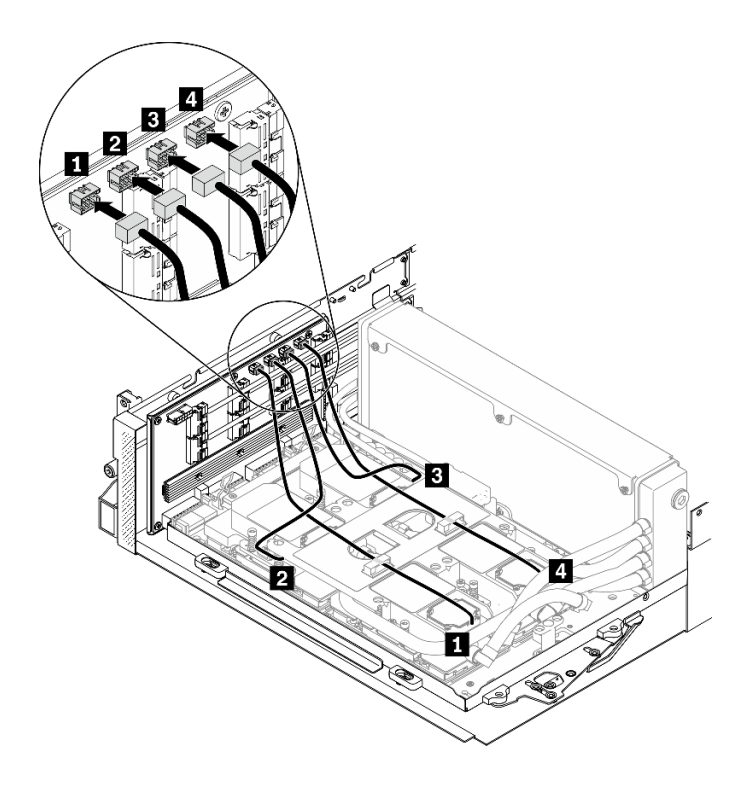

**그림 82. 냉각판 어셈블리 펌프 케이블에서 리타이머 어셈블리로 케이블 배선** – **구성 F**

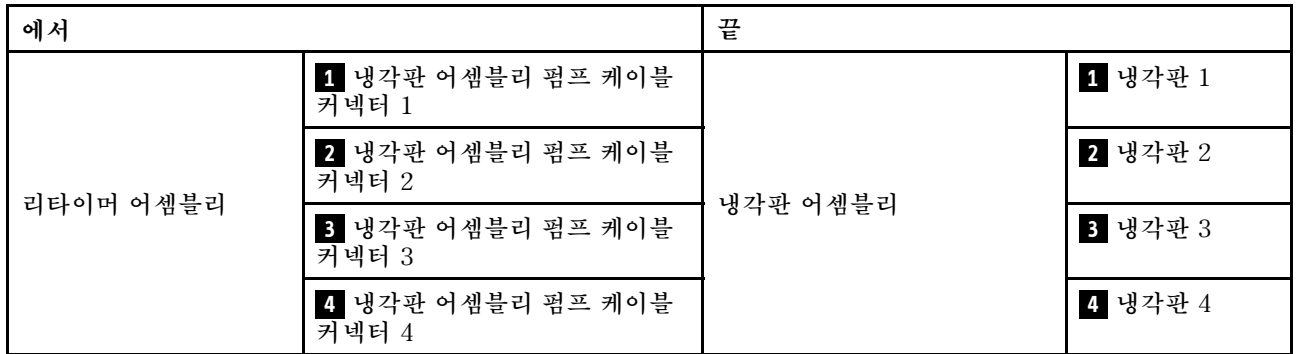

# **구성 G 케이블 배선**

**이 섹션의 지침에 따라 구성 G용 케이블 배선 방법을 알아보십시오.**

#### **구성 G 케이블 배선에는 다음 부품이 포함됩니다.**

- **1. 드라이브 백플레인 케이블 배선**
- **2. OCP 이더넷 어댑터 케이블 배선**
- **3. 앞면 I/O 확장 보드 케이블 배선**
- **4. 리타이머 어셈블리 케이블 배선**
- **5. 냉각판 어셈블리 케이블 배선**

**이러한 부품의 케이블 배선은 아래 그림에 나와 있습니다.**

### **드라이브 백플레인 케이블 배선**

**그림과 같이 드라이브 백플레인 신호 케이블과 전원 케이블을 연결하십시오.**

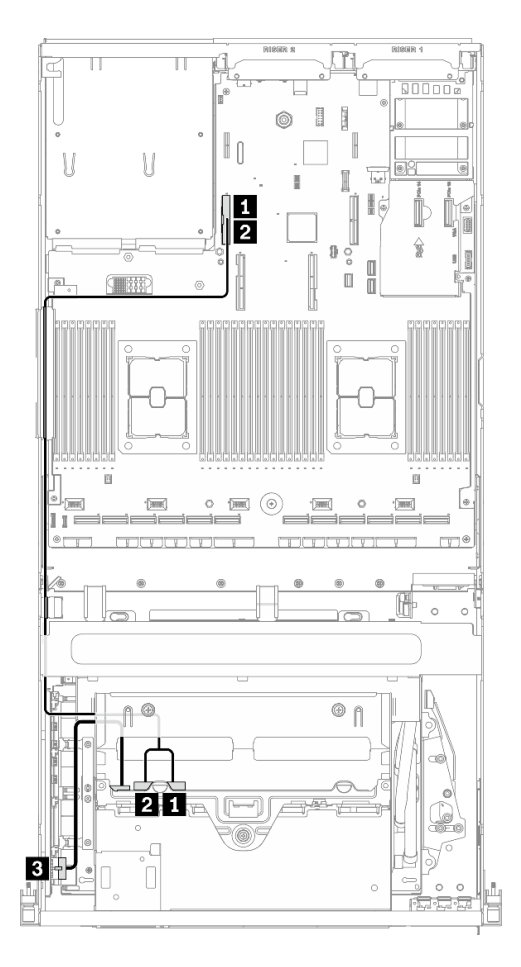

**그림 83. 드라이브 백플레인 케이블 배선 - 구성 G**

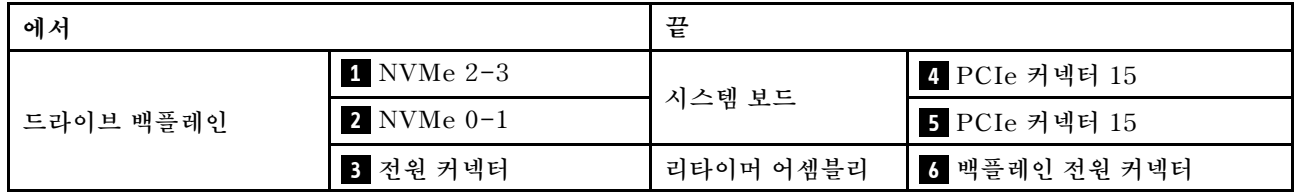

### **OCP 이더넷 어댑터 케이블 배선**

**그림과 같이 OCP 이더넷 어댑터 신호 케이블을 연결하십시오.**

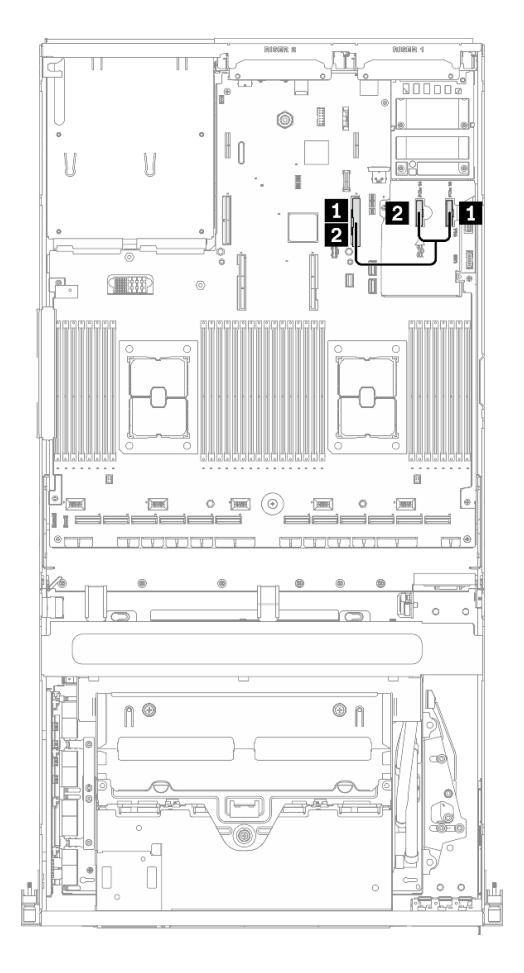

**그림 84. OCP 이더넷 어댑터 케이블 배선 - 구성 G**

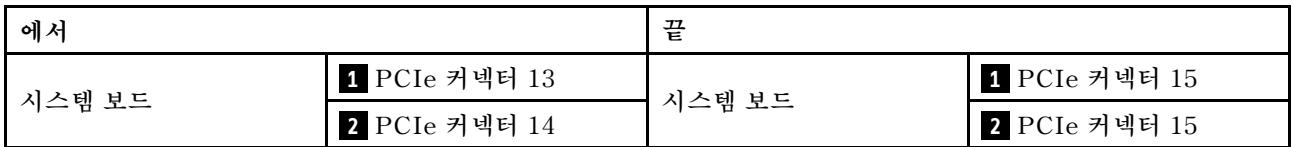

### **앞면 I/O 확장 보드 케이블 배선**

**그림과 같이 앞면 I/O 확장 보드 신호 케이블과 전원 케이블을 연결하십시오.**

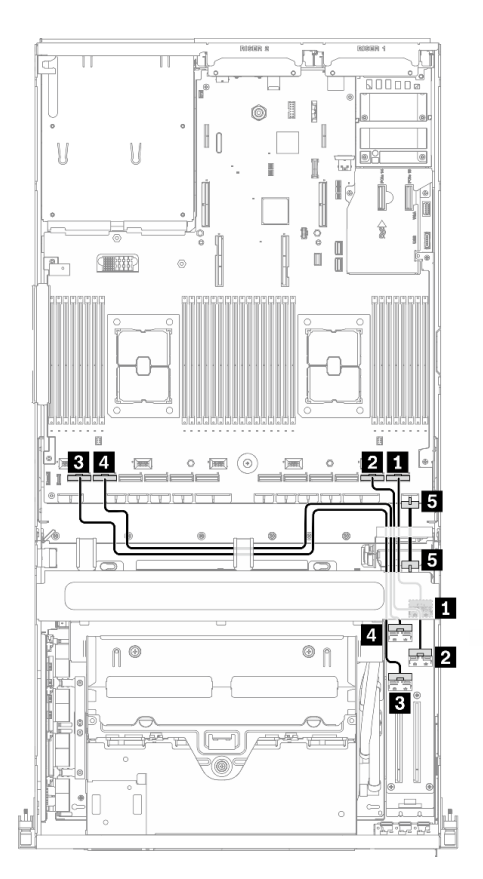

**그림 85. 앞면 I/O 확장 보드 케이블 배선 - 구성 G**

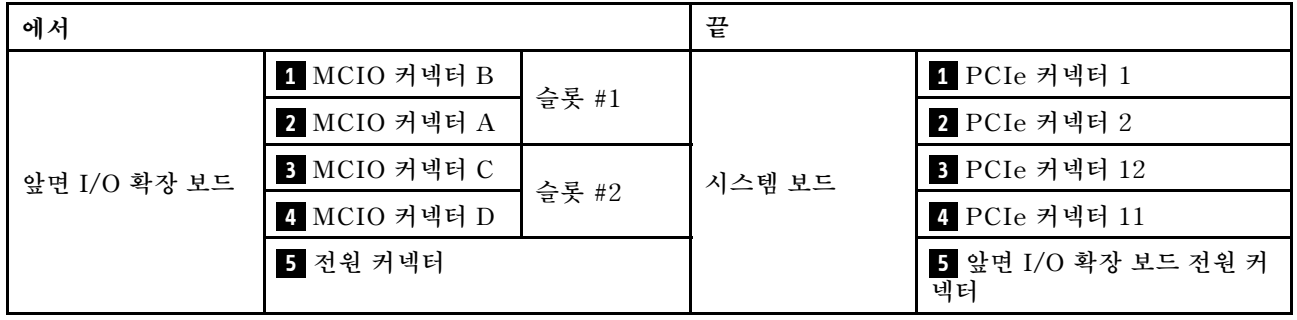

#### **리타이머 어셈블리 케이블 배선**

**리타이머 어셈블리 케이블 배선에는 다음 항목이 포함됩니다. 1. 리타이머 어셈블리 전원 케이블 2. 리타이머 어셈블리 신호 케이블**

#### **리타이머 어셈블리 전원 케이블**

**그림과 같이 리타이머 어셈블리 전원 케이블을 연결하십시오.**

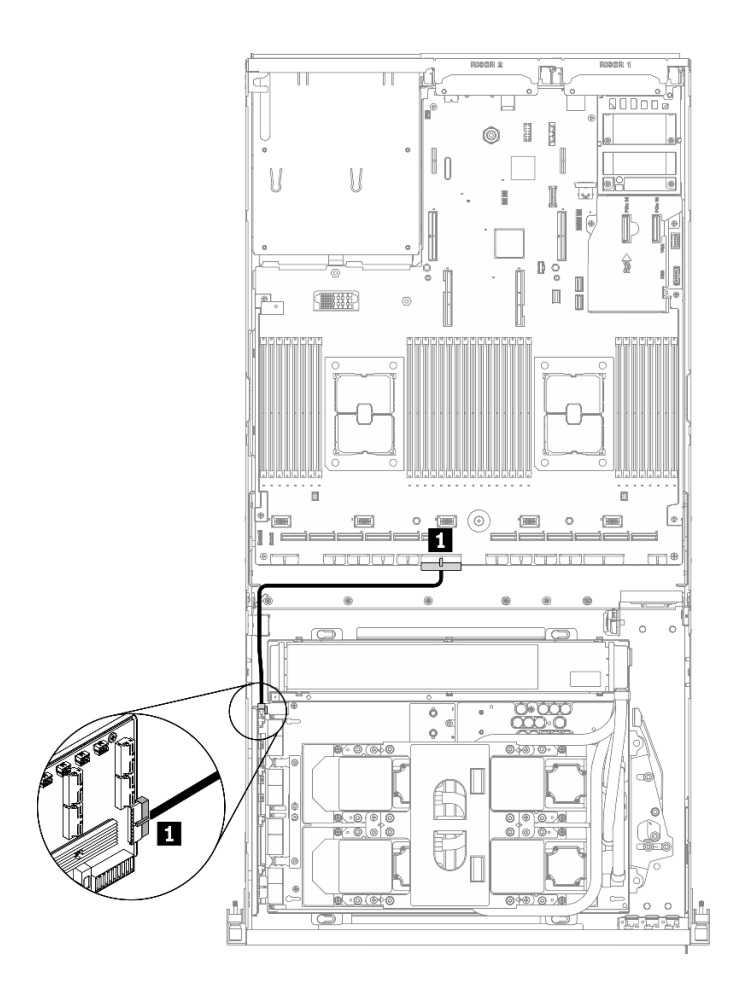

**그림 86. 리타이머 어셈블리 케이블 배선(전원 케이블)** – **구성 G**

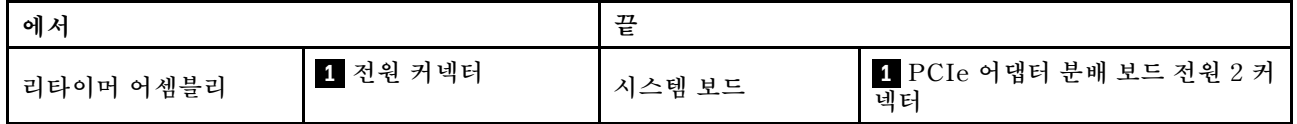

**리타이머 어셈블리 신호 케이블**

**그림과 같이 리타이머 어셈블리 신호 케이블을 연결하십시오.**

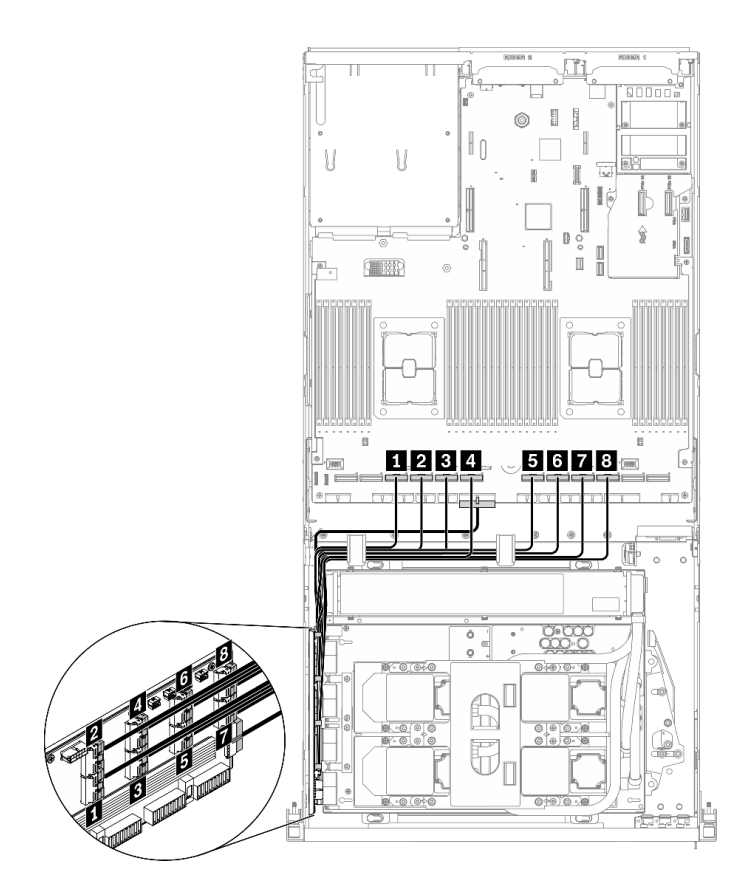

**그림 87. 리타이머 어셈블리 케이블 배선(신호 케이블)** – **구성 G**

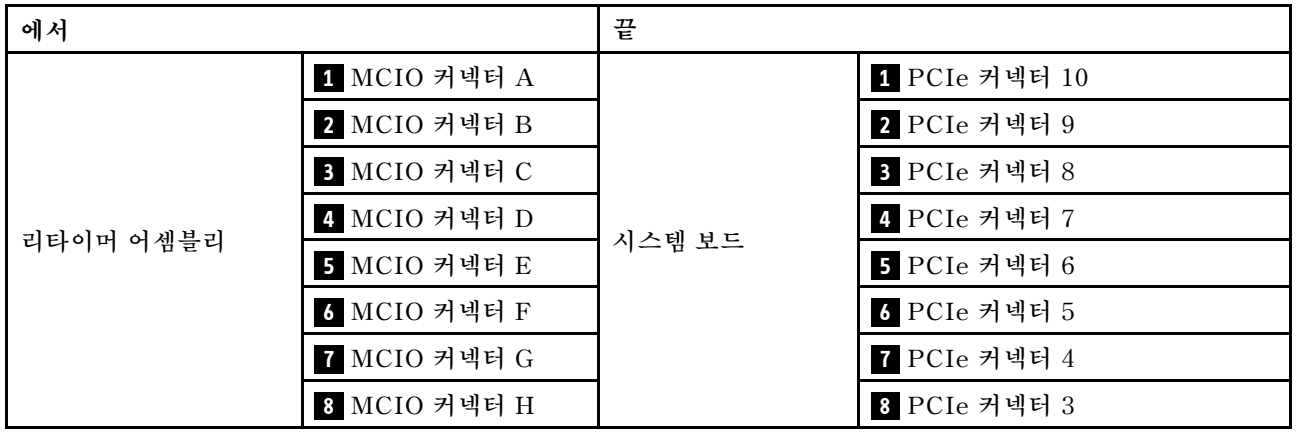

### **냉각판 어셈블리 케이블 배선**

**그림과 같이 냉각판 어셈블리 펌프 케이블을 리타이머 어셈블리에 연결하십시오.**

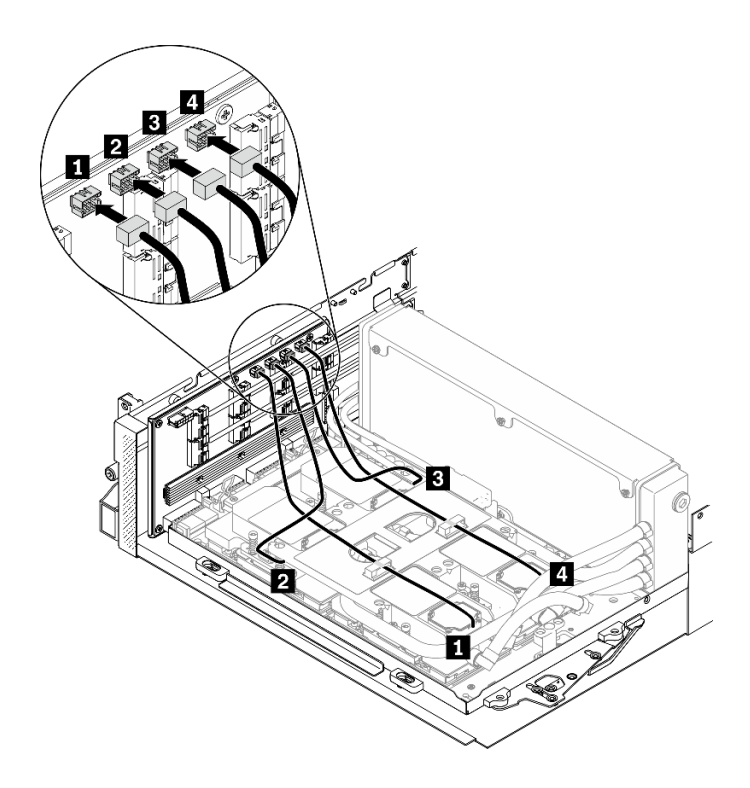

**그림 88. 냉각판 어셈블리 펌프 케이블에서 리타이머 어셈블리로 케이블 배선 - 구성 G**

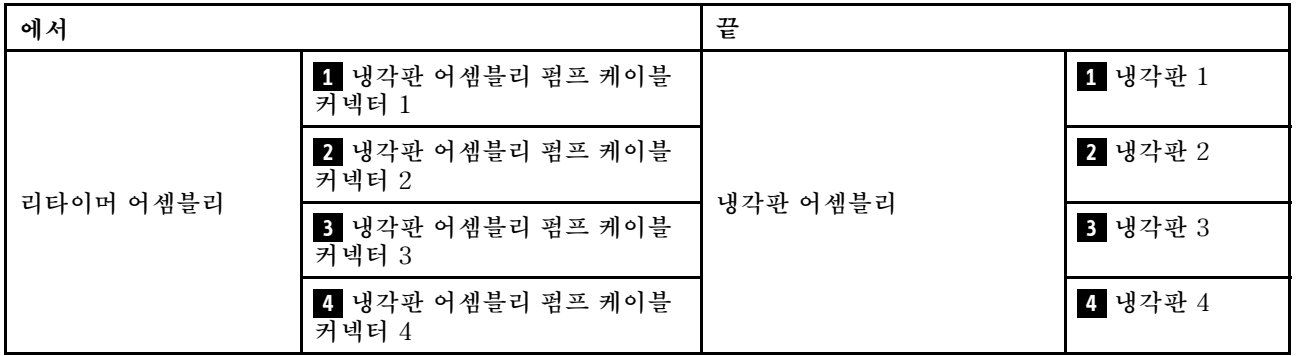

# <span id="page-154-0"></span>**제 4 장 하드웨어 교체 절차**

**이 절에서는 서비스 가능한 모든 시스템 구성 요소의 설치 및 제거 절차를 제공합니다. 각 구성 요소 교체 절차는 교체할 구성 요소에 액세스하기 위해 수행해야 하는 모든 작업을 참조합니다.**

**부품 주문에 관한 자세한 정보는 다음을 참조하십시오.**

- **1. <http://datacentersupport.lenovo.com>(으)로 이동한 후 서버에 대한 지원 페이지로 이동하십시오.**
- **2. 부품을 클릭하십시오.**
- **3. 서버의 부품 목록을 보려면 일련 번호를 입력하십시오.**

**참고: 어댑터와 같이 펌웨어가 포함된 부품을 교체하는 경우 해당 부품의 펌웨어를 업데이트해야 할 수도 있습니다. 펌웨어 업데이트에 관한 자세한 정보는 ["펌웨어 업데이트" 9페이지](#page-16-0)의 내용을 참조하십시오.**

# **설치 지침**

**서버에 구성 요소를 설치하기 전에 설치 지침을 읽으십시오.**

**옵션 장치를 설치하기 전에 다음 주의사항을 주의 깊게 읽으십시오.**

**주의: 설치될 때까지 정전기에 민감한 구성 요소를 정전기 방지 포장재에 넣어 정전기 차단 손목 스트랩 또 는 기타 접지 시스템으로 다뤄 정전기에 노출되지 않도록 하십시오.**

- **안전하게 작업하기 위해 안전 정보 및 지침을 읽어보십시오.**
	- **모든 제품에 대한 전체 안전 정보 목록은 다음에서 제공됩니다.**

**[http://thinksystem.lenovofiles.com/help/topic/safety\\_documentation/pdf\\_files.html](http://thinksystem.lenovofiles.com/help/topic/safety_documentation/pdf_files.html)**

- **다음 지침도 사용할 수 있습니다. ["정전기에 민감한 장치 취급" 149페이지](#page-156-0)**
- **설치하려는 구성요소가 서버에서 지원이 되는지 확인하십시오. 서버의 지원 옵션 구성 요소 목록은 <https://static.lenovo.com/us/en/serverproven/index.shtml>의 내용을 참조하십시오.**
- **새 서버를 설치하는 경우 최신 펌웨어를 다운로드하여 적용하십시오. 이렇게 하면 알려진 문제를 해결하 고 서버가 최적의 성능으로 작동할 준비가 됩니다. 다음 [ThinkSystem SR670 V2 드라이버 및 소프트](https://datacentersupport.lenovo.com/tw/en/products/servers/thinksystem/sr670v2/downloads/driver-list/) [웨어](https://datacentersupport.lenovo.com/tw/en/products/servers/thinksystem/sr670v2/downloads/driver-list/)로 이동해서 서버의 펌웨어 업데이트를 다운로드하십시오.**

**중요: 일부 클러스터 솔루션을 사용하려면 특정 코드 수준 또는 조정된 코드 업데이트가 필요합니다. 구 성 요소가 클러스터 솔루션의 일부인 경우 코드를 업데이트하기 전에 클러스터 솔루션에서 최신 코 드 수준이 지원되는지 확인하십시오.**

- **옵션 구성 요소를 설치하기 전에 서버가 올바르게 작동하는지 확인하는 것이 좋습니다.**
- **작업 공간을 깨끗하게 유지하고, 제거한 구성 요소는 흔들리거나 기울지 않은 평평하고 매끄러운 표면 에 놓으십시오.**
- **너무 무거울 수 있는 물건은 들지 마십시오. 무거운 물건을 들어야 하는 경우에는 다음 주의사항을 주 의 깊게 읽으십시오.**
	- **미끄러지지 않고 견고하게 서 있을 수 있는지 확인하십시오.**
	- **두 발에 물건의 무게를 분산시키십시오.**
	- **물건을 천천히 들어 올리십시오. 무거운 물건을 들어 올릴 때는 갑자기 움직이거나 몸을 돌리지 마십시오.**
	- **등에 무리가 가지 않도록 허리를 펴고 다리에 힘을 주고 들어 올리십시오.**
- **디스크 드라이브 관련 변경을 수행하기 전에 중요한 데이터를 모두 백업하십시오.**
- **작은 일자 드라이버, 작은 십자 드라이버 및 T8 별모양 드라이버를 준비하십시오.**
- <span id="page-155-0"></span>• **시스템 보드 및 내부 구성 요소의 오류 LED를 보려면 전원을 켜 두십시오.**
- **핫 스왑 전원 공급 장치 또는 핫 플러그 USB 장치를 제거하거나 설치하기 위해 서버의 전원을 끄지 않아 도 됩니다. 하지만 어댑터 케이블 제거 또는 설치와 관련된 단계를 수행하기 전에는 서버를 꺼야 하고, 라이저 카드 제거 또는 설치 관련 단계를 수행하기 전에는 서버에서 전원을 분리해야 합니다.**
- **구성 요소의 파란색은 서버에서 구성 요소 제거 또는 설치, 래치 열기 또는 닫기 등을 수행할 수 있는 터치 포인트를 나타냅니다.**
- **구성 요소의 적갈색 또는 구성 요소 근처의 적갈색 레이블은 서버와 운영 체제가 핫 스왑 기능을 지원하 는 경우 구성 요소를 핫 스왑할 수 있음을 나타냅니다. 즉, 서버가 계속 실행 중일 때 구성 요소를 제거 또 는 설치할 수 있습니다. (또한 적갈색은 핫 스왑 구성 요소의 터치 포인트를 나타내기도 합니다.) 구 성 요소를 제거 또는 설치하기 전에 수행해야 하는 모든 추가 프로시저는 특정 핫 스왑 구성 요소 제 거 또는 설치에 관한 지시사항을 참고하십시오.**
- **드라이브의 레드 스트립은 해제 래치와 인접해 있으며 서버 및 운영 체제에서 지원 핫 스왑 기능을 지원할 경우 드라이브를 핫 스왑할 수 있습니다. 즉 서버가 여전히 실행 중인 동안 드라이브를 제거 하거나 설치할 수 있습니다.**

**참고: 드라이브를 제거 또는 설치하기 전에 수행해야 할 수도 있는 모든 추가 절차는 핫 스왑 드라이 브의 제거 또는 설치에 관한 시스템별 지시사항을 참고하십시오.**

• **서버에서 작업을 마친 후에는 모든 안전 실드, 가드, 레이블 및 접지 배선을 다시 설치해야 합니다.**

# **안전 점검 목록**

**이 절의 정보를 사용하여 서버에서 잠재적으로 안전하지 않은 상태를 식별하십시오. 각 시스템이 설계 되고 제작되면서 부상으로부터 사용자와 서비스 기술자를 보호하기 위해 반드시 필요한 안전 부품이 설치되었습니다.**

**참고:**

**1. 이 제품은 작업장 규정 §2에 따라 비주얼 디스플레이 작업장에서 사용하기에 적합하지 않습니다. 2. 서버 설정은 서버실에서만 가능합니다.**

**경고:**

**이 장비는 오디오/비디오, 정보 기술 및 통신 기술 분야의 전자 장비 안전 표준인 NEC, IEC 62368-1 및 IEC 60950-1에 정의된 대로 숙련된 직원이 설치하거나 정비해야 합니다. Lenovo는 사용자가 장비를 수리할 자격이 있으며 에너지 수준이 위험한 제품의 위험을 인식할 수 있는 훈련을 받은 것으로 가정합 니다. 도구 또는 잠금 장치와 키 또는 다른 보안 수단을 사용하여 장비에 접근할 수 있으며, 이는 해당 위치에 대해 책임 있는 기관에 의해 통제됩니다.**

**중요: 서버의 전기 접지는 운영자의 안전과 정확한 시스템 기능을 위한 필수 사항입니다. 공인 전기 기술자 에게 콘센트의 접지가 적절한지 확인하십시오.**

**잠재적으로 안전하지 않은 조건이 없는지 확인하려면 다음 점검 목록을 사용하십시오.**

- **1. 전원이 꺼져 있고 전원 코드가 분리되어 있는지 확인하십시오.**
- **2. 전원 코드를 확인하십시오.**
	- **제3선 접지 커넥터의 상태가 양호한지 확인하십시오. 측정기를 사용하여 외부 접지 핀과 프레임 접 지 사이에서 제3선 접지 연속성이 0.1Ω 이하인지 확인하십시오.**
	- **전원 코드 유형이 올바른지 확인하십시오.**

**서버에 사용 가능한 전원 코드를 보려면 다음을 수행하십시오.**

**a. 다음 사이트로 이동하십시오.**

**<http://dcsc.lenovo.com/#/>**

**b. Preconfigured Model (사전 구성된 모델) 또는 Configure to order (주문하기 위한 구 성)을 클릭하십시오.**

- <span id="page-156-0"></span>**c. 서버를 위한 시스템 유형 및 모델을 입력하여 구성자 페이지를 표시하십시오.**
- **d. 모든 라인 코드를 보려면 Power (전력)** ➙ **Power Cables (케이블)을 클릭하십시오.**
- **절연체가 해어지거나 닳지 않았는지 확인하십시오.**
- **3. 확연히 눈에 띄는 Lenovo 이외 개조부가 있는지 확인하십시오. Lenovo 이외 개조부의 안전 을 현명하게 판단하십시오.**
- **4. 쇳가루, 오염 물질, 수분 등의 액체류 또는 화재나 연기 피해의 흔적 등 확연하게 안전하지 않은 조건 을 찾아 서버 내부를 점검하십시오.**
- **5. 닳거나 해어지거나 혹은 집혀서 패이거나 꺾인 케이블이 있는지 확인하십시오.**
- **6. 전원 공급 장치 덮개 잠금 장치(나사 또는 리벳)가 제거되지 않았거나 함부로 변경되지는 않았는지 확인하십시오.**

# **시스템 안정성 지침**

**적절한 시스템 냉각 및 안정성을 위해 시스템 안정성 지침을 검토하십시오.**

**다음 요구사항이 충족되는지 확인하십시오.**

- **서버에 보조 전원이 공급되면 각 전원 공급 장치 베이에 전원 공급 장치를 설치해야 합니다.**
- **서버 냉각 시스템이 올바르게 작동할 수 있도록 서버 주변에 적정 공간이 확보되어야 합니다. 서버 앞면 과 뒷면 주위에 약 50mm(2.0인치)의 여유 공간을 남겨 두십시오. 팬 앞에는 물건을 두지 마십시오.**
- **적절한 냉각 및 통풍을 위해 전원을 켜기 전에 서버 덮개를 다시 장착하십시오. 서버 덮개를 제거한 상태 로 30분 이상 서버를 작동하지 마십시오. 서버 구성 요소가 손상될 수 있습니다.**
- **옵션 구성 요소와 함께 제공되는 케이블 연결 지시사항을 준수해야 합니다.**
- **고장난 팬은 48시간 이내에 교체해야 합니다.**
- **제거한 핫 스왑 팬은 제거한 후 30초 이내에 교체해야 합니다.**
- **제거한 핫 스왑 드라이브는 제거한 후 2분 이내에 교체해야 합니다.**
- **제거한 핫 스왑 전원 공급 장치는 제거한 후 2분 이내에 교체해야 합니다.**
- **서버가 시작될 때 서버와 함께 제공되는 모든 공기 조절 장치가 설치되어 있어야 합니다(일부 서버에는 하나 이상의 공기 조절 장치가 제공될 수 있음). 공기 조절 장치가 누락된 상태에서 서버를 작동하 면 프로세서가 손상될 수 있습니다.**
- **모든 프로세서 소켓에는 소켓 덮개 또는 방열판이 있는 프로세서가 있어야 합니다.**
- **2개 이상의 프로세서가 설치되면 각 서버의 팬 배치 규칙을 철저히 준수해야 합니다.**

# **정전기에 민감한 장치 취급**

**정전기에 민감한 장치를 다루기 전에 정전기 방출로 인한 손상의 위험을 줄이려면 다음 지침을 검토하십시오.**

**주의: 설치될 때까지 정전기에 민감한 구성 요소를 정전기 방지 포장재에 넣어 정전기 차단 손목 스트랩 또 는 기타 접지 시스템으로 다뤄 정전기에 노출되지 않도록 하십시오.**

- **주위에서 정전기가 발생하지 않도록 움직임을 제한하십시오.**
- **추운 날씨에는 난방을 하면 실내 습도가 감소하고 정전기가 증가하므로 장치를 다룰 때 특히 주의하십시오.**
- **특히 전원이 켜진 상태에서 서버 내부에서 작업할 때 항상 정전기 차단 손목 스트랩이나 다른 접 지 시스템을 사용하십시오.**
- **장치가 들어있는 정전기 방지 포장재가 서버 외부의 도포되지 않은 금속 표면에 2초 이상 접촉하지 않도 록 하십시오. 이 과정을 거치면 포장재 및 사용자의 신체에 미치는 정전기의 영향을 줄일 수 있습니다.**
- **정전기 방지 포장재에서 장치를 꺼내 내려놓지 않고 바로 서버에 설치하십시오. 장치를 내려놓아야 하는 경우에는 정전기 방지 포장재에 다시 넣으십시오. 장치를 서버 또는 금속으로 된 표면에 놓지 마십시오.**
- <span id="page-157-0"></span>• **장치를 다룰 때 가장자리나 프레임을 조심스럽게 잡으십시오.**
- **납땜 부위, 핀 또는 노출된 회로는 만지지 마십시오.**
- **다른 사람의 손이 닿지 않는 곳에 두어 손상되지 않도록 하십시오.**

# **서버 교체**

**이 섹션의 지침에 따라 서버를 제거 및 설치하십시오.**

# **랙에서 서버 제거**

**이 섹션의 지침에 따라 랙에서 서버를 제거하십시오.**

**S036**

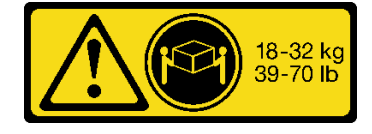

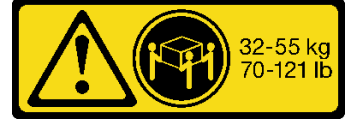

**18~32kg(39~70lb) 32~55kg(70~121lb)**

**R006**

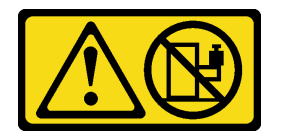

**경고:**

**랙 마운트 장치를 선반으로 사용할 경우가 아니면 랙 마운트 장치 위에 물건을 올려놓지 마십시오.**

### **이 작업 정보**

**주의:**

- **["설치 지침" 147페이지](#page-154-0) 및 ["안전 점검 목록" 148페이지](#page-155-0)의 안내에 따라 안전하게 작업하십시오.**
- **서버와 주변 장치의 전원을 끄고 전원 코드와 모든 외부 케이블을 분리하십시오. ["서버 전원 끄기](#page-20-0) ["](#page-20-0) [14](#page-21-0)[페이지](#page-20-0)의 내용을 참조하십시오.**

**경고:**

**부상을 방지하기 위해 3명이 함께 서버 제거 절차를 수행하십시오.**

#### **절차 보기**

**이 절차에 대한 비디오는 YouTube: [https://www.youtube.com/playlist?list=PLYV5R7hVcs-](https://www.youtube.com/playlist?list=PLYV5R7hVcs-BXei6L6c05osQVLt4w5XYx)[BXei6L6c05osQVLt4w5XYx](https://www.youtube.com/playlist?list=PLYV5R7hVcs-BXei6L6c05osQVLt4w5XYx)에서 볼 수 있습니다.**

### **절차**

**단계 1. 서버 앞면에 있는 2개의 나비 나사를 풀어 랙에서 분리하십시오.**

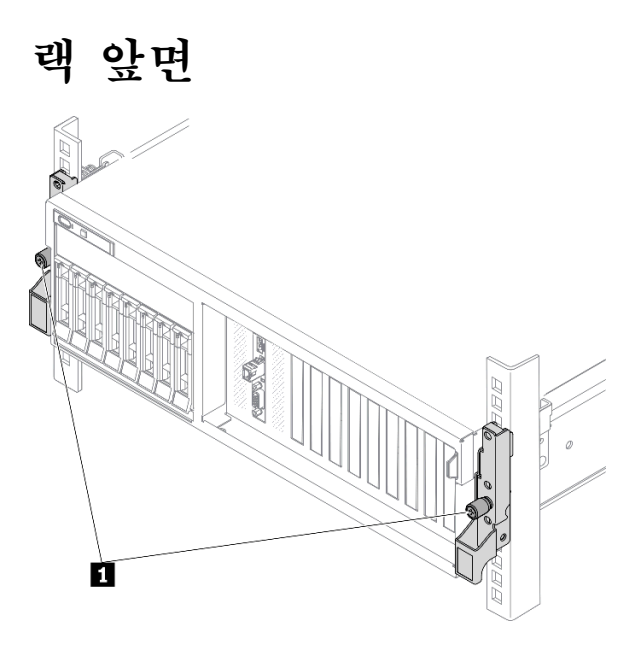

**그림 89. 랙에서 서버 분리**

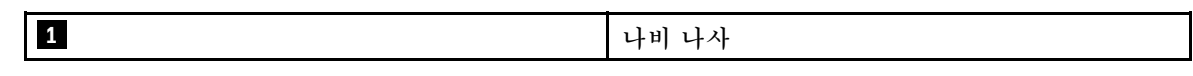

**단계 2. 서버 앞면의 마운팅 이어를 잡은 다음 완전히 멈출 때까지 서버를 밀어내십시오.**

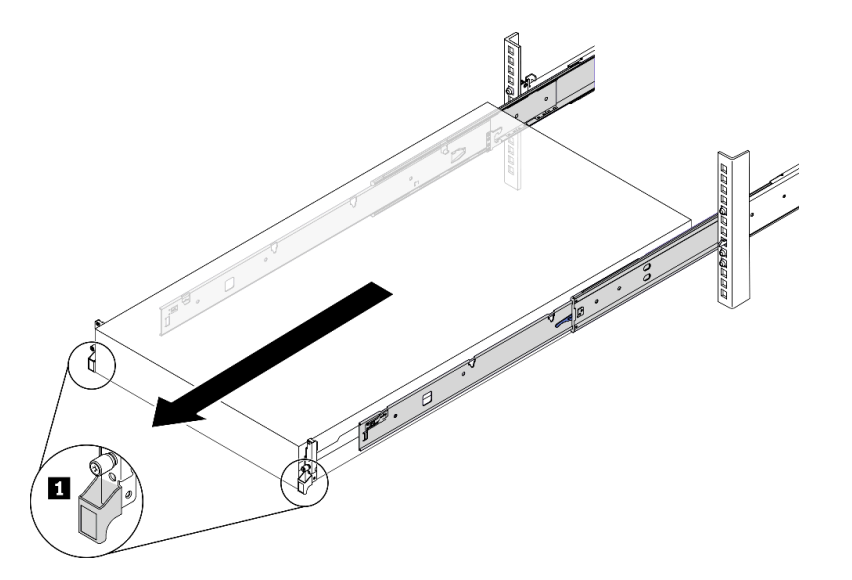

**그림 90. 서버 꺼내기**

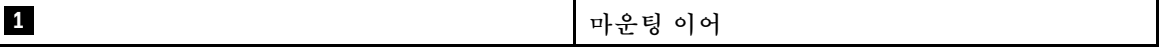

**단계 3. 랙에서 서버를 제거하십시오.**

**경고: 3명이 함께 잡고 서버를 들어올려야 합니다.**

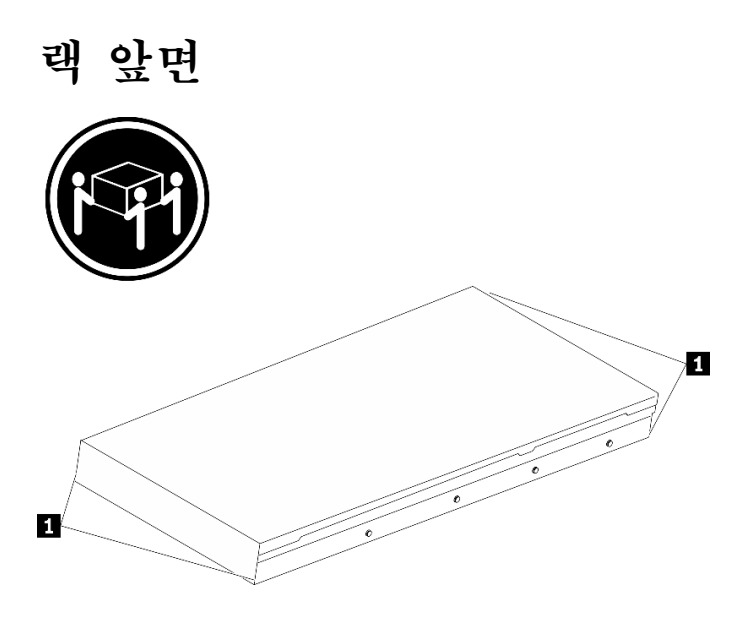

**그림 91. 서버 들어올리기**

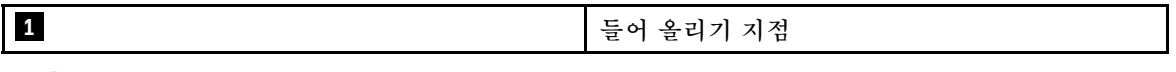

- **a. 해제 탭을 눌러 서버에서 레일을 분리하십시오.**
- **b. 서버 앞쪽 끝을 조심스럽게 들어 올려 레일의 슬롯에서 나사 머리를 분리하십시오.**
- **c. 3명이 함께 서버를 들어 올려 레일에서 완전히 제거하십시오. 평평하고 안전한 표면에 서버를 놓으십시오.**

**랙 앞면**

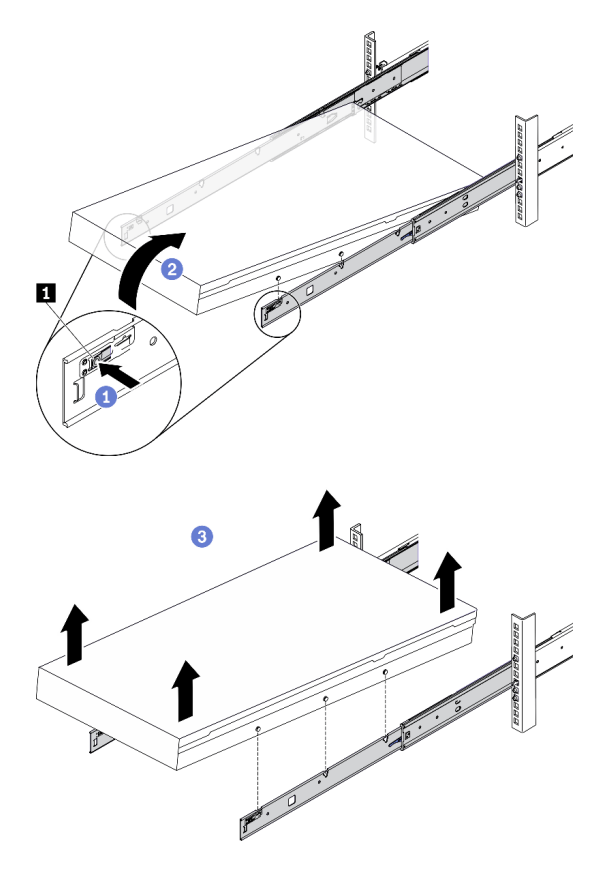

**그림 92. 랙에서 서버 제거**

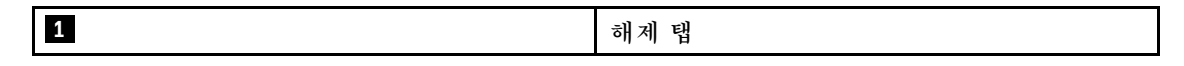

# **완료한 후에**

**서버를 평평한 정전기 방지 표면에 조심스럽게 놓으십시오.**

# **랙에 서버 설치**

**이 섹션의 지침에 따라 랙에 서버를 설치하십시오.**

**S036**

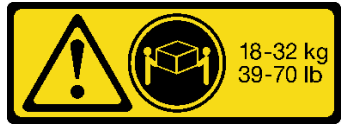

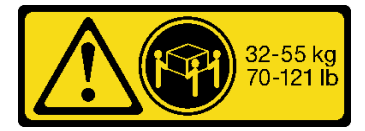

**18~32kg(39~70lb) 32~55kg(70~121lb)**

### **R006**

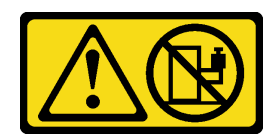

**경고:**

**랙 마운트 장치를 선반으로 사용할 경우가 아니면 랙 마운트 장치 위에 물건을 올려놓지 마십시오.**

# **이 작업 정보**

**주의:**

- **["설치 지침" 147페이지](#page-154-0) 및 ["안전 점검 목록" 148페이지](#page-155-0)의 안내에 따라 안전하게 작업하십시오.**
- **서버와 주변 장치의 전원을 끄고 전원 코드와 모든 외부 케이블을 분리하십시오. ["서버 전원 끄기](#page-20-0) ["](#page-20-0) [14](#page-21-0)[페이지](#page-20-0)의 내용을 참조하십시오.**

**경고:**

**부상을 방지하기 위해 3명이 함께 서버 설치 절차를 수행하십시오.**

#### **절차 보기**

**이 절차에 대한 비디오는 YouTube: [https://www.youtube.com/playlist?list=PLYV5R7hVcs-](https://www.youtube.com/playlist?list=PLYV5R7hVcs-BXei6L6c05osQVLt4w5XYx)[BXei6L6c05osQVLt4w5XYx](https://www.youtube.com/playlist?list=PLYV5R7hVcs-BXei6L6c05osQVLt4w5XYx)에서 볼 수 있습니다.**

# **절차**

**단계 1. 랙 앞쪽에서 레일이 완전히 멈출 때까지 잡아당기십시오.**

**주의: 레일이 완전히 열려야 서버가 성공적으로 설치된 것입니다.**

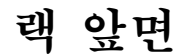

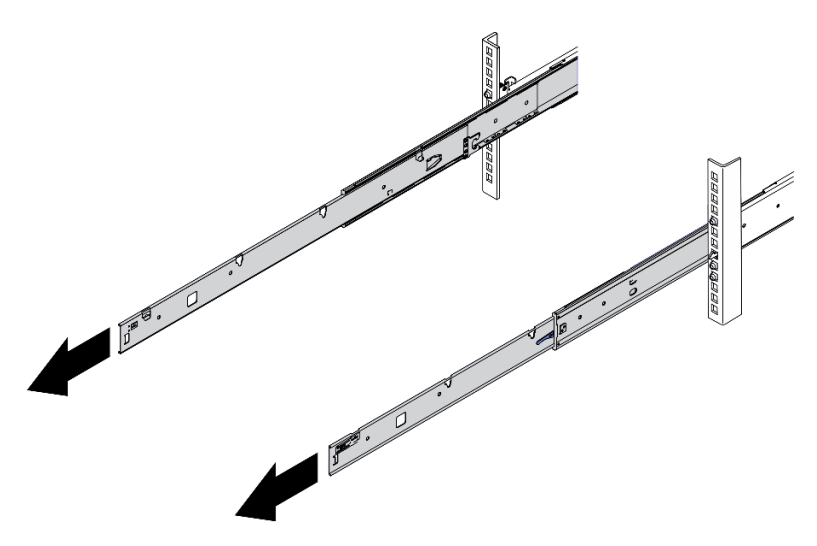

**그림 93. 레일 꺼내기**

**단계 2. 3명이 함께 서버를 조심스럽게 들어올립니다.**

**경고: 3명이 함께 잡고 서버를 들어올려야 합니다.**

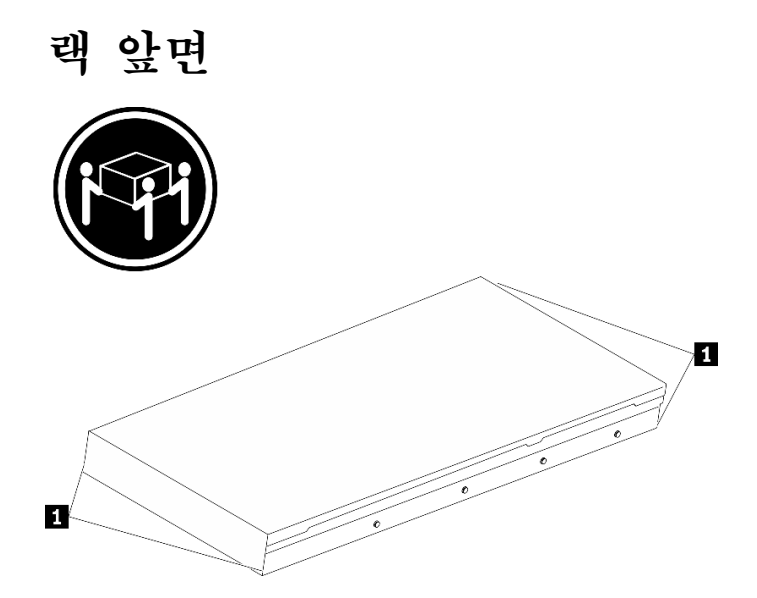

**그림 94. 서버 들어올리기**

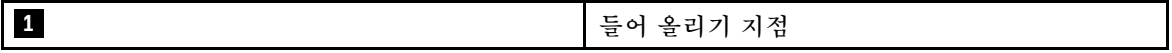

**단계 3. 랙 앞면에서 서버를 레일에 설치합니다.**

- **a. 서버를 기울이고 뒤쪽 끝을 천천히 내려놓습니다. 그런 다음 레일을 서버 쪽으로 밀고 서버 의 왼쪽과 오른쪽에서 가장 멀리 있는 나사 머리를 레일의 슬롯에 넣으십시오.**
- **b. 서버를 천천히 아래로 내리고 서버의 왼쪽과 오른쪽에 있는 다른 나사 머리 3개를 해당 슬롯에 넣으십시오.**

**참고: 레일의 양 측면을 검사하여 나사 머리가 슬롯에 있는지 확인하십시오.**

**주의: 레일이 완전히 열려야 서버가 성공적으로 설치된 것입니다.**

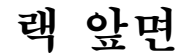

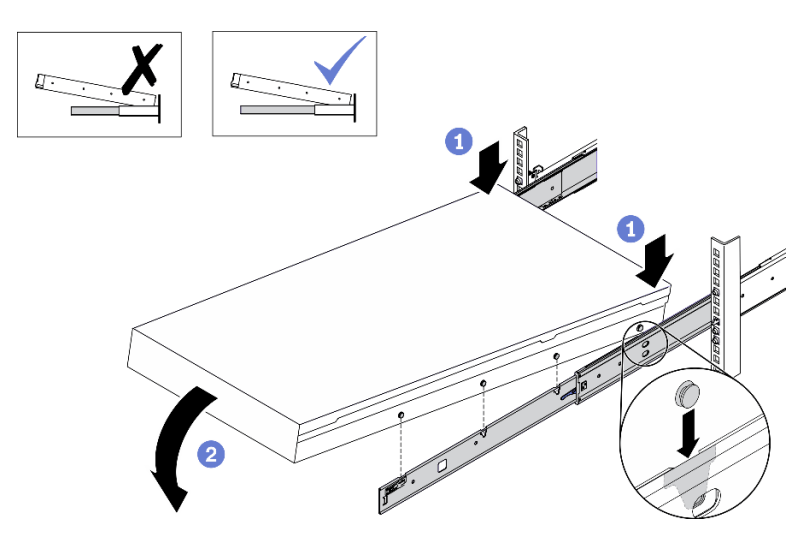

**그림 95. 레일에 서버 설치**

- **단계 4. 랙에 서버를 밀어 넣으십시오.**
	- **a. 레일에서 래치를 위로 미십시오.**
	- b. <sup>2</sup> 서버를 랙에 끝까지 밀어 넣으십시오.

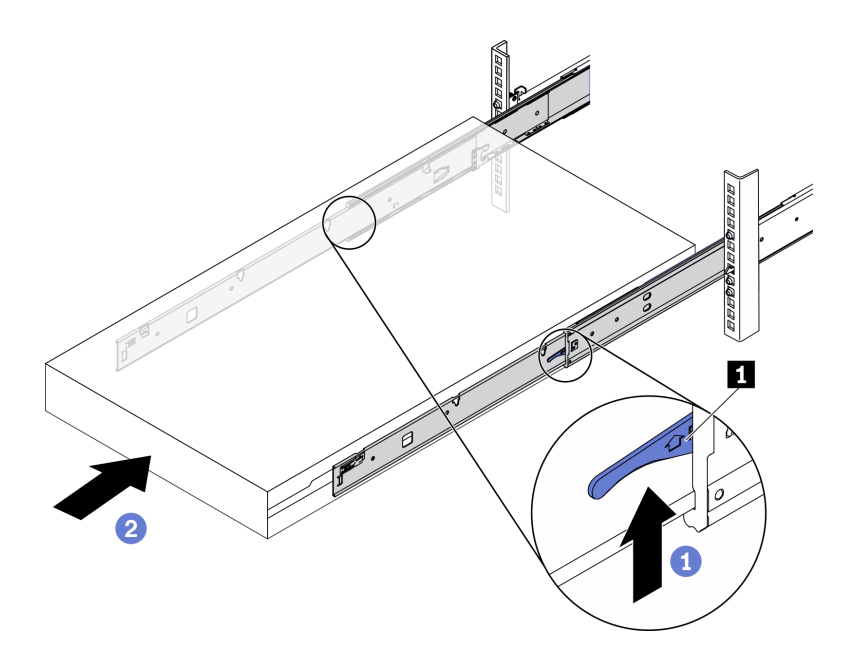

**그림 96. 랙에 서버 설치**

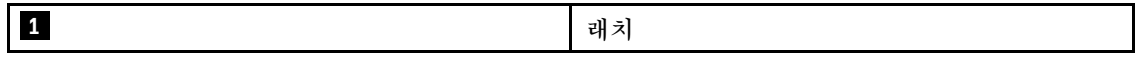

**단계 5. (옵션) 랙에 서버를 고정하십시오.**

**a. 랙의 뒷면에 서버를 고정하십시오. 고정하려는 첫 번째 레일을 선택하십시오. 와셔와 M5 나 사를 삽입한 다음 M.5 나사를 조이십시오. 이 단계를 반복하여 다른 레일을 고정하십시오.**

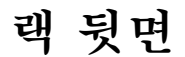

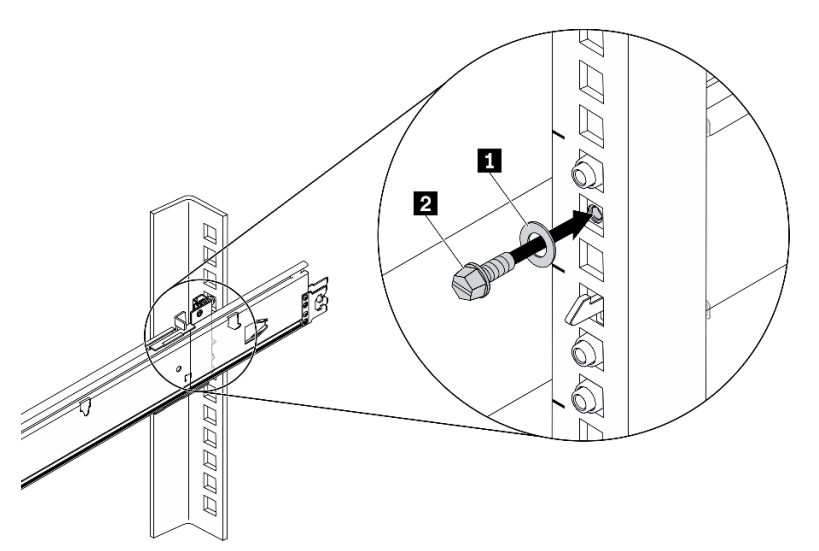

**그림 97. 랙의 뒷면에 서버 고정**

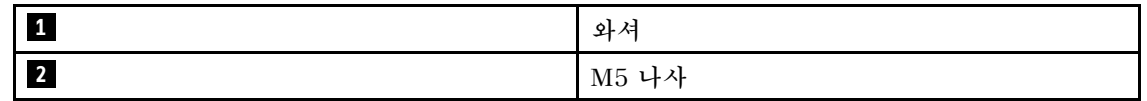

**b. 랙의 앞면에 서버를 고정하십시오. 서버 앞면에 있는 나비 나사 2개를 조이십시오.**

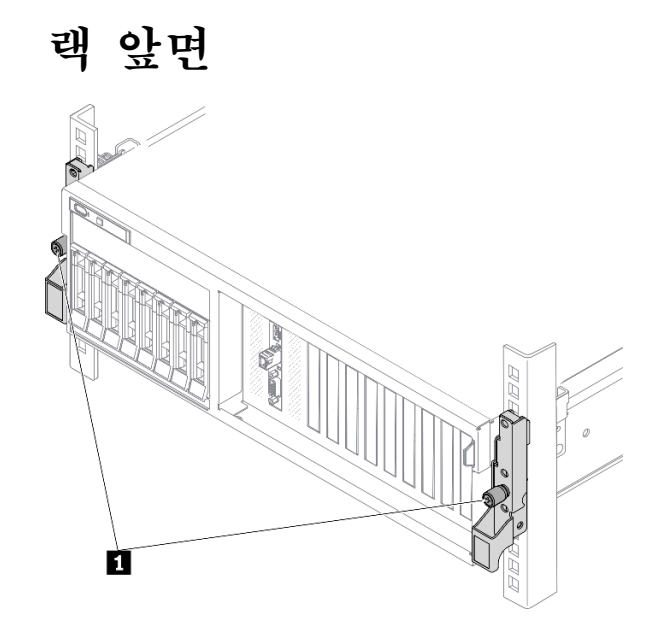

**그림 98. 랙의 앞면에 서버 고정**

**1 나비 나사**

### **완료한 후에**

- **1. 제거한 전원 코드 및 케이블을 다시 연결하십시오.**
- **2. 서버와 주변 장치의 전원을 켜십시오. ["서버 전원 켜기" 13페이지의](#page-20-0) 내용을 참조하십시오.**
- **3. 서버 구성을 업데이트하십시오. ["부품 교체 완료" 352페이지](#page-359-0)의 내용을 참조하십시오.**

# **일반 구성 요소**

**이 섹션의 지침에 따라 섀시의 일반 구성 요소를 제거 및 설치하십시오.**

# **공기 조절 장치 교체**

**이 섹션의 지침에 따라 공기 조절 장치를 제거 및 설치하십시오.**

#### **공기 조절 장치 제거**

**이 섹션의 지침에 따라 공기 조절 장치를 제거하십시오.**

### **이 작업 정보**

**주의:**

- **["설치 지침" 147페이지](#page-154-0) 및 ["안전 점검 목록" 148페이지의](#page-155-0) 안내에 따라 안전하게 작업하십시오.**
- **서버와 주변 장치의 전원을 끄고 전원 코드와 모든 외부 케이블을 분리하십시오. ["서버 전원 끄기](#page-20-0) ["](#page-20-0) [14](#page-21-0)[페이지](#page-20-0)의 내용을 참조하십시오.**
- **서버가 랙에 설치되어 있는 경우 랙 슬라이드에서 서버를 밀어 윗면 덮개에 액세스하거나 랙에서 서버를 제거하십시오. ["랙에서 서버 제거" 150페이지의](#page-157-0) 내용을 참조하십시오.**
- **서버에 메모리 모듈을 설치하려면 먼저 서버에서 공기 조절 장치를 제거해야 합니다.**

**절차 보기**

**이 절차에 대한 비디오는 YouTube: [https://www.youtube.com/playlist?list=PLYV5R7hVcs-](https://www.youtube.com/playlist?list=PLYV5R7hVcs-BXei6L6c05osQVLt4w5XYx)[BXei6L6c05osQVLt4w5XYx](https://www.youtube.com/playlist?list=PLYV5R7hVcs-BXei6L6c05osQVLt4w5XYx)에서 볼 수 있습니다.**

### **절차**

**단계 1. 서버를 준비하십시오.**

**a. 윗면 덮개를 제거하십시오. ["윗면 덮개 제거" 250페이지](#page-257-0)의 내용을 참조하십시오.**

**단계 2. 시스템 보드에서 M.2 백플레인 케이블을 분리하십시오.**

- **a. M.2 케이블의 래치를 길게 누르십시오.**
- **b. 시스템 보드에서 케이블을 분리하십시오.**

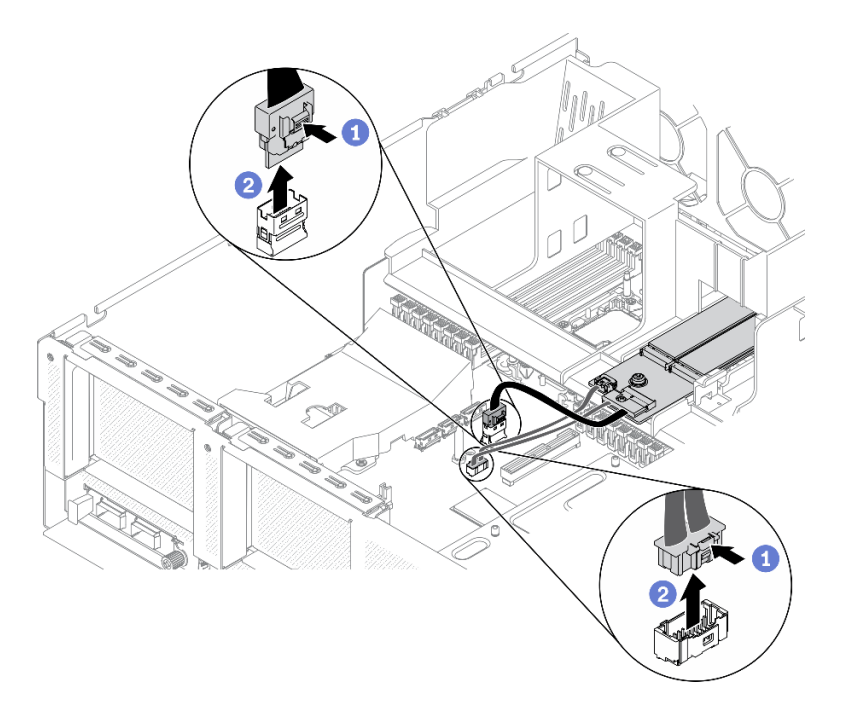

#### **그림 99. 시스템 보드에서 M.2 백플레인 케이블 분리**

**단계 3. 공기 조절 장치를 잡고 조심스럽게 섀시 밖으로 들어 올리십시오.**

**주의: 적절한 냉각 및 공기 흐름을 위해 서버를 켜기 전에 공기 조절 장치를 다시 설치하십시오. 공기 조절 장치가 제거된 상태에서 서버를 작동하면 서버 구성 요소가 손상될 수 있습니다.**

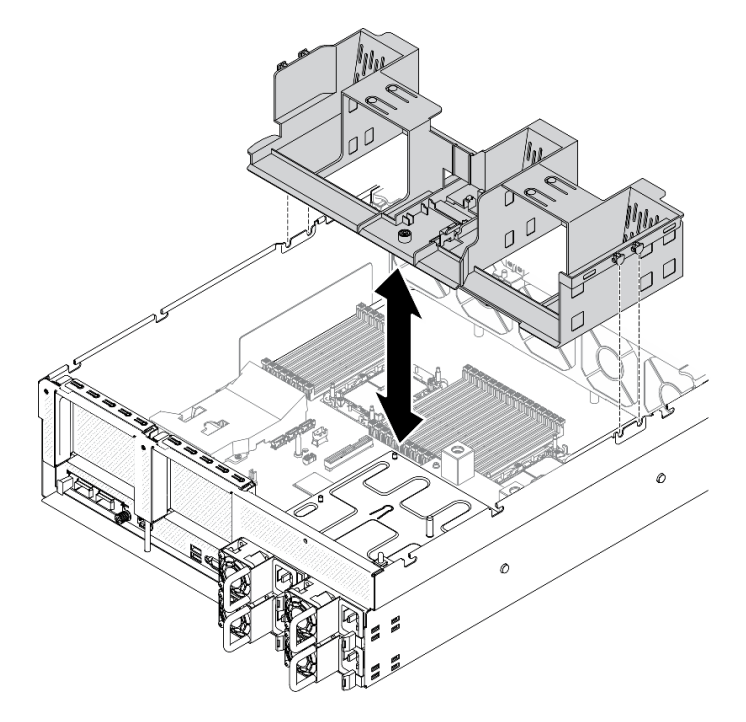

**그림 100. 공기 조절 장치 제거**

**단계 4. 공기 조절 장치에서 M.2 백플레인을 제거하십시오. ["M.2 백플레인 제거" 191페이지](#page-198-0)의 내 용을 참조하십시오.**

#### **완료한 후에**

**구성 요소 또는 옵션 장치를 반환하도록 지시받은 경우 모든 포장 지시사항을 따르고 제공되는 운송 용 포장재를 사용하십시오.**

#### **공기 조절 장치 설치**

**이 섹션의 지침에 따라 공기 조절 장치를 설치하십시오.**

#### **이 작업 정보**

**주의:**

• **["설치 지침" 147페이지](#page-154-0) 및 ["안전 점검 목록" 148페이지의](#page-155-0) 안내에 따라 안전하게 작업하십시오.**

**주의: 적절한 냉각 및 공기 흐름을 위해 서버를 켜기 전에 공기 조절 장치를 다시 설치하십시오. 공기 조절 장치가 제거된 상태에서 서버를 작동하면 서버 구성 요소가 손상될 수 있습니다.**

#### **절차**

**참고: 적절한 냉각을 위해 공기 조절 장치를 설치하기 전에 메모리 모듈 커넥터 각 끝에 있는 고정 클립 을 닫으십시오.**

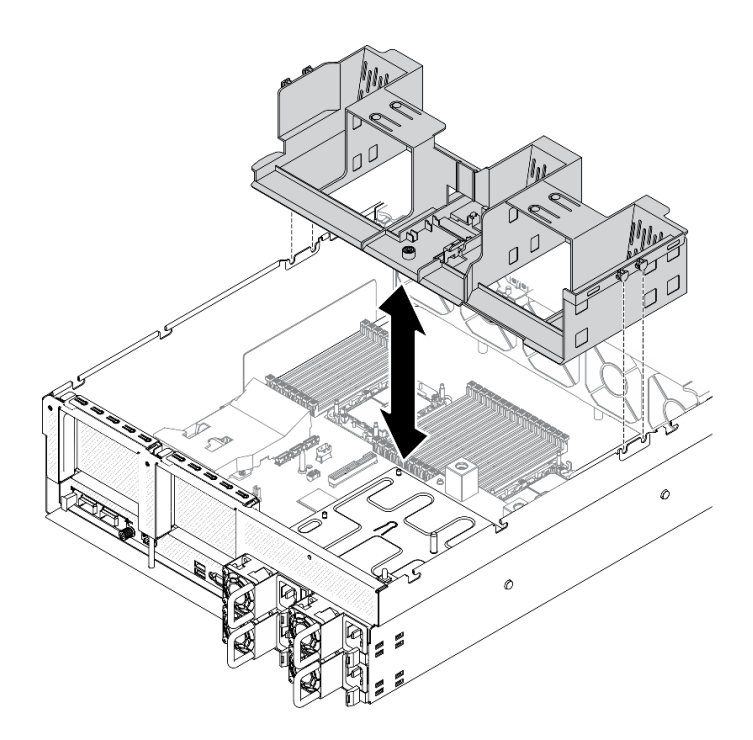

#### **그림 101. 공기 조절 장치 설치**

- **단계 1. 공기 조절 장치 탭을 섀시 양쪽의 공기 조절 장치 슬롯에 맞춘 다음 공기 조절 장치를 서버 에 내려놓으십시오.**
- **단계 2. 단단히 고정될 때까지 공기 조절 장치를 부드럽게 아래로 누르십시오.**

#### **완료한 후에**

- **1. 필요한 경우 M.2 백플레인을 다시 설치하십시오. ["M.2 드라이브 설치" 194페이지](#page-201-0)의 내용을 참조 하십시오.**
- **2. 부품 교체를 완료하십시오. ["부품 교체 완료" 352페이지](#page-359-0)의 내용을 참조하십시오.**

# **CMOS 배터리 (CR2032)교체**

**다음 정보를 사용하여 CMOS 배터리 - CR2032를 제거하고 설치하십시오.**

#### **CMOS 배터리(CR2032) 제거**

**이 섹션의 지침에 따라 CMOS 배터리(CR2032)를 제거하십시오.**

- **Lenovo는 사용자의 안전을 염두에 두고 이 제품을 설계했습니다. 발생 가능한 위험을 방지하기 위해서 는 리튬 배터리를 올바르게 취급해야 합니다. 배터리를 교체하는 경우 다음 지시사항을 준수하십시오.**
- **원래 리튬 배터리를 중금속 배터리 또는 중금속 구성 요소가 포함된 배터리로 교체할 경우 다음 환경 문제를 고려해야 합니다. 중금속이 포함된 배터리 및 축전지는 일반 가정용 쓰레기와 함께 폐기해서 는 안 됩니다. 배터리 및 축전지는 제조업체, 유통업체, 또는 대리점에서 무료로 수거하여 재활용하 거나 적절한 방법으로 폐기됩니다.**
- **배터리를 교체한 후 서버를 다시 구성하고 시스템 날짜 및 시간을 재설정해야 합니다.**

**S004**

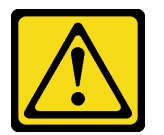

**경고:**

**리튬 배터리를 교체할 때는 Lenovo 지정 부품 번호 또는 제조업체에서 권장하는 동일 규격의 배터리만 사 용하십시오. 사용 중인 시스템에 리튬 배터리가 들어 있는 모듈이 있는 경우, 같은 제조업체의 동일한 모 듈 규격의 배터리로만 교체하십시오. 이 배터리에는 리튬이 함유되어 있어 잘못 사용하거나 취급 또는 폐기할 경우 폭발의 위험이 있습니다. 다음 사항을 준수하십시오.**

- **배터리를 물 속에 던지거나 침수시키지 마십시오.**
- **100°C(212°F) 이상 가열하지 마십시오.**
- **수리하거나 분해하지 마십시오.**

**배터리를 폐기할 때는 거주 지역의 법령 또는 규정에 따라 폐기하십시오.**

**S005**

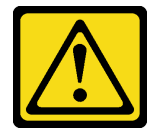

**경고:**

**이 배터리는 리튬 이온 배터리입니다. 폭발할 위험이 있으니 배터리를 태우지 마십시오. 인증된 부품으로 만 교체하십시오. 배터리의 재활용 및 폐기 시 거주 지역의 규정을 준수해야 합니다.**

#### **이 작업 정보**

**주의:**

• **["설치 지침" 147페이지](#page-154-0) 및 ["안전 점검 목록" 148페이지](#page-155-0)의 안내에 따라 안전하게 작업하십시오.**

- **서버와 주변 장치의 전원을 끄고 전원 코드와 모든 외부 케이블을 분리하십시오. ["서버 전원 끄기](#page-20-0) ["](#page-20-0) [14](#page-21-0)[페이지](#page-20-0)의 내용을 참조하십시오.**
- **서버가 랙에 설치되어 있는 경우 랙 슬라이드에서 서버를 밀어 윗면 덮개에 액세스하거나 랙에서 서버를 제거하십시오. ["랙에서 서버 제거" 150페이지의](#page-157-0) 내용을 참조하십시오.**

**절차 보기**

**이 절차에 대한 비디오는 YouTube: [https://www.youtube.com/playlist?list=PLYV5R7hVcs-](https://www.youtube.com/playlist?list=PLYV5R7hVcs-BXei6L6c05osQVLt4w5XYx)[BXei6L6c05osQVLt4w5XYx](https://www.youtube.com/playlist?list=PLYV5R7hVcs-BXei6L6c05osQVLt4w5XYx)에서 볼 수 있습니다.**

### **절차**

- **단계 1. 서버를 준비하십시오.**
	- **a. 윗면 덮개를 제거하십시오. ["윗면 덮개 제거" 250페이지](#page-257-0)의 내용을 참조하십시오.**
	- **b. PCIe 라이저 1을 제거하십시오. ["PCIe 라이저 제거" 208페이지](#page-215-0)의 내용을 참조하십시오.**
- **단계 2. 시스템 보드에서 CMOS 배터리(CR2032)의 위치를 확인하십시오. ["시스템 보드 커넥터"](#page-40-0) [33페이지](#page-40-0)의 내용을 참조하십시오.**
- **단계 3. CMOS 배터리(CR2032)를 PSU 베이 쪽으로 돌리고 CMOS 배터리(CR2032)를 배터리 소 켓에서 들어 올리십시오.**

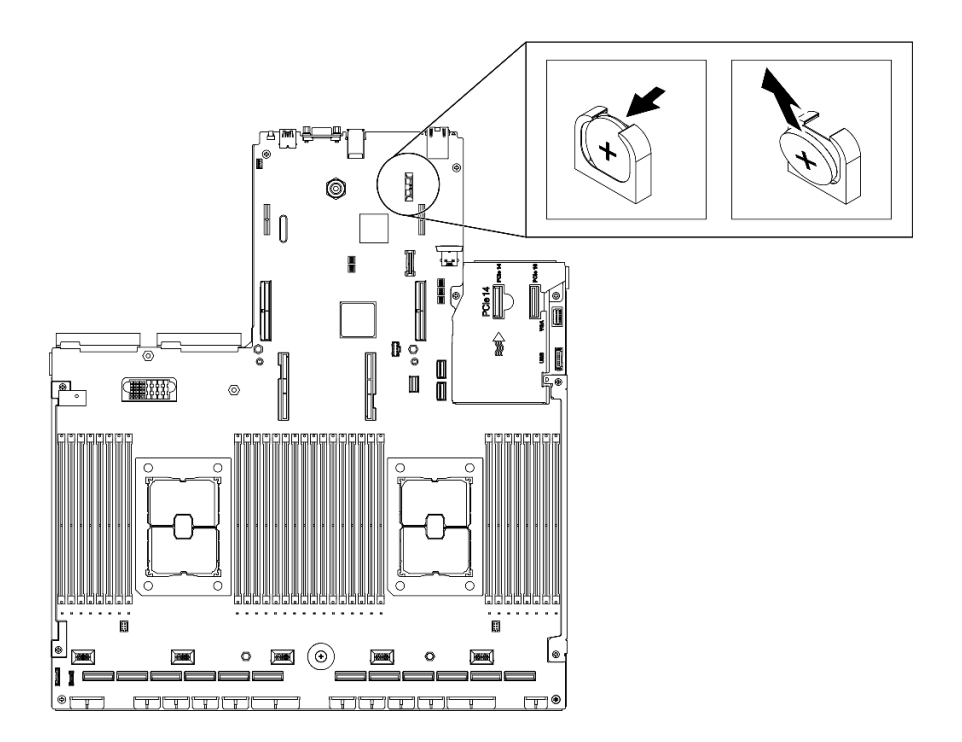

**그림 102. CMOS 배터리(CR2032) 제거**

#### **완료한 후에**

- **교체 장치를 설치하십시오. "CMOS 배터리(CR2032) 설치" 163페이지의 내용을 참조하십시오.**
- **현지 규정에 따라 구성품을 폐기하십시오.**

### **CMOS 배터리(CR2032) 설치**

**이 섹션의 지침에 따라 CMOS 배터리(CR2032)를 설치하십시오.**

**S005**

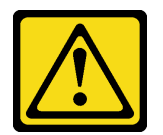

**경고:**

**이 배터리는 리튬 이온 배터리입니다. 폭발할 위험이 있으니 배터리를 태우지 마십시오. 인증된 부품으로 만 교체하십시오. 배터리의 재활용 및 폐기 시 거주 지역의 규정을 준수해야 합니다.**

# **이 작업 정보**

**주의:**

• **["설치 지침" 147페이지](#page-154-0) 및 ["안전 점검 목록" 148페이지](#page-155-0)의 안내에 따라 안전하게 작업하십시오.**

**중요: 다음 참고사항은 서버에서 CMOS 배터리(CR2032)를 교체할 때 고려해야 하는 정보에 대해 설 명합니다.**

- **CMOS 배터리(CR2032)는 동일한 제조업체에서 만든 동일한 유형의 리튬 CMOS 배터리(CR2032) 로 교체해야 합니다.**
- **CMOS 배터리(CR2032)를 교체한 후 서버를 다시 구성하고 시스템 날짜 및 시간을 재설정해야 합니다.**

**절차 보기**

**이 절차에 대한 비디오는 YouTube: [https://www.youtube.com/playlist?list=PLYV5R7hVcs-](https://www.youtube.com/playlist?list=PLYV5R7hVcs-BXei6L6c05osQVLt4w5XYx)[BXei6L6c05osQVLt4w5XYx](https://www.youtube.com/playlist?list=PLYV5R7hVcs-BXei6L6c05osQVLt4w5XYx)에서 볼 수 있습니다.**

# **절차**

**참고: 교체 배터리와 함께 제공되는 특별 취급 및 설치 지시사항을 따르십시오.**

**단계 1. CMOS 배터리(CR2032)와 함께 제공되는 모든 특수 취급 및 설치 지시사항을 따르십시오.**

**주의: CMOS 배터리(CR2032)를 교체할 때 서버의 옆면과 같은 금속 표면에 CMOS 배터리 (CR2032)를 대면 배터리가 작동하지 않을 수 있습니다.**

- **단계 2. 시스템 보드에서 배터리 소켓을 찾으십시오. ["시스템 보드 커넥터" 33페이지](#page-40-0)의 내용을 참조 하십시오.**
- **단계 3. 양극(+) 면이 PSU 베이를 향하도록 CMOS 배터리(CR2032)를 맞추십시오.**
- **단계 4. CMOS 배터리(CR2032)를 비스듬히 기울여 배터리 소켓에 삽입하십시오.**

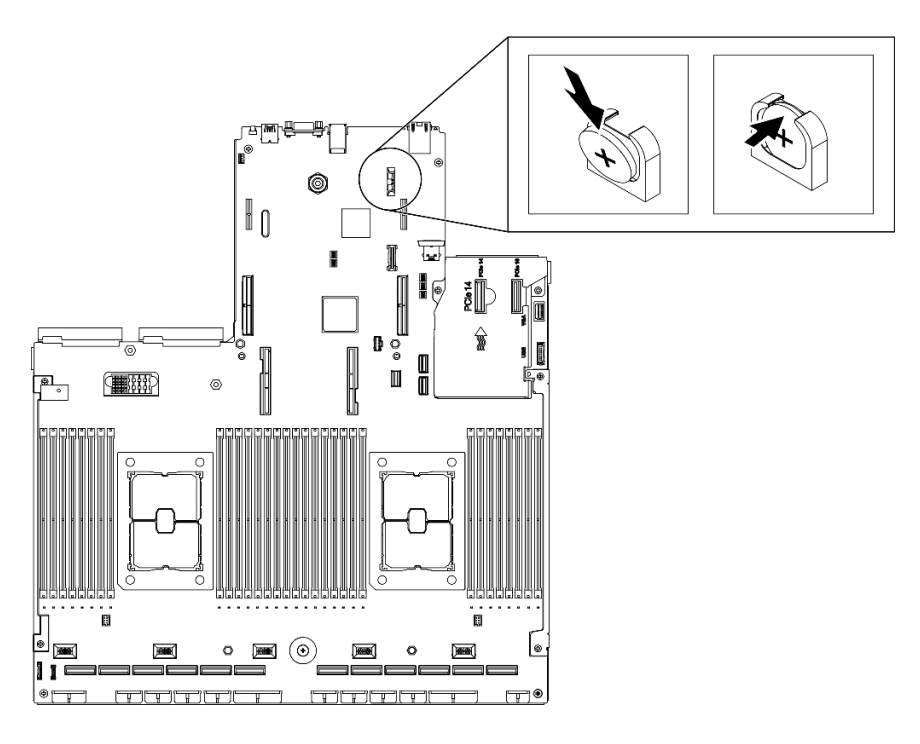

**그림 103. CMOS 배터리(CR2032) 설치**

# **완료한 후에**

- **1. 서버를 다시 구성하고 시스템 날짜와 시간을 재설정하십시오.**
- **2. 필요한 경우 PCIe 라이저 1을 다시 설치하십시오. ["PCIe 라이저 설치" 214페이지](#page-221-0)의 내용을 참조 하십시오.**
- **3. 부품 교체를 완료하십시오. ["부품 교체 완료" 352페이지](#page-359-0)의 내용을 참조하십시오.**

# **외부 LCD 진단 핸드셋 교체**

**이 섹션의 지침에 따라 외부 LCD 진단 핸드셋을 제거하거나 설치하십시오.**

### **외부 LCD 진단 핸드셋 제거**

**섹션 내 지침에 따라 외부 LCD 진단 핸드셋을 제거하십시오.**

# **이 작업 정보**

**위험을 피하려면 다음 안전 경고문을 읽고 이를 준수하십시오.**

• **S014**

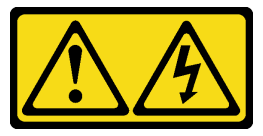

**경고:**

**위험한 전압, 전류 및 에너지가 흐르고 있습니다. 레이블이 부착된 덮개는 자격을 갖춘 서비스 기 술자만 제거할 수 있습니다.**

• **S017**

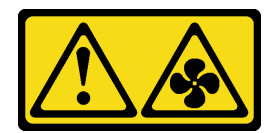

**경고:**

**근처의 위험하게 움직이는 팬 블레이드.**

• **S033**

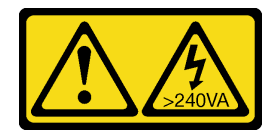

**경고:**

**위험한 에너지가 흐르고 있습니다. 금속이 합선될 때 위험 에너지 전압이 가열되어 금속이 조각나거 나, 불타거나, 아니면 둘 다 발생할 수 있습니다.**

**주의:**

- **["설치 지침" 147페이지](#page-154-0) 및 ["안전 점검 목록" 148페이지](#page-155-0)의 안내에 따라 안전하게 작업하십시오.**
- **서버와 주변 장치의 전원을 끄고 전원 코드와 모든 외부 케이블을 분리하십시오. ["서버 전원 끄기](#page-20-0) ["](#page-20-0) [14](#page-21-0)[페이지](#page-20-0)의 내용을 참조하십시오.**

**절차 보기**

**이 절차에 대한 비디오는 YouTube: [https://www.youtube.com/playlist?list=PLYV5R7hVcs-](https://www.youtube.com/playlist?list=PLYV5R7hVcs-BXei6L6c05osQVLt4w5XYx)[BXei6L6c05osQVLt4w5XYx](https://www.youtube.com/playlist?list=PLYV5R7hVcs-BXei6L6c05osQVLt4w5XYx)에서 볼 수 있습니다.**

# **절차**

- **단계 1. 외부 LCD 진단 핸드셋을 분리하십시오.**
	- **a. 커넥터 측면의 래치를 길게 누르십시오.**
	- b. <sup>2</sup> 서버에서 케이블을 당겨 분리하십시오.

**참고: 구성에 따라 서버 및 커넥터의 위치는 그림과 약간 다를 수도 있습니다.**

**그림 104. 외부 LCD 진단 핸드셋 분리**

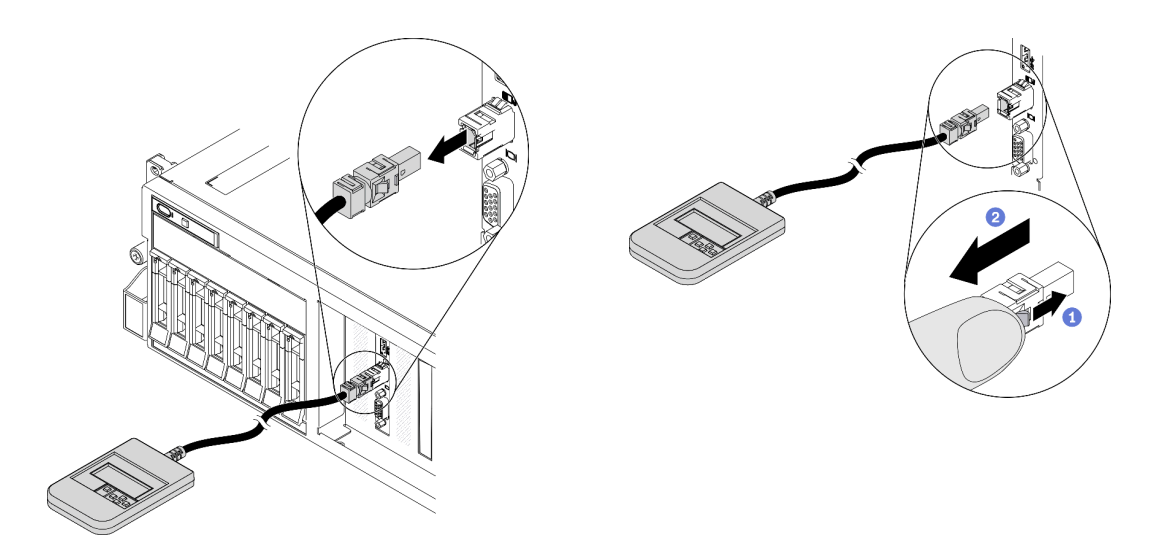

# **완료한 후에**

- **교체 장치를 설치하십시오. "외부 LCD 진단 핸드셋 설치" 167페이지의 내용을 참조하십시오.**
- **구성 요소 또는 옵션 장치를 반환하도록 지시받은 경우 모든 포장 지시사항을 따르고 제공되는 운송 용 포장재를 사용하십시오.**

# **외부 LCD 진단 핸드셋 설치**

**이 섹션의 지침에 따라 외부 LCD 진단 핸드셋을 설치하십시오.**

# **이 작업 정보**

**위험을 피하려면 다음 안전 경고문을 읽고 이를 준수하십시오.**

• **S014**

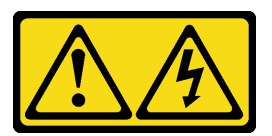

**경고:**

**위험한 전압, 전류 및 에너지가 흐르고 있습니다. 레이블이 부착된 덮개는 자격을 갖춘 서비스 기 술자만 제거할 수 있습니다.**

• **S017**

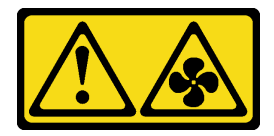

**경고:**

**근처의 위험하게 움직이는 팬 블레이드.**

• **S033**

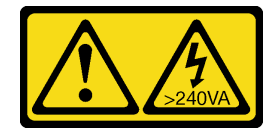

**경고: 위험한 에너지가 흐르고 있습니다. 금속이 합선될 때 위험 에너지 전압이 가열되어 금속이 조각나거 나, 불타거나, 아니면 둘 다 발생할 수 있습니다.**

**주의:**

- **["설치 지침" 147페이지](#page-154-0) 및 ["안전 점검 목록" 148페이지](#page-155-0)의 안내에 따라 안전하게 작업하십시오.**
- **구성 요소가 들어 있는 정전기 방지 포장재를 서버의 도포되지 않은 금속 표면에 접촉시킨 다음 포장재 에서 꺼내고 정전기 방지 표면에 놓으십시오.**

**절차 보기**

**이 절차에 대한 비디오는 YouTube: [https://www.youtube.com/playlist?list=PLYV5R7hVcs-](https://www.youtube.com/playlist?list=PLYV5R7hVcs-BXei6L6c05osQVLt4w5XYx)[BXei6L6c05osQVLt4w5XYx](https://www.youtube.com/playlist?list=PLYV5R7hVcs-BXei6L6c05osQVLt4w5XYx)에서 볼 수 있습니다.**

## **절차**

**단계 1. 케이블의 커넥터를 서버의 커넥터에 맞추고 밀어 넣으십시오.**

**참고: 구성에 따라 서버 및 커넥터의 위치는 그림과 약간 다를 수도 있습니다.**

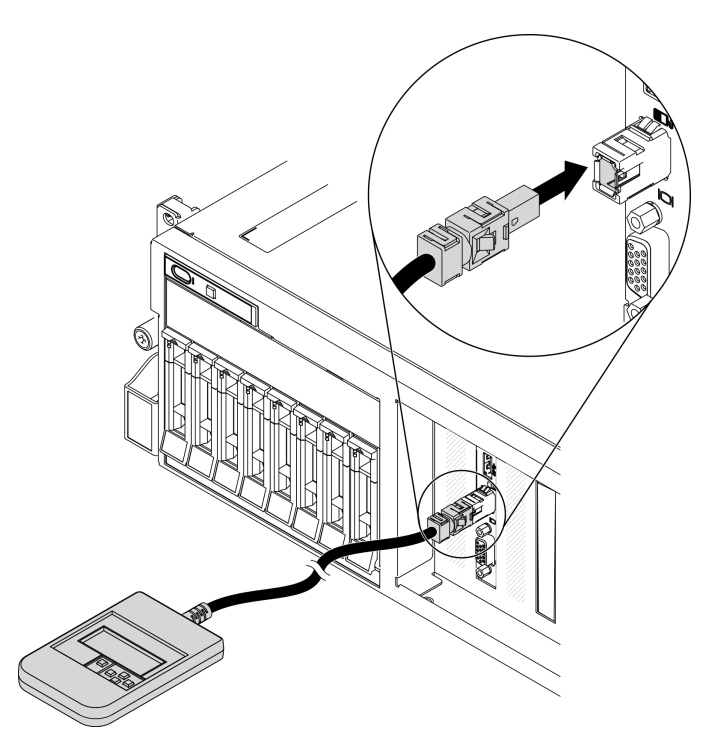

**그림 105. 외부 LCD 진단 핸드셋 케이블 연결**

**단계 2. 자석 바닥이 있는 금속 표면에 외부 LCD 진단 핸드셋을 부착하십시오.**

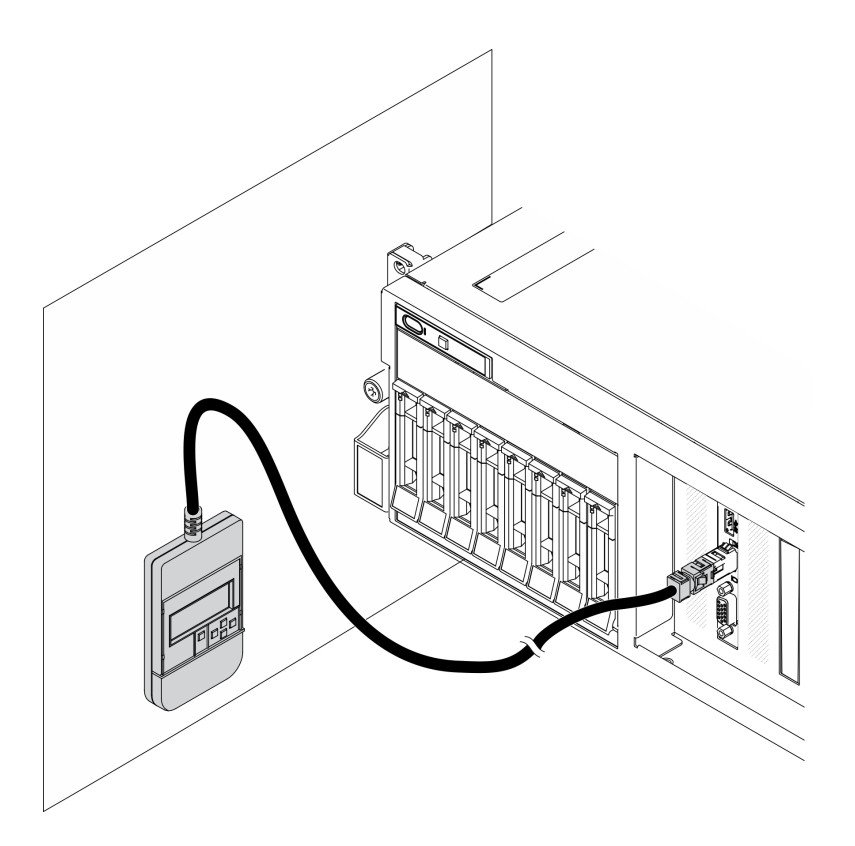

**그림 106. 금속 표면에 외부 LCD 진단 핸드셋 부착**

## **완료한 후에**

**부품 교체를 완료하십시오. ["부품 교체 완료" 352페이지](#page-359-0)의 내용을 참조하십시오.**

## **팬 케이지 교체**

**이 섹션의 지침에 따라 팬 케이지를 제거 및 설치하십시오.**

### **팬 케이지 제거**

**이 섹션의 지침에 따라 팬 케이지를 제거하십시오.**

# **이 작업 정보**

**주의:**

- **["설치 지침" 147페이지](#page-154-0) 및 ["안전 점검 목록" 148페이지의](#page-155-0) 안내에 따라 안전하게 작업하십시오.**
- **서버와 주변 장치의 전원을 끄고 전원 코드와 모든 외부 케이블을 분리하십시오. ["서버 전원 끄기](#page-20-0) ["](#page-20-0) [14](#page-21-0)[페이지](#page-20-0)의 내용을 참조하십시오.**
- **서버가 랙에 설치되어 있는 경우 랙 슬라이드에서 서버를 밀어 윗면 덮개에 액세스하거나 랙에서 서버를 제거하십시오. ["랙에서 서버 제거" 150페이지의](#page-157-0) 내용을 참조하십시오.**

**절차 보기**

**이 절차에 대한 비디오는 YouTube: [https://www.youtube.com/playlist?list=PLYV5R7hVcs-](https://www.youtube.com/playlist?list=PLYV5R7hVcs-BXei6L6c05osQVLt4w5XYx)[BXei6L6c05osQVLt4w5XYx](https://www.youtube.com/playlist?list=PLYV5R7hVcs-BXei6L6c05osQVLt4w5XYx)에서 볼 수 있습니다.**

## **절차**

**단계 1. 서버를 준비하십시오.**

**a. 윗면 덮개를 제거하십시오. ["윗면 덮개 제거" 250페이지](#page-257-0)의 내용을 참조하십시오. 단계 2. 팬 케이지를 제거하십시오.**

**a. 팬 케이지의 해제 래치를 위로 돌려 섀시에서 분리하십시오.**

**b. 손잡이를 잡고 팬 케이지를 들어 올려 섀시에서 꺼내십시오.**

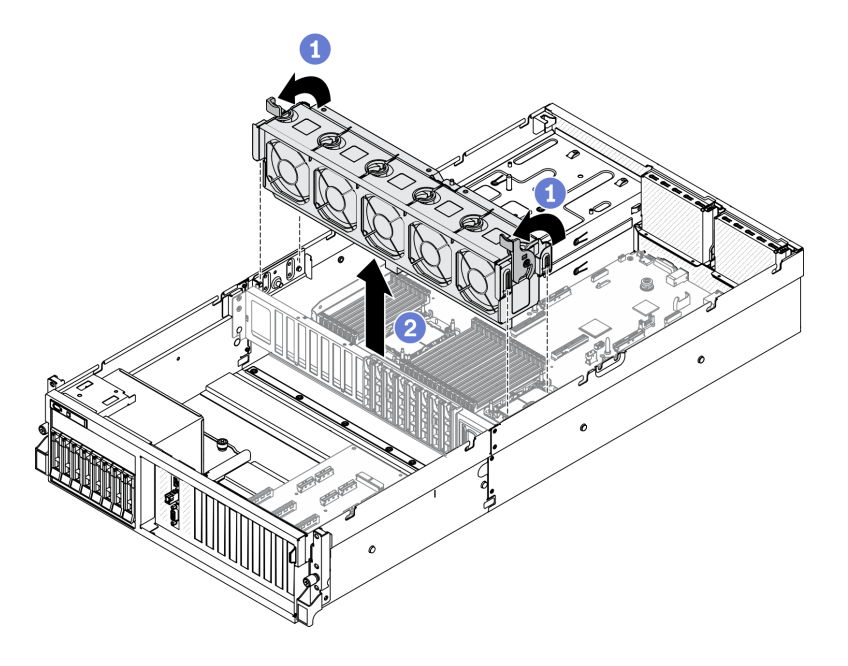

**그림 107. 팬 케이지 제거**

## **완료한 후에**

• **교체 장치를 설치하십시오. "팬 케이지 설치" 170페이지의 내용을 참조하십시오.**

• **구성 요소 또는 옵션 장치를 반환하도록 지시받은 경우 모든 포장 지시사항을 따르고 제공되는 운송 용 포장재를 사용하십시오.**

# **팬 케이지 설치**

**이 섹션의 지침에 따라 팬 케이지를 설치하십시오.**

# **이 작업 정보**

**주의:**

• **["설치 지침" 147페이지](#page-154-0) 및 ["안전 점검 목록" 148페이지](#page-155-0)의 안내에 따라 안전하게 작업하십시오.**

**절차 보기**

**이 절차에 대한 비디오는 YouTube: [https://www.youtube.com/playlist?list=PLYV5R7hVcs-](https://www.youtube.com/playlist?list=PLYV5R7hVcs-BXei6L6c05osQVLt4w5XYx)[BXei6L6c05osQVLt4w5XYx](https://www.youtube.com/playlist?list=PLYV5R7hVcs-BXei6L6c05osQVLt4w5XYx)에서 볼 수 있습니다.**

# **절차**

**단계 1. 팬 케이지를 설치하십시오.**

- **a. 팬 케이지의 가이드 슬롯을 섀시의 가이드 핀에 맞춘 다음 팬 케이지를 섀시에 내려놓 으십시오.**
- b. <sup>2</sup> 해제 래치가 멈출 때까지 아래로 돌리십시오.

**참고: 팬 모듈을 눌러 시스템 보드에 올바르게 장착되었는지 확인하십시오.**

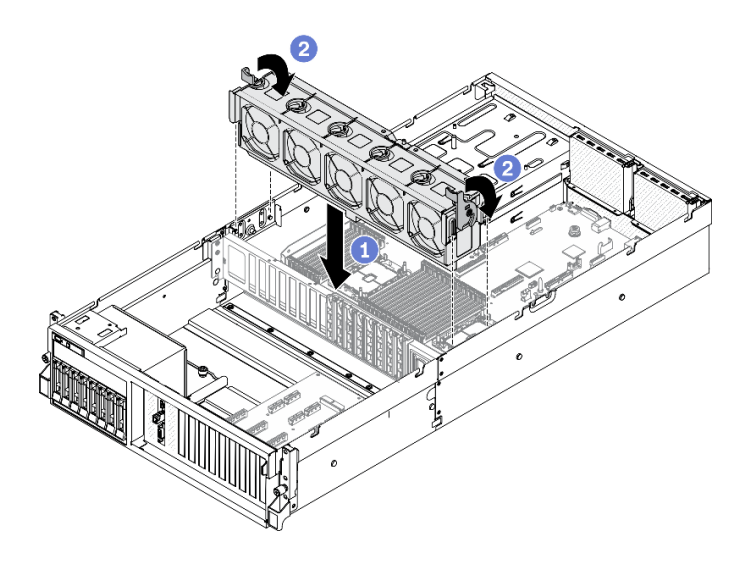

**그림 108. 팬 케이지 설치**

#### **완료한 후에**

**1. 필요한 경우 팬을 다시 설치하십시오. ["팬 설치" 172페이지](#page-179-0)의 내용을 참조하십시오.**

**2. 부품 교체를 완료하십시오. ["부품 교체 완료" 352페이지](#page-359-0)의 내용을 참조하십시오.**

### **팬 교체**

**이 섹션의 지침에 따라 팬을 제거 및 설치하십시오.**

#### **팬 제거**

**이 섹션의 지침에 따라 팬을 제거하십시오.**

#### **이 작업 정보**

**주의:**

- **["설치 지침" 147페이지](#page-154-0) 및 ["안전 점검 목록" 148페이지의](#page-155-0) 안내에 따라 안전하게 작업하십시오.**
- **서버와 주변 장치의 전원을 끄고 전원 코드와 모든 외부 케이블을 분리하십시오. ["서버 전원 끄기](#page-20-0) ["](#page-20-0) [14](#page-21-0)[페이지](#page-20-0)의 내용을 참조하십시오.**
- **서버가 랙에 설치되어 있는 경우 랙 슬라이드에서 서버를 밀어 윗면 덮개에 액세스하거나 랙에서 서버를 제거하십시오. ["랙에서 서버 제거" 150페이지의](#page-157-0) 내용을 참조하십시오.**

**절차 보기**

**이 절차에 대한 비디오는 YouTube: [https://www.youtube.com/playlist?list=PLYV5R7hVcs-](https://www.youtube.com/playlist?list=PLYV5R7hVcs-BXei6L6c05osQVLt4w5XYx)[BXei6L6c05osQVLt4w5XYx](https://www.youtube.com/playlist?list=PLYV5R7hVcs-BXei6L6c05osQVLt4w5XYx)에서 볼 수 있습니다.**

### **절차**

**단계 1. 서버를 준비하십시오.**

**a. 윗면 덮개를 제거하십시오. ["윗면 덮개 제거" 250페이지](#page-257-0)의 내용을 참조하십시오.**

**단계 2. 팬을 제거하십시오.**

a. ❶ 팬 모듈 상단에 있는 파란색 터치 지점을 잡으십시오.

<span id="page-179-0"></span>b. <sup>2</sup> 팬 모듈을 섀시에서 들어 올리십시오.

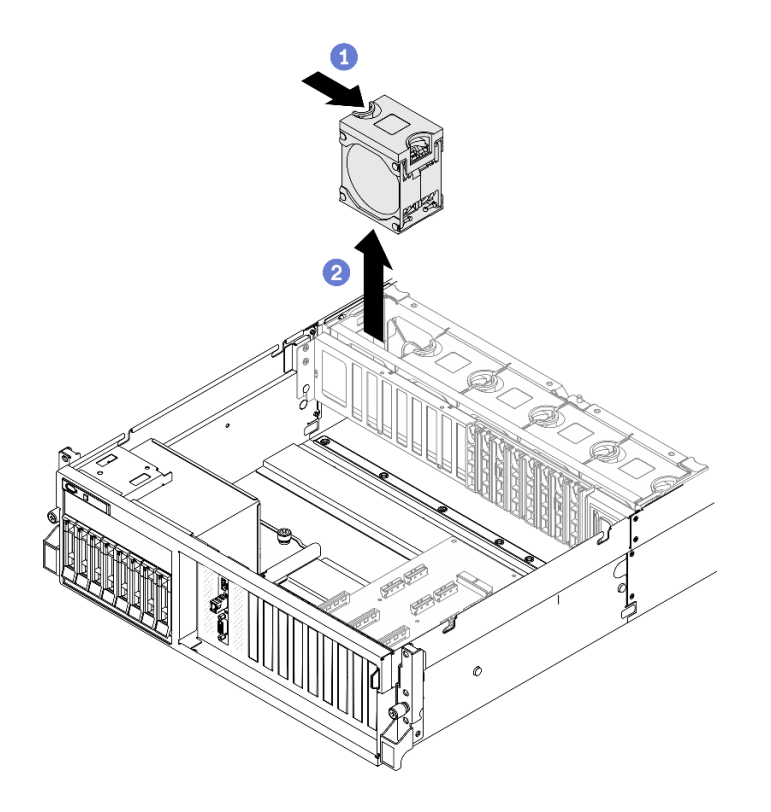

**그림 109. 팬 제거**

#### **완료한 후에**

- **교체 장치를 설치하십시오. "팬 설치" 172페이지의 내용을 참조하십시오.**
- **구성 요소 또는 옵션 장치를 반환하도록 지시받은 경우 모든 포장 지시사항을 따르고 제공되는 운송 용 포장재를 사용하십시오.**

#### **팬 설치**

**이 섹션의 지침에 따라 팬을 설치하십시오.**

### **이 작업 정보**

**주의:**

- **["설치 지침" 147페이지](#page-154-0) 및 ["안전 점검 목록" 148페이지](#page-155-0)의 안내에 따라 안전하게 작업하십시오.**
- **결함이 있는 팬을 동일한 유형의 다른 장치로 교체해야 합니다.**
- **동일한 서버 장치에서 단일 로터 팬 및 듀얼 로터 팬을 혼합하지 마십시오.**
- **구성 요소가 들어 있는 정전기 방지 포장재를 서버의 도포되지 않은 금속 표면에 접촉시킨 다음 포장재 에서 꺼내고 정전기 방지 표면에 놓으십시오.**

**절차 보기**

**이 절차에 대한 비디오는 YouTube: [https://www.youtube.com/playlist?list=PLYV5R7hVcs-](https://www.youtube.com/playlist?list=PLYV5R7hVcs-BXei6L6c05osQVLt4w5XYx)[BXei6L6c05osQVLt4w5XYx](https://www.youtube.com/playlist?list=PLYV5R7hVcs-BXei6L6c05osQVLt4w5XYx)에서 볼 수 있습니다.**

# **절차**
- **단계 1. 팬 케이지가 섀시에 설치되어 있는지 확인하십시오. ["팬 케이지 설치" 170페이지](#page-177-0)의 내용을 참조하십시오.**
- **단계 2. 팬을 팬 케이지의 팬 슬롯에 맞춘 다음 팬을 팬 케이지에 삽입하고 딸깍 소리가 나면서 제자 리에 고정될 때까지 누르십시오.**

**참고: 팬을 눌러 시스템 보드에 올바르게 장착되었는지 확인하십시오.**

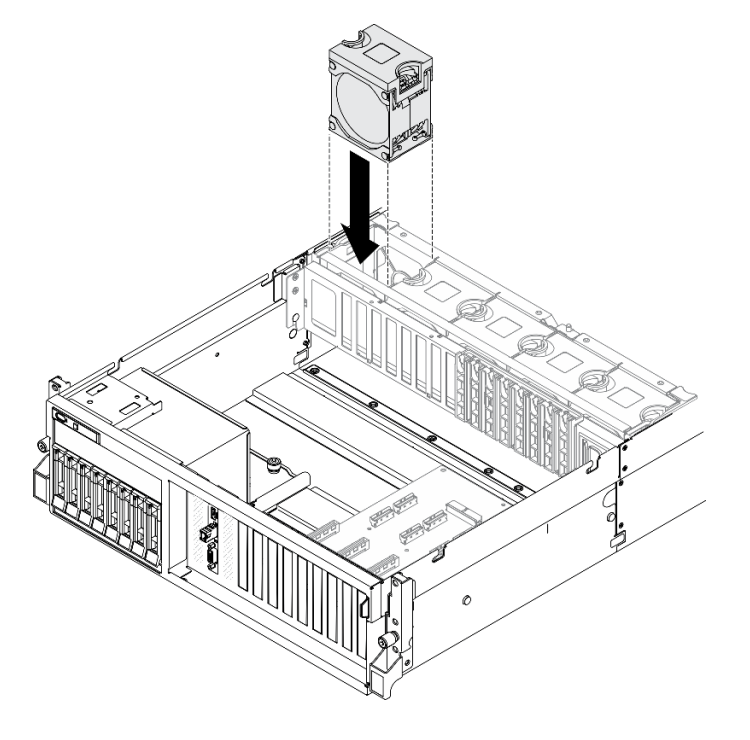

**그림 110. 팬 설치**

## **완료한 후에**

**부품 교체를 완료하십시오. ["부품 교체 완료" 352페이지](#page-359-0)의 내용을 참조하십시오.**

### **플래시 전원 모듈 교체**

**이 섹션의 지침에 따라 플래시 전원 모듈을 제거 또는 설치하십시오.**

### **플래시 전원 모듈 제거**

**이 섹션의 지침에 따라 플래시 전원 모듈을 제거하십시오.**

### **이 작업 정보**

**주의:**

- **["설치 지침" 147페이지](#page-154-0) 및 ["안전 점검 목록" 148페이지의](#page-155-0) 안내에 따라 안전하게 작업하십시오.**
- **서버와 주변 장치의 전원을 끄고 전원 코드와 모든 외부 케이블을 분리하십시오. ["서버 전원 끄기](#page-20-0) ["](#page-20-0) [14](#page-21-0)[페이지](#page-20-0)의 내용을 참조하십시오.**
- **서버가 랙에 설치되어 있는 경우 랙 슬라이드에서 서버를 밀어 윗면 덮개에 액세스하거나 랙에서 서버를 제거하십시오. ["랙에서 서버 제거" 150페이지의](#page-157-0) 내용을 참조하십시오.**

**절차 보기**

**이 절차에 대한 비디오는 YouTube: [https://www.youtube.com/playlist?list=PLYV5R7hVcs-](https://www.youtube.com/playlist?list=PLYV5R7hVcs-BXei6L6c05osQVLt4w5XYx)[BXei6L6c05osQVLt4w5XYx](https://www.youtube.com/playlist?list=PLYV5R7hVcs-BXei6L6c05osQVLt4w5XYx)에서 볼 수 있습니다.**

## **절차**

- **단계 1. 서버를 준비하십시오.**
	- **a. 윗면 덮개를 제거하십시오. ["윗면 덮개 제거" 250페이지](#page-257-0)의 내용을 참조하십시오.**
	- **b. 플래시 전원 모듈이 위치되어 있는 PCIe 라이저를 제거하십시오. ["PCIe 라이저 제거" 208](#page-215-0) [페이지](#page-215-0)의 내용을 참조하십시오.**
- **단계 2. 플래시 전원 모듈에서 케이블을 분리하십시오.**
- **단계 3. 플래시 전원 모듈을 제거하십시오.**
	- **a. PCIe 라이저의 고정 래치를 여십시오.**
	- **b. 플래시 전원 모듈 홀더 브래킷을 PCIe 라이저에 고정하는 나사를 푸십시오.**
	- **c. PCIe 라이저에서 홀더 브래킷을 제거하십시오.**
	- **d. 고정 래치를 눌러 해제하십시오.**
	- **e. 홀더에서 플래시 전원 모듈을 제거하십시오.**

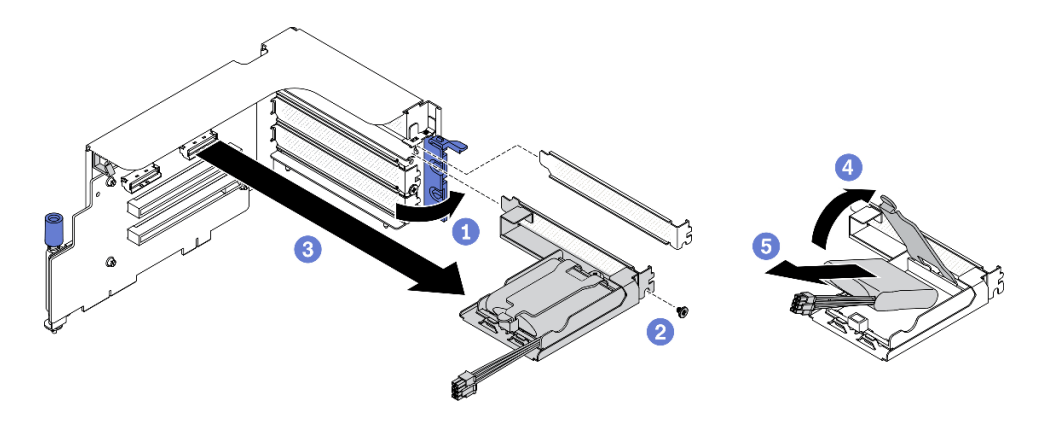

**그림 111. 플래시 전원 모듈 제거**

## **완료한 후에**

- **1. 교체 장치를 설치하십시오. ["플래시 전원 모듈 설치" 175페이지](#page-182-0)의 내용을 참조하십시오.**
- **2. 구성 요소 또는 옵션 장치를 반환하도록 지시받은 경우 모든 포장 지시사항을 따르고 제공되는 운송 용 포장재를 사용하십시오.**
- **3. 플래시 전원 모듈 홀더를 제거하거나 재활용하려는 경우:**
	- **a. 브래킷에서 홀더를 제거하십시오.**
		- **1) 브래킷에 홀더를 고정하는 나사를 제거하십시오.**
		- **2) 홀더를 약간 앞으로 밀어 브래킷에서 분리하고 홀더를 제거하십시오.**

<span id="page-182-0"></span>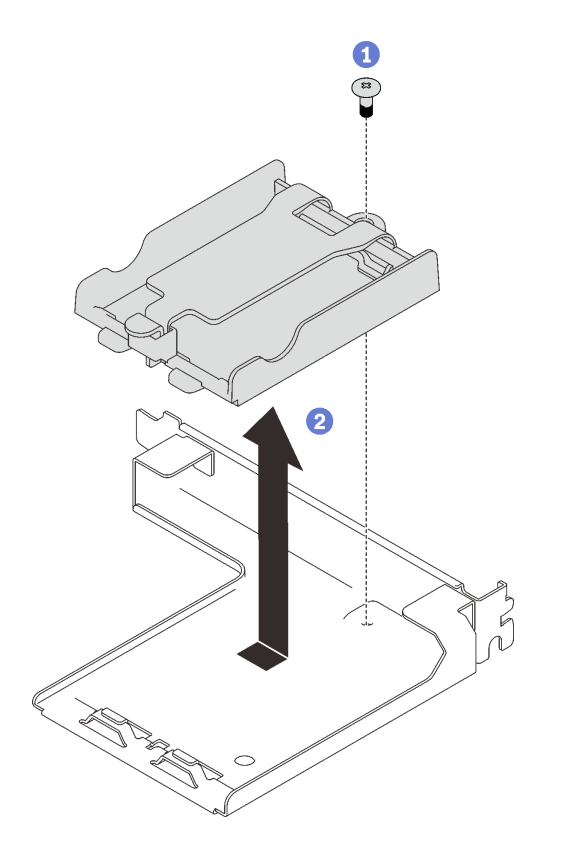

### **그림 112. 브래킷에서 홀더 제거**

**b. 현지 규정에 따라 구성 요소를 재활용하십시오.**

## **플래시 전원 모듈 설치**

**이 섹션의 지침에 따라 플래시 전원 모듈을 설치하십시오.**

# **이 작업 정보**

#### **주의:**

• **["설치 지침" 147페이지](#page-154-0) 및 ["안전 점검 목록" 148페이지의](#page-155-0) 안내에 따라 안전하게 작업하십시오.**

• **구성 요소가 들어 있는 정전기 방지 포장재를 서버의 도포되지 않은 금속 표면에 접촉시킨 다음 포장재 에서 꺼내고 정전기 방지 표면에 놓으십시오.**

#### **절차 보기**

**이 절차에 대한 비디오는 YouTube: [https://www.youtube.com/playlist?list=PLYV5R7hVcs-](https://www.youtube.com/playlist?list=PLYV5R7hVcs-BXei6L6c05osQVLt4w5XYx)[BXei6L6c05osQVLt4w5XYx](https://www.youtube.com/playlist?list=PLYV5R7hVcs-BXei6L6c05osQVLt4w5XYx)에서 볼 수 있습니다.**

## **절차**

**단계 1. 플래시 전원 모듈을 설치하십시오.**

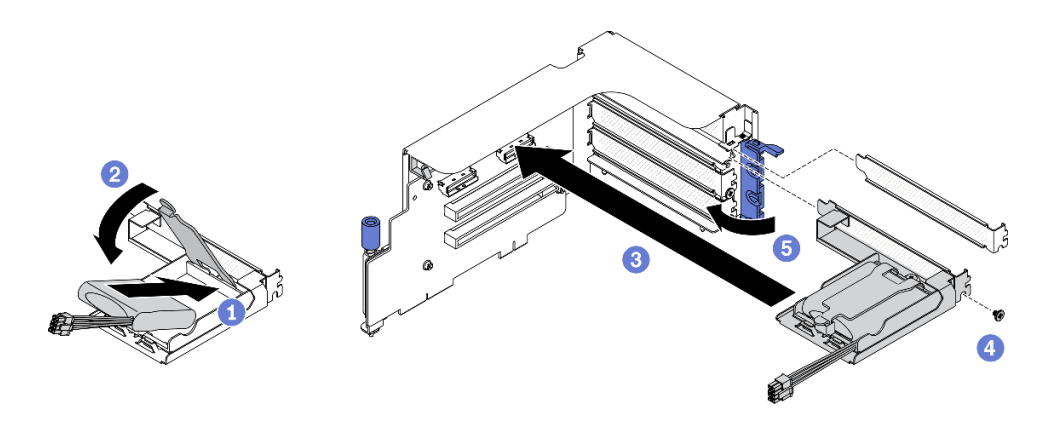

**그림 113. 플래시 전원 모듈 설치**

- **a. 플래시 전원 모듈을 홀더 힌지에 맞춘 다음 홀더에 고정될 때까지 모듈의 다른 쪽 끝 을 안쪽으로 돌리십시오.**
- **b. 고정 래치를 닫으십시오.**
- **c. PCIe 라이저에 홀더 브래킷을 삽입하십시오.**
- **d. 나사를 조여 PCIe 어댑터에 홀더 브래킷을 고정하십시오.**
- **e. 고정 래치를 닫으십시오.**

**단계 2. 해당 RAID 어댑터에 케이블을 연결하십시오.**

## **완료한 후에**

**1. PCIe 라이저를 다시 설치하십시오. ["PCIe 라이저 설치" 214페이지](#page-221-0)의 내용을 참조하십시오.**

**2. 부품 교체를 완료하십시오. ["부품 교체 완료" 352페이지](#page-359-0)의 내용을 참조하십시오.**

## **앞면 I/O 모듈 교체**

**이 섹션의 지침에 따라 앞면 I/O 모듈을 제거하거나 설치하십시오.**

### **앞면 I/O 모듈 제거**

**이 섹션의 지침에 따라 앞면 I/O 모듈을 제거하십시오.**

## **이 작업 정보**

**주의:**

- **["설치 지침" 147페이지](#page-154-0) 및 ["안전 점검 목록" 148페이지](#page-155-0)의 안내에 따라 안전하게 작업하십시오.**
- **서버와 주변 장치의 전원을 끄고 전원 코드와 모든 외부 케이블을 분리하십시오. ["서버 전원 끄기](#page-20-0) ["](#page-20-0) [14](#page-21-0)[페이지](#page-20-0)의 내용을 참조하십시오.**
- **서버가 랙에 설치되어 있는 경우 랙 슬라이드에서 서버를 밀어 윗면 덮개에 액세스하거나 랙에서 서버를 제거하십시오. ["랙에서 서버 제거" 150페이지](#page-157-0)의 내용을 참조하십시오.**

**절차 보기**

**이 절차에 대한 비디오는 YouTube: [https://www.youtube.com/playlist?list=PLYV5R7hVcs-](https://www.youtube.com/playlist?list=PLYV5R7hVcs-BXei6L6c05osQVLt4w5XYx)[BXei6L6c05osQVLt4w5XYx](https://www.youtube.com/playlist?list=PLYV5R7hVcs-BXei6L6c05osQVLt4w5XYx)에서 볼 수 있습니다.**

**단계 1. 서버를 준비하십시오.**

**a. 윗면 덮개를 제거하십시오. ["윗면 덮개 제거" 250페이지](#page-257-0)의 내용을 참조하십시오.**

- **단계 2. 앞면 I/O 모듈의 앞면 USB, 비디오 및 외부 LCD 진단 핸드셋 케이블을 시스템 보드의 해당 커 넥터에서 분리하십시오. 자세한 정보는 ["시스템 보드 커넥터" 33페이지](#page-40-0)의 내용을 참조하십시오.**
- **단계 3. 앞면 I/O 모듈을 제거하십시오.**
	- **a. 앞면 I/O 모듈 고정 나사를 제거하십시오.**
	- **b. 앞면 I/O 모듈을 섀시에서 들어 올리십시오.**

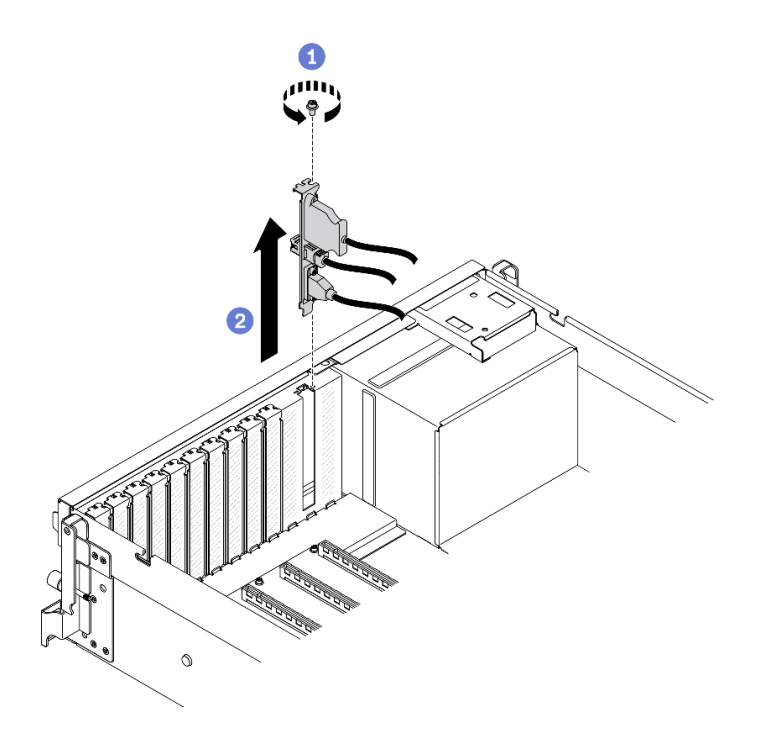

**그림 114. 앞면 I/O 모듈 제거**

#### **완료한 후에**

- **1. 교체 장치 또는 슬롯 브래킷을 설치하십시오. "앞면 I/O 모듈 설치" 177페이지의 내용을 참조하십시오.**
- **2. 구성 요소 또는 옵션 장치를 반환하도록 지시받은 경우 모든 포장 지시사항을 따르고 제공되는 운송 용 포장재를 사용하십시오.**

#### **앞면 I/O 모듈 설치**

**이 섹션의 지침에 따라 앞면 I/O 모듈을 설치하십시오.**

### **이 작업 정보**

**주의:**

- **["설치 지침" 147페이지](#page-154-0) 및 ["안전 점검 목록" 148페이지의](#page-155-0) 안내에 따라 안전하게 작업하십시오.**
- **구성 요소가 들어 있는 정전기 방지 포장재를 서버의 도포되지 않은 금속 표면에 접촉시킨 다음 포장재 에서 꺼내고 정전기 방지 표면에 놓으십시오.**

**절차 보기**

**이 절차에 대한 비디오는 YouTube: [https://www.youtube.com/playlist?list=PLYV5R7hVcs-](https://www.youtube.com/playlist?list=PLYV5R7hVcs-BXei6L6c05osQVLt4w5XYx)[BXei6L6c05osQVLt4w5XYx](https://www.youtube.com/playlist?list=PLYV5R7hVcs-BXei6L6c05osQVLt4w5XYx)에서 볼 수 있습니다.**

## **절차**

- **단계 1. 구성의 서버 앞면 보기를 기반으로 앞면 I/O 모듈을 찾으십시오. 자세한 내용은 아래를 참조 하십시오.**
	- **["4-DW GPU 모델 앞면 보기" 16페이지](#page-23-0)**
	- **["8-DW GPU 모델 앞면 보기" 19페이지](#page-26-0)**
	- **["SXM GPU 모델 앞면 보기"](#page-27-0) [21](#page-28-0)[페이지](#page-27-0)**
- **단계 2. 앞면 I/O 모듈을 설치하십시오.**

**참고: 앞면 I/O 모듈 슬롯이 슬롯 브래킷으로 가려져 있는 경우 먼저 섀시에서 브래킷을 제거 하십시오.**

- **a. 앞면 I/O 모듈을 앞면 I/O 모듈 슬롯에 삽입하십시오. 모듈이 완전히 장착되었는지 확인하십시오.**
- **b. 앞면 I/O 모듈 고정 나사를 조이십시오.**

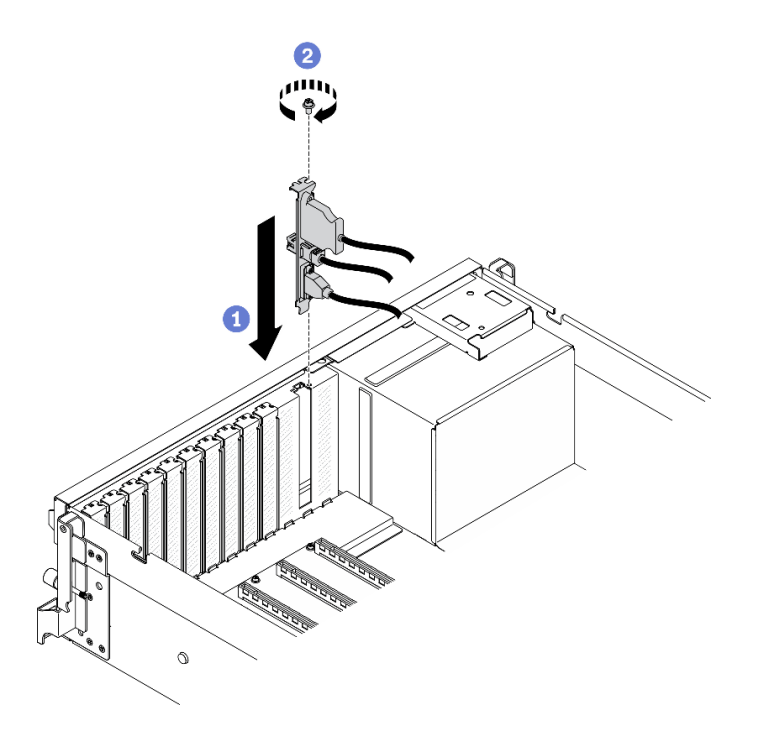

#### **그림 115. 앞면 I/O 모듈 설치**

**단계 3. 앞면 I/O 모듈의 앞면 USB, 비디오 및 외부 LCD 진단 핸드셋 케이블을 시스템 보드의 해 당 커넥터에 연결하십시오.**

**참고: 앞면 I/O 모듈 케이블 연결은 서버 모델마다 다릅니다. 아래에서 각 서버 모델에 대한 앞면 I/O 모듈 케이블 배선 가이드를 참조하십시오. 자세한 정보는 ["시스템 보드 커넥터"](#page-40-0) [33페이지](#page-40-0)의 내용을 참조하십시오.**

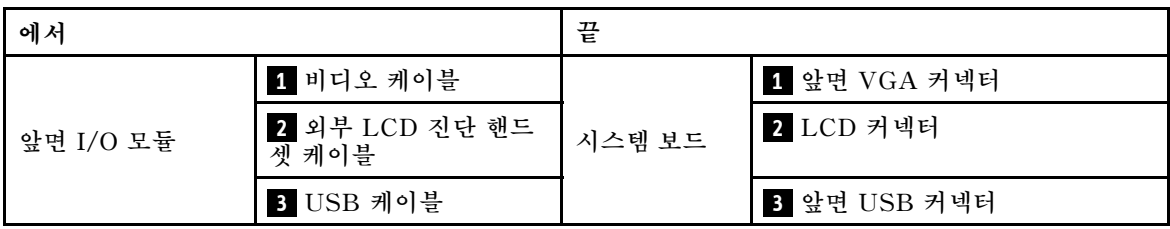

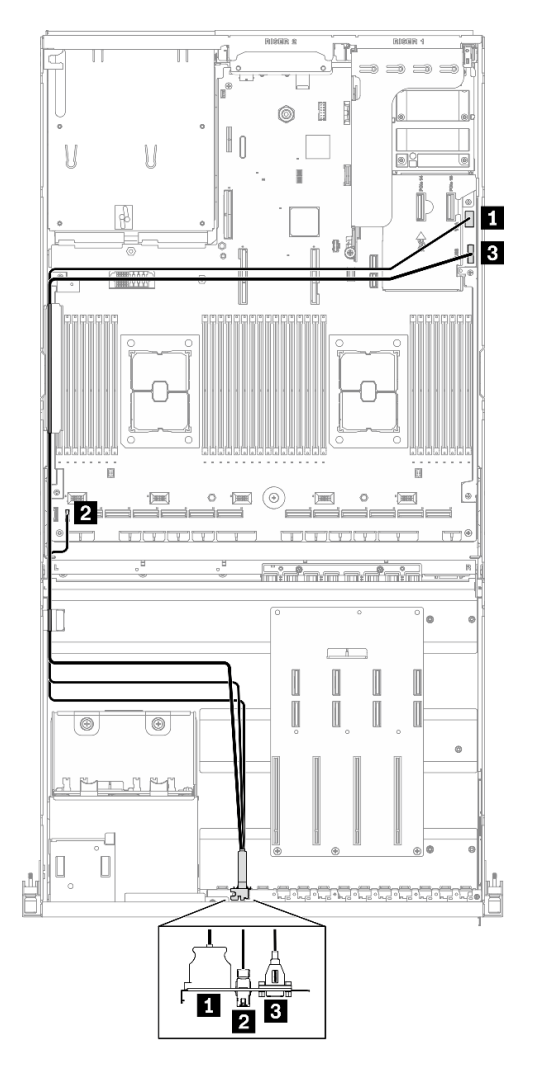

**그림 116. 4-DW GPU 모델 앞면 I/O 모듈 케이블 배선**

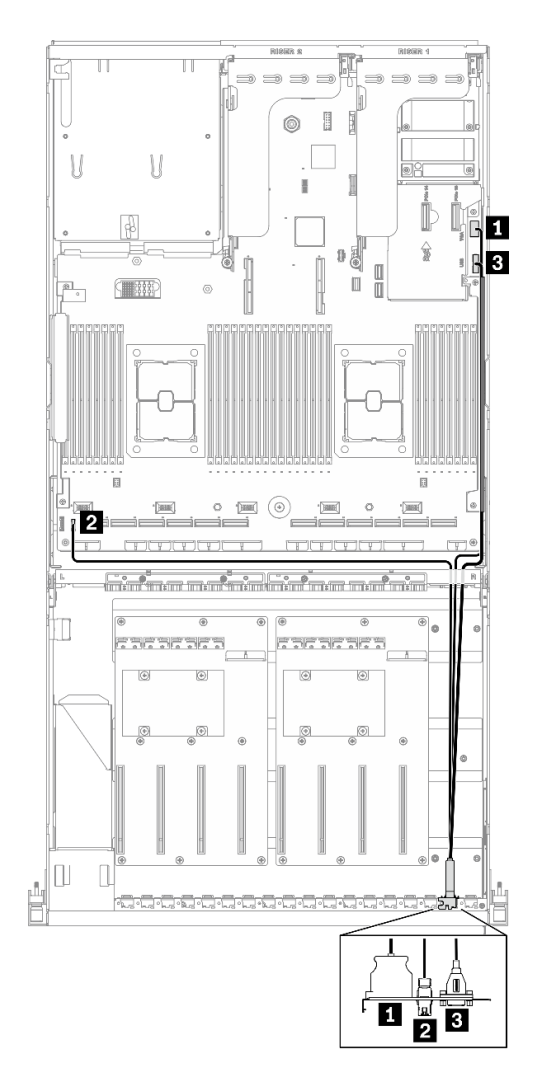

**그림 117. 8-DW GPU 모델 앞면 I/O 모듈 케이블 배선**

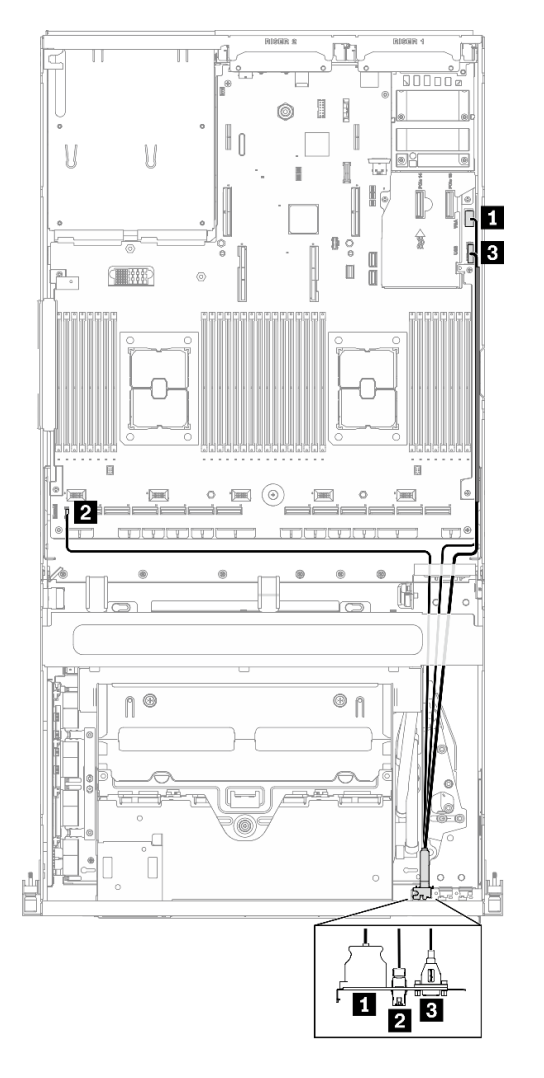

**그림 118. SXM GPU 모델 앞면 I/O 모듈 케이블 배선**

**부품 교체를 완료하십시오. ["부품 교체 완료" 352페이지](#page-359-0)의 내용을 참조하십시오.**

# **앞면 패널 교체**

**이 섹션의 지침에 따라 앞면 패널을 제거하거나 설치하십시오.**

## **앞면 패널 제거**

**이 섹션의 지침에 따라 앞면 패널을 제거하십시오.**

## **이 작업 정보**

**주의:**

- **["설치 지침" 147페이지](#page-154-0) 및 ["안전 점검 목록" 148페이지의](#page-155-0) 안내에 따라 안전하게 작업하십시오.**
- **서버와 주변 장치의 전원을 끄고 전원 코드와 모든 외부 케이블을 분리하십시오. ["서버 전원 끄기](#page-20-0) ["](#page-20-0) [14](#page-21-0)[페이지](#page-20-0)의 내용을 참조하십시오.**

• **서버가 랙에 설치되어 있는 경우 랙 슬라이드에서 서버를 밀어 윗면 덮개에 액세스하거나 랙에서 서버를 제거하십시오. ["랙에서 서버 제거" 150페이지](#page-157-0)의 내용을 참조하십시오.**

**절차 보기**

**이 절차에 대한 비디오는 YouTube: [https://www.youtube.com/playlist?list=PLYV5R7hVcs-](https://www.youtube.com/playlist?list=PLYV5R7hVcs-BXei6L6c05osQVLt4w5XYx)[BXei6L6c05osQVLt4w5XYx](https://www.youtube.com/playlist?list=PLYV5R7hVcs-BXei6L6c05osQVLt4w5XYx)에서 볼 수 있습니다.**

**절차**

**단계 1. 서버를 준비하십시오.**

**a. 윗면 덮개를 제거하십시오. ["윗면 덮개 제거" 250페이지](#page-257-0)의 내용을 참조하십시오. 단계 2. 그림과 같이 시스템 보드에서 앞면 패널 케이블을 분리하십시오.**

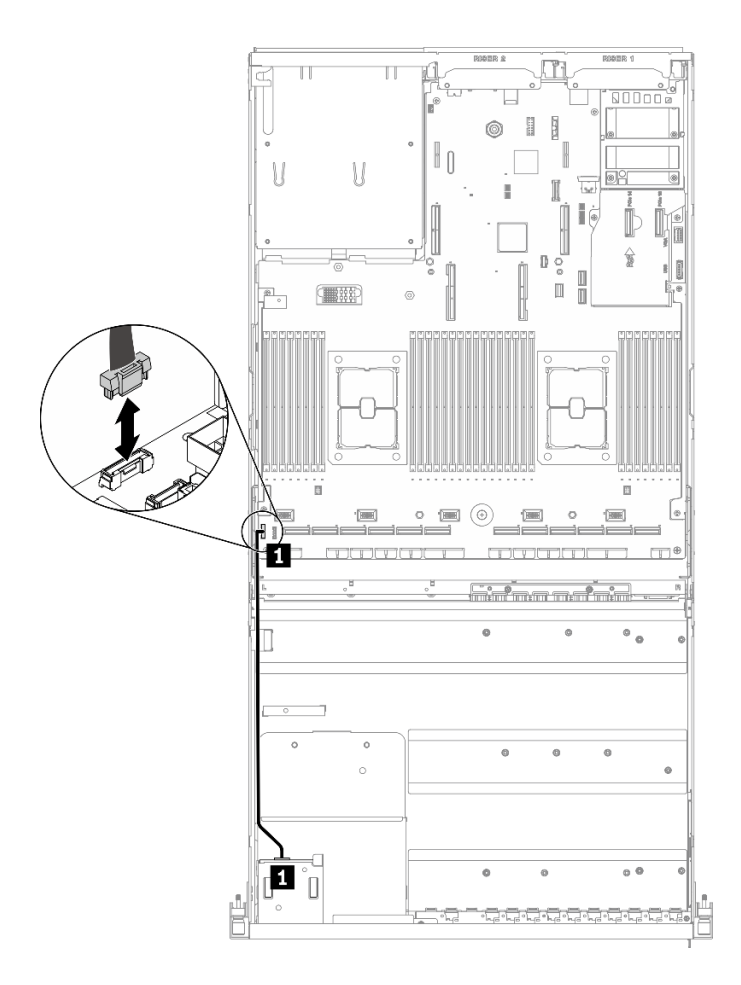

#### **그림 119. 앞면 패널 케이블 분리**

**단계 3. 앞면 패널을 제거하십시오.**

**a. 드라이브 베이 상단에 있는 두 개의 해제 탭을 길게 누르십시오.**

**b. 앞면 패널을 잡고 당겨 서버에서 제거하십시오.**

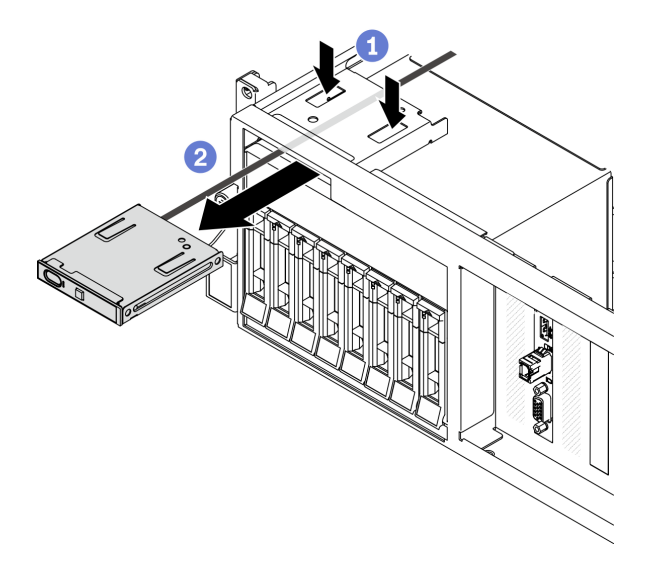

**그림 120. 앞면 패널 제거**

**1. 교체 장치를 설치하십시오. "앞면 패널 설치" 183페이지의 내용을 참조하십시오.**

**2. 구성 요소 또는 옵션 장치를 반환하도록 지시받은 경우 모든 포장 지시사항을 따르고 제공되는 운송 용 포장재를 사용하십시오.**

#### **앞면 패널 설치**

**이 섹션의 지침에 따라 앞면 패널을 설치하십시오.**

## **이 작업 정보**

**주의:**

- **["설치 지침" 147페이지](#page-154-0) 및 ["안전 점검 목록" 148페이지의](#page-155-0) 안내에 따라 안전하게 작업하십시오.**
- **구성 요소가 들어 있는 정전기 방지 포장재를 서버의 도포되지 않은 금속 표면에 접촉시킨 다음 포장재 에서 꺼내고 정전기 방지 표면에 놓으십시오.**

**절차 보기**

**이 절차에 대한 비디오는 YouTube: [https://www.youtube.com/playlist?list=PLYV5R7hVcs-](https://www.youtube.com/playlist?list=PLYV5R7hVcs-BXei6L6c05osQVLt4w5XYx)[BXei6L6c05osQVLt4w5XYx](https://www.youtube.com/playlist?list=PLYV5R7hVcs-BXei6L6c05osQVLt4w5XYx)에서 볼 수 있습니다.**

- **단계 1. 구성의 서버 앞면 보기를 기반으로 앞면 패널 슬롯을 찾으십시오. 자세한 내용은 아래를 참조 하십시오.**
	- **["4-DW GPU 모델 앞면 보기" 16페이지](#page-23-0)**
	- **["8-DW GPU 모델 앞면 보기" 19페이지](#page-26-0)**
	- **["SXM GPU 모델 앞면 보기"](#page-27-0) [21](#page-28-0)[페이지](#page-27-0)**
- **단계 2. 앞면 패널을 드라이브 베이 상단의 슬롯에 맞추고 밀어 넣으십시오.**

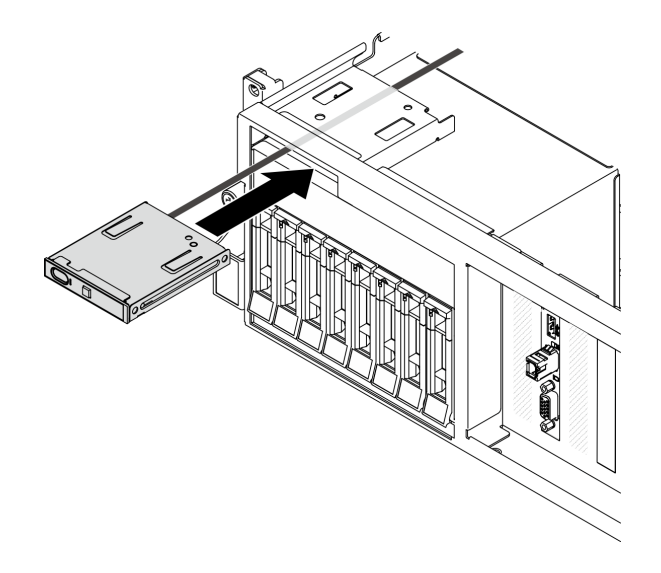

#### **그림 121. 앞면 패널 설치**

**단계 3. 그림과 같이 앞면 패널 케이블을 시스템 보드에 다시 연결하십시오. 자세한 정보는 ["시스템 보드](#page-40-0) [커넥터" 33페이지](#page-40-0)의 내용을 참조하십시오.**

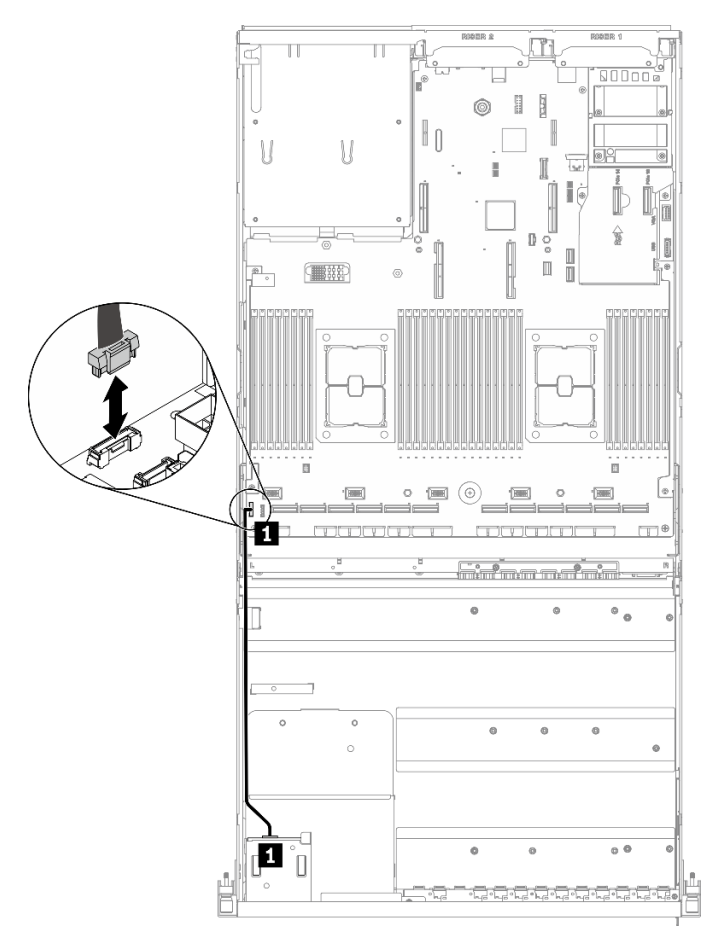

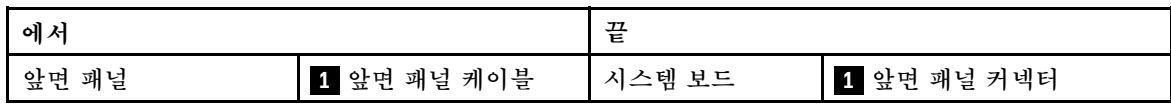

**그림 122. 앞면 패널 케이블 연결**

## **완료한 후에**

**부품 교체를 완료하십시오. ["부품 교체 완료" 352페이지](#page-359-0)의 내용을 참조하십시오.**

# **방열판 Torx T30 너트 교체**

**다음 정보를 사용하여 방열판 및 Torx T30을 제거하고 설치하십시오.**

## **방열판 Torx T30 너트 제거**

**이 작업에는 방열판에서 PEEK(폴리에테르 에테르 케톤) Torx T30 너트를 제거하기 위한 지침이 있습니다.**

## **이 작업 정보**

**주의:**

- **["설치 지침" 147페이지](#page-154-0) 및 ["안전 점검 목록" 148페이지의](#page-155-0) 안내에 따라 안전하게 작업하십시오.**
- **서버와 주변 장치의 전원을 끄고 전원 코드와 모든 외부 케이블을 분리하십시오. ["서버 전원 끄기](#page-20-0) ["](#page-20-0) [14](#page-21-0)[페이지](#page-20-0)의 내용을 참조하십시오.**
- **서버가 랙에 설치되어 있는 경우 랙 슬라이드에서 서버를 밀어 윗면 덮개에 액세스하거나 랙에서 서버를 제거하십시오. ["랙에서 서버 제거" 150페이지](#page-157-0)의 내용을 참조하십시오.**
- **설치될 때까지 정전기에 민감한 구성 요소를 정전기 방지 포장재에 넣어 정전기 차단 손목 스트랩 또는 기타 접지 시스템으로 다뤄 정전기에 노출되지 않도록 하십시오.**
- **마이크로프로세서 접촉면을 만지지 마십시오. 프로세서 접촉면에 오염 물질(예: 피부의 지방분)이 있으 면 연결 장애가 발생할 수 있습니다.**

**참고: 사용자 시스템의 방열판, 프로세서 및 프로세서 캐리어는 그림에 표시된 것과 다를 수 있습니다.**

#### **절차 보기**

**이 절차에 대한 비디오는 YouTube: [https://www.youtube.com/playlist?list=PLYV5R7hVcs-](https://www.youtube.com/playlist?list=PLYV5R7hVcs-BXei6L6c05osQVLt4w5XYx)[BXei6L6c05osQVLt4w5XYx](https://www.youtube.com/playlist?list=PLYV5R7hVcs-BXei6L6c05osQVLt4w5XYx)에서 볼 수 있습니다.**

## **절차**

- **단계 1. 서버를 준비하십시오.**
	- **a. 윗면 덮개를 제거하십시오. ["윗면 덮개 제거" 250페이지](#page-257-0)의 내용을 참조하십시오.**
	- **b. 공기 조절 장치를 제거하십시오. ["공기 조절 장치 제거" 159페이지의](#page-166-0) 내용을 참조하십시오.**
	- **c. PHM을 제거하십시오. ["프로세서 및 방열판 제거" 225페이지](#page-232-0)의 내용을 참조하십시오.**
- **단계 2. Torx T30 너트를 제거하십시오.**

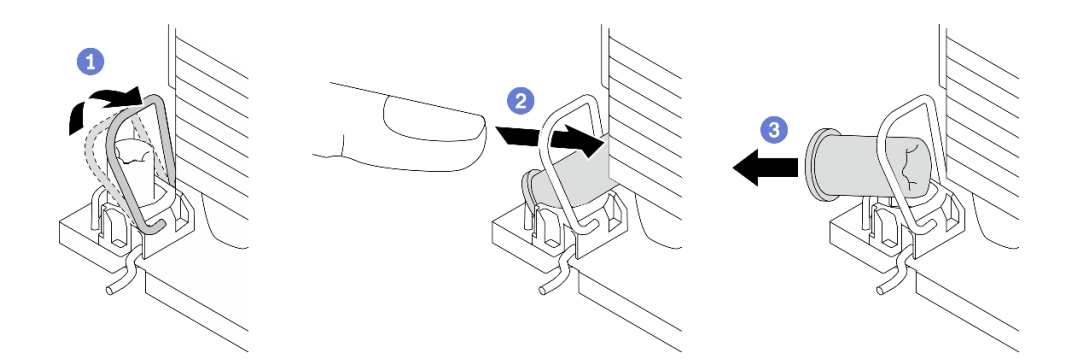

#### **그림 123. 방열판에서 Torx T30 너트 제거**

**참고: 프로세서 하단의 금색 접촉부를 만지지 마십시오.**

- **a. 기울임 방지 와이어 베일을 안쪽으로 돌립니다.**
- **b. 분리될 때까지 Torx T30 너트의 상단 가장자리를 방열판의 중앙쪽으로 밉니다.**
- **c. Torx T30 너트를 제거하십시오.**

**주의: 제거된 Torx T30 너트를 육안으로 검사하고 너트가 갈라지거나 손상된 경우 서버 내 부에 이물질이나 깨진 조각이 남아 있지 않은지 확인하십시오.**

#### **완료한 후에**

- **1. 새 Torx T30 너트를 설치하십시오. "방열판 Torx T30 너트 설치" 186페이지의 내용을 참조하십시오.**
- **2. 구성 요소 또는 옵션 장치를 반환하도록 지시받은 경우 모든 포장 지시사항을 따르고 제공되는 운송 용 포장재를 사용하십시오.**

#### **방열판 Torx T30 너트 설치**

**이 작업에는 방열판에서 PEEK(폴리에테르 에테르 케톤) Torx T30 너트를 설치하기 위한 지침이 있습니다.**

# **이 작업 정보**

**주의:**

- **["설치 지침" 147페이지](#page-154-0) 및 ["안전 점검 목록" 148페이지의](#page-155-0) 안내에 따라 안전하게 작업하십시오.**
- **설치될 때까지 정전기에 민감한 구성 요소를 정전기 방지 포장재에 넣어 정전기 차단 손목 스트랩 또는 기타 접지 시스템으로 다뤄 정전기에 노출되지 않도록 하십시오.**
- **마이크로프로세서 접촉면을 만지지 마십시오. 프로세서 접촉면에 오염 물질(예: 피부의 지방분)이 있으 면 연결 장애가 발생할 수 있습니다.**

**참고: 사용자 시스템의 방열판, 프로세서 및 프로세서 캐리어는 그림에 표시된 것과 다를 수 있습니다.**

#### **절차 보기**

**이 절차에 대한 비디오는 YouTube: [https://www.youtube.com/playlist?list=PLYV5R7hVcs-](https://www.youtube.com/playlist?list=PLYV5R7hVcs-BXei6L6c05osQVLt4w5XYx)[BXei6L6c05osQVLt4w5XYx](https://www.youtube.com/playlist?list=PLYV5R7hVcs-BXei6L6c05osQVLt4w5XYx)에서 볼 수 있습니다.**

## **절차**

**단계 1. Torx T30 너트 프로세서를 설치하십시오.**

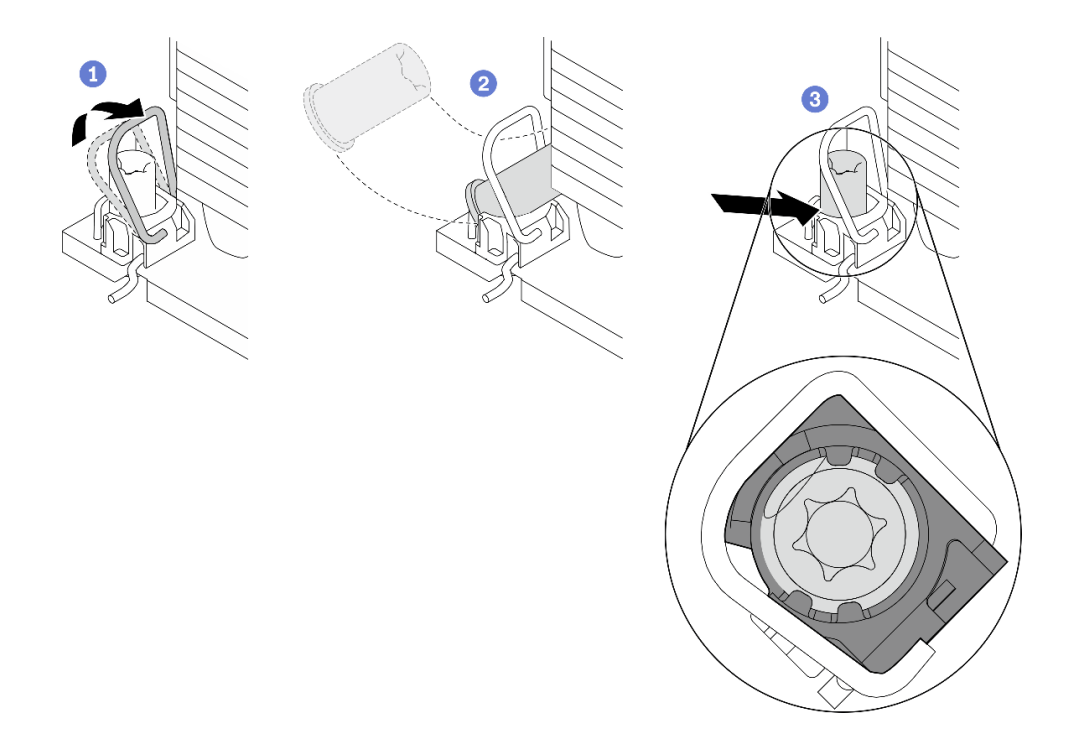

#### **그림 124. 방열판에 Torx T30 너트 설치**

**참고: 프로세서 하단의 금색 접촉부를 만지지 마십시오.**

- **a. 기울임 방지 와이어 베일을 안쪽으로 돌립니다.**
- **b. Torx T30 너트를 기울임 방지 와이어 베일 아래에 놓은 후, Torx T30 너트를 그림과 같은 각도로 소켓에 맞추십시오.**
- **c. Torx T30 너트 하단 가장자리를 소켓 내부 제자리에 들어갈 때까지 누르십시오. Torx T30 너트가 소켓의 4개 클립 아래에 고정되어 있는지 확인하십시오.**

### **완료한 후에**

**1. PHM을 다시 설치하십시오. ["프로세서 및 방열판 설치" 231페이지](#page-238-0)의 내용을 참조하십시오. 2. 부품 교체를 완료하십시오. ["부품 교체 완료" 352페이지](#page-359-0)의 내용을 참조하십시오.**

# **침입 스위치 교체**

**이 섹션의 지침에 따라 침입 스위치를 제거 및 설치하십시오.**

## **침입 스위치 제거**

**이 섹션의 지침에 따라 침입 스위치를 제거하십시오.**

## **이 작업 정보**

**주의:**

- **["설치 지침" 147페이지](#page-154-0) 및 ["안전 점검 목록" 148페이지](#page-155-0)의 안내에 따라 안전하게 작업하십시오.**
- **서버와 주변 장치의 전원을 끄고 전원 코드와 모든 외부 케이블을 분리하십시오. ["서버 전원 끄기](#page-20-0) ["](#page-20-0) [14](#page-21-0)[페이지](#page-20-0)의 내용을 참조하십시오.**
- **서버가 랙에 설치되어 있는 경우 랙 슬라이드에서 서버를 밀어 윗면 덮개에 액세스하거나 랙에서 서버를 제거하십시오. ["랙에서 서버 제거" 150페이지](#page-157-0)의 내용을 참조하십시오.**

#### **절차 보기**

**이 절차에 대한 비디오는 YouTube: [https://www.youtube.com/playlist?list=PLYV5R7hVcs-](https://www.youtube.com/playlist?list=PLYV5R7hVcs-BXei6L6c05osQVLt4w5XYx)[BXei6L6c05osQVLt4w5XYx](https://www.youtube.com/playlist?list=PLYV5R7hVcs-BXei6L6c05osQVLt4w5XYx)에서 볼 수 있습니다.**

- **단계 1. 서버를 준비하십시오.**
	- **a. 윗면 덮개를 제거하십시오. ["윗면 덮개 제거" 250페이지](#page-257-0)의 내용을 참조하십시오.**
	- **b. 해당하는 경우 뒷면 PCIe 라이저 2를 제거하십시오. ["PCIe 라이저 제거" 208페이지](#page-215-0) 의 내용을 참조하십시오.**
- **단계 2. 침입 스위치를 제거하십시오.**
	- **a. 침입 스위치 케이블을 시스템 보드에서 분리하십시오.**
	- **b. PSU 베이 외부에 있는 3개의 케이블 클립에서 침입 스위치 케이블을 제거하십시오.**
	- **c. 침입 스위치 브래킷에서 침입 스위치를 당겨 빼내십시오.**

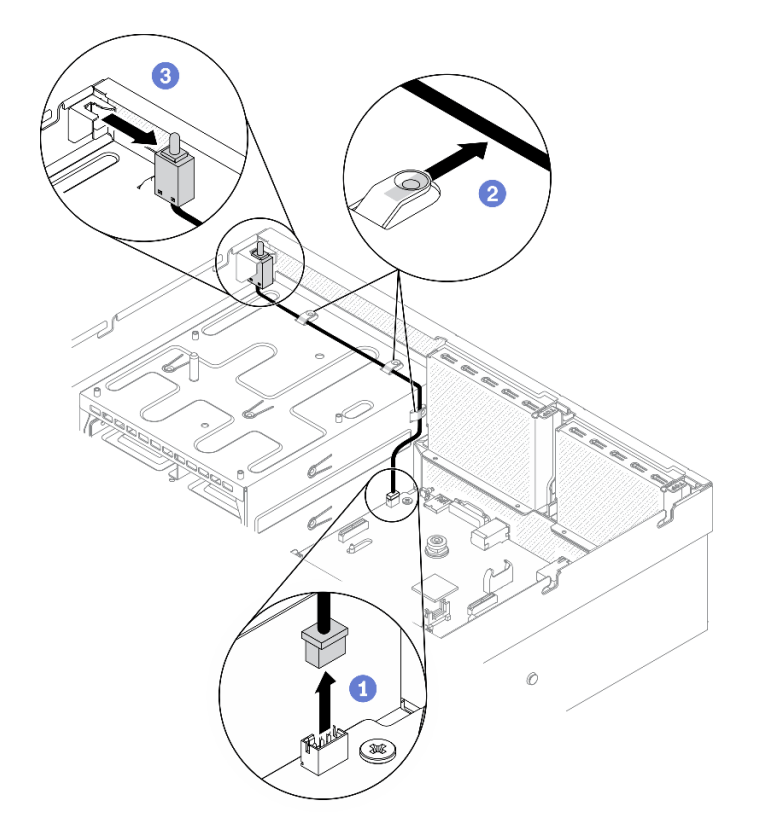

**그림 125. 침입 스위치 제거**

- **교체 장치를 설치하십시오. "침입 스위치 설치" 189페이지의 내용을 참조하십시오.**
- **구성 요소 또는 옵션 장치를 반환하도록 지시받은 경우 모든 포장 지시사항을 따르고 제공되는 운송 용 포장재를 사용하십시오.**

## **침입 스위치 설치**

**이 섹션의 지침에 따라 침입 스위치를 설치하십시오.**

## **이 작업 정보**

#### **주의:**

- **["설치 지침" 147페이지](#page-154-0) 및 ["안전 점검 목록" 148페이지의](#page-155-0) 안내에 따라 안전하게 작업하십시오.**
- **구성 요소가 들어 있는 정전기 방지 포장재를 서버의 도포되지 않은 금속 표면에 접촉시킨 다음 포장재 에서 꺼내고 정전기 방지 표면에 놓으십시오.**

### **절차 보기**

**이 절차에 대한 비디오는 YouTube: [https://www.youtube.com/playlist?list=PLYV5R7hVcs-](https://www.youtube.com/playlist?list=PLYV5R7hVcs-BXei6L6c05osQVLt4w5XYx)[BXei6L6c05osQVLt4w5XYx](https://www.youtube.com/playlist?list=PLYV5R7hVcs-BXei6L6c05osQVLt4w5XYx)에서 볼 수 있습니다.**

## **절차**

**단계 1. 침입 스위치를 설치하십시오.**

**a. 침입 스위치를 PSU 베이 상단에 있는 침입 스위치 브래킷으로 밀어 넣으십시오. 침입 스위 치가 브래킷에 완전히 장착되었는지 확인하십시오.**

- **b. 침입 스위치 케이블을 PSU 베이 외부에 있는 3개의 케이블 클립을 통해 배선하십시오.**
- **c. 시스템 보드에 침입 스위치 케이블을 연결하십시오. 시스템 보드의 침입 스위치 커넥터 위 치에 대해서는 ["시스템 보드 커넥터" 33페이지](#page-40-0)의 내용을 참조하십시오.**

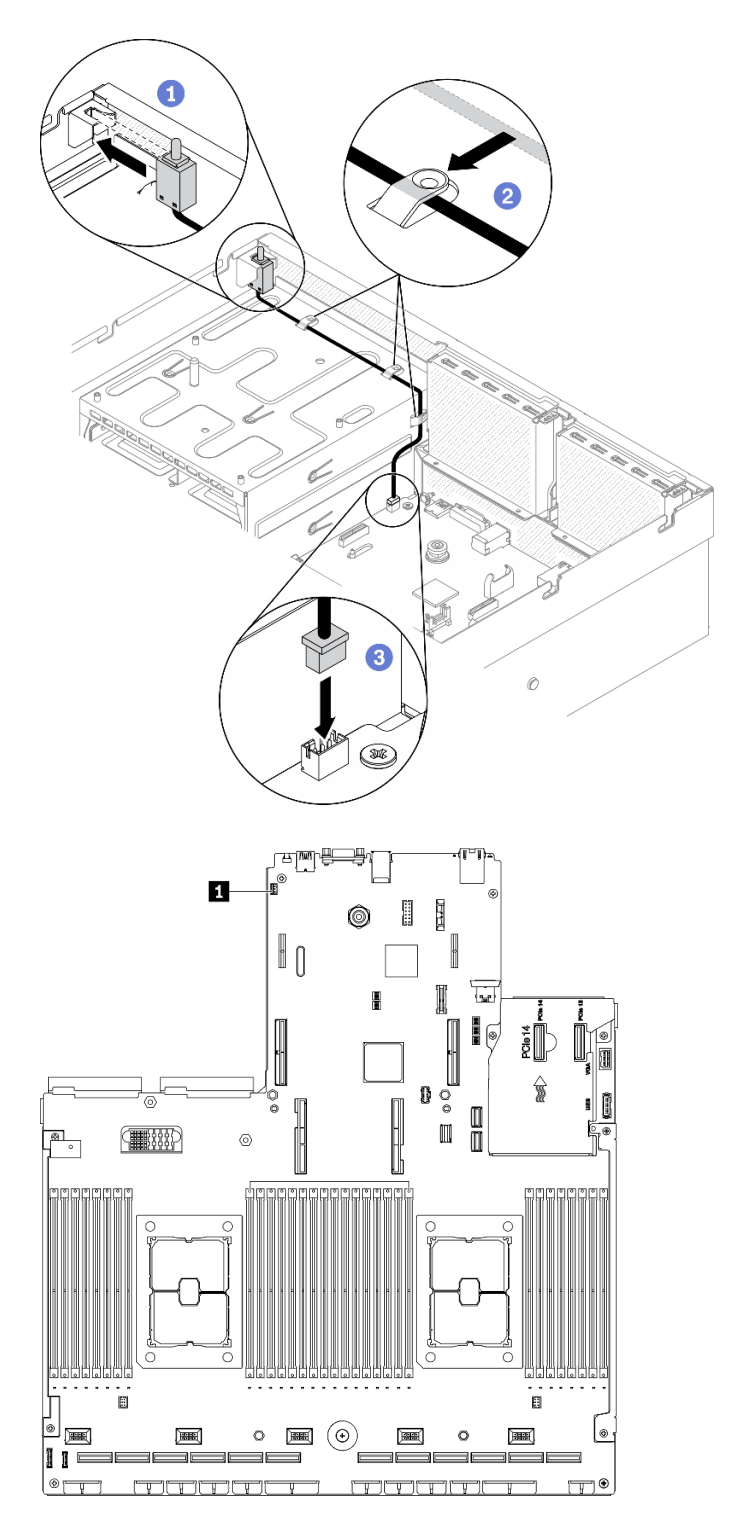

**그림 126. 침입 스위치 설치**

**1 침입 스위치 커넥터**

## <span id="page-198-0"></span>**완료한 후에**

- **1. 필요한 경우 PCIe 라이저 2를 다시 설치하십시오. ["PCIe 라이저 설치" 214페이지](#page-221-0)의 내용을 참조 하십시오.**
- **2. 부품 교체를 완료하십시오. ["부품 교체 완료" 352페이지](#page-359-0)의 내용을 참조하십시오.**

## **M.2 백플레인 및 M.2 드라이브 교체**

**이 섹션의 지침에 따라 M.2 백플레인과 M.2 드라이브를 제거 및 설치하십시오.**

#### **M.2 백플레인 제거**

**이 섹션의 지침에 따라 M.2 백플레인을 제거하십시오.**

### **이 작업 정보**

**주의:**

- **["설치 지침" 147페이지](#page-154-0) 및 ["안전 점검 목록" 148페이지의](#page-155-0) 안내에 따라 안전하게 작업하십시오.**
- **서버와 주변 장치의 전원을 끄고 전원 코드와 모든 외부 케이블을 분리하십시오. ["서버 전원 끄기](#page-20-0) ["](#page-20-0) [14](#page-21-0)[페이지](#page-20-0)의 내용을 참조하십시오.**
- **서버가 랙에 설치되어 있는 경우 랙 슬라이드에서 서버를 밀어 윗면 덮개에 액세스하거나 랙에서 서버를 제거하십시오. ["랙에서 서버 제거" 150페이지의](#page-157-0) 내용을 참조하십시오.**
- **하나 이상의 NVMe 솔리드 스테이트 드라이브를 제거해야 하는 경우 운영 체제를 통해 사전에 비 활성화하는 것이 좋습니다.**
- **드라이브, 드라이브 컨트롤러(시스템 보드에 통합된 컨트롤러 포함), 드라이브 백플레인 또는 드라이브 케이블을 제거하기 전에 드라이브에 저장되어 있는 모든 중요 데이터를 백업하십시오.**
- **RAID 배열(드라이브, RAID 카드 등)의 구성 요소를 제거하기 전에 모든 RAID 구성 정보를 백업 하십시오.**

**절차 보기**

**이 절차에 대한 비디오는 YouTube: [https://www.youtube.com/playlist?list=PLYV5R7hVcs-](https://www.youtube.com/playlist?list=PLYV5R7hVcs-BXei6L6c05osQVLt4w5XYx)[BXei6L6c05osQVLt4w5XYx](https://www.youtube.com/playlist?list=PLYV5R7hVcs-BXei6L6c05osQVLt4w5XYx)에서 볼 수 있습니다.**

## **절차**

**단계 1. 서버를 준비하십시오.**

**a. 윗면 덮개를 제거하십시오. ["윗면 덮개 제거" 250페이지](#page-257-0)의 내용을 참조하십시오.**

**단계 2. 시스템 보드에서 M.2 케이블을 분리하십시오.**

- **a. M.2 케이블의 래치를 길게 누르십시오.**
- **b. 시스템 보드에서 케이블을 분리하십시오.**

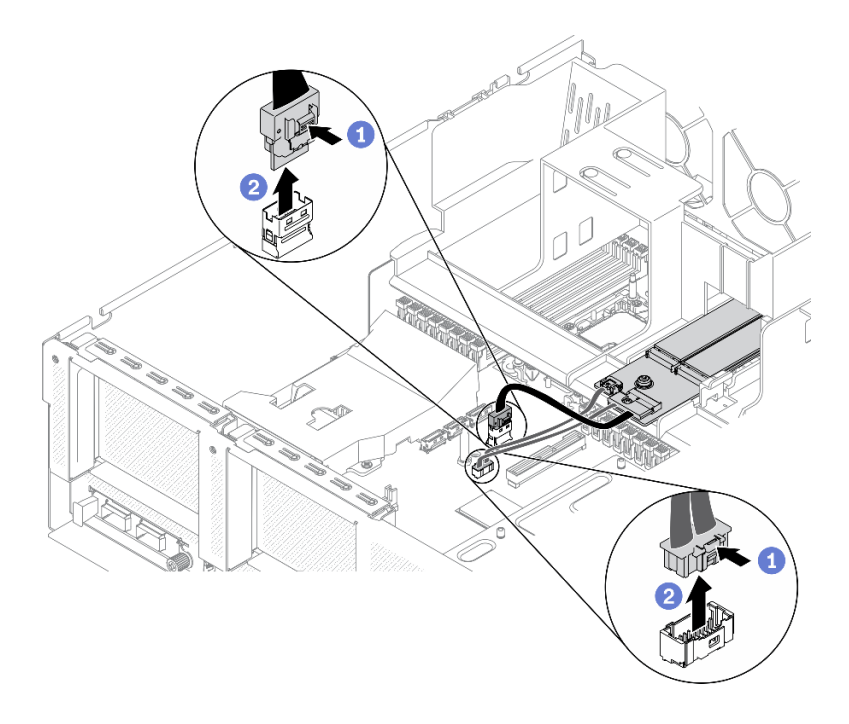

### **그림 127. M.2 케이블 분리**

**단계 3. M.2 백플레인을 제거하십시오.**

- **a. M.2 백플레인을 공기 조절 장치에 고정하는 나사를 푸십시오.**
- **b. 공기 조절 장치의 M.2 백플레인 고정 래치를 밀어서 해제하십시오.**
- **c. 공기 조절 장치에서 M.2 백플레인을 밀고 들어 올리십시오.**

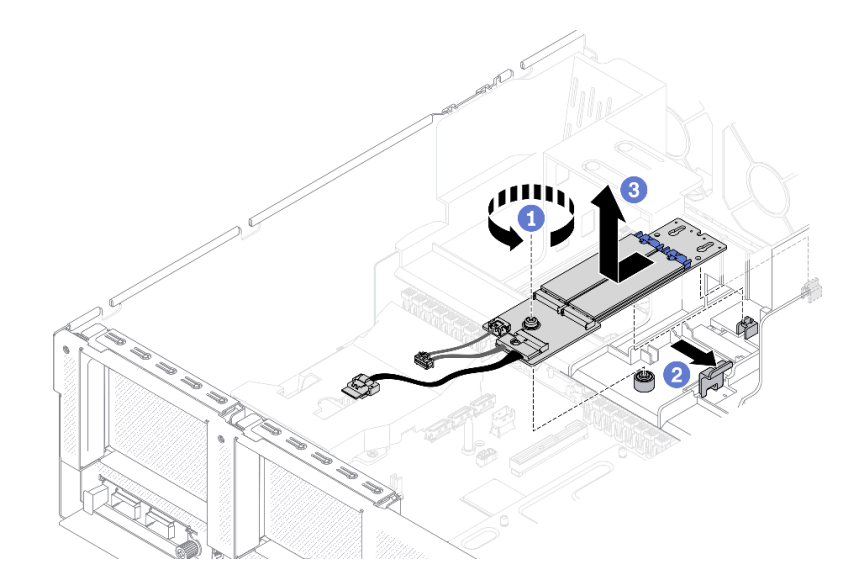

#### **그림 128. M.2 백플레인 제거**

- **단계 4. (옵션) M.2 백플레인에서 M.2 백플레인 케이블을 제거하십시오.**
	- **a. 신호 케이블의 나사를 푸십시오.**
	- **b. M.2 백플레인에서 M.2 케이블을 제거하십시오.**

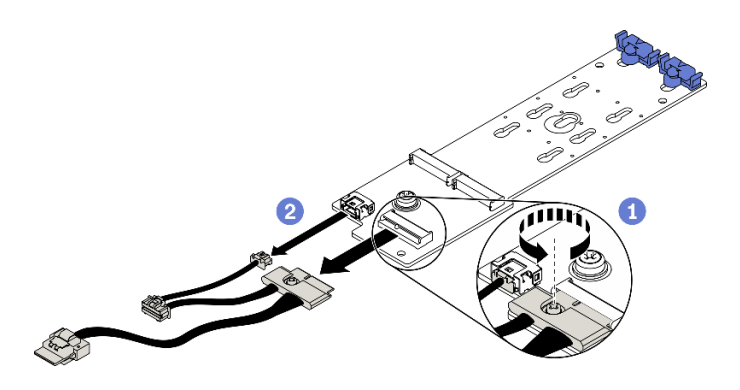

**그림 129. M.2 백플레인에서 M.2 케이블 제거**

- **교체 장치를 설치하십시오. ["M.2 백플레인 설치" 195페이지](#page-202-0)의 내용을 참조하십시오.**
- **구성 요소 또는 옵션 장치를 반환하도록 지시받은 경우 모든 포장 지시사항을 따르고 제공되는 운송 용 포장재를 사용하십시오.**

### **M.2 드라이브 제거**

**이 섹션의 지침에 따라 M.2 드라이브를 제거하십시오.**

## **이 작업 정보**

**주의:**

- **["설치 지침" 147페이지](#page-154-0) 및 ["안전 점검 목록" 148페이지의](#page-155-0) 안내에 따라 안전하게 작업하십시오.**
- **서버와 주변 장치의 전원을 끄고 전원 코드와 모든 외부 케이블을 분리하십시오. ["서버 전원 끄기](#page-20-0) ["](#page-20-0) [14](#page-21-0)[페이지](#page-20-0)의 내용을 참조하십시오.**
- **서버가 랙에 설치되어 있는 경우 랙 슬라이드에서 서버를 밀어 윗면 덮개에 액세스하거나 랙에서 서버를 제거하십시오. ["랙에서 서버 제거" 150페이지의](#page-157-0) 내용을 참조하십시오.**
- **하나 이상의 NVMe 솔리드 스테이트 드라이브를 제거해야 하는 경우 운영 체제를 통해 사전에 비 활성화하는 것이 좋습니다.**
- **드라이브, 드라이브 컨트롤러(시스템 보드에 통합된 컨트롤러 포함), 드라이브 백플레인 또는 드라이브 케이블을 제거하기 전에 드라이브에 저장되어 있는 모든 중요 데이터를 백업하십시오.**
- **RAID 배열(드라이브, RAID 카드 등)의 구성 요소를 제거하기 전에 모든 RAID 구성 정보를 백업 하십시오.**

**절차 보기**

**이 절차에 대한 비디오는 YouTube: [https://www.youtube.com/playlist?list=PLYV5R7hVcs-](https://www.youtube.com/playlist?list=PLYV5R7hVcs-BXei6L6c05osQVLt4w5XYx)[BXei6L6c05osQVLt4w5XYx](https://www.youtube.com/playlist?list=PLYV5R7hVcs-BXei6L6c05osQVLt4w5XYx)에서 볼 수 있습니다.**

- **단계 1. 서버를 준비하십시오.**
	- **a. 윗면 덮개를 제거하십시오. ["윗면 덮개 제거" 250페이지](#page-257-0)의 내용을 참조하십시오.**
	- **b. M.2 백플레인을 제거하십시오. ["M.2 백플레인 제거" 191페이지](#page-198-0)의 내용을 참조하십시오.**
- **단계 2. M.2 드라이브를 제거하십시오.**
	- **a. 양 측면의 고정장치를 누르십시오.**
	- **b. 고정장치를 밀어 M.2 드라이브에서 꺼내십시오.**
- **c. M.2 드라이브의 뒤쪽 끝을 비스듬히 돌리십시오.**
- **d. M.2 백플레인에서 M.2 드라이브를 제거하십시오.**

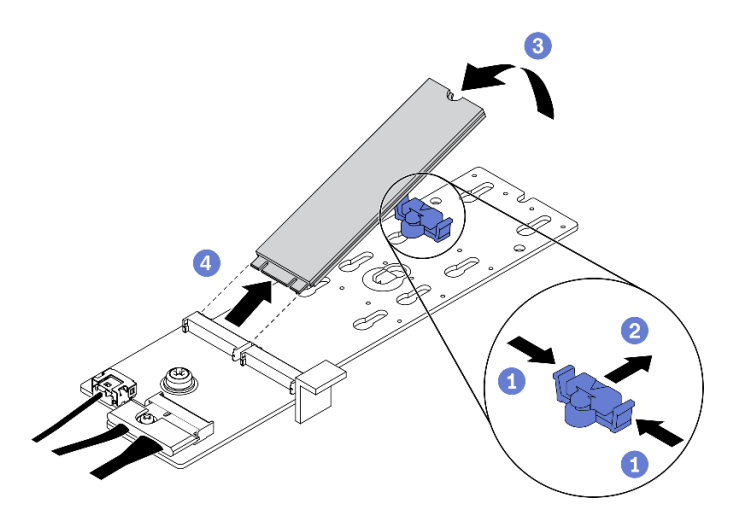

**그림 130. M.2 드라이브 제거**

- **교체 장치를 설치하십시오. "M.2 드라이브 설치" 194페이지의 내용을 참조하십시오.**
- **구성 요소 또는 옵션 장치를 반환하도록 지시받은 경우 모든 포장 지시사항을 따르고 제공되는 운송 용 포장재를 사용하십시오.**

## **M.2 드라이브 설치**

**이 섹션의 지침에 따라 M.2 드라이브를 설치하십시오.**

### **이 작업 정보**

**주의:**

- **["설치 지침" 147페이지](#page-154-0) 및 ["안전 점검 목록" 148페이지](#page-155-0)의 안내에 따라 안전하게 작업하십시오.**
- **구성 요소가 들어 있는 정전기 방지 포장재를 서버의 도포되지 않은 금속 표면에 접촉시킨 다음 포장재 에서 꺼내고 정전기 방지 표면에 놓으십시오.**

#### **절차 보기**

**이 절차에 대한 비디오는 YouTube: [https://www.youtube.com/playlist?list=PLYV5R7hVcs-](https://www.youtube.com/playlist?list=PLYV5R7hVcs-BXei6L6c05osQVLt4w5XYx)[BXei6L6c05osQVLt4w5XYx](https://www.youtube.com/playlist?list=PLYV5R7hVcs-BXei6L6c05osQVLt4w5XYx)에서 볼 수 있습니다.**

- **단계 1. M.2 백플레인에 M.2 드라이브를 설치하려는 커넥터를 찾으십시오.**
- **단계 2. 필요한 경우 설치하는 M.2 드라이브의 크기에 맞도록 M.2 드라이브 고정장치의 위치를 조정 하십시오.**
- **단계 3. M.2 고정장치를 뒤로 밀어 M.2 드라이브 설치를 위한 충분한 공간을 확보하십시오.**
- **단계 4. M.2 드라이브를 설치하십시오.**
	- **a. M.2 드라이브를 기울여서 잡고 M.2 슬롯에 삽입하십시오.**
	- **b. M.2 드라이브를 내려놓으십시오.**
	- **c. 고정장치를 앞으로 밀어서 M.2 드라이브를 제자리에 고정하십시오.**

<span id="page-202-0"></span>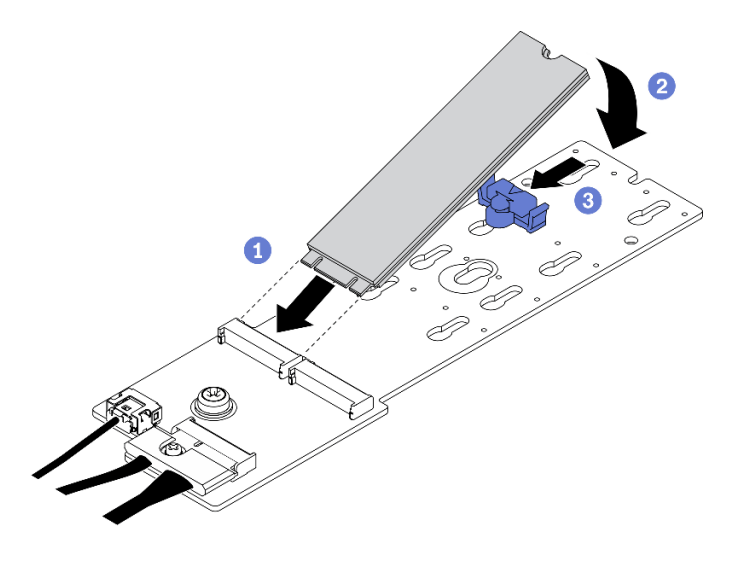

**그림 131. M.2 드라이브 설치**

**1. M.2 백플레인을 다시 설치하십시오. "M.2 백플레인 설치" 195페이지의 내용을 참조하십시오. 2. 부품 교체를 완료하십시오. ["부품 교체 완료" 352페이지](#page-359-0)의 내용을 참조하십시오.**

### **M.2 백플레인 설치**

**이 섹션의 지침에 따라 M.2 백플레인을 설치하십시오.**

## **이 작업 정보**

**주의:**

- **["설치 지침" 147페이지](#page-154-0) 및 ["안전 점검 목록" 148페이지의](#page-155-0) 안내에 따라 안전하게 작업하십시오.**
- **구성 요소가 들어 있는 정전기 방지 포장재를 서버의 도포되지 않은 금속 표면에 접촉시킨 다음 포장재 에서 꺼내고 정전기 방지 표면에 놓으십시오.**

#### **절차 보기**

**이 절차에 대한 비디오는 YouTube: [https://www.youtube.com/playlist?list=PLYV5R7hVcs-](https://www.youtube.com/playlist?list=PLYV5R7hVcs-BXei6L6c05osQVLt4w5XYx)[BXei6L6c05osQVLt4w5XYx](https://www.youtube.com/playlist?list=PLYV5R7hVcs-BXei6L6c05osQVLt4w5XYx)에서 볼 수 있습니다.**

- **단계 1. 공기 조절 장치가 섀시에 설치되어 있어야 합니다. ["공기 조절 장치 설치" 161페이지](#page-168-0)의 내 용을 참조하십시오.**
- **단계 2. (옵션) M.2 백플레인 케이블을 M.2 백플레인에 연결하십시오.**
	- **a. M.2 백플레인 케이블을 M.2 백플레인에 연결하십시오.**
	- **b. 신호 케이블의 나사를 조이십시오.**

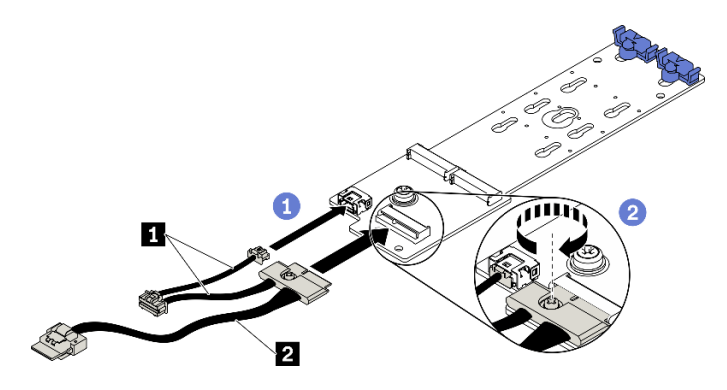

**그림 132. M.2 백플레인에 M.2 백플레인 케이블 연결**

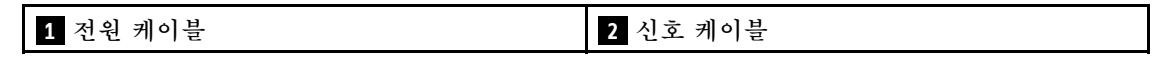

- **단계 3. M.2 백플레인을 설치하십시오.**
	- **a. 공기 조절 장치의 M.2 백플레인 고정 래치를 여십시오.**
	- **b. M.2 백플레인의 가이드 구멍을 공기 조절 장치의 가이드 핀에 맞춘 다음 M.2 백플레인을 내려놓고 공기 조절 장치에 삽입하십시오.**
	- **c. M.2 백플레인을 공기 조절 장치에 고정하는 나사를 조이십시오.**

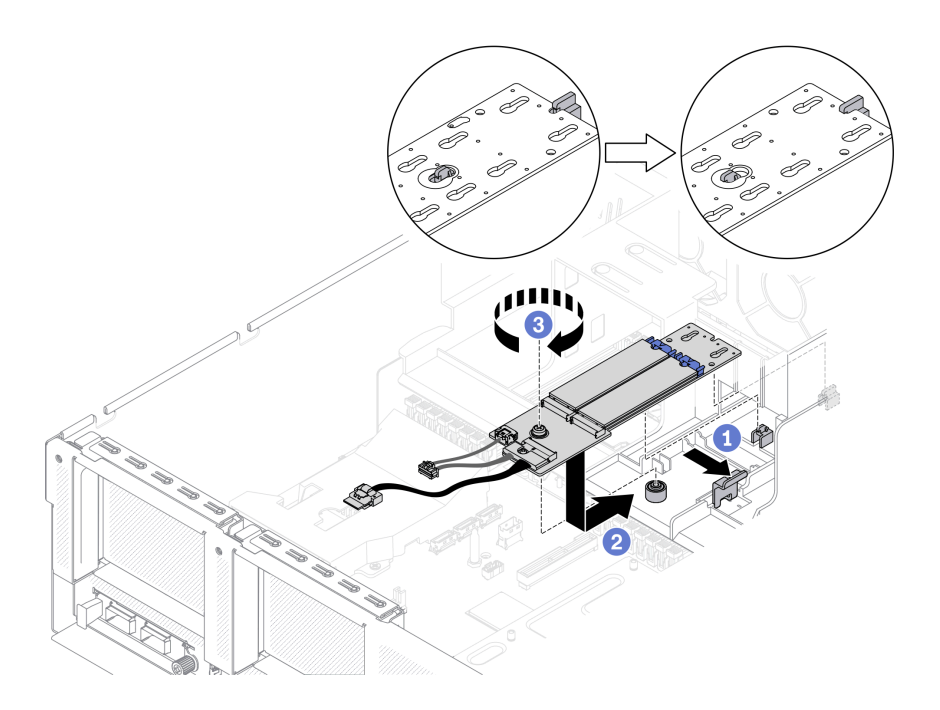

**그림 133. 공기 조절 장치에 M.2 백플레인 설치**

**단계 4. M.2 케이블을 시스템 보드의 M.2 전원 커넥터 및 신호 커넥터에 연결하십시오. 자세한 정보 는 ["시스템 보드 커넥터" 33페이지](#page-40-0)의 내용을 참조하십시오.**

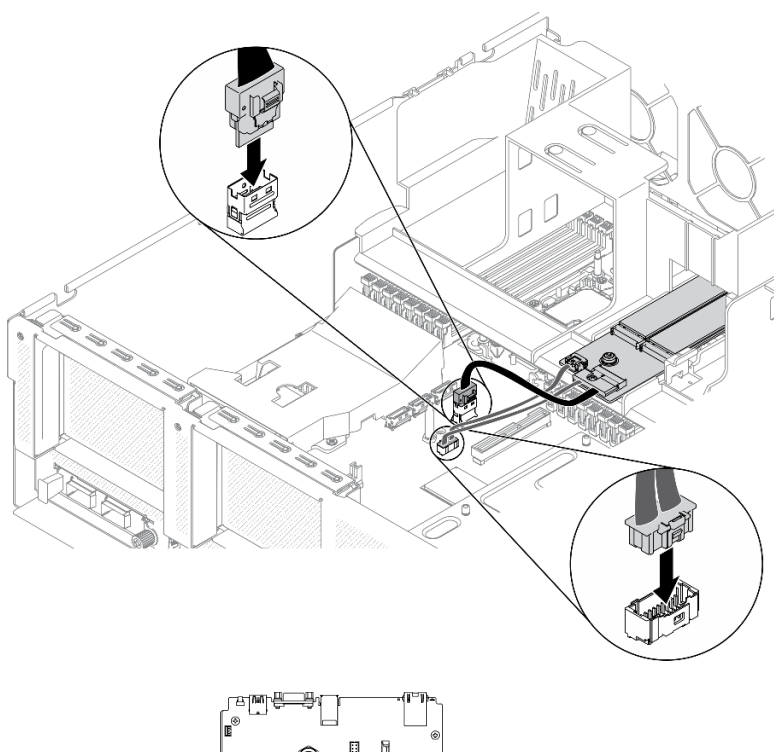

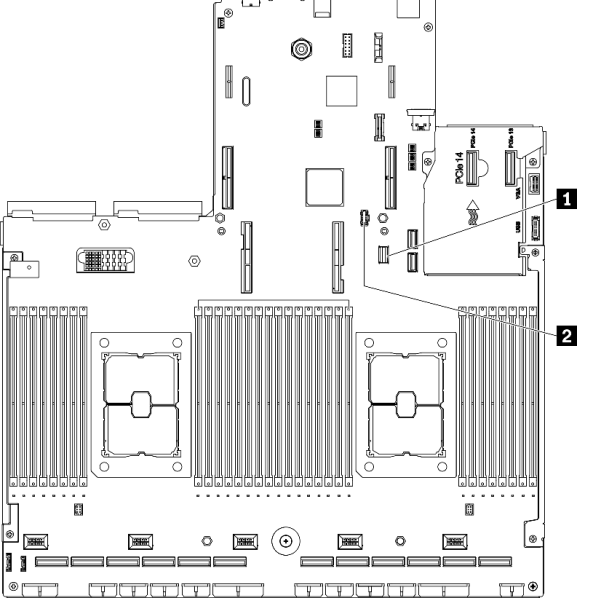

**그림 134. 시스템 보드에 M.2 백플레인 케이블 연결**

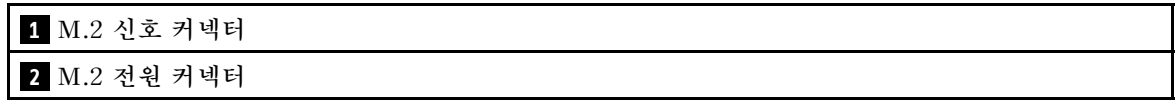

**부품 교체를 완료하십시오. ["부품 교체 완료" 352페이지](#page-359-0)의 내용을 참조하십시오.**

# **메모리 모듈 교체**

**다음 절차를 사용하여 메모리 모듈을 제거하고 설치하십시오.**

## **메모리 모듈 제거**

**다음 정보를 사용하여 메모리 모듈을 제거하십시오.**

## **이 작업 정보**

**주의:**

- **["설치 지침" 147페이지](#page-154-0) 및 ["안전 점검 목록" 148페이지](#page-155-0)의 안내에 따라 안전하게 작업하십시오.**
- **서버와 주변 장치의 전원을 끄고 전원 코드와 모든 외부 케이블을 분리하십시오. ["서버 전원 끄기](#page-20-0) ["](#page-20-0) [14](#page-21-0)[페이지](#page-20-0)의 내용을 참조하십시오.**
- **서버가 랙에 설치되어 있는 경우 랙 슬라이드에서 서버를 밀어 윗면 덮개에 액세스하거나 랙에서 서버를 제거하십시오. ["랙에서 서버 제거" 150페이지](#page-157-0)의 내용을 참조하십시오.**
- **동일한 슬롯에 교체 메모리 모듈을 설치하지 않는 경우 메모리 모듈 필러를 사용할 수 있어야 합니다.**
- **메모리 모듈은 정전기 방전에 민감하며 특수 처리가 필요합니다. ["정전기에 민감한 장치 취급" 149페](#page-156-0) [이지](#page-156-0)의 표준 지침을 참조하십시오.**
	- **메모리 모듈을 제거하거나 설치할 때는 항상 정전기 방전 스트랩을 착용하십시오. 정전기 방전 장 갑도 사용할 수 있습니다.**
	- **메모리 모듈이 서로 닿지 않도록 절대로 두 개 이상의 메모리 모듈을 함께 잡아서 안 됩니다. 보관 중 에 메모리 모듈을 서로 겹쳐서 쌓지 마십시오.**
	- **금색 메모리 모듈 커넥터 접촉부를 만지거나 이 접촉부가 메모리 모듈 커넥터 하우징 외부에 닿 지 않도록 하십시오.**
	- **조심스럽게 메모리 모듈을 다루십시오. 메모리 모듈을 구부리거나 비틀거나 떨어뜨리지 마십시오.**
	- **딱딱한 금속이 메모리 모듈을 손상시킬 수 있으므로 금속 도구(예: 지그 또는 클램프)를 사용하 여 메모리 모듈을 다루지 마십시오.**
	- **패키지 또는 패시브 구성 요소를 잡은 상태로 메모리 모듈을 삽입하지 마십시오. 삽입하는 힘이 강해 서 패키지가 깨지거나 패시브 구성 요소가 분리될 수 있습니다.**
- **메모리 모듈을 설치하거나 제거한 후에 Setup Utility를 사용하여 새 구성 정보를 변경하고 저장해야 합니다. 서버를 켤 때 메모리 구성이 변경되었다는 메시지가 표시됩니다. Setup Utility를 시작하 고 설정 저장을 선택하여 변경 내용을 저장하십시오. (자세한 내용은 ThinkSystem SR670 V2 설 치 안내서를 참조하십시오.)**

**중요: 한 번에 하나의 프로세서에서만 메모리 모듈을 제거하거나 설치하십시오.**

#### **절차 보기**

**이 절차에 대한 비디오는 YouTube: [https://www.youtube.com/playlist?list=PLYV5R7hVcs-](https://www.youtube.com/playlist?list=PLYV5R7hVcs-BXei6L6c05osQVLt4w5XYx)[BXei6L6c05osQVLt4w5XYx](https://www.youtube.com/playlist?list=PLYV5R7hVcs-BXei6L6c05osQVLt4w5XYx)에서 볼 수 있습니다.**

- **단계 1. 서버를 준비하십시오.**
	- **a. 윗면 덮개를 제거하십시오. ["윗면 덮개 제거" 250페이지](#page-257-0)의 내용을 참조하십시오.**
	- **b. 공기 조절 장치를 제거하십시오. ["공기 조절 장치 제거" 159페이지의](#page-166-0) 내용을 참조하십시오.**
	- **c. 메모리 모듈 슬롯을 찾고 서버에서 제거할 메모리 모듈을 확인하십시오. ["시스템 보드 커](#page-40-0) [넥터" 33페이지](#page-40-0)의 내용을 참조하십시오.**
- **단계 2. 섀시에서 케이블 가이드를 제거하여 메모리 모듈 슬롯에 액세스하십시오.**

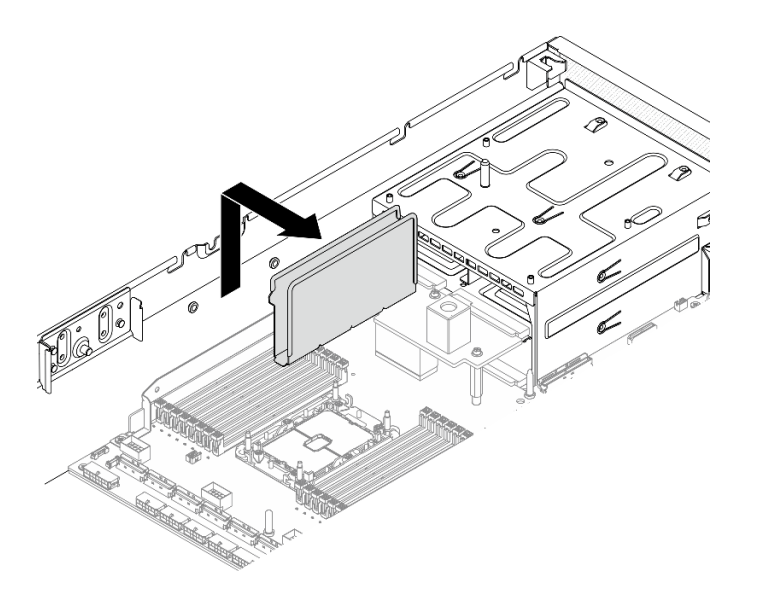

**그림 135. 섀시에서 케이블 가이드 제거**

- **단계 3. 슬롯에서 메모리 모듈을 제거하십시오.**
	- **a. 공통 도구를 사용하여 고정 클립을 조심스럽게 누르십시오.**
	- **b. 메모리 모듈 슬롯의 양쪽 끝에 있는 고정 클립을 바깥쪽으로 미십시오.**
	- **c. 메모리 모듈의 양쪽 끝을 잡고 조심스럽게 위로 잡아 당겨 슬롯에서 제거하십시오.**

**주의:**

- **한 번에 하나의 프로세서에서만 메모리 모듈을 제거하거나 설치하십시오.**
- **고정 클립이 파손되거나 메모리 모듈 슬롯이 손상되지 않도록 하려면 클립을 조심스럽게 취급하십시오.**

**참고:**

- **프로세서 1 및 프로세서 2에 인접한 메모리 모듈 슬롯의 고정 클립은 동시에 열 수 없습니 다. 각 프로세서에서 메모리 모듈을 한 번에 하나씩 제거 또는 설치하고 메모리 모듈을 제거 한 후에 고정 클립을 닫으십시오.**
- **공간 제약으로 인해 필요한 경우 뾰족한 도구를 사용하여 고정 클립을 열 수 있습니다. 도 구의 끝을 고정 클립 윗면의 홈에 놓은 후 고정 클립을 메모리 모듈 슬롯 바깥쪽으로 조심 스럽게 돌리십시오. 단단하고 뾰족한 도구를 사용하여 래치를 여십시오. 연필이나 다른 약한 도구를 사용하지 마십시오.**

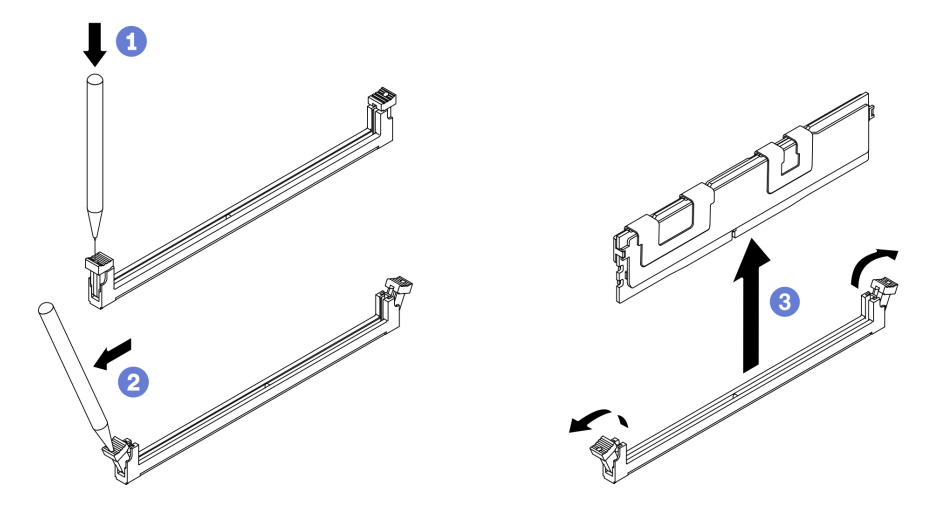

**그림 136. 메모리 모듈 제거**

- **1. 메모리 모듈 슬롯은 메모리 모듈 또는 메모리 모듈 필러와 함께 설치해야 합니다. "메모리 모듈 설치" 200페이지의 내용을 참조하십시오.**
- **2. Setup Utility를 사용하여 새 구성 정보를 변경하고 저장하십시오. 서버를 켤 때 메모리 구성이 변경 되었다는 메시지가 표시됩니다. Setup Utility를 시작하고 설정 저장을 선택하여 변경 내용을 저장하 십시오. (자세한 내용은 ThinkSystem SR670 V2 설치 안내서를 참조하십시오.)**
- **3. 구성 요소 또는 옵션 장치를 반환하도록 지시받은 경우 모든 포장 지시사항을 따르고 제공되는 운송 용 포장재를 사용하십시오.**

## **메모리 모듈 설치**

**이 섹션의 지침에 따라 메모리 모듈을 설치하십시오.**

## **이 작업 정보**

**메모리 구성 및 설치에 관한 자세한 정보는 설치 안내서의 "메모리 모듈 설치 순서"를 참조하십시오.**

**주의:**

- **["설치 지침" 147페이지](#page-154-0) 및 ["안전 점검 목록" 148페이지](#page-155-0)의 안내에 따라 안전하게 작업하십시오.**
- **ThinkSystem SR670 V2 설치 안내서의 "메모리 모듈 설치 규칙 및 순서"에 명시된 지원되는 구성 중 하나를 채택해야 합니다.**
- **메모리 모듈은 정전기 방전에 민감하며 특수 처리가 필요합니다. ["정전기에 민감한 장치 취급" 149페](#page-156-0) [이지](#page-156-0)의 표준 지침을 참조하십시오.**
	- **메모리 모듈을 제거하거나 설치할 때는 항상 정전기 방전 스트랩을 착용하십시오. 정전기 방전 장 갑도 사용할 수 있습니다.**
	- **메모리 모듈이 서로 닿지 않도록 절대로 두 개 이상의 메모리 모듈을 함께 잡아서 안 됩니다. 보관 중 에 메모리 모듈을 서로 겹쳐서 쌓지 마십시오.**
	- **금색 메모리 모듈 커넥터 접촉부를 만지거나 이 접촉부가 메모리 모듈 커넥터 하우징 외부에 닿 지 않도록 하십시오.**
	- **조심스럽게 메모리 모듈을 다루십시오. 메모리 모듈을 구부리거나 비틀거나 떨어뜨리지 마십시오.**
	- **딱딱한 금속이 메모리 모듈을 손상시킬 수 있으므로 금속 도구(예: 지그 또는 클램프)를 사용하 여 메모리 모듈을 다루지 마십시오.**

– **패키지 또는 패시브 구성 요소를 잡은 상태로 메모리 모듈을 삽입하지 마십시오. 삽입하는 힘이 강해 서 패키지가 깨지거나 패시브 구성 요소가 분리될 수 있습니다.**

**중요: 한 번에 하나의 프로세서에서만 메모리 모듈을 제거하거나 설치하십시오.**

**절차 보기**

**이 절차에 대한 비디오는 YouTube: [https://www.youtube.com/playlist?list=PLYV5R7hVcs-](https://www.youtube.com/playlist?list=PLYV5R7hVcs-BXei6L6c05osQVLt4w5XYx)[BXei6L6c05osQVLt4w5XYx](https://www.youtube.com/playlist?list=PLYV5R7hVcs-BXei6L6c05osQVLt4w5XYx)에서 볼 수 있습니다.**

## **절차**

- **단계 1. 설치할 모듈이 PMEM인 경우 모듈을 물리적으로 설치하기 전에 다음 절차를 완료해야 합니다.**
	- **1. PMEM 네임 스페이스에 저장된 데이터를 백업하십시오.**
	- **2. 다음 옵션 중 하나를 사용하여 PMEM 보안을 비활성화하십시오.**
		- **LXPM**

**UEFI 설정** ➙ **시스템 설정** ➙ **Intel Optane PMEM** ➙ **보안** ➙ **보안을 사용하지 않으려 면 누름으로 이동하고 암호를 입력하여 보안을 비활성화하십시오.**

• **Setup Utility**

**시스템 구성 및 부팅 관리** ➙ **시스템 설정** ➙ **Intel Optane PMEM** ➙ **보안** ➙ **눌러서 보안 비활성화로 이동하여 암호를 입력하여 보안을 비활성화하십시오.**

- **3. 설치된 운영 체제에 해당하는 명령으로 네임 스페이스를 삭제하십시오.**
	- **Linux 명령:**
		- ndctl destroy-namespace all -f
	- **Windows Powershell 명령**
		- Get-PmemDisk | Remove-PmemDisk
- **4. 다음 ipmctl 명령을 사용하여 플랫폼 구성 데이터(PCD) 및 네임 스페이스 라벨 스토리 지 영역(LSA)을 삭제하십시오(Linux 및 Windows용).**

ipmctl delete -pcd

**참고: 다른 운영 체제에서 impctl을 다운로드하고 사용하는 방법을 알아보려면 다음 링 크를 참조하십시오.**

- **Windows: <https://datacentersupport.lenovo.com/us/en/videos/YTV101407>**
- **Linux: <https://datacentersupport.lenovo.com/us/en/solutions/HT508642>**
- **5. 시스템을 재부팅하십시오.**
- **단계 2. 서버를 준비하십시오.**
	- **a. 윗면 덮개를 제거하십시오. ["윗면 덮개 제거" 250페이지](#page-257-0)의 내용을 참조하십시오.**
	- **b. 공기 조절 장치를 제거하십시오. ["공기 조절 장치 제거" 159페이지](#page-166-0)의 내용을 참조하십시오.**
- **단계 3. 메모리 모듈이 들어 있는 정전기 방지 포장재를 서버 외부의 도포되지 않은 표면에 대십시오. 그 런 다음 패키지에서 메모리 모듈을 꺼내 정전기 방지 표면에 놓으십시오.**
- **단계 4. 시스템 보드에서 필요한 메모리 모듈 슬롯을 찾으십시오.**

**참고:**

- **한 번에 하나의 프로세서에서만 메모리 모듈을 제거하거나 설치하십시오.**
- **ThinkSystem SR670 V2 설치 안내서의 "메모리 모듈 설치 규칙 및 순서"에 명시된 설치 규칙 및 순서를 준수해야 합니다.**

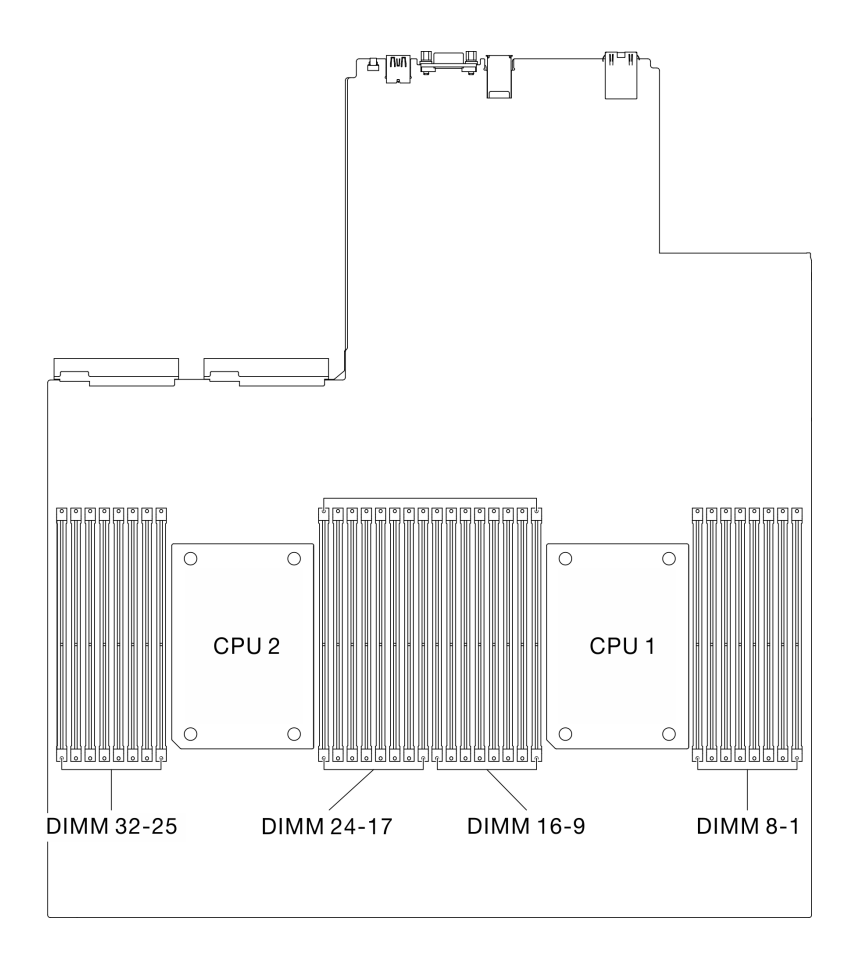

**그림 137. 메모리 모듈 슬롯 및 프로세서 소켓의 위치**

- **단계 5. 슬롯에 메모리 모듈을 설치하십시오.**
	- **a. 공통 도구를 사용하여 고정 클립을 조심스럽게 누르십시오.**
	- **b. 메모리 모듈 슬롯의 양쪽 끝에 있는 고정 클립을 바깥쪽으로 미십시오.**
	- **c. 메모리 모듈을 슬롯에 맞추고 양손으로 메모리 모듈을 슬롯에 조심스럽게 놓습니다. 고 정 클립이 잠금 위치에 딸깍하고 걸릴 때까지 메모리 모듈의 양쪽 끝을 슬롯에 수직으로 단단히 누르십시오.**

**주의:**

- **고정 클립이 파손되거나 메모리 모듈 슬롯이 손상되지 않도록 하려면 클립을 조심스럽 게 열고 닫으십시오.**
- **메모리 모듈과 고정 클립 사이에 틈이 있으면 메모리 모듈이 올바르게 삽입되지 않은 것입 니다. 이 경우 고정 클립을 열고 메모리 모듈을 제거한 다음 다시 삽입하십시오.**

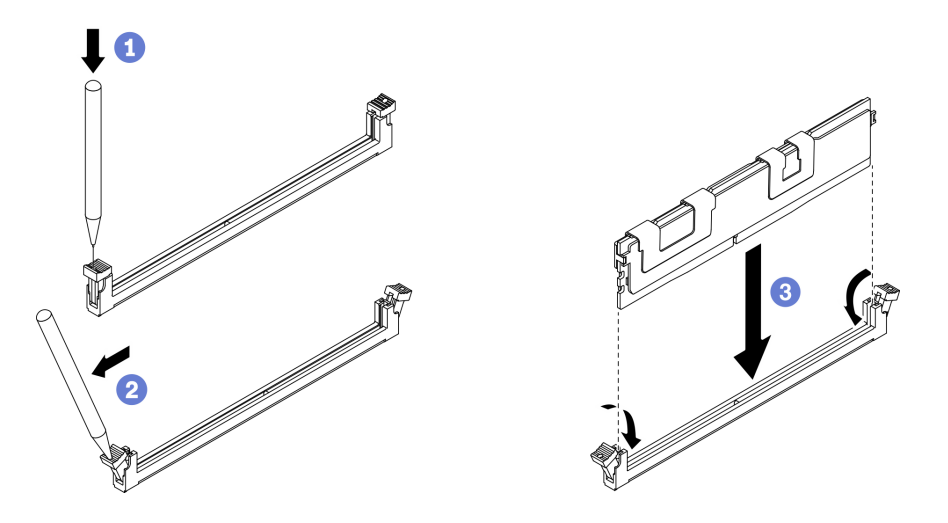

**그림 138. 메모리 모듈 설치**

**단계 6. 케이블 가이드를 가이드 핀에 맞춘 다음 케이블 가이드를 섀시에 부착하고 아래로 밀어 제 자리에 고정합니다.**

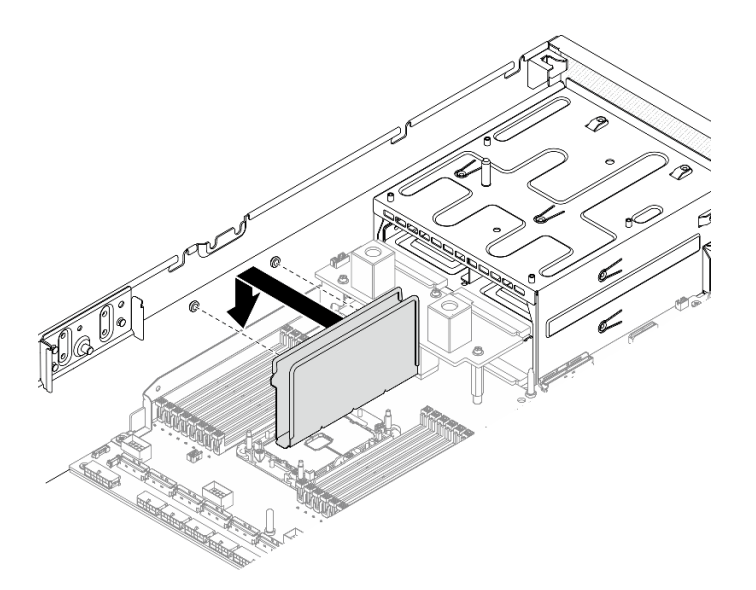

**그림 139. 섀시에 케이블 가이드 설치**

## **완료한 후에**

**참고: Setup Utility를 사용하여 새 구성 정보를 변경하고 저장하십시오. 서버를 켤 때 메모리 구성이 변 경되었다는 메시지가 표시됩니다. Setup Utility를 시작하고 설정 저장을 선택하여 변경 내용을 저장하십 시오. 자세한 내용은 ThinkSystem SR670 V2 설치 안내서를 참조하십시오.**

• **부품 교체를 완료하십시오. ["부품 교체 완료" 352페이지](#page-359-0)의 내용을 참조하십시오.**

# **네트워크 어댑터 교체**

**이 섹션의 지침에 따라 앞면 I/O 확장 보드 또는 앞면 I/O 확장 보드 모듈에서 네트워크 어댑터를 제거 및 설치하십시오.**

### **네트워크 어댑터 제거**

**이 섹션의 지침에 따라 앞면 I/O 확장 보드 또는 앞면 I/O 확장 보드 모듈에서 네트워크 어댑터를 제거 하십시오.**

# **이 작업 정보**

**주의:**

- **["설치 지침" 147페이지](#page-154-0) 및 ["안전 점검 목록" 148페이지](#page-155-0)의 안내에 따라 안전하게 작업하십시오.**
- **서버와 주변 장치의 전원을 끄고 전원 코드와 모든 외부 케이블을 분리하십시오. ["서버 전원 끄기](#page-20-0) ["](#page-20-0) [14](#page-21-0)[페이지](#page-20-0)의 내용을 참조하십시오.**
- **서버가 랙에 설치되어 있는 경우 랙 슬라이드에서 서버를 밀어 윗면 덮개에 액세스하거나 랙에서 서버를 제거하십시오. ["랙에서 서버 제거" 150페이지](#page-157-0)의 내용을 참조하십시오.**

**절차 보기**

**이 절차에 대한 비디오는 YouTube: [https://www.youtube.com/playlist?list=PLYV5R7hVcs-](https://www.youtube.com/playlist?list=PLYV5R7hVcs-BXei6L6c05osQVLt4w5XYx)[BXei6L6c05osQVLt4w5XYx](https://www.youtube.com/playlist?list=PLYV5R7hVcs-BXei6L6c05osQVLt4w5XYx)에서 볼 수 있습니다.**

## **절차**

**단계 1. 서버를 준비하십시오.**

**a. 윗면 덮개를 제거하십시오. ["윗면 덮개 제거" 250페이지](#page-257-0)의 내용을 참조하십시오.**

**단계 2. 네트워크 어댑터를 섀시에 고정하는 나사를 푼 다음 섀시에서 들어 올리십시오.**

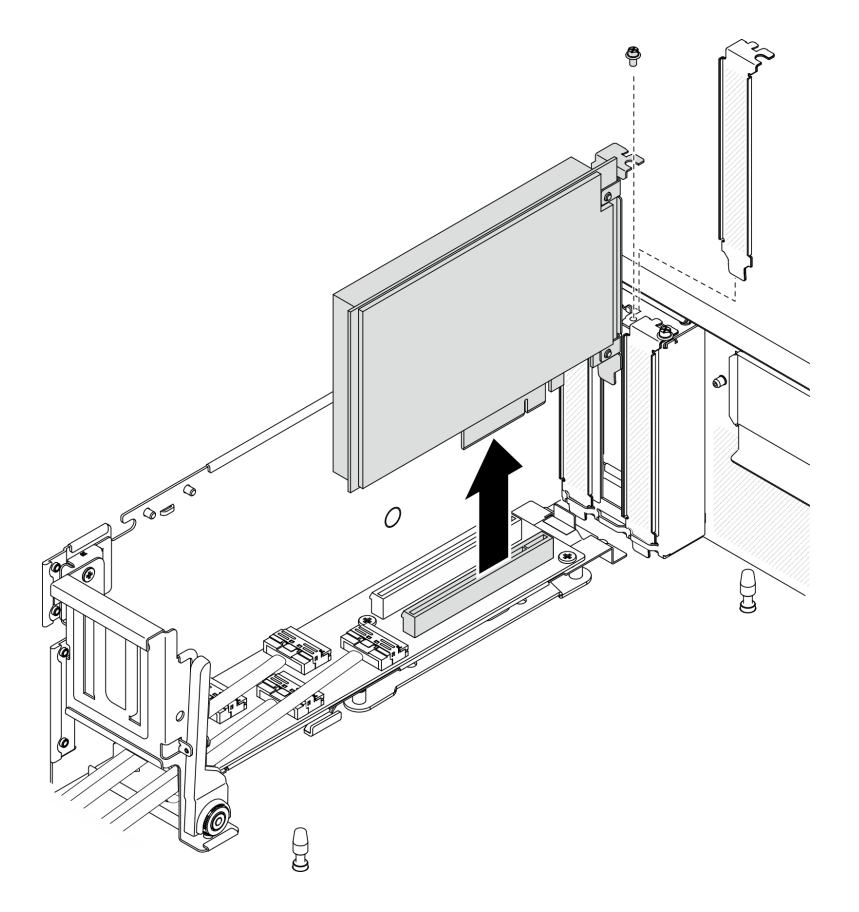

**그림 140. 네트워크 어댑터 제거**

- **교체 장치를 설치하십시오. "네트워크 어댑터 설치" 205페이지의 내용을 참조하십시오.**
- **구성 요소 또는 옵션 장치를 반환하도록 지시받은 경우 모든 포장 지시사항을 따르고 제공되는 운송 용 포장재를 사용하십시오.**

### **네트워크 어댑터 설치**

**이 섹션의 지침에 따라 앞면 I/O 확장 보드 또는 앞면 I/O 확장 보드 모듈에 네트워크 어댑터를 설치 하십시오.**

## **이 작업 정보**

**주의:**

- **["설치 지침" 147페이지](#page-154-0) 및 ["안전 점검 목록" 148페이지의](#page-155-0) 안내에 따라 안전하게 작업하십시오.**
- **구성 요소가 들어 있는 정전기 방지 포장재를 서버의 도포되지 않은 금속 표면에 접촉시킨 다음 포장재 에서 꺼내고 정전기 방지 표면에 놓으십시오.**

#### **절차 보기**

**이 절차에 대한 비디오는 YouTube: [https://www.youtube.com/playlist?list=PLYV5R7hVcs-](https://www.youtube.com/playlist?list=PLYV5R7hVcs-BXei6L6c05osQVLt4w5XYx)[BXei6L6c05osQVLt4w5XYx](https://www.youtube.com/playlist?list=PLYV5R7hVcs-BXei6L6c05osQVLt4w5XYx)에서 볼 수 있습니다.**

- **단계 1. 네트워크 어댑터를 앞면 I/O 확장 보드의 PCIe 슬롯에 맞춘 다음 완전히 장착될 때까지 네 트워크 어댑터를 슬롯 안으로 누르십시오.**
- **단계 2. 나사를 조여 네트워크 어댑터를 섀시에 고정하십시오.**

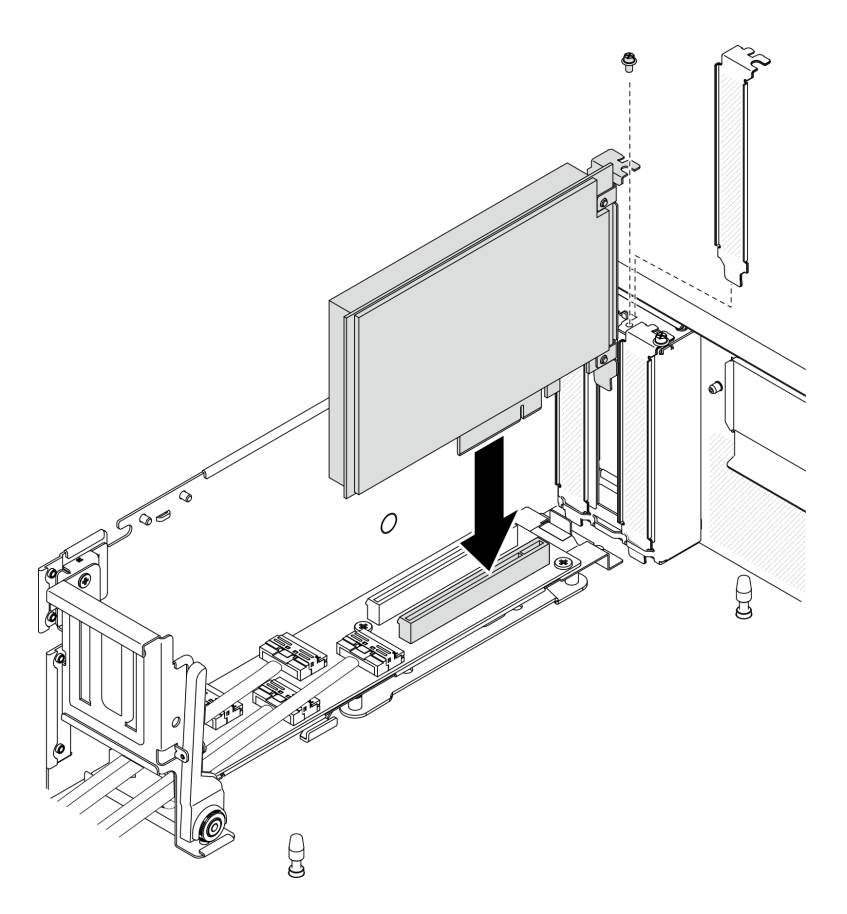

**그림 141. 네트워크 어댑터 설치**

**부품 교체를 완료하십시오. ["부품 교체 완료" 352페이지](#page-359-0)의 내용을 참조하십시오.**

# **OCP 이더넷 어댑터 교체**

**이 섹션의 지침에 따라 OCP 이더넷 어댑터를 제거하거나 설치하십시오.**

## **OCP 이더넷 어댑터 제거**

**이 섹션의 지침에 따라 OCP 이더넷 어댑터를 제거하십시오.**

## **이 작업 정보**

**주의:**

- **["설치 지침" 147페이지](#page-154-0) 및 ["안전 점검 목록" 148페이지](#page-155-0)의 안내에 따라 안전하게 작업하십시오.**
- **서버와 주변 장치의 전원을 끄고 전원 코드와 모든 외부 케이블을 분리하십시오. ["서버 전원 끄기](#page-20-0) ["](#page-20-0) [14](#page-21-0)[페이지](#page-20-0)의 내용을 참조하십시오.**
- **서버가 랙에 설치되어 있는 경우 랙 슬라이드에서 서버를 밀어 윗면 덮개에 액세스하거나 랙에서 서버를 제거하십시오. ["랙에서 서버 제거" 150페이지](#page-157-0)의 내용을 참조하십시오.**

#### **절차 보기**

**이 절차에 대한 비디오는 YouTube: [https://www.youtube.com/playlist?list=PLYV5R7hVcs-](https://www.youtube.com/playlist?list=PLYV5R7hVcs-BXei6L6c05osQVLt4w5XYx)[BXei6L6c05osQVLt4w5XYx](https://www.youtube.com/playlist?list=PLYV5R7hVcs-BXei6L6c05osQVLt4w5XYx)에서 볼 수 있습니다.**

**절차**

- **단계 1. OCP 이더넷 어댑터를 제거하십시오.**
	- **a. 고정 나사를 푸십시오.**
	- **b. 손잡이를 잡고 어댑터를 밖으로 밀어내십시오.**

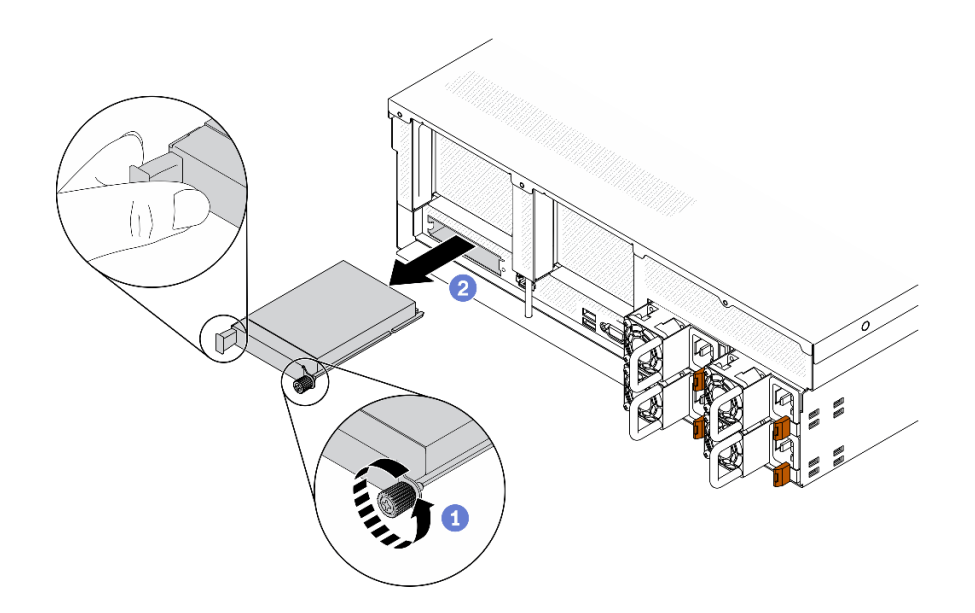

**그림 142. OCP 이더넷 어댑터 제거**

### **완료한 후에**

- **1. 교체 장치 또는 필러를 설치하십시오. "OCP 이더넷 어댑터 설치" 207페이지의 내용을 참조하십시오.**
- **2. 구성 요소 또는 옵션 장치를 반환하도록 지시받은 경우 모든 포장 지시사항을 따르고 제공되는 운송 용 포장재를 사용하십시오.**

## **OCP 이더넷 어댑터 설치**

**이 섹션의 지침에 따라 OCP 이더넷 어댑터를 설치하십시오.**

## **이 작업 정보**

#### **주의:**

- **["설치 지침" 147페이지](#page-154-0) 및 ["안전 점검 목록" 148페이지의](#page-155-0) 안내에 따라 안전하게 작업하십시오.**
- **구성 요소가 들어 있는 정전기 방지 포장재를 서버의 도포되지 않은 금속 표면에 접촉시킨 다음 포장재 에서 꺼내고 정전기 방지 표면에 놓으십시오.**

#### **절차 보기**

**이 절차에 대한 비디오는 YouTube: [https://www.youtube.com/playlist?list=PLYV5R7hVcs-](https://www.youtube.com/playlist?list=PLYV5R7hVcs-BXei6L6c05osQVLt4w5XYx)[BXei6L6c05osQVLt4w5XYx](https://www.youtube.com/playlist?list=PLYV5R7hVcs-BXei6L6c05osQVLt4w5XYx)에서 볼 수 있습니다.**

## **절차**

**단계 1. OCP 이더넷 어댑터를 설치하십시오.**

**참고: OCP가 OCP 필러로 덮인 경우 먼저 섀시에서 필러를 제거하십시오.**

- <span id="page-215-0"></span>**a. 어댑터를 PCIe 슬롯에 밀어 넣으십시오.**
- **b. 고정 나사를 조여 어댑터를 고정하십시오.**

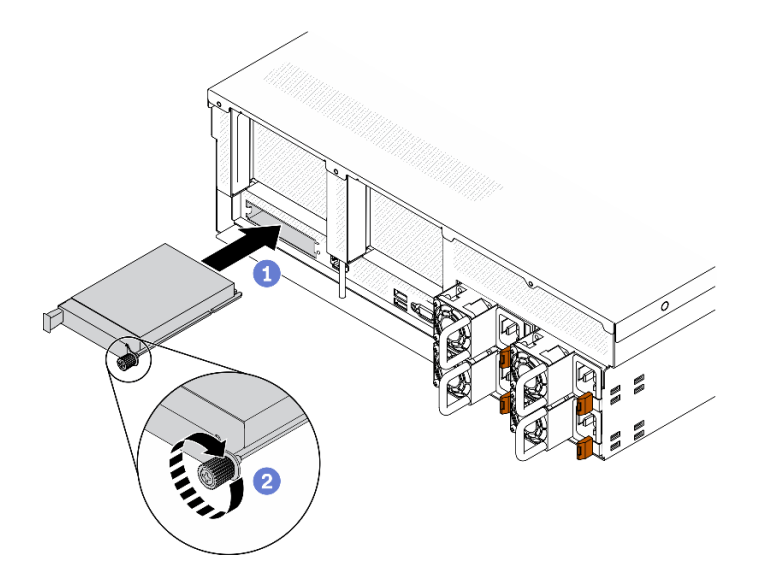

**그림 143. OCP 이더넷 어댑터 설치**

- **1. 필요한 모든 케이블을 연결하십시오.**
- **2. 부품 교체를 완료하십시오. ["부품 교체 완료" 352페이지](#page-359-0)의 내용을 참조하십시오.**

# **PCIe 라이저 및 PCIe 어댑터 교체**

**이 섹션의 지침에 따라 PCIe 라이저 및 라이저에 설치된 PCIe 어댑터를 제거 및 설치하십시오.**

### **PCIe 라이저 제거**

**이 섹션의 지침에 따라 PCIe 라이저를 제거하십시오.**

## **이 작업 정보**

**주의:**

- **["설치 지침" 147페이지](#page-154-0) 및 ["안전 점검 목록" 148페이지](#page-155-0)의 안내에 따라 안전하게 작업하십시오.**
- **서버와 주변 장치의 전원을 끄고 전원 코드와 모든 외부 케이블을 분리하십시오. ["서버 전원 끄기](#page-20-0) ["](#page-20-0) [14](#page-21-0)[페이지](#page-20-0)의 내용을 참조하십시오.**
- **서버가 랙에 설치되어 있는 경우 랙 슬라이드에서 서버를 밀어 윗면 덮개에 액세스하거나 랙에서 서버를 제거하십시오. ["랙에서 서버 제거" 150페이지](#page-157-0)의 내용을 참조하십시오.**

**참고: 적절한 시스템 냉각 상태를 유지하려면 섀시에 PCIe 라이저 또는 라이저 필러가 설치되지 않은 상태로 서버를 작동시키지 마십시오.**

**절차 보기**

**이 절차에 대한 비디오는 YouTube: [https://www.youtube.com/playlist?list=PLYV5R7hVcs-](https://www.youtube.com/playlist?list=PLYV5R7hVcs-BXei6L6c05osQVLt4w5XYx)[BXei6L6c05osQVLt4w5XYx](https://www.youtube.com/playlist?list=PLYV5R7hVcs-BXei6L6c05osQVLt4w5XYx)에서 볼 수 있습니다.**

**PCIe 라이저 제거 시나리오 선택**
<span id="page-216-0"></span>**PCIe 라이저 위치 및 직렬 포트 설치 여부에 따라 3가지의 PCIe 라이저 제거 시나리오가 있습니다. 해 당 지침에 따라 적절한 제거 절차를 따르십시오.**

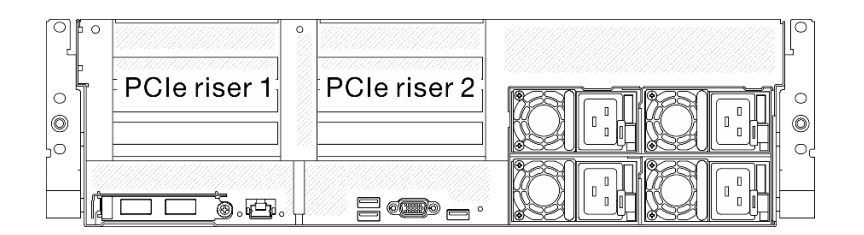

#### **그림 144. PCIe 라이저 위치**

- **1. 직렬 포트 모듈이 설치되지 않은 상태에서 PCIe 라이저 1 또는 PCIe 라이저 2 제거. "직렬 포트 없이 PCIe 라이저 제거" 209페이지의 내용을 참조하십시오.**
- **2. 직렬 포트 모듈이 설치된 상태에서 PCIe 라이저 1 제거. ["직렬 포트가 설치된 상태에서 PCIe 라이저](#page-217-0) [1을 제거하십시오." 210페이지](#page-217-0)의 내용을 참조하십시오.**
- **3. 직렬 포트 모듈이 설치된 상태에서 PCIe 라이저 2 제거. ["직렬 포트가 설치된 상태에서 PCIe 라이저](#page-218-0) [2 제거" 211페이지](#page-218-0)의 내용을 참조하십시오.**

### **직렬 포트 없이 PCIe 라이저 제거 절차**

- **단계 1. 서버를 준비하십시오.**
	- **a. 윗면 덮개를 제거하십시오. ["윗면 덮개 제거" 250페이지](#page-257-0)의 내용을 참조하십시오.**
	- **b. PCIe 라이저 및 PCIe 어댑터에 연결된 케이블을 분리하십시오.**
- **단계 2. PCIe 라이저를 제거하십시오.**
	- **a. PCIe 라이저의 나비 나사를 푸십시오.**
	- **b. PCIe 라이저를 섀시에서 들어 올리십시오.**

<span id="page-217-0"></span>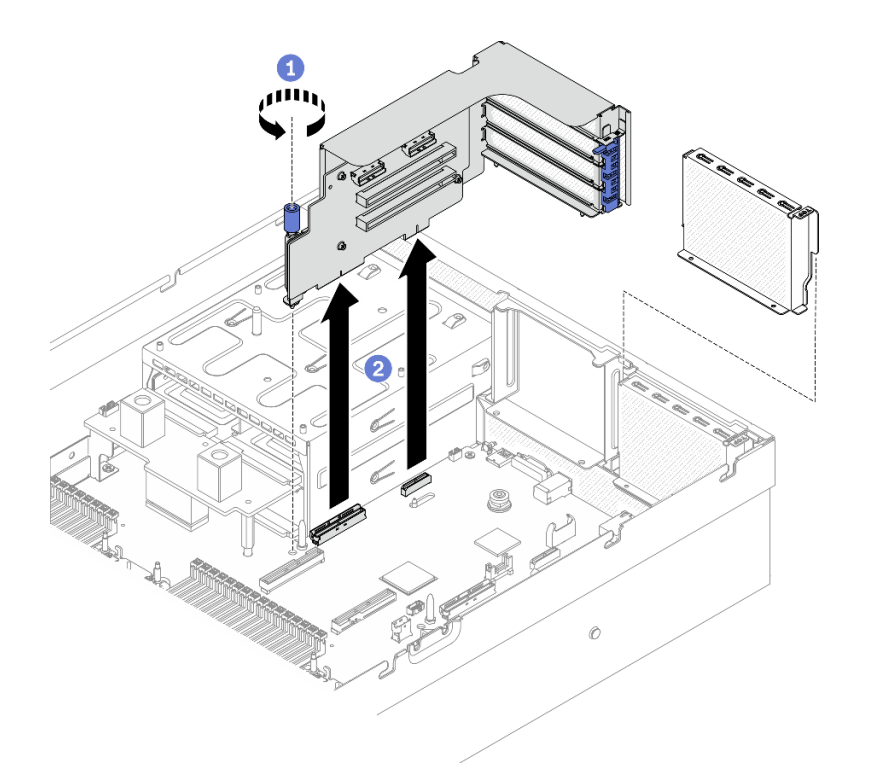

#### **그림 145. PCIe 라이저 제거**

#### **직렬 포트가 설치된 상태에서 PCIe 라이저 1을 제거하십시오. 절차**

- **단계 1. 서버를 준비하십시오.**
	- **a. 윗면 덮개를 제거하십시오. ["윗면 덮개 제거" 250페이지](#page-257-0)의 내용을 참조하십시오.**
	- **b. PCIe 라이저 및 PCIe 어댑터에 연결된 케이블을 분리하십시오.**
- **단계 2. PCIe 라이저 2가 설치된 경우 섀시에서 제거하십시오. ["직렬 포트 없이 PCIe 라이저 제거"](#page-216-0) [209페이지](#page-216-0)의 내용을 참조하십시오.**
- **단계 3. 직렬 포트가 설치된 상태에서 PCIe 라이저 1을 제거하십시오.**
	- **a. 시스템 보드에서 직렬 포트 케이블을 분리하십시오.**
	- **b. PCIe 라이저의 나비 나사를 푸십시오.**
	- **c. PCIe 라이저를 섀시에서 들어 올리십시오.**

<span id="page-218-0"></span>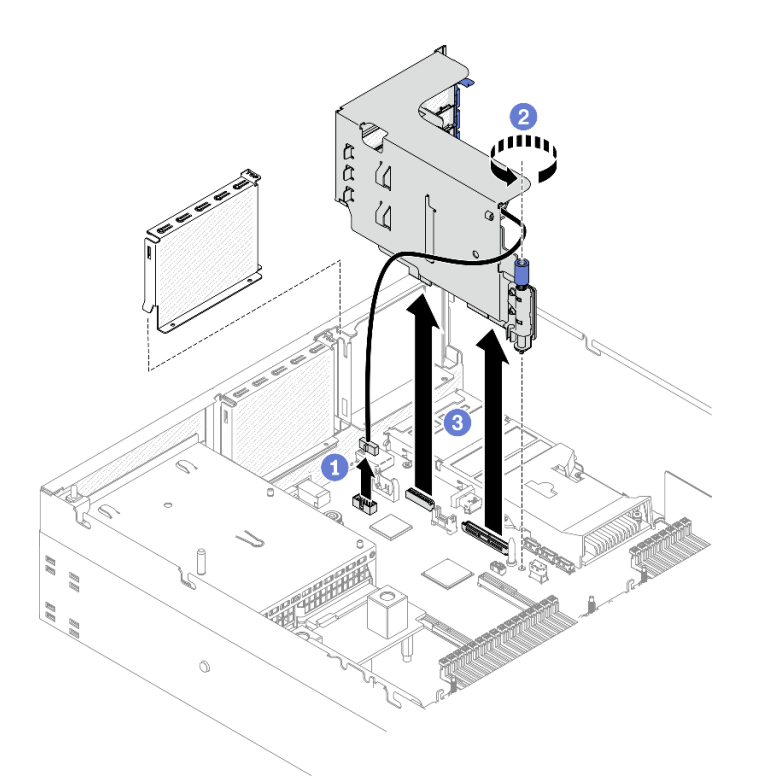

**그림 146. 직렬 포트가 설치된 상태에서 PCIe 라이저 1 제거**

# **직렬 포트가 설치된 상태에서 PCIe 라이저 2 제거 절차**

**단계 1. 서버를 준비하십시오.**

- **a. 윗면 덮개를 제거하십시오. ["윗면 덮개 제거" 250페이지](#page-257-0)의 내용을 참조하십시오.**
- **b. PCIe 라이저 및 PCIe 어댑터에 연결된 케이블을 분리하십시오.**
- **단계 2. PCIe 라이저를 제거하십시오.**
	- **a. PCIe 라이저의 나비 나사를 푸십시오.**
	- **b. PCIe 라이저를 약간 들어 올리고 시스템 보드에서 직렬 포트 케이블을 분리하십시오.**
	- **c. PCIe 라이저를 섀시에서 들어 올리십시오.**

<span id="page-219-0"></span>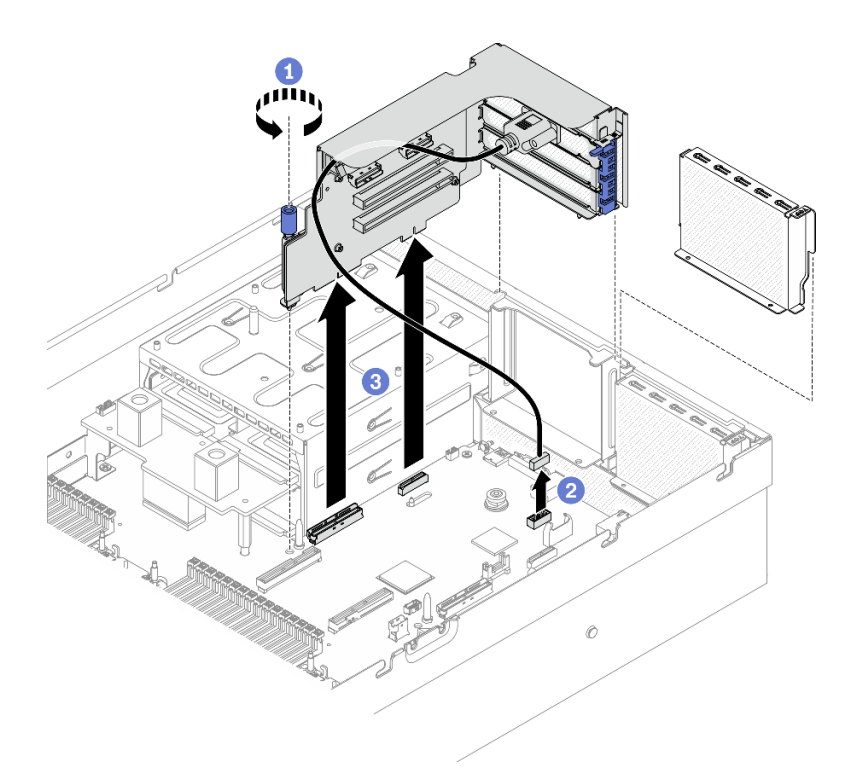

**그림 147. 직렬 포트가 설치된 상태에서 PCIe 라이저 2 제거**

## **완료한 후에**

- **1. PCIe 라이저를 섀시에 설치하지 않을 경우 라이저 필러를 섀시에 설치하십시오. ["PCIe 라이](#page-221-0) [저 설치" 214페이지](#page-221-0)의 내용을 참조하십시오.**
- **2. 필요한 경우 PCIe 라이저 2를 다시 설치하십시오. ["PCIe 라이저 설치" 214페이지](#page-221-0)의 내용을 참조 하십시오.**
- **3. PCIe 어댑터를 교체하려면 "PCIe 어댑터 제거" 212페이지의 내용을 참조하십시오.**
- **4. 구성 요소 또는 옵션 장치를 반환하도록 지시받은 경우 모든 포장 지시사항을 따르고 제공되는 운송 용 포장재를 사용하십시오.**

## **PCIe 어댑터 제거**

**이 섹션의 지침에 따라 뒷면 PCIe 라이저에서 PCIe 어댑터를 제거하십시오.**

# **이 작업 정보**

**주의:**

- **["설치 지침" 147페이지](#page-154-0) 및 ["안전 점검 목록" 148페이지](#page-155-0)의 안내에 따라 안전하게 작업하십시오.**
- **서버와 주변 장치의 전원을 끄고 전원 코드와 모든 외부 케이블을 분리하십시오. ["서버 전원 끄기](#page-20-0) ["](#page-20-0) [14](#page-21-0)[페이지](#page-20-0)의 내용을 참조하십시오.**
- **서버가 랙에 설치되어 있는 경우 랙 슬라이드에서 서버를 밀어 윗면 덮개에 액세스하거나 랙에서 서버를 제거하십시오. ["랙에서 서버 제거" 150페이지](#page-157-0)의 내용을 참조하십시오.**

#### **절차 보기**

**이 절차에 대한 비디오는 YouTube: [https://www.youtube.com/playlist?list=PLYV5R7hVcs-](https://www.youtube.com/playlist?list=PLYV5R7hVcs-BXei6L6c05osQVLt4w5XYx)[BXei6L6c05osQVLt4w5XYx](https://www.youtube.com/playlist?list=PLYV5R7hVcs-BXei6L6c05osQVLt4w5XYx)에서 볼 수 있습니다.**

<span id="page-220-0"></span>**절차**

**단계 1. 서버를 준비하십시오.**

**a. 윗면 덮개를 제거하십시오. ["윗면 덮개 제거" 250페이지](#page-257-0)의 내용을 참조하십시오.**

**b. PCIe 라이저를 제거하십시오. ["PCIe 라이저 제거" 208페이지](#page-215-0)의 내용을 참조하십시오.**

**단계 2. PCIe 어댑터를 제거하십시오.**

**a. PCIe 라이저의 고정 래치를 여십시오.**

**b. PCIe 어댑터를 PCIe 라이저에 고정하는 나사를 푸십시오.**

**c. PCIe 라이저에서 PCIe 어댑터를 제거하십시오.**

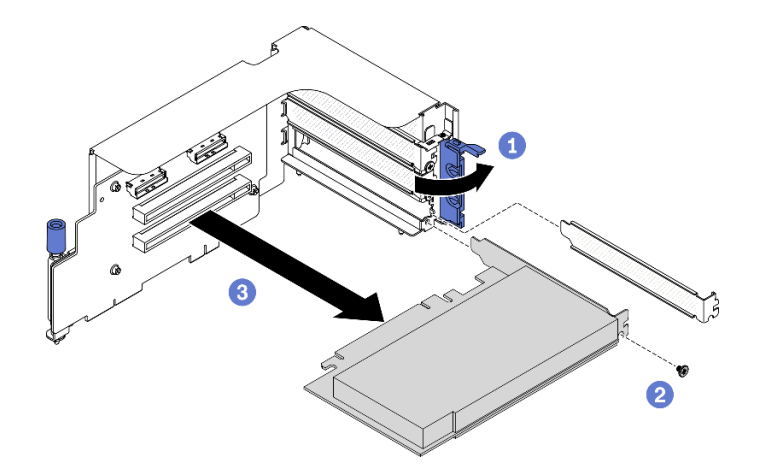

**그림 148. PCIe 어댑터 제거**

# **완료한 후에**

**구성 요소 또는 옵션 장치를 반환하도록 지시받은 경우 모든 포장 지시사항을 따르고 제공되는 운송 용 포장재를 사용하십시오.**

#### **PCIe 어댑터 설치**

**이 섹션의 지침에 따라 PCIe 어댑터를 설치하십시오.**

## **이 작업 정보**

#### **주의:**

- **["설치 지침" 147페이지](#page-154-0) 및 ["안전 점검 목록" 148페이지의](#page-155-0) 안내에 따라 안전하게 작업하십시오.**
- **구성 요소가 들어 있는 정전기 방지 포장재를 서버의 도포되지 않은 금속 표면에 접촉시킨 다음 포장재 에서 꺼내고 정전기 방지 표면에 놓으십시오.**

#### **절차 보기**

**이 절차에 대한 비디오는 YouTube: [https://www.youtube.com/playlist?list=PLYV5R7hVcs-](https://www.youtube.com/playlist?list=PLYV5R7hVcs-BXei6L6c05osQVLt4w5XYx)[BXei6L6c05osQVLt4w5XYx](https://www.youtube.com/playlist?list=PLYV5R7hVcs-BXei6L6c05osQVLt4w5XYx)에서 볼 수 있습니다.**

## **절차**

**단계 1. PCIe 라이저의 고정 래치를 여십시오.**

**단계 2. PCIe 어댑터를 설치하십시오.**

**a. PCIe 어댑터를 PCIe 라이저에 삽입하십시오.**

- <span id="page-221-0"></span>**b. 나사를 조여 PCIe 어댑터를 PCIe 라이저에 고정하십시오.**
- **c. 고정 래치를 닫으십시오.**

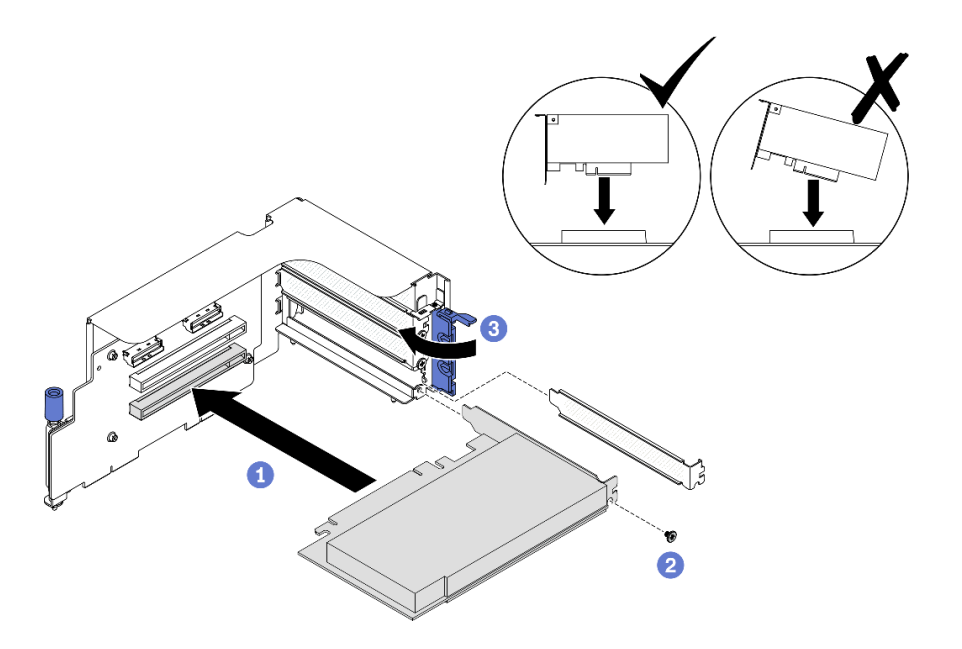

**그림 149. PCIe 어댑터 설치**

#### **완료한 후에**

**1. PCIe 라이저를 다시 설치하십시오. "PCIe 라이저 설치" 214페이지의 내용을 참조하십시오.**

**2. 부품 교체를 완료하십시오. ["부품 교체 완료" 352페이지](#page-359-0)의 내용을 참조하십시오.**

## **PCIe 라이저 설치**

**이 섹션의 지침에 따라 PCIe 라이저를 설치하십시오.**

# **이 작업 정보**

**주의:**

- **["설치 지침" 147페이지](#page-154-0) 및 ["안전 점검 목록" 148페이지](#page-155-0)의 안내에 따라 안전하게 작업하십시오.**
- **구성 요소가 들어 있는 정전기 방지 포장재를 서버의 도포되지 않은 금속 표면에 접촉시킨 다음 포장재 에서 꺼내고 정전기 방지 표면에 놓으십시오.**

**참고: 적절한 시스템 냉각 상태를 유지하려면 섀시에 PCIe 라이저 또는 라이저 필러가 설치되지 않은 상태로 서버를 작동시키지 마십시오.**

#### **절차 보기**

**이 절차에 대한 비디오는 YouTube: [https://www.youtube.com/playlist?list=PLYV5R7hVcs-](https://www.youtube.com/playlist?list=PLYV5R7hVcs-BXei6L6c05osQVLt4w5XYx)[BXei6L6c05osQVLt4w5XYx](https://www.youtube.com/playlist?list=PLYV5R7hVcs-BXei6L6c05osQVLt4w5XYx)에서 볼 수 있습니다.**

**PCIe 라이저 설치 시나리오 선택**

**PCIe 라이저 위치 및 직렬 포트 설치 여부에 따라 3가지의 PCIe 라이저 설치 시나리오가 있습니다. 해 당 지침에 따라 적절한 설치 절차를 따르십시오.**

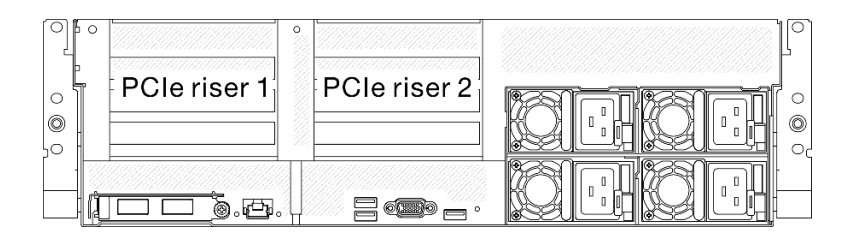

#### **그림 150. PCIe 라이저 위치**

- **1. 직렬 포트 모듈이 설치되지 않은 상태에서 PCIe 라이저 1 또는 PCIe 라이저 2 설치. "직렬 포트 없이 PCIe 라이저 설치" 215페이지의 내용을 참조하십시오.**
- **2. 직렬 포트 모듈이 설치된 상태에서 PCIe 라이저 1 설치. ["직렬 포트가 설치된 상태에서 PCIe 라이저](#page-223-0) [1 설치" 216페이지](#page-223-0)의 내용을 참조하십시오.**
- **3. 직렬 포트 모듈이 설치된 상태에서 PCIe 라이저 2 설치. ["직렬 포트가 설치된 상태에서 PCIe 라이저](#page-223-0) [2 설치" 216페이지](#page-223-0)의 내용을 참조하십시오.**

#### **직렬 포트 없이 PCIe 라이저 설치 절차**

- **단계 1. PCIe 라이저를 설치하십시오.**
	- **a. PCIe 라이저의 가이드 구멍을 시스템 보드의 가이드 포스트에 맞추고 PCIe 라이저를 시 스템 보드의 PCIe 슬롯에 삽입하십시오.**
	- **b. 나비 나사를 조여 PCIe 라이저를 고정하십시오.**

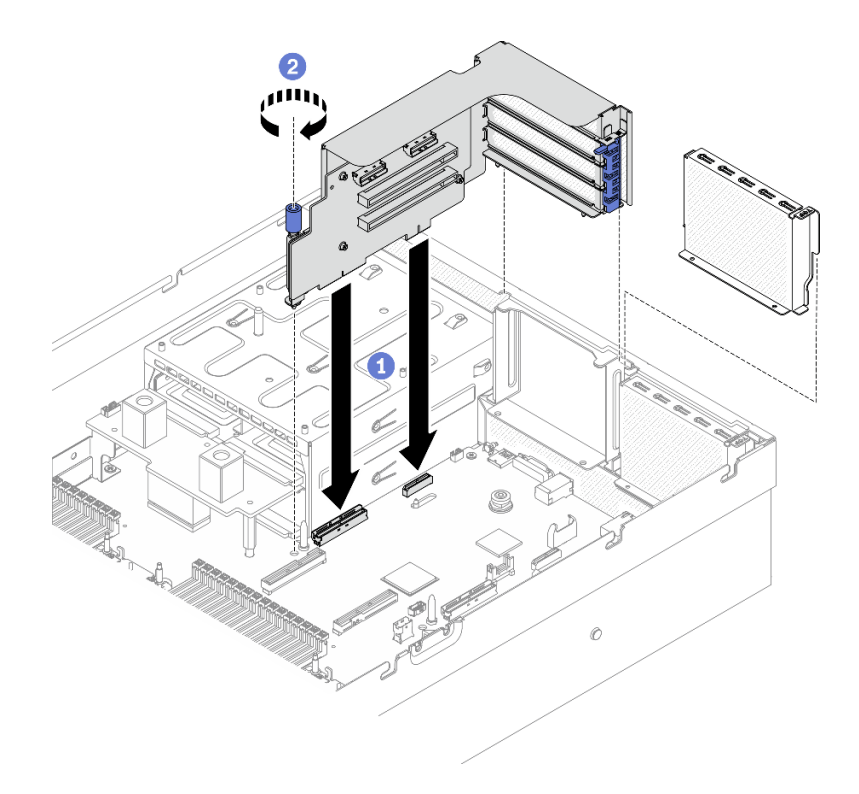

**그림 151. 직렬 포트 없이 PCIe 라이저 설치**

# <span id="page-223-0"></span>**직렬 포트가 설치된 상태에서 PCIe 라이저 1 설치 절차**

- **단계 1. PCIe 라이저 2가 설치된 경우 제거하십시오. ["PCIe 라이저 제거" 208페이지](#page-215-0)의 내용을 참조 하십시오.**
- **단계 2. PCIe 라이저를 설치하십시오.**

**주의: 직렬 포트 케이블이 PCIe 라이저 내의 케이블 클립을 통해 배선되어 있는지 확인하십시오.**

- **a. PCIe 라이저의 가이드 구멍을 시스템 보드의 가이드 포스트에 맞추고 PCIe 라이저를 시 스템 보드의 PCIe 슬롯에 삽입하십시오.**
- **b. 나비 나사를 조여 PCIe 라이저를 고정하십시오.**
- **c. 직렬 포트 케이블을 시스템 보드의 직렬 포트 커넥터에 연결하십시오.**

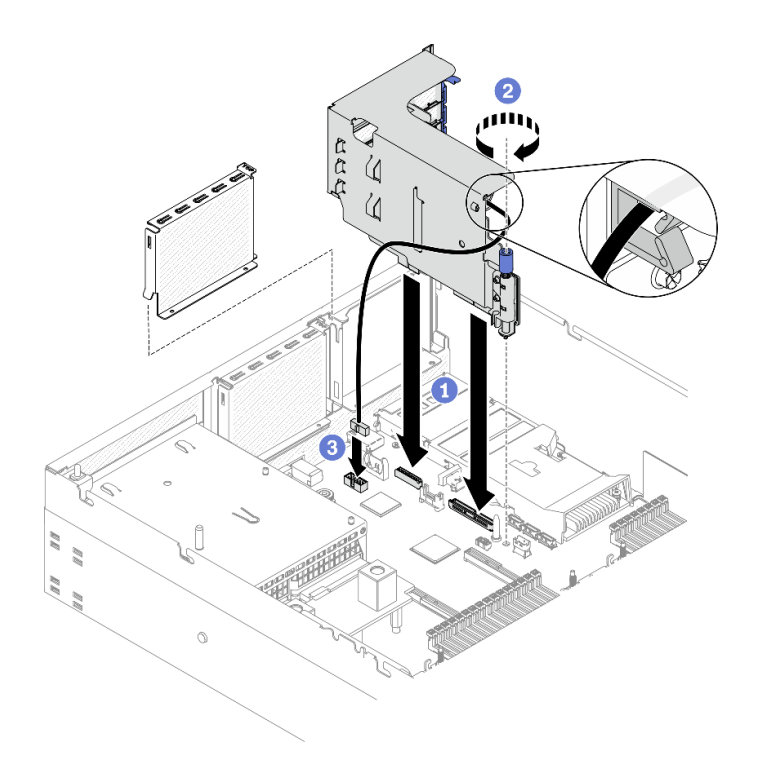

**그림 152. 직렬 포트가 설치된 상태에서 PCIe 라이저 1 설치**

# **직렬 포트가 설치된 상태에서 PCIe 라이저 2 설치 절차**

**단계 1. 1. PCIe 라이저를 설치하십시오.**

**주의: 직렬 포트 케이블이 PCIe 라이저 내의 케이블 클립을 통해 배선되어 있는지 확인하십시오.**

- **a. 직렬 포트 케이블을 시스템 보드의 직렬 포트 커넥터에 연결하십시오.**
- **b. PCIe 라이저의 가이드 구멍을 시스템 보드의 가이드 포스트에 맞추고 PCIe 라이저를 시 스템 보드의 PCIe 슬롯에 삽입하십시오.**
- **c. 나비 나사를 조여 PCIe 라이저를 고정하십시오.**

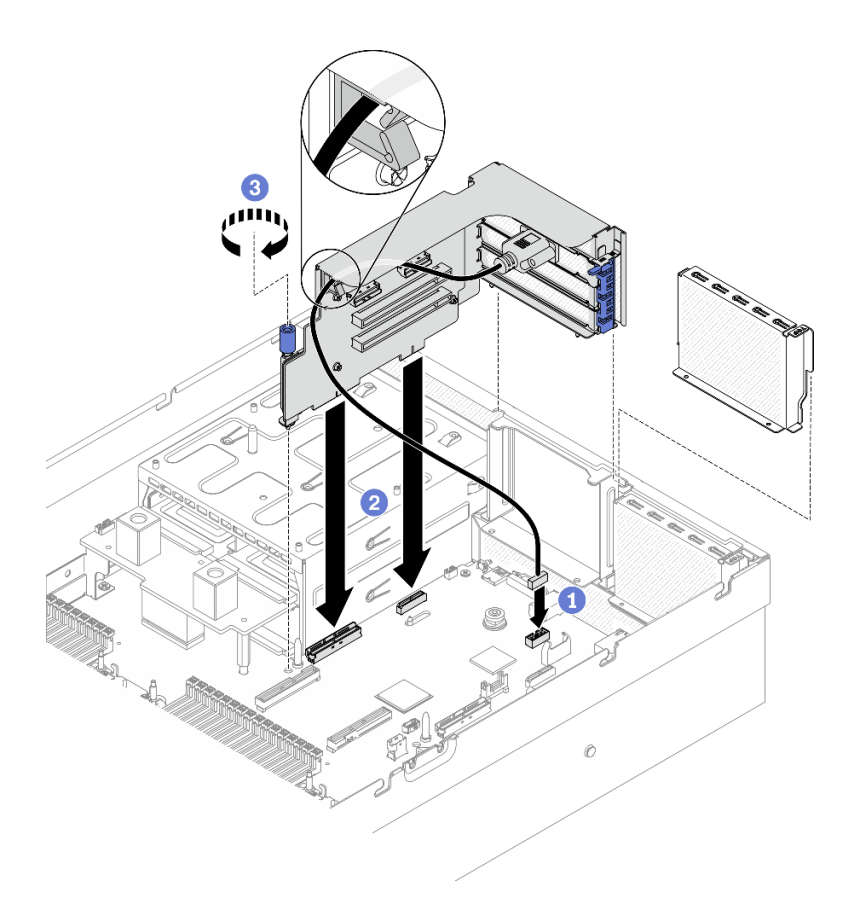

**그림 153. 직렬 포트가 설치된 상태에서 PCIe 라이저 2 설치**

# **완료한 후에**

**1. 필요한 케이블을 다시 연결하십시오.**

- **2. 필요한 경우 PCIe 라이저 2를 다시 설치하십시오. ["PCIe 라이저 설치" 214페이지](#page-221-0)의 내용을 참조 하십시오.**
- **3. 부품 교체를 완료하십시오. ["부품 교체 완료" 352페이지](#page-359-0)의 내용을 참조하십시오.**

# **PCIe 라이저 보드 교체**

**이 섹션의 지침에 따라 PCIe 라이저 보드를 제거 및 설치하십시오.**

## **PCIe 라이저 보드 제거**

**이 섹션의 지침에 따라 뒷면 PCIe 라이저에서 PCIe 라이저 보드를 제거하십시오.**

### **이 작업 정보**

**주의:**

- **["설치 지침" 147페이지](#page-154-0) 및 ["안전 점검 목록" 148페이지의](#page-155-0) 안내에 따라 안전하게 작업하십시오.**
- **서버와 주변 장치의 전원을 끄고 전원 코드와 모든 외부 케이블을 분리하십시오. ["서버 전원 끄기](#page-20-0) ["](#page-20-0) [14](#page-21-0)[페이지](#page-20-0)의 내용을 참조하십시오.**
- **서버가 랙에 설치되어 있는 경우 랙 슬라이드에서 서버를 밀어 윗면 덮개에 액세스하거나 랙에서 서버를 제거하십시오. ["랙에서 서버 제거" 150페이지의](#page-157-0) 내용을 참조하십시오.**

**참고: 적절한 시스템 냉각 상태를 유지하려면 섀시에 PCIe 라이저 또는 라이저 필러가 설치되지 않은 상태로 서버를 작동시키지 마십시오.**

**절차 보기**

**이 절차에 대한 비디오는 YouTube: [https://www.youtube.com/playlist?list=PLYV5R7hVcs-](https://www.youtube.com/playlist?list=PLYV5R7hVcs-BXei6L6c05osQVLt4w5XYx)[BXei6L6c05osQVLt4w5XYx](https://www.youtube.com/playlist?list=PLYV5R7hVcs-BXei6L6c05osQVLt4w5XYx)에서 볼 수 있습니다.**

**절차**

- **단계 1. 서버를 준비하십시오.**
	- **a. 윗면 덮개를 제거하십시오. ["윗면 덮개 제거" 250페이지](#page-257-0)의 내용을 참조하십시오.**
	- **b. PCIe 라이저를 제거하십시오. ["PCIe 라이저 제거" 208페이지](#page-215-0) 의 내용을 참조하십시오.**
	- **c. PCIe 어댑터 또는 직렬 포트 케이블을 제거하십시오. ["PCIe 어댑터 제거" 212페이지](#page-219-0) 또는 ["](#page-244-0) [직렬 포트 모듈 제거" 237페이지](#page-244-0)의 내용을 참조하십시오.**

**단계 2. 나사 4개를 풀어 PCIe 라이저 보드를 PCIe 라이저 케이지에서 제거하십시오.**

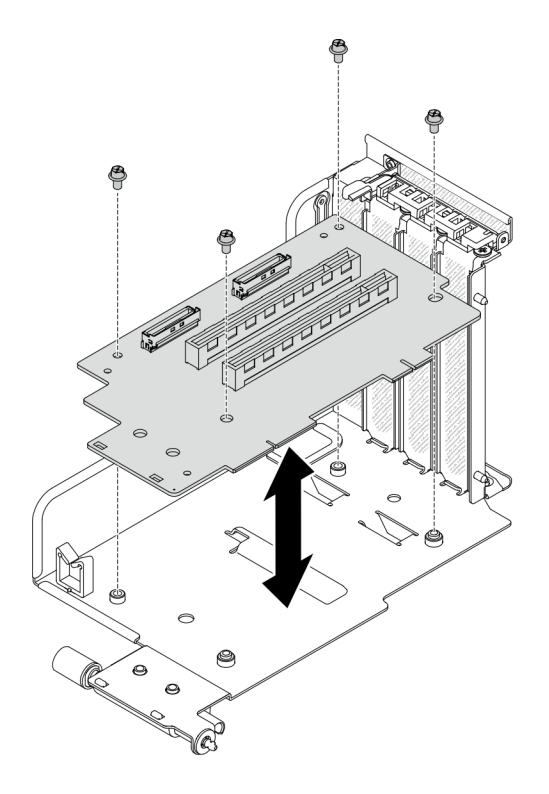

**그림 154. 라이저 보드 제거**

# **완료한 후에**

**구성 요소 또는 옵션 장치를 반환하도록 지시받은 경우 모든 포장 지시사항을 따르고 제공되는 운송 용 포장재를 사용하십시오.**

#### **PCIe 라이저 보드 설치**

**이 섹션의 지침에 따라 뒷면 PCIe 라이저에 PCIe 라이저 보드를 설치하십시오.**

# **이 작업 정보**

**주의:**

- <span id="page-226-0"></span>• **["설치 지침" 147페이지](#page-154-0) 및 ["안전 점검 목록" 148페이지의](#page-155-0) 안내에 따라 안전하게 작업하십시오.**
- **드라이브가 들어 있는 정전기 방지 포장재를 서버의 도포되지 않은 금속 표면에 접촉시킨 다음, 포장재 에서 드라이브를 꺼내 정전기 방지 표면에 놓으십시오.**

#### **절차 보기**

**이 절차에 대한 비디오는 YouTube: [https://www.youtube.com/playlist?list=PLYV5R7hVcs-](https://www.youtube.com/playlist?list=PLYV5R7hVcs-BXei6L6c05osQVLt4w5XYx)[BXei6L6c05osQVLt4w5XYx](https://www.youtube.com/playlist?list=PLYV5R7hVcs-BXei6L6c05osQVLt4w5XYx)에서 볼 수 있습니다.**

# **절차**

**단계 1. 나사 4개를 조여 PCIe 라이저 보드를 PCIe 라이저 케이지에 고정하십시오.**

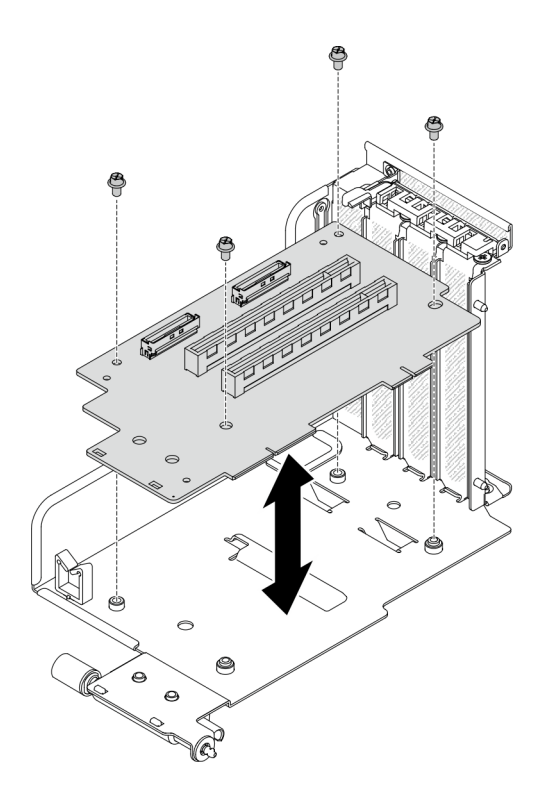

**그림 155. 라이저 보드 설치**

# **완료한 후에**

- **1. PCIe 어댑터 또는 직렬 포트 모듈을 다시 설치하십시오. ["PCIe 어댑터 설치" 213페이지](#page-220-0) 또는 ["직렬](#page-245-0) [포트 모듈 설치" 238페이지](#page-245-0)의 내용을 참조하십시오.**
- **2. PCIe 라이저를 다시 설치하십시오. ["PCIe 라이저 설치" 214페이지](#page-221-0)의 내용을 참조하십시오.**
- **3. 필요한 케이블을 다시 연결하십시오.**
- **4. 부품 교체를 완료하십시오. ["부품 교체 완료" 352페이지](#page-359-0)의 내용을 참조하십시오.**

# **전원 분배 보드 교체**

**이 섹션의 지침에 따라 전원 분배 보드를 제거 및 설치하십시오.**

#### **전원 분배 보드 제거**

**이 섹션의 지침에 따라 전원 분배 보드를 제거하십시오.**

# **이 작업 정보**

**주의:**

- **["설치 지침" 147페이지](#page-154-0) 및 ["안전 점검 목록" 148페이지](#page-155-0)의 안내에 따라 안전하게 작업하십시오.**
- **서버와 주변 장치의 전원을 끄고 전원 코드와 모든 외부 케이블을 분리하십시오. ["서버 전원 끄기](#page-20-0) ["](#page-20-0) [14](#page-21-0)[페이지](#page-20-0)의 내용을 참조하십시오.**
- **서버가 랙에 설치되어 있는 경우 랙 슬라이드에서 서버를 밀어 윗면 덮개에 액세스하거나 랙에서 서버를 제거하십시오. ["랙에서 서버 제거" 150페이지](#page-157-0)의 내용을 참조하십시오.**

**절차 보기**

**이 절차에 대한 비디오는 YouTube: [https://www.youtube.com/playlist?list=PLYV5R7hVcs-](https://www.youtube.com/playlist?list=PLYV5R7hVcs-BXei6L6c05osQVLt4w5XYx)[BXei6L6c05osQVLt4w5XYx](https://www.youtube.com/playlist?list=PLYV5R7hVcs-BXei6L6c05osQVLt4w5XYx)에서 볼 수 있습니다.**

# **절차**

**단계 1. 서버를 준비하십시오.**

- **a. 윗면 덮개를 제거하십시오. ["윗면 덮개 제거" 250페이지](#page-257-0)의 내용을 참조하십시오.**
- **b. 전원 공급 장치를 모두 제거하십시오. ["전원 공급 장치 제거" 222페이지](#page-229-0)의 내용을 참조 하십시오.**
- **c. SXM GPU 모델만 해당: 전원 분배 보드와 SXM GPU 전원 분배 보드 간에 사이드밴드 케이블을 분리하십시오. 그런 다음 GPU 전원 분배 보드를 제거하십시오. ["SXM GPU](#page-342-0) [전원 분배 보드 제거" 335페이지](#page-342-0)의 내용을 참조하십시오.**
- **단계 2. 서버에서 전원 분배 보드를 제거하십시오.**

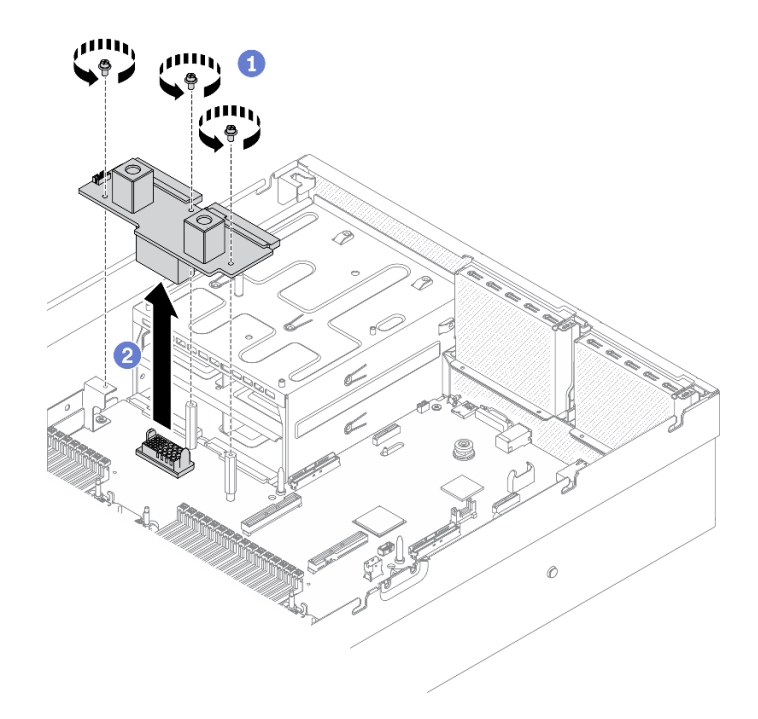

#### **그림 156. 전원 분배 보드 제거**

- **a. 전원 분배 보드에서 나사 3개를 제거하십시오.**
- **b. 커넥터에서 전원 분배 보드를 들어 올리십시오.**

# **완료한 후에**

- **교체 장치를 설치하십시오. "전원 분배 보드 설치" 221페이지의 내용을 참조하십시오.**
- **구성 요소 또는 옵션 장치를 반환하도록 지시받은 경우 모든 포장 지시사항을 따르고 제공되는 운송 용 포장재를 사용하십시오.**

## **전원 분배 보드 설치**

**이 섹션의 지침에 따라 전원 분배 보드를 설치하십시오.**

### **이 작업 정보**

**주의: ["설치 지침" 147페이지](#page-154-0) 및 ["안전 점검 목록" 148페이지](#page-155-0)의 안내에 따라 안전하게 작업하십시오.**

#### **절차 보기**

**이 절차에 대한 비디오는 YouTube: [https://www.youtube.com/playlist?list=PLYV5R7hVcs-](https://www.youtube.com/playlist?list=PLYV5R7hVcs-BXei6L6c05osQVLt4w5XYx)[BXei6L6c05osQVLt4w5XYx](https://www.youtube.com/playlist?list=PLYV5R7hVcs-BXei6L6c05osQVLt4w5XYx)에서 볼 수 있습니다.**

# **절차**

**단계 1. 서버에 전원 분배 보드를 설치하십시오.**

- **a. 전원 분배 보드의 커넥터가 전원 공급 장치 베이를 향하도록 전원 공급 장치 커넥터 2개 가 있는 시스템 보드의 커넥터에 맞춘 다음 전원 분배 보드가 완전히 장착될 때까지 커 넥터 안으로 누르십시오.**
- **b. 나사 3개를 조여 전원 분배 보드를 시스템 보드에 고정하십시오.**

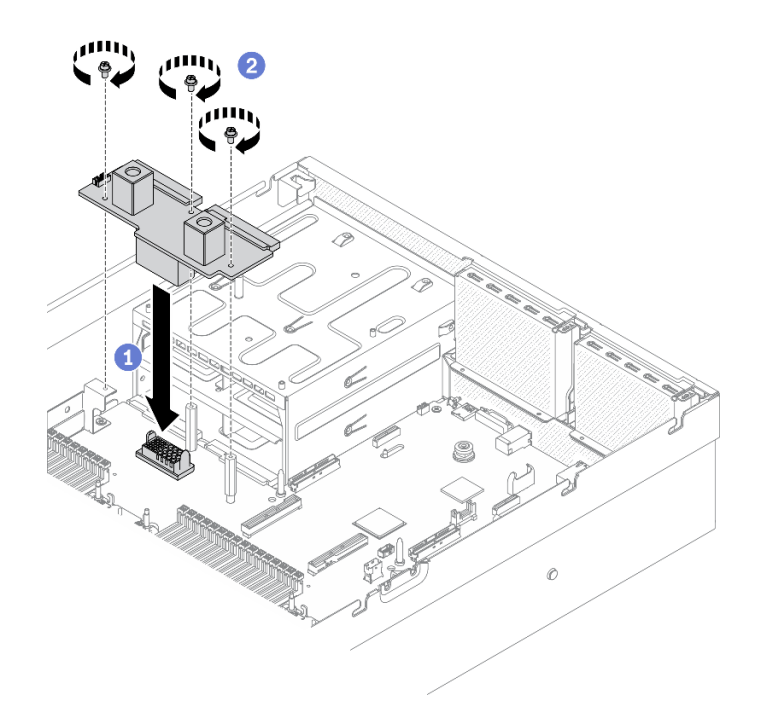

**그림 157. 전원 분배 보드 설치**

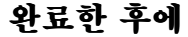

- <span id="page-229-0"></span>**1. SXM GPU 모델만 해당: SXM GPU 전원 분배 보드을(를) 다시 설치하고 전원 분배 보드와 SXM GPU 전원 분배 보드 간에 사이드밴드 케이블을 연결하십시오. ["SXM GPU 전원 분배 보드 설치"](#page-344-0) [337페이지](#page-344-0)의 내용을 참조하십시오.**
- **2. 전원 공급 장치를 다시 설치하십시오. ["전원 공급 장치 설치" 223페이지](#page-230-0)의 내용을 참조하십시오.**
- **3. 부품 교체를 완료하십시오. ["부품 교체 완료" 352페이지](#page-359-0)의 내용을 참조하십시오.**

# **전원 공급 장치 유닛 교체**

**이 섹션의 지침에 따라 전원 공급 장치를 제거 또는 설치하십시오.**

#### **전원 공급 장치 제거**

**이 섹션의 지침을 사용하여 전원 공급 장치를 제거하십시오.**

#### **이 작업 정보**

**주의:**

- **["설치 지침" 147페이지](#page-154-0) 및 ["안전 점검 목록" 148페이지](#page-155-0)의 안내에 따라 안전하게 작업하십시오.**
- **서버와 주변 장치의 전원을 끄고 전원 코드와 모든 외부 케이블을 분리하십시오. ["서버 전원 끄기](#page-20-0) ["](#page-20-0) [14](#page-21-0)[페이지](#page-20-0)의 내용을 참조하십시오.**
- **서버가 랙에 설치되어 있는 경우 랙 슬라이드에서 서버를 밀어 윗면 덮개에 액세스하거나 랙에서 서버를 제거하십시오. ["랙에서 서버 제거" 150페이지](#page-157-0)의 내용을 참조하십시오.**
- **제거 후 일부 PSU 베이를 비워 둘 것이라면 전원 공급 장치 필러를 사용할 수 있는지 확인하십시오.**

**절차 보기**

**이 절차에 대한 비디오는 YouTube: [https://www.youtube.com/playlist?list=PLYV5R7hVcs-](https://www.youtube.com/playlist?list=PLYV5R7hVcs-BXei6L6c05osQVLt4w5XYx)[BXei6L6c05osQVLt4w5XYx](https://www.youtube.com/playlist?list=PLYV5R7hVcs-BXei6L6c05osQVLt4w5XYx)에서 볼 수 있습니다.**

#### **절차**

**단계 1. 전원 공급 장치를 제거하십시오.**

- **a. 주황색 해제 탭을 길게 누르십시오.**
- **b. 손잡이를 잡고 서버 밖으로 전원 공급 장치를 당기십시오.**

**중요: 정상 작동 중에는 적절한 냉각 상태를 위해 각 전원 공급 장치 베이에 전원 공급 장치 또 는 전원 공급 장치 필러가 있어야 합니다.**

<span id="page-230-0"></span>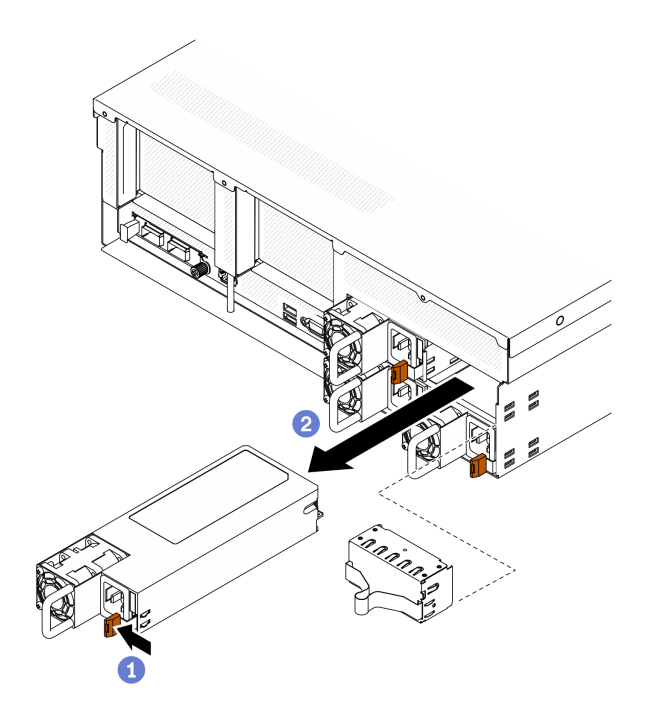

**그림 158. 전원 공급 장치 제거**

# **완료한 후에**

- **교체 장치 또는 필러를 설치하십시오. "전원 공급 장치 설치" 223페이지의 내용을 참조하십시오.**
- **구성 요소 또는 옵션 장치를 반환하도록 지시받은 경우 모든 포장 지시사항을 따르고 제공되는 운송 용 포장재를 사용하십시오.**

# **전원 공급 장치 설치**

**이 섹션의 지침을 사용하여 전원 공급 장치를 설치하십시오.**

# **이 작업 정보**

**주의:**

- **["설치 지침" 147페이지](#page-154-0) 및 ["안전 점검 목록" 148페이지의](#page-155-0) 안내에 따라 안전하게 작업하십시오.**
- **구성 요소가 들어 있는 정전기 방지 포장재를 서버의 도포되지 않은 금속 표면에 접촉시킨 다음 포장재 에서 꺼내고 정전기 방지 표면에 놓으십시오.**

**참고:**

- **4-DW GPU 모델 및 8-DW GPU 모델 서버는 베이 1과 베이 2에 2개의 전원 공급 장치를 사용하여 설 치하거나 4개의 베이 모두에 4개의 전원 공급 장치를 사용하여 설치해야 합니다.**
- **SXM GPU 모델 서버는 4개의 베이 모두에 4개의 전원 공급 장치를 사용하여 설치해야 합니다.**
- **정상 작동 중에는 적절한 냉각 상태를 위해 각 전원 공급 장치 베이에 전원 공급 장치 또는 전원 공급 장치 필러가 있어야 합니다.**

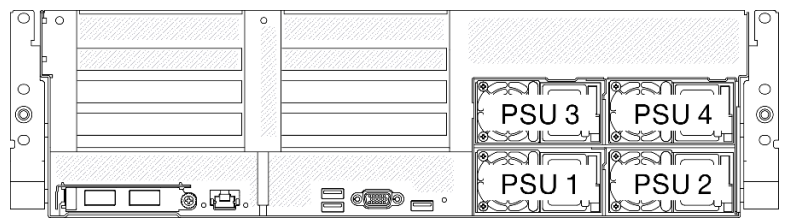

#### **그림 159. 전원 공급 장치 베이 번호**

**절차 보기**

**이 절차에 대한 비디오는 YouTube: [https://www.youtube.com/playlist?list=PLYV5R7hVcs-](https://www.youtube.com/playlist?list=PLYV5R7hVcs-BXei6L6c05osQVLt4w5XYx)[BXei6L6c05osQVLt4w5XYx](https://www.youtube.com/playlist?list=PLYV5R7hVcs-BXei6L6c05osQVLt4w5XYx)에서 볼 수 있습니다.**

# **절차**

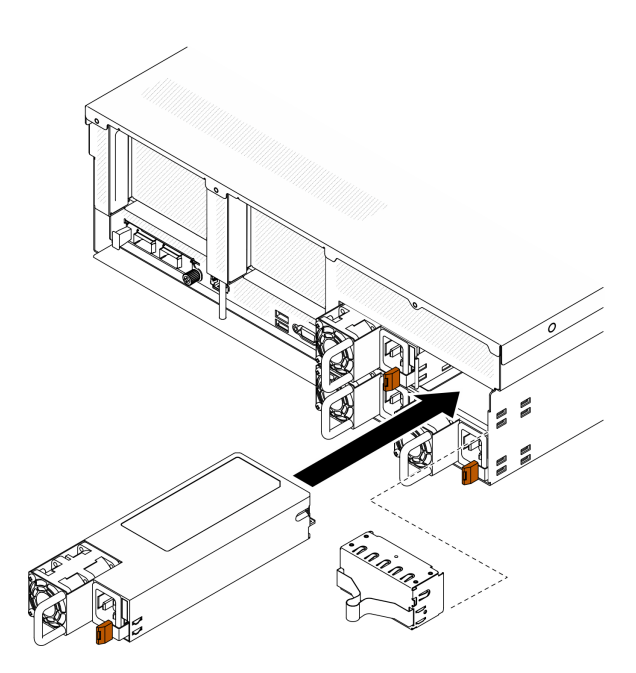

#### **그림 160. 전원 공급 장치 설치**

- **단계 1. 베이에 전원 공급 장치 필러가 설치되어 있으면 베이에서 필러를 잡아 당기십시오.**
- **단계 2. 전원 공급 장치를 베이에 맞춘 다음 해제 탭이 제자리에 고정될 때까지 전원 공급 장치를 베이 에 밀어 넣으십시오.**
- **단계 3. 전원 코드를 사용하여 전원 공급 장치를 올바르게 접지된 전기 소켓에 연결하십시오.**
- **단계 4. 전원 공급 장치의 AC 전원 LED가 켜져 있는지 확인하십시오. 이는 전원 공급 장치가 올 바르게 작동 중임을 표시합니다.**

**중요: 정상 작동 중에는 적절한 냉각 상태를 위해 각 전원 공급 장치 베이에 전원 공급 장치 또는 전원 공급 장치 필러가 있어야 합니다.**

# **완료한 후에**

**PSU LED를 확인하여 PSU가 올바르게 작동하는지 확인하십시오. [그림 9 "전원 공급 장치 LED" 23페이](#page-30-0) [지](#page-30-0)의 내용을 참조하십시오.**

# <span id="page-232-0"></span>**프로세서 및 방열판 교체**

**이 섹션의 지침에 따라 PHM(프로세서-방열판 모듈)으로 알려진 프로세서와 방열판 조립품, 프로세서 및 방열판을 제거하십시오.**

**주의: 프로세서 교체를 시작하기 전에 알코올 청소 패드(부품 번호 00MP352)와 열전도 그리스가 있는지 확인하십시오.**

**중요: 서버의 프로세서는 발열 상태에 대응하여 일시적으로 속도를 낮추어 발열량을 줄이는 스로틀링을 수 행할 수 있습니다. 극히 짧은 기간(100밀리초 이하) 동안 몇 개의 프로세서 코어가 스로틀링되는 경우에는 시스템 XCC 이벤트 로그에 해당 항목이 없는 운영 체제 이벤트 로그의 항목만 표시될 수 있습니다. 이런 상황이 발생하면 이벤트를 무시할 수 있으며 프로세서를 교체할 필요가 없습니다.**

## **프로세서 및 방열판 제거**

**이 작업에는 PHM(프로세서-방열판 모듈)으로 알려진 프로세서와 방열판 조립품, 프로세서 및 방열판의 제거에 대한 지시사항이 포함되어 있습니다. 이 작업에는 모두 Torx T30 드라이버가 필요합니다.**

## **이 작업 정보**

**주의:**

- **["설치 지침" 147페이지](#page-154-0) 및 ["안전 점검 목록" 148페이지의](#page-155-0) 안내에 따라 안전하게 작업하십시오.**
- **서버와 주변 장치의 전원을 끄고 전원 코드와 모든 외부 케이블을 분리하십시오. ["서버 전원 끄기](#page-20-0) ["](#page-20-0) [14](#page-21-0)[페이지](#page-20-0)의 내용을 참조하십시오.**
- **서버가 랙에 설치되어 있는 경우 랙 슬라이드에서 서버를 밀어 윗면 덮개에 액세스하거나 랙에서 서버를 제거하십시오. ["랙에서 서버 제거" 150페이지의](#page-157-0) 내용을 참조하십시오.**
- **설치될 때까지 정전기에 민감한 구성 요소를 정전기 방지 포장재에 넣어 정전기 차단 손목 스트랩 또는 기타 접지 시스템으로 다뤄 정전기에 노출되지 않도록 하십시오.**
- **각 프로세서 소켓에는 항상 덮개 또는 PHM이 있어야 합니다. PHM을 제거하거나 설치하는 경우에는 덮개로 비어 있는 프로세서 소켓을 보호하십시오.**
- **프로세서 소켓 또는 프로세서 접촉면을 만지지 마십시오. 프로세서 소켓 접촉면은 매우 약하고 쉽게 손 상됩니다. 프로세서 접촉면에 오염 물질(예: 피부의 지방분)이 있으면 연결 장애가 발생할 수 있습니다.**
- **프로세서 또는 방열판의 열전도 그리스가 어느 것과도 접촉하지 않도록 하십시오. 표면에 접촉하면 열전도 그리스가 손상되어 비효율적입니다. 열전도 그리스는 프로세서 소켓의 전기 커넥터와 같은 구성 요소를 손상시킬 수 있습니다.**
- **한 번에 하나씩만 PHM을 제거하고 설치하십시오.**
- **프로세서 소켓 1부터 PHM을 설치하십시오.**

**다음 그림은 시스템 보드의 PHM 위치를 보여줍니다.**

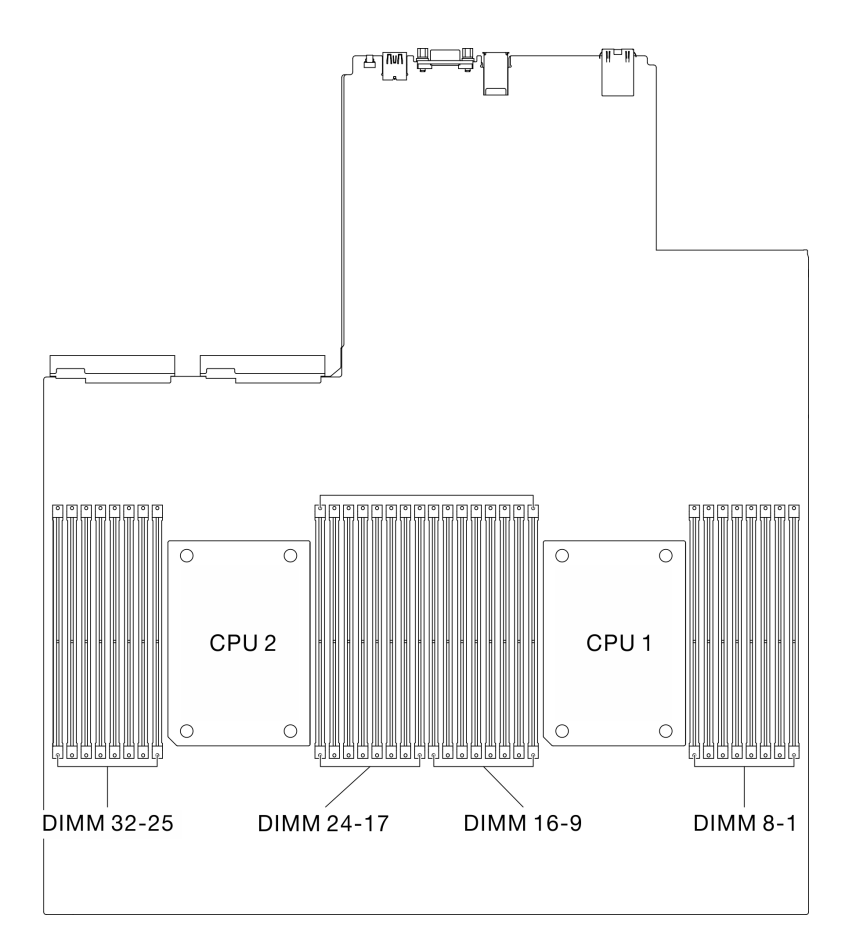

**그림 161. 메모리 모듈 및 프로세서 소켓의 위치**

**다음 그림은 PHM의 주요 구성 요소를 보여줍니다.**

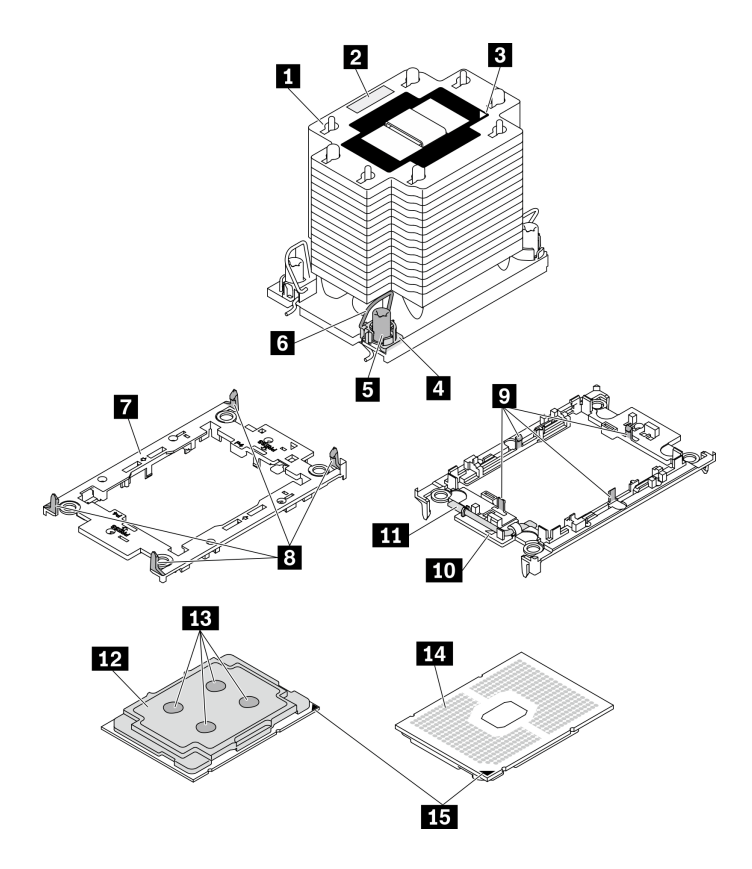

**그림 162. PHM 구성 요소**

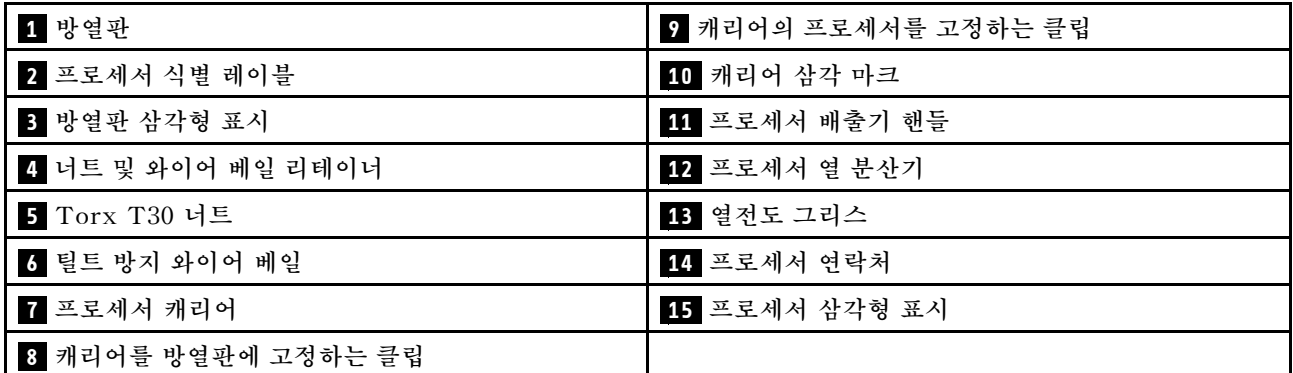

**참고: 사용자 시스템의 방열판, 프로세서 및 프로세서 캐리어는 그림에 표시된 것과 다를 수 있습니다.**

**절차 보기**

**이 절차에 대한 비디오는 YouTube: [https://www.youtube.com/playlist?list=PLYV5R7hVcs-](https://www.youtube.com/playlist?list=PLYV5R7hVcs-BXei6L6c05osQVLt4w5XYx)[BXei6L6c05osQVLt4w5XYx](https://www.youtube.com/playlist?list=PLYV5R7hVcs-BXei6L6c05osQVLt4w5XYx)에서 볼 수 있습니다.**

# **절차**

**단계 1. 서버를 준비하십시오.**

**a. 윗면 덮개를 제거하십시오. ["윗면 덮개 제거" 250페이지](#page-257-0)의 내용을 참조하십시오.**

**b. 공기 조절 장치를 제거하십시오. ["공기 조절 장치 제거" 159페이지](#page-166-0)의 내용을 참조하십시오. 단계 2. 시스템 보드에서 PHM을 제거하십시오.**

- **a. 방열판 레이블에서 표시된 제거 순서대로 PHM에서 Torx T30 너트를 완전히 푸십시오.**
- **b. 방열판의 기울임 방지 와이어 베일을 안쪽으로 돌리십시오.**
- **c. 프로세서 소켓에서 PHM 배터리를 들어 올리십시오. PHM을 소켓에서 완전히 들어올릴 수 없는 경우 Torx T30 너트를 더 풀고 PHM을 다시 들어 올리십시오.**
- **d. 프로세서 접촉면이 위를 향하도록 PHM을 거꾸로 놓으십시오.**

**참고:**

- **프로세서 접촉면을 만지지 마십시오.**
- **프로세서 소켓이 손상되지 않도록 모든 물체로부터 깨끗하게 유지하십시오.**

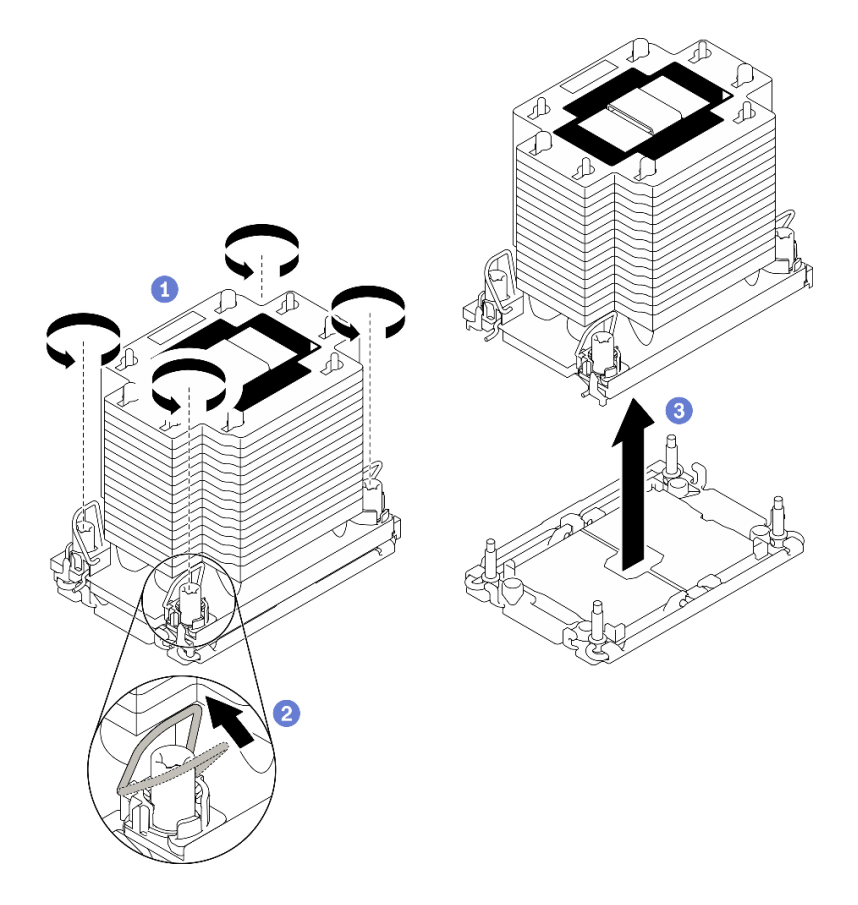

**그림 163. PHM 제거**

## **완료한 후에**

- **서버의 전원을 켜기 전에 빈 프로세서 소켓에는 항상 소켓 덮개와 필러가 있어야 합니다.**
- **시스템 보드 교체의 일부로 PHM을 제거하는 경우 PHM을 옆에 두십시오.**
- **프로세서 또는 방열판을 재사용할 경우 캐리어에서 프로세서를 분리하십시오. ["캐리어 및 방열판에서](#page-236-0) [프로세서 분리" 229페이지](#page-236-0)의 내용을 참조하십시오.**
- **결함 부품을 반송하라는 지침이 있는 경우 운송 시 손상을 방지하기 위해 부품을 포장하십시오. 도착한 새 부품의 포장재를 재사용하고 모든 포장 지시사항을 따르십시오.**

#### <span id="page-236-0"></span>**캐리어 및 방열판에서 프로세서 분리**

**이 작업에는 PHM(프로세서-방열판 모듈)으로 알려진 프로세서와 방열판 조립품 및 프로세서로부터 프로세서와 캐리어를 분리하는 작업에 대한 지시사항이 포함되어 있습니다. 이 절차는 숙련된 기술 자가 수행해야 합니다.**

#### **이 작업 정보**

**주의:**

- **["설치 지침" 147페이지](#page-154-0) 및 ["안전 점검 목록" 148페이지의](#page-155-0) 안내에 따라 안전하게 작업하십시오.**
- **설치될 때까지 정전기에 민감한 구성 요소를 정전기 방지 포장재에 넣어 정전기 차단 손목 스트랩 또는 기타 접지 시스템으로 다뤄 정전기에 노출되지 않도록 하십시오.**
- **마이크로프로세서 접촉면을 만지지 마십시오. 프로세서 접촉면에 오염 물질(예: 피부의 지방분)이 있으 면 연결 장애가 발생할 수 있습니다.**
- **프로세서 또는 방열판의 열전도 그리스가 어느 것과도 접촉하지 않도록 하십시오. 표면에 접촉하면 열전도 그리스가 손상되어 비효율적입니다. 열전도 그리스는 프로세서 소켓의 전기 커넥터와 같은 구성 요소를 손상시킬 수 있습니다.**

**중요: 알코올 청소 패드(부품 번호 00MP352)를 사용할 수 있어야 합니다.**

**참고: 사용자 시스템의 방열판, 프로세서 및 프로세서 캐리어는 그림에 표시된 것과 다를 수 있습니다.**

#### **절차 보기**

**이 절차에 대한 비디오는 YouTube: [https://www.youtube.com/playlist?list=PLYV5R7hVcs-](https://www.youtube.com/playlist?list=PLYV5R7hVcs-BXei6L6c05osQVLt4w5XYx)[BXei6L6c05osQVLt4w5XYx](https://www.youtube.com/playlist?list=PLYV5R7hVcs-BXei6L6c05osQVLt4w5XYx)에서 볼 수 있습니다.**

#### **절차**

- **단계 1. 프로세서-방열판 모듈이 설치된 경우 제거하십시오. ["프로세서 및 방열판 제거" 225페이지](#page-232-0) 의 내용을 참조하십시오.**
- **단계 2. 방열판 및 캐리어에서 프로세서를 분리하십시오.**
	- **a. 해제 손잡이를 들어 올려 캐리어에서 드라이브를 꺼내십시오.**
	- **b. 프로세서의 가장자리를 잡으십시오. 그런 다음 방열판 및 캐리어에서 프로세서를 들어 올립니다.**
	- **c. 프로세서를 내려 놓지 말고 알코올 클리닝 패드로 프로세서 상단의 열전도 그리스를 닦으십 시오. 그런 다음 프로세서 접촉면이 위로 향하게 하여 프로세서를 정전기 보호 표면에 놓습니다.**

**참고: 프로세서 접촉면을 만지지 마십시오.**

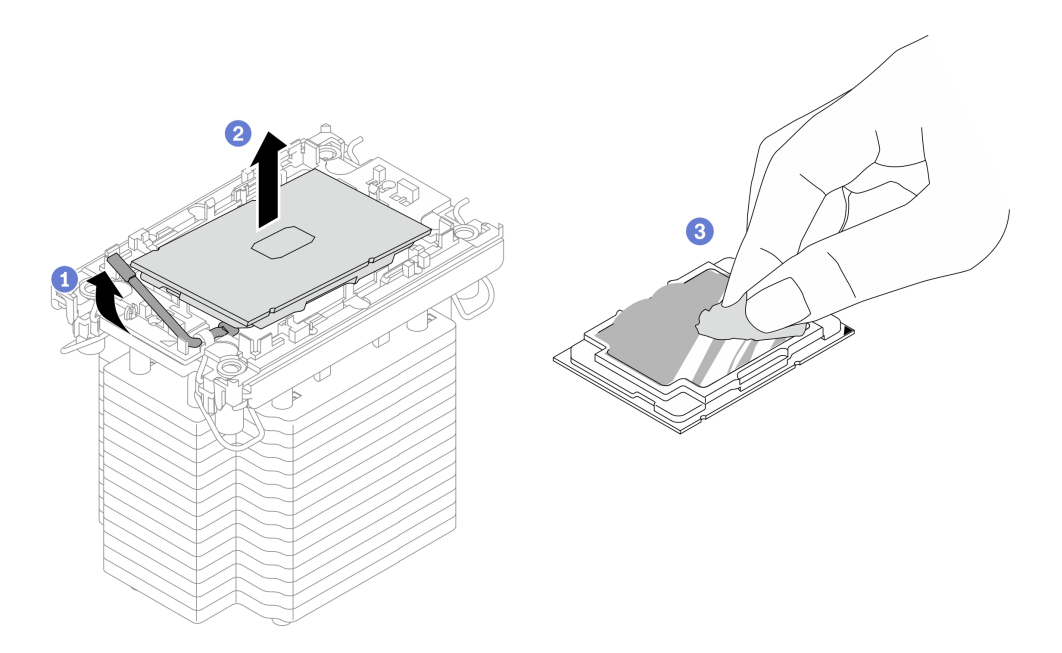

**그림 164. 방열판 및 캐리어에서 프로세서 분리 중**

- **단계 3. 방열판에서 프로세서 캐리어를 분리하십시오.**
	- **a. 방열판에서 고정 클립을 풉니다.**
	- **b. 방열판에서 프로세서 캐리어를 들어내십시오.**
	- **c. 알코올 청소 패드를 사용하여 방열판 아랫면에서 열전도 그리스를 닦아 내십시오.**

**참고: 프로세서 캐리어는 폐기되고 새 캐리어로 교체됩니다. 교체 캐리어의 색상이 같아야 하므 로 폐기하는 캐리어의 색상을 기록해 두십시오.**

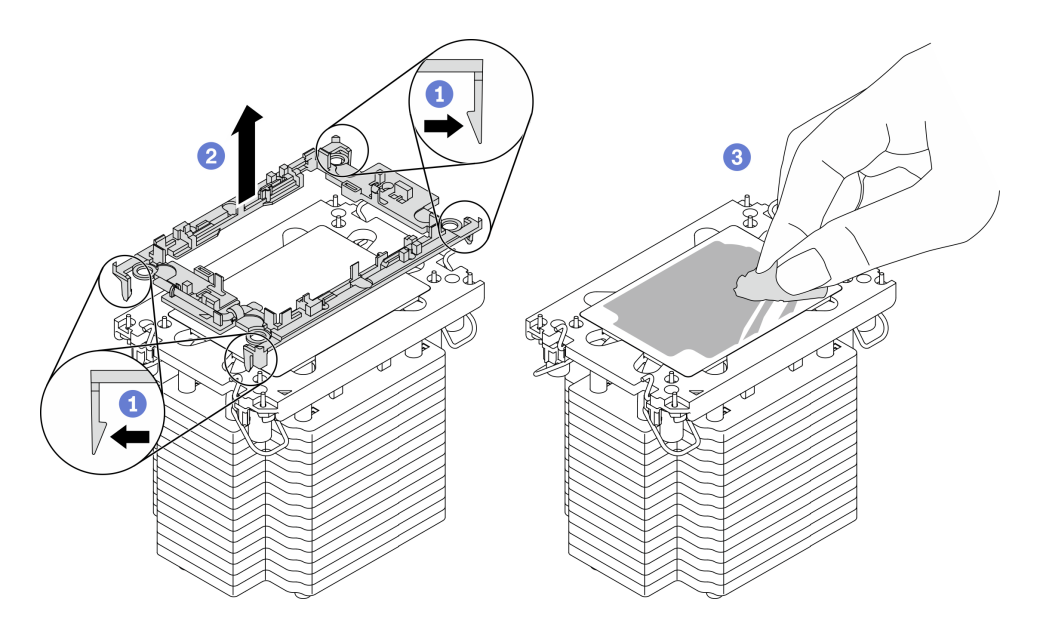

**그림 165. 방열판에서 프로세서 캐리어 분리**

# **완료한 후에**

- **교체 프로세서 또는 방열판을 설치하십시오. "프로세서 및 방열판 설치" 231페이지의 내용을 참조 하십시오.**
- **결함 부품을 반송하라는 지침이 있는 경우 운송 시 손상을 방지하기 위해 부품을 포장하십시오. 도착한 새 부품의 포장재를 재사용하고 모든 포장 지시사항을 따르십시오.**

#### **프로세서 및 방열판 설치**

**이 작업에는 PHM(프로세서-방열판 모듈)으로 알려진 프로세서와 방열판 조립품의 설치에 대한 지시사 항이 포함되어 있습니다. 이 작업에는 Torx T30 드라이버가 필요합니다. 이 절차는 숙련된 기술 자가 수행해야 합니다.**

#### **이 작업 정보**

**주의:**

- **["설치 지침" 147페이지](#page-154-0) 및 ["안전 점검 목록" 148페이지의](#page-155-0) 안내에 따라 안전하게 작업하십시오.**
- **설치될 때까지 정전기에 민감한 구성 요소를 정전기 방지 포장재에 넣어 정전기 차단 손목 스트랩 또는 기타 접지 시스템으로 다뤄 정전기에 노출되지 않도록 하십시오.**
- **각 프로세서 소켓에는 항상 덮개 또는 PHM이 있어야 합니다. PHM을 제거하거나 설치하는 경우에는 덮개로 비어 있는 프로세서 소켓을 보호하십시오.**
- **프로세서 소켓 또는 프로세서 접촉면을 만지지 마십시오. 프로세서 소켓 접촉면은 매우 약하고 쉽게 손 상됩니다. 프로세서 접촉면에 오염 물질(예: 피부의 지방분)이 있으면 연결 장애가 발생할 수 있습니다.**
- **프로세서 또는 방열판의 열전도 그리스가 어느 것과도 접촉하지 않도록 하십시오. 표면에 접촉하면 열전도 그리스가 손상되어 비효율적입니다. 열전도 그리스는 프로세서 소켓의 전기 커넥터와 같은 구성 요소를 손상시킬 수 있습니다.**
- **한 번에 하나씩만 PHM을 제거하고 설치하십시오.**
- **프로세서 소켓 1부터 PHM을 설치하십시오.**

**중요: 알코올 청소 패드(부품 번호 00MP352), 열전도 그리스 및 T30 Torx 드라이버를 사용할 수 있어야 합니다.**

**다음 그림은 시스템 보드의 PHM 위치를 보여줍니다.**

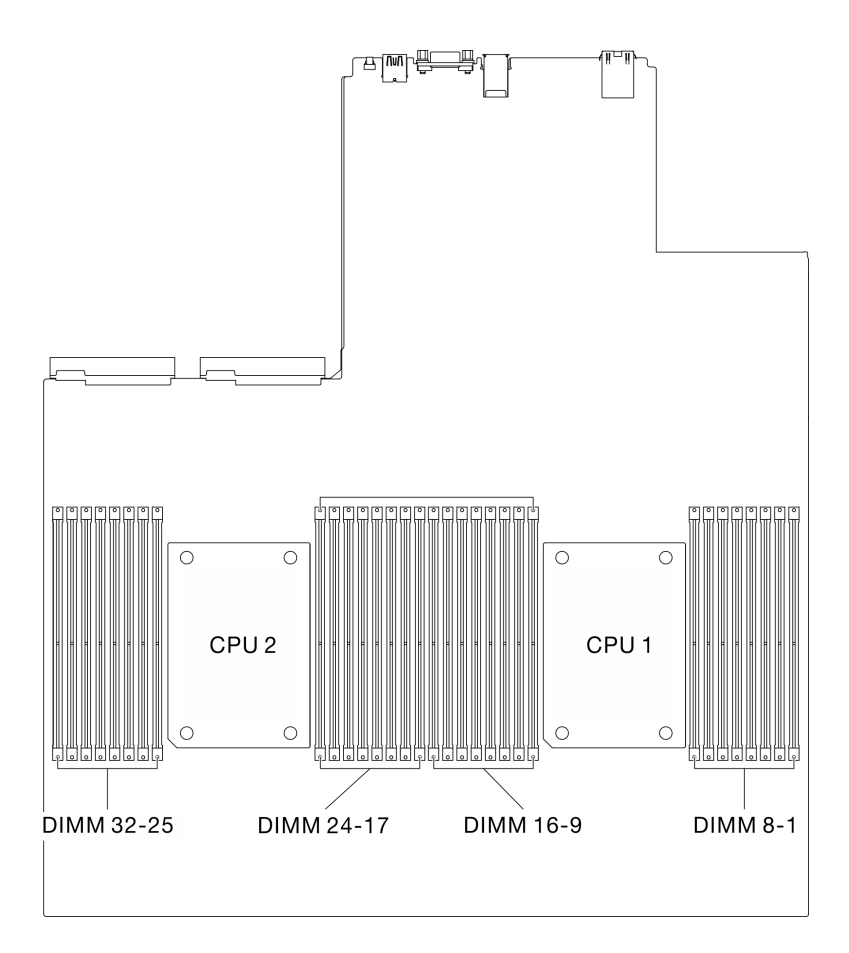

**그림 166. 메모리 모듈 및 프로세서 소켓의 위치**

**다음 그림은 PHM의 주요 구성 요소를 보여줍니다.**

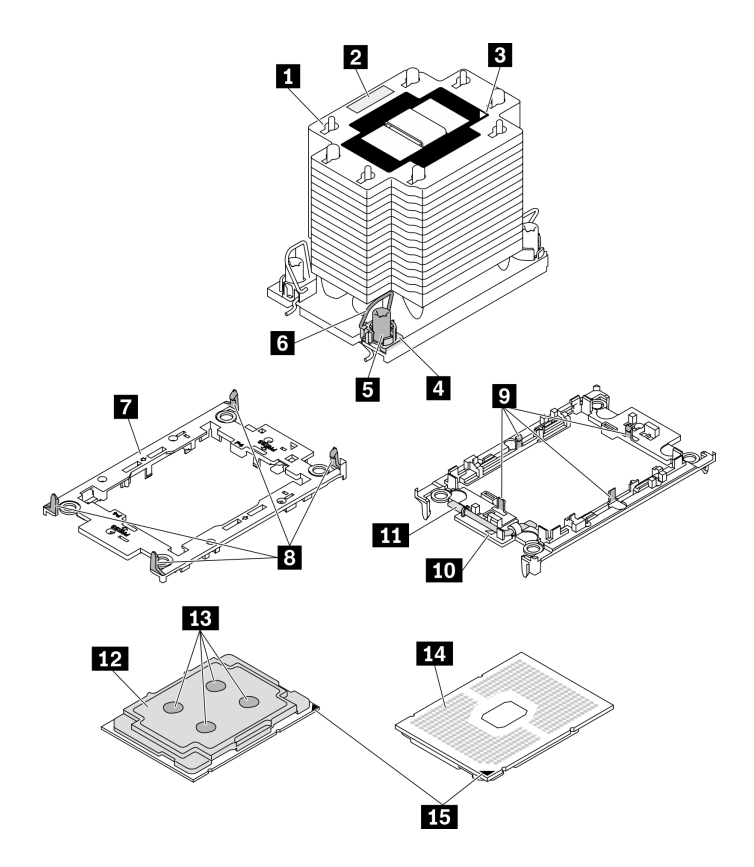

**그림 167. PHM 구성 요소**

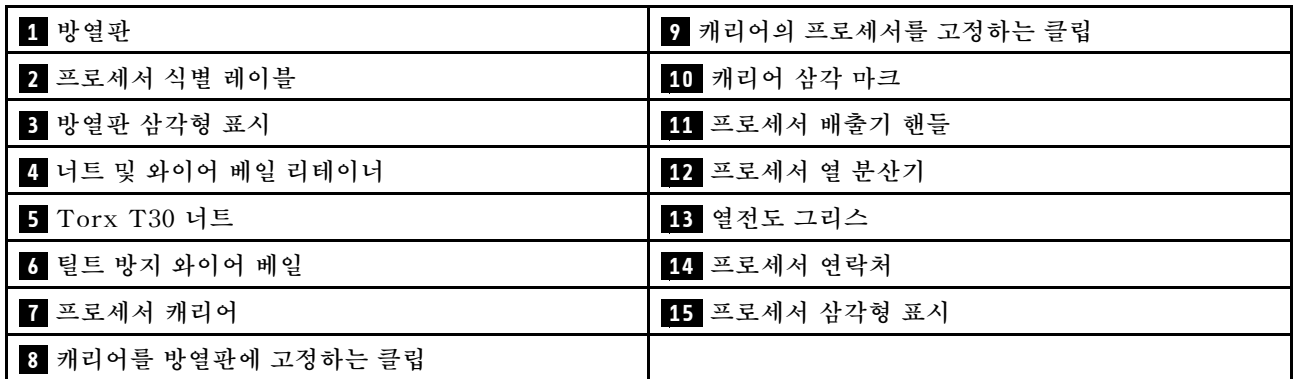

**참고:**

- **사용자 시스템의 방열판, 프로세서 및 프로세서 캐리어는 그림에 표시된 것과 다를 수 있습니다.**
- **PHM에는 설치가 가능한 소켓용 슬롯이 있으며 소켓의 방향에 맞춰져 있습니다.**
- **서버에 지원되는 프로세서 목록은 <https://static.lenovo.com/us/en/serverproven/index.shtml>의 내용을 참조하십시오. 시스템 보드의 모든 프로세서는 속도, 코어 수 및 주파수가 동일해야 합니다.**
- **새 PHM 또는 교체 프로세서를 설치하기 전에 시스템 펌웨어를 최신 수준으로 업데이트하십시오. ThinkSystem SR670 V2 설치 안내서의 "펌웨어 업데이트"를 참조하십시오.**

**절차 보기**

**이 절차에 대한 비디오는 YouTube: [https://www.youtube.com/playlist?list=PLYV5R7hVcs-](https://www.youtube.com/playlist?list=PLYV5R7hVcs-BXei6L6c05osQVLt4w5XYx)[BXei6L6c05osQVLt4w5XYx](https://www.youtube.com/playlist?list=PLYV5R7hVcs-BXei6L6c05osQVLt4w5XYx)에서 볼 수 있습니다.**

# **절차**

**단계 1. 서버를 준비하십시오.**

**a. 윗면 덮개를 제거하십시오. ["윗면 덮개 제거" 250페이지](#page-257-0)의 내용을 참조하십시오.**

**b. 공기 조절 장치를 제거하십시오. ["공기 조절 장치 제거" 159페이지의](#page-166-0) 내용을 참조하십시오.**

- **단계 2. 프로세서를 교체하고 방열판을 다시 사용하는 경우**
	- **a. 방열판에서 프로세서 식별 레이블판을 제거한 후 교체 프로세서와 함께 제공되는 새 레이 블로 교체하십시오.**
	- **b. 방열판에 오래된 열전도 그리스가 있는 경우 알코올 클리닝 패드로 방열판 바닥의 열전 도 그리스를 닦아냅니다.**

**참고: 그런 다음 3단계로 진행하십시오.**

- **단계 3. 방열판을 교체하고 프로세서를 다시 사용하는 경우**
	- **a. 기존 방열판에서 프로세서 식별 레이블을 제거한 후 새 방열판의 같은 위치에 설치하십시오. 레이블은 삼각형 맞춤 표시에 가까운 방열판 쪽에 있습니다.**

**참고: 레이블을 제거하여 새 방열판에 설치할 수 없거나 운송 도중 레이블이 손상된 경우 영구 표지를 사용하여 새 방열판에 레이블이 있던 곳과 같은 위치에 프로세서 식별 레이 블의 프로세서 일련 번호를 기재하십시오.**

**b. 새 캐리어에 프로세서를 설치하십시오.**

**참고: 교체용 방열판은 회색 및 검정색 프로세서 캐리어와 함께 제공됩니다. 이전에 버린 것 과 동일한 색상의 캐리어를 사용하십시오.**

- **1. 캐리어의 손잡이가 닫힘 위치에 있어야 합니다.**
- **2. 삼각형 표시에 맞춰 프로세서를 새 캐리어에 놓은 다음 프로세서의 표시가 있는 끝을 캐리어에 삽입하십시오.**
- **3. 프로세서의 삽입된 끝을 제자리에 고정하십시오. 그런 다음 캐리어의 표시되지 않은 끝을 아래로 돌려 프로세서에서 떼어내십시오.**
- **4. 프로세서를 누르고 캐리어의 클립 아래에 표시되지 않은 끝을 고정하십시오.**
- **5. 캐리어의 측면을 조심스럽게 아래로 돌려 프로세서에서 떼어내십시오.**
- **6. 프로세서를 누르고 캐리어의 클립 아래에 양 측면을 고정하십시오.**

**참고: 캐리어에서 떨어지지 않도록 하려면 프로세서 접촉면이 위를 향하고 캐리어의 양 쪽으로 캐리어 고정장치 어셈블리를 잡으십시오.**

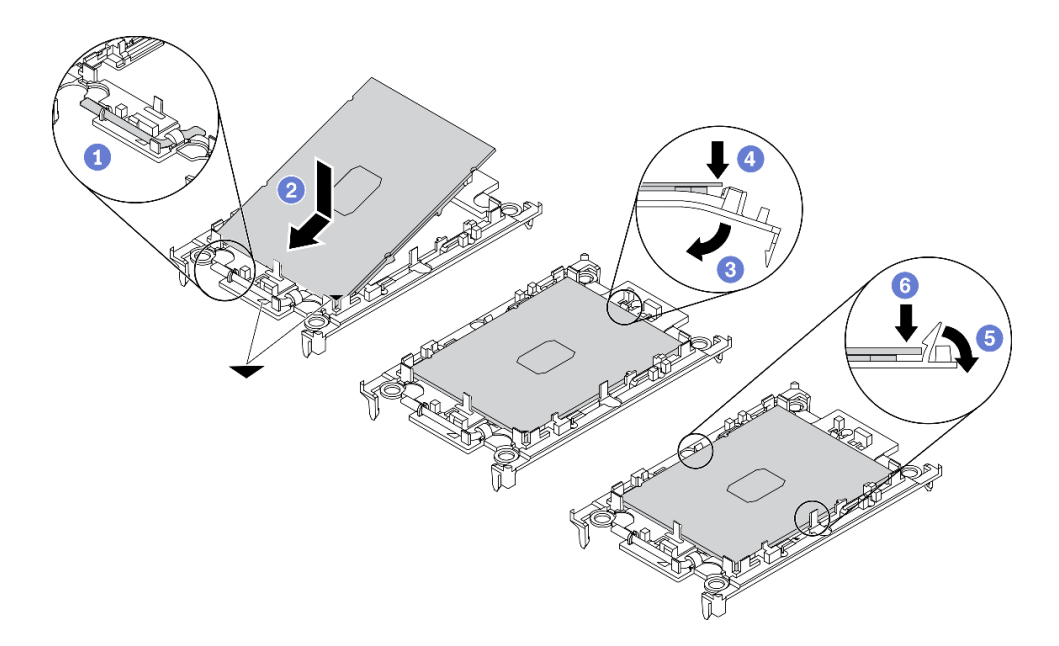

#### **그림 168. 프로세서 캐리어 설치**

- **단계 4. 열전도 그리스를 도포하십시오.**
	- **a. 프로세서 접촉면이 아래를 향하도록 운송 트레이 위 프로세서 및 캐리어를 조심스럽게 놓으십 시오. 캐리어의 삼각형 표시가 운송 트레이의 삼각형 표시와 정렬되었는지 확인하십시오.**
	- **b. 프로세서에 사용한 열전도 그리스가 남아 있는 경우에는 알코올 청소 패드를 사용하여 프로세서의 윗면을 부드럽게 닦으십시오.**

**참고: 새 열전도 그리스를 바르기 전에 알코올이 완전히 증발했는지 확인하십시오.**

**c. 4개의 균일한 간격의 도트를 형성하여 주사기로 프로세서 상단에 열 그리스를 바르고, 각 도 트는 약 0.1ml의 열 그리스로 구성됩니다.**

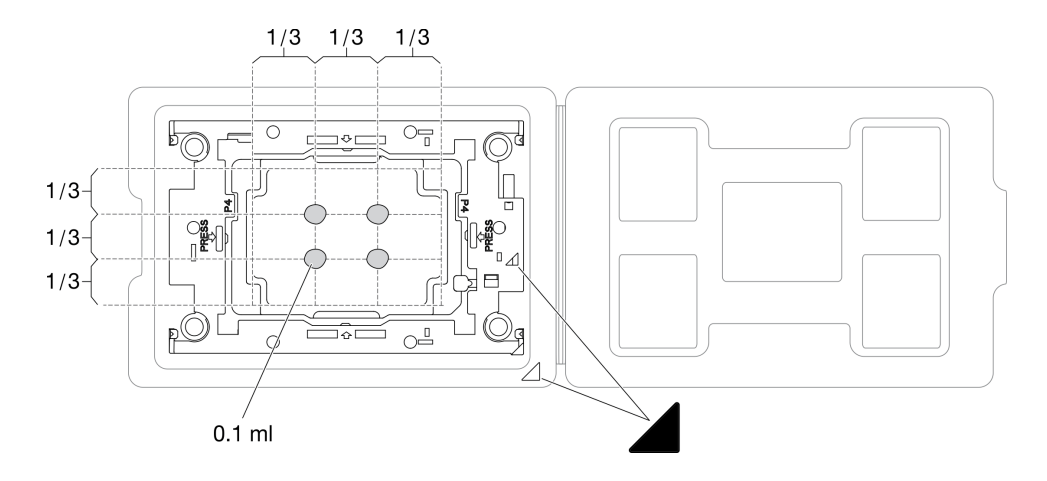

#### **그림 169. 운송 트레이에 프로세서가 있는 열전도 그리스를 도포하십시오.**

**단계 5. 프로세서 및 방열판을 조립하십시오.**

**a. 프로세서 캐리어 및 프로세서의 삼각형 표시를 방열판의 삼각형 표시 또는 가장자리의 홈 에 맞추십시오.**

- **b. 프로세서 캐리어에 방열판을 설치하십시오.**
- **c. 네 모서리의 클립이 모두 맞물릴 때까지 캐리어를 제자리에 누르십시오.**

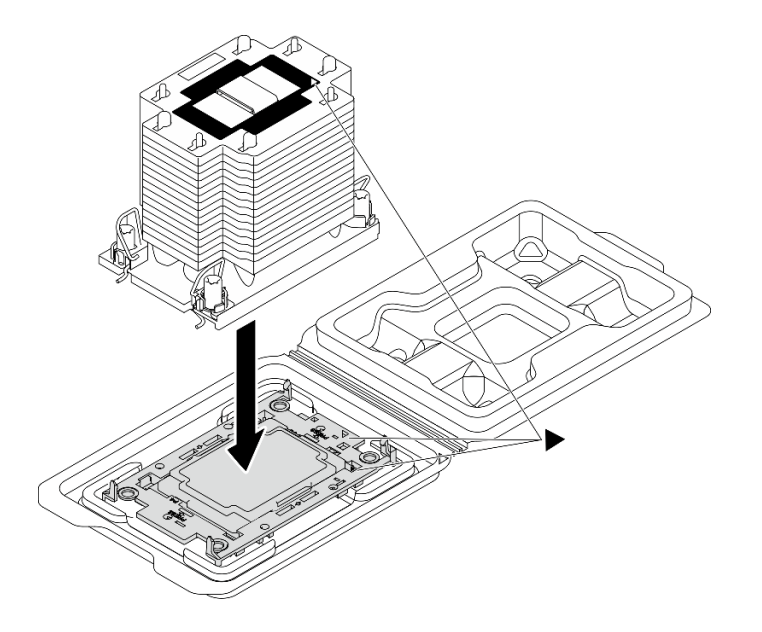

#### **그림 170. 운송 트레이 내 프로세서로 PHM 조립**

- **단계 6. 시스템 보드 소켓에 프로세서-방열판 모듈을 장착하십시오.**
	- **a. 기울임 방지 와이어 베일을 안쪽으로 돌립니다.**
	- **b. PHM의 삼각형 표시와 4개의 Torx T30 너트를 프로세서 소켓의 삼각형 표시와 나사산 포 스트에 맞춘 후, PHM을 프로세서 소켓에 삽입하십시오.**
	- **c. 기울임 방지 와이어 베일이 소켓의 후크에 걸릴 때까지 바깥쪽으로 돌리십시오.**
	- **d. 방열판 레이블에 표시된 설치 순서대로 Torx T30 너트를 완전히 조이십시오. 나사가 움직 이지 않을 때까지 조입니다. 그런 다음 방열판 아래에 있는 나사 어깨와 프로세서 소켓 사이 에 간격이 없는지 육안으로 확인하십시오.**

**참고: 참고로 나사를 완전히 조이는 데 필요한 토크는 1.1뉴턴 미터(10인치 파운드)입니다.**

**주의: 구성 요소의 손상을 방지하려면, 표시된 설치 순서를 따르십시오.**

<span id="page-244-0"></span>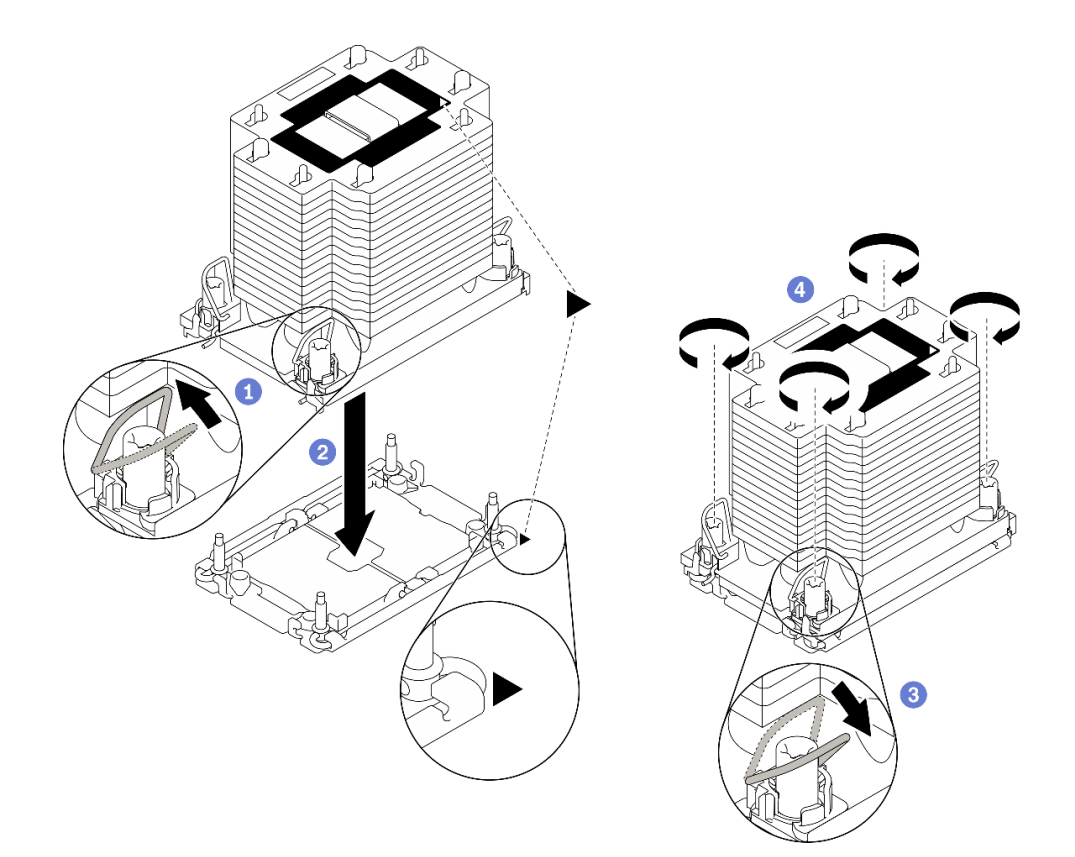

**그림 171. PHM 설치**

#### **완료한 후에**

**1. 서버의 전원을 켜기 전에 빈 프로세서 소켓에는 항상 소켓 덮개와 필러가 있어야 합니다. 2. 부품 교체를 완료하십시오. ["부품 교체 완료" 352페이지](#page-359-0)의 내용을 참조하십시오.**

# **직렬 포트 모듈 교체**

**이 섹션의 지침에 따라 직렬 포트 모듈을 제거 및 설치하십시오.**

## **직렬 포트 모듈 제거**

**이 섹션의 지침에 따라 뒷면 PCIe 라이저에서 직렬 포트 모듈을 제거하십시오.**

# **이 작업 정보**

**주의:**

- **["설치 지침" 147페이지](#page-154-0) 및 ["안전 점검 목록" 148페이지의](#page-155-0) 안내에 따라 안전하게 작업하십시오.**
- **서버와 주변 장치의 전원을 끄고 전원 코드와 모든 외부 케이블을 분리하십시오. ["서버 전원 끄기](#page-20-0) ["](#page-20-0) [14](#page-21-0)[페이지](#page-20-0)의 내용을 참조하십시오.**
- **서버가 랙에 설치되어 있는 경우 랙 슬라이드에서 서버를 밀어 윗면 덮개에 액세스하거나 랙에서 서버를 제거하십시오. ["랙에서 서버 제거" 150페이지의](#page-157-0) 내용을 참조하십시오.**

## **절차 보기**

**이 절차에 대한 비디오는 YouTube: [https://www.youtube.com/playlist?list=PLYV5R7hVcs-](https://www.youtube.com/playlist?list=PLYV5R7hVcs-BXei6L6c05osQVLt4w5XYx)[BXei6L6c05osQVLt4w5XYx](https://www.youtube.com/playlist?list=PLYV5R7hVcs-BXei6L6c05osQVLt4w5XYx)에서 볼 수 있습니다.**

<span id="page-245-0"></span>**절차**

**단계 1. 서버를 준비하십시오.**

**a. 윗면 덮개를 제거하십시오. ["윗면 덮개 제거" 250페이지](#page-257-0)의 내용을 참조하십시오.**

**b. PCIe 라이저를 제거하십시오. ["PCIe 라이저 제거" 208페이지](#page-215-0) 의 내용을 참조하십시오. 단계 2. 직렬 포트 모듈을 제거하십시오.**

- **a. 케이블 클립에서 직렬 포트 케이블을 제거하십시오.**
- **b. PCIe 라이저의 고정 래치를 여십시오.**
- **c. 직렬 포트 모듈을 PCIe 라이저에 고정하는 나사를 푸십시오.**
- **d. 직렬 포트 모듈을 PCIe 라이저에서 제거하십시오.**

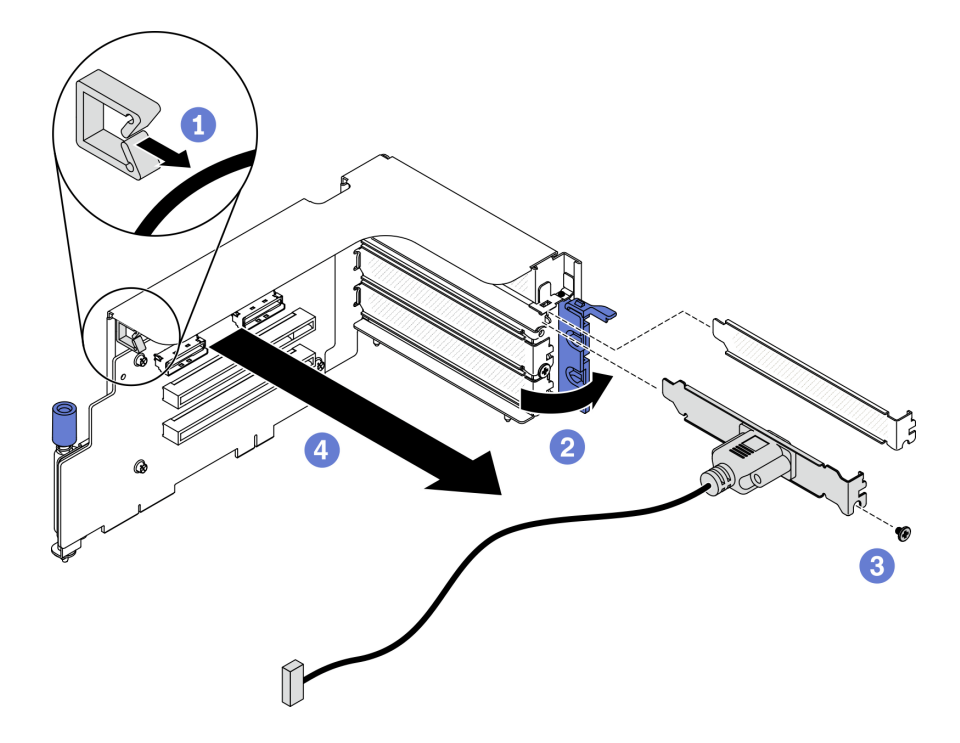

**그림 172. 직렬 포트 모듈 제거**

## **완료한 후에**

- **교체 장치를 설치하십시오. "직렬 포트 모듈 설치" 238페이지의 내용을 참조하십시오.**
- **구성 요소 또는 옵션 장치를 반환하도록 지시받은 경우 모든 포장 지시사항을 따르고 제공되는 운송 용 포장재를 사용하십시오.**

### **직렬 포트 모듈 설치**

**이 섹션의 지침에 따라 직렬 포트 모듈을 설치하십시오.**

# **이 작업 정보**

**주의:**

• **["설치 지침" 147페이지](#page-154-0) 및 ["안전 점검 목록" 148페이지](#page-155-0)의 안내에 따라 안전하게 작업하십시오.**

#### **절차 보기**

**이 절차에 대한 비디오는 YouTube: [https://www.youtube.com/playlist?list=PLYV5R7hVcs-](https://www.youtube.com/playlist?list=PLYV5R7hVcs-BXei6L6c05osQVLt4w5XYx)[BXei6L6c05osQVLt4w5XYx](https://www.youtube.com/playlist?list=PLYV5R7hVcs-BXei6L6c05osQVLt4w5XYx)에서 볼 수 있습니다.**

# **절차**

**단계 1. PCIe 라이저의 고정 래치를 여십시오.**

- **단계 2. 직렬 포트 모듈을 설치하십시오.**
	- **a. 직렬 포트 모듈을 PCIe 라이저에 삽입하십시오.**
	- **b. 나사를 조여 직렬 포트 모듈을 PCIe 라이저에 고정하십시오.**
	- **c. 고정 래치를 닫으십시오.**
	- **d. 케이블 클립을 통해 직렬 포트 케이블을 배선하십시오.**

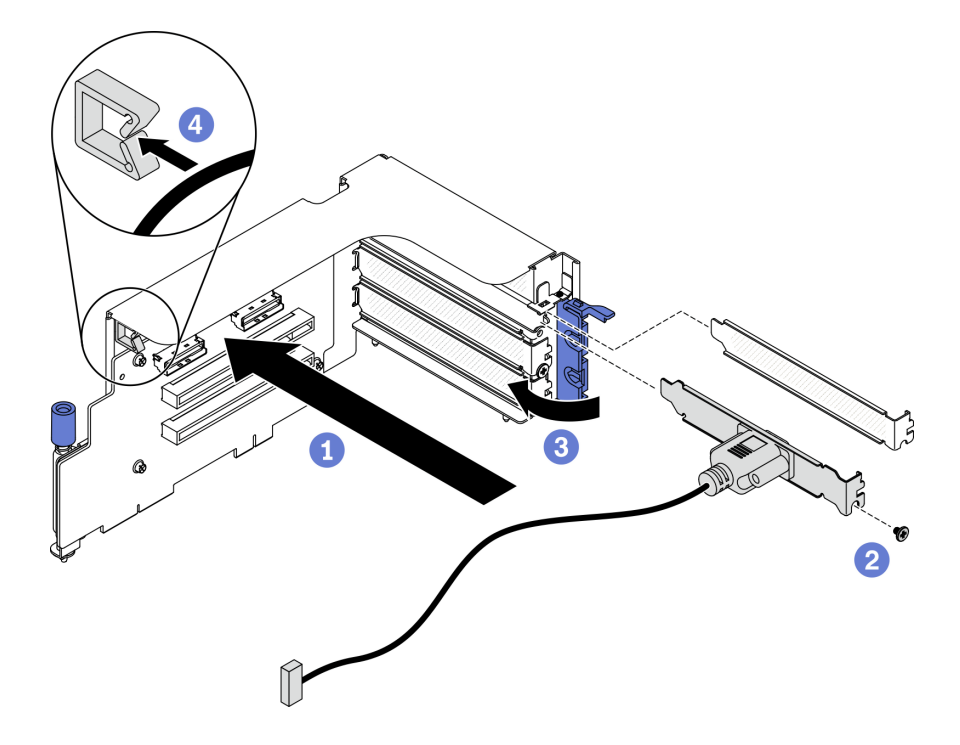

**그림 173. 직렬 포트 모듈 설치**

## **완료한 후에**

- **1. 직렬 포트 케이블을 시스템 보드의 직렬 포트 케이블 커넥터에 연결하십시오. 자세한 정보는 ["시스템](#page-40-0) [보드 커넥터" 33페이지](#page-40-0)의 내용을 참조하십시오.**
- **2. PCIe 라이저를 다시 설치하십시오. ["PCIe 라이저 설치" 214페이지](#page-221-0)의 내용을 참조하십시오.**
- **3. 부품 교체를 완료하십시오. ["부품 교체 완료" 352페이지](#page-359-0)의 내용을 참조하십시오.**

# **시스템 보드 교체(숙련된 기술자 전용)**

**이 섹션의 지침에 따라 시스템 보드를 제거 및 설치하십시오.**

**중요: 이 작업은 숙련된 기술자가 수행해야 합니다.**

**경고:**

**위험하게 움직이는 부품. 손가락 및 기타 신체 부위를 가까이하지 마십시오.**

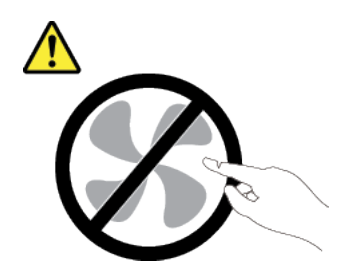

**경고:**

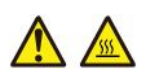

**방열판과 프로세서는 발열이 심할 수도 있습니다. 서버를 끄고 서버 덮개를 제거하기 전에 서버의 열이 식을 때까지 몇 분 동안 기다려 주십시오.**

#### **시스템 보드 제거**

**이 섹션의 지침에 따라 시스템 보드를 제거하십시오.**

## **이 작업 정보**

**중요:**

- **이 구성 요소를 제거하고 설치하려면 숙련된 서비스 기술자가 필요합니다. 적절한 교육을 받지 않 은 경우 제거 또는 설치를 시도하지 마십시오.**
- **시스템 보드를 교체할 경우 항상 최신 펌웨어로 서버를 업데이트하거나 기존 펌웨어를 복원해야 합니다. 계속 진행하기 전에 최신 펌웨어 또는 기존 펌웨어 사본이 있는지 확인하십시오.**
- **메모리 모듈을 제거하는 경우 각 메모리 모듈의 슬롯 번호에 레이블을 지정하고 시스템 보드에서 모든 메 모리 모듈을 제거한 후 나중에 다시 설치할 수 있도록 정전기 방지 표면 위에 따로 두십시오.**
- **케이블을 분리하는 경우 각 케이블의 목록을 작성하고 케이블이 연결된 커넥터를 기록하여 새 시스템 보드를 설치한 후 배선 점검 목록으로 이 기록을 사용하십시오.**

#### **주의:**

- **["설치 지침" 147페이지](#page-154-0) 및 ["안전 점검 목록" 148페이지](#page-155-0)의 안내에 따라 안전하게 작업하십시오.**
- **서버와 주변 장치의 전원을 끄고 전원 코드와 모든 외부 케이블을 분리하십시오. ["서버 전원 끄기](#page-20-0) ["](#page-20-0) [14](#page-21-0)[페이지](#page-20-0)의 내용을 참조하십시오.**
- **서버가 랙에 설치되어 있는 경우 랙 슬라이드에서 서버를 밀어 윗면 덮개에 액세스하거나 랙에서 서버를 제거하십시오. ["랙에서 서버 제거" 150페이지](#page-157-0)의 내용을 참조하십시오.**

#### **절차 보기**

**이 절차에 대한 비디오는 YouTube: [https://www.youtube.com/playlist?list=PLYV5R7hVcs-](https://www.youtube.com/playlist?list=PLYV5R7hVcs-BXei6L6c05osQVLt4w5XYx)[BXei6L6c05osQVLt4w5XYx](https://www.youtube.com/playlist?list=PLYV5R7hVcs-BXei6L6c05osQVLt4w5XYx)에서 볼 수 있습니다.**

### **절차**

**단계 1. 서버를 준비하십시오.**

- **a. Lenovo XClarity Controller IP 주소, 필수 제품 데이터, 시스템 유형, 모델 번호, 일련 번 호, 범용 고유 식별자 및 서버의 자산 태그와 같은 모든 시스템 구성 정보를 기록하십시오.**
- **b. Lenovo XClarity Essentials을(를) 사용하여 시스템 구성을 외부 장치에 저장하십시오.**
- **c. 시스템 이벤트 로그를 외부 미디어에 저장하십시오.**

**단계 2. 아래 순서대로 다음 구성 요소를 제거하십시오.**

- **a. 윗면 덮개를 제거하십시오. ["윗면 덮개 제거" 250페이지](#page-257-0)의 내용을 참조하십시오.**
- **b. 공기 조절 장치를 제거하십시오. ["공기 조절 장치 제거" 159페이지](#page-166-0)의 내용을 참조하십시오.**
- **c. 팬 케이지와 팬을 제거하십시오. ["팬 케이지 제거" 169페이지](#page-176-0) 및 ["팬 제거" 171페이지](#page-178-0) 의 내용을 참조하십시오.**
- **d. PHM을 제거하십시오. ["프로세서 및 방열판 제거" 225페이지](#page-232-0)의 내용을 참조하십시오.**
- **e. 각 메모리 모듈의 슬롯 번호에 레이블을 지정하고 시스템 보드에서 모든 메모리 모듈을 제거 한 후 나중에 다시 설치할 수 있도록 정전기 방지 표면 위에 따로 두십시오. ["메모리 모듈](#page-205-0) [제거" 198페이지](#page-205-0)의 내용을 참조하십시오.**

**중요: 참조를 위해 메모리 모듈 슬롯의 레이아웃을 인쇄하는 것이 좋습니다.**

- **f. 침입 스위치를 제거하십시오. ["침입 스위치 제거" 188페이지](#page-195-0)의 내용을 참조하십시오.**
- **g. 해당하는 경우 PCIe 라이저를 제거하십시오. ["PCIe 라이저 제거" 208페이지](#page-215-0)의 내용을 참조하십시오.**
- **h. 해당하는 경우 OCP 이더넷 어댑터를 제거하십시오. ["OCP 이더넷 어댑터 제거" 206](#page-213-0) [페이지](#page-213-0)의 내용을 참조하십시오.**
- **i. 전원 공급 장치를 제거하십시오. ["전원 공급 장치 제거" 222페이지](#page-229-0)의 내용을 참조하십시오.**
- **j. (SXM GPU 모델만) SXM GPU 전원 분배 보드을(를) 제거하십시오. ["SXM GPU 전원 분](#page-342-0) [배 보드 제거" 335페이지](#page-342-0)의 내용을 참조하십시오.**
- **k. 전원 분배 보드를 제거하십시오. ["전원 분배 보드 제거" 219페이지](#page-226-0)의 내용을 참조하십시오.**
- **단계 3. 시스템 보드에서 케이블을 모두 분리하십시오. 케이블을 분리할 때 각 케이블의 목록을 작성 하고 케이블이 연결된 커넥터를 기록하여 새 시스템 보드를 설치한 후 배선 점검 목록으로 이 기록을 사용하십시오.**
- **단계 4. 시스템 보드를 제거하십시오.**
	- **a. 뒷면 리프팅 손잡이를 당겨 시스템 보드를 분리하십시오.**
	- **b. 양쪽 리프팅 손잡이를 잡고 시스템 보드를 섀시 앞쪽으로 미십시오. 가이드 핀이 가이 드 슬롯의 뒤쪽 끝에 있는지 확인하십시오.**

**참고: 이 손잡이는 시스템 보드를 분리할 목적으로만 사용됩니다. 서버 전체를 들어올리려 고 하지 마십시오.**

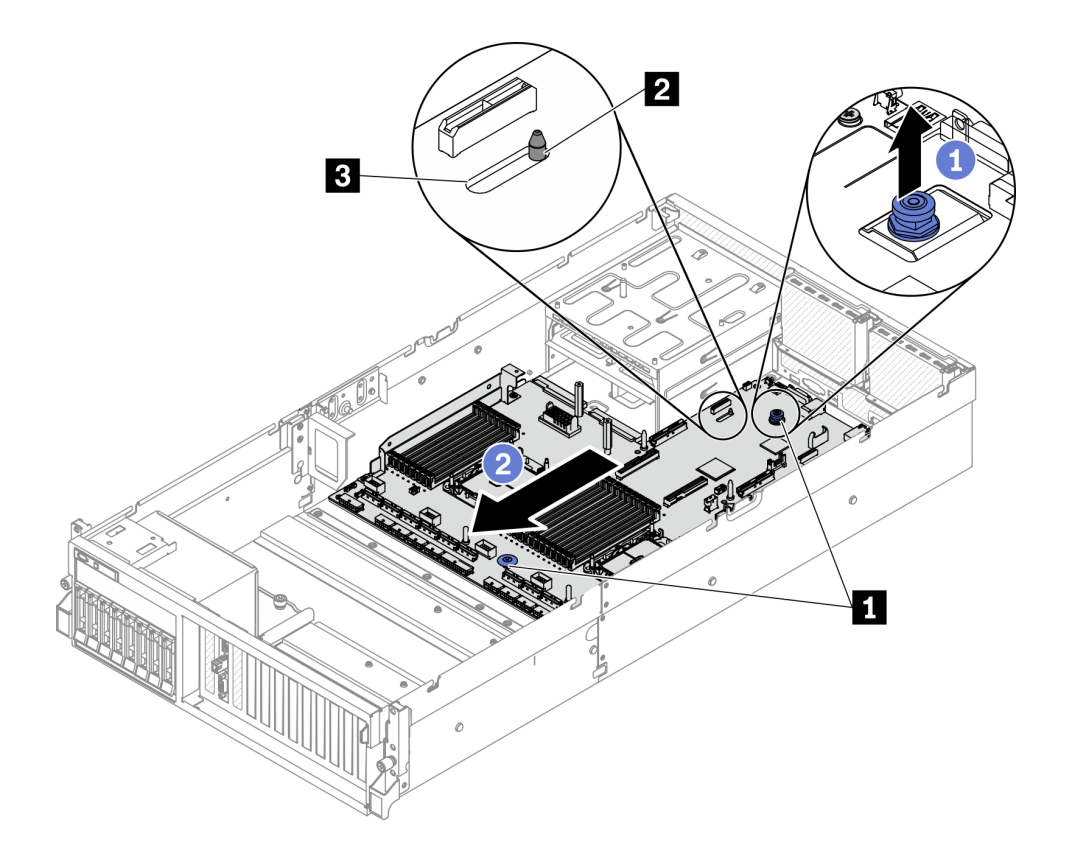

**그림 174. 시스템 보드 제거**

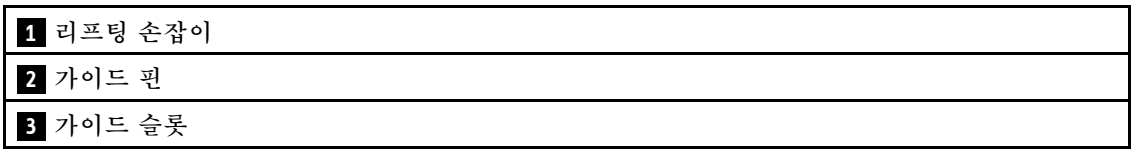

- **단계 5. 시스템 보드를 제거하십시오.**
	- **a. 뒤쪽 끝이 위로 오도록 시스템 보드를 기울이십시오.**
	- **b. 양쪽 리프팅 손잡이를 잡고 섀시에서 시스템 보드를 들어 올리십시오.**

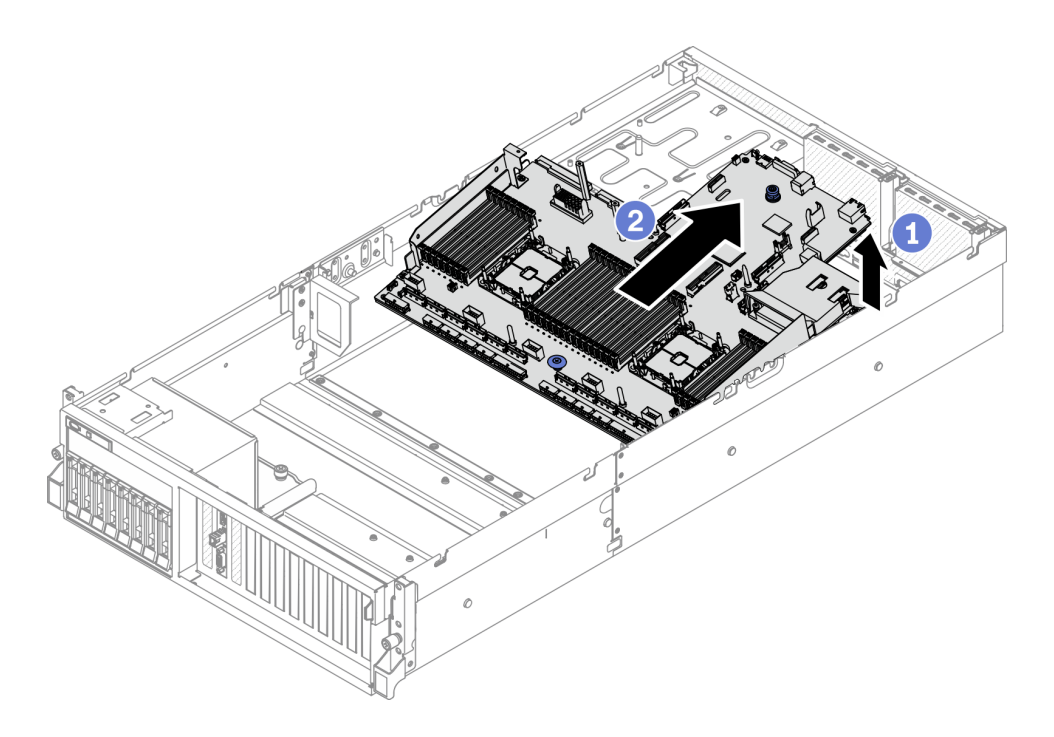

**그림 175. 시스템 보드 제거**

### **완료한 후에**

• **구성 요소 또는 옵션 장치를 반환하도록 지시받은 경우 모든 포장 지시사항을 따르고 제공되는 운송 용 포장재를 사용하십시오.**

**중요: 시스템 보드를 반환하기 전에 새 시스템 보드의 CPU 소켓 덮개를 설치했는지 확인하십시오. CPU 소켓 덮개를 교체하려면 다음을 수행하십시오.**

- **1. 새 시스템 보드의 CPU 소켓 어셈블리에서 소켓 덮개를 가져와 제거된 시스템 보드의 CPU 소켓 어셈블리 위에 올바르게 위치시킵니다.**
- **2. 소켓 핀이 손상되지 않도록 가장자리를 눌러 CPU 소켓 어셈블리에 방진 소켓 덮개 다리를 살짝 누 르십시오. 소켓 덮개가 단단히 부착되면 딸깍 소리가 들릴 수도 있습니다.**
- **3. CPU 소켓 어셈블리에 소켓 덮개가 단단히 부착되었는지 확인하십시오.**
- **구성 요소를 재활용하려는 경우 ["재활용을 위한 시스템 보드 분해" 389페이지](#page-396-0)의 내용을 참조하십시오.**

#### **시스템 보드 설치**

**이 섹션의 지침에 따라 시스템 보드를 설치하십시오.**

### **이 작업 정보**

**중요: 이 구성 요소를 제거하고 설치하려면 숙련된 서비스 기술자가 필요합니다. 적절한 교육을 받지 않은 경우 제거 또는 설치를 시도하지 마십시오.**

**주의:**

- **["설치 지침" 147페이지](#page-154-0) 및 ["안전 점검 목록" 148페이지의](#page-155-0) 안내에 따라 안전하게 작업하십시오.**
- **구성 요소가 들어 있는 정전기 방지 포장재를 서버의 도포되지 않은 금속 표면에 접촉시킨 다음 포장재 에서 꺼내고 정전기 방지 표면에 놓으십시오.**

**절차 보기**

**이 절차에 대한 비디오는 YouTube: [https://www.youtube.com/playlist?list=PLYV5R7hVcs-](https://www.youtube.com/playlist?list=PLYV5R7hVcs-BXei6L6c05osQVLt4w5XYx)[BXei6L6c05osQVLt4w5XYx](https://www.youtube.com/playlist?list=PLYV5R7hVcs-BXei6L6c05osQVLt4w5XYx)에서 볼 수 있습니다.**

# **절차**

**단계 1. 시스템 보드를 섀시 안에 배치.**

- **a. 시스템 보드의 리프팅 손잡이를 잡고 뒤쪽 끝이 위로 오도록 시스템 보드를 기울이십시오.**
- **b. 시스템 보드의 가이드 슬롯을 섀시의 가이드 핀에 맞춘 다음 시스템 보드를 섀시로 내 려놓으십시오.**

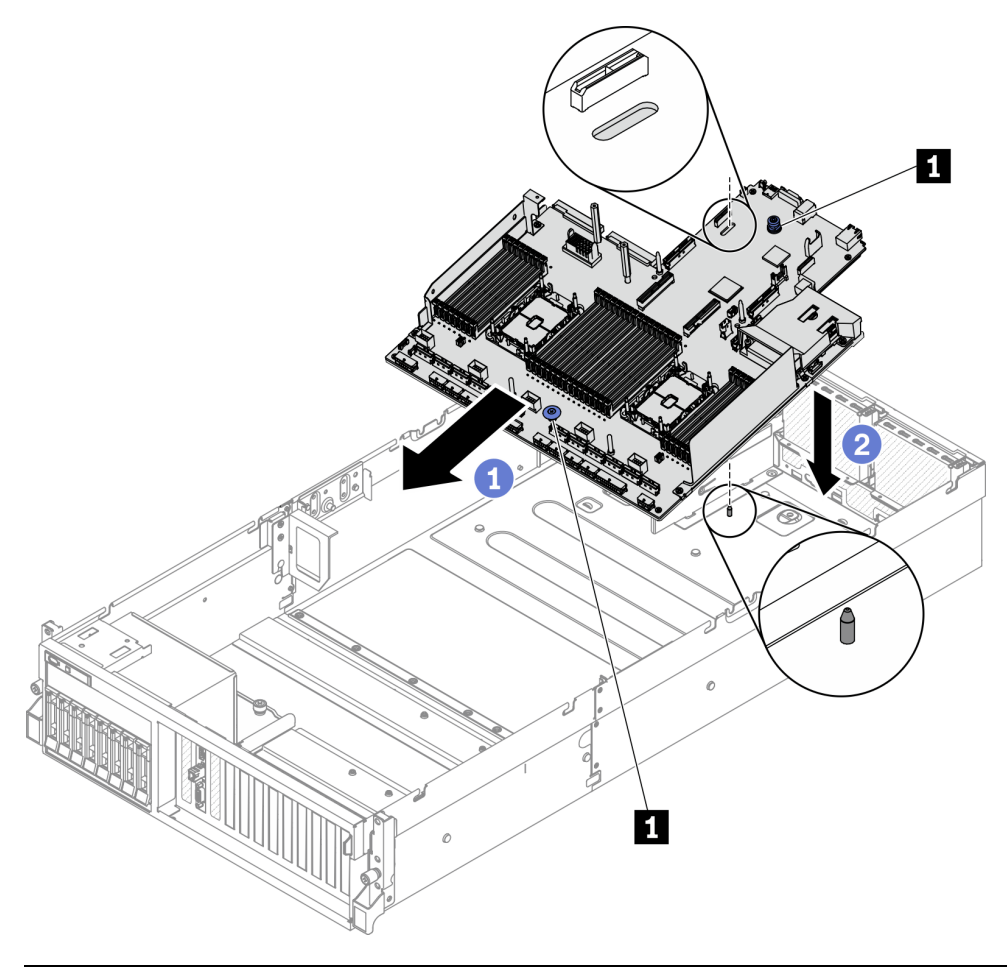

**1 리프팅 손잡이**

- **단계 2. 리프팅 손잡이를 잡고 시스템 보드를 섀시 뒤쪽으로 미십시오. 다음을 확인하십시오. 1. 가이드 핀은 가이드 슬롯의 앞쪽 끝에 있습니다.**
	- **2. 새 시스템 보드의 뒷면 커넥터가 뒷면 패널의 해당하는 구멍에 삽입되어야 합니다.**
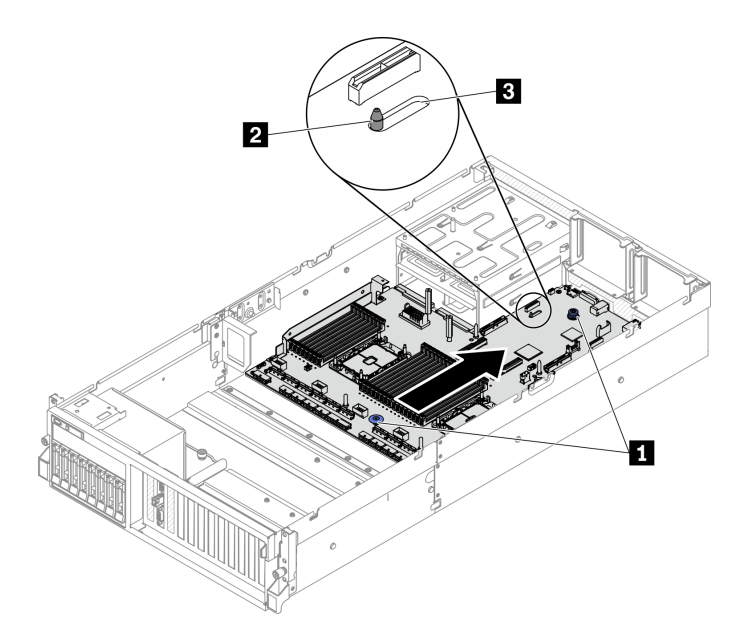

**그림 176. 시스템 보드 설치**

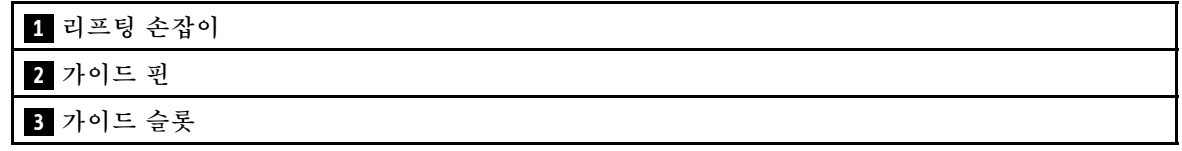

- **1. 아래 순서대로 다음 구성 요소를 설치하십시오.**
	- **a. 전원 분배 보드를 설치하십시오. ["전원 분배 보드 설치" 221페이지의](#page-228-0) 내용을 참조하십시오.**
	- **b. (SXM GPU 모델만) SXM GPU 전원 분배 보드을(를) 설치하십시오. ["SXM GPU 전원 분배 보](#page-344-0) [드 설치" 337페이지](#page-344-0)의 내용을 참조하십시오.**
	- **c. 전원 공급 장치를 설치하십시오. ["전원 공급 장치 설치" 223페이지의](#page-230-0) 내용을 참조하십시오.**
	- **d. 해당하는 경우 OCP 이더넷 어댑터를 설치하십시오. ["OCP 이더넷 어댑터 설치" 207페이지](#page-214-0) 의 내용을 참조하십시오.**
	- **e. 해당하는 경우 PCIe 라이저를 설치하십시오. ["PCIe 라이저 설치" 214페이지](#page-221-0)의 내용을 참조 하십시오.**
	- **f. 침입 스위치를 설치하십시오. ["침입 스위치 설치" 189페이지](#page-196-0)의 내용을 참조하십시오.**
	- **g. 각 메모리 모듈을 모든 메모리 모듈이 설치될 때까지 결함이 있는 시스템 보드와 동일한 새 시스템 보드의 슬롯에 설치하십시오. ["메모리 모듈 설치" 200페이지](#page-207-0)의 내용을 참조하십시오.**
	- **h. PHM를 설치하십시오. ["프로세서 및 방열판 설치" 231페이지](#page-238-0)의 내용을 참조하십시오.**
	- **i. 공기 조절 장치를 설치하십시오. ["공기 조절 장치 설치" 161페이지의](#page-168-0) 내용을 참조하십시오.**
- **2. 필요한 모든 케이블을 결함이 있는 시스템 보드와 동일한 시스템 보드의 커넥터에 다시 연결하십시오.**
- **3. 팬 케이지와 팬을 설치하십시오. ["팬 케이지 설치" 170페이지](#page-177-0) 및 ["팬 설치" 172페이지](#page-179-0)의 내용을 참조하십시오.**
- **4. 모든 구성 요소가 올바르게 다시 조립되었는지 확인하고, 도구나 풀린 나사가 서버 내부에 남아 있지 않은지 확인하십시오.**
- **5. 윗면 덮개를 다시 설치하십시오. ["윗면 덮개 설치" 252페이지](#page-259-0)의 내용을 참조하십시오.**
- **6. 서버가 랙에 설치되어 있었다면 랙에 서버를 다시 설치하십시오. ["랙에 서버 설치" 153페이지](#page-160-0)의 내용을 참조하십시오.**
- **7. 제거한 전원 코드 및 케이블을 다시 연결하십시오.**
- **8. 서버와 주변 장치의 전원을 켜십시오. ["서버 전원 켜기" 13페이지](#page-20-0)의 내용을 참조하십시오.**
- **9. 새로운 VPD(필수 제품 데이터)로 시스템 유형 및 일련 번호를 업데이트합니다. Lenovo XClarity Provisioning Manager를 사용하여 시스템 유형 및 일련 번호를 업데이트합니다. "시스템 유형 및 일련 번호 업데이트" 246페이지의 내용을 참조하십시오.**
- **10. TPM을 사용하십시오. ["TPM 사용" 248페이지](#page-255-0)의 내용을 참조하십시오.**
- **11. 선택적으로 UEFI 보안 부팅을 사용하십시오. ["UEFI 보안 부팅 사용" 250페이지](#page-257-0)의 내용을 참조 하십시오.**

### **시스템 유형 및 일련 번호 업데이트**

**숙련된 서비스 기술자가 시스템 보드를 교체한 후 시스템 유형 및 일련 번호를 업데이트해야 합니다.**

**시스템 유형 및 일련 번호를 업데이트하는 데 사용할 수 있는 두 가지 방법이 있습니다.**

• **Lenovo XClarity Provisioning Manager에서**

**Lenovo XClarity Provisioning Manager에서 시스템 유형 및 일련 번호를 업데이트하는 방법:**

- **1. 서버를 시작하고 화면 지침에 지정된 키를 눌러 Lenovo XClarity Provisioning Manager 인 터페이스를 표시합니다. (자세한 정보는 [https://sysmgt.lenovofiles.com/help/topic/lxpm\\_](https://sysmgt.lenovofiles.com/help/topic/lxpm_frontend/lxpm_product_page.html) [frontend/lxpm\\_product\\_page.html](https://sysmgt.lenovofiles.com/help/topic/lxpm_frontend/lxpm_product_page.html)에서 서버와 호환되는 LXPM 설명서의 "시작" 섹션 참조)**
- **2. 시동 관리자 암호가 필요한 경우 암호를 입력하십시오.**
- **3. 시스템 요약 페이지에서 VPD 업데이트를 클릭하십시오.**
- **4. 시스템 유형 및 일련 번호를 업데이트합니다.**
- **Lenovo XClarity Essentials OneCLI에서**

**Lenovo XClarity Essentials OneCLI는 Lenovo XClarity Controller에서 시스템 유형 및 일련 번호를 업데이트합니다. 다음 방식 중 하나를 선택하여 Lenovo XClarity Controller에 액세스하 고 시스템 유형 및 일련 번호를 설정하십시오.**

- **대상 시스템(예: LAN 또는 KCS(키보드 콘솔 스타일) 액세스)에서 작동**
- **대상 시스템에 원격으로 액세스(TCP/IP 기반)**

**Lenovo XClarity Essentials OneCLI에서 시스템 유형 및 일련 번호를 업데이트하는 방법:**

**1. Lenovo XClarity Essentials OneCLI를 다운로드하고 설치하십시오.**

**Lenovo XClarity Essentials OneCLI를 다운로드하려면 다음 사이트로 이동하십시오. <https://datacentersupport.lenovo.com/solutions/HT116433>**

- **2. 다른 필수 파일도 포함되어 있는 OneCLI 패키지를 복사하고 서버에 압축을 풉니다. OneCLI 및 필수 파일을 동일한 디렉토리에 압축을 풀어야 합니다.**
- **3. Lenovo XClarity Essentials OneCLI를 설치한 후에 다음 명령을 입력하여 시스템 유형 및 일련 번호를 설정하십시오.**

onecli config set SYSTEM\_PROD\_DATA.SysInfoProdName <m/t\_model> [access\_method]

onecli config set SYSTEM\_PROD\_DATA.SysInfoSerialNum <s/n> [access\_method] **변수 설명:**

**<m/t\_model>**

```
서버 시스템 유형 및 모델 번호입니다. mtm xxxxyyy를 입력하십시오. 여기서 xxxx는 시스
템 유형이고 yyy는 서버 모델 번호입니다.
```
**<s/n>**

**서버에 대한 일련 번호입니다.** sn zzzzzzz**를 입력하십시오. 여기서 zzzzzzz는 일련 번호입니다. [access\_method]**

**다음 방식 중에서 사용하기 위해 선택한 액세스 방식입니다.**

– **온라인 인증 LAN 액세스, 다음 명령을 입력하십시오.**

[**--bmc**-username xcc\_user\_id **--bmc**-password xcc\_password] **변수 설명:**

**xcc\_user\_id**

**BMC/IMM/XCC 계정 이름(12개의 계정 중 하나). 기본값은 USERID입니다.**

**xcc\_password**

**BMC/IMM/XCC 계정 암호(12개의 계정 중 하나).**

**예제 명령은 다음과 같습니다.**

onecli config set SYSTEM\_PROD\_DATA.SysInfoProdName <m/t\_model> --bmc-username xcc\_user\_id

--bmc-password xcc\_password

onecli config set SYSTEM\_PROD\_DATA.SysInfoSerialNum <s/n> --bmc-username xcc\_user\_id

--bmc-password xcc\_password

– **온라인 KCS 액세스(미인증 및 사용자 제한):**

**이 액세스 방식을 사용하면 access\_method의 값을 지정하지 않아도 됩니다.**

**예제 명령은 다음과 같습니다.**

onecli config set SYSTEM\_PROD\_DATA.SysInfoProdName <m/t\_model>

onecli config set SYSTEM\_PROD\_DATA.SysInfoSerialNum <s/n>

**참고: KCS 액세스 방법은 IPMI 드라이버를 설치해야 하는 IPMI/KCS 인터페이스 를 사용합니다.**

– **원격 LAN 액세스, 다음 명령을 입력하십시오.**

[--bmc xcc\_user\_id:xcc\_password@xcc\_external\_ip] **변수 설명:**

```
xcc_external_ip
```
**BMC/IMM/XCC IP 주소. 기본값은 없습니다. 이 매개 변수는 필수입니다.**

#### **xcc\_user\_id**

**BMC/IMM/XCC 계정(12개의 계정 중 하나). 기본값은 USERID입니다.**

#### **xcc\_password**

**BMC/IMM/XCC 계정 암호(12개의 계정 중 하나).**

**참고: BMC, IMM 또는 XCC 내부 LAN/USB IP 주소, 계정 이름 및 암호는 모두 이 명령에 유효합니다.**

**예제 명령은 다음과 같습니다.**

onecli config set SYSTEM\_PROD\_DATA.SysInfoProdName <m/t\_model>

--bmc xcc\_user\_id:xcc\_password@xcc\_external\_ip

onecli config set SYSTEM\_PROD\_DATA.SysInfoSerialNum <s/n>

--bmc xcc\_user\_id:xcc\_password@xcc\_external\_ip

<span id="page-255-0"></span>**4. Lenovo XClarity Controller를 공장 출하 기본값으로 다시 설정하십시오. [https://sysmgt.lenovofiles.com/help/topic/lxcc\\_frontend/lxcc\\_overview.html](https://sysmgt.lenovofiles.com/help/topic/lxcc_frontend/lxcc_overview.html)에서 서버와 호환되는 XCC 설명서의 "BMC를 공장 출하 기본값으로 재설정" 섹션을 참조하십시오.**

### **TPM 사용**

**서버는 TPM(신뢰할 수 있는 플랫폼 모듈) 버전 1.2 또는 2.0을 지원합니다.**

**참고: 중국 본토 고객의 경우 통합 TPM이 지원되지 않습니다. 하지만 중국 본토 고객은 TCM(Trusted Cryptographic Module) 어댑터 또는 TPM 어댑터(부속 카드라고도 함)를 설치할 수 있습니다.**

**시스템 보드를 교체하는 경우에는 TPM 정책이 올바르게 설정되어 있는지 확인해야 합니다.**

#### **경고:**

**TPM 정책을 설정하는 경우에는 특히 주의하십시오. 올바르게 설치되어 있지 않을 경우 시스템 보 드를 사용할 수 없게 됩니다.**

#### **TPM 정책 설정**

**기본적으로 교체 시스템 보드는 TPM 정책이 정의되지 않음으로 설정된 상태로 제공됩니다. 교체하는 시 스템 보드에 맞게 준비된 설정과 일치하도록 이 설정을 수정해야 합니다.**

**TPM 정책을 설정할 수 있는 두 가지 방법이 있습니다.**

• **Lenovo XClarity Provisioning Manager에서**

**Lenovo XClarity Provisioning Manager에서 TPM 정책을 설정하는 방법:**

- **1. 서버를 시작하고 화면의 안내에 따라 키를 눌러 Lenovo XClarity Provisioning Manager 인터페이스를 표시합니다.**
- **2. 시동 관리자 암호가 필요한 경우 암호를 입력하십시오.**
- **3. 시스템 요약 페이지에서 VPD 업데이트를 클릭하십시오.**
- **4. 다음 설정 중 하나에 대한 정책을 설정하십시오.**
	- **NationZ TPM 2.0 사용 중국만 해당. 중국 본토 고객은 NationZ TPM 2.0 어댑터가 설치 되어 있는 경우 이 설정을 선택해야 합니다.**
	- **TPM 사용 ROW. 중국 본토 이외의 지역에 있는 고객은 이 설정을 선택해야 합니다.**
	- **영구적으로 사용 안 함. 중국 고객은 TPM 어댑터가 설치되지 않은 경우 설정을 사용해야 합니다.**

**참고: 정의되지 않음 설정을 정책 설정으로 사용할 수는 있지만 사용해서는 안 됩니다.**

• **Lenovo XClarity Essentials OneCLI에서**

**참고: 대상 시스템에 원격으로 액세스할 수 있도록 Lenovo XClarity Controller에서 로컬 IPMI 사 용자 및 비밀번호를 설정해야 합니다.**

**Lenovo XClarity Essentials OneCLI에서 TPM 정책을 설정하는 방법:**

**1. TpmTcmPolicyLock을 읽고 TPM\_TCM\_POLICY가 잠겼는지 확인합니다.**

OneCli.exe config show imm.TpmTcmPolicyLock --override --imm <userid>:<password>@<ip\_address>

**참고: imm.TpmTcmPolicyLock 값은 'Disabled'이어야 하며, 이 값은 TPM\_TCM\_POLICY 가 잠겨 있지 않으며 TPM\_TCM\_POLICY를 변경할 수 있다는 것을 의미합니다. 리턴 코드가 'Enabled'이면, 정책을 변경할 수 없습니다. 원하는 설정이 교체되는 시스템에 맞으면, 플래너를 계속 사용할 수 있습니다.**

**2. TPM\_TCM\_POLICY를 XCC로 구성합니다.**

– **TPM이 없는 중국 본토 고객 및 TPM을 비활성화해야 하는 고객의 경우:**

OneCli.exe config set imm.TpmTcmPolicy "NeitherTpmNorTcm" --override --imm <userid>:<password>@<ip\_ address>

– **TPM을 활성화해야 하는 중국 본토 고객의 경우:**

OneCli.exe config set imm.TpmTcmPolicy "NationZTPM20Only" --override --imm <userid>:<password>@<ip\_ address>

– **TPM을 활성화해야 하는 중국 이외 지역 고객의 경우:**

OneCli.exe config set imm.TpmTcmPolicy "TpmOnly" --override --imm <userid>:<password>@<ip\_address> **3. 재설정 명령을 실행하여 시스템을 재설정합니다.**

OneCli.exe misc ospower reboot --imm <userid>:<password>@<ip\_address>

**4. 값을 다시 읽어 변경 사항이 수락되었는지 여부를 확인합니다.**

OneCli.exe config show imm.TpmTcmPolicy --override --imm <userid>:<password>@<ip\_address>

**참고:**

- **다시 읽은 값이 일치하면, TPM\_TCM\_POLICY가 올바르게 설정되었음을 의미합니다. imm.TpmTcmPolicy의 정의는 다음과 같습니다.**
	- **값 0은 "정의되지 않음" 문자열을 사용하며, UNDEFINED 정책을 의미합니다.**
	- **값 1은 "NeitherTpmNorTcm" 문자열을 사용하며, TPM\_PERM\_DISABLED를 의 미합니다.**
	- **값 2는 "TpmOnly" 문자열을 사용하며, TPM\_ALLOWED를 의미합니다.**
	- **값 4는 "NationZTPM20Only"라는 문자열을 사용하며, NationZ\_TPM20\_ALLOWED 를 의미합니다.**
- **OneCli / ASU 명령을 사용할 때 TPM\_TCM\_POLICY를 잠그려면, 아래 4단계를 사용해 야 합니다.**
- **5. TpmTcmPolicyLock을 읽어 TPM\_TCM\_POLICY가 잠겼는지 확인합니다. 명령은 다음과 같습니다.**

OneCli.exe config show imm.TpmTcmPolicyLock --override --imm <userid>:<password>@<ip\_address> **값은 'Disabled'여야 하며, TPM\_TCM\_POLICY가 잠기지 않아 설정되어야 한다는 것을 의 미합니다.**

**6. TPM\_TCM\_POLICY를 잠급니다.**

OneCli.exe config set imm.TpmTcmPolicyLock "Enabled"--override --imm <userid>:<password>@<ip\_address>

**7. Reset 명령을 사용하여 시스템을 재설정합니다. 명령은 다음과 같습니다.**

OneCli.exe misc ospower reboot --imm <userid>:<password>@<ip\_address>

**재설정하는 동안, UEFI는 imm.TpmTcmPolicyLock에서 값을 읽습니다. 값이 'Enabled'이고 imm.TpmTcmPolicy 값이 유효한 경우, UEFI는 TPM\_TCM\_POLICY 설정을 잠급니다.**

**참고: imm.TpmTcmPolicy의 유효한 값에는 'NeitherTpmNorTcm', 'TpmOnly' 및 'NationZTPM20Only'가 포함됩니다.**

**imm.TpmTcmPolicyLock이 'Enabled'로 설정되어 있지만 imm.TpmTcmPolicy 값이 유효 하지 않은 경우, UEFI는 'lock' 요청을 거부하고 imm.TpmTcmPolicyLock을 다시 'Disabled' 로 변경합니다.**

**8. 값을 다시 읽어 'Lock'이 수락 또는 거부되었는지 확인할 수 있습니다. 명령은 다음과 같습니다.**

OneCli.exe config show imm.TpmTcmPolicy --override --imm <userid>:<password>@<ip\_address>

**참고: 다시 읽은 값이 'Disabled'에서 'Enabled'로 변경되면, TPM\_TCM\_POLICY가 성공 적으로 잠겨 있음을 의미합니다. 시스템 보드를 교체하는 것 외의 다른 정책을 설정하면, 정 책 잠금을 해제할 방법이 없습니다.**

<span id="page-257-0"></span>**imm.TpmTcmPolicyLock의 정의는 다음과 같습니다.**

**값 1은 "Enabled"라는 문자열을 사용하며, 정책을 잠근다는 것을 의미합니다. 다른 값은 허용 되지 않습니다.**

# **UEFI 보안 부팅 사용**

**선택적으로 UEFI 보안 부팅을 사용할 수 있습니다.**

**UEFI 보안 부팅에 사용할 수 있는 두 가지 방법이 있습니다.**

• **Lenovo XClarity Provisioning Manager에서**

**Lenovo XClarity Provisioning Manager에서 UEFI 보안 부팅을 사용하는 경우:**

- **1. 서버를 시작하고 화면 지침에 지정된 키를 눌러 Lenovo XClarity Provisioning Manager 인 터페이스를 표시합니다. (자세한 정보는 [https://sysmgt.lenovofiles.com/help/topic/lxpm\\_](https://sysmgt.lenovofiles.com/help/topic/lxpm_frontend/lxpm_product_page.html) [frontend/lxpm\\_product\\_page.html](https://sysmgt.lenovofiles.com/help/topic/lxpm_frontend/lxpm_product_page.html)에서 서버와 호환되는 LXPM 설명서의 "시작" 섹션 참조)**
- **2. 시동 관리자 암호가 필요한 경우 암호를 입력하십시오.**
- **3. UEFI 설정 페이지에서 시스템 설정** ➙ **보안** ➙ **보안 부팅을 클릭하십시오.**
- **4. 보안 부팅을 사용하도록 설정하고 설정을 저장하십시오.**
- **Lenovo XClarity Essentials OneCLI에서**

**Lenovo XClarity Essentials OneCLI에서 UEFI 보안 부팅을 사용하는 경우**

- **1. Lenovo XClarity Essentials OneCLI를 다운로드하고 설치하십시오. Lenovo XClarity Essentials OneCLI를 다운로드하려면 다음 사이트로 이동하십시오. <https://datacentersupport.lenovo.com/solutions/HT116433>**
- **2. 다음 명령을 실행하여 보안 부팅을 사용하도록 설정하십시오.**

OneCli.exe config set SecureBootConfiguration.SecureBootSetting Enabled

--bmc <userid>:<password>@<ip\_address> **여기서,**

- **<userid>:<password>는 서버의 BMC(Lenovo XClarity Controller 인터페이스)에 액 세스하는 데 사용되는 자격 증명입니다. 기본 사용자 ID는 USERID이고 기본 암호는 PASSW0RD(대문자 O가 아니라 숫자 0)입니다.**
- **<ip\_address>는 BMC의 IP 주소입니다.**

**Lenovo XClarity Essentials OneCLI** set **명령에 대한 자세한 내용은 다음을 참조하십시오.**

**[http://sysmgt.lenovofiles.com/help/topic/toolsctr\\_cli\\_lenovo/onecli\\_r\\_set\\_](http://sysmgt.lenovofiles.com/help/topic/toolsctr_cli_lenovo/onecli_r_set_command.html) [command.html](http://sysmgt.lenovofiles.com/help/topic/toolsctr_cli_lenovo/onecli_r_set_command.html)**

# **윗면 덮개 교체**

**이 섹션의 지침에 따라 윗면 덮개를 제거 및 설치하십시오.**

## **윗면 덮개 제거**

**이 섹션의 지침에 따라 윗면 덮개를 제거하십시오.**

**S014**

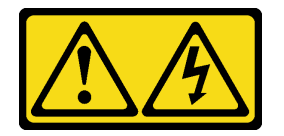

**경고:**

**위험한 전압, 전류 및 에너지가 흐르고 있습니다. 레이블이 부착된 덮개는 자격을 갖춘 서비스 기술자 만 제거할 수 있습니다.**

**S033**

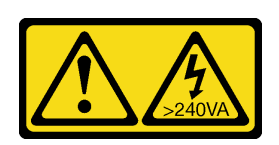

**경고:**

**위험한 에너지가 흐르고 있습니다. 금속이 합선될 때 위험 에너지 전압이 가열되어 금속이 조각나거 나, 불타거나, 아니면 둘 다 발생할 수 있습니다.**

### **이 작업 정보**

**주의:**

- **["설치 지침" 147페이지](#page-154-0) 및 ["안전 점검 목록" 148페이지의](#page-155-0) 안내에 따라 안전하게 작업하십시오.**
- **서버와 주변 장치의 전원을 끄고 전원 코드와 모든 외부 케이블을 분리하십시오. ["서버 전원 끄기](#page-20-0) ["](#page-20-0) [14](#page-21-0)[페이지](#page-20-0)의 내용을 참조하십시오.**
- **서버가 랙에 설치되어 있는 경우 랙 슬라이드에서 서버를 밀어 윗면 덮개에 액세스하거나 랙에서 서버를 제거하십시오. ["랙에서 서버 제거" 150페이지의](#page-157-0) 내용을 참조하십시오.**

**절차 보기**

**이 절차에 대한 비디오는 YouTube: [https://www.youtube.com/playlist?list=PLYV5R7hVcs-](https://www.youtube.com/playlist?list=PLYV5R7hVcs-BXei6L6c05osQVLt4w5XYx)[BXei6L6c05osQVLt4w5XYx](https://www.youtube.com/playlist?list=PLYV5R7hVcs-BXei6L6c05osQVLt4w5XYx)에서 볼 수 있습니다.**

### **절차**

**단계 1. 윗면 덮개를 제거하십시오.**

- **a. 윗면 덮개 래치의 해제 버튼을 누르십시오.**
- **b. 래치가 완전히 열리고 윗면 덮개가 섀시에서 분리될 때까지 래치를 돌리십시오.**
- **c. 섀시에서 윗면 덮개를 들어 올려 깨끗하고 평평한 표면에 놓으십시오.**

**주의:**

- **서비스 레이블은 윗면 덮개 안쪽에 있습니다.**
- **적절한 냉각 및 공기 흐름을 위해 서버의 전원을 켜기 전에 윗면 덮개를 설치하십시오. 윗 면 덮개가 제거된 서버를 작동하면 서버 구성 요소가 손상될 수 있습니다.**

<span id="page-259-0"></span>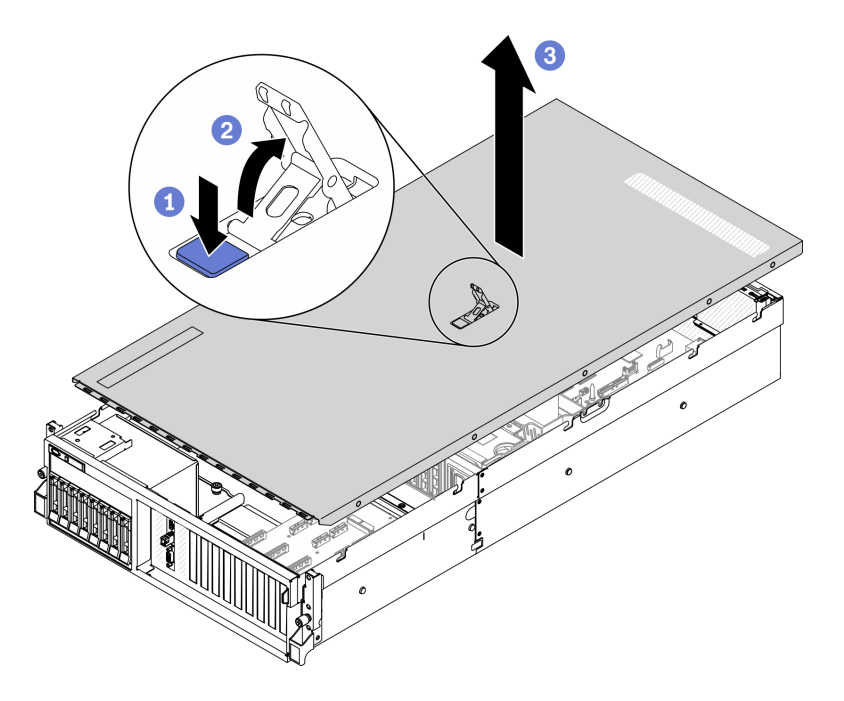

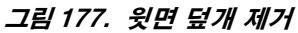

**구성 요소 또는 옵션 장치를 반환하도록 지시받은 경우 모든 포장 지시사항을 따르고 제공되는 운송 용 포장재를 사용하십시오.**

### **윗면 덮개 설치**

**이 섹션의 지침에 따라 윗면 덮개를 설치하십시오.**

### **이 작업 정보**

**주의:**

- **["설치 지침" 147페이지](#page-154-0) 및 ["안전 점검 목록" 148페이지](#page-155-0)의 안내에 따라 안전하게 작업하십시오.**
- **케이블, 어댑터 및 기타 구성 요소가 모두 장착되어 올바르게 고정되어 있는지 그리고 서버 내부에 헐거 운 도구나 부품이 남아 있지 않은지 확인하십시오.**
- **모든 내장 케이블이 올바르게 라우트되는지 확인하십시오. [제 3 장 "내장 케이블 배선" 55페이](#page-62-0) [지](#page-62-0)의 내용을 참조하십시오.**

#### **절차 보기**

**이 절차에 대한 비디오는 YouTube: [https://www.youtube.com/playlist?list=PLYV5R7hVcs-](https://www.youtube.com/playlist?list=PLYV5R7hVcs-BXei6L6c05osQVLt4w5XYx)[BXei6L6c05osQVLt4w5XYx](https://www.youtube.com/playlist?list=PLYV5R7hVcs-BXei6L6c05osQVLt4w5XYx)에서 볼 수 있습니다.**

## **절차**

**단계 1. 윗면 덮개를 설치하십시오.**

- **a. 윗면 덮개 가이드 구멍을 섀시의 가이드 핀에 맞춘 다음 서버 위에 윗면 덮개를 놓으십시오.**
- **b. 윗면 덮개 래치를 눌러 윗면 덮개를 제자리에 고정하십시오.**

<span id="page-260-0"></span>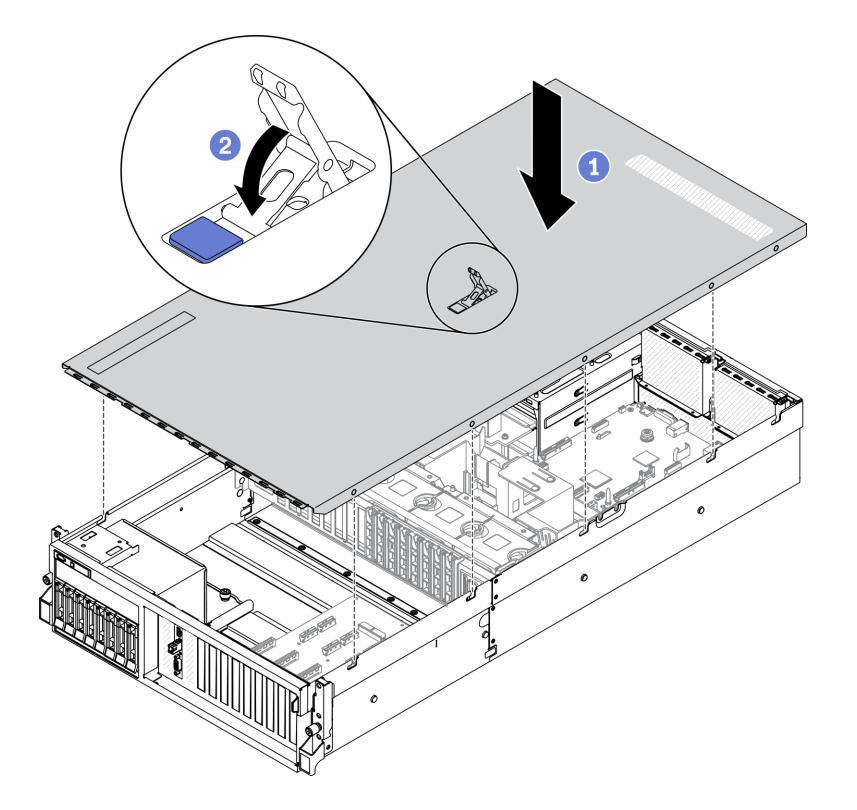

**그림 178. 윗면 덮개 설치**

**부품 교체를 완료하십시오. ["부품 교체 완료" 352페이지](#page-359-0)의 내용을 참조하십시오.**

## **4-DW GPU 모델/8-DW GPU 모델 구성 요소**

**이 섹션의 지침에 따라 4-DW GPU 모델 및 8-DW GPU 모델 구성 요소를 제거 및 설치하십시오.**

# **2.5/3.5인치 핫 스왑 드라이브 교체**

**이 섹션의 지침에 따라 2.5인치 또는 3.5인치 핫 스왑 드라이브를 제거 및 설치하십시오.**

### **2.5/3.5인치 핫 스왑 드라이브 제거**

**이 섹션의 지침에 따라 2.5인치 또는 3.5인치 핫 스왑 드라이브를 제거하십시오.**

## **이 작업 정보**

**주의:**

- **["설치 지침" 147페이지](#page-154-0) 및 ["안전 점검 목록" 148페이지의](#page-155-0) 안내에 따라 안전하게 작업하십시오.**
- **적절한 시스템 냉각 상태를 유지하려면 각 베이에 드라이브나 필러가 설치되지 않은 상태에서 2분 이 상 솔루션을 작동시키지 마십시오.**
- **하나 이상의 NVMe 솔리드 스테이트 드라이브를 제거해야 하는 경우 운영 체제를 통해 사전에 비 활성화하는 것이 좋습니다.**
- **드라이브, 드라이브 컨트롤러(시스템 보드에 통합된 컨트롤러 포함), 드라이브 백플레인 또는 드라이브 케이블을 제거하기 전에 드라이브에 저장되어 있는 모든 중요 데이터를 백업하십시오.**

• **RAID 배열(드라이브, RAID 카드 등)의 구성 요소를 제거하기 전에 모든 RAID 구성 정보를 백업 하십시오.**

**참고: 제거 후 일부 드라이브 베이를 비워 둘 것이라면 드라이브 베이 필러를 사용할 수 있는지 확인하십시오.**

**절차 보기**

**이 절차에 대한 비디오는 YouTube: [https://www.youtube.com/playlist?list=PLYV5R7hVcs-](https://www.youtube.com/playlist?list=PLYV5R7hVcs-BXei6L6c05osQVLt4w5XYx)[BXei6L6c05osQVLt4w5XYx](https://www.youtube.com/playlist?list=PLYV5R7hVcs-BXei6L6c05osQVLt4w5XYx)에서 볼 수 있습니다.**

### **절차**

**단계 1. 구성에 따라 해당하는 절차를 사용하여 2.5인치 또는 3.5인치 핫 스왑 드라이브를 제거하십시오.**

**2.5인치 핫 스왑 드라이브 제거:**

- **a. 해제 래치를 밀어 드라이브 손잡이의 잠금을 해제하십시오.**
- **b. 드라이브 손잡이를 열림 위치로 돌리십시오.**
- **c. 손잡이를 잡고 드라이브 베이 밖으로 드라이브를 미십시오.**

**참고: 드라이브 베이 필러 또는 교체 드라이브를 최대한 빨리 설치하십시오. ["2.5/3.5인치 핫](#page-262-0) [스왑 드라이브 설치" 255페이지](#page-262-0)의 내용을 참조하십시오.**

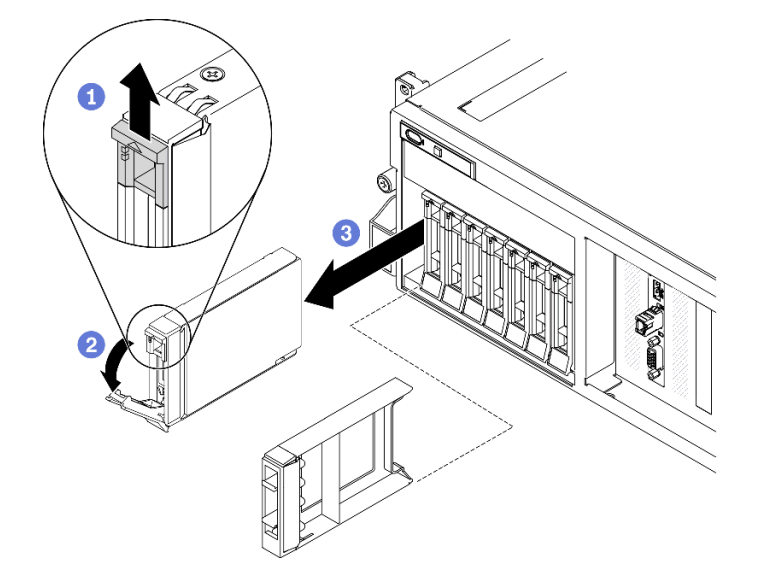

**그림 179. 2.5인치 핫 스왑 드라이브 제거**

**3.5인치 핫 스왑 드라이브 제거:**

- **a. 해제 래치를 밀어 드라이브 손잡이의 잠금을 해제하십시오.**
- **b. 드라이브 손잡이를 열림 위치로 돌리십시오.**
- **c. 손잡이를 잡고 드라이브 베이 밖으로 드라이브를 미십시오.**

**참고: 드라이브 베이 필러 또는 교체 드라이브를 최대한 빨리 설치하십시오. ["2.5/3.5인치 핫](#page-262-0) [스왑 드라이브 설치" 255페이지](#page-262-0)의 내용을 참조하십시오.**

<span id="page-262-0"></span>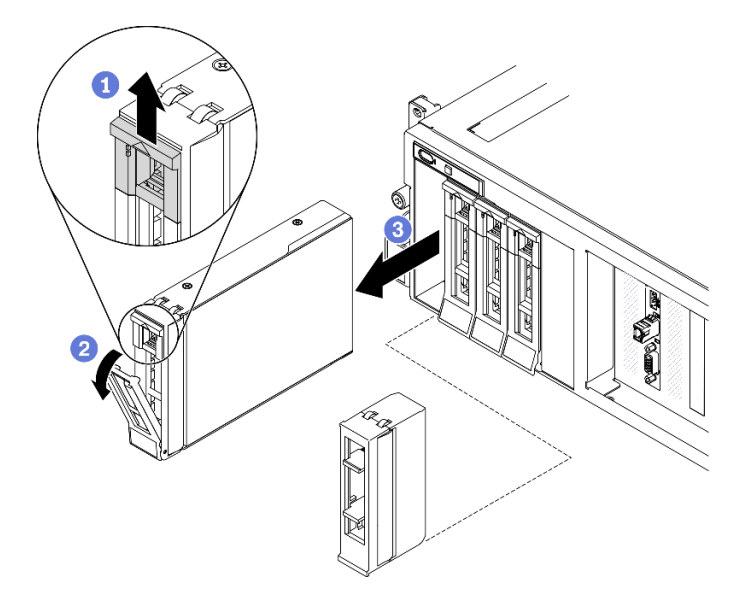

**그림 180. 3.5인치 핫 스왑 드라이브 제거**

**구성 요소 또는 옵션 장치를 반환하도록 지시받은 경우 모든 포장 지시사항을 따르고 제공되는 운송 용 포장재를 사용하십시오.**

### **2.5/3.5인치 핫 스왑 드라이브 설치**

**이 섹션의 지침에 따라 2.5인치 또는 3.5인치 핫 스왑 드라이브를 설치하십시오.**

### **이 작업 정보**

**주의:**

- **["설치 지침" 147페이지](#page-154-0) 및 ["안전 점검 목록" 148페이지의](#page-155-0) 안내에 따라 안전하게 작업하십시오.**
- **드라이브가 들어 있는 정전기 방지 포장재를 솔루션의 도포되지 않은 금속 표면에 접촉시킨 다음 포장재 에서 드라이브를 꺼내고 정전기 방지 표면에 놓으십시오.**
- **특히 RAID 배열의 일부인 경우 서버에서 제거하기 전에 드라이브에 데이터를 저장했는지 확인하십시오.**
- **드라이브 커넥터 손상을 방지하려면 드라이브를 설치하거나 제거할 때 항상 서버 윗면 덮개가 제 위 치에서 완전히 닫혀 있어야 합니다.**
- **적절한 시스템 냉각 상태를 유지하려면 각 베이에 드라이브나 드라이브 베이 필러가 설치되지 않은 상 태에서 2분 이상 서버를 작동시키지 마십시오.**
- **드라이브, 드라이브 컨트롤러(시스템 보드에 통합된 컨트롤러 포함), 드라이브 백플레인 또는 드라이브 케이블을 변경하기 전에 드라이브에 저장되어 있는 모든 중요 데이터를 백업하십시오.**
- **RAID 배열(드라이브, RAID 카드 등)의 구성 요소를 제거하기 전에 모든 RAID 구성 정보를 백업 하십시오.**

**다음 참고사항은 서버가 지원하는 드라이브 유형과 드라이브 설치 시 고려해야 하는 추가 정보에 대해 설명 합니다. 지원되는 드라이브 목록은 <https://static.lenovo.com/us/en/serverproven/index.shtml>의 내용을 참조하십시오.**

- **이 장에 있는 지시사항 외에도, 드라이브와 함께 제공되는 문서의 해당 지시사항을 따르십시오.**
- **모든 베이 및 PCI와 PCI 슬롯을 덮거나 이를 장착하여 솔루션의 EMI(Electromagnetic Interference) 무결성 및 냉각 조건을 보호합니다. 드라이브. PCI 또는 PCI 어댑터를 장착하**

**는 경우, 나중에 장치를 제거할 경우에 대비하여 베이 또는 PCI 또는 PCI 어댑터 슬롯 덮개의 EMC 실드 및 필러 패널을 보관하십시오.**

- **지원되는 서버의 옵션 장치 전체 목록은 <https://static.lenovo.com/us/en/serverproven/index.shtml> 사이트를 참조하십시오.**
- **4-DW GPU 모델의 서버 구성에 따라 다음 드라이브 유형을 해당 드라이브 베이 번호에 맞게 각 드라 이브 케이지에 설치할 수 있습니다.**

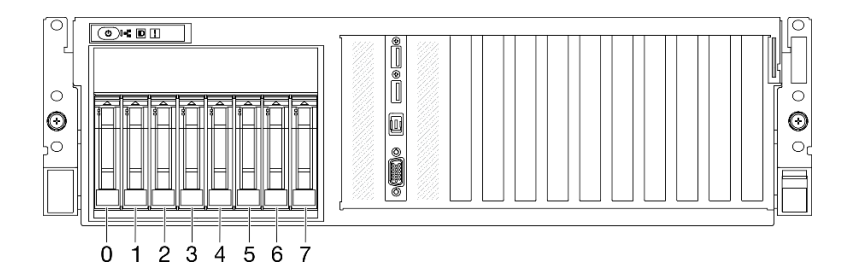

– **최대 8개의 2.5인치 SAS/SATA/NVMe 드라이브**

**그림 181. 2.5인치 드라이브 베이 번호**

– **최대 4개의 3.5인치 SATA 드라이브**

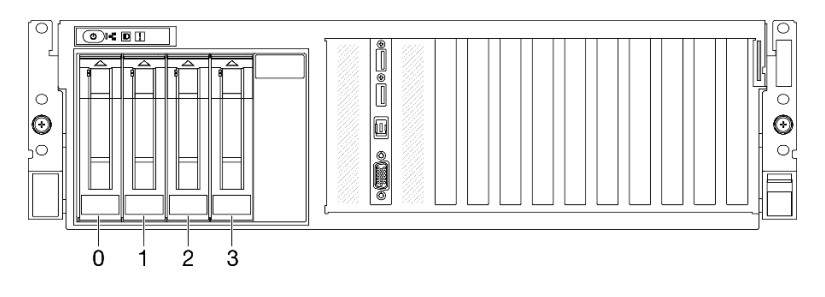

**그림 182. 3.5인치 드라이브 베이 번호**

#### **절차 보기**

**이 절차에 대한 비디오는 YouTube: [https://www.youtube.com/playlist?list=PLYV5R7hVcs-](https://www.youtube.com/playlist?list=PLYV5R7hVcs-BXei6L6c05osQVLt4w5XYx)[BXei6L6c05osQVLt4w5XYx](https://www.youtube.com/playlist?list=PLYV5R7hVcs-BXei6L6c05osQVLt4w5XYx)에서 볼 수 있습니다.**

# **절차**

**단계 1. 구성에 따라 해당하는 절차를 사용하여 2.5인치 또는 3.5인치 핫 스왑 드라이브를 설치하십시오.**

**2.5인치 핫 스왑 드라이브 설치:**

**참고: 드라이브 베이에 드라이브 베이 필러가 설치된 경우 필러에서 해제 레버를 당겨 서 버 밖으로 밀어내십시오.**

- **a. 드라이브 손잡이가 열림 위치에 있는지 확인하십시오. 그런 다음 드라이브를 베이의 가이 드 레일에 맞추고 드라이브가 멈출 때까지 드라이브를 베이에 천천히 밀어 넣으십시오.**
- **b. 손잡이 래치에서 딸칵 소리가 날 때까지 드라이브 손잡이를 완전히 닫힌 위치로 돌리십시오.**

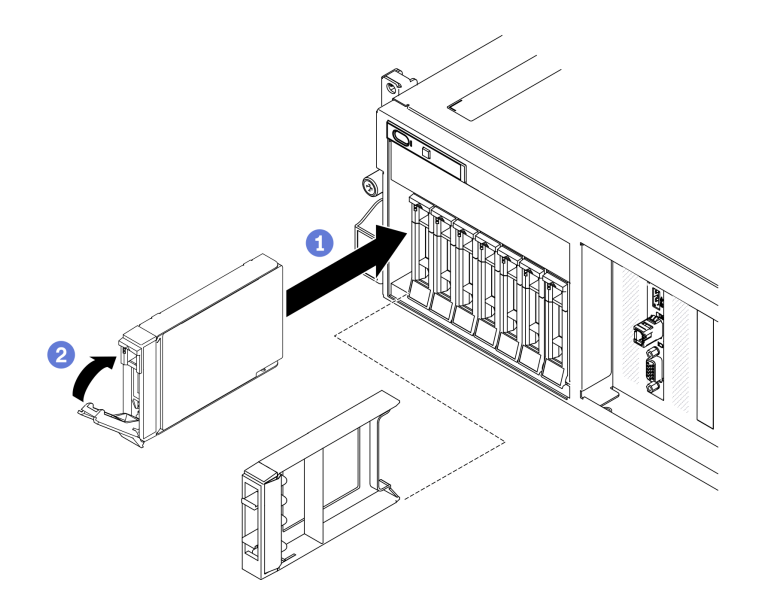

**그림 183. 2.5인치 핫 스왑 드라이브 설치**

**3.5인치 핫 스왑 드라이브 설치:**

**참고: 드라이브 베이에 드라이브 베이 필러가 설치된 경우 필러에서 해제 레버를 당겨 서 버 밖으로 밀어내십시오.**

- **a. 드라이브 손잡이가 열림 위치에 있는지 확인하십시오. 그런 다음 드라이브를 베이의 가이 드 레일에 맞추고 드라이브가 멈출 때까지 드라이브를 베이에 천천히 밀어 넣으십시오.**
- **b. 손잡이 래치에서 딸칵 소리가 날 때까지 드라이브 손잡이를 완전히 닫힌 위치로 돌리십시오.**

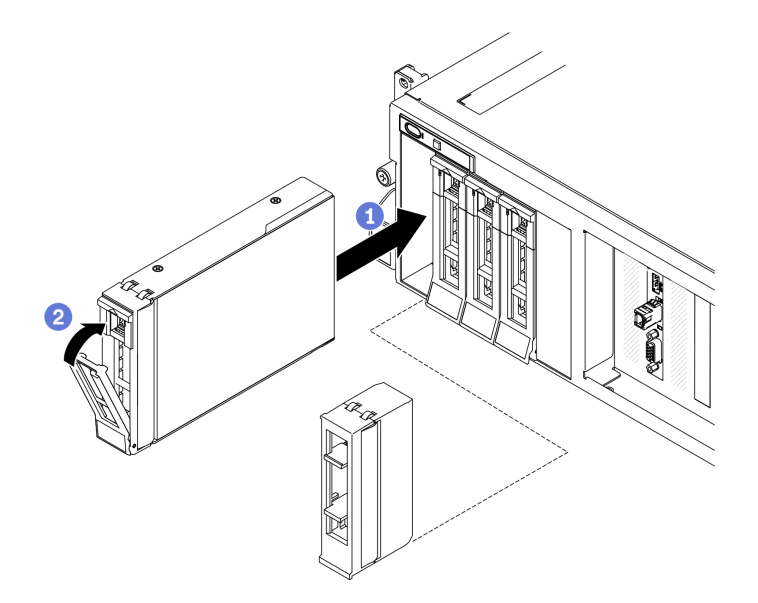

**그림 184. 3.5인치 핫 스왑 드라이브 설치**

**단계 2. 설치할 추가 드라이브가 있으면 지금 설치합니다. 드라이브 베이가 비어 있으면 드라이브 베이 필러로 채우십시오.**

- **1. 드라이브 상태 LED를 확인하여 드라이브가 올바르게 작동하는지 확인하십시오.**
	- **드라이브의 노란색 드라이브 상태 LED가 계속 켜지면 해당 드라이브에 결함이 있으므로 교 체해야 합니다.**
	- **녹색 드라이브 활동 LED가 깜박이면 드라이브가 사용 중입니다.**
- **2. ThinkSystem RAID 어댑터를 통해 RAID 작동을 위해 서버를 구성한 경우 드라이브를 설치한 후 디스크 배열을 다시 구성해야 합니다. ThinkSystem RAID 조작에 대한 추가 정보 및 RAID 어댑터 사용에 대한 전체 지시사항은 ThinkSystem RAID 어댑터 문서를 참조하십시오.**
- **3. Trimode용 U.3 NVMe 드라이브가 있는 2.5인치 드라이브 백플레인을 설치한 경우. XCC 웹 GUI 를 통해 백플레인에서 선택한 드라이브 슬롯에 대해 U.3 x1 모드를 활성화합니다. ["U.3 NVMe](#page-385-0) [드라이브는 NVMe 연결에서 감지할 수 있지만 트라이 모드에서는 감지할 수 없습니다." 378페](#page-385-0) [이지](#page-385-0)를 참조하십시오.**

### **2.5/3.5인치 드라이브 백플레인 교체**

**이 섹션의 지침에 따라 2.5인치 또는 3.5인치 드라이브 백플레인을 제거 및 설치하십시오.**

### **2.5/3.5인치 드라이브 백플레인 제거**

**이 섹션의 지침에 따라 2.5인치 또는 3.5인치 드라이브 백플레인을 제거하십시오.**

### **이 작업 정보**

**주의:**

- **["설치 지침" 147페이지](#page-154-0) 및 ["안전 점검 목록" 148페이지](#page-155-0)의 안내에 따라 안전하게 작업하십시오.**
- **서버와 주변 장치의 전원을 끄고 전원 코드와 모든 외부 케이블을 분리하십시오. ["서버 전원 끄기](#page-20-0) ["](#page-20-0) [14](#page-21-0)[페이지](#page-20-0)의 내용을 참조하십시오.**
- **서버가 랙에 설치되어 있는 경우 랙 슬라이드에서 서버를 밀어 윗면 덮개에 액세스하거나 랙에서 서버를 제거하십시오. ["랙에서 서버 제거" 150페이지](#page-157-0)의 내용을 참조하십시오.**

**절차 보기**

**이 절차에 대한 비디오는 YouTube: [https://www.youtube.com/playlist?list=PLYV5R7hVcs-](https://www.youtube.com/playlist?list=PLYV5R7hVcs-BXei6L6c05osQVLt4w5XYx)[BXei6L6c05osQVLt4w5XYx](https://www.youtube.com/playlist?list=PLYV5R7hVcs-BXei6L6c05osQVLt4w5XYx)에서 볼 수 있습니다.**

### **절차**

**단계 1. 서버를 준비하십시오.**

- **a. 윗면 덮개를 제거하십시오. ["윗면 덮개 제거" 250페이지](#page-257-0)의 내용을 참조하십시오.**
- **b. 드라이브 베이에서 모든 핫 스왑 드라이브와 드라이브 베이 필러(있는 경우)를 제거하십시 오. ["2.5/3.5인치 핫 스왑 드라이브 제거" 253페이지](#page-260-0)의 내용을 참조하십시오. 드라이브를 정전기 방지 표면에 놓으십시오.**
- **c. 2.5인치 또는 3.5인치 드라이브 백플레인에서 전원 및 신호 케이블을 분리하십시오.**
- **d. 2.5인치 또는 3.5인치 드라이브 케이지 어셈블리를 제거하십시오. ["2.5/3.5인치 드라이브 케](#page-268-0) [이지 어셈블리 제거" 261페이지](#page-268-0)의 내용을 참조하십시오.**
- **단계 2. 구성에 따라 해당하는 절차를 사용하여 2.5인치 또는 3.5인치 드라이브 백플레인을 제거하십시오.**

**2.5인치 드라이브 백플레인 제거:**

- **a. 2.5인치 드라이브 케이지 상단의 고정 래치를 들어 올리십시오.**
- **b. 그림과 같이 2.5인치 드라이브 백플레인을 돌려 고정 래치에서 분리하십시오.**

**c. 백플레인을 드라이브 케이지에서 제거하십시오.**

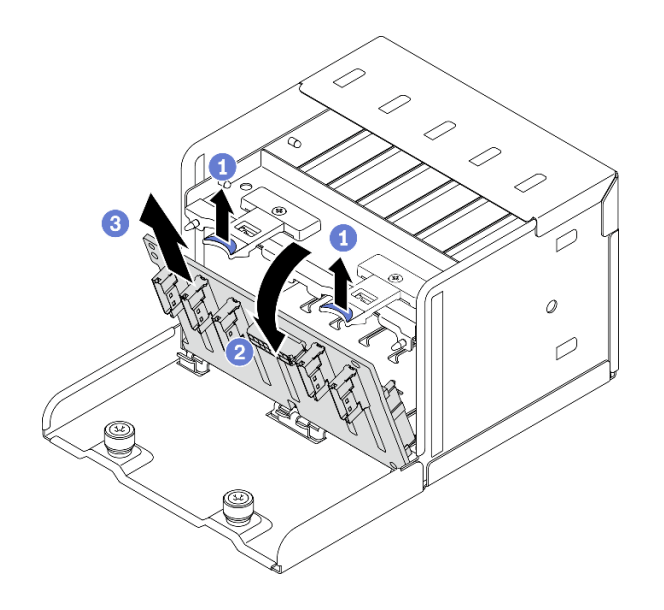

**그림 185. 2.5인치 드라이브 백플레인 제거**

**3.5인치 드라이브 백플레인 제거:**

- **a. 3.5인치 드라이브 백플레인을 고정하는 파란색 플런저를 당기십시오.**
- **b. 그림과 같이 3.5인치 드라이브 백플레인을 밀어 드라이브 케이지에서 분리한 다음 백플레 인을 드라이브 케이지에서 제거하십시오.**

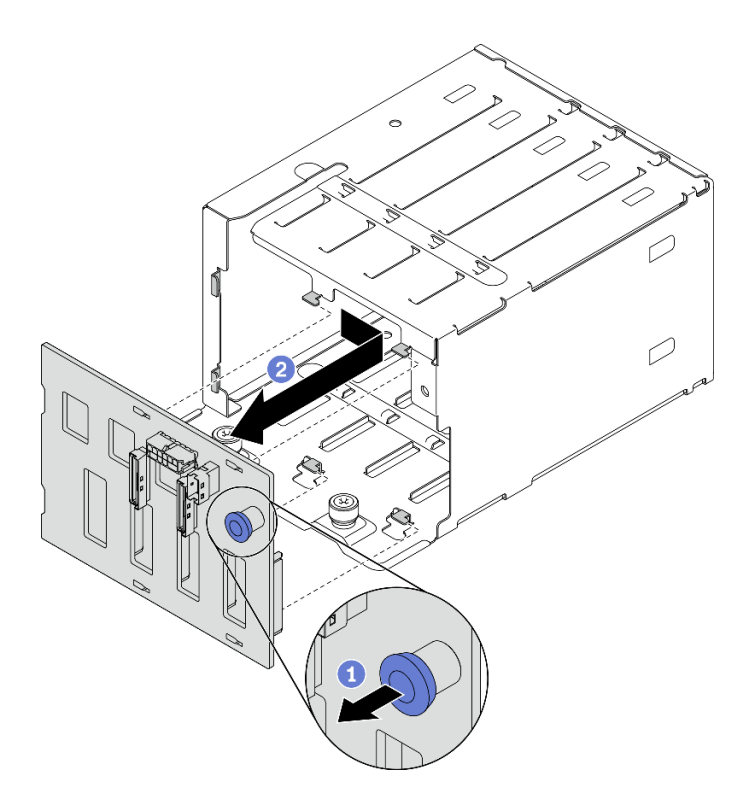

**그림 186. 3.5인치 드라이브 백플레인 제거**

- **교체 장치를 설치하십시오. "2.5/3.5인치 드라이브 백플레인 설치" 260페이지의 내용을 참조하십시오.**
- **구성 요소 또는 옵션 장치를 반환하도록 지시받은 경우 모든 포장 지시사항을 따르고 제공되는 운송 용 포장재를 사용하십시오.**

### **2.5/3.5인치 드라이브 백플레인 설치**

**이 섹션의 지침에 따라 2.5인치 또는 3.5인치 드라이브 백플레인을 설치하십시오.**

### **이 작업 정보**

**주의:**

- **["설치 지침" 147페이지](#page-154-0) 및 ["안전 점검 목록" 148페이지](#page-155-0)의 안내에 따라 안전하게 작업하십시오.**
- **구성 요소가 들어 있는 정전기 방지 포장재를 서버의 도포되지 않은 금속 표면에 접촉시킨 다음 포장재 에서 꺼내고 정전기 방지 표면에 놓으십시오.**

### **절차 보기**

**이 절차에 대한 비디오는 YouTube: [https://www.youtube.com/playlist?list=PLYV5R7hVcs-](https://www.youtube.com/playlist?list=PLYV5R7hVcs-BXei6L6c05osQVLt4w5XYx)[BXei6L6c05osQVLt4w5XYx](https://www.youtube.com/playlist?list=PLYV5R7hVcs-BXei6L6c05osQVLt4w5XYx)에서 볼 수 있습니다.**

### **절차**

**단계 1. 구성에 따라 해당하는 절차를 사용하여 2.5인치 또는 3.5인치 드라이브 백플레인을 설치하십시오.**

**2.5인치 드라이브 백플레인 설치:**

- **a. 2.5인치 드라이브 백플레인 하단에 있는 탭을 드라이브 케이지의 슬롯에 맞추고 슬롯에 삽입하십시오.**
- **b. 딸깍하고 제자리에 들어갈 때까지 백플레인 상단을 드라이브 케이지를 향해 누르십시오.**

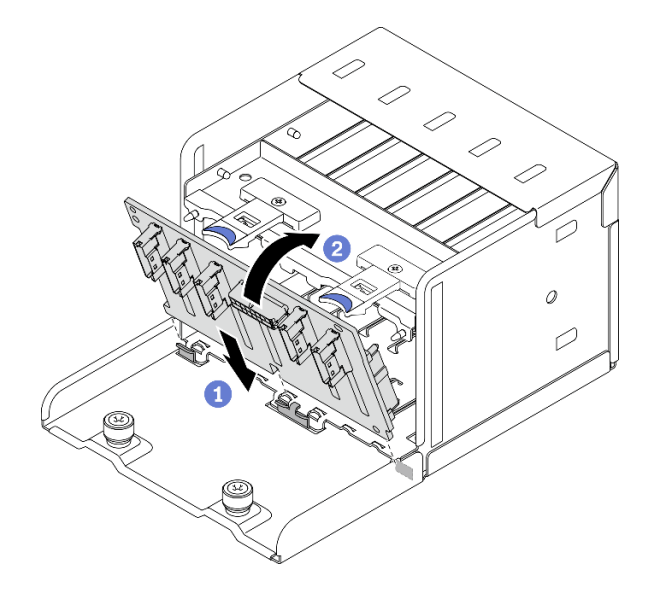

**그림 187. 2.5인치 드라이브 백플레인 설치**

**3.5인치 드라이브 백플레인 설치:**

**a. 드라이브 케이지의 탭 4개를 3.5인치 드라이브 백플레인의 슬롯에 맞춘 다음 해당 슬 롯에 탭을 삽입하십시오.**

<span id="page-268-0"></span>**b. 드라이브 케이지에 장착될 때까지 그림과 같이 백플레인을 왼쪽으로 미십시오.**

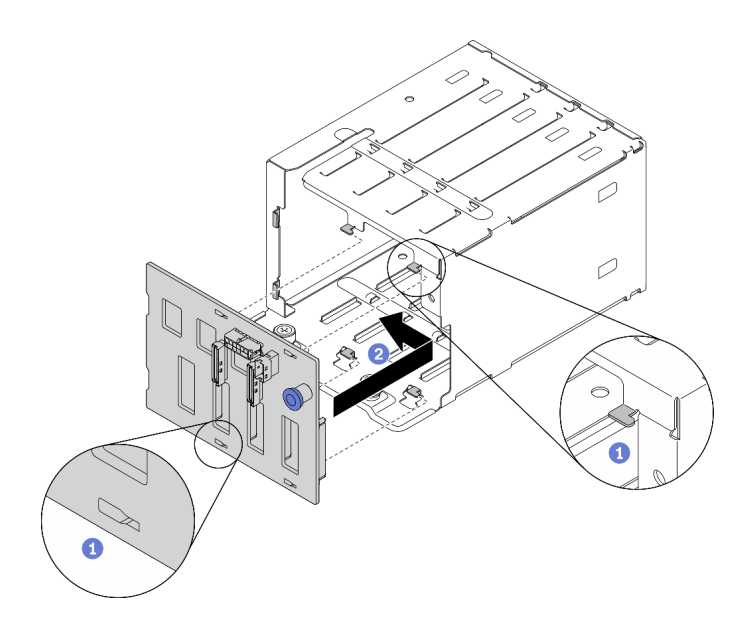

**그림 188. 3.5인치 드라이브 백플레인 설치**

## **완료한 후에**

- **1. 2.5인치 또는 3.5인치 드라이브 케이지 어셈블리를 다시 설치하십시오. ["2.5/3.5인치 드라이브 케이지](#page-270-0) [어셈블리 설치" 263페이지](#page-270-0)의 내용을 참조하십시오.**
- **2. 2.5인치 또는 3.5인치 드라이브 백플레인에 전원 및 신호 케이블을 다시 연결하십시오.**
- **3. 드라이브 베이에 드라이브 및 드라이브 베이 필러(있을 경우)를 다시 설치하십시오. ["2.5/3.5인치 핫](#page-262-0) [스왑 드라이브 설치" 255페이지의](#page-262-0) 내용을 참조하십시오.**
- **4. 부품 교체를 완료하십시오. ["부품 교체 완료" 352페이지](#page-359-0)의 내용을 참조하십시오.**
- **5. Trimode용 U.3 NVMe 드라이브가 있는 2.5인치 드라이브 백플레인을 설치한 경우. XCC 웹 GUI 를 통해 백플레인에서 선택한 드라이브 슬롯에 대해 U.3 x1 모드를 활성화합니다. ["U.3 NVMe](#page-385-0) [드라이브는 NVMe 연결에서 감지할 수 있지만 트라이 모드에서는 감지할 수 없습니다." 378페](#page-385-0) [이지](#page-385-0)를 참조하십시오.**

# **2.5/3.5인치 드라이브 케이지 어셈블리 교체**

**이 섹션의 지침에 따라 2.5인치 또는 3.5인치 드라이브 케이지 어셈블리를 제거 및 설치하십시오.**

### **2.5/3.5인치 드라이브 케이지 어셈블리 제거**

**이 섹션의 지침에 따라 2.5인치 또는 3.5인치 드라이브 케이지 어셈블리를 제거하십시오.**

### **이 작업 정보**

**주의:**

- **["설치 지침" 147페이지](#page-154-0) 및 ["안전 점검 목록" 148페이지의](#page-155-0) 안내에 따라 안전하게 작업하십시오.**
- **서버와 주변 장치의 전원을 끄고 전원 코드와 모든 외부 케이블을 분리하십시오. ["서버 전원 끄기](#page-20-0) ["](#page-20-0) [14](#page-21-0)[페이지](#page-20-0)의 내용을 참조하십시오.**
- **서버가 랙에 설치되어 있는 경우 랙 슬라이드에서 서버를 밀어 윗면 덮개에 액세스하거나 랙에서 서버를 제거하십시오. ["랙에서 서버 제거" 150페이지의](#page-157-0) 내용을 참조하십시오.**

**절차 보기**

**이 절차에 대한 비디오는 YouTube: [https://www.youtube.com/playlist?list=PLYV5R7hVcs-](https://www.youtube.com/playlist?list=PLYV5R7hVcs-BXei6L6c05osQVLt4w5XYx)[BXei6L6c05osQVLt4w5XYx](https://www.youtube.com/playlist?list=PLYV5R7hVcs-BXei6L6c05osQVLt4w5XYx)에서 볼 수 있습니다.**

## **절차**

- **단계 1. 서버를 준비하십시오.**
	- **a. 윗면 덮개를 제거하십시오. ["윗면 덮개 제거" 250페이지](#page-257-0)의 내용을 참조하십시오.**
	- **b. 드라이브 베이에서 모든 핫 스왑 드라이브와 드라이브 베이 필러(있는 경우)를 제거하십시 오. ["2.5/3.5인치 핫 스왑 드라이브 제거" 253페이지](#page-260-0)의 내용을 참조하십시오. 드라이브를 정전기 방지 표면에 놓으십시오.**
	- **c. 2.5인치 또는 3.5인치 드라이브 백플레인에서 전원 및 신호 케이블을 분리하십시오.**
- **단계 2. 구성에 따라 해당하는 절차를 사용하여 2.5인치 또는 3.5인치 드라이브 케이지 어셈블리를 제거하십시오.**

**2.5인치 드라이브 케이지 어셈블리 제거:**

- **a. 섀시에 2.5인치 드라이브 케이지 어셈블리를 고정하는 나비 나사 2개를 푸십시오.**
- **b. 섀시에서 드라이브 케이지 어셈블리를 밀어내십시오.**

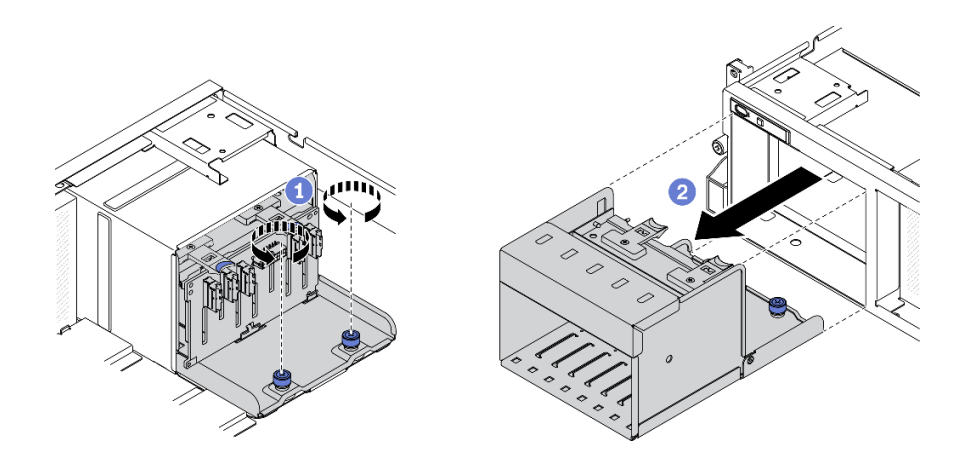

**그림 189. 2.5인치 드라이브 케이지 어셈블리 제거**

**3.5인치 드라이브 케이지 어셈블리 제거:**

- **a. 섀시에 3.5인치 드라이브 케이지 어셈블리를 고정하는 나비 나사 2개를 푸십시오.**
- **b. 섀시에서 드라이브 케이지 어셈블리를 밀어내십시오.**

<span id="page-270-0"></span>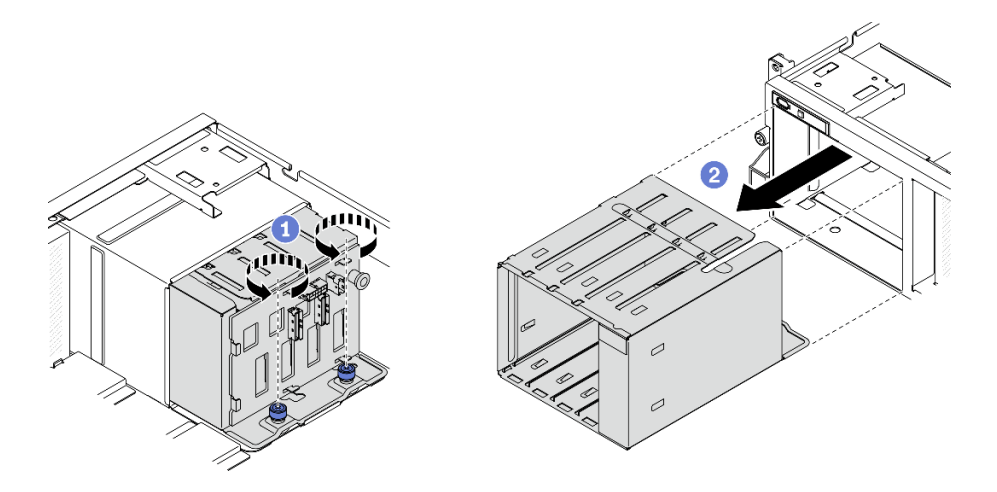

**그림 190. 3.5인치 드라이브 케이지 어셈블리 제거**

- **교체 장치를 설치하십시오. "2.5/3.5인치 드라이브 케이지 어셈블리 설치" 263페이지의 내용을 참조 하십시오.**
- **구성 요소 또는 옵션 장치를 반환하도록 지시받은 경우 모든 포장 지시사항을 따르고 제공되는 운송 용 포장재를 사용하십시오.**

### **2.5/3.5인치 드라이브 케이지 어셈블리 설치**

**이 섹션의 지침에 따라 2.5인치 또는 3.5인치 드라이브 케이지 어셈블리를 설치하십시오.**

# **이 작업 정보**

**주의:**

- **["설치 지침" 147페이지](#page-154-0) 및 ["안전 점검 목록" 148페이지의](#page-155-0) 안내에 따라 안전하게 작업하십시오.**
- **드라이브가 들어 있는 정전기 방지 포장재를 솔루션의 도포되지 않은 금속 표면에 접촉시킨 다음 포장재 에서 드라이브를 꺼내고 정전기 방지 표면에 놓으십시오.**

#### **절차 보기**

**이 절차에 대한 비디오는 YouTube: [https://www.youtube.com/playlist?list=PLYV5R7hVcs-](https://www.youtube.com/playlist?list=PLYV5R7hVcs-BXei6L6c05osQVLt4w5XYx)[BXei6L6c05osQVLt4w5XYx](https://www.youtube.com/playlist?list=PLYV5R7hVcs-BXei6L6c05osQVLt4w5XYx)에서 볼 수 있습니다.**

## **절차**

**단계 1. 구성에 따라 해당하는 절차를 사용하여 2.5인치 또는 3.5인치 드라이브 케이지 어셈블리를 설치하십시오.**

#### **2.5인치 드라이브 케이지 어셈블리 설치:**

- **a. 2.5인치 드라이브 케이지 어셈블리를 서버 앞면의 구멍에 맞춘 다음 제자리에 장착될 때까 지 섀시에 밀어 넣습니다.**
- **b. 나비 나사 2개를 조여 드라이브 케이지 어셈블리를 섀시에 고정하십시오.**

<span id="page-271-0"></span>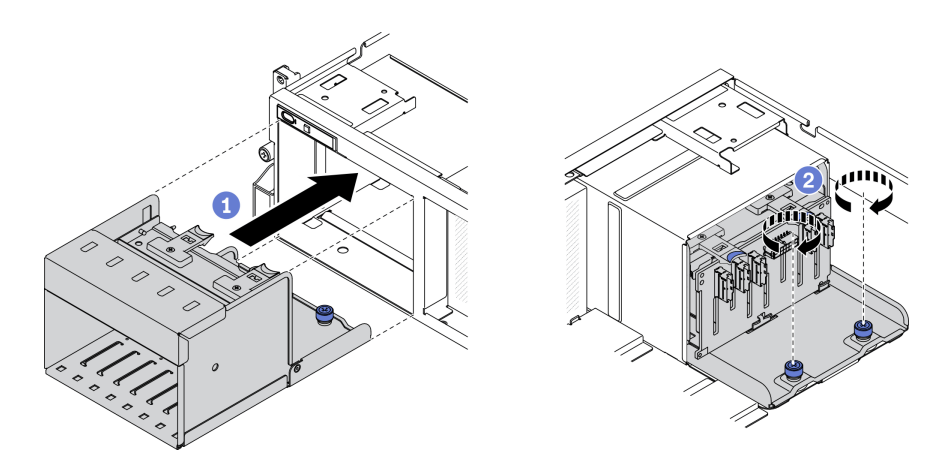

**그림 191. 2.5인치 드라이브 케이지 어셈블리 설치**

**3.5인치 드라이브 케이지 어셈블리 설치:**

- **a. 3.5인치 드라이브 케이지 어셈블리를 서버 앞면의 구멍에 맞춘 다음 제자리에 장착될 때까 지 섀시에 밀어 넣습니다.**
- **b. 나비 나사 2개를 조여 드라이브 케이지 어셈블리를 섀시에 고정하십시오.**

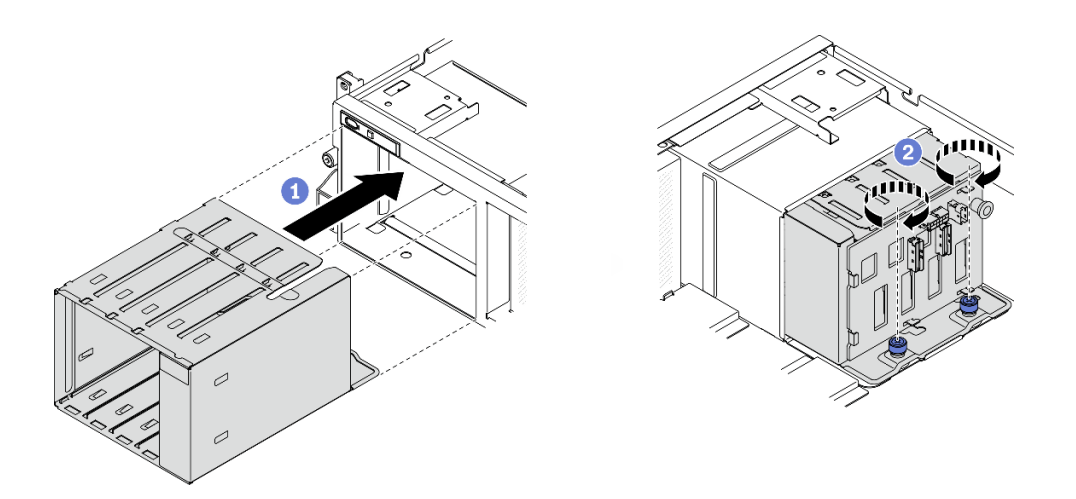

**그림 192. 3.5인치 드라이브 케이지 어셈블리 설치**

# **완료한 후에**

- **1. 2.5인치 또는 3.5인치 드라이브 백플레인에 전원 및 신호 케이블을 다시 연결하십시오.**
- **2. 드라이브 베이에 드라이브 및 드라이브 베이 필러(있을 경우)를 다시 설치하십시오. ["2.5/3.5인치 핫](#page-262-0) [스왑 드라이브 설치" 255페이지](#page-262-0)의 내용을 참조하십시오.**
- **3. 부품 교체를 완료하십시오. ["부품 교체 완료" 352페이지](#page-359-0)의 내용을 참조하십시오.**

# **EDSFF 핫 스왑 드라이브 교체**

**이 섹션의 지침에 따라 EDSFF 핫 스왑 드라이브를 제거 및 설치하십시오.**

## **EDSFF 핫 스왑 드라이브 제거**

**이 섹션의 지침에 따라 EDSFF 핫 스왑 드라이브를 제거하십시오.**

# **이 작업 정보**

**주의:**

- **["설치 지침" 147페이지](#page-154-0) 및 ["안전 점검 목록" 148페이지의](#page-155-0) 안내에 따라 안전하게 작업하십시오.**
- **적절한 시스템 냉각 상태를 유지하려면 각 베이에 드라이브나 필러가 설치되지 않은 상태에서 2분 이 상 솔루션을 작동시키지 마십시오.**
- **하나 이상의 EDSFF 드라이브를 제거해야 하는 경우 운영 체제를 통해 사전에 비활성화하는 것이 좋습니다.**
- **드라이브, 드라이브 컨트롤러(시스템 보드에 통합된 컨트롤러 포함), 드라이브 백플레인 또는 드라이브 케이블을 제거하기 전에 드라이브에 저장되어 있는 모든 중요 데이터를 백업하십시오.**
- **RAID 배열(드라이브, RAID 카드 등)의 구성 요소를 제거하기 전에 모든 RAID 구성 정보를 백업 하십시오.**

**참고: 제거 후 일부 드라이브 베이를 비워 둘 것이라면 드라이브 베이 필러를 사용할 수 있는지 확인하십시오.**

**절차 보기**

**이 절차에 대한 비디오는 YouTube: [https://www.youtube.com/playlist?list=PLYV5R7hVcs-](https://www.youtube.com/playlist?list=PLYV5R7hVcs-BXei6L6c05osQVLt4w5XYx)[BXei6L6c05osQVLt4w5XYx](https://www.youtube.com/playlist?list=PLYV5R7hVcs-BXei6L6c05osQVLt4w5XYx)에서 볼 수 있습니다.**

## **절차**

**단계 1. EDSFF 드라이브 케이지 덮개의 손잡이를 잡고 서버에서 꺼내십시오.**

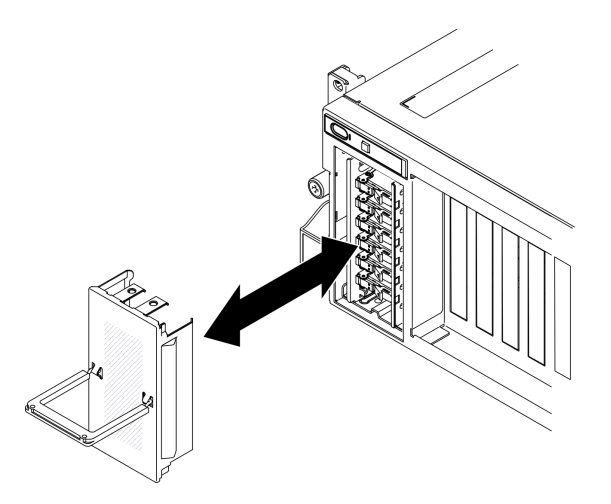

**그림 193. EDSFF 드라이브 케이지 덮개 제거**

- **단계 2. EDSFF 핫 스왑 드라이브를 제거하십시오.**
	- **a. 해제 래치를 밀어 드라이브 손잡이의 잠금을 해제하십시오.**
	- **b. 드라이브 손잡이를 열림 위치로 돌리십시오.**
	- **c. 손잡이를 잡고 드라이브 베이 밖으로 드라이브를 미십시오.**

<span id="page-273-0"></span>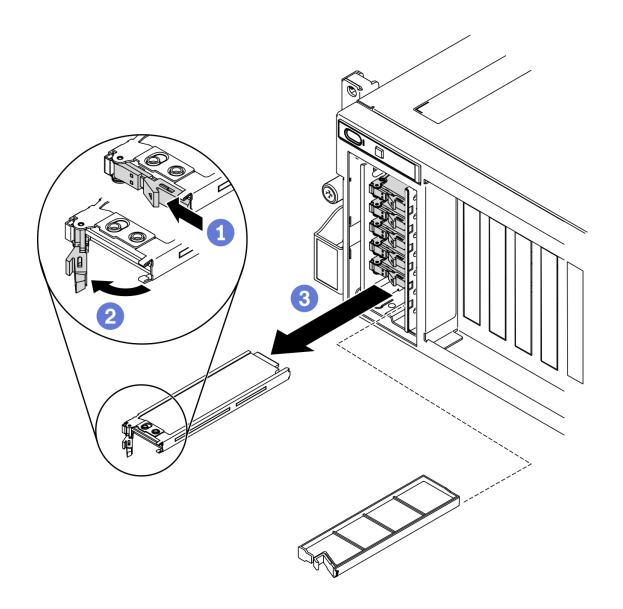

**그림 194. EDSFF 핫 스왑 드라이브 제거**

- **단계 3. 드라이브 베이 필러 또는 교체 드라이브를 최대한 빨리 설치하십시오. "EDSFF 핫 스왑 드라이 브 설치" 266페이지의 내용을 참조하십시오.**
- **단계 4. EDSFF 드라이브 케이지 덮개를 서버에 다시 설치하십시오.**

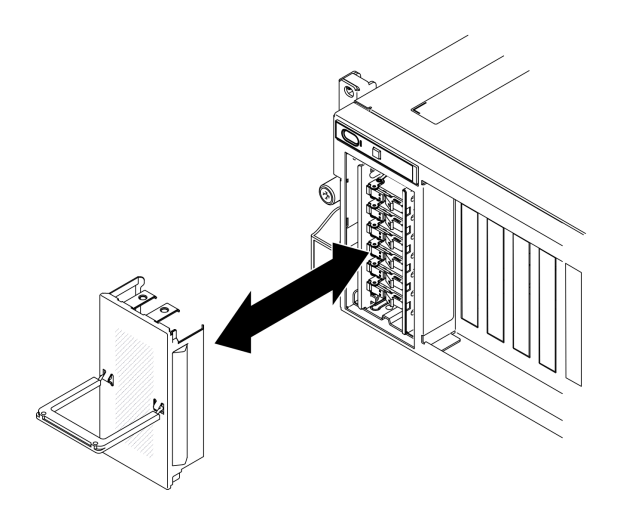

**그림 195. EDSFF 드라이브 케이지 덮개 다시 설치**

**구성 요소 또는 옵션 장치를 반환하도록 지시받은 경우 모든 포장 지시사항을 따르고 제공되는 운송 용 포장재를 사용하십시오.**

## **EDSFF 핫 스왑 드라이브 설치**

**다음 정보를 사용하여 EDSFF 핫 스왑 드라이브를 설치하십시오.**

# **이 작업 정보**

**주의:**

- **["설치 지침" 147페이지](#page-154-0) 및 ["안전 점검 목록" 148페이지의](#page-155-0) 안내에 따라 안전하게 작업하십시오.**
- **드라이브가 들어 있는 정전기 방지 포장재를 솔루션의 도포되지 않은 금속 표면에 접촉시킨 다음 포장재 에서 드라이브를 꺼내고 정전기 방지 표면에 놓으십시오.**
- **특히 RAID 배열의 일부인 경우 서버에서 제거하기 전에 드라이브에 데이터를 저장했는지 확인하십시오.**
- **드라이브 커넥터 손상을 방지하려면 드라이브를 설치하거나 제거할 때 항상 서버 윗면 덮개가 제 위 치에서 완전히 닫혀 있어야 합니다.**
- **적절한 시스템 냉각 상태를 유지하려면 각 베이에 드라이브나 드라이브 베이 필러가 설치되지 않은 상 태에서 2분 이상 서버를 작동시키지 마십시오.**
- **드라이브, 드라이브 컨트롤러(시스템 보드에 통합된 컨트롤러 포함), 드라이브 백플레인 또는 드라이브 케이블을 변경하기 전에 드라이브에 저장되어 있는 모든 중요 데이터를 백업하십시오.**
- **RAID 배열(드라이브, RAID 카드 등)의 구성 요소를 제거하기 전에 모든 RAID 구성 정보를 백업 하십시오.**

**다음 참고사항은 서버가 지원하는 드라이브 유형과 드라이브 설치 시 고려해야 하는 추가 정보에 대해 설명 합니다. 지원되는 드라이브 목록은 <https://static.lenovo.com/us/en/serverproven/index.shtml>의 내용을 참조하십시오.**

- **이 장에 있는 지시사항 외에도, 드라이브와 함께 제공되는 문서의 해당 지시사항을 따르십시오.**
- **모든 베이 및 PCI와 PCI 슬롯을 덮거나 이를 장착하여 솔루션의 EMI(Electromagnetic Interference) 무결성 및 냉각 조건을 보호합니다. 드라이브. PCI 또는 PCI 어댑터를 장착하 는 경우, 나중에 장치를 제거할 경우에 대비하여 베이 또는 PCI 또는 PCI 어댑터 슬롯 덮개의 EMC 실드 및 필러 패널을 보관하십시오.**
- **지원되는 서버의 옵션 장치 전체 목록은 <https://static.lenovo.com/us/en/serverproven/index.shtml> 사이트를 참조하십시오.**
- **8-DW GPU 모델의 서버 구성에 따라 다음 드라이브 유형을 해당 드라이브 베이 번호에 맞게 각 드라 이브 케이지에 설치할 수 있습니다.**

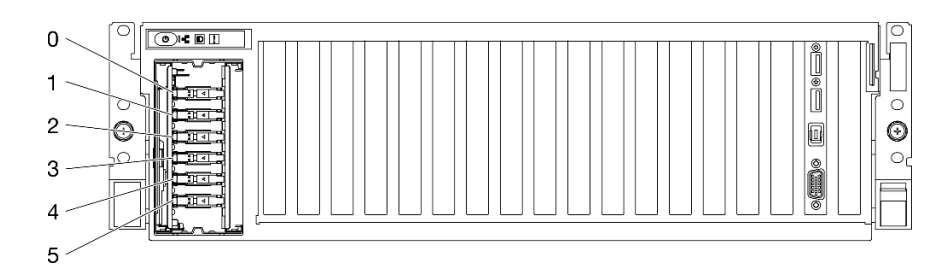

– **최대 6개의 EDSFF 드라이브**

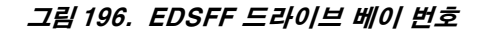

### **절차 보기**

**이 절차에 대한 비디오는 YouTube: [https://www.youtube.com/playlist?list=PLYV5R7hVcs-](https://www.youtube.com/playlist?list=PLYV5R7hVcs-BXei6L6c05osQVLt4w5XYx)[BXei6L6c05osQVLt4w5XYx](https://www.youtube.com/playlist?list=PLYV5R7hVcs-BXei6L6c05osQVLt4w5XYx)에서 볼 수 있습니다.**

### **절차**

**단계 1. EDSFF 드라이브 케이지 덮개의 손잡이를 잡고 서버에서 꺼내십시오.**

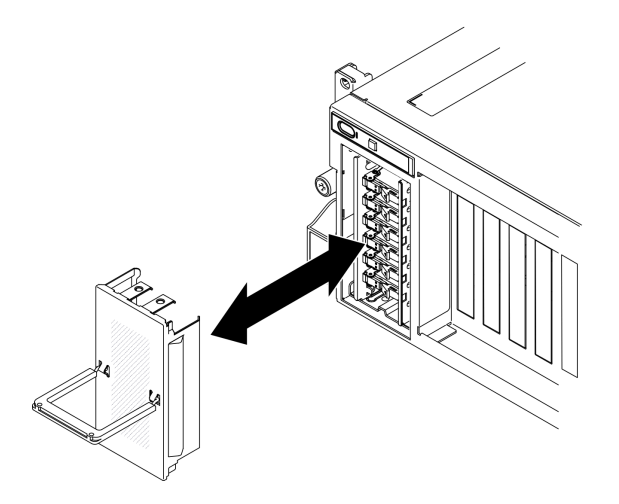

**그림 197. EDSFF 드라이브 케이지 덮개 제거**

- **단계 2. 드라이브 베이에 드라이브 베이 필러가 설치된 경우 필러에서 해제 레버를 당겨 서버 밖으로 밀어내십시오.**
- **단계 3. EDSFF 드라이브를 설치하십시오.**
	- **a. 드라이브 손잡이가 열림 위치에 있는지 확인하십시오. 그런 다음 드라이브를 베이의 가이 드 레일에 맞추고 드라이브가 멈출 때까지 드라이브를 베이에 천천히 밀어 넣으십시오.**
	- **b. 래치에서 딸칵 소리가 날 때까지 드라이브 손잡이를 완전히 닫힌 위치로 돌리십시오.**

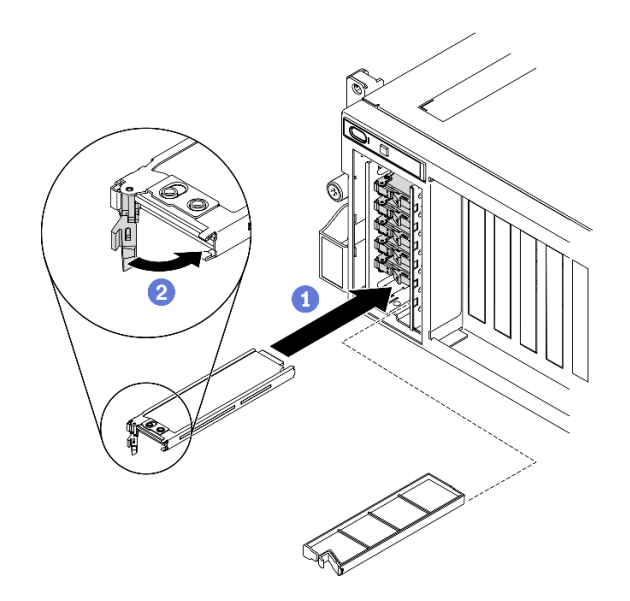

**그림 198. EDSFF 핫 스왑 드라이브 설치**

- **단계 4. 설치할 추가 드라이브가 있으면 지금 설치합니다. 드라이브 베이가 비어 있으면 드라이브 베이 필러로 채우십시오.**
- **단계 5. 드라이브 상태 LED를 확인하여 드라이브가 올바르게 작동하는지 확인하십시오.**
	- **노란색 드라이브 상태 LED가 계속 켜져 있으면 해당 드라이브가 올바르게 작동하지 않 으므로 교체해야 합니다.**
	- **녹색 드라이브 활동 LED가 깜박이면 드라이브가 작동 중입니다.**

**단계 6. EDSFF 드라이브 케이지 덮개를 서버에 다시 설치하십시오.**

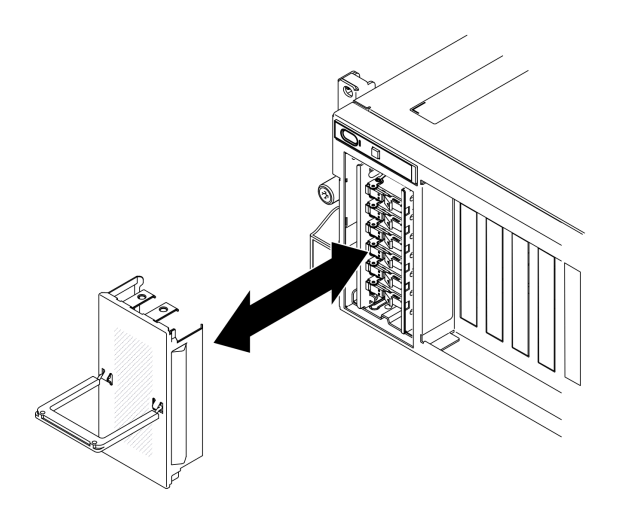

**그림 199. EDSFF 드라이브 케이지 덮개 다시 설치**

## **완료한 후에**

**ThinkSystem RAID 어댑터를 통해 RAID 작동을 위해 서버를 구성한 경우 드라이브를 설치한 후 디스 크 배열을 다시 구성해야 합니다. ThinkSystem RAID 조작에 대한 추가 정보 및 RAID 어댑터 사용에 대한 전체 지시사항은 ThinkSystem RAID 어댑터 문서를 참조하십시오.**

# **EDSFF 드라이브 백플레인 교체**

**이 섹션의 지침에 따라 EDSFF 드라이브 백플레인을 제거 및 설치하십시오.**

### **EDSFF 드라이브 백플레인 제거**

**이 섹션의 지침에 따라 EDSFF 드라이브 백플레인을 제거하십시오.**

### **이 작업 정보**

**주의:**

- **["설치 지침" 147페이지](#page-154-0) 및 ["안전 점검 목록" 148페이지의](#page-155-0) 안내에 따라 안전하게 작업하십시오.**
- **서버와 주변 장치의 전원을 끄고 전원 코드와 모든 외부 케이블을 분리하십시오. ["서버 전원 끄기](#page-20-0) ["](#page-20-0) [14](#page-21-0)[페이지](#page-20-0)의 내용을 참조하십시오.**
- **서버가 랙에 설치되어 있는 경우 랙 슬라이드에서 서버를 밀어 윗면 덮개에 액세스하거나 랙에서 서버를 제거하십시오. ["랙에서 서버 제거" 150페이지의](#page-157-0) 내용을 참조하십시오.**

**절차 보기**

**이 절차에 대한 비디오는 YouTube: [https://www.youtube.com/playlist?list=PLYV5R7hVcs-](https://www.youtube.com/playlist?list=PLYV5R7hVcs-BXei6L6c05osQVLt4w5XYx)[BXei6L6c05osQVLt4w5XYx](https://www.youtube.com/playlist?list=PLYV5R7hVcs-BXei6L6c05osQVLt4w5XYx)에서 볼 수 있습니다.**

### **절차**

**단계 1. 서버를 준비하십시오.**

- **a. 윗면 덮개를 제거하십시오. ["윗면 덮개 제거" 250페이지](#page-257-0)의 내용을 참조하십시오.**
- **b. 드라이브 베이에서 모든 EDSFF 핫 스왑 드라이브와 드라이브 베이 필러(있는 경우)를 제 거하십시오. ["EDSFF 핫 스왑 드라이브 제거" 264페이지](#page-271-0)의 내용을 참조하십시오. 드 라이브를 정전기 방지 표면에 놓으십시오.**
- **c. EDSFF 드라이브 백플레인에서 전원 및 신호 케이블을 분리하십시오.**
- **d. EDSFF 드라이브 케이지 어셈블리를 제거하십시오. ["EDSFF 드라이브 케이지 어셈블리](#page-278-0) [제거" 271페이지](#page-278-0)의 내용을 참조하십시오.**

**단계 2. 나사 2개를 풀어 드라이브 백플레인을 드라이브 케이지에서 제거하십시오.**

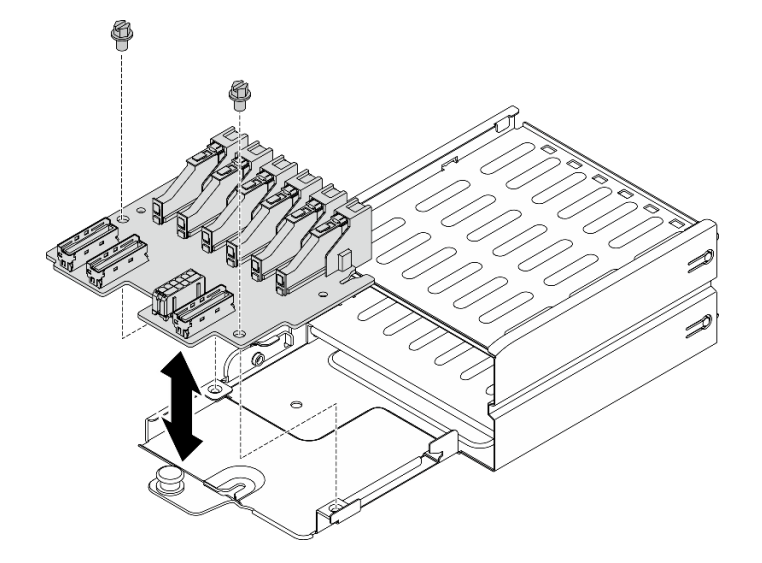

**그림 200. EDSFF 드라이브 백플레인 제거**

### **완료한 후에**

- **교체 장치를 설치하십시오. "EDSFF 드라이브 백플레인 설치" 270페이지의 내용을 참조하십시오.**
- **구성 요소 또는 옵션 장치를 반환하도록 지시받은 경우 모든 포장 지시사항을 따르고 제공되는 운송 용 포장재를 사용하십시오.**

## **EDSFF 드라이브 백플레인 설치**

**이 섹션의 지침에 따라 EDSFF 드라이브 백플레인을 설치하십시오.**

## **이 작업 정보**

**주의:**

- **["설치 지침" 147페이지](#page-154-0) 및 ["안전 점검 목록" 148페이지](#page-155-0)의 안내에 따라 안전하게 작업하십시오.**
- **구성 요소가 들어 있는 정전기 방지 포장재를 서버의 도포되지 않은 금속 표면에 접촉시킨 다음 포장재 에서 꺼내고 정전기 방지 표면에 놓으십시오.**

#### **절차 보기**

**이 절차에 대한 비디오는 YouTube: [https://www.youtube.com/playlist?list=PLYV5R7hVcs-](https://www.youtube.com/playlist?list=PLYV5R7hVcs-BXei6L6c05osQVLt4w5XYx)[BXei6L6c05osQVLt4w5XYx](https://www.youtube.com/playlist?list=PLYV5R7hVcs-BXei6L6c05osQVLt4w5XYx)에서 볼 수 있습니다.**

### **절차**

**단계 1. 나사 2개를 조여 드라이브 백플레인을 드라이브 케이지에 고정하십시오.**

<span id="page-278-0"></span>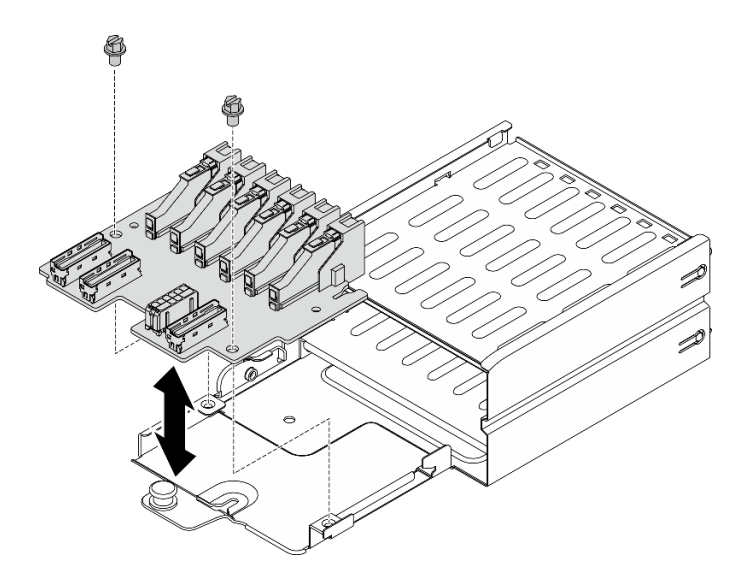

**그림 201. EDSFF 드라이브 백플레인 설치**

- **1. EDSFF 드라이브 케이지 어셈블리를 다시 설치하십시오. ["EDSFF 드라이브 케이지 어셈블리 설치"](#page-280-0) [273페이지](#page-280-0)의 내용을 참조하십시오.**
- **2. EDSFF 드라이브 백플레인에 전원 및 신호 케이블을 다시 연결하십시오.**
- **3. EDSFF 핫 스왑 드라이브 또는 드라이브 베이 필러를 다시 설치하십시오(있는 경우). ["EDSFF 핫 스](#page-273-0) [왑 드라이브 설치" 266페이지](#page-273-0)의 내용을 참조하십시오.**
- **4. 부품 교체를 완료하십시오. ["부품 교체 완료" 352페이지](#page-359-0)의 내용을 참조하십시오.**

# **EDSFF 드라이브 케이지 어셈블리 교체**

**섹션 내 지침에 따라 EDSFF 드라이브 케이지 어셈블리를 제거 및 설치하십시오.**

### **EDSFF 드라이브 케이지 어셈블리 제거**

**이 섹션의 지침에 따라 EDSFF 드라이브 케이지 어셈블리를 제거하십시오.**

## **이 작업 정보**

**주의:**

- **["설치 지침" 147페이지](#page-154-0) 및 ["안전 점검 목록" 148페이지의](#page-155-0) 안내에 따라 안전하게 작업하십시오.**
- **서버와 주변 장치의 전원을 끄고 전원 코드와 모든 외부 케이블을 분리하십시오. ["서버 전원 끄기](#page-20-0) ["](#page-20-0) [14](#page-21-0)[페이지](#page-20-0)의 내용을 참조하십시오.**
- **서버가 랙에 설치되어 있는 경우 랙 슬라이드에서 서버를 밀어 윗면 덮개에 액세스하거나 랙에서 서버를 제거하십시오. ["랙에서 서버 제거" 150페이지의](#page-157-0) 내용을 참조하십시오.**
- **적절한 시스템 냉각 상태를 유지하려면 각 베이에 드라이브나 필러가 설치되지 않은 상태에서 2분 이 상 솔루션을 작동시키지 마십시오.**
- **하나 이상의 EDSFF 드라이브를 제거해야 하는 경우 운영 체제를 통해 사전에 비활성화하는 것이 좋습니다.**
- **드라이브, 드라이브 컨트롤러(시스템 보드에 통합된 컨트롤러 포함), 드라이브 백플레인 또는 드라이브 케이블을 제거하기 전에 드라이브에 저장되어 있는 모든 중요 데이터를 백업하십시오.**

• **RAID 배열(드라이브, RAID 카드 등)의 구성 요소를 제거하기 전에 모든 RAID 구성 정보를 백업 하십시오.**

#### **절차 보기**

**이 절차에 대한 비디오는 YouTube: [https://www.youtube.com/playlist?list=PLYV5R7hVcs-](https://www.youtube.com/playlist?list=PLYV5R7hVcs-BXei6L6c05osQVLt4w5XYx)[BXei6L6c05osQVLt4w5XYx](https://www.youtube.com/playlist?list=PLYV5R7hVcs-BXei6L6c05osQVLt4w5XYx)에서 볼 수 있습니다.**

## **절차**

- **단계 1. 서버를 준비하십시오.**
	- **a. 윗면 덮개를 제거하십시오. ["윗면 덮개 제거" 250페이지](#page-257-0)의 내용을 참조하십시오.**
	- **b. 섀시에서 모든 EDSFF 핫 스왑 드라이브와 드라이브 베이 필러(있는 경우)를 제거하십시 오. ["EDSFF 핫 스왑 드라이브 제거" 264페이지](#page-271-0)의 내용을 참조하십시오. 드라이브를 정전기 방지 표면에 놓으십시오.**
- **단계 2. EDSFF 드라이브 백플레인에서 전원 및 신호 케이블을 분리하십시오.**
- **단계 3. EDSFF 드라이브 케이지 어셈블리를 제거하십시오.**
	- **a. 드라이브 케이지 어셈블리의 플런저를 당겨 빼내십시오.**
	- **b. 섀시에서 드라이브 케이지 어셈블리를 밀어내십시오.**

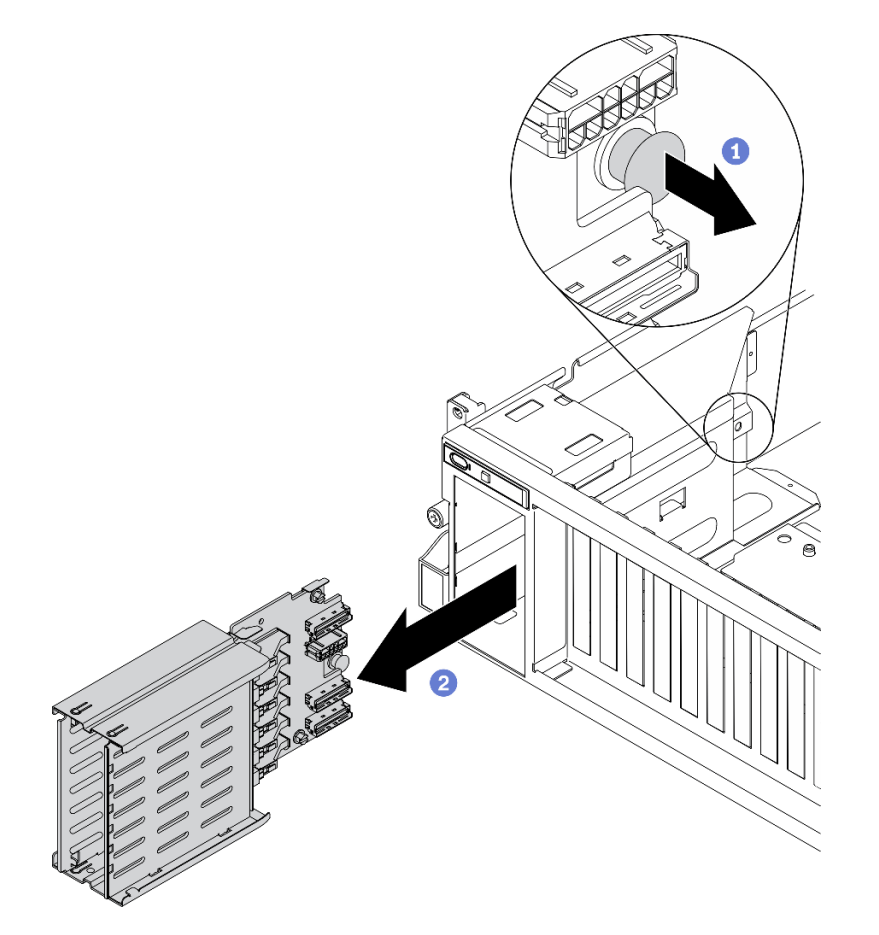

**그림 202. EDSFF 드라이브 케이지 어셈블리 제거**

### **완료한 후에**

- <span id="page-280-0"></span>• **교체 장치를 설치하십시오. "EDSFF 드라이브 케이지 어셈블리 설치" 273페이지의 내용을 참조 하십시오.**
- **구성 요소 또는 옵션 장치를 반환하도록 지시받은 경우 모든 포장 지시사항을 따르고 제공되는 운송 용 포장재를 사용하십시오.**

### **EDSFF 드라이브 케이지 어셈블리 설치**

**이 섹션의 지침에 따라 EDSFF 드라이브 케이지 어셈블리를 설치하십시오.**

### **이 작업 정보**

**주의:**

- **["설치 지침" 147페이지](#page-154-0) 및 ["안전 점검 목록" 148페이지의](#page-155-0) 안내에 따라 안전하게 작업하십시오.**
- **드라이브가 들어 있는 정전기 방지 포장재를 솔루션의 도포되지 않은 금속 표면에 접촉시킨 다음 포장재 에서 드라이브를 꺼내고 정전기 방지 표면에 놓으십시오.**

#### **절차 보기**

**이 절차에 대한 비디오는 YouTube: [https://www.youtube.com/playlist?list=PLYV5R7hVcs-](https://www.youtube.com/playlist?list=PLYV5R7hVcs-BXei6L6c05osQVLt4w5XYx)[BXei6L6c05osQVLt4w5XYx](https://www.youtube.com/playlist?list=PLYV5R7hVcs-BXei6L6c05osQVLt4w5XYx)에서 볼 수 있습니다.**

### **절차**

**단계 1. 플런저가 제자리에 고정될 때까지 EDSFF 드라이브 케이지 어셈블리를 드라이브 케이지 슬 롯에 삽입하십시오.**

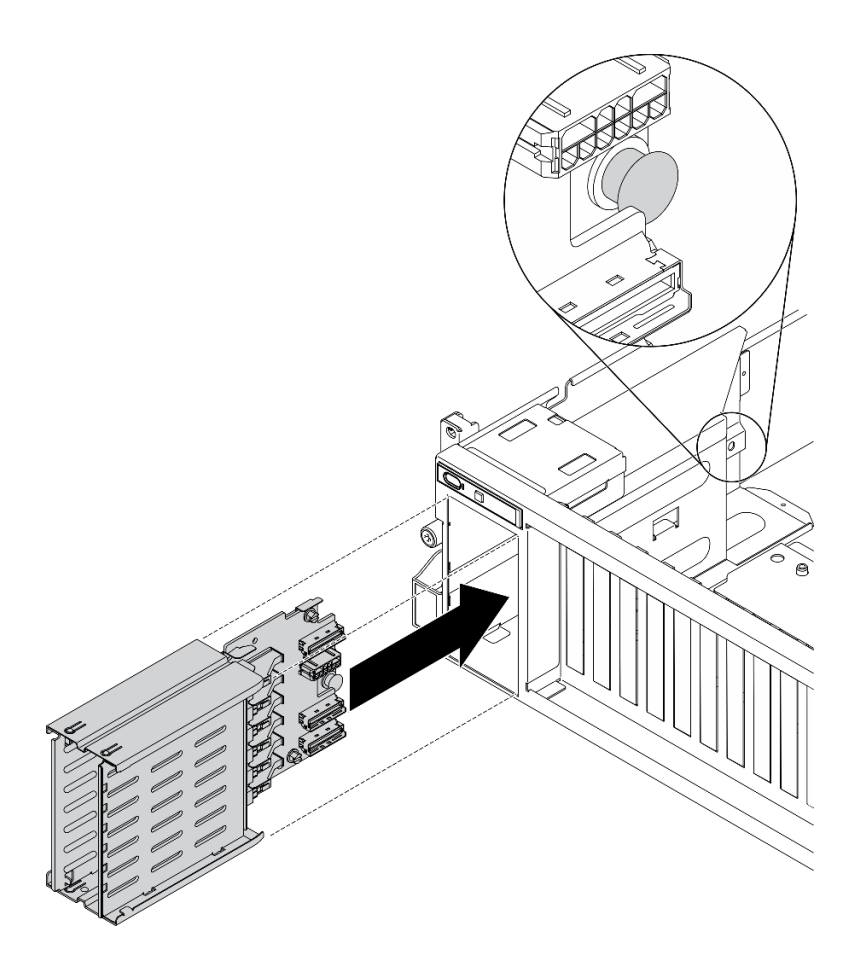

**그림 203. EDSFF 드라이브 케이지 어셈블리 설치**

# **완료한 후에**

- **1. EDSFF 드라이브 백플레인에 전원 및 신호 케이블을 다시 연결하십시오.**
- **2. EDSFF 핫 스왑 드라이브 또는 드라이브 베이 필러를 다시 설치하십시오(있는 경우). ["EDSFF 핫 스](#page-273-0) [왑 드라이브 설치" 266페이지](#page-273-0)의 내용을 참조하십시오.**
- **3. 부품 교체를 완료하십시오. ["부품 교체 완료" 352페이지](#page-359-0)의 내용을 참조하십시오.**

# **앞면 I/O 확장 보드 교체**

**이 섹션의 지침에 따라 앞면 I/O 확장 보드을(를) 제거 및 설치하십시오.**

## **앞면 I/O 확장 보드 제거**

**이 섹션의 지침에 따라 앞면 I/O 확장 보드을(를) 제거하십시오.**

## **이 작업 정보**

**주의:**

- **["설치 지침" 147페이지](#page-154-0) 및 ["안전 점검 목록" 148페이지](#page-155-0)의 안내에 따라 안전하게 작업하십시오.**
- **서버와 주변 장치의 전원을 끄고 전원 코드와 모든 외부 케이블을 분리하십시오. ["서버 전원 끄기](#page-20-0) ["](#page-20-0) [14](#page-21-0)[페이지](#page-20-0)의 내용을 참조하십시오.**

• **서버가 랙에 설치되어 있는 경우 랙 슬라이드에서 서버를 밀어 윗면 덮개에 액세스하거나 랙에서 서버를 제거하십시오. ["랙에서 서버 제거" 150페이지의](#page-157-0) 내용을 참조하십시오.**

#### **절차 보기**

**이 절차에 대한 비디오는 YouTube: [https://www.youtube.com/playlist?list=PLYV5R7hVcs-](https://www.youtube.com/playlist?list=PLYV5R7hVcs-BXei6L6c05osQVLt4w5XYx)[BXei6L6c05osQVLt4w5XYx](https://www.youtube.com/playlist?list=PLYV5R7hVcs-BXei6L6c05osQVLt4w5XYx)에서 볼 수 있습니다.**

## **절차**

- **단계 1. 서버를 준비하십시오.**
	- **a. 윗면 덮개를 제거하십시오. ["윗면 덮개 제거" 250페이지](#page-257-0)의 내용을 참조하십시오.**
	- **b. 앞면 I/O 확장 보드에 네트워크 어댑터가 설치된 경우 제거하십시오. ["네트워크 어댑터](#page-211-0) [제거" 204페이지](#page-211-0)의 내용을 참조하십시오.**

**단계 2. 앞면 I/O 확장 보드에 연결된 케이블을 분리하십시오.**

**단계 3. 앞면 I/O 확장 보드에서 나사 5개를 풀고 섀시에서 제거하십시오.**

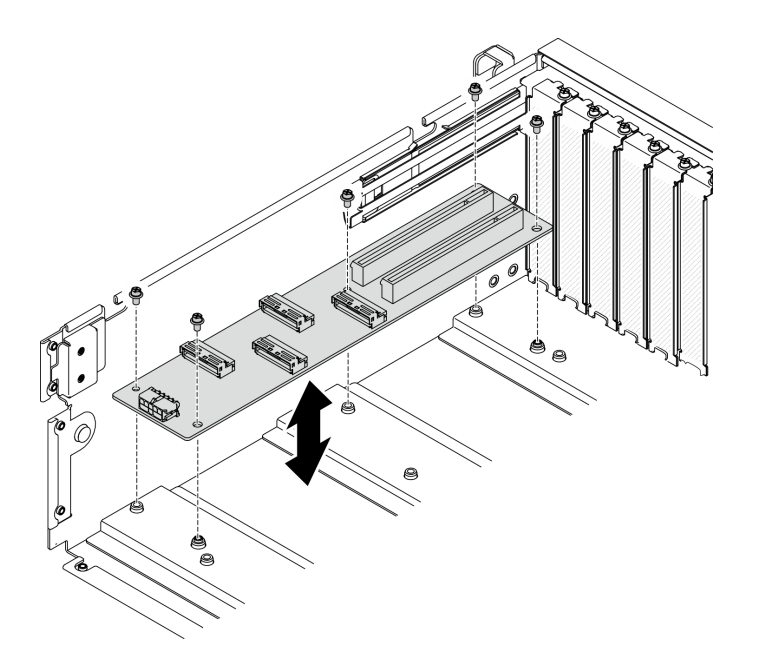

**그림 204. 앞면 I/O 확장 보드 제거**

## **완료한 후에**

- **교체 장치를 설치하십시오. "앞면 I/O 확장 보드 설치" 275페이지의 내용을 참조하십시오.**
- **구성 요소 또는 옵션 장치를 반환하도록 지시받은 경우 모든 포장 지시사항을 따르고 제공되는 운송 용 포장재를 사용하십시오.**

#### **앞면 I/O 확장 보드 설치**

**이 섹션의 지침에 따라 앞면 I/O 확장 보드을(를) 설치하십시오.**

## **이 작업 정보**

**주의:**

• **["설치 지침" 147페이지](#page-154-0) 및 ["안전 점검 목록" 148페이지의](#page-155-0) 안내에 따라 안전하게 작업하십시오.**

• **드라이브가 들어 있는 정전기 방지 포장재를 서버의 도포되지 않은 금속 표면에 접촉시킨 다음, 포장재 에서 드라이브를 꺼내 정전기 방지 표면에 놓으십시오.**

#### **절차 보기**

**이 절차에 대한 비디오는 YouTube: [https://www.youtube.com/playlist?list=PLYV5R7hVcs-](https://www.youtube.com/playlist?list=PLYV5R7hVcs-BXei6L6c05osQVLt4w5XYx)[BXei6L6c05osQVLt4w5XYx](https://www.youtube.com/playlist?list=PLYV5R7hVcs-BXei6L6c05osQVLt4w5XYx)에서 볼 수 있습니다.**

### **절차**

- **단계 1. 앞면 I/O 확장 보드을(를) 시스템 보드 뒷면의 나사 구멍 5개에 맞춘 다음 앞면 I/O 확장 보 드을(를) 섀시에 내려놓으십시오.**
- **단계 2. 나사 5개를 조여 섀시에 고정하십시오.**

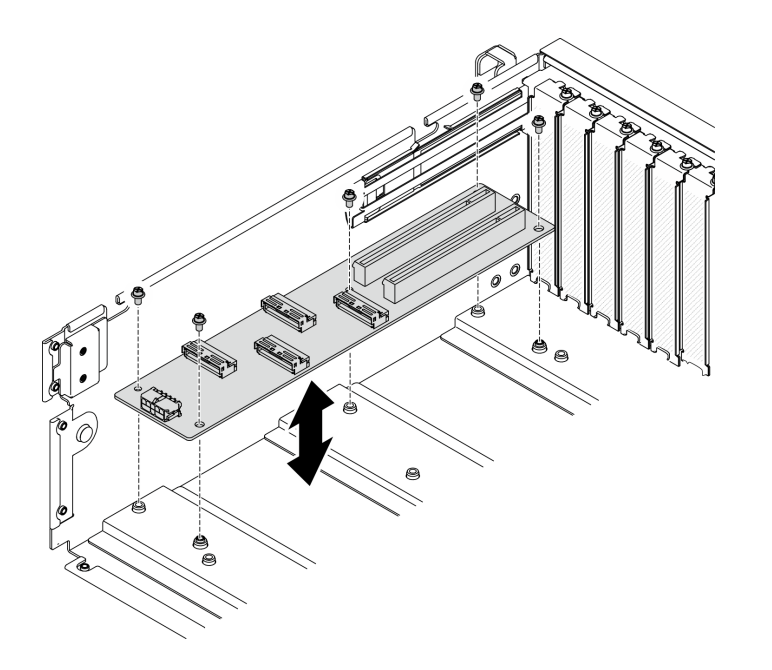

**그림 205. 앞면 I/O 확장 보드 설치**

### **완료한 후에**

- **1. 필요한 케이블을 다시 연결하십시오.**
- **2. 네트워크 어댑터를 앞면 I/O 확장 보드에 다시 설치하십시오. ["네트워크 어댑터 설치" 205페이](#page-212-0) [지](#page-212-0)의 내용을 참조하십시오.**
- **3. 부품 교체를 완료하십시오. ["부품 교체 완료" 352페이지](#page-359-0)의 내용을 참조하십시오.**

## **GPU 어댑터 교체**

**이 섹션의 지침에 따라 GPU 어댑터를 제거 및 설치하십시오.**

**참고: 지원되는 GPU 어댑터 목록은 <https://static.lenovo.com/us/en/serverproven/index.shtml>의 내용을 참조하십시오.**

### **GPU 어댑터 제거**

**이 섹션의 지침에 따라 GPU 어댑터를 제거하십시오.**

### **이 작업 정보**

**주의:**

- **["설치 지침" 147페이지](#page-154-0) 및 ["안전 점검 목록" 148페이지의](#page-155-0) 안내에 따라 안전하게 작업하십시오.**
- **서버와 주변 장치의 전원을 끄고 전원 코드와 모든 외부 케이블을 분리하십시오. ["서버 전원 끄기](#page-20-0) ["](#page-20-0) [14](#page-21-0)[페이지](#page-20-0)의 내용을 참조하십시오.**
- **서버가 랙에 설치되어 있는 경우 랙 슬라이드에서 서버를 밀어 윗면 덮개에 액세스하거나 랙에서 서버를 제거하십시오. ["랙에서 서버 제거" 150페이지의](#page-157-0) 내용을 참조하십시오.**
- **특정 유형에 따라 GPU 어댑터가 이 섹션의 그림과 약간 다를 수 있습니다.**
- **GPU 어댑터와 함께 제공되는 문서의 추가 지침을 따르십시오.**

#### **절차 보기**

**이 절차에 대한 비디오는 YouTube: [https://www.youtube.com/playlist?list=PLYV5R7hVcs-](https://www.youtube.com/playlist?list=PLYV5R7hVcs-BXei6L6c05osQVLt4w5XYx)[BXei6L6c05osQVLt4w5XYx](https://www.youtube.com/playlist?list=PLYV5R7hVcs-BXei6L6c05osQVLt4w5XYx)에서 볼 수 있습니다.**

### **절차**

**단계 1. 서버를 준비하십시오.**

- **a. 윗면 덮개를 제거하십시오. ["윗면 덮개 제거" 250페이지](#page-257-0)의 내용을 참조하십시오.**
- **b. GPU 어댑터 링크 브리지가 설치된 경우 제거하십시오. ["GPU 어댑터 링크 브리지 제거"](#page-293-0) [286페이지](#page-293-0)의 내용을 참조하십시오.**

**참고: 구성에 따라 GPU에 1개 또는 3개의 GPU 어댑터 링크 브리지가 있을 수 있습니다. 단계 2. GPU 어댑터를 제거하십시오.**

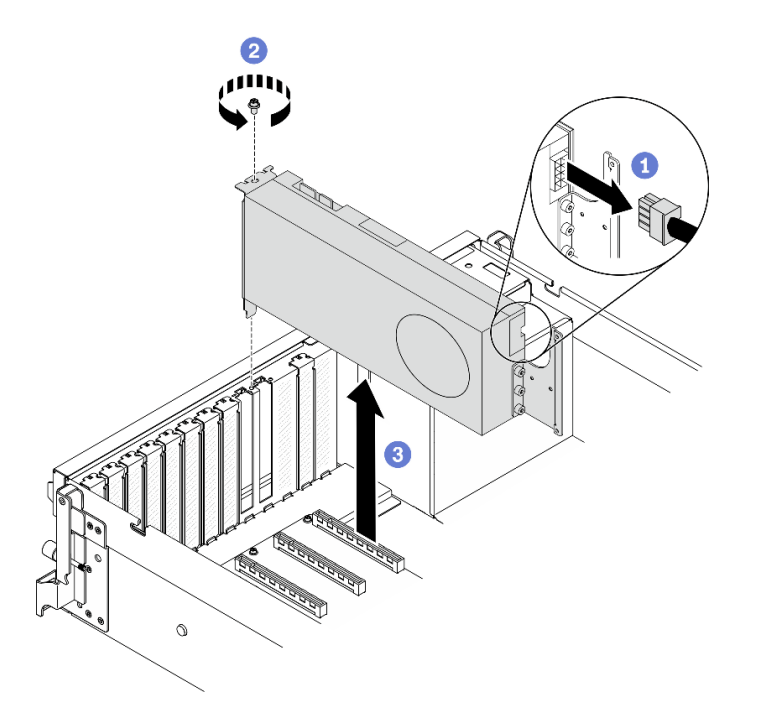

#### **그림 206. GPU 어댑터 제거**

- **a. 제거할 GPU 어댑터를 찾아 GPU 어댑터에서 전원 케이블을 분리하십시오.**
- **b. GPU 어댑터 고정 나사를 제거하십시오.**
- **c. GPU 어댑터의 가장자리를 잡고 PCIe 슬롯에서 조심스럽게 빼내십시오.**

**참고: 뒤쪽 끝의 플라스틱 래치를 눌러 GPU 어댑터를 섀시에서 부드럽게 제거할 수 있 는지 확인하십시오.**

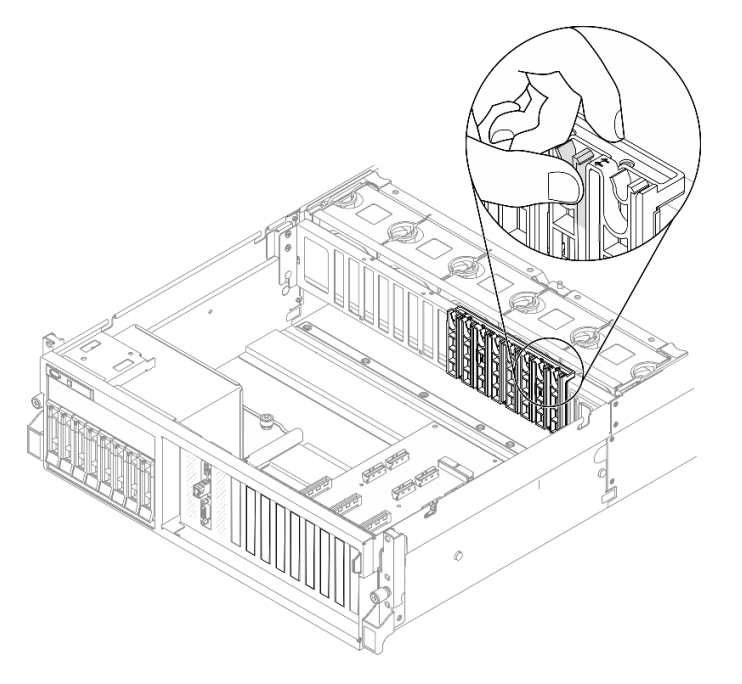

# **완료한 후에**

- **1. 교체 장치 또는 슬롯 브래킷을 설치하십시오. ["GPU 어댑터 설치" 279페이지](#page-286-0)의 내용을 참조하십시오.**
- **2. 구성 요소 또는 옵션 장치를 반환하도록 지시받은 경우 모든 포장 지시사항을 따르고 제공되는 운송 용 포장재를 사용하십시오.**
- **3. GPU 어댑터 링크 브리지을(를) 제거한 경우 링크 커넥터 덮개을(를) GPU에 다시 설치하십시오. 원 래 링크 커넥터 덮개을(를) 가지고 있지 않다면 새 GPU 어댑터에 있는 것을 사용하십시오.**

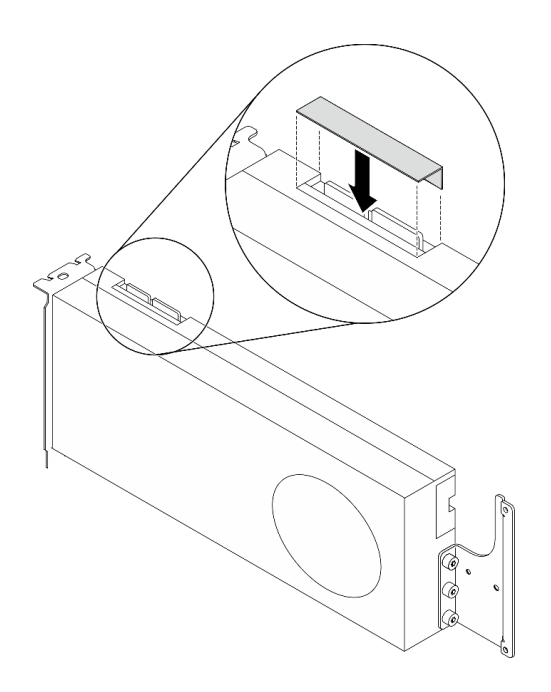

**그림 207. GPU에 링크 커넥터 덮개 설치**

## <span id="page-286-0"></span>**GPU 어댑터 설치**

**이 섹션의 지침에 따라 GPU 어댑터를 설치하십시오.**

## **이 작업 정보**

**주의:**

- **["설치 지침" 147페이지](#page-154-0) 및 ["안전 점검 목록" 148페이지의](#page-155-0) 안내에 따라 안전하게 작업하십시오.**
- **구성 요소가 들어 있는 정전기 방지 포장재를 서버의 도포되지 않은 금속 표면에 접촉시킨 다음 포장재 에서 꺼내고 정전기 방지 표면에 놓으십시오.**
- **특정 유형에 따라 GPU 어댑터가 이 섹션의 그림과 약간 다를 수 있습니다.**
- **GPU 어댑터와 함께 제공되는 문서의 추가 지침을 따르십시오.**

**중요: Nvidia A40 GPU의 DisplayPort 포트는 ThinkSystem SR670 V2에서 사용될 때 지원되지 않습니다.**

#### **절차 보기**

**이 절차에 대한 비디오는 YouTube: [https://www.youtube.com/playlist?list=PLYV5R7hVcs-](https://www.youtube.com/playlist?list=PLYV5R7hVcs-BXei6L6c05osQVLt4w5XYx)[BXei6L6c05osQVLt4w5XYx](https://www.youtube.com/playlist?list=PLYV5R7hVcs-BXei6L6c05osQVLt4w5XYx)에서 볼 수 있습니다.**

## **절차**

- **단계 1. 구성의 서버 앞면 보기를 기반으로 PCIe 슬롯을 찾으십시오. PCIe 슬롯 번호 및 지원되는 GPU 구성에 대해서는 다음 섹션을 참조하십시오.**
	- **["4-DW GPU 모델 앞면 보기" 16페이지](#page-23-0)**
	- **["8-DW GPU 모델 앞면 보기" 19페이지](#page-26-0)**
- **단계 2. (선택 사항) GPU 어댑터 링크 브리지을(를) 설치하려면 GPU에서 링크 커넥터 덮개을(를) 제거 하십시오. 나중에 필요한 경우를 대비하여 링크 커넥터 덮개은(는) 보관하십시오.**

**참고: 구성에 따라 GPU에 1개 또는 3개의 GPU 어댑터 링크 브리지가 있을 수 있습니다. GPU 쌍을 연결할 때 GPU의 모든 링크 커넥터가 연결되어야 합니다.**

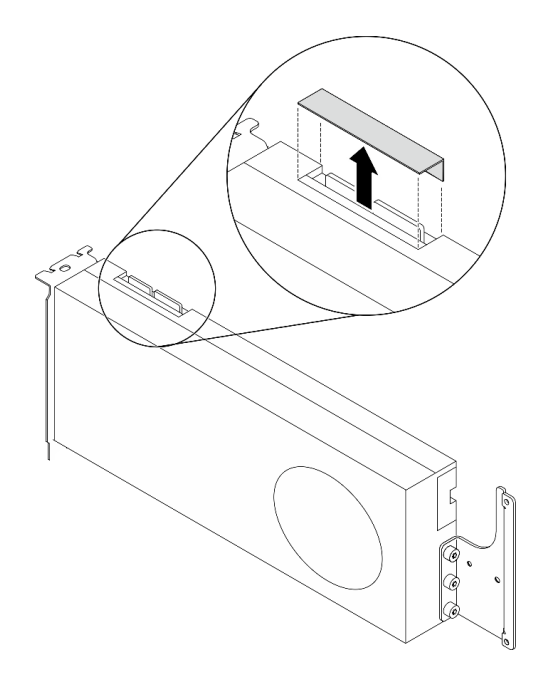

### **그림 208. GPU에서 링크 커넥터 덮개 제거**

**단계 3. GPU 어댑터를 설치하십시오.**

**참고: PCIe 슬롯이 슬롯 브래킷으로 가려져 있는 경우 먼저 섀시에서 브래킷을 제거하십시오.**

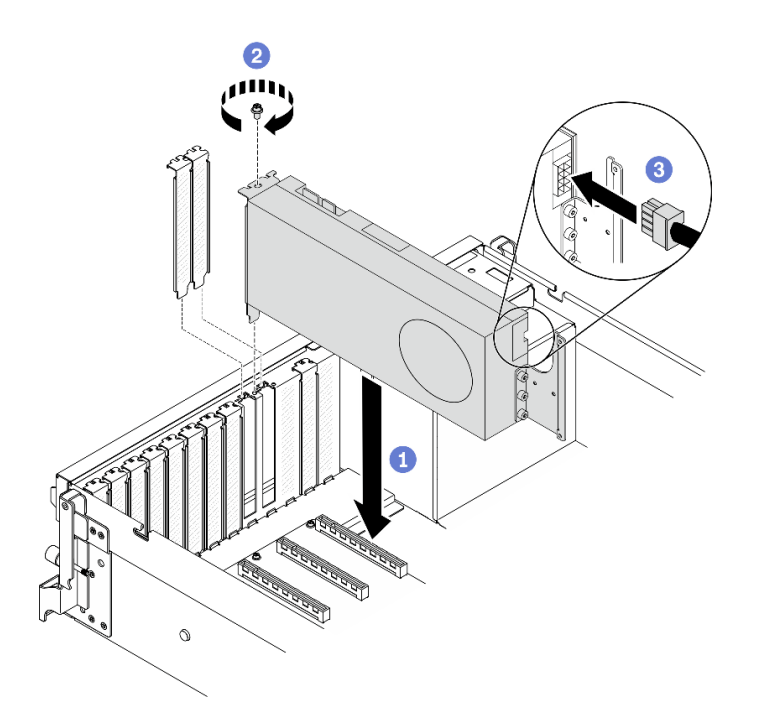

### **그림 209. GPU 어댑터 설치**

**a. GPU 어댑터를 섀시의 PCIe 슬롯에 맞추십시오. 그런 다음, GPU 어댑터가 완전히 장착 될 때까지 조심스럽게 GPU 어댑터의 양쪽 끝을 눌러 슬롯에 똑바로 끼우십시오.**
**참고: 각 어댑터의 뒤쪽 끝이 섀시에 각인된 2개의 화살표 옆에 있는 슬롯에 삽입되었 는지 확인하십시오.**

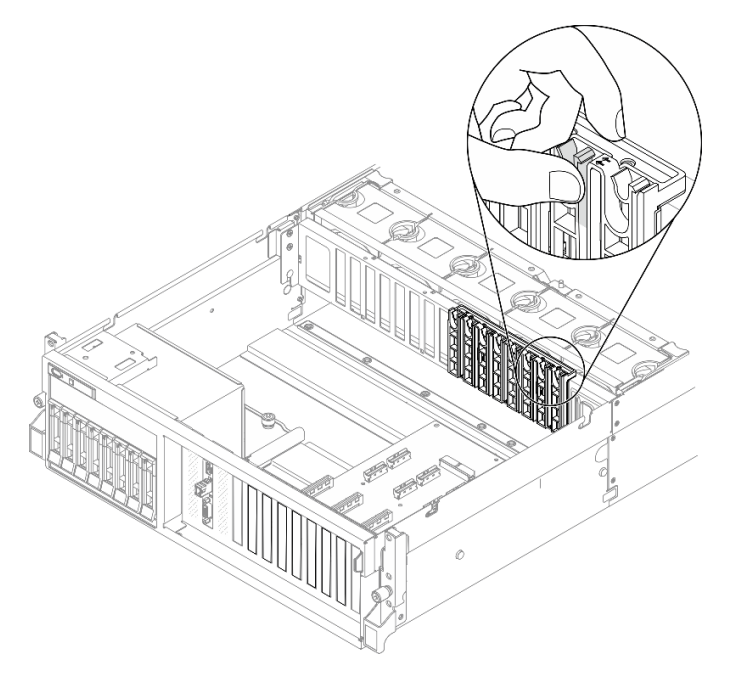

- **b. GPU 어댑터 고정 나사를 조이십시오.**
- **c. GPU 어댑터에 GPU 어댑터 전원 케이블을 연결하십시오. GPU 어댑터 및 시스템 보드 GPU 전원 커넥터 매핑 표를 참조하십시오. 시스템 보드의 GPU 전원 커넥터에 대한 자세한 내용은 ["시스템 보드 커넥터" 33페이지](#page-40-0)의 내용을 참조하십시오.**

| 항목                              | 번호 지정    |          |          |                |                |          |          |            |
|---------------------------------|----------|----------|----------|----------------|----------------|----------|----------|------------|
| 어댑<br>$\operatorname{GPU}$<br>터 |          | 2        | 3        | $\overline{4}$ | $\mathbf 5$    | 6        | 7        | 8          |
| 슬<br>(PCIe<br><b>롯</b> )        | 슬롯<br>3) | 슬롯<br>4) | 슬롯<br>5) | '슬롯<br>6)      | 슬롯<br>7)       | 슬롯<br>8) | 슬롯<br>9) | (슬롯<br>10) |
| 시스템 보<br>$E$ GPU<br>전원 커넥<br>터  |          | 2        | 3        | $\overline{4}$ | $\overline{5}$ | $\,6$    | 7        | 8          |

**표 22. GPU 어댑터 및 시스템 보드 GPU 전원 커넥터 매핑 표**

## **완료한 후에**

- **GPU 어댑터 링크 브리지을(를) 설치하려면 ["GPU 어댑터 링크 브리지 설치" 287페이지](#page-294-0)의 내용 을 참조하십시오.**
- **부품 교체를 완료하십시오. ["부품 교체 완료" 352페이지](#page-359-0)의 내용을 참조하십시오.**

## **GPU 분배 보드 교체**

**이 섹션의 지침에 따라 GPU 분배 보드를 제거 및 설치하십시오.**

#### **GPU 분배 보드 제거**

**이 섹션의 지침에 따라 GPU 분배 보드를 제거하십시오.**

# **이 작업 정보**

**주의:**

- **["설치 지침" 147페이지](#page-154-0) 및 ["안전 점검 목록" 148페이지](#page-155-0)의 안내에 따라 안전하게 작업하십시오.**
- **서버와 주변 장치의 전원을 끄고 전원 코드와 모든 외부 케이블을 분리하십시오. ["서버 전원 끄기](#page-20-0) ["](#page-20-0) [14](#page-21-0)[페이지](#page-20-0)의 내용을 참조하십시오.**
- **서버가 랙에 설치되어 있는 경우 랙 슬라이드에서 서버를 밀어 윗면 덮개에 액세스하거나 랙에서 서버를 제거하십시오. ["랙에서 서버 제거" 150페이지](#page-157-0)의 내용을 참조하십시오.**

**절차 보기**

**이 절차에 대한 비디오는 YouTube: [https://www.youtube.com/playlist?list=PLYV5R7hVcs-](https://www.youtube.com/playlist?list=PLYV5R7hVcs-BXei6L6c05osQVLt4w5XYx)[BXei6L6c05osQVLt4w5XYx](https://www.youtube.com/playlist?list=PLYV5R7hVcs-BXei6L6c05osQVLt4w5XYx)에서 볼 수 있습니다.**

## **절차**

- **단계 1. 서버를 준비하십시오.**
	- **a. 윗면 덮개를 제거하십시오. ["윗면 덮개 제거" 250페이지](#page-257-0)의 내용을 참조하십시오.**
	- **b. GPU 어댑터를 모두 제거하십시오. ["GPU 어댑터 제거" 276페이지](#page-283-0)의 내용을 참조하십시오.**
- **단계 2. GPU 분배 보드에서 전원 및 신호 케이블을 분리하십시오.**
- **단계 3. GPU 분배 보드를 제거하십시오.**
	- **a. GPU 분배 보드를 섀시에 고정하는 나사 9개를 제거하십시오.**
	- **b. GPU 분배 보드 가장자리를 잡고 주의해서 섀시 밖으로 들어올리십시오.**

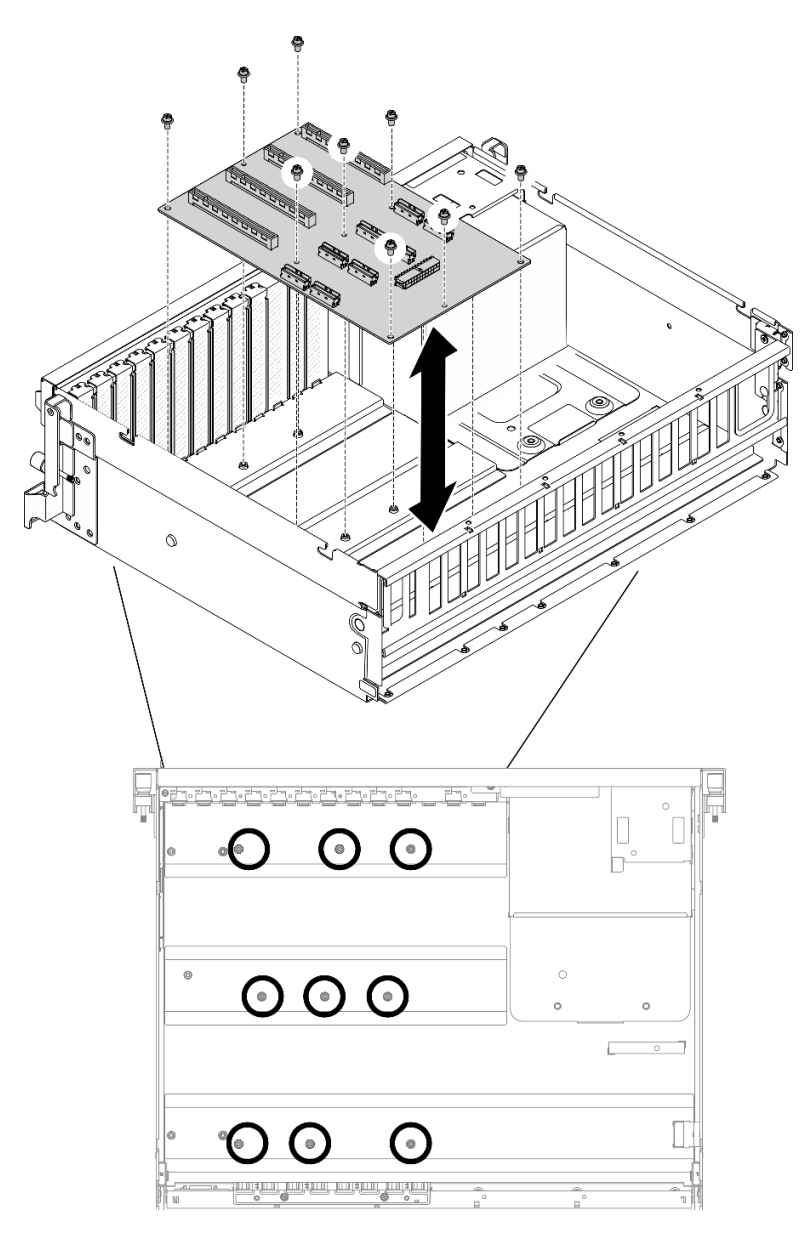

**참고: 그림은 PCIe x16 슬롯 PCIe 분배 보드 4개을(를) 보여줍니다. 그림 210. GPU 분배 보드 제거 - 4-DW GPU 모델**

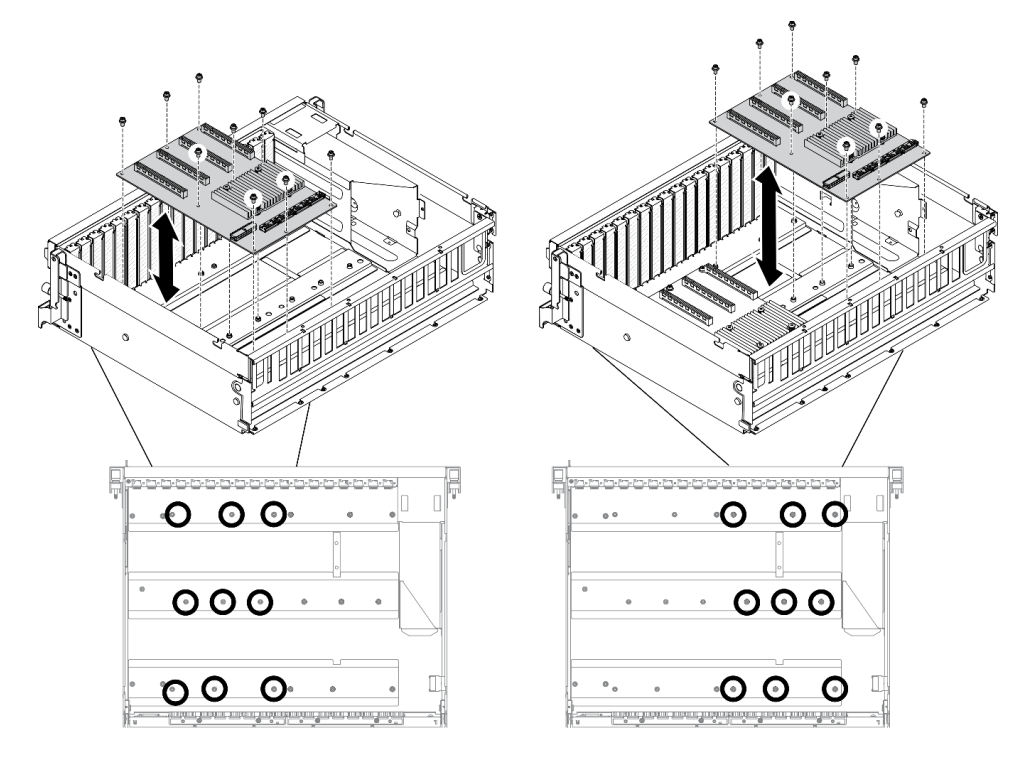

**참고: 그림은 PCIe x16 슬롯 스위치 PCIe 분배 보드 4개을(를) 보여줍니다.**

#### **그림 211. GPU 분배 보드 제거 - 8-DW GPU 모델**

## **완료한 후에**

- **교체 장치를 설치하십시오. "GPU 분배 보드 설치" 284페이지의 내용을 참조하십시오.**
- **구성 요소 또는 옵션 장치를 반환하도록 지시받은 경우 모든 포장 지시사항을 따르고 제공되는 운송 용 포장재를 사용하십시오.**

#### **GPU 분배 보드 설치**

**이 섹션의 지침에 따라 GPU 분배 보드를 설치하십시오.**

## **이 작업 정보**

### **주의:**

- **["설치 지침" 147페이지](#page-154-0) 및 ["안전 점검 목록" 148페이지](#page-155-0)의 안내에 따라 안전하게 작업하십시오.**
- **구성 요소가 들어 있는 정전기 방지 포장재를 서버의 도포되지 않은 금속 표면에 접촉시킨 다음 포장재 에서 꺼내고 정전기 방지 표면에 놓으십시오.**
- **구성에 따라 4-DW GPU 모델 및 8-DW GPU 모델에서 다음 GPU 분배 보드가 지원됩니다.**
	- **4-DW GPU 모델은(는) 다음 중 하나를 지원합니다.**
		- **1 x PCIe x16 슬롯 PCIe 분배 보드 4개**
		- **1 x PCIe x16 슬롯 스위치 PCIe 분배 보드 4개**
	- **8-DW GPU 모델은(는) 다음 중 하나를 지원합니다.**
		- **2 x PCIe x16 슬롯 PCIe 분배 보드 4개**
		- **2 x PCIe x16 슬롯 스위치 PCIe 분배 보드 4개**

**절차 보기**

**이 절차에 대한 비디오는 YouTube: [https://www.youtube.com/playlist?list=PLYV5R7hVcs-](https://www.youtube.com/playlist?list=PLYV5R7hVcs-BXei6L6c05osQVLt4w5XYx)[BXei6L6c05osQVLt4w5XYx](https://www.youtube.com/playlist?list=PLYV5R7hVcs-BXei6L6c05osQVLt4w5XYx)에서 볼 수 있습니다.**

## **절차**

- **단계 1. GPU 분배 보드를 설치하십시오.**
	- **a. GPU 분배 보드의 나사 구멍 9개를 섀시의 스탠드오프에 맞추십시오.**
	- **b. 나사 9개를 조여 GPU 분배 보드를 섀시에 고정하십시오.**

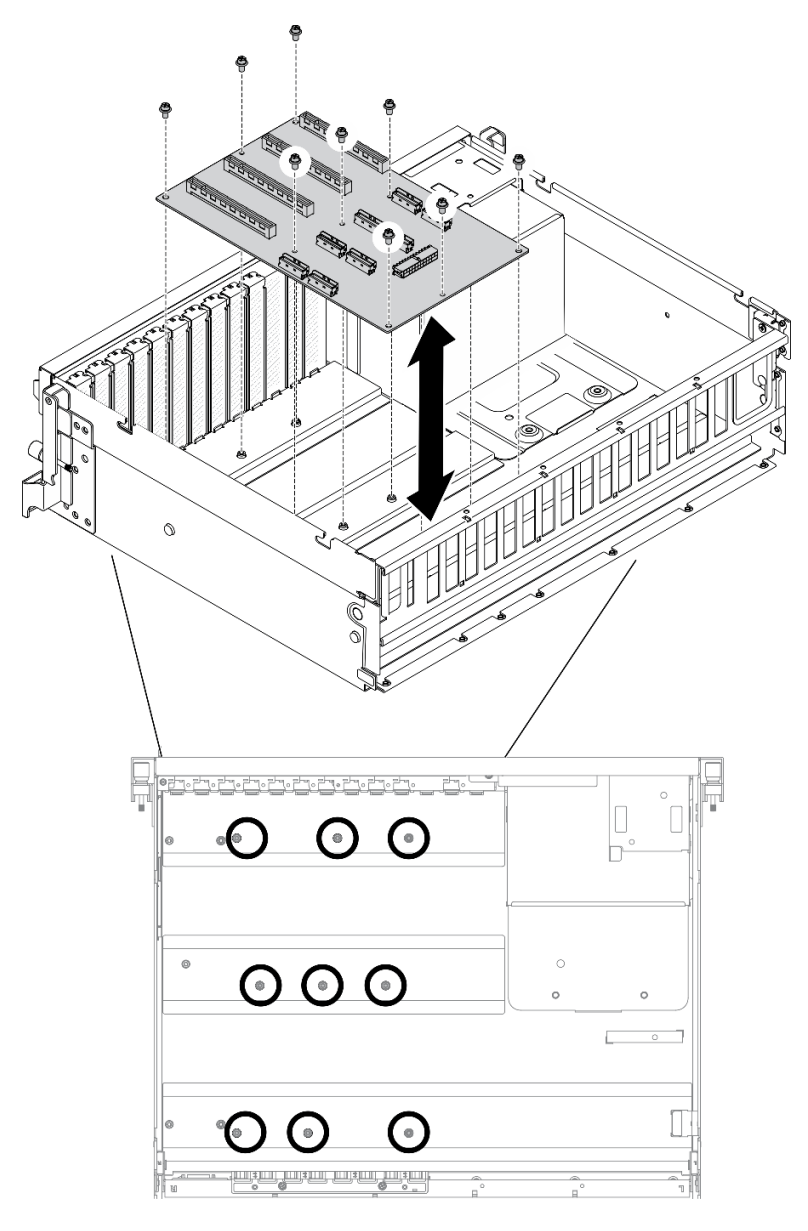

**참고: 그림은 PCIe x16 슬롯 PCIe 분배 보드 4개을(를) 보여줍니다. 그림 212. GPU 분배 보드 설치 - 4-DW GPU 모델**

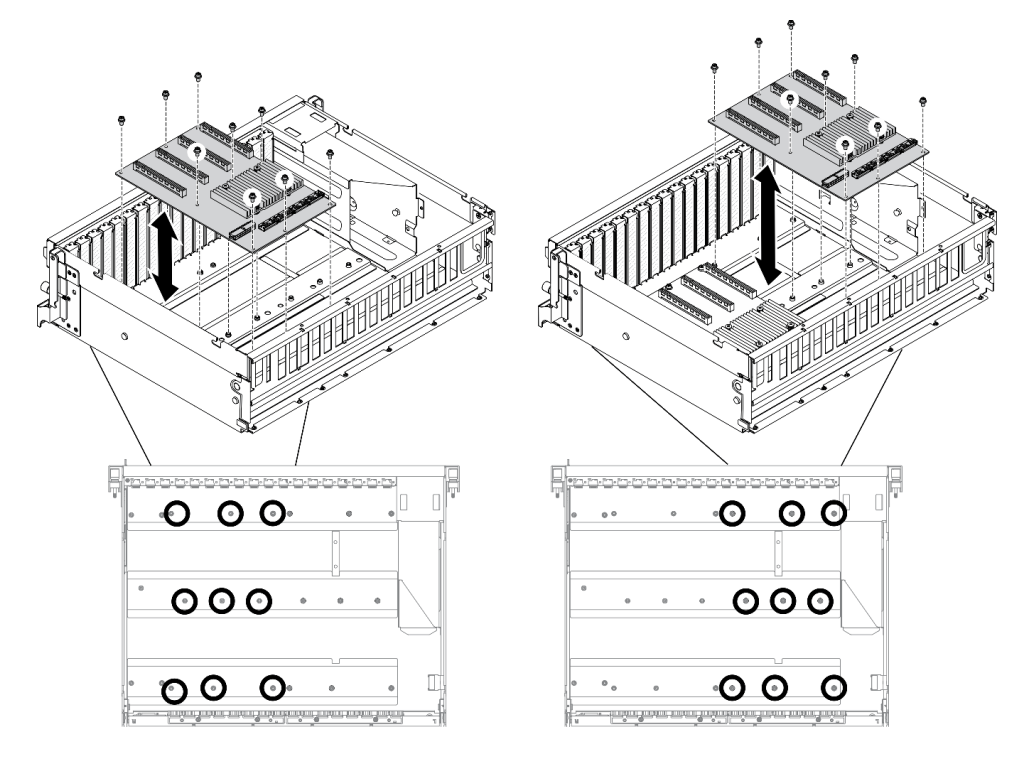

**참고: 그림은 PCIe x16 슬롯 스위치 PCIe 분배 보드 4개을(를) 보여줍니다.**

### **그림 213. GPU 분배 보드 설치 - 8-DW GPU 모델**

**단계 2. 전원 및 신호 케이블을 GPU 분배 보드에 연결하십시오.**

## **완료한 후에**

**1. GPU 어댑터를 다시 설치하십시오. ["GPU 어댑터 설치" 279페이지](#page-286-0)의 내용을 참조하십시오. 2. 부품 교체를 완료하십시오. ["부품 교체 완료" 352페이지](#page-359-0)의 내용을 참조하십시오.**

## **GPU 어댑터 링크 브리지 교체**

**이 섹션의 지침에 따라 GPU 어댑터 링크 브리지를 제거 및 설치하십시오.**

## **GPU 어댑터 링크 브리지 제거**

**이 섹션의 지침에 따라 GPU 어댑터 링크 브리지를 제거하십시오.**

## **이 작업 정보**

**중요: GPU 어댑터 링크 브리지을(를) 올바르게 제거하려면 흡입 컵을(를) 사용할 수 있어야 합니다.**

#### **주의:**

- **["설치 지침" 147페이지](#page-154-0) 및 ["안전 점검 목록" 148페이지](#page-155-0)의 안내에 따라 안전하게 작업하십시오.**
- **서버와 주변 장치의 전원을 끄고 전원 코드와 모든 외부 케이블을 분리하십시오. ["서버 전원 끄기](#page-20-0) ["](#page-20-0) [14](#page-21-0)[페이지](#page-20-0)의 내용을 참조하십시오.**
- **서버가 랙에 설치되어 있는 경우 랙 슬라이드에서 서버를 밀어 윗면 덮개에 액세스하거나 랙에서 서버를 제거하십시오. ["랙에서 서버 제거" 150페이지](#page-157-0)의 내용을 참조하십시오.**
- **특정 유형에 따라 GPU 어댑터가 이 섹션의 그림과 약간 다를 수 있습니다.**

<span id="page-294-0"></span>• **GPU 어댑터와 함께 제공되는 문서의 추가 지침을 따르십시오.**

**절차 보기**

**이 절차에 대한 비디오는 YouTube: [https://www.youtube.com/playlist?list=PLYV5R7hVcs-](https://www.youtube.com/playlist?list=PLYV5R7hVcs-BXei6L6c05osQVLt4w5XYx)[BXei6L6c05osQVLt4w5XYx](https://www.youtube.com/playlist?list=PLYV5R7hVcs-BXei6L6c05osQVLt4w5XYx)에서 볼 수 있습니다.**

## **절차**

**단계 1. 서버를 준비하십시오.**

**a. 윗면 덮개를 제거하십시오. ["윗면 덮개 제거" 250페이지](#page-257-0)의 내용을 참조하십시오.**

- **단계 2. 흡입 컵을(를) 사용하여 GPU에서 GPU 어댑터 링크 브리지을(를) 제거합니다.**
	- **a. GPU 어댑터 링크 브리지에 부착될 때까지 흡입 컵을(를) GPU 어댑터 링크 브리지 에 대고 누릅니다.**
	- **b. 흡입 컵을(를) 당기고 GPU에서 흡입 컵과(와) 함께 GPU 어댑터 링크 브리지을(를) 제 거합니다.**

**참고: 구성에 따라 GPU에 1개 또는 3개의 GPU 어댑터 링크 브리지가 있을 수 있습니다. GPU에서 GPU 어댑터 링크 브리지을(를) 모두 제거하십시오.**

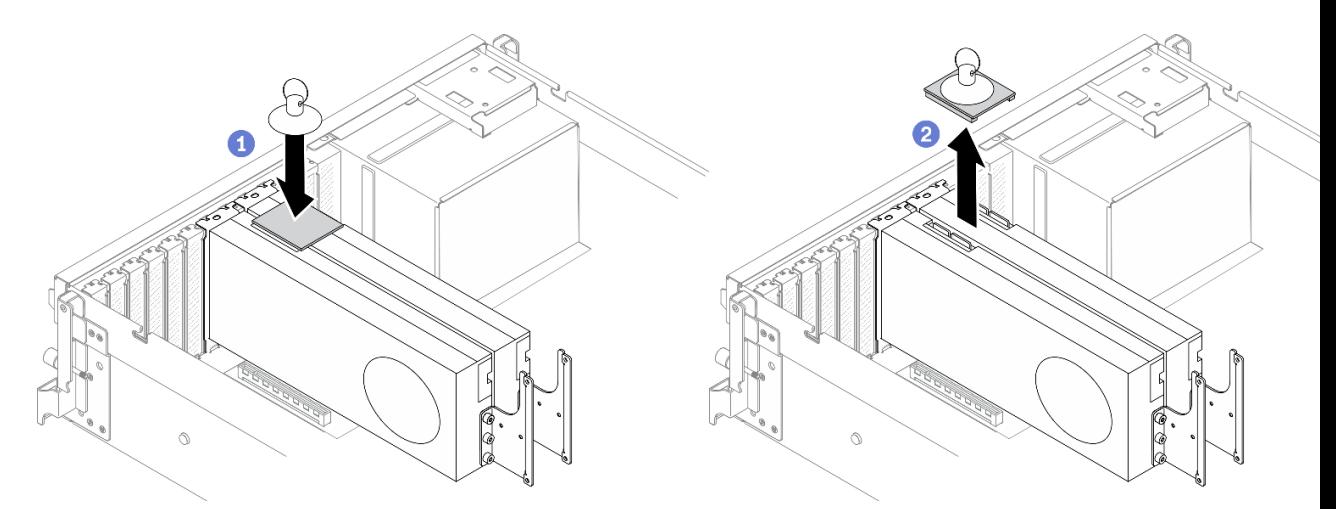

**그림 214. GPU 어댑터 링크 브리지 제거**

### **완료한 후에**

- **1. 교체 장치 또는 슬롯 브래킷을 설치하십시오. "GPU 어댑터 링크 브리지 설치" 287페이지의 내용을 참조하십시오.**
- **2. 구성 요소 또는 옵션 장치를 반환하도록 지시받은 경우 모든 포장 지시사항을 따르고 제공되는 운송 용 포장재를 사용하십시오.**

#### **GPU 어댑터 링크 브리지 설치**

**이 섹션의 지침에 따라 GPU 어댑터 링크 브리지를 설치하십시오.**

## **이 작업 정보**

**주의:**

- **["설치 지침" 147페이지](#page-154-0) 및 ["안전 점검 목록" 148페이지의](#page-155-0) 안내에 따라 안전하게 작업하십시오.**
- **구성 요소가 들어 있는 정전기 방지 포장재를 서버의 도포되지 않은 금속 표면에 접촉시킨 다음 포장재 에서 꺼내고 정전기 방지 표면에 놓으십시오.**
- **특정 유형에 따라 GPU 어댑터가 이 섹션의 그림과 약간 다를 수 있습니다.**
- **GPU 어댑터와 함께 제공되는 문서의 추가 지침을 따르십시오.**

#### **절차 보기**

**이 절차에 대한 비디오는 YouTube: [https://www.youtube.com/playlist?list=PLYV5R7hVcs-](https://www.youtube.com/playlist?list=PLYV5R7hVcs-BXei6L6c05osQVLt4w5XYx)[BXei6L6c05osQVLt4w5XYx](https://www.youtube.com/playlist?list=PLYV5R7hVcs-BXei6L6c05osQVLt4w5XYx)에서 볼 수 있습니다.**

## **절차**

**참고: GPU 어댑터 링크 브리지을(를) 설치하여 아래 나열된 GPU 쌍을 연결하십시오.**

- **GPU 1 및 GPU 2**
- **GPU 3 및 GPU 4**
- **GPU 5 및 GPU 6**
- **GPU 7 및 GPU 8**
- **단계 1. 섀시에 GPU가 설치되어 있으면 섀시에서 제거합니다. ["GPU 어댑터 제거" 276페이지의](#page-283-0) 내 용을 참조하십시오.**
- **단계 2. GPU에서 링크 커넥터 덮개을(를) 제거하십시오.**

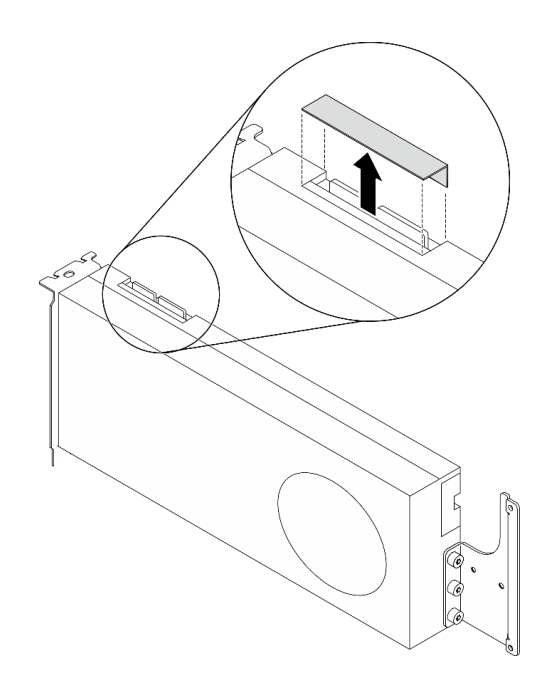

**그림 215. GPU에서 링크 커넥터 덮개 제거**

- **단계 3. 섀시에 GPU를 설치하십시오. ["GPU 어댑터 설치" 279페이지](#page-286-0)의 내용을 참조하십시오.**
- **단계 4. GPU의 링크 커넥터에 GPU 어댑터 링크 브리지을(를) 맞춘 다음 딸깍하고 제자리에 들어갈 때 까지 GPU 어댑터 링크 브리지을(를) GPU에 설치합니다.**

**참고: 구성에 따라 GPU에 1개 또는 3개의 GPU 어댑터 링크 브리지가 있을 수 있습니다. GPU 쌍을 연결할 때 GPU의 모든 링크 커넥터가 연결되어야 합니다.**

<span id="page-296-0"></span>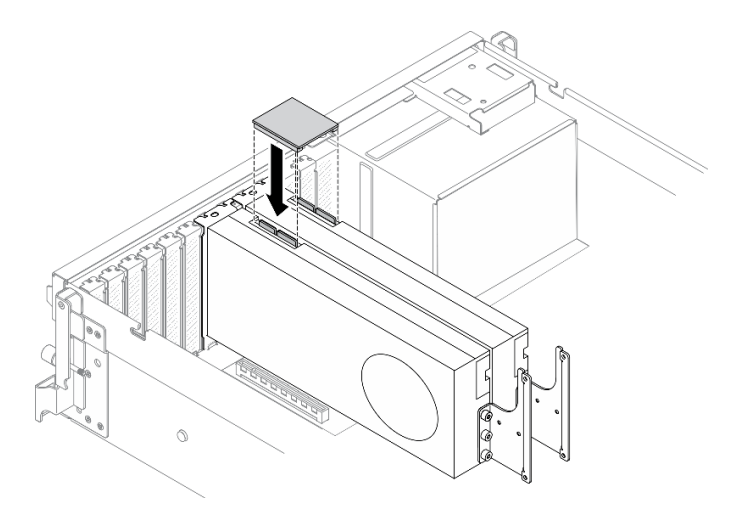

**그림 216. GPU 어댑터 링크 브리지 설치**

## **완료한 후에**

**부품 교체를 완료하십시오. ["부품 교체 완료" 352페이지](#page-359-0)의 내용을 참조하십시오.**

# **SXM GPU 모델 구성 요소**

**이 섹션의 정보를 사용하여 SXM GPU 모델 구성 요소를 제거 및 설치하십시오.**

## **2.5인치 핫 스왑 드라이브 교체**

**이 섹션의 지침에 따라 2.5인치 핫 스왑 드라이브를 제거 및 설치하십시오.**

#### **2.5인치 핫 스왑 드라이브 제거**

**이 섹션의 지침에 따라 2.5인치 핫 스왑 드라이브를 제거하십시오.**

#### **이 작업 정보**

**주의:**

- **["설치 지침" 147페이지](#page-154-0) 및 ["안전 점검 목록" 148페이지의](#page-155-0) 안내에 따라 안전하게 작업하십시오.**
- **적절한 시스템 냉각 상태를 유지하려면 각 베이에 드라이브나 필러가 설치되지 않은 상태에서 2분 이 상 솔루션을 작동시키지 마십시오.**
- **하나 이상의 NVMe 솔리드 스테이트 드라이브를 제거해야 하는 경우 운영 체제를 통해 사전에 비 활성화하는 것이 좋습니다.**
- **드라이브, 드라이브 컨트롤러(시스템 보드에 통합된 컨트롤러 포함), 드라이브 백플레인 또는 드라이브 케이블을 제거하기 전에 드라이브에 저장되어 있는 모든 중요 데이터를 백업하십시오.**
- **RAID 배열(드라이브, RAID 카드 등)의 구성 요소를 제거하기 전에 모든 RAID 구성 정보를 백업 하십시오.**

**참고: 제거 후 일부 드라이브 베이를 비워 둘 것이라면 드라이브 베이 필러를 사용할 수 있는지 확인하십시오.**

**절차 보기**

**이 절차에 대한 비디오는 YouTube: [https://www.youtube.com/playlist?list=PLYV5R7hVcs-](https://www.youtube.com/playlist?list=PLYV5R7hVcs-BXei6L6c05osQVLt4w5XYx)[BXei6L6c05osQVLt4w5XYx](https://www.youtube.com/playlist?list=PLYV5R7hVcs-BXei6L6c05osQVLt4w5XYx)에서 볼 수 있습니다.**

# <span id="page-297-0"></span>**절차**

- **단계 1. 2.5인치 핫 스왑 드라이브를 제거하십시오.**
	- **a. 해제 래치를 밀어 드라이브 트레이 손잡이를 여십시오.**
	- b. <sup>2</sup> 드라이브 손잡이를 열림 위치로 돌리십시오.
	- **c. 손잡이를 잡고 드라이브 베이 밖으로 드라이브를 미십시오.**

**참고: 드라이브 베이 필러 또는 교체 드라이브를 최대한 빨리 설치하십시오. "2.5인치 핫 스왑 드 라이브 설치" 290페이지의 내용을 참조하십시오.**

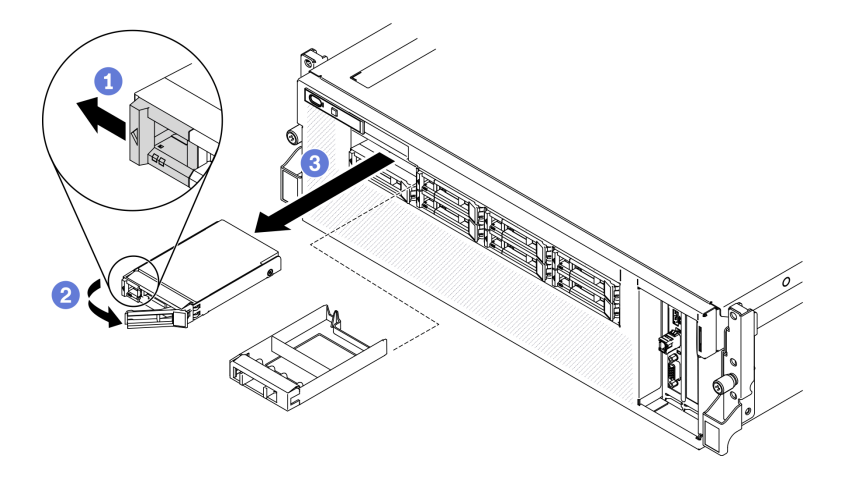

**그림 217. SXM GPU 모델의 2.5인치 드라이브 제거**

## **완료한 후에**

**구성 요소 또는 옵션 장치를 반환하도록 지시받은 경우 모든 포장 지시사항을 따르고 제공되는 운송 용 포장재를 사용하십시오.**

## **2.5인치 핫 스왑 드라이브 설치**

**이 섹션의 지침에 따라 2.5인치 핫 스왑 드라이브를 설치하십시오.**

## **이 작업 정보**

**주의:**

- **["설치 지침" 147페이지](#page-154-0) 및 ["안전 점검 목록" 148페이지](#page-155-0)의 안내에 따라 안전하게 작업하십시오.**
- **드라이브가 들어 있는 정전기 방지 포장재를 서버의 도포되지 않은 금속 표면에 접촉시킨 다음, 포장재 에서 드라이브를 꺼내 정전기 방지 표면에 놓으십시오.**
- **특히 RAID 배열의 일부인 경우 서버에서 제거하기 전에 드라이브에 데이터를 저장했는지 확인하십시오.**
- **드라이브 커넥터 손상을 방지하려면 드라이브를 설치하거나 제거할 때 항상 서버 윗면 덮개가 제 위 치에서 완전히 닫혀 있어야 합니다.**
- **적절한 시스템 냉각 상태를 유지하려면 각 베이에 드라이브나 드라이브 베이 필러가 설치되지 않은 상 태에서 2분 이상 서버를 작동시키지 마십시오.**
- **드라이브, 드라이브 컨트롤러(시스템 보드에 통합된 컨트롤러 포함), 드라이브 백플레인 또는 드라이브 케이블을 변경하기 전에 드라이브에 저장되어 있는 모든 중요 데이터를 백업하십시오.**
- **RAID 배열(드라이브, RAID 카드 등)의 구성 요소를 제거하기 전에 모든 RAID 구성 정보를 백업 하십시오.**

**다음 참고사항은 서버가 지원하는 드라이브 유형과 드라이브 설치 시 고려해야 하는 추가 정보에 대해 설명 합니다. 지원되는 드라이브 목록은 <https://static.lenovo.com/us/en/serverproven/index.shtml>의 내용을 참조하십시오.**

- **이 장에 있는 지시사항 외에도, 드라이브와 함께 제공되는 문서의 해당 지시사항을 따르십시오.**
- **모든 베이 및 PCI와 PCI 슬롯을 덮거나 이를 장착하여 솔루션의 EMI(Electromagnetic Interference) 무결성 및 냉각 조건을 보호합니다. 드라이브. PCI 또는 PCI 어댑터를 장착하 는 경우, 나중에 장치를 제거할 경우에 대비하여 베이 또는 PCI 또는 PCI 어댑터 슬롯 덮개의 EMC 실드 및 필러 패널을 보관하십시오.**
- **지원되는 서버의 옵션 장치 전체 목록은 <https://static.lenovo.com/us/en/serverproven/index.shtml> 사이트를 참조하십시오.**
- **SXM GPU 모델의 서버 구성에 따라 다음 드라이브 유형을 해당 드라이브 베이 번호에 맞게 각 드라 이브 케이지에 설치할 수 있습니다.**
	- **2.5인치 NVMe 드라이브 4개 또는 8개 지원**

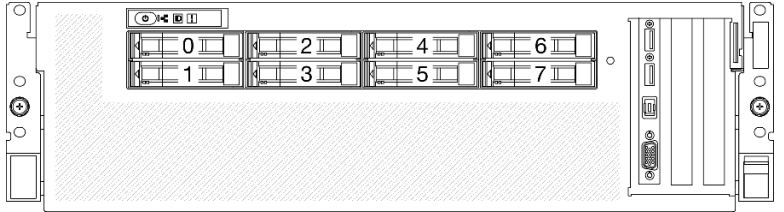

**그림 218. SXM GPU 모델의 2.5인치 드라이브 베이 번호**

#### **절차 보기**

**이 절차에 대한 비디오는 YouTube: [https://www.youtube.com/playlist?list=PLYV5R7hVcs-](https://www.youtube.com/playlist?list=PLYV5R7hVcs-BXei6L6c05osQVLt4w5XYx)[BXei6L6c05osQVLt4w5XYx](https://www.youtube.com/playlist?list=PLYV5R7hVcs-BXei6L6c05osQVLt4w5XYx)에서 볼 수 있습니다.**

## **절차**

- **단계 1. 드라이브 베이에 드라이브 베이 필러가 설치된 경우 필러에서 해제 레버를 당겨 서버 밖으로 밀어내십시오.**
- **단계 2. 2.5인치 드라이브를 설치하십시오.**
	- **a. 드라이브 손잡이가 열림 위치에 있는지 확인하십시오. 그런 다음 드라이브를 베이의 가이 드 레일에 맞추고 드라이브가 멈출 때까지 드라이브를 베이에 천천히 밀어 넣으십시오.**
	- **b. 래치에서 딸칵 소리가 날 때까지 드라이브 손잡이를 완전히 닫힌 위치로 돌리십시오.**

**그림 219. SXM GPU 모델에서 2.5인치 핫 스왑 드라이브 설치**

<span id="page-299-0"></span>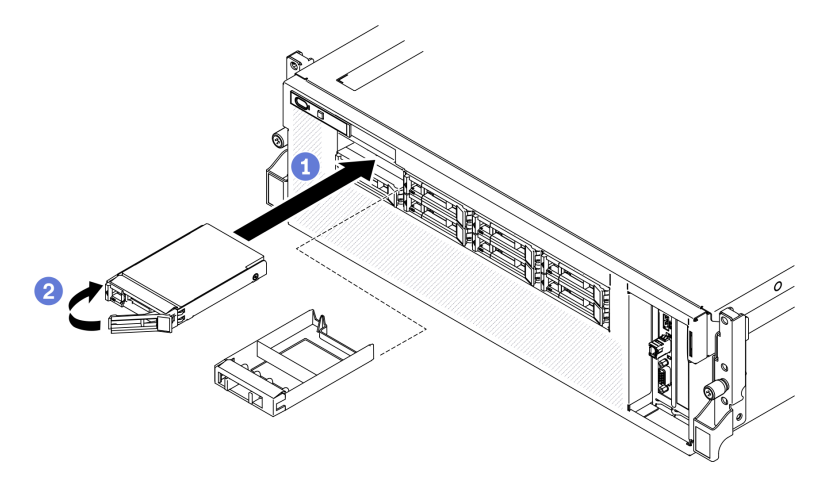

**단계 3. 설치할 추가 드라이브가 있으면 지금 설치합니다. 드라이브 베이가 비어 있으면 드라이브 베이 필러로 채우십시오.**

## **완료한 후에**

- **1. 드라이브 상태 LED를 확인하여 드라이브가 올바르게 작동하는지 확인하십시오.**
	- **드라이브의 노란색 드라이브 상태 LED가 계속 켜지면 해당 드라이브에 결함이 있으므로 교 체해야 합니다.**
	- **녹색 드라이브 활동 LED가 깜박이면 드라이브가 사용 중입니다.**
- **2. ThinkSystem RAID 어댑터를 통해 RAID 작동을 위해 서버를 구성한 경우 드라이브를 설치한 후 디스크 배열을 다시 구성해야 합니다. ThinkSystem RAID 조작에 대한 추가 정보 및 RAID 어댑터 사용에 대한 전체 지시사항은 ThinkSystem RAID 어댑터 문서를 참조하십시오.**

# **2.5인치 드라이브 케이지 어셈블리 교체**

**이 섹션의 지침에 따라 2.5인치 드라이브 케이지 어셈블리를 제거 및 설치하십시오.**

#### **2.5인치 드라이브 케이지 어셈블리 제거**

**이 섹션의 지침에 따라 2.5인치 드라이브 케이지 어셈블리를 제거하십시오.**

## **이 작업 정보**

**주의:**

- **["설치 지침" 147페이지](#page-154-0) 및 ["안전 점검 목록" 148페이지](#page-155-0)의 안내에 따라 안전하게 작업하십시오.**
- **서버와 주변 장치의 전원을 끄고 전원 코드와 모든 외부 케이블을 분리하십시오. ["서버 전원 끄기](#page-20-0) ["](#page-20-0) [14](#page-21-0)[페이지](#page-20-0)의 내용을 참조하십시오.**
- **서버가 랙에 설치되어 있는 경우 랙 슬라이드에서 서버를 밀어 윗면 덮개에 액세스하거나 랙에서 서버를 제거하십시오. ["랙에서 서버 제거" 150페이지](#page-157-0)의 내용을 참조하십시오.**

**절차 보기**

**이 절차에 대한 비디오는 YouTube: [https://www.youtube.com/playlist?list=PLYV5R7hVcs-](https://www.youtube.com/playlist?list=PLYV5R7hVcs-BXei6L6c05osQVLt4w5XYx)[BXei6L6c05osQVLt4w5XYx](https://www.youtube.com/playlist?list=PLYV5R7hVcs-BXei6L6c05osQVLt4w5XYx)에서 볼 수 있습니다.**

## **절차**

**단계 1. 서버를 준비하십시오.**

**a. 윗면 덮개를 제거하십시오. ["윗면 덮개 제거" 250페이지](#page-257-0)의 내용을 참조하십시오.**

**b. 섀시에서 2.5인치 핫 스왑 드라이브를 모두 제거하십시오. ["2.5인치 핫 스왑 드라이브](#page-296-0) [제거" 289페이지](#page-296-0)의 내용을 참조하십시오.**

**c. 앞면 패널을 제거하십시오. ["앞면 패널 제거" 181페이지](#page-188-0)의 내용을 참조하십시오.**

**단계 2. 2.5인치 드라이브 백플레인에서 전원 및 신호 케이블을 분리하십시오.**

**단계 3. 2.5인치 드라이브 케이지 어셈블리를 제거하십시오.**

**a. 어셈블리의 나비 나사 2개를 풀어 크로스바에서 분리하십시오.**

**b. 어셈블리를 안쪽으로 밀어 섀시에서 분리하십시오.**

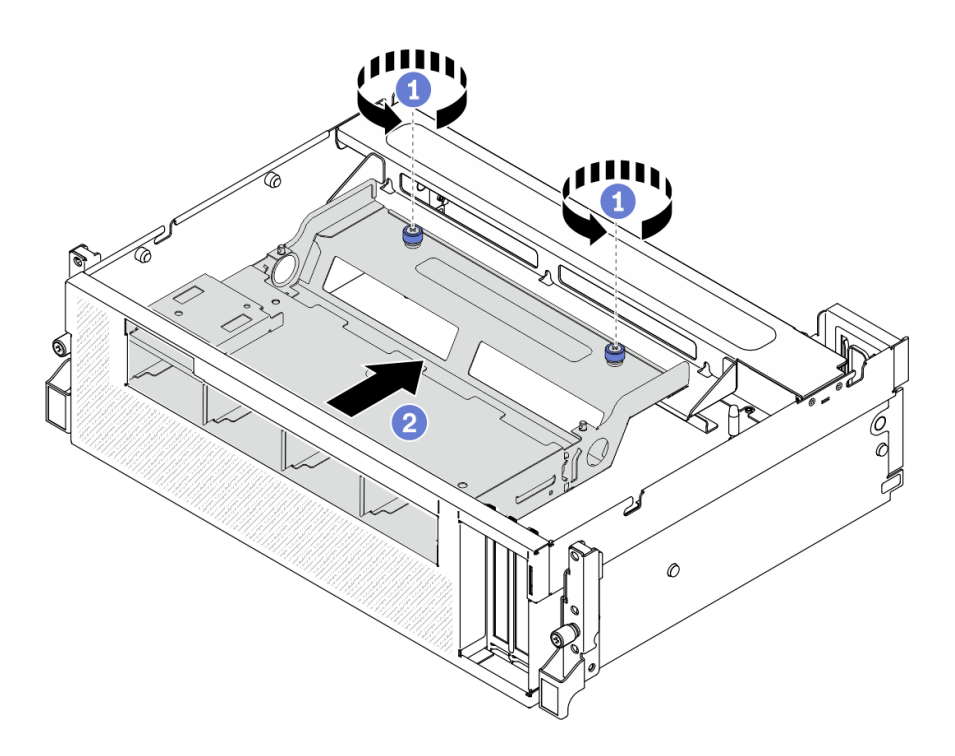

**그림 220. 2.5인치 드라이브 케이지 어셈블리 분리**

- **단계 4. 2.5인치 드라이브 케이지 어셈블리를 제거하십시오.**
	- **a. 뒤쪽 끝이 위로 오도록 어셈블리를 기울이십시오.**
		- **b. 어셈블리를 섀시에서 들어 올리십시오.**

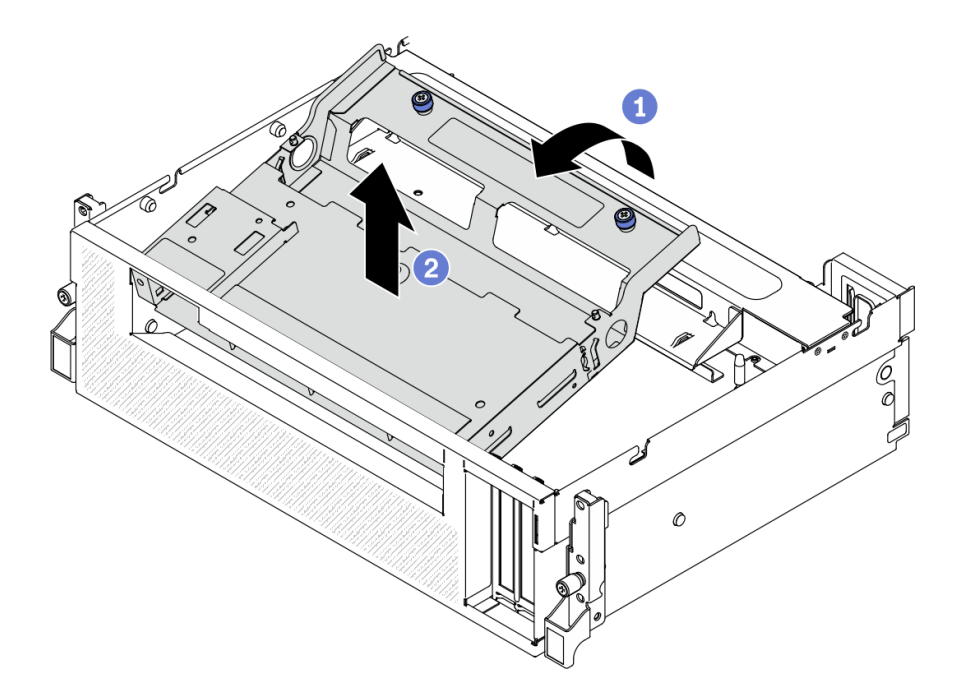

**그림 221. 2.5인치 드라이브 케이지 어셈블리 제거**

## **완료한 후에**

- **1. 2.5인치 드라이브 백플레인 모듈을 제거하십시오. ["2.5인치 드라이브 백플레인 모듈 제거" 296페이](#page-303-0) [지](#page-303-0)의 내용을 참조하십시오.**
- **2. 교체 장치를 설치하십시오. "2.5인치 드라이브 케이지 어셈블리 설치" 294페이지의 내용을 참조 하십시오.**
- **3. 구성 요소 또는 옵션 장치를 반환하도록 지시받은 경우 모든 포장 지시사항을 따르고 제공되는 운송 용 포장재를 사용하십시오.**

## **2.5인치 드라이브 케이지 어셈블리 설치**

**이 섹션의 지침에 따라 2.5인치 드라이브 케이지 어셈블리를 설치하십시오.**

## **이 작업 정보**

#### **주의:**

- **["설치 지침" 147페이지](#page-154-0) 및 ["안전 점검 목록" 148페이지](#page-155-0)의 안내에 따라 안전하게 작업하십시오.**
- **드라이브가 들어 있는 정전기 방지 포장재를 서버의 도포되지 않은 금속 표면에 접촉시킨 다음, 포장재 에서 드라이브를 꺼내 정전기 방지 표면에 놓으십시오.**

#### **절차 보기**

**이 절차에 대한 비디오는 YouTube: [https://www.youtube.com/playlist?list=PLYV5R7hVcs-](https://www.youtube.com/playlist?list=PLYV5R7hVcs-BXei6L6c05osQVLt4w5XYx)[BXei6L6c05osQVLt4w5XYx](https://www.youtube.com/playlist?list=PLYV5R7hVcs-BXei6L6c05osQVLt4w5XYx)에서 볼 수 있습니다.**

#### **절차**

- **단계 1. 2.5인치 드라이브 백플레인 모듈이 어셈블리에 설치되어 있는지 확인하십시오. ["2.5인치 드라이](#page-304-0) [브 백플레인 모듈 설치" 297페이지](#page-304-0)의 내용을 참조하십시오.**
- **단계 2. 섀시에 2.5인치 드라이브 케이지 어셈블리를 놓으십시오.**
- **a. 뒤쪽 끝이 위로 오도록 어셈블리를 기울인 다음 어셈블리를 섀시의 상단 내부 가장자리에 맞추고 섀시에 내려놓으십시오.**
- **b. 어셈블리의 뒤쪽 끝을 크로스바에 놓으십시오.**

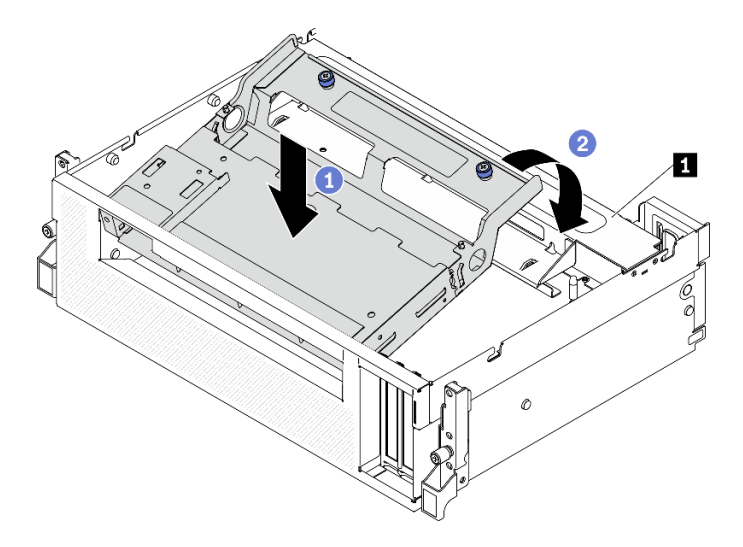

**그림 222. 섀시에 2.5인치 드라이브 케이지 어셈블리 놓기**

**1 크로스바**

- **단계 3. 2.5인치 드라이브 케이지 어셈블리 설치.**
	- **a. 어셈블리를 섀시 내부에 있는 4개의 가이드 핀에 맞춘 다음 어셈블리를 섀시의 어셈블리 슬롯에 밀어 넣으십시오.**
	- **b. 나비 나사 2개를 조여 어셈블리를 크로스바에 고정하십시오.**

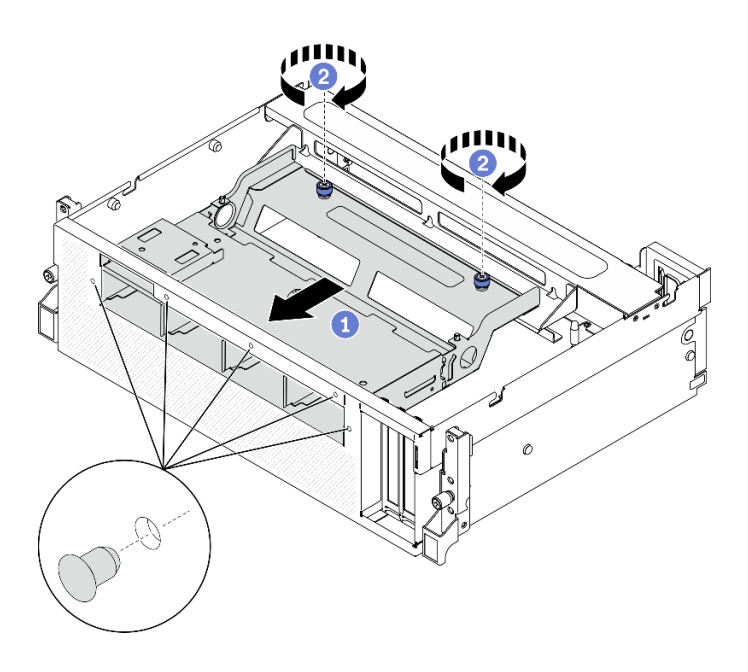

**그림 223. 2.5인치 드라이브 케이지 어셈블리 설치**

## **완료한 후에**

- <span id="page-303-0"></span>**1. 필요한 경우 2.5인치 드라이브 백플레인 모듈을 다시 설치하십시오. ["2.5인치 드라이브 백플레인 모](#page-304-0) [듈 설치" 297페이지](#page-304-0)의 내용을 참조하십시오.**
- **2. 2.5인치 드라이브 백플레인에 전원 및 신호 케이블을 다시 연결하십시오.**
- **3. 앞면 패널을 다시 설치하십시오. ["앞면 패널 설치" 183페이지](#page-190-0)의 내용을 참조하십시오.**
- **4. 2.5인치 핫 스왑 드라이브 또는 드라이브 베이 필러를 다시 설치하십시오(있는 경우). ["2.5인치 핫 스](#page-297-0) [왑 드라이브 설치" 290페이지](#page-297-0)의 내용을 참조하십시오.**
- **5. 부품 교체를 완료하십시오. ["부품 교체 완료" 352페이지](#page-359-0)의 내용을 참조하십시오.**

## **2.5인치 드라이브 백플레인 모듈 교체**

**이 섹션의 지침에 따라 2.5인치 드라이브 백플레인 모듈을 제거 및 설치하십시오.**

#### **2.5인치 드라이브 백플레인 모듈 제거**

**이 섹션의 지침에 따라 2.5인치 드라이브 백플레인 모듈을 제거하십시오.**

## **이 작업 정보**

**주의:**

- **["설치 지침" 147페이지](#page-154-0) 및 ["안전 점검 목록" 148페이지](#page-155-0)의 안내에 따라 안전하게 작업하십시오.**
- **서버와 주변 장치의 전원을 끄고 전원 코드와 모든 외부 케이블을 분리하십시오. ["서버 전원 끄기](#page-20-0) ["](#page-20-0) [14](#page-21-0)[페이지](#page-20-0)의 내용을 참조하십시오.**
- **서버가 랙에 설치되어 있는 경우 랙 슬라이드에서 서버를 밀어 윗면 덮개에 액세스하거나 랙에서 서버를 제거하십시오. ["랙에서 서버 제거" 150페이지](#page-157-0)의 내용을 참조하십시오.**

**절차 보기**

**이 절차에 대한 비디오는 YouTube: [https://www.youtube.com/playlist?list=PLYV5R7hVcs-](https://www.youtube.com/playlist?list=PLYV5R7hVcs-BXei6L6c05osQVLt4w5XYx)[BXei6L6c05osQVLt4w5XYx](https://www.youtube.com/playlist?list=PLYV5R7hVcs-BXei6L6c05osQVLt4w5XYx)에서 볼 수 있습니다.**

#### **절차**

- **단계 1. 서버를 준비하십시오.**
	- **a. 윗면 덮개를 제거하십시오. ["윗면 덮개 제거" 250페이지](#page-257-0)의 내용을 참조하십시오.**
	- **b. 섀시에서 2.5인치 핫 스왑 드라이브를 모두 제거하십시오. ["2.5인치 핫 스왑 드라이브 제거"](#page-296-0) [289페이지](#page-296-0)의 내용을 참조하십시오. 드라이브를 정전기 방지 표면에 놓으십시오.**
- **단계 2. 2.5인치 드라이브 백플레인에서 전원 및 신호 케이블을 분리하십시오.**
- **단계 3. 2.5인치 드라이브 백플레인 모듈을 제거하십시오.**
	- **a. 드라이브 백플레인 모듈의 나비 나사를 푸십시오.**
	- **b. 드라이브 백플레인 모듈을 섀시에서 들어 올리십시오.**

<span id="page-304-0"></span>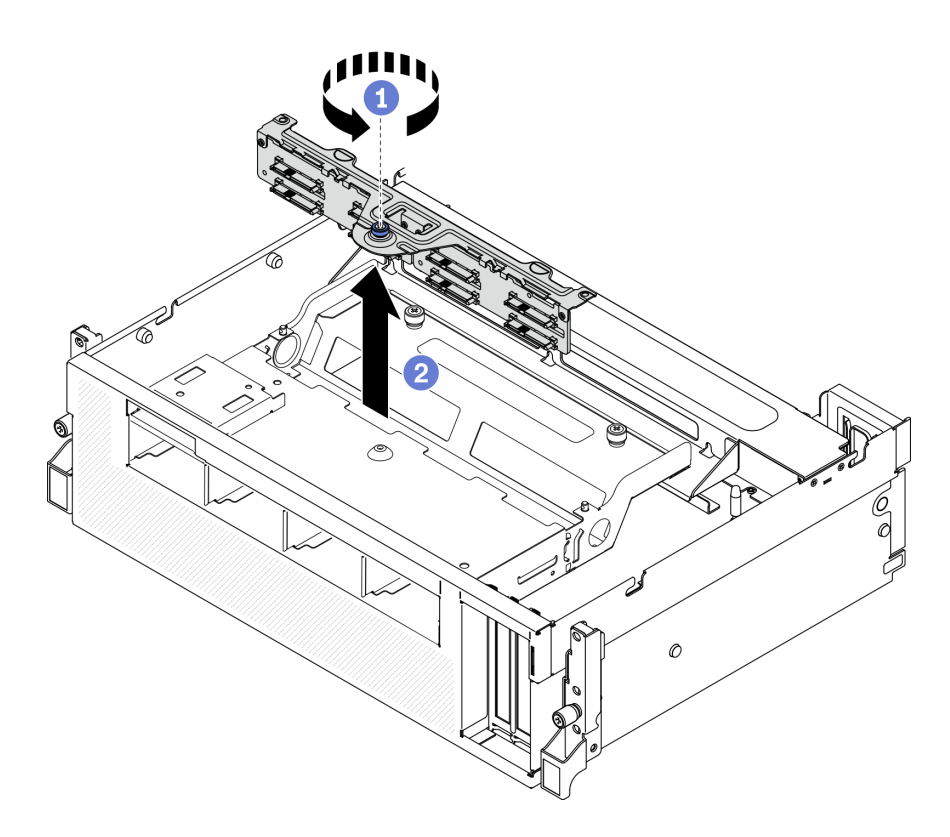

**그림 224. 2.5인치 드라이브 백플레인 모듈 제거**

## **완료한 후에**

- **교체 장치를 설치하십시오. "2.5인치 드라이브 백플레인 모듈 설치" 297페이지의 내용을 참조하십시오.**
- **구성 요소 또는 옵션 장치를 반환하도록 지시받은 경우 모든 포장 지시사항을 따르고 제공되는 운송 용 포장재를 사용하십시오.**

## **2.5인치 드라이브 백플레인 모듈 설치**

**이 섹션의 지침에 따라 2.5인치 드라이브 백플레인 모듈을 설치하십시오.**

## **이 작업 정보**

#### **주의:**

- **["설치 지침" 147페이지](#page-154-0) 및 ["안전 점검 목록" 148페이지의](#page-155-0) 안내에 따라 안전하게 작업하십시오.**
- **드라이브가 들어 있는 정전기 방지 포장재를 서버의 도포되지 않은 금속 표면에 접촉시킨 다음, 포장재 에서 드라이브를 꺼내 정전기 방지 표면에 놓으십시오.**

#### **절차 보기**

**이 절차에 대한 비디오는 YouTube: [https://www.youtube.com/playlist?list=PLYV5R7hVcs-](https://www.youtube.com/playlist?list=PLYV5R7hVcs-BXei6L6c05osQVLt4w5XYx)[BXei6L6c05osQVLt4w5XYx](https://www.youtube.com/playlist?list=PLYV5R7hVcs-BXei6L6c05osQVLt4w5XYx)에서 볼 수 있습니다.**

### **절차**

**단계 1. 2.5인치 드라이브 백플레인 모듈 설치.**

- **a. 드라이브 백플레인 모듈의 가이드 구멍을 2.5인치 드라이브 어셈블리의 가이드 핀에 맞 춘 다음 드라이브 백플레인 모듈을 어셈블리에 놓으십시오.**
- **b. 나비 나사를 조여 드라이브 백플레인 모듈을 어셈블리에 고정하십시오.**

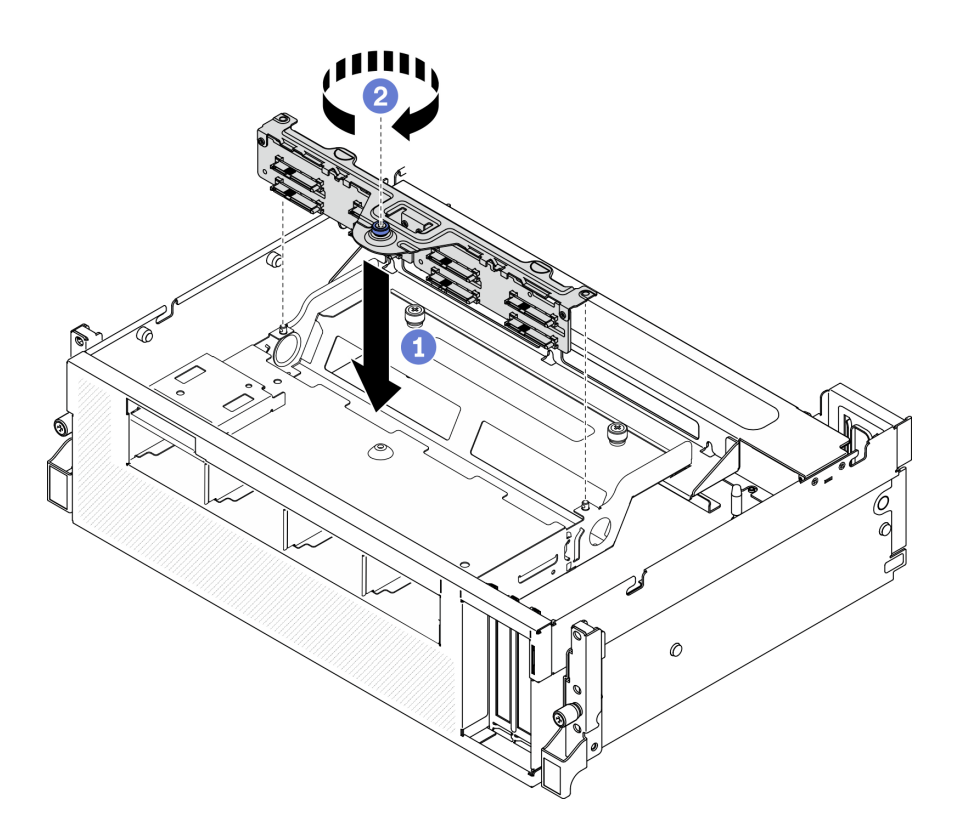

**그림 225. 2.5인치 드라이브 백플레인 모듈 설치**

## **완료한 후에**

- **1. 2.5인치 드라이브 백플레인에 전원 및 신호 케이블을 다시 연결하십시오.**
- **2. 2.5인치 핫 스왑 드라이브 또는 드라이브 베이 필러를 다시 설치하십시오(있는 경우). ["2.5인치 핫 스](#page-297-0) [왑 드라이브 설치" 290페이지](#page-297-0)의 내용을 참조하십시오.**
- **3. 부품 교체를 완료하십시오. ["부품 교체 완료" 352페이지](#page-359-0)의 내용을 참조하십시오.**

## **2.5인치 드라이브 백플레인 교체**

**이 섹션의 지침에 따라 2.5인치 드라이브 백플레인을 제거 및 설치하십시오.**

### **2.5인치 드라이브 백플레인 제거**

**이 섹션의 지침에 따라 2.5인치 드라이브 백플레인을 제거하십시오.**

## **이 작업 정보**

**주의:**

- **["설치 지침" 147페이지](#page-154-0) 및 ["안전 점검 목록" 148페이지](#page-155-0)의 안내에 따라 안전하게 작업하십시오.**
- **서버와 주변 장치의 전원을 끄고 전원 코드와 모든 외부 케이블을 분리하십시오. ["서버 전원 끄기](#page-20-0) ["](#page-20-0) [14](#page-21-0)[페이지](#page-20-0)의 내용을 참조하십시오.**
- **서버가 랙에 설치되어 있는 경우 랙 슬라이드에서 서버를 밀어 윗면 덮개에 액세스하거나 랙에서 서버를 제거하십시오. ["랙에서 서버 제거" 150페이지](#page-157-0)의 내용을 참조하십시오.**

**절차 보기**

**이 절차에 대한 비디오는 YouTube: [https://www.youtube.com/playlist?list=PLYV5R7hVcs-](https://www.youtube.com/playlist?list=PLYV5R7hVcs-BXei6L6c05osQVLt4w5XYx)[BXei6L6c05osQVLt4w5XYx](https://www.youtube.com/playlist?list=PLYV5R7hVcs-BXei6L6c05osQVLt4w5XYx)에서 볼 수 있습니다.**

## **절차**

- **단계 1. 서버를 준비하십시오.**
	- **a. 윗면 덮개를 제거하십시오. ["윗면 덮개 제거" 250페이지](#page-257-0)의 내용을 참조하십시오.**
	- **b. 드라이브 베이에서 모든 2.5인치 및 드라이브 베이 필러(있을 경우)를 제거하십시오. ["2.5인](#page-296-0) [치 핫 스왑 드라이브 제거" 289페이지](#page-296-0)의 내용을 참조하십시오. 드라이브를 정전기 방지 표면에 놓으십시오.**
	- **c. 2.5인치 드라이브 백플레인 모듈을 제거하십시오. ["2.5인치 드라이브 백플레인 모듈 제거"](#page-303-0) [296페이지](#page-303-0)의 내용을 참조하십시오.**
- **단계 2. 2.5인치 드라이브 백플레인을 제거하십시오.**
	- **a. 백플레인의 나사 2개를 푸십시오.**
	- **b. 백플레인 모듈에서 백플레인을 제거하십시오.**

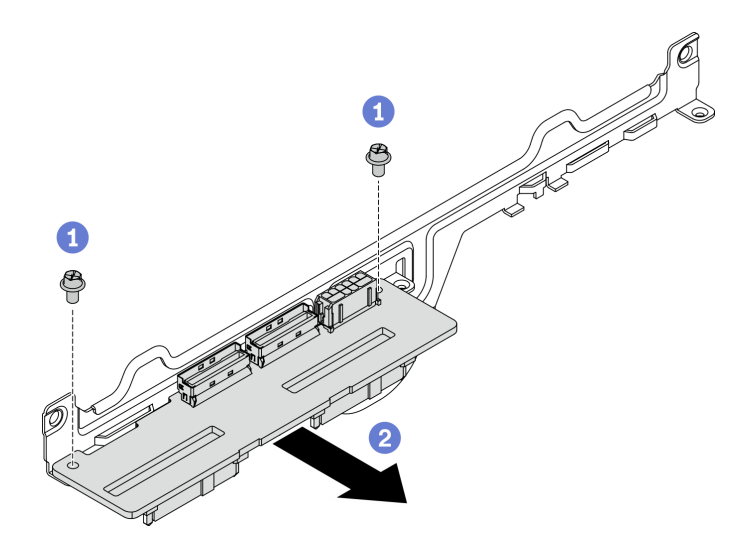

**그림 226. 2.5인치 드라이브 백플레인 제거**

## **완료한 후에**

- **교체 장치를 설치하십시오. "2.5인치 드라이브 백플레인 설치" 299페이지의 내용을 참조하십시오.**
- **구성 요소 또는 옵션 장치를 반환하도록 지시받은 경우 모든 포장 지시사항을 따르고 제공되는 운송 용 포장재를 사용하십시오.**

### **2.5인치 드라이브 백플레인 설치**

**이 섹션의 지침에 따라 2.5인치 드라이브 백플레인을 설치하십시오.**

## **이 작업 정보**

**주의:**

- **["설치 지침" 147페이지](#page-154-0) 및 ["안전 점검 목록" 148페이지의](#page-155-0) 안내에 따라 안전하게 작업하십시오.**
- **구성 요소가 들어 있는 정전기 방지 포장재를 서버의 도포되지 않은 금속 표면에 접촉시킨 다음 포장재 에서 꺼내고 정전기 방지 표면에 놓으십시오.**

**절차 보기**

**이 절차에 대한 비디오는 YouTube: [https://www.youtube.com/playlist?list=PLYV5R7hVcs-](https://www.youtube.com/playlist?list=PLYV5R7hVcs-BXei6L6c05osQVLt4w5XYx)[BXei6L6c05osQVLt4w5XYx](https://www.youtube.com/playlist?list=PLYV5R7hVcs-BXei6L6c05osQVLt4w5XYx)에서 볼 수 있습니다.**

## **절차**

**단계 1. 아래 그림과 같이 2.5인치 드라이브 백플레인과 백플레인 모듈을 배치하십시오. 드라이브 백플레 인의 사각형 가이드 슬롯을 백플레인 모듈의 사각형 가이드 핀에 맞추고 백플레인 및 백플레인 모 듈의 나사 구멍을 맞추십시오. 그런 다음 백플레인 모듈에 백플레인을 삽입하십시오.**

**참고: 백플레인과 백플레인 모듈 위치가 아래 그림과 같이 배열되었는지 확인하십시오.**

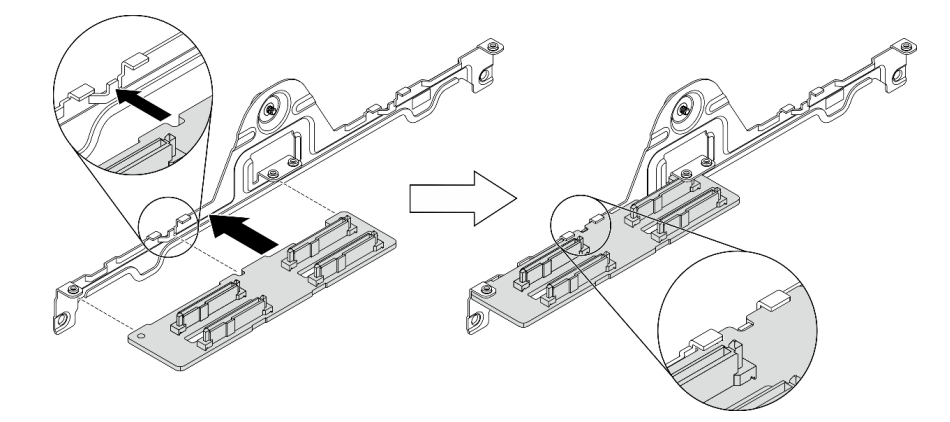

**그림 227. 모듈에 2.5인치 드라이브 백플레인 삽입**

**단계 2. 백플레인과 백플레인 모듈을 함께 잡은 다음 아래 그림과 같이 뒤집으십시오. 나사 2개를 조여 백플레인을 백플레인 모듈에 고정하십시오.**

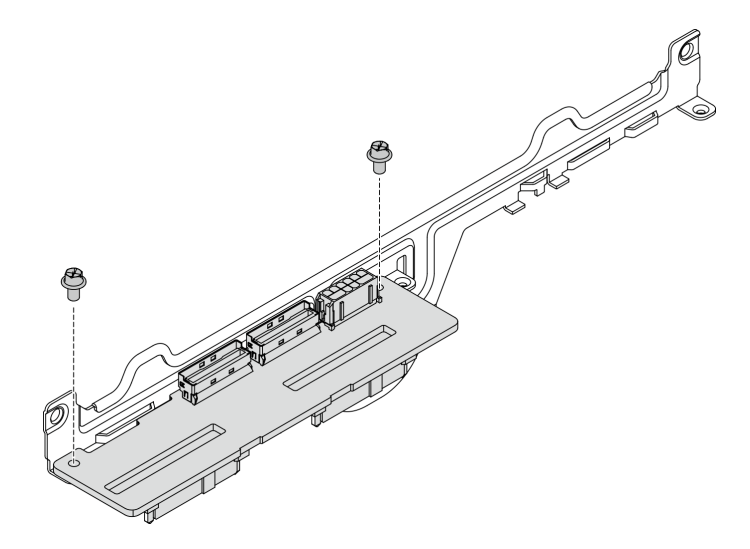

**그림 228. 모듈에 2.5인치 드라이브 백플레인 설치**

## **완료한 후에**

- **1. 2.5인치 드라이브 백플레인 모듈을 다시 설치하십시오. ["2.5인치 드라이브 백플레인 모듈 설치"](#page-304-0) [297페이지](#page-304-0)의 내용을 참조하십시오.**
- **2. 2.5인치 드라이브 백플레인에 전원 및 신호 케이블을 다시 연결하십시오.**
- <span id="page-308-0"></span>**3. 2.5인치 핫 스왑 드라이브 또는 드라이브 베이 필러를 다시 설치하십시오(있는 경우). ["2.5인치 핫 스](#page-297-0) [왑 드라이브 설치" 290페이지](#page-297-0)의 내용을 참조하십시오.**
- **4. 부품 교체를 완료하십시오. ["부품 교체 완료" 352페이지](#page-359-0)의 내용을 참조하십시오.**

## **앞면 I/O 확장 보드 모듈 교체**

**이 섹션의 지침에 따라 앞면 I/O 확장 보드 모듈을(를) 제거 및 설치하십시오.**

#### **앞면 I/O 확장 보드 모듈 제거**

**이 섹션의 지침에 따라 앞면 I/O 확장 보드 모듈을(를) 제거하십시오.**

#### **이 작업 정보**

**주의:**

- **["설치 지침" 147페이지](#page-154-0) 및 ["안전 점검 목록" 148페이지의](#page-155-0) 안내에 따라 안전하게 작업하십시오.**
- **서버와 주변 장치의 전원을 끄고 전원 코드와 모든 외부 케이블을 분리하십시오. ["서버 전원 끄기](#page-20-0) ["](#page-20-0) [14](#page-21-0)[페이지](#page-20-0)의 내용을 참조하십시오.**
- **서버가 랙에 설치되어 있는 경우 랙 슬라이드에서 서버를 밀어 윗면 덮개에 액세스하거나 랙에서 서버를 제거하십시오. ["랙에서 서버 제거" 150페이지의](#page-157-0) 내용을 참조하십시오.**

**절차 보기**

**이 절차에 대한 비디오는 YouTube: [https://www.youtube.com/playlist?list=PLYV5R7hVcs-](https://www.youtube.com/playlist?list=PLYV5R7hVcs-BXei6L6c05osQVLt4w5XYx)[BXei6L6c05osQVLt4w5XYx](https://www.youtube.com/playlist?list=PLYV5R7hVcs-BXei6L6c05osQVLt4w5XYx)에서 볼 수 있습니다.**

## **절차**

- **단계 1. 서버를 준비하십시오.**
	- **a. 윗면 덮개를 제거하십시오. ["윗면 덮개 제거" 250페이지](#page-257-0)의 내용을 참조하십시오.**
	- **b. 앞면 I/O 확장 보드 모듈에 네트워크 어댑터가 설치된 경우 제거하십시오. ["네트워크 어댑터](#page-211-0) [제거" 204페이지](#page-211-0)의 내용을 참조하십시오.**
- **단계 2. 앞면 I/O 확장 보드 모듈에서 모든 케이블을 분리하십시오.**
- **단계 3. 섀시에서 앞면 I/O 확장 보드 모듈을(를) 분리하십시오.**
	- **a. 크로스바의 해제 래치를 누르십시오.**
	- **b. 앞면 I/O 확장 보드 모듈을(를) 섀시의 뒤쪽으로 밀어 가이드 핀에서 모듈을 분리하십시오.**

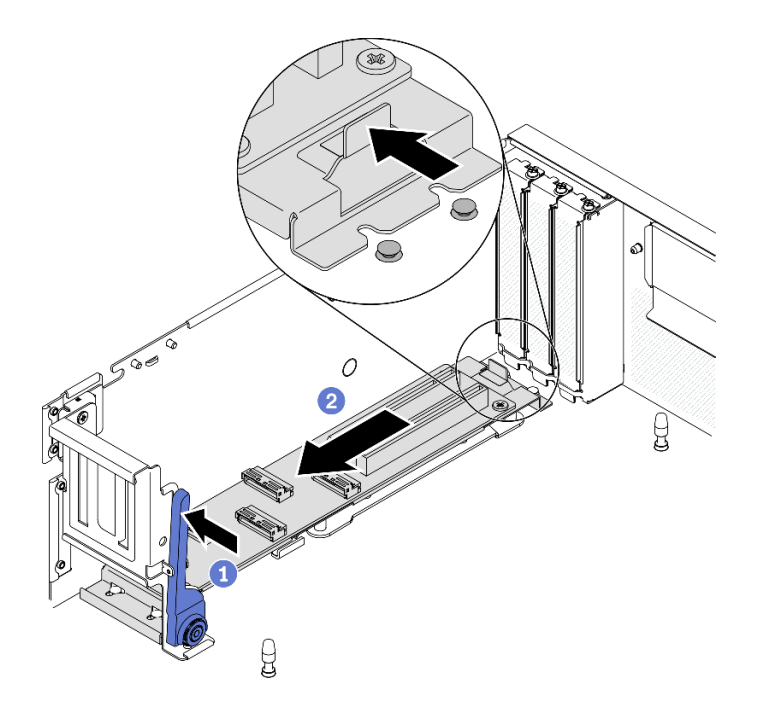

#### **그림 229. 앞면 I/O 확장 보드 모듈 분리**

**단계 4. 앞면 I/O 확장 보드 모듈 제거.**

- **a. 앞면 I/O 확장 보드 모듈의 앞쪽 끝을 들어 올려 기울이십시오.**
- **b. 섀시에서 모듈을 제거하십시오.**

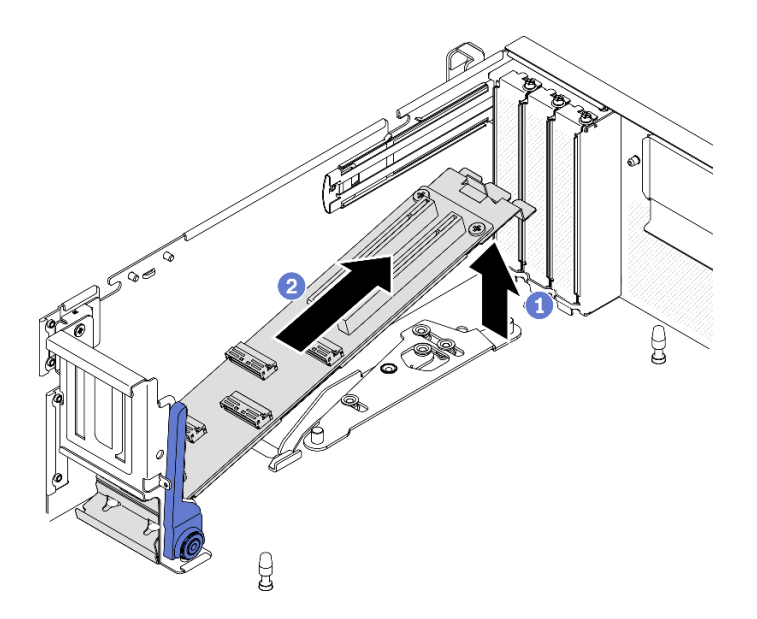

**그림 230. 앞면 I/O 확장 보드 모듈 제거**

## **완료한 후에**

• **교체 장치를 설치하십시오. ["앞면 I/O 확장 보드 모듈 설치" 303페이지](#page-310-0)의 내용을 참조하십시오.**

<span id="page-310-0"></span>• **구성 요소 또는 옵션 장치를 반환하도록 지시받은 경우 모든 포장 지시사항을 따르고 제공되는 운송 용 포장재를 사용하십시오.**

## **앞면 I/O 확장 보드 모듈 설치**

**이 섹션의 지침에 따라 앞면 I/O 확장 보드 모듈을(를) 설치하십시오.**

## **이 작업 정보**

**주의:**

- **["설치 지침" 147페이지](#page-154-0) 및 ["안전 점검 목록" 148페이지의](#page-155-0) 안내에 따라 안전하게 작업하십시오.**
- **드라이브가 들어 있는 정전기 방지 포장재를 서버의 도포되지 않은 금속 표면에 접촉시킨 다음, 포장재 에서 드라이브를 꺼내 정전기 방지 표면에 놓으십시오.**

#### **절차 보기**

**이 절차에 대한 비디오는 YouTube: [https://www.youtube.com/playlist?list=PLYV5R7hVcs-](https://www.youtube.com/playlist?list=PLYV5R7hVcs-BXei6L6c05osQVLt4w5XYx)[BXei6L6c05osQVLt4w5XYx](https://www.youtube.com/playlist?list=PLYV5R7hVcs-BXei6L6c05osQVLt4w5XYx)에서 볼 수 있습니다.**

## **절차**

**단계 1. 앞면 I/O 확장 보드 모듈을(를) 설치하십시오.**

- **a. 크로스바의 해제 래치를 누르십시오.**
- **b. 모듈을 기울여서 잡고 시스템 보드의 가이드 핀 2개를 모듈의 가이드 구멍에 삽입하십시오.**
- **c. 모듈을 섀시에 내려놓으십시오.**

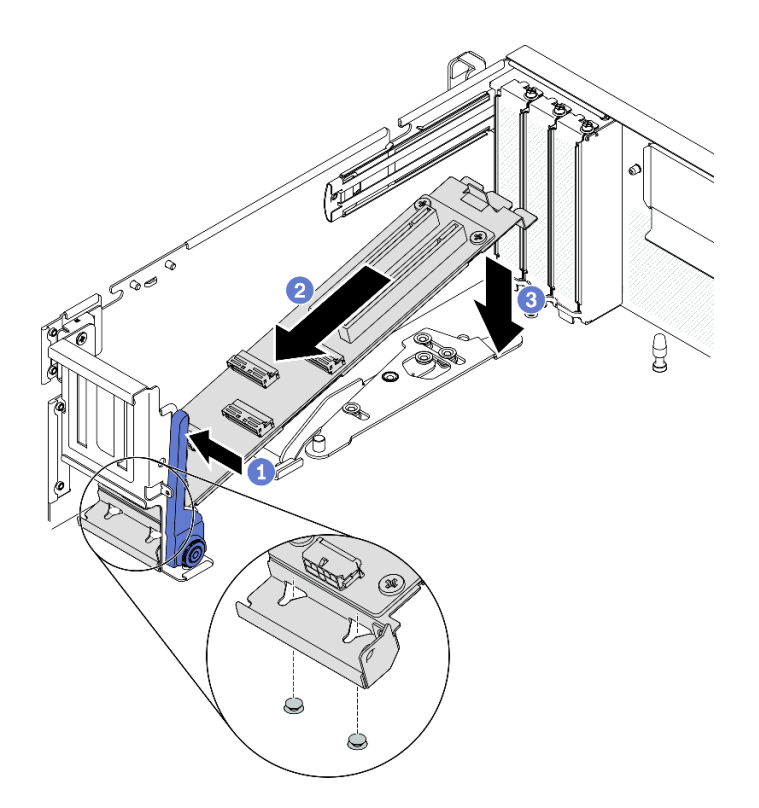

**그림 231. 섀시에 앞면 I/O 확장 보드 모듈 놓기**

**단계 2. 시스템 보드의 가이드 핀이 모듈의 가이드 구멍에 완전히 장착될 때까지 앞면 I/O 확장 보드 모듈 을(를) 섀시 앞쪽으로 미십시오.**

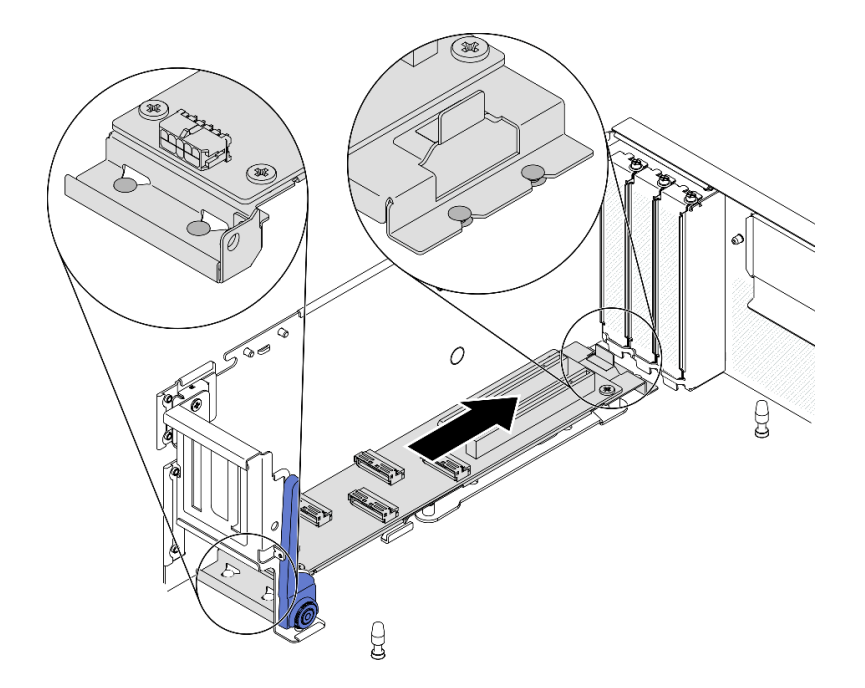

**그림 232. 앞면 I/O 확장 보드 모듈 설치**

## **완료한 후에**

- **1. 필요한 케이블을 다시 연결하십시오.**
- **2. 네트워크 어댑터를 앞면 I/O 확장 보드 모듈에 다시 설치하십시오. ["네트워크 어댑터 설치" 205페이](#page-212-0) [지](#page-212-0)의 내용을 참조하십시오.**
- **3. 부품 교체를 완료하십시오. ["부품 교체 완료" 352페이지](#page-359-0)의 내용을 참조하십시오.**

## **앞면 I/O 확장 보드 교체**

**이 섹션의 지침에 따라 앞면 I/O 확장 보드을(를) 제거 및 설치하십시오.**

### **앞면 I/O 확장 보드 제거**

**이 섹션의 지침에 따라 앞면 I/O 확장 보드을(를) 제거하십시오.**

## **이 작업 정보**

**주의:**

- **["설치 지침" 147페이지](#page-154-0) 및 ["안전 점검 목록" 148페이지](#page-155-0)의 안내에 따라 안전하게 작업하십시오.**
- **서버와 주변 장치의 전원을 끄고 전원 코드와 모든 외부 케이블을 분리하십시오. ["서버 전원 끄기](#page-20-0) ["](#page-20-0) [14](#page-21-0)[페이지](#page-20-0)의 내용을 참조하십시오.**
- **서버가 랙에 설치되어 있는 경우 랙 슬라이드에서 서버를 밀어 윗면 덮개에 액세스하거나 랙에서 서버를 제거하십시오. ["랙에서 서버 제거" 150페이지](#page-157-0)의 내용을 참조하십시오.**

#### **절차 보기**

**이 절차에 대한 비디오는 YouTube: [https://www.youtube.com/playlist?list=PLYV5R7hVcs-](https://www.youtube.com/playlist?list=PLYV5R7hVcs-BXei6L6c05osQVLt4w5XYx)[BXei6L6c05osQVLt4w5XYx](https://www.youtube.com/playlist?list=PLYV5R7hVcs-BXei6L6c05osQVLt4w5XYx)에서 볼 수 있습니다.**

## **절차**

**단계 1. 서버를 준비하십시오.**

- **a. 윗면 덮개를 제거하십시오. ["윗면 덮개 제거" 250페이지](#page-257-0)의 내용을 참조하십시오.**
- **b. 앞면 I/O 확장 보드 모듈에 네트워크 어댑터가 설치된 경우 제거하십시오.**
- **c. 앞면 I/O 확장 보드 모듈을(를) 제거하십시오. ["앞면 I/O 확장 보드 모듈 제거" 301페이지](#page-308-0) 의 내용을 참조하십시오.**
- **단계 2. 나사 5개를 풀어 캐리어에서 앞면 I/O 확장 보드을(를) 제거하십시오.**

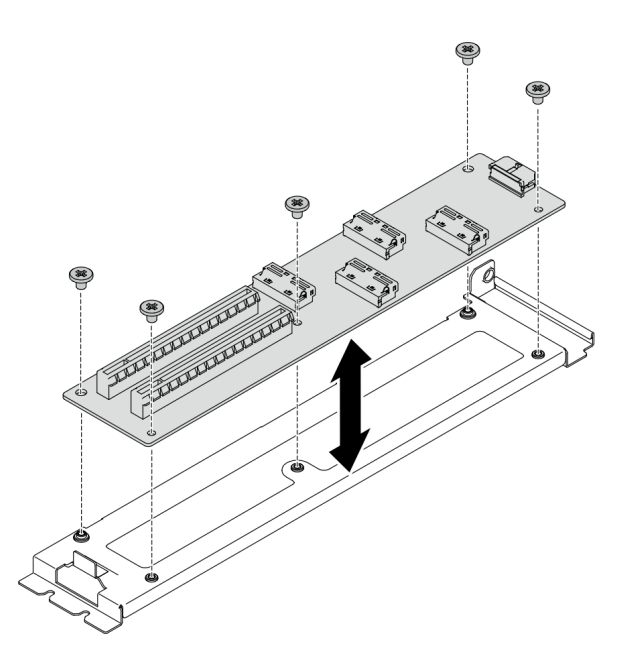

**그림 233. 앞면 I/O 확장 보드 제거**

## **완료한 후에**

- **교체 장치를 설치하십시오. "앞면 I/O 확장 보드 설치" 305페이지의 내용을 참조하십시오.**
- **구성 요소 또는 옵션 장치를 반환하도록 지시받은 경우 모든 포장 지시사항을 따르고 제공되는 운송 용 포장재를 사용하십시오.**

## **앞면 I/O 확장 보드 설치**

**이 섹션의 지침에 따라 앞면 I/O 확장 보드을(를) 설치하십시오.**

## **이 작업 정보**

**주의:**

- **["설치 지침" 147페이지](#page-154-0) 및 ["안전 점검 목록" 148페이지의](#page-155-0) 안내에 따라 안전하게 작업하십시오.**
- **드라이브가 들어 있는 정전기 방지 포장재를 서버의 도포되지 않은 금속 표면에 접촉시킨 다음, 포장재 에서 드라이브를 꺼내 정전기 방지 표면에 놓으십시오.**

#### **절차 보기**

**이 절차에 대한 비디오는 YouTube: [https://www.youtube.com/playlist?list=PLYV5R7hVcs-](https://www.youtube.com/playlist?list=PLYV5R7hVcs-BXei6L6c05osQVLt4w5XYx)[BXei6L6c05osQVLt4w5XYx](https://www.youtube.com/playlist?list=PLYV5R7hVcs-BXei6L6c05osQVLt4w5XYx)에서 볼 수 있습니다.**

## **절차**

**단계 1. 앞면 I/O 확장 보드을(를) 캐리어의 나사 구멍에 맞춘 다음 나사 5개를 조여 앞면 I/O 확장 보 드을(를) 캐리어에 고정하십시오.**

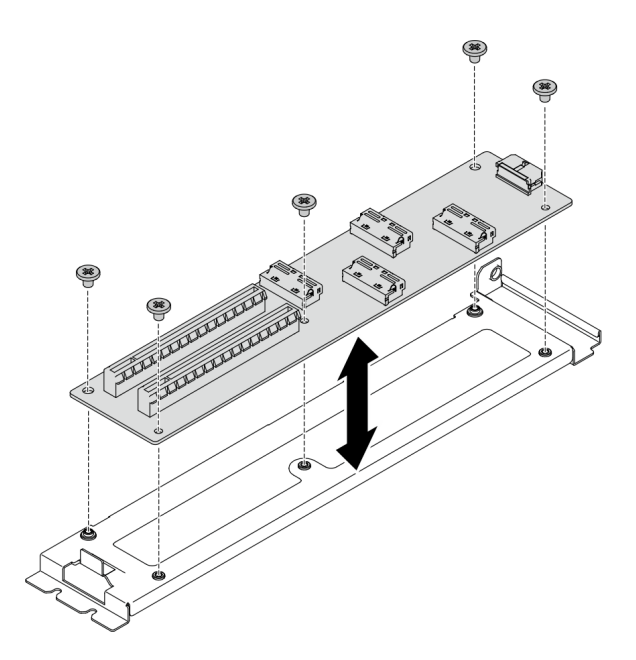

**그림 234. 앞면 I/O 확장 보드 설치**

## **완료한 후에**

- **1. 앞면 I/O 확장 보드 모듈을(를) 다시 설치하십시오. ["앞면 I/O 확장 보드 모듈 설치" 303페이](#page-310-0) [지](#page-310-0)의 내용을 참조하십시오.**
- **2. 필요한 케이블을 다시 연결하십시오.**
- **3. 네트워크 어댑터를 앞면 I/O 확장 보드 모듈에 다시 설치하십시오. ["네트워크 어댑터 설치" 205페이](#page-212-0) [지](#page-212-0)의 내용을 참조하십시오.**
- **4. 부품 교체를 완료하십시오. ["부품 교체 완료" 352페이지](#page-359-0)의 내용을 참조하십시오.**

## **Lenovo Neptune(TM) L2A(liquid-to-air) 하이브리드 냉각 모듈 교체 (숙련된 기술자 전용)**

**이 섹션의 지침에 따라 Lenovo NeptuneTM L2A(liquid-to-air) 하이브리드 냉각 모듈을(를) 제거 및 설치하십시오.**

**중요: 이 작업은 숙련된 기술자가 수행해야 합니다.**

#### **Lenovo Neptune(TM) L2A(liquid-to-air) 하이브리드 냉각 모듈 제거**

**이 섹션의 지침에 따라 Lenovo NeptuneTM L2A(liquid-to-air) 하이브리드 냉각 모듈을(를) 제거 하십시오.**

## **이 작업 정보**

**중요: 이 구성 요소를 제거하고 설치하려면 숙련된 서비스 기술자가 필요합니다. 적절한 교육을 받지 않은 경우 제거 또는 설치를 시도하지 마십시오.**

**주의:**

- **["설치 지침" 147페이지](#page-154-0) 및 ["안전 점검 목록" 148페이지](#page-155-0)의 안내에 따라 안전하게 작업하십시오.**
- **서버와 주변 장치의 전원을 끄고 전원 코드와 모든 외부 케이블을 분리하십시오. ["서버 전원 끄기](#page-20-0) ["](#page-20-0) [14](#page-21-0)[페이지](#page-20-0)의 내용을 참조하십시오.**

• **서버가 랙에 설치되어 있는 경우 랙 슬라이드에서 서버를 밀어 윗면 덮개에 액세스하거나 랙에서 서버를 제거하십시오. ["랙에서 서버 제거" 150페이지의](#page-157-0) 내용을 참조하십시오.**

**해당 나사를 올바르게 설치 및 제거할 수 있도록 다음 드라이버를 준비하십시오.**

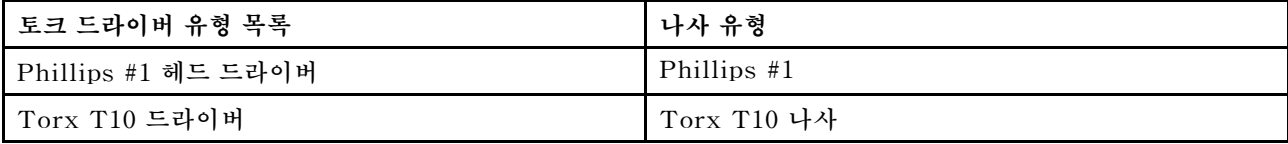

**참고: 알코올 청소 패드를 사용할 수 있어야 합니다.**

#### **경고:**

**라디에이터 핀을 만지지 마십시오. 라디에이터 핀을 만지면 L2A이(가) 손상될 수 있습니다.**

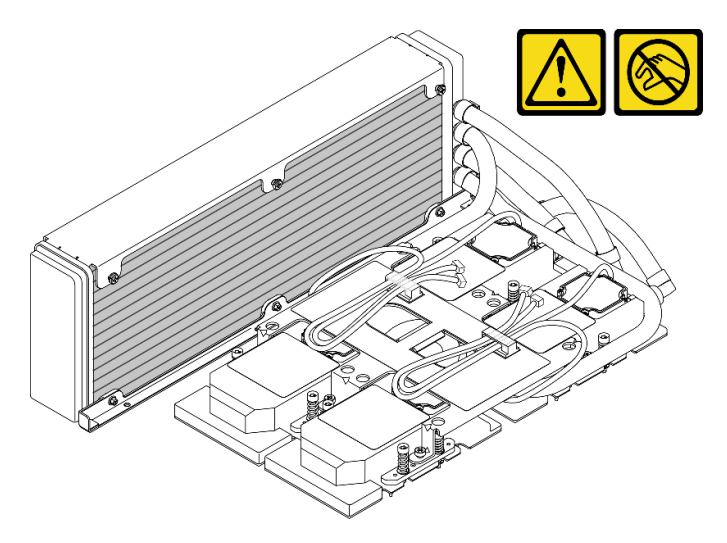

#### **절차 보기**

**이 절차에 대한 비디오는 YouTube: [https://www.youtube.com/playlist?list=PLYV5R7hVcs-](https://www.youtube.com/playlist?list=PLYV5R7hVcs-BXei6L6c05osQVLt4w5XYx)[BXei6L6c05osQVLt4w5XYx](https://www.youtube.com/playlist?list=PLYV5R7hVcs-BXei6L6c05osQVLt4w5XYx)에서 볼 수 있습니다.**

#### **절차**

**단계 1. 서버를 준비하십시오.**

- **a. 윗면 덮개를 제거하십시오. ["윗면 덮개 제거" 250페이지](#page-257-0)의 내용을 참조하십시오.**
- **b. 2.5인치 드라이브 어셈블리를 제거하십시오. ["2.5인치 드라이브 케이지 어셈블리 제거" 292](#page-299-0) [페이지](#page-299-0)의 내용을 참조하십시오.**
- **c. 네트워크 어댑터를 제거하십시오. ["네트워크 어댑터 제거" 204페이지](#page-211-0)의 내용을 참조하십시오.**
- **d. 앞면 I/O 확장 보드 모듈을(를) 제거하십시오. ["앞면 I/O 확장 보드 모듈 제거" 301페이지](#page-308-0) 의 내용을 참조하십시오.**
- **단계 2. 리타이머 어셈블리을(를) 제거하십시오. ["리타이머 어셈블리 제거" 341페이지](#page-348-0)의 내용을 참조하십시오.**
- **단계 3. 냉각판 어셈블리 펌프 케이블을 냉각판 어셈블리의 케이블 클립을 통해 배선하십시오.**

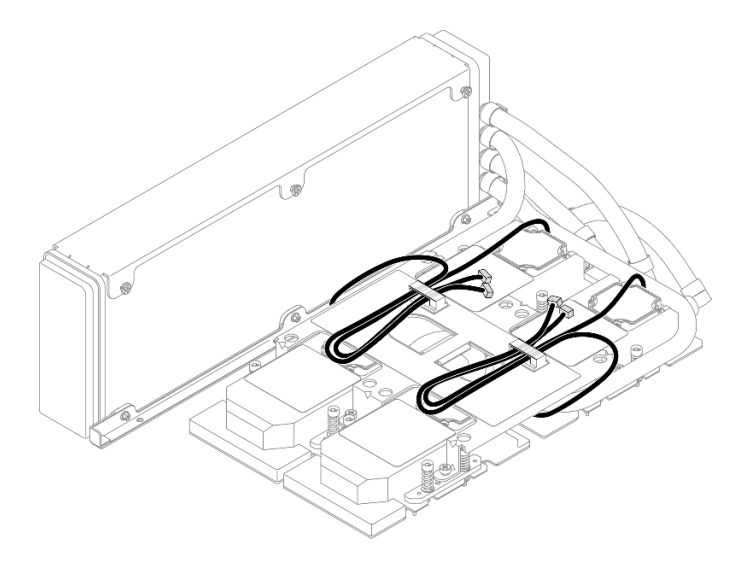

**그림 235. 케이블 클립을 통해 펌프 케이블 배선**

**단계 4. SXM GPU 보드 및 SXM GPU 전원 분배 보드에서 SXM GPU 보드 전원 케이블을 분리 하십시오.**

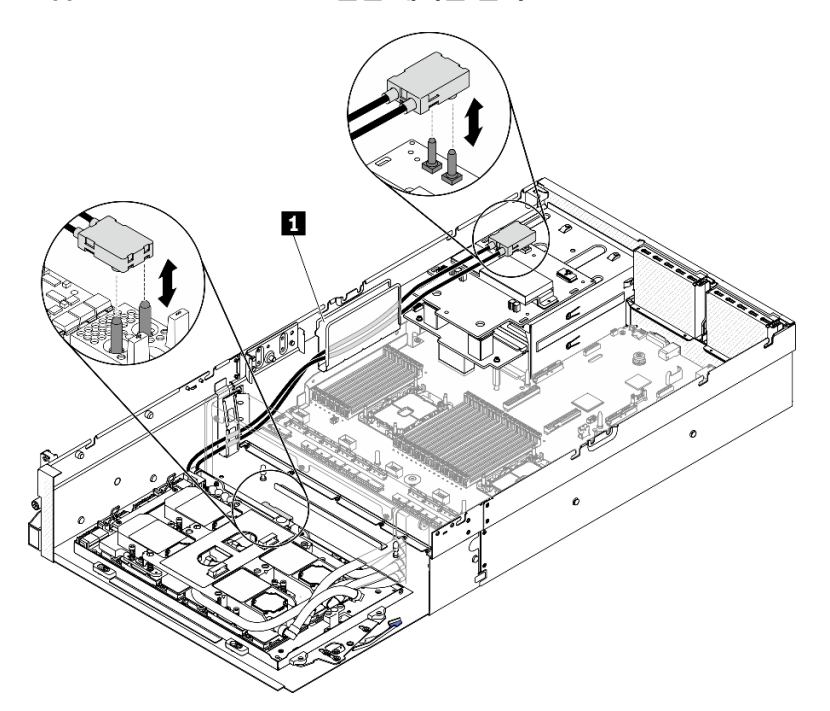

**그림 236. SXM GPU 보드 전원 케이블 분리**

## **1 케이블 가이드**

- **단계 5. GPU-L2A 어셈블리을(를) 제거하십시오.**
	- **a. SXM GPU 보드의 클립과 손잡이를 위로 돌리십시오.**
	- **b. SXM GPU 보드의 양 측면 손잡이를 잡고 섀시에서 GPU-L2A 어셈블리을(를) 들 어 올리십시오.**

**그림 237. GPU-L2A 어셈블리 제거**

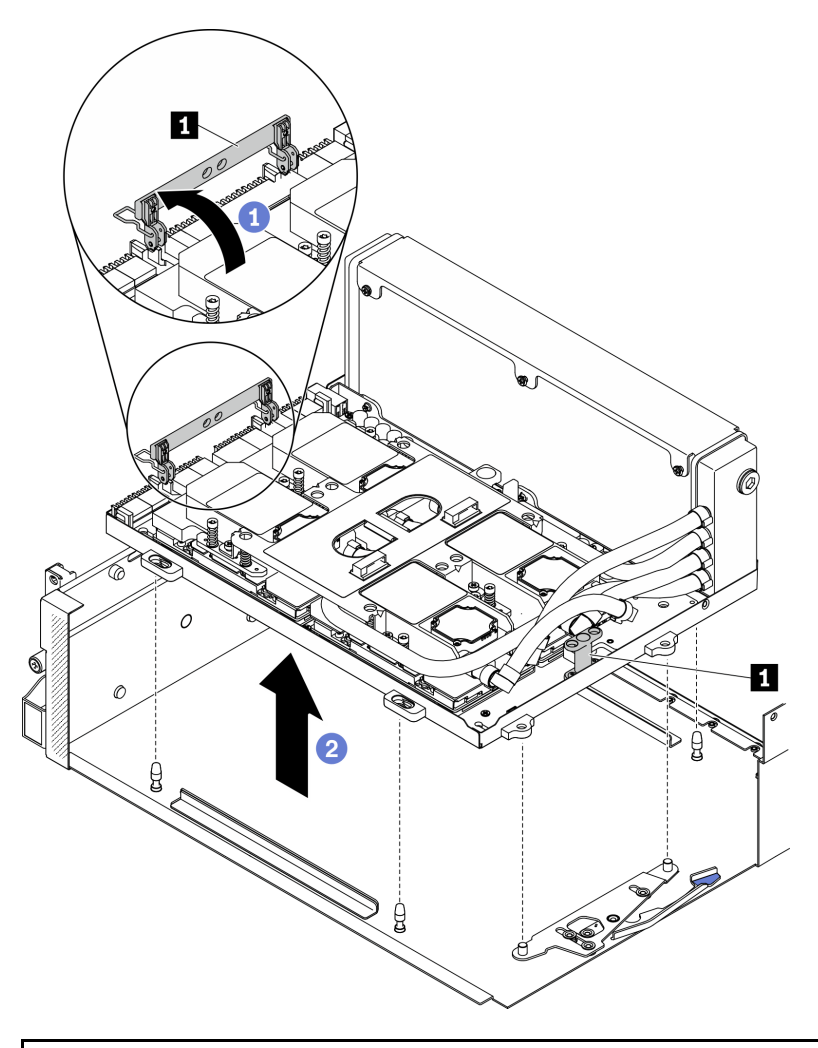

**1 SXM GPU 보드 손잡이**

**단계 6. PH 1 헤드 드라이버로 라디에이터을(를) GPU 트레이에 고정하는 Philip #1 나사 7개를 푸십 시오. 토크 드라이버를 사용하여 적절한 토크로 나사를 제거하십시오. 참고로 나사를 완전히 조 이는 데 필요한 토크는 0.3**±**0.03뉴턴 미터, 2.7**±**0.27파운드 인치입니다.**

**그림 238. 라디에이터의 나사 풀기**

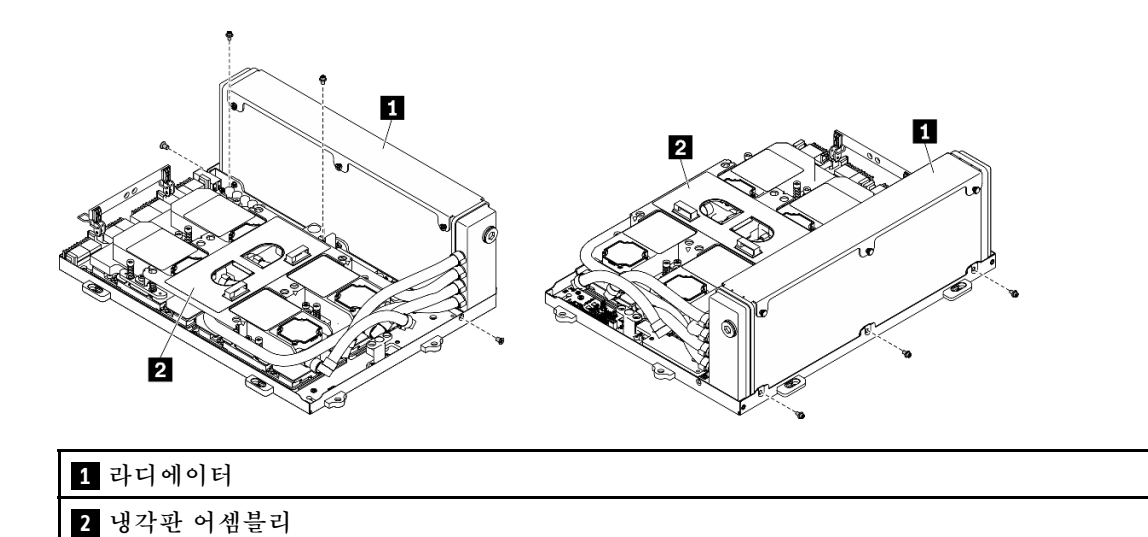

**단계 7. Torx 10 드라이버로 냉각판 레이블에 표시된 제거 순서에 따라 냉각판을 SXM GPU 보드에 고 정하는 고정 나사를 푸십시오. 토크 드라이버를 사용하여 적절한 토크로 나사를 제거하십시오. 참고로 나사를 완전히 조이는 데 필요한 토크는 0.4**±**0.06뉴턴 미터, 3.5**±**0.5파운드 인치입니다.**

**주의: 부품의 손상을 방지하려면 냉각판 레이블에 표시된 나사 풀기 순서를 따르십시오.**

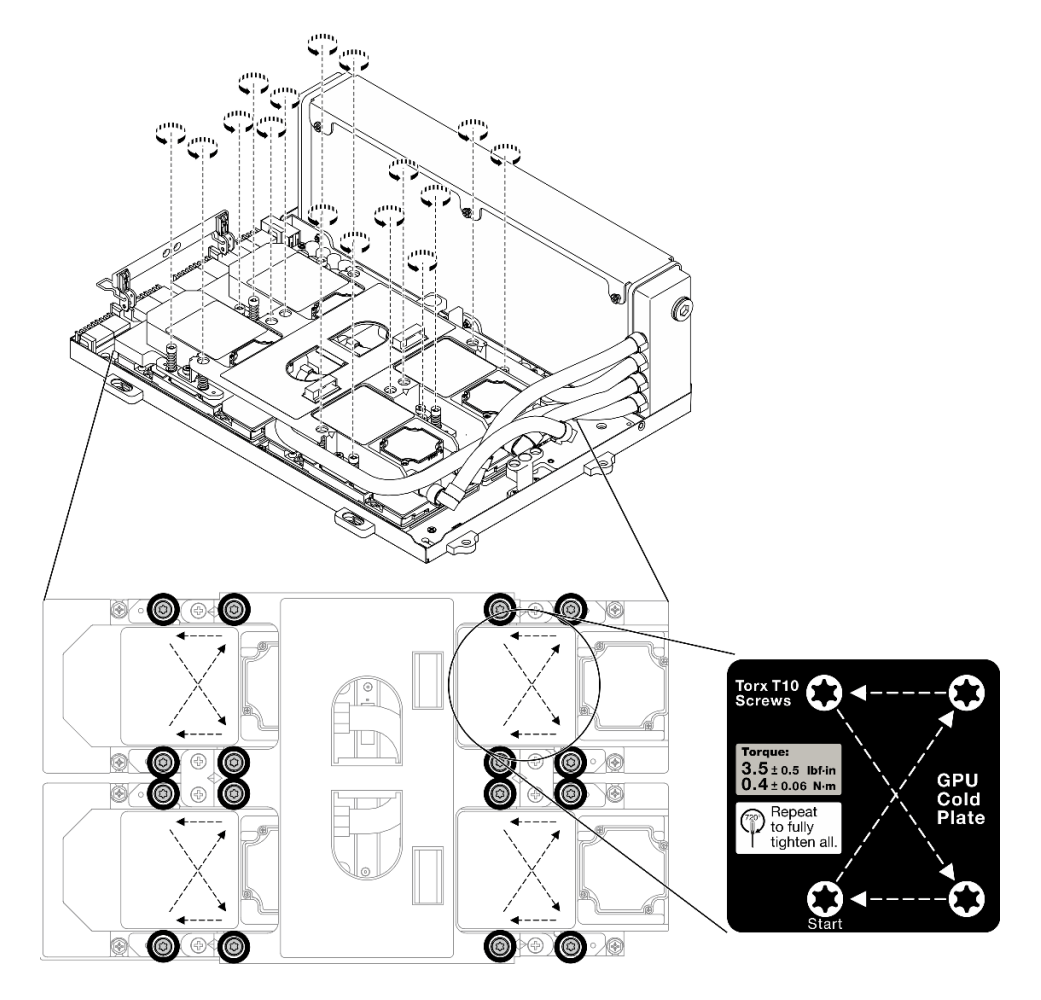

**그림 239. 냉각판에서 나사 풀기**

**단계 8. 라디에이터의 위쪽 가장자리와 냉각판 어셈블리의 리프팅 손잡이를 잡은 다음 SXM GPU 보 드에서 들어 올리십시오.**

**참고: GPU에서 냉각판을 조심스럽게 분리하려면 납작한 도구가 필요할 수 있습니다. 냉각판을 분리하는 동안 GPU가 손상되지 않도록 하십시오.**

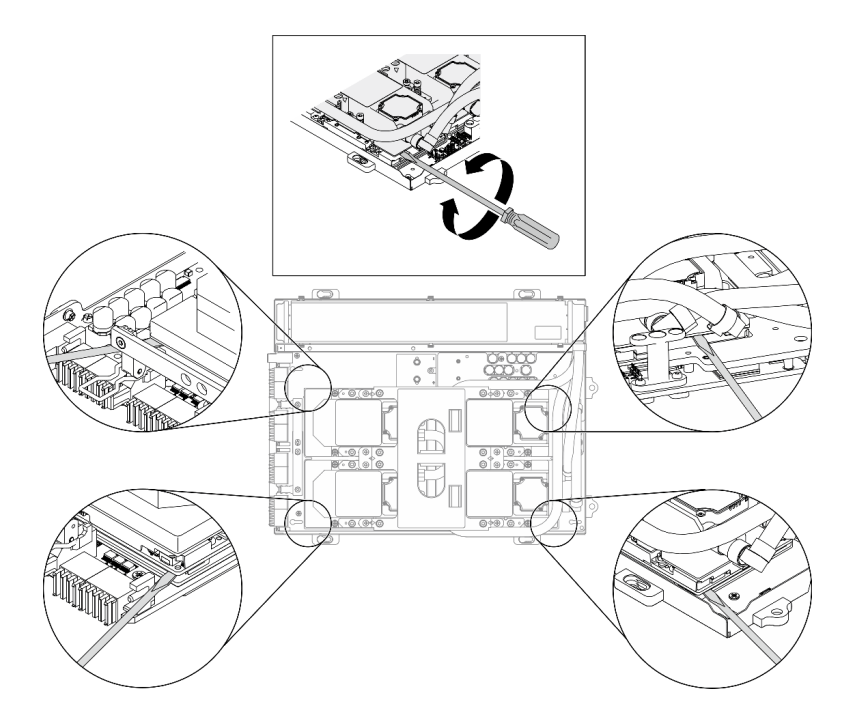

**그림 240. SXM GPU 보드에서 냉각판 분리**

**그림 241. L2A 제거**

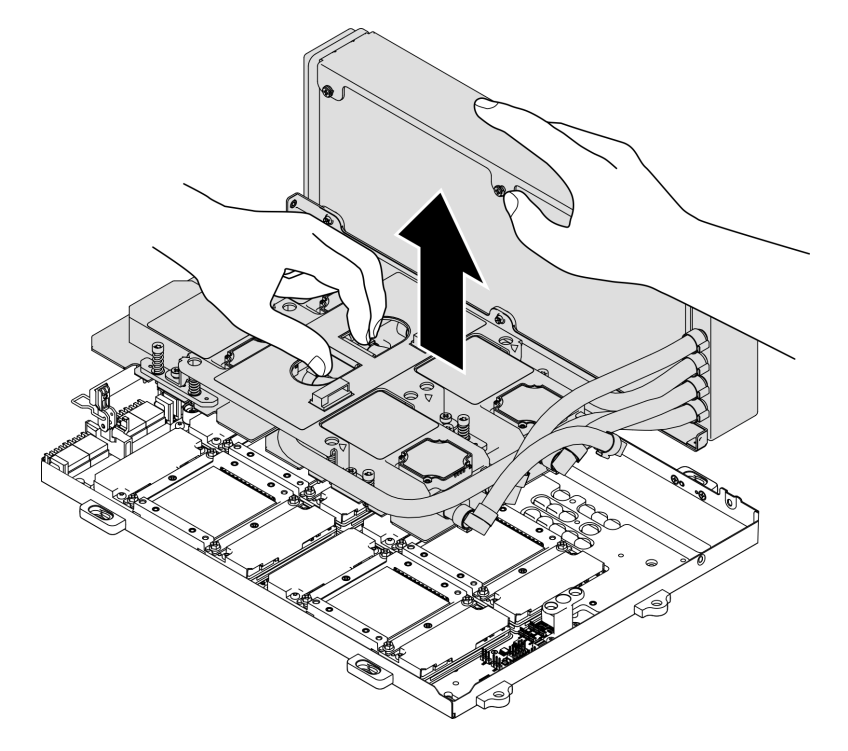

- **단계 9. L2A를 시계 반대 방향으로 회전합니다.**
	- **a. 튜브에 연결되어 있는 라디에이터의 오른쪽 끝을 잡고 냉각판 어셈블리 리프트 손잡 이를 잡습니다.**
	- **b. L2A을(를) 시계 반대 방향으로 회전하여 라디에이터의 왼쪽 끝이 평평한 표면에 서 있고 냉각판 어셈블리 리프트 손잡이가 왼쪽을 향하도록 합니다.**

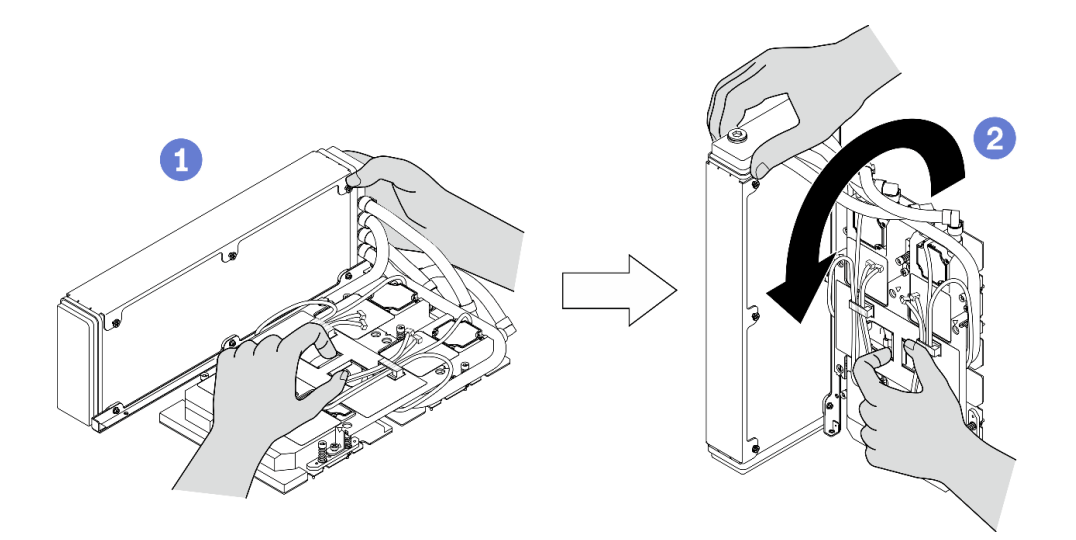

**그림 242. L2A을(를) 시계 반대 방향으로 회전**

**단계 10. L2A을(를) 거꾸로 뒤집습니다.**

- **a. 라디에이터의 왼쪽 끝이 평평한 표면에 서 있는 상태에서 냉각판 어셈블리 리프트 손잡 이를 잡습니다.**
- **b. 손을 움직여 라디에이터의 하단 가장자리를 잡은 다음 L2A을(를) 뒤집어서 라디에이터 및 냉각판 어셈블리 리프트 손잡이의 윗면이 아래를 향하도록 합니다.**

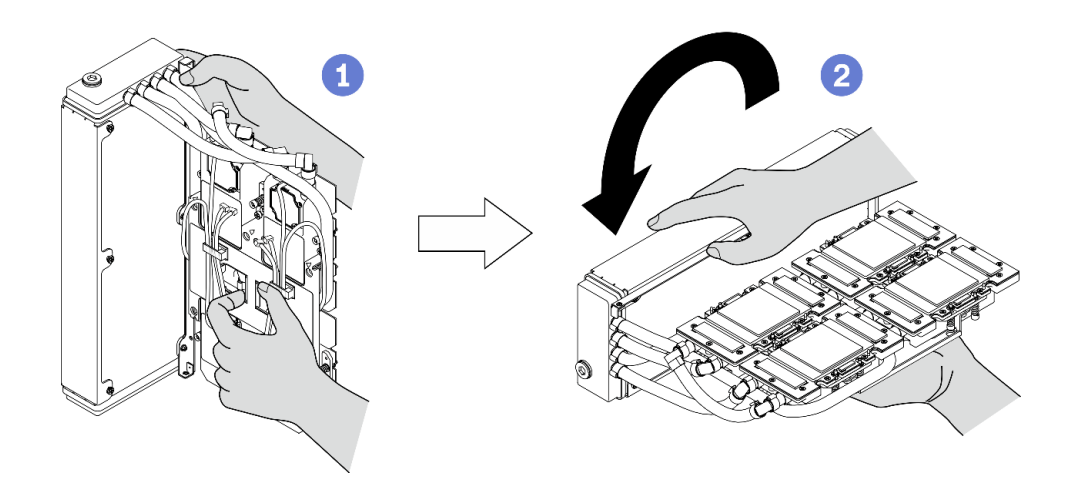

**그림 243. L2A을(를) 거꾸로 뒤집기**

**단계 11. L2A을(를) 깨끗하고 평평한 표면에 놓습니다.**

**단계 12. GPU 4개에 사용한 열전도 그리스가 남아 있는 경우에는 알코올 청소 패드를 사용하여 GPU 4개 의 윗면을 부드럽게 닦으십시오.**

# **완료한 후에**

**1. 교체 장치를 설치하거나 SXM GPU 보드 교체를 진행합니다. 참조:**

- **"Lenovo Neptune(TM) L2A(liquid-to-air) 하이브리드 냉각 모듈 설치" 313페이지**
- **["SXM GPU 보드 교체\(숙련된 기술자 전용\)" 325페이지](#page-332-0)**
- **2. 구성 요소 또는 옵션 장치를 반환하도록 지시받은 경우 모든 포장 지시사항을 따르고 제공되는 운송 용 포장재를 사용하십시오.**

## **Lenovo Neptune(TM) L2A(liquid-to-air) 하이브리드 냉각 모듈 설치**

**이 섹션의 지침에 따라 Lenovo NeptuneTM L2A(liquid-to-air) 하이브리드 냉각 모듈을(를) 설치 하십시오.**

## **이 작업 정보**

**중요: 이 구성 요소를 제거하고 설치하려면 숙련된 서비스 기술자가 필요합니다. 적절한 교육을 받지 않은 경우 제거 또는 설치를 시도하지 마십시오.**

**주의:**

• **["설치 지침" 147페이지](#page-154-0) 및 ["안전 점검 목록" 148페이지의](#page-155-0) 안내에 따라 안전하게 작업하십시오.**

**경고:**

**배송 상자에서 새 L2A을(를) 꺼낼 때는 부착된 플라스틱 트레이로 냉각판 어셈블리을(를) 들어 올려 냉각 판 어셈블리의 열전도 그리스가 손상되지 않도록 하십시오. L2A을(를) SXM GPU 보드에 설치하려는 경 우 플라스틱 트레이와 냉각판 어셈블리에서 마스킹 테이프만 제거하십시오.**

**경고:**

**라디에이터 핀을 만지지 마십시오. 라디에이터 핀을 만지면 L2A이(가) 손상될 수 있습니다.**

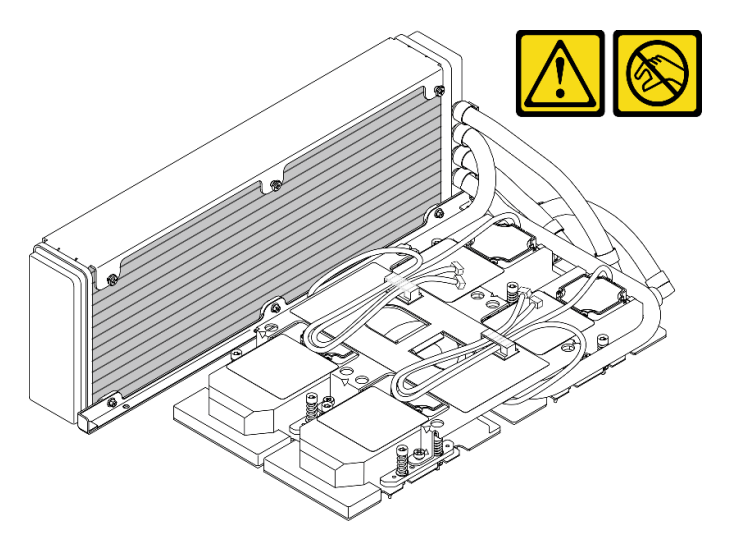

**해당 나사를 올바르게 설치 및 제거할 수 있도록 다음 드라이버를 준비하십시오.**

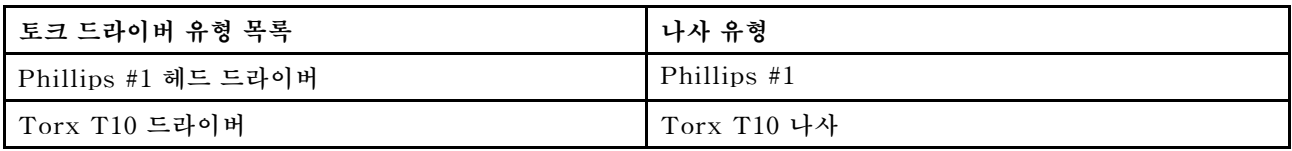

**참고: 알코올 청소 패드를 사용할 수 있어야 합니다.**

**절차 보기**

**이 절차에 대한 비디오는 YouTube: [https://www.youtube.com/playlist?list=PLYV5R7hVcs-](https://www.youtube.com/playlist?list=PLYV5R7hVcs-BXei6L6c05osQVLt4w5XYx)[BXei6L6c05osQVLt4w5XYx](https://www.youtube.com/playlist?list=PLYV5R7hVcs-BXei6L6c05osQVLt4w5XYx)에서 볼 수 있습니다.**

## **절차**

**단계 1. SXM GPU 보드이(가) GPU 트레이에 설치되었는지 확인하십시오.**

**주의: GPU 4개에 사용한 열전도 그리스가 남아 있는 경우에는 알코올 청소 패드를 사용하여 GPU 4개의 윗면을 부드럽게 닦으십시오.**

**단계 2. 라디에이터의 상단 가장자리와 냉각판 어셈블리의 리프트 손잡이를 잡고 배송 상자에서 L2A 을(를) 꺼내십시오.**

**주의: 냉각판 어셈블리의 열전도 그리스가 손상되지 않도록 배송 상자에서 L2A을(를) 꺼낼 때 플라스틱 트레이가 마스킹 테이프로 냉각판 어셈블리에 고정되어 있는지 확인하십시오.**

- **단계 3. 플라스틱 트레이와 냉각판 어셈블리에서 마스킹 테이프를 제거하고 라디에이터에서 보호용 판 지 포장을 제거하십시오.**
- **단계 4. 라디에이터의 위쪽 가장자리와 냉각판 어셈블리의 리프팅 손잡이를 잡고 L2A을(를) 들어 올 리십시오.**
- **단계 5. L2A을(를) GPU 트레이의 왼쪽 상단 및 SXM GPU 보드의 나사 구멍에 맞춘 다음 L2A을(를) SXM GPU 보드에 조심스럽게 내려놓으십시오.**

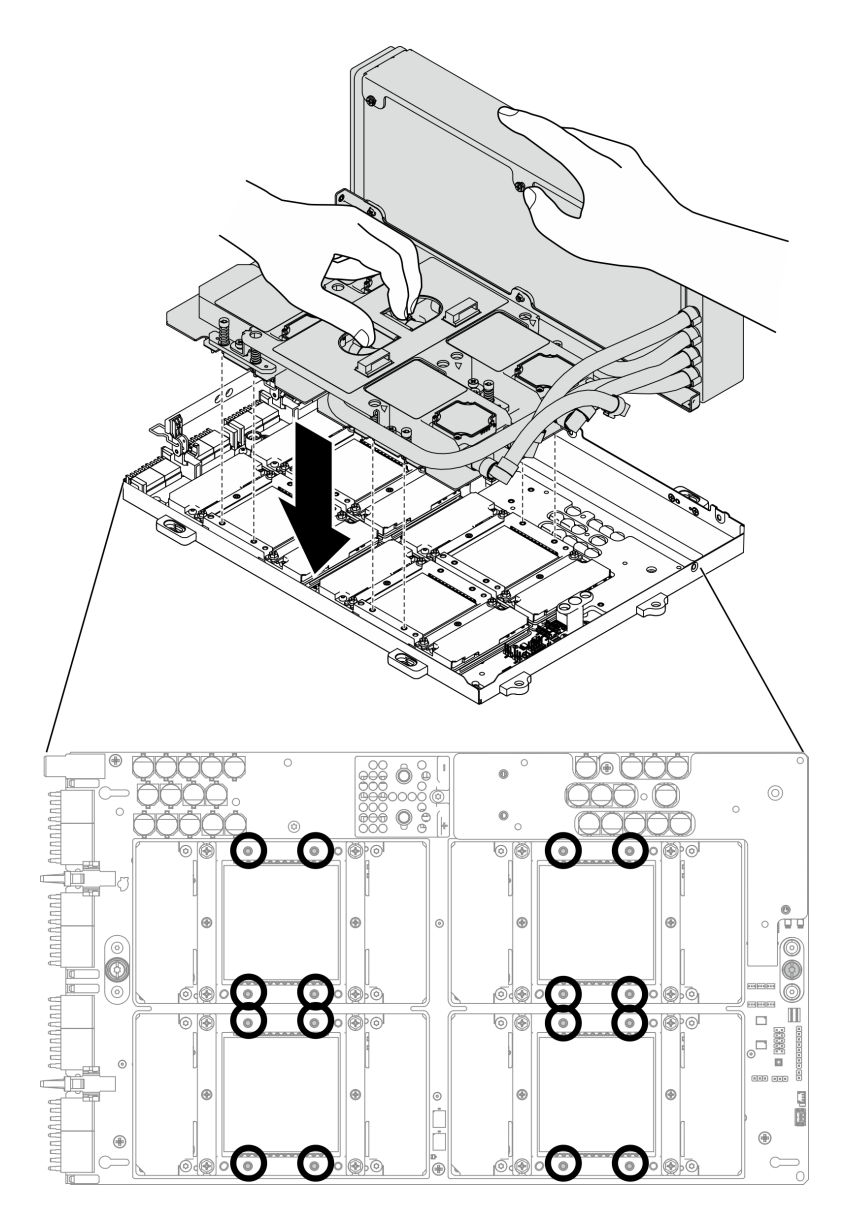

**그림 244. SXM GPU 보드에 L2A 놓기**

**단계 6. PH 1 헤드 드라이버로 라디에이터을(를) GPU 트레이에 고정하는 Philip #1 나사 7개를 조이 십시오. 토크 드라이버를 사용하여 적절한 토크로 나사를 설치하십시오. 참고로 나사를 완전히 조이는 데 필요한 토크는 0.3**±**0.03뉴턴 미터, 2.7**±**0.27파운드 인치입니다.**

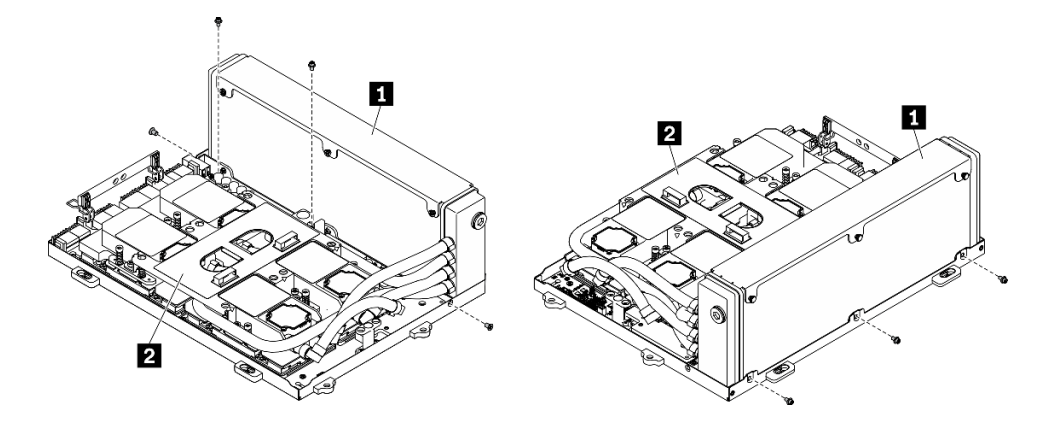

**그림 245. 라디에이터에 나사 고정**

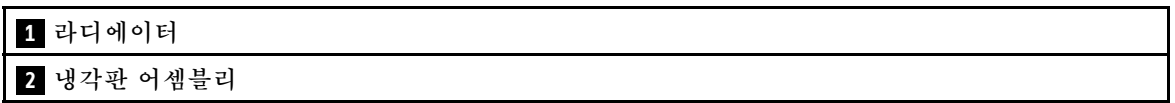

**단계 7. Torx 10 드라이버로 냉각판 레이블에 표시된 설치 순서에 따라 냉각판을 SXM GPU 보드에 고 정하는 고정 나사를 조이십시오. 토크 드라이버를 사용하여 적절한 토크로 나사를 설치하십시오. 참고로 나사를 완전히 조이는 데 필요한 토크는 0.4**±**0.06뉴턴 미터, 3.5**±**0.5파운드 인치입니다.**

**주의: 부품의 손상을 방지하려면 냉각판 레이블에 표시된 나사 조임 순서를 따르십시오.**

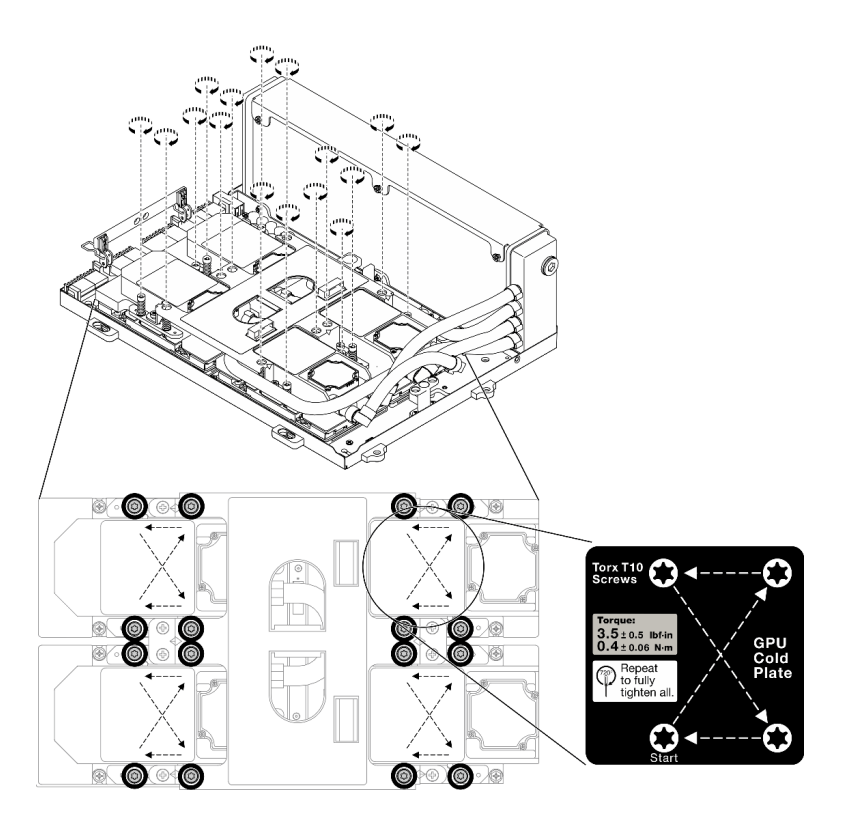

## **그림 246. 냉각판에 나사 고정**

**단계 8. 섀시에서 리타이머 어셈블리을(를) 제거하십시오. ["리타이머 어셈블리 제거" 341페이지](#page-348-0) 의 내용을 참조하십시오.**
- **단계 9. GPU-L2A 어셈블리을(를) 설치하십시오.**
	- **a. GPU-L2A 어셈블리 래치가 멈출 때까지 밖으로 당기십시오.**
	- **b. SXM GPU 보드의 클립과 손잡이를 위로 돌리고 SXM GPU 보드 양쪽의 손잡이를 잡 으십시오.**
	- **c. GPU-L2A 어셈블리을(를) 섀시의 가이드 핀 6개에 맞추고 GPU-L2A 어셈블리을(를) 섀시에 조심스럽게 놓으십시오.**

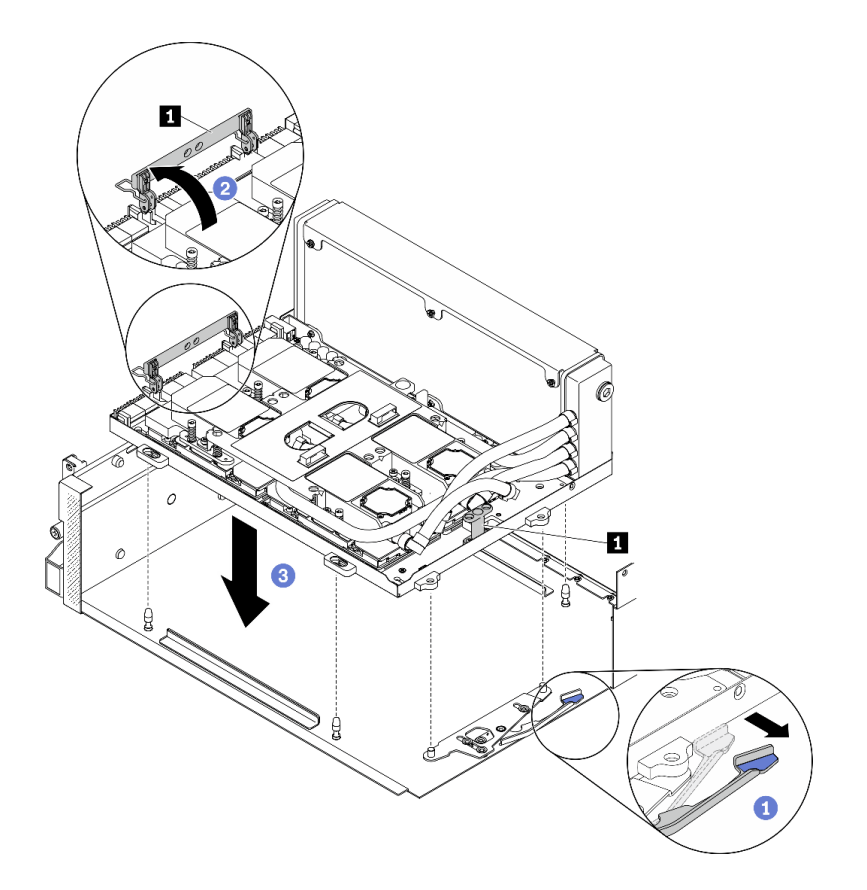

**그림 247. GPU-L2A 어셈블리 설치**

**1 SXM GPU 보드 손잡이**

**단계 10. SXM GPU 보드 전원 케이블을 케이블 클립과 케이블 가이드를 통해 배선하고 섀시 뒷면의 SXM GPU 보드 및 SXM GPU 전원 분배 보드에 연결하십시오.**

**주의: 케이블을 케이블 클립과 케이블 가이드를 통해 배선해야 합니다.**

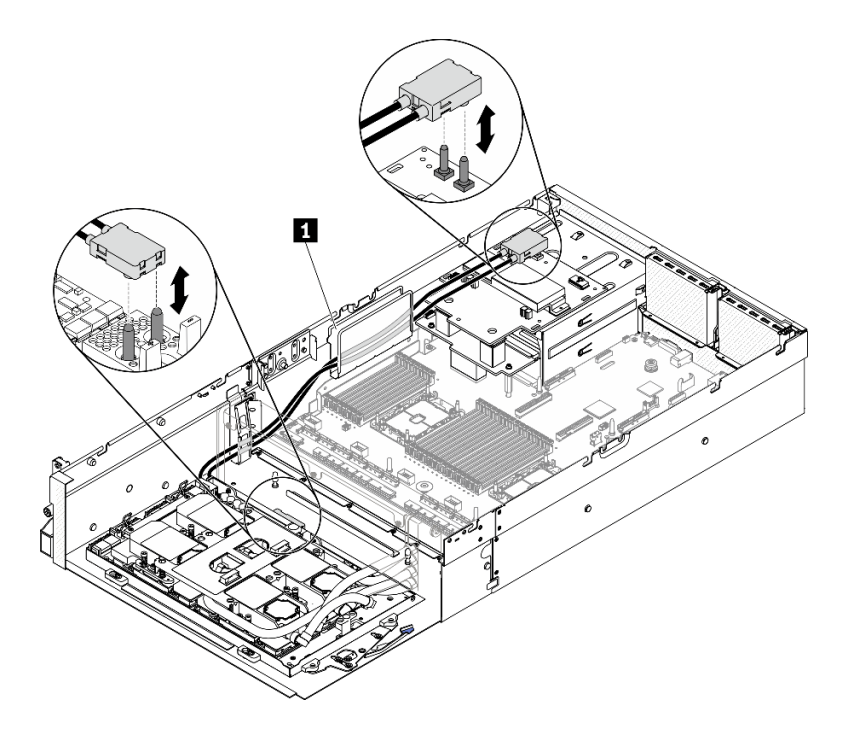

**그림 248. SXM GPU 보드 전원 케이블 연결**

**단계 11. SXM GPU 보드의 클립과 손잡이를 아래로 돌리십시오.**

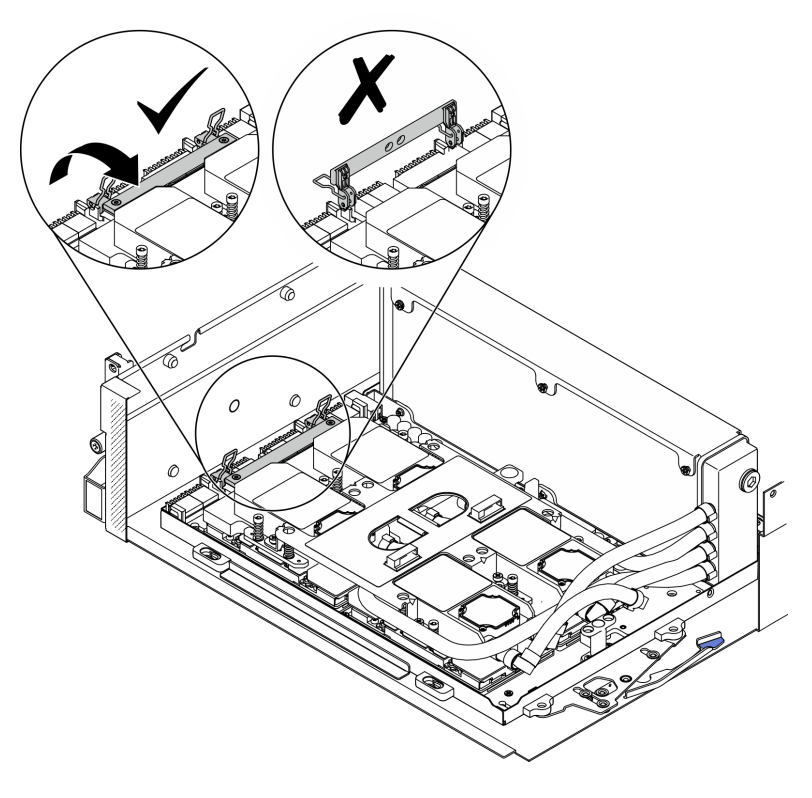

**그림 249. SXM GPU 보드의 클립과 손잡이를 아래로 회전**

- **1. 리타이머 어셈블리을(를) 다시 설치하십시오. ["리타이머 어셈블리 설치" 346페이지](#page-353-0)의 내용을 참조하십시오.**
- **2. 앞면 I/O 확장 보드 모듈을(를) 다시 설치하십시오. ["앞면 I/O 확장 보드 모듈 설치" 303페이](#page-310-0) [지](#page-310-0)의 내용을 참조하십시오.**
- **3. 네트워크 어댑터를 다시 설치하십시오. ["네트워크 어댑터 설치" 205페이지.](#page-212-0)**
- **4. 2.5인치 드라이브 케이지 어셈블리를 다시 설치하십시오. ["2.5인치 드라이브 케이지 어셈블리 설치"](#page-301-0) [294페이지](#page-301-0)의 내용을 참조하십시오.**
- **5. 부품 교체를 완료하십시오. ["부품 교체 완료" 352페이지](#page-359-0)의 내용을 참조하십시오.**

# **SXM GPU 교체(숙련된 기술자 전용)**

**이 섹션의 지침에 따라 SXM GPU를 제거 및 설치하십시오.**

**중요: 이 작업은 숙련된 기술자가 수행해야 합니다.**

### **SXM GPU 제거**

**이 섹션의 지침에 따라 GPU를 제거하십시오.**

## **이 작업 정보**

**주의: HGX A100 80GB 500W 4-GPU 보드가 설치되고 주변 온도가 30°C 이상인 경우 GPU 성능이 영향을 받는 비상 전력 감소 상태로 들어가도록 시스템에서 GPU를 지시할 수 있습니다.**

**중요: 이 구성 요소를 제거하고 설치하려면 숙련된 서비스 기술자가 필요합니다. 적절한 교육을 받지 않은 경우 제거 또는 설치를 시도하지 마십시오.**

**참고: 알코올 청소 패드를 사용할 수 있어야 합니다.**

**주의:**

- **["설치 지침" 147페이지](#page-154-0) 및 ["안전 점검 목록" 148페이지의](#page-155-0) 안내에 따라 안전하게 작업하십시오.**
- **서버와 주변 장치의 전원을 끄고 전원 코드와 모든 외부 케이블을 분리하십시오. ["서버 전원 끄기](#page-20-0) ["](#page-20-0) [14](#page-21-0)[페이지](#page-20-0)의 내용을 참조하십시오.**
- **서버가 랙에 설치되어 있는 경우 랙 슬라이드에서 서버를 밀어 윗면 덮개에 액세스하거나 랙에서 서버를 제거하십시오. ["랙에서 서버 제거" 150페이지의](#page-157-0) 내용을 참조하십시오.**

**해당 나사를 올바르게 설치 및 제거할 수 있도록 다음 드라이버를 준비하십시오.**

#### **표 23. 토크 드라이버 유형 목록**

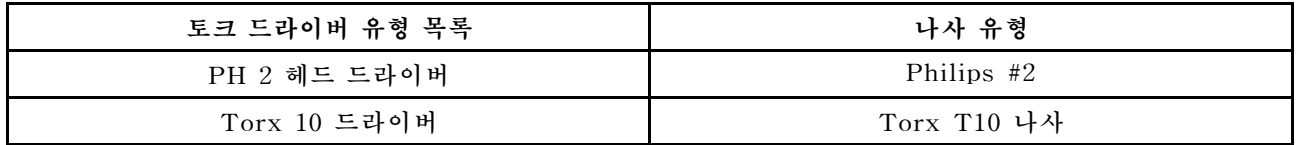

**다음 그림은 GPU 번호를 보여줍니다.**

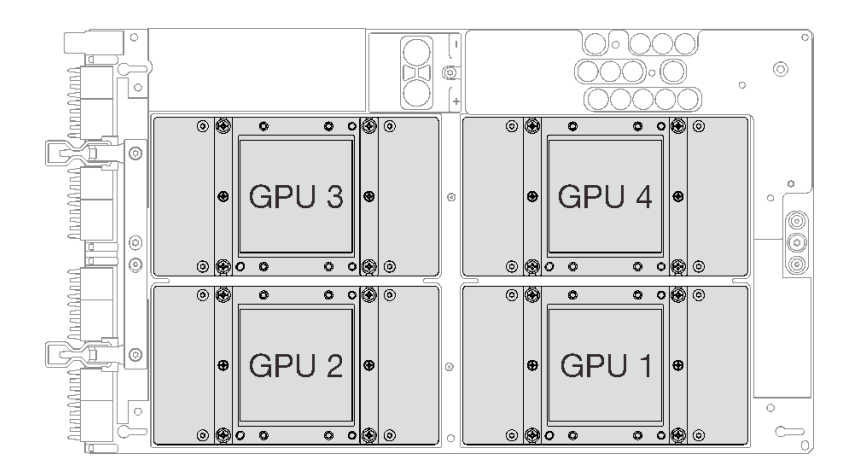

#### **그림 250. SXM GPU 번호**

#### **절차 보기**

**이 절차에 대한 비디오는 YouTube: [https://www.youtube.com/playlist?list=PLYV5R7hVcs-](https://www.youtube.com/playlist?list=PLYV5R7hVcs-BXei6L6c05osQVLt4w5XYx)[BXei6L6c05osQVLt4w5XYx](https://www.youtube.com/playlist?list=PLYV5R7hVcs-BXei6L6c05osQVLt4w5XYx)에서 볼 수 있습니다.**

## **절차**

**단계 1. 서버를 준비하십시오.**

- **a. 윗면 덮개를 제거하십시오. ["윗면 덮개 제거" 250페이지](#page-257-0)의 내용을 참조하십시오.**
- **b. 2.5인치 드라이브 어셈블리를 제거하십시오. ["2.5인치 드라이브 케이지 어셈블리 제거" 292](#page-299-0) [페이지](#page-299-0)의 내용을 참조하십시오.**
- **c. 네트워크 어댑터를 제거하십시오. ["네트워크 어댑터 제거" 204페이지의](#page-211-0) 내용을 참조하십시오.**
- **d. 앞면 I/O 확장 보드 모듈을(를) 제거하십시오. ["앞면 I/O 확장 보드 모듈 제거" 301페이지](#page-308-0) 의 내용을 참조하십시오.**
- **e. 리타이머 어셈블리을(를) 제거하십시오. ["리타이머 어셈블리 제거" 341페이지](#page-348-0)의 내용을 참조하십시오.**
- **f. Lenovo NeptuneTM L2A(liquid-to-air) 하이브리드 냉각 모듈을(를) 제거하십시오. ["Lenovo Neptune\(TM\) L2A\(liquid-to-air\) 하이브리드 냉각 모듈 제거" 306페이지](#page-313-0) 의 내용을 참조하십시오.**
- **g. SXM GPU 보드을(를) 제거하십시오. ["SXM GPU 보드 제거" 325페이지](#page-332-0)의 내용을 참조 하십시오.**
- **단계 2. 4개의 GPU 및 냉각판에 사용한 열전도 그리스가 남아 있는 경우에는 알코올 청소 패드로 4개의 GPU 및 냉각판 윗면을 부드럽게 닦으십시오.**
- **단계 3. 제거할 GPU를 찾으십시오. GPU에서 Philips #2 나사 4개를 풀고 GPU 보드에서 GPU를 조심스럽게 제거하십시오.**

**주의: 토크 드라이버를 사용하여 적절한 토크로 나사를 조이고 제거하십시오. 참고로 나사를 완 전히 조이거나 제거하는 데 필요한 토크는 0.5±0.05뉴턴 미터(4.5±0.5파운드 인치)입니다.**

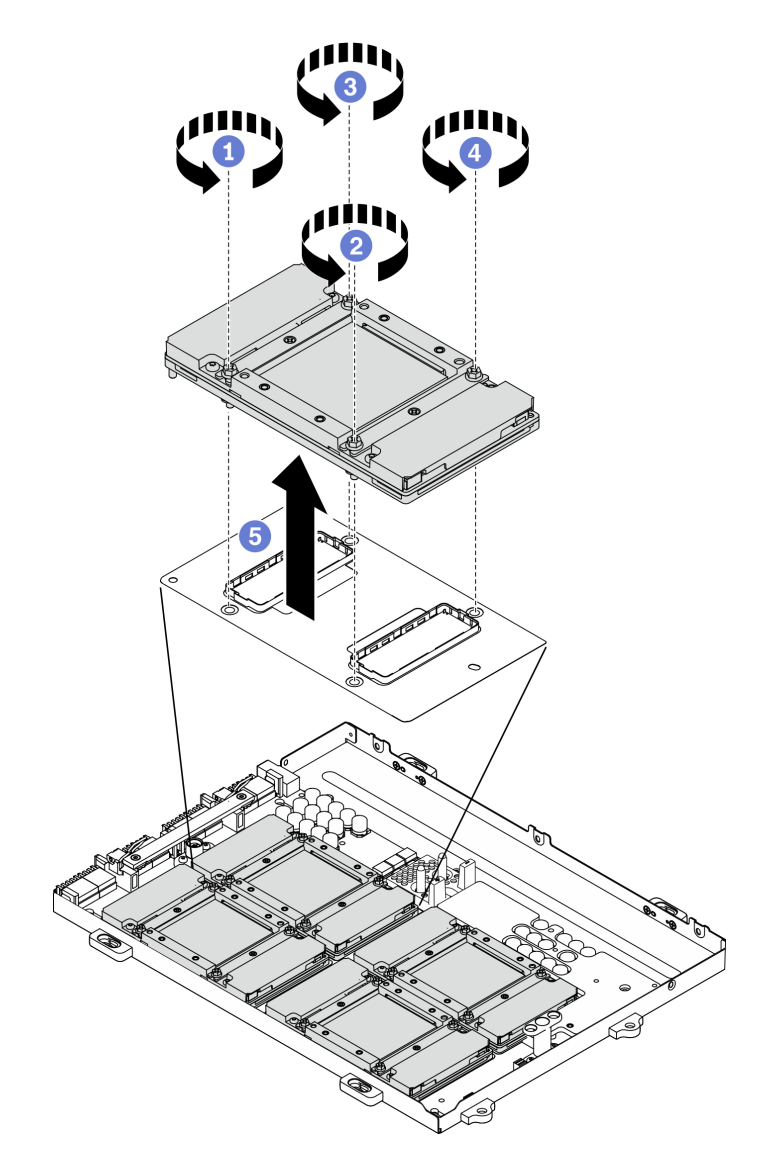

**그림 251. SXM GPU 보드에서 GPU 제거**

**단계 4. SXM GPU 보드에 보호 덮개를 설치하십시오.**

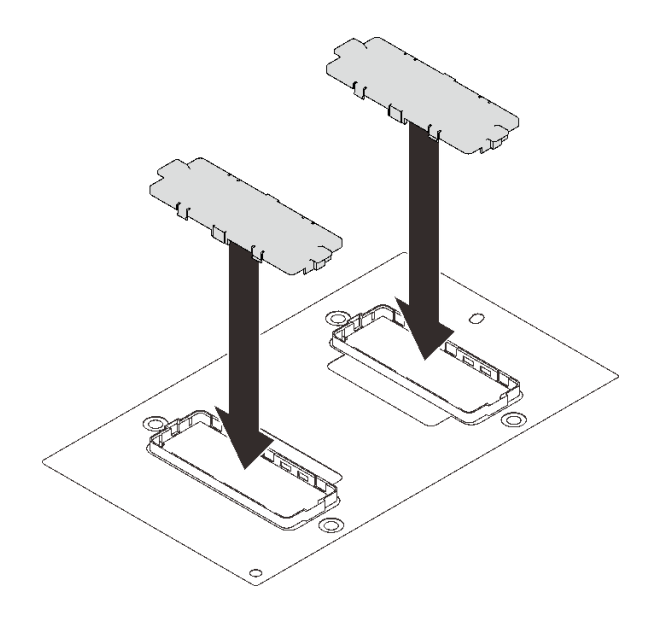

**그림 252. 보호 덮개 설치**

- **1. 교체 장치를 설치하십시오. "SXM GPU 설치" 322페이지의 내용을 참조하십시오.**
- **2. 구성 요소 또는 옵션 장치를 반환하도록 지시받은 경우 모든 포장 지시사항을 따르고 제공되는 운송 용 포장재를 사용하십시오.**

### **SXM GPU 설치**

**이 섹션의 지침에 따라 GPU를 설치하십시오.**

## **이 작업 정보**

**주의: HGX A100 80GB 500W 4-GPU 보드가 설치되고 주변 온도가 30°C 이상인 경우 GPU 성능이 영향을 받는 비상 전력 감소 상태로 들어가도록 시스템에서 GPU를 지시할 수 있습니다.**

**중요: 이 구성 요소를 제거하고 설치하려면 숙련된 서비스 기술자가 필요합니다. 적절한 교육을 받지 않은 경우 제거 또는 설치를 시도하지 마십시오.**

**참고: 알코올 청소 패드를 사용할 수 있어야 합니다.**

**주의:**

- **["설치 지침" 147페이지](#page-154-0) 및 ["안전 점검 목록" 148페이지](#page-155-0)의 안내에 따라 안전하게 작업하십시오.**
- **구성 요소가 들어 있는 정전기 방지 포장재를 서버의 도포되지 않은 금속 표면에 접촉시킨 다음 포장재 에서 꺼내고 정전기 방지 표면에 놓으십시오.**

**해당 나사를 올바르게 설치 및 제거할 수 있도록 다음 드라이버를 준비하십시오.**

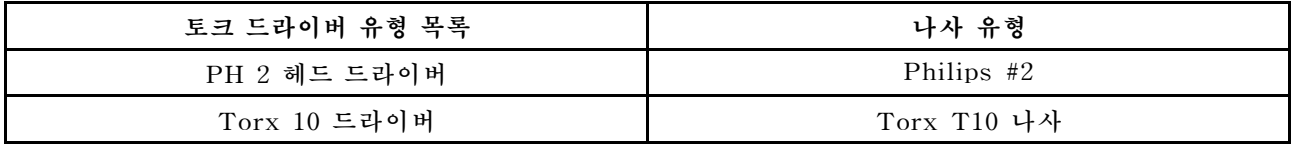

#### **표 24. 토크 드라이버 유형 목록**

## **다음 그림은 GPU 번호를 보여줍니다.**

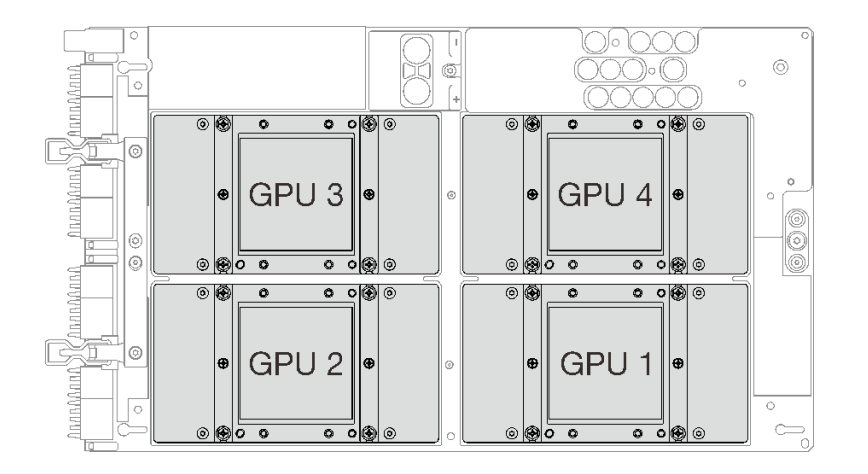

### **그림 253. SXM GPU 번호**

### **절차 보기**

**이 절차에 대한 비디오는 YouTube: [https://www.youtube.com/playlist?list=PLYV5R7hVcs-](https://www.youtube.com/playlist?list=PLYV5R7hVcs-BXei6L6c05osQVLt4w5XYx)[BXei6L6c05osQVLt4w5XYx](https://www.youtube.com/playlist?list=PLYV5R7hVcs-BXei6L6c05osQVLt4w5XYx)에서 볼 수 있습니다.**

# **절차**

**주의: 4개의 GPU 및 냉각판에 사용한 열전도 그리스가 남아 있는 경우에는 알코올 청소 패드로 4개의 GPU 및 냉각판 윗면을 부드럽게 닦으십시오.**

**단계 1. GPU가 설치된 경우 보호 덮개를 제거하십시오.**

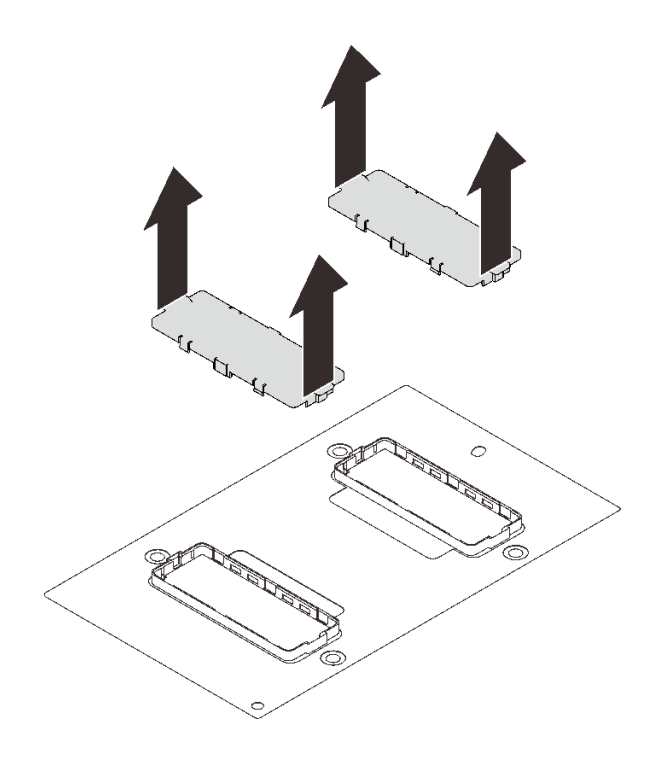

**그림 254. 보호 덮개 제거**

**단계 2. GPU를 SXM GPU 보드에 조심스럽게 내려놓은 다음 Philips #2 나사 4개를 조여 GPU를 SXM GPU 보드에 고정하십시오.**

**주의: 토크 드라이버를 사용하여 적절한 토크로 나사를 조이고 제거하십시오. 참고로 나사를 완 전히 조이거나 제거하는 데 필요한 토크는 0.5±0.05뉴턴 미터(4.5±0.5파운드 인치)입니다.**

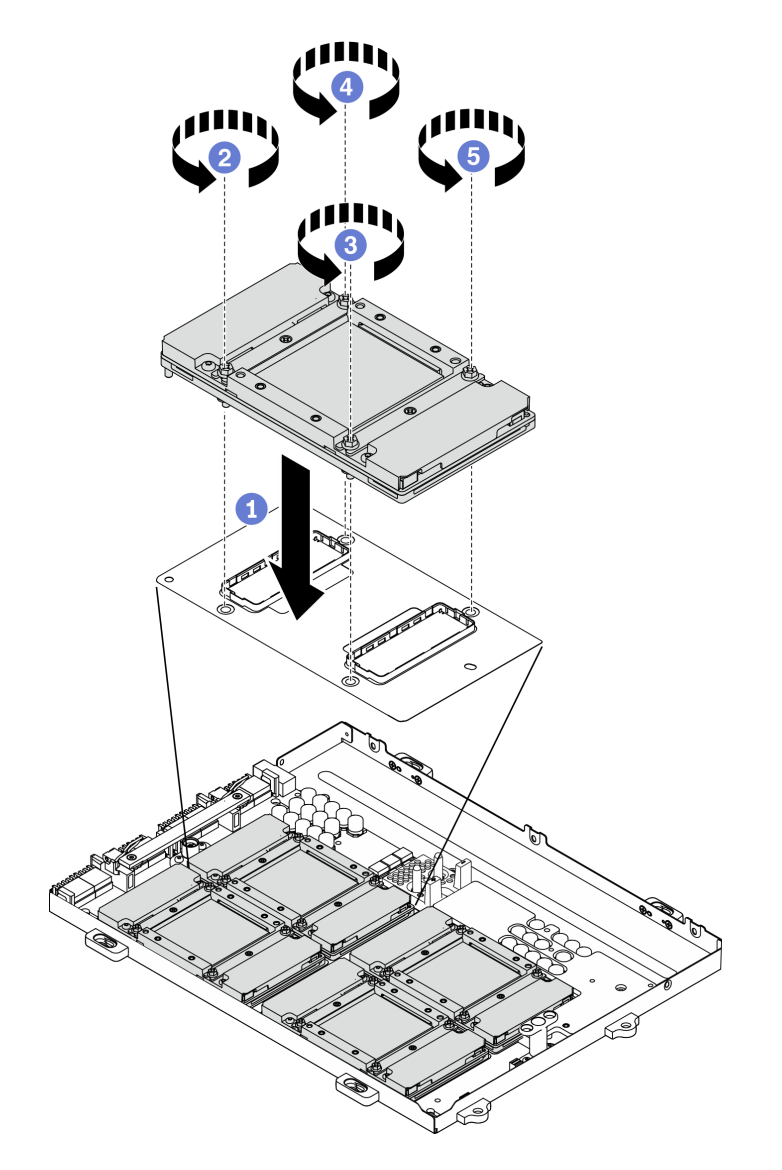

**그림 255. SXM GPU 보드에 GPU 설치**

**단계 3. SXM GPU 보드 설치를 진행하십시오.**

**주의: SXM GPU 보드이(가) GPU 트레이에 설치되어 있을 때만 열전도 그리스를 도포하십시오.**

## **완료한 후에**

- **1. SXM GPU 보드을(를) 다시 설치하십시오. ["SXM GPU 보드 설치" 328페이지](#page-335-0)의 내용을 참조 하십시오.**
- **2. Lenovo NeptuneTM L2A(liquid-to-air) 하이브리드 냉각 모듈을(를) 다시 설치하십시오. ["Lenovo Neptune\(TM\) L2A\(liquid-to-air\) 하이브리드 냉각 모듈 설치" 313페이지](#page-320-0)의 내용을 참조하십시오.**
- <span id="page-332-0"></span>**3. 리타이머 어셈블리을(를) 다시 설치하십시오. ["리타이머 어셈블리 설치" 346페이지](#page-353-0)의 내용을 참조하십시오.**
- **4. 앞면 I/O 확장 보드 모듈을(를) 다시 설치하십시오. ["앞면 I/O 확장 보드 모듈 설치" 303페이](#page-310-0) [지](#page-310-0)의 내용을 참조하십시오.**
- **5. 네트워크 어댑터를 다시 설치하십시오. ["네트워크 어댑터 설치" 205페이지](#page-212-0)의 내용을 참조하십시오.**
- **6. 2.5인치 드라이브 어셈블리를 다시 설치하십시오. ["2.5인치 드라이브 케이지 어셈블리 설치" 294페이](#page-301-0) [지](#page-301-0)의 내용을 참조하십시오.**
- **7. 부품 교체를 완료하십시오. ["부품 교체 완료" 352페이지](#page-359-0)의 내용을 참조하십시오.**

# **SXM GPU 보드 교체(숙련된 기술자 전용)**

**이 섹션의 지침에 따라 SXM GPU 보드을(를) 제거 및 설치하십시오.**

**중요: 이 작업은 숙련된 기술자가 수행해야 합니다.**

### **SXM GPU 보드 제거**

**이 섹션의 지침에 따라 SXM GPU 보드을(를) 제거하십시오.**

## **이 작업 정보**

**주의: HGX A100 80GB 500W 4-GPU 보드가 설치되고 주변 온도가 30°C 이상인 경우 GPU 성능이 영향을 받는 비상 전력 감소 상태로 들어가도록 시스템에서 GPU를 지시할 수 있습니다.**

**중요: 이 구성 요소를 제거하고 설치하려면 숙련된 서비스 기술자가 필요합니다. 적절한 교육을 받지 않은 경우 제거 또는 설치를 시도하지 마십시오.**

**참고: 알코올 청소 패드를 사용할 수 있어야 합니다.**

**주의:**

- **["설치 지침" 147페이지](#page-154-0) 및 ["안전 점검 목록" 148페이지의](#page-155-0) 안내에 따라 안전하게 작업하십시오.**
- **서버와 주변 장치의 전원을 끄고 전원 코드와 모든 외부 케이블을 분리하십시오. ["서버 전원 끄기](#page-20-0) ["](#page-20-0) [14](#page-21-0)[페이지](#page-20-0)의 내용을 참조하십시오.**
- **서버가 랙에 설치되어 있는 경우 랙 슬라이드에서 서버를 밀어 윗면 덮개에 액세스하거나 랙에서 서버를 제거하십시오. ["랙에서 서버 제거" 150페이지의](#page-157-0) 내용을 참조하십시오.**

**해당 나사를 올바르게 설치 및 제거할 수 있도록 다음 드라이버를 준비하십시오.**

#### **표 25. 토크 드라이버 유형 목록**

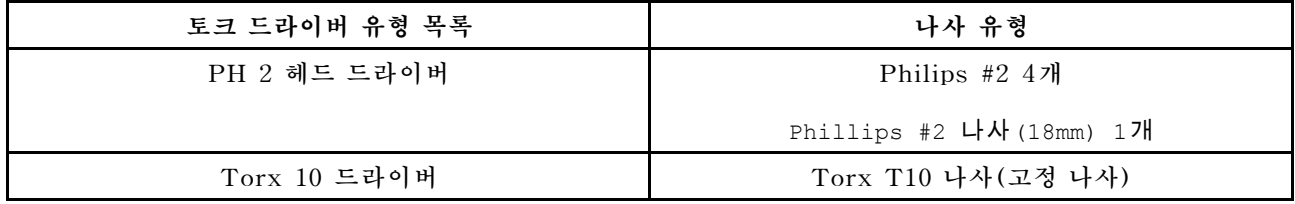

**다음 그림은 GPU 번호를 보여줍니다.**

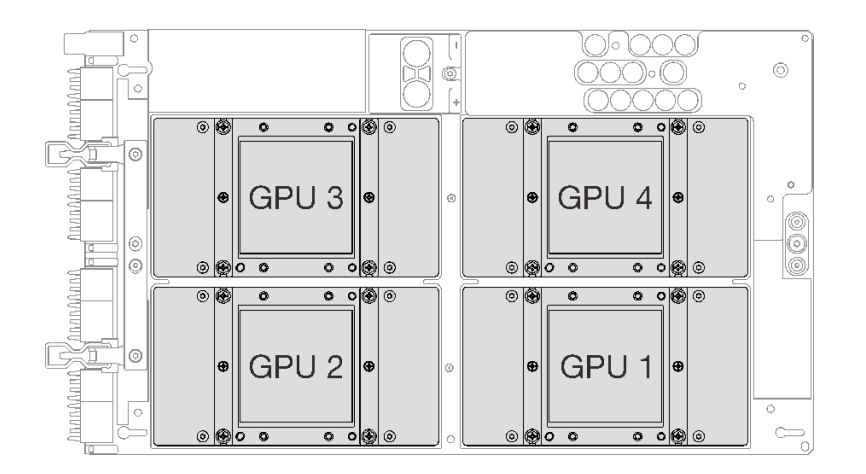

#### **그림 256. SXM GPU 번호**

### **절차 보기**

**이 절차에 대한 비디오는 YouTube: [https://www.youtube.com/playlist?list=PLYV5R7hVcs-](https://www.youtube.com/playlist?list=PLYV5R7hVcs-BXei6L6c05osQVLt4w5XYx)[BXei6L6c05osQVLt4w5XYx](https://www.youtube.com/playlist?list=PLYV5R7hVcs-BXei6L6c05osQVLt4w5XYx)에서 볼 수 있습니다.**

# **절차**

**단계 1. 서버를 준비하십시오.**

- **a. 윗면 덮개를 제거하십시오. ["윗면 덮개 제거" 250페이지](#page-257-0)의 내용을 참조하십시오.**
- **b. 2.5인치 드라이브 케이지 어셈블리를 제거하십시오. ["2.5인치 드라이브 케이지 어셈블리](#page-299-0) [제거" 292페이지](#page-299-0)의 내용을 참조하십시오.**
- **c. 네트워크 어댑터를 제거하십시오. ["네트워크 어댑터 제거" 204페이지의](#page-211-0) 내용을 참조하십시오.**
- **d. 앞면 I/O 확장 보드 모듈을(를) 제거하십시오. ["앞면 I/O 확장 보드 모듈 제거" 301페이지](#page-308-0) 의 내용을 참조하십시오.**
- **e. 리타이머 어셈블리을(를) 제거하십시오. ["리타이머 어셈블리 제거" 341페이지](#page-348-0)의 내용을 참조하십시오.**
- **f. Lenovo NeptuneTM L2A(liquid-to-air) 하이브리드 냉각 모듈을(를) 제거하십시오. ["Lenovo Neptune\(TM\) L2A\(liquid-to-air\) 하이브리드 냉각 모듈 제거" 306페이지](#page-313-0) 의 내용을 참조하십시오.**
- **단계 2. 4개의 GPU 및 냉각판에 사용한 열전도 그리스가 남아 있는 경우에는 알코올 청소 패드로 4개의 GPU 및 냉각판 윗면을 부드럽게 닦으십시오.**
- **단계 3. PH 2 헤드 드라이버로 SXM GPU 보드을(를) GPU 트레이에 고정하는 나사 5개를 푸십시오. 그런 다음 Torx T10 드라이버를 사용하여 SXM GPU 보드 손잡이의 고정 나사 2개를 푸십시 오. 토크 드라이버를 사용하여 적절한 토크로 나사를 제거하십시오. 참고로 나사를 완전히 조이 거나 제거하는 데 필요한 토크는 0.6**±**0.06뉴턴 미터, 5**±**0.5파운드 인치입니다.**

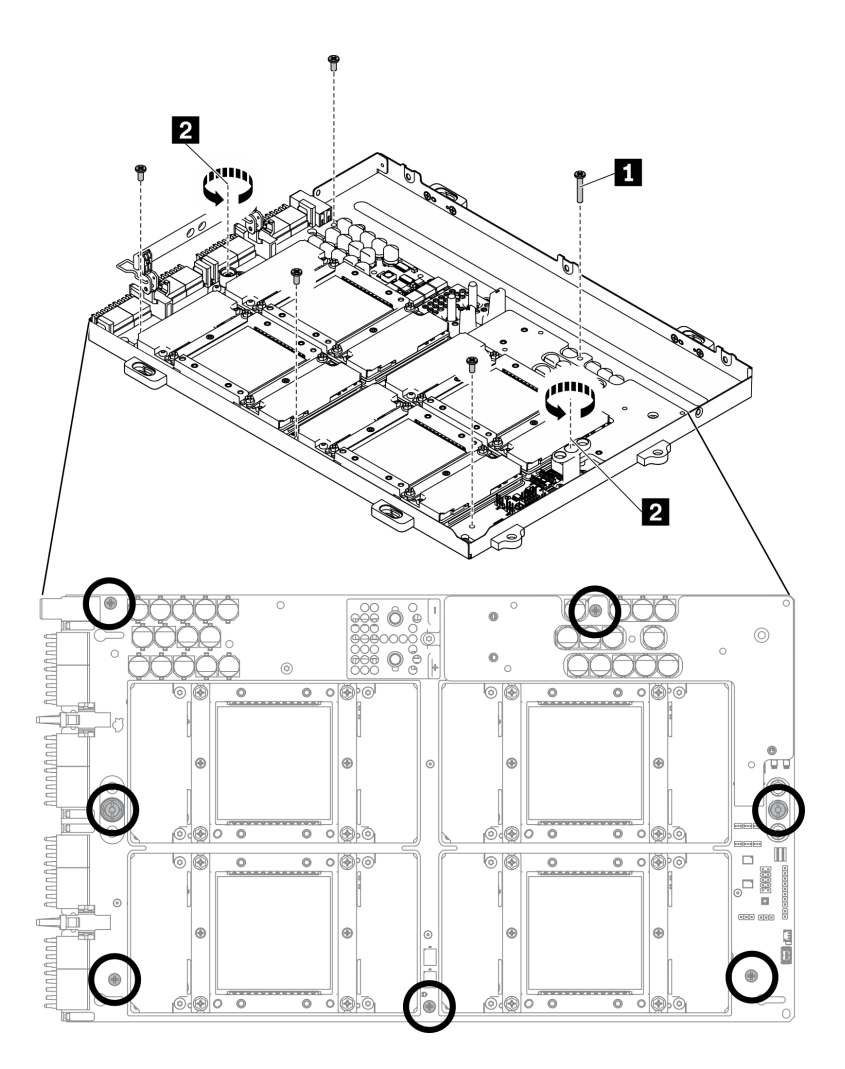

**그림 257. SXM GPU 보드의 나사 풀기**

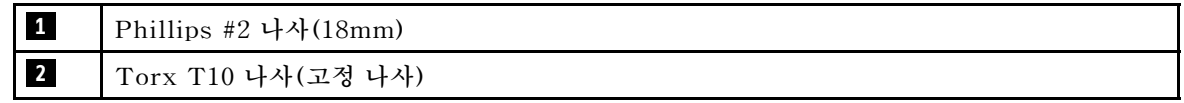

- **단계 4. GPU 트레이에서 SXM GPU 보드을(를) 제거하십시오.**
	- **a. SXM GPU 보드의 클립과 손잡이를 위로 돌리십시오.**
	- **b. SXM GPU 보드의 양 측면 손잡이를 잡고 GPU 트레이에서 들어 올리십시오.**

<span id="page-335-0"></span>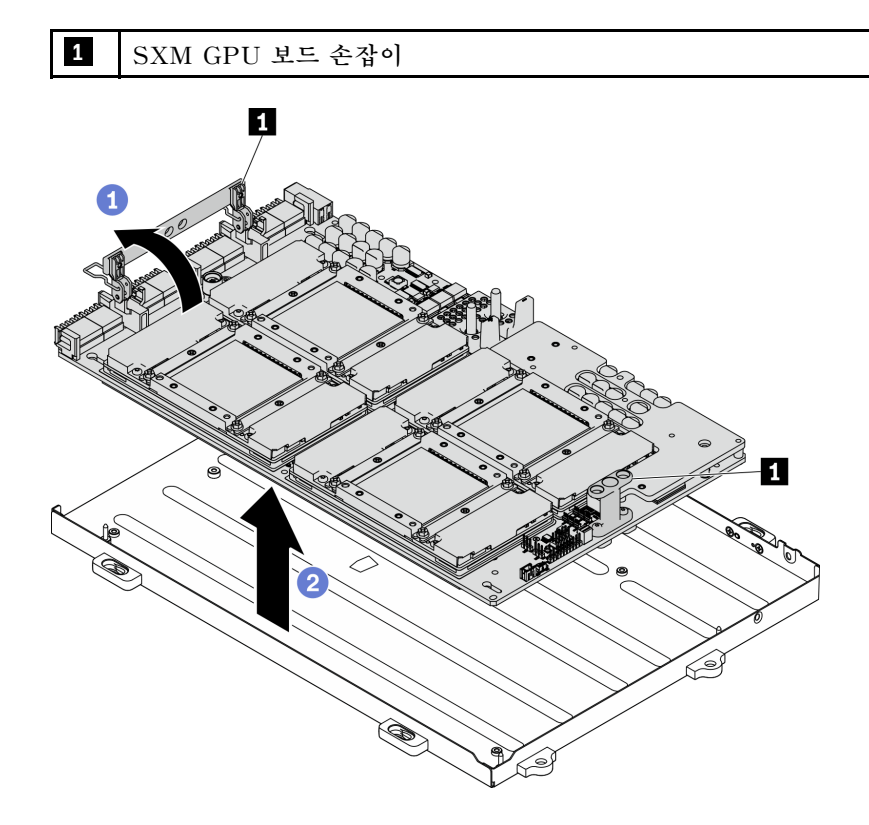

**그림 258. SXM GPU 보드 제거**

- **교체 장치를 설치하십시오. "SXM GPU 보드 설치" 328페이지의 내용을 참조하십시오.**
- **구성 요소 또는 옵션 장치를 반환하도록 지시받은 경우 모든 포장 지시사항을 따르고 제공되는 운송 용 포장재를 사용하십시오.**

### **SXM GPU 보드 설치**

**이 섹션의 지침에 따라 SXM GPU 보드을(를) 설치하십시오.**

## **이 작업 정보**

**주의: HGX A100 80GB 500W 4-GPU 보드가 설치되고 주변 온도가 30°C 이상인 경우 GPU 성능이 영향을 받는 비상 전력 감소 상태로 들어가도록 시스템에서 GPU를 지시할 수 있습니다.**

**중요: 이 구성 요소를 제거하고 설치하려면 숙련된 서비스 기술자가 필요합니다. 적절한 교육을 받지 않은 경우 제거 또는 설치를 시도하지 마십시오.**

**참고: 알코올 청소 패드를 사용할 수 있어야 합니다.**

**주의:**

- **["설치 지침" 147페이지](#page-154-0) 및 ["안전 점검 목록" 148페이지](#page-155-0)의 안내에 따라 안전하게 작업하십시오.**
- **패키지 상자에서 새 GPU 보드를 제거할 때는 두 손으로 SXM GPU 보드의 긴 면을 잡으십시오.**

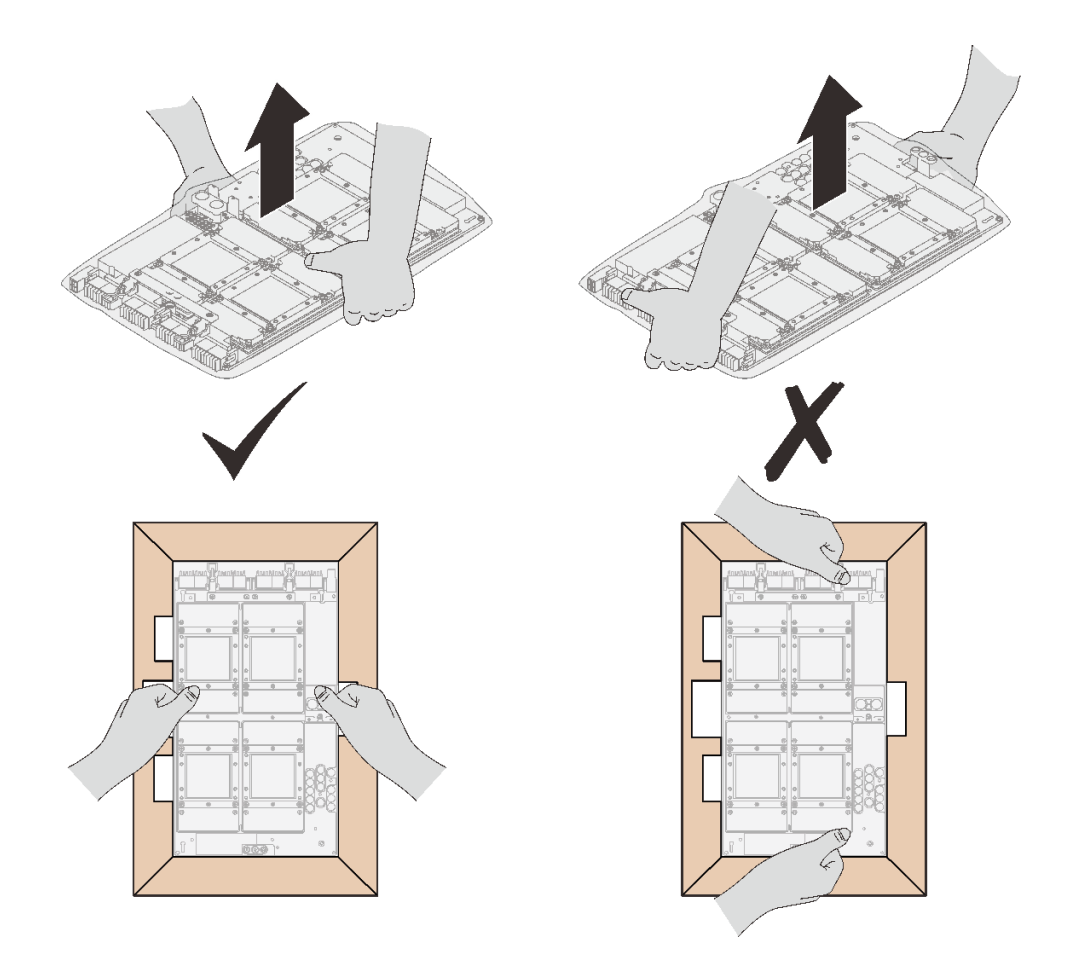

**그림 259. 패키지 상자에서 SXM GPU 보드 제거**

• **플라스틱 보호 백에서 SXM GPU 보드을(를) 제거했으면 양손으로 두 개의 손잡이를 잡고 GPU 보드 를 옮기십시오.**

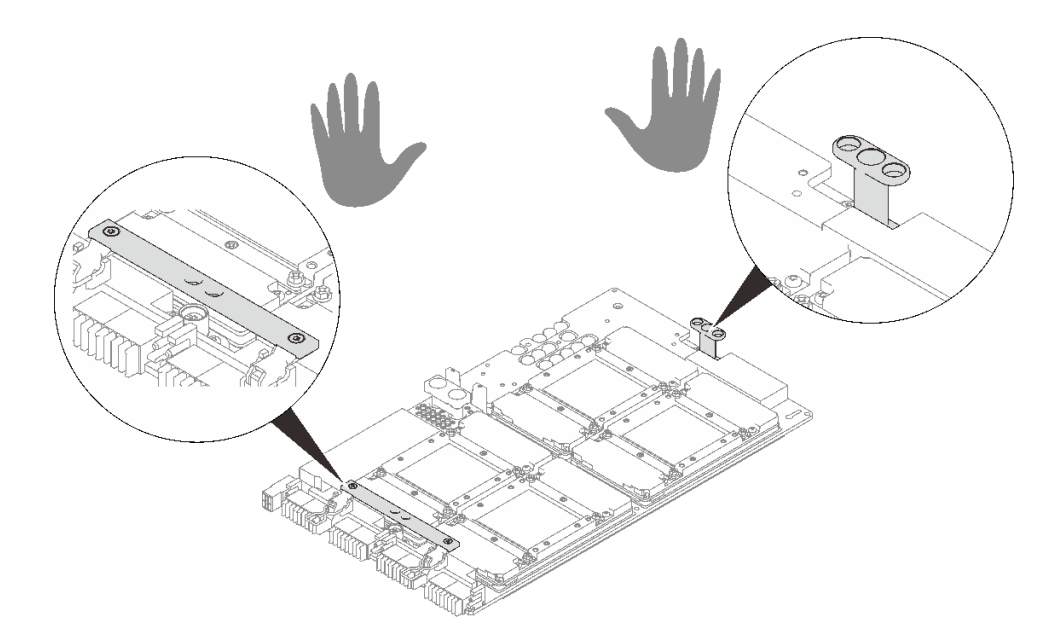

**그림 260. 패키지 상자에서 SXM GPU 보드 제거**

**해당 나사를 올바르게 설치 및 제거할 수 있도록 다음 드라이버를 준비하십시오.**

## **표 26. 토크 드라이버 유형 목록**

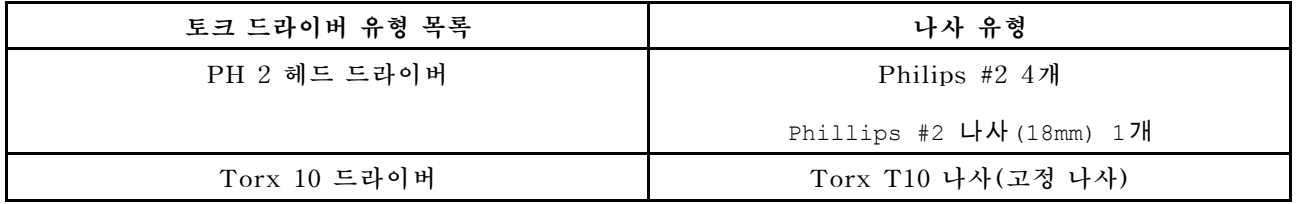

**다음 그림은 GPU 번호를 보여줍니다.**

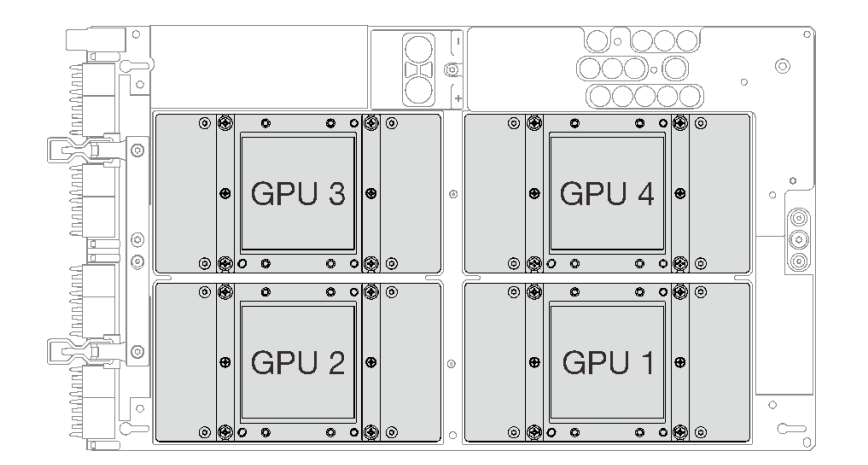

## **그림 261. SXM GPU 번호**

**절차 보기**

**이 절차에 대한 비디오는 YouTube: [https://www.youtube.com/playlist?list=PLYV5R7hVcs-](https://www.youtube.com/playlist?list=PLYV5R7hVcs-BXei6L6c05osQVLt4w5XYx)[BXei6L6c05osQVLt4w5XYx](https://www.youtube.com/playlist?list=PLYV5R7hVcs-BXei6L6c05osQVLt4w5XYx)에서 볼 수 있습니다.**

## **절차**

**주의: 냉각판에 사용한 열전도 그리스가 남아 있는 경우에는 알코올 청소 패드를 사용하여 냉각판의 윗 면을 부드럽게 닦으십시오.**

**단계 1. SXM GPU 보드 손잡이를 잡고 SXM GPU 보드을(를) GPU 트레이의 가이드 핀 4개에 맞춘 다 음 SXM GPU 보드을(를) 트레이에 조심스럽게 내려놓으십시오.**

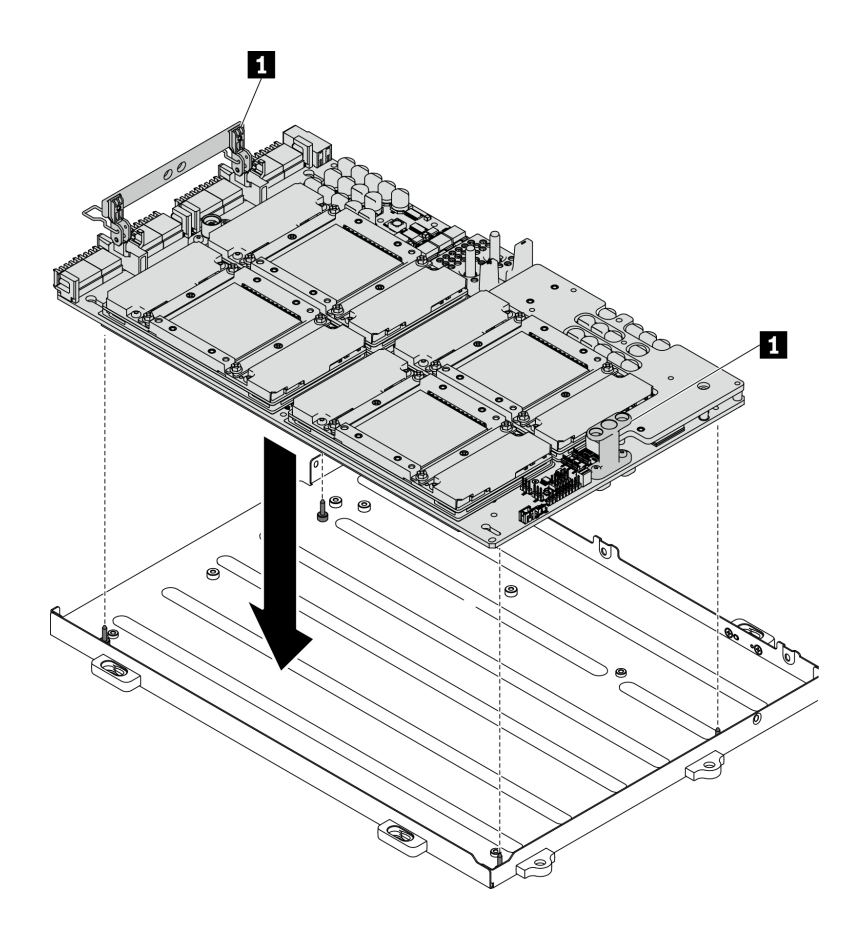

**그림 262. GPU 트레이에 SXM GPU 보드 놓기**

**1 SXM GPU 보드 손잡이**

**단계 2. PH 2 헤드 드라이버로 SXM GPU 보드을(를) GPU 트레이에 고정하는 나사 5개를 조이십시오. 그런 다음 Torx T10 드라이버를 사용하여 SXM GPU 보드 손잡이의 고정 나사 2개를 조이십시 오. 토크 드라이버를 사용하여 적절한 토크로 나사를 제거하십시오. 참고로 나사를 완전히 조이 거나 제거하는 데 필요한 토크는 0.6**±**0.06뉴턴 미터, 5**±**0.5파운드 인치입니다.**

**주의: 지정된 나사 구멍에 Phillips #2 나사(18mm)를 설치해야 합니다. 나사 구멍 위치는 다 음 그림을 참조하십시오.**

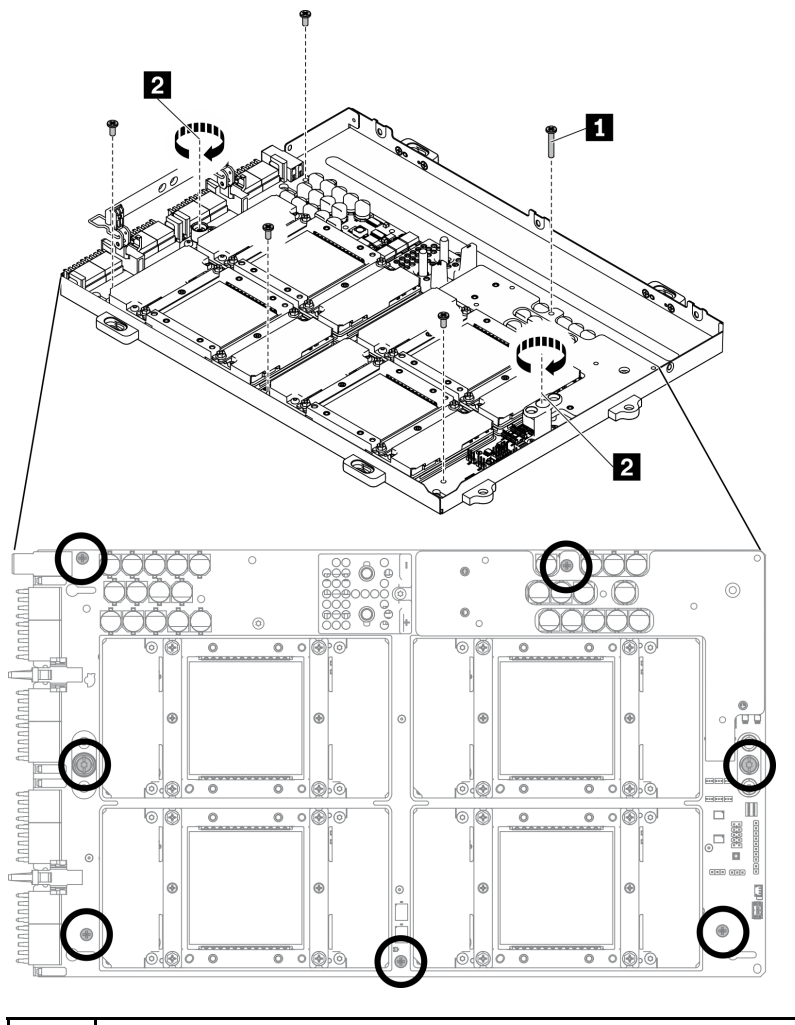

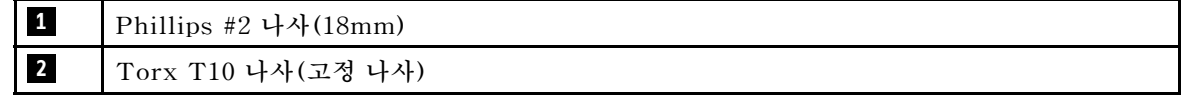

**그림 263. SXM GPU 보드 설치**

- **단계 3. 새 열전도 그리스를 SXM GPU 보드에 도포하십시오.**
	- **a. 냉각판에 사용한 열전도 그리스가 남아 있는 경우에는 알코올 청소 패드를 사용하여 냉각판 의 윗면을 부드럽게 닦으십시오.**
	- **b. 알코올 청소 패드로 GPU 상단을 닦은 경우 알코올이 완전히 증발한 후에 새 열전도 그리스를 발라야 합니다. 4개의 GPU 윗면에 새 열전도 그리스(1.5g)를 도포하십시오.**

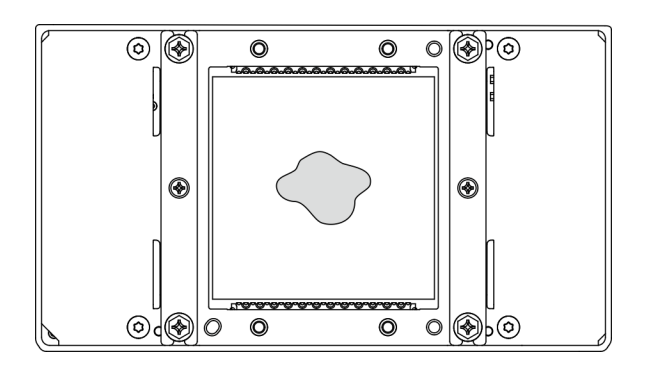

**그림 264. 열전도 그리스 도포**

**1. 아래 지침에 따라 L2A을(를) 설치하십시오.**

**a. 냉각판을 들어 올립니다.**

**오른손으로 냉각판을 살짝 들어 올리고 냉각판 아래쪽에서 왼손으로 냉각판 어셈블리 리 프트 손잡이를 잡습니다.**

**왼손으로 냉각판 어셈블리 리프트를 잡은 상태로 냉각판에서 오른손을 뗍니다.**

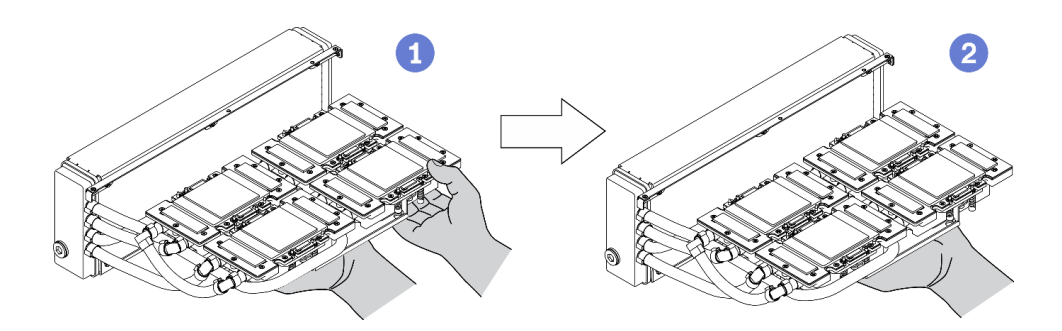

#### **그림 265. 냉각판 들어 올리기**

**b. L2A을(를) 시계 방향으로 회전합니다.**

**❶ 라디에이터의 하단 가장자리를 잡고 아래쪽에서 냉각판 어셈블리 리프트 손잡이를 잡습니다. L2A을(를) 시계 방향으로 회전하여 라디에이터의 왼쪽 끝이 평평한 표면에 서 있고 냉각판 어 셈블리 리프트 손잡이가 왼쪽을 향하도록 합니다. 오른손을 움직여서 튜브에 연결되어 있는 라 디에이터의 오른쪽 끝을 잡습니다.**

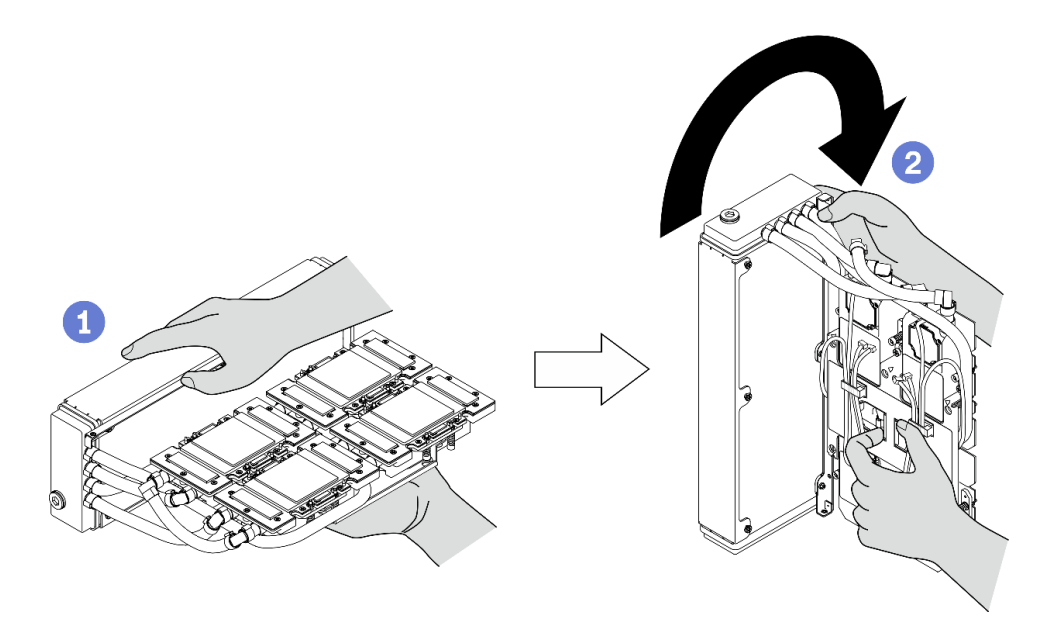

**그림 266. L2A을(를) 시계 방향으로 회전**

**c. L2A의 윗면이 위를 향하도록 돌립니다.**

**Ⅰ 튜브에 연결되어 있는 라디에이터의 오른쪽 끝을 잡고 냉각판 어셈블리 리프트 손잡이를 잡습니다.**

**2** L2A을(를) 시계 방향으로 회전하여 라디에이터 및 냉각판 어셈블리 리프트 손잡이의 위쪽 면 **이 위를 향하도록 합니다.**

**주의: 냉각판 어셈블리 열전도 그리스가 아래의 평평한 표면에 닿지 않도록 하기 위해 냉각판 어셈 블리을(를) 들어 올린 후에 SXM GPU 보드에 설치하십시오.**

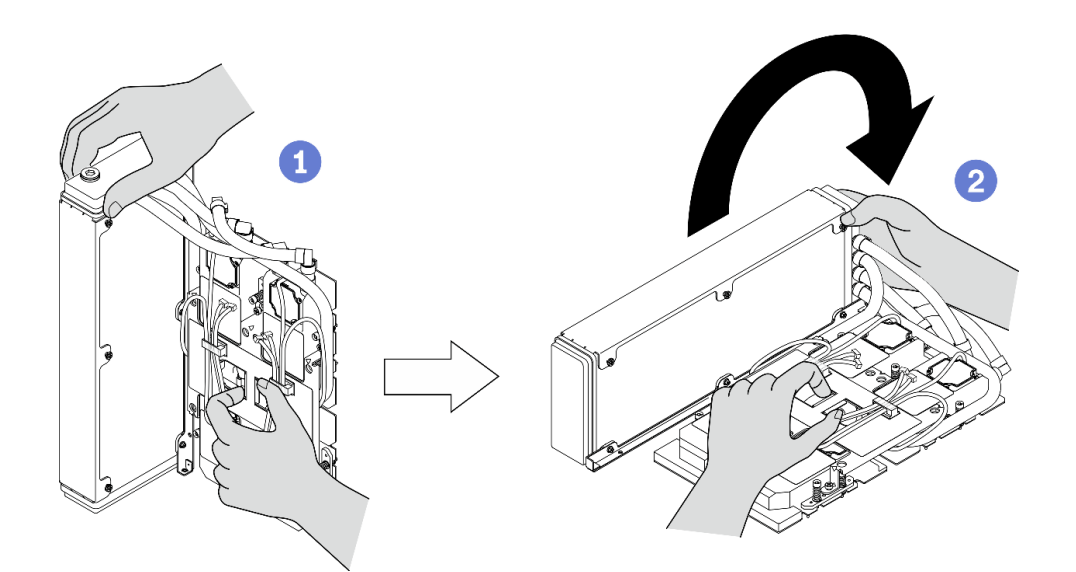

**그림 267. L2A 윗면이 위를 향하도록 돌림**

**d. L2A을(를) 다시 설치합니다. ["Lenovo Neptune\(TM\) L2A\(liquid-to-air\) 하이브리드 냉각](#page-320-0) [모듈 설치" 313페이지](#page-320-0)의 내용을 참조하십시오.**

- **2. 리타이머 어셈블리을(를) 다시 설치하십시오. ["리타이머 어셈블리 설치" 346페이지](#page-353-0)의 내용을 참조하십시오.**
- **3. 앞면 I/O 확장 보드 모듈을(를) 다시 설치하십시오. ["앞면 I/O 확장 보드 모듈 설치" 303페이](#page-310-0) [지](#page-310-0)의 내용을 참조하십시오.**
- **4. 네트워크 어댑터를 다시 설치하십시오. ["네트워크 어댑터 설치" 205페이지](#page-212-0)의 내용을 참조하십시오.**
- **5. 2.5인치 드라이브 케이지 어셈블리를 다시 설치하십시오. ["2.5인치 드라이브 케이지 어셈블리 설치"](#page-301-0) [294페이지](#page-301-0)의 내용을 참조하십시오.**
- **6. 부품 교체를 완료하십시오. ["부품 교체 완료" 352페이지](#page-359-0)의 내용을 참조하십시오.**

# **SXM GPU 전원 분배 보드 교체**

**이 섹션의 지침에 따라 SXM GPU 전원 분배 보드을(를) 제거 및 설치하십시오.**

## **SXM GPU 전원 분배 보드 제거**

**이 섹션의 지침에 따라 SXM GPU 전원 분배 보드을(를) 제거하십시오.**

## **이 작업 정보**

**주의:**

- **["설치 지침" 147페이지](#page-154-0) 및 ["안전 점검 목록" 148페이지의](#page-155-0) 안내에 따라 안전하게 작업하십시오.**
- **서버와 주변 장치의 전원을 끄고 전원 코드와 모든 외부 케이블을 분리하십시오. ["서버 전원 끄기](#page-20-0) ["](#page-20-0) [14](#page-21-0)[페이지](#page-20-0)의 내용을 참조하십시오.**
- **서버가 랙에 설치되어 있는 경우 랙 슬라이드에서 서버를 밀어 윗면 덮개에 액세스하거나 랙에서 서버를 제거하십시오. ["랙에서 서버 제거" 150페이지의](#page-157-0) 내용을 참조하십시오.**

**참고: 이 작업을 위해 Phillips #1 헤드 드라이버를 준비하십시오.**

**절차 보기**

**이 절차에 대한 비디오는 YouTube: [https://www.youtube.com/playlist?list=PLYV5R7hVcs-](https://www.youtube.com/playlist?list=PLYV5R7hVcs-BXei6L6c05osQVLt4w5XYx)[BXei6L6c05osQVLt4w5XYx](https://www.youtube.com/playlist?list=PLYV5R7hVcs-BXei6L6c05osQVLt4w5XYx)에서 볼 수 있습니다.**

## **절차**

- **단계 1. 서버를 준비하십시오.**
	- **a. 윗면 덮개를 제거하십시오. ["윗면 덮개 제거" 250페이지](#page-257-0)의 내용을 참조하십시오.**
	- **b. 2.5인치 드라이브 케이지 어셈블리를 제거하십시오. ["2.5인치 드라이브 케이지 어셈블리](#page-299-0) [제거" 292페이지](#page-299-0)의 내용을 참조하십시오.**
- **단계 2. SXM GPU 전원 분배 보드에서 SXM GPU 보드 전원 케이블을 분리하십시오.**

#### **그림 268. SXM GPU 보드 전원 케이블 분리**

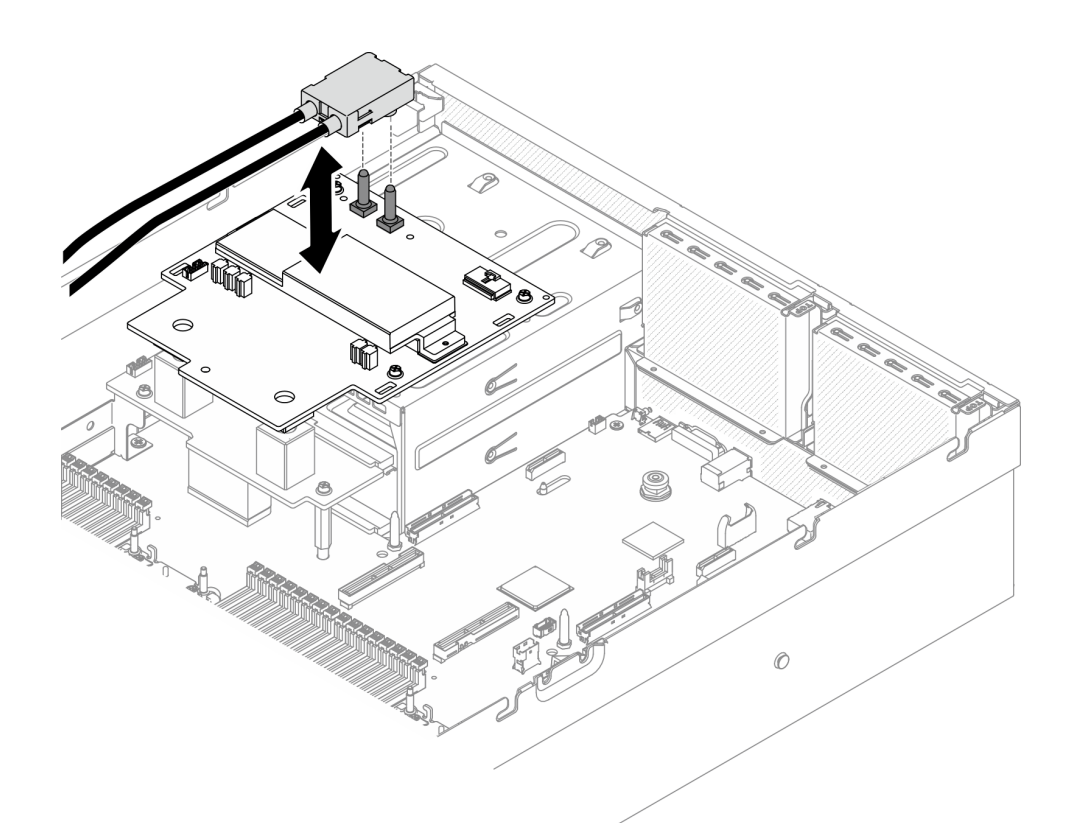

**단계 3. 양쪽 전원 분배 보드에서 사이드밴드 케이블을 분리하십시오.**

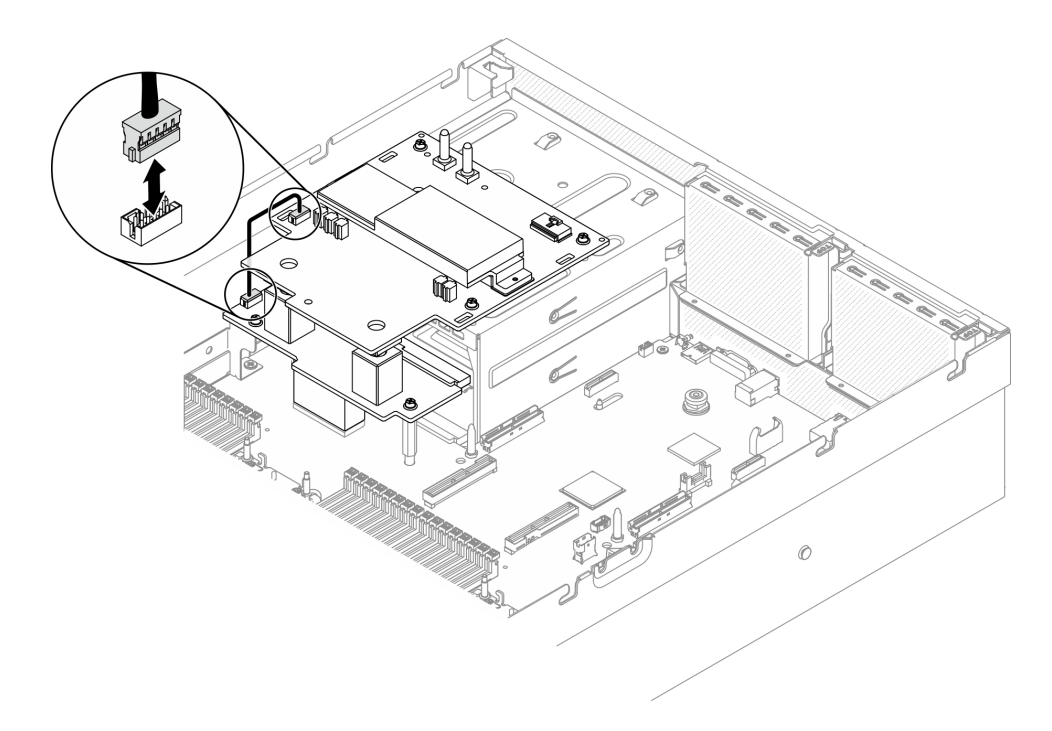

### **그림 269. 사이드밴드 케이블 분리**

**단계 4. SXM GPU 전원 분배 보드을(를) 제거하십시오.**

**a. PSU 베이에 SXM GPU 전원 분배 보드을(를) 고정하는 나사 4개를 푸십시오.**

**b. SXM GPU 전원 분배 보드을(를) 섀시에서 들어 올리십시오.**

**참고: 토크 드라이버를 사용하여 적절한 토크로 나사를 제거하십시오. 참고로 나사를 완전히 조이거나 제거하는 데 필요한 토크는 0.6±0.06뉴턴 미터, 5±0.5파운드 인치입니다.**

| Ⅰ토크 드라이버 유형 목록 | 나사 유형             |
|----------------|-------------------|
| PH 1 헤드 드라이버   | Phillips #1 머리 나사 |

**그림 270. SXM GPU 전원 분배 보드 제거**

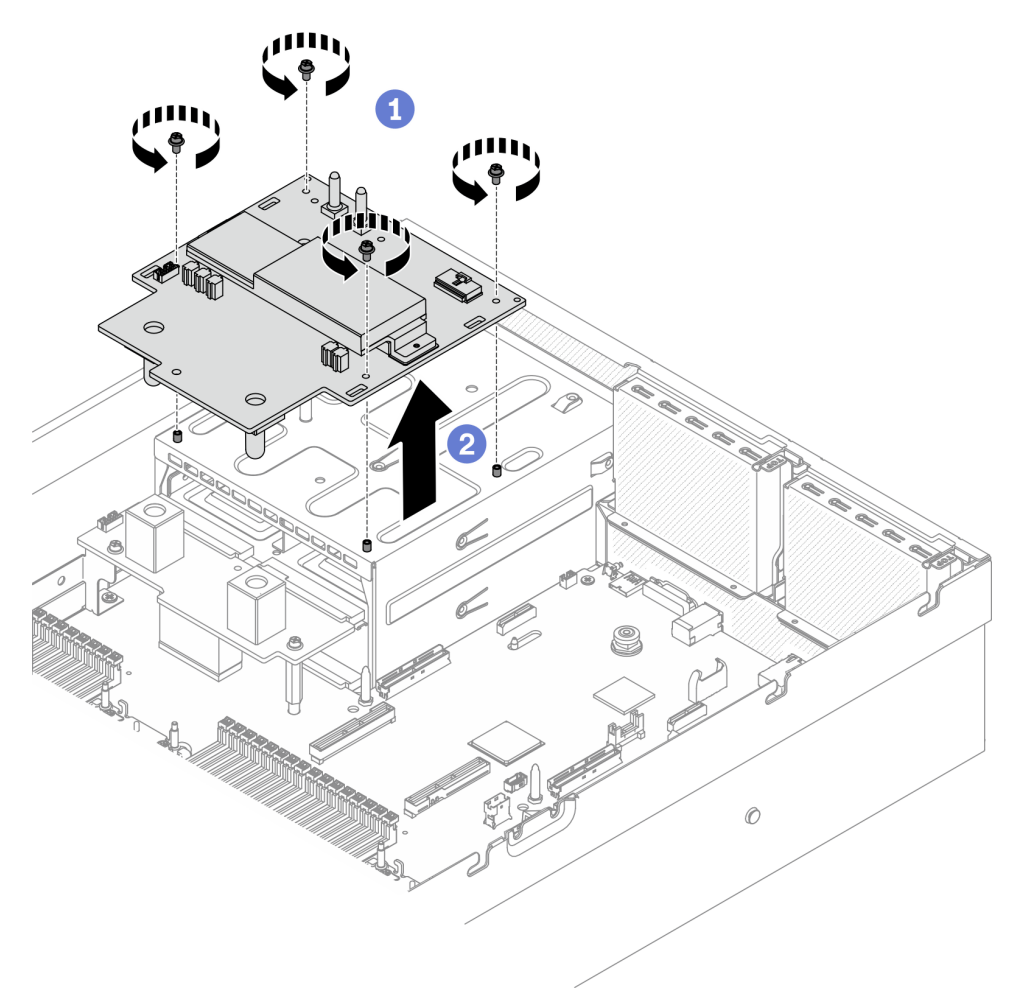

## **완료한 후에**

- **교체 장치를 설치하십시오. "SXM GPU 전원 분배 보드 설치" 337페이지의 내용을 참조하십시오.**
- **전원 분배 보드를 교체하려면 ["전원 분배 보드 교체" 219페이지](#page-226-0)의 내용을 참조하십시오.**
- **구성 요소 또는 옵션 장치를 반환하도록 지시받은 경우 모든 포장 지시사항을 따르고 제공되는 운송 용 포장재를 사용하십시오.**

## **SXM GPU 전원 분배 보드 설치**

**이 섹션의 지침에 따라 SXM GPU 전원 분배 보드을(를) 설치하십시오.**

# **이 작업 정보**

**주의:**

- **["설치 지침" 147페이지](#page-154-0) 및 ["안전 점검 목록" 148페이지](#page-155-0)의 안내에 따라 안전하게 작업하십시오.**
- **구성 요소가 들어 있는 정전기 방지 포장재를 서버의 도포되지 않은 금속 표면에 접촉시킨 다음 포장재 에서 꺼내고 정전기 방지 표면에 놓으십시오.**

**참고: 이 작업을 위해 Phillips #1 헤드 드라이버를 준비하십시오.**

**절차 보기**

**이 절차에 대한 비디오는 YouTube: [https://www.youtube.com/playlist?list=PLYV5R7hVcs-](https://www.youtube.com/playlist?list=PLYV5R7hVcs-BXei6L6c05osQVLt4w5XYx)[BXei6L6c05osQVLt4w5XYx](https://www.youtube.com/playlist?list=PLYV5R7hVcs-BXei6L6c05osQVLt4w5XYx)에서 볼 수 있습니다.**

## **절차**

- **단계 1. 전원 분배 보드가 섀시에 설치되어 있는지 확인하십시오. ["전원 분배 보드 설치" 221페이지](#page-228-0) 의 내용을 참조하십시오.**
- **단계 2. SXM GPU 전원 분배 보드을(를) 설치하십시오.**
	- **a. SXM GPU 전원 분배 보드을(를) 전원 분배 보드에 있는 스탠드오프 2개의 가이드 슬롯에 맞 춘 다음 SXM GPU 전원 분배 보드을(를) PSU 케이지에 놓으십시오.**
	- **b. 나사 4개를 조여 SXM GPU 전원 분배 보드을(를) PSU 베이에 고정하십시오.**

**참고: 토크 드라이버를 사용하여 적절한 토크로 나사를 제거하십시오. 참고로 나사를 완전히 조이거나 제거하는 데 필요한 토크는 0.6±0.06뉴턴 미터, 5±0.5파운드 인치입니다.**

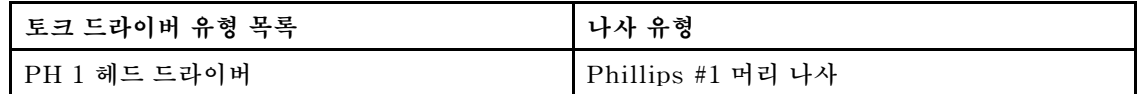

**그림 271. SXM GPU 전원 분배 보드 설치**

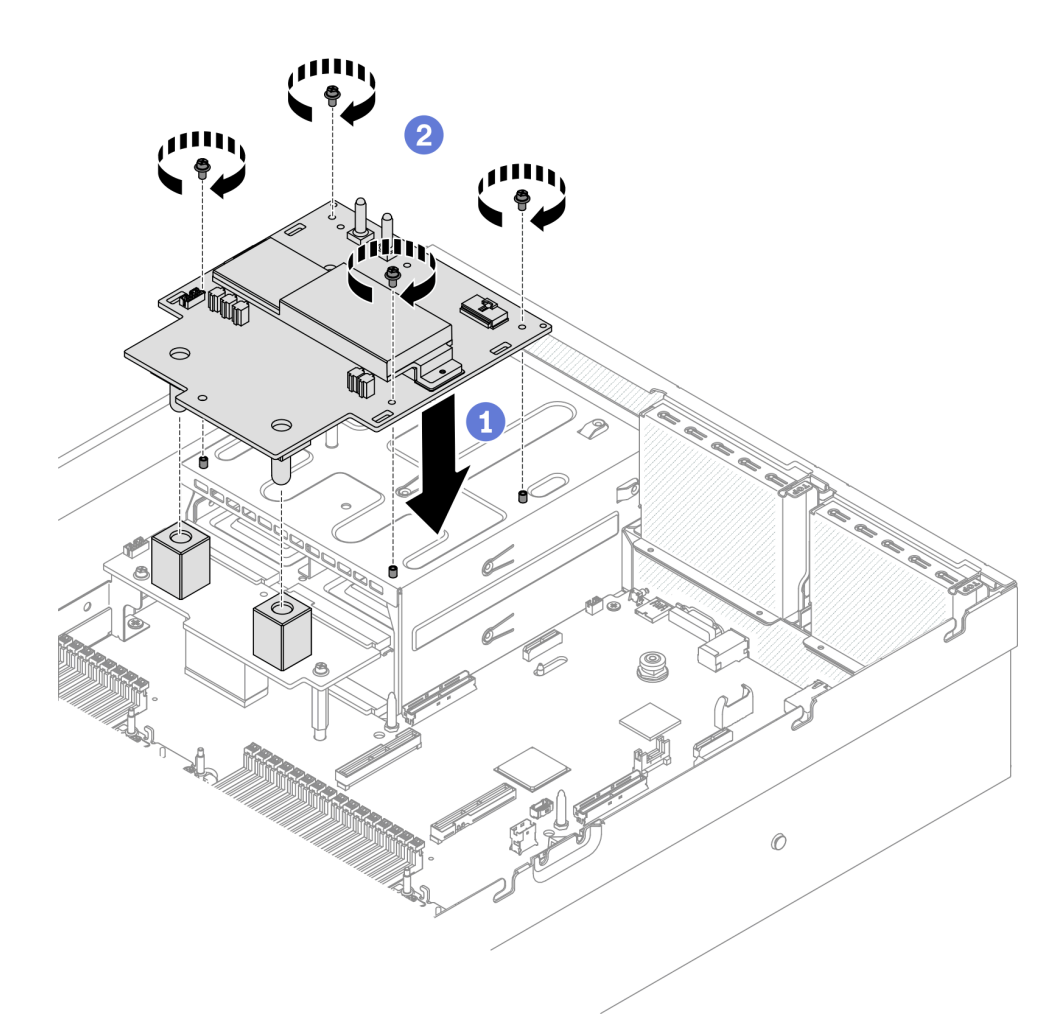

**단계 3. 사이드밴드 케이블을 SXM GPU 전원 분배 보드 및 전원 분배 보드에 연결하십시오.**

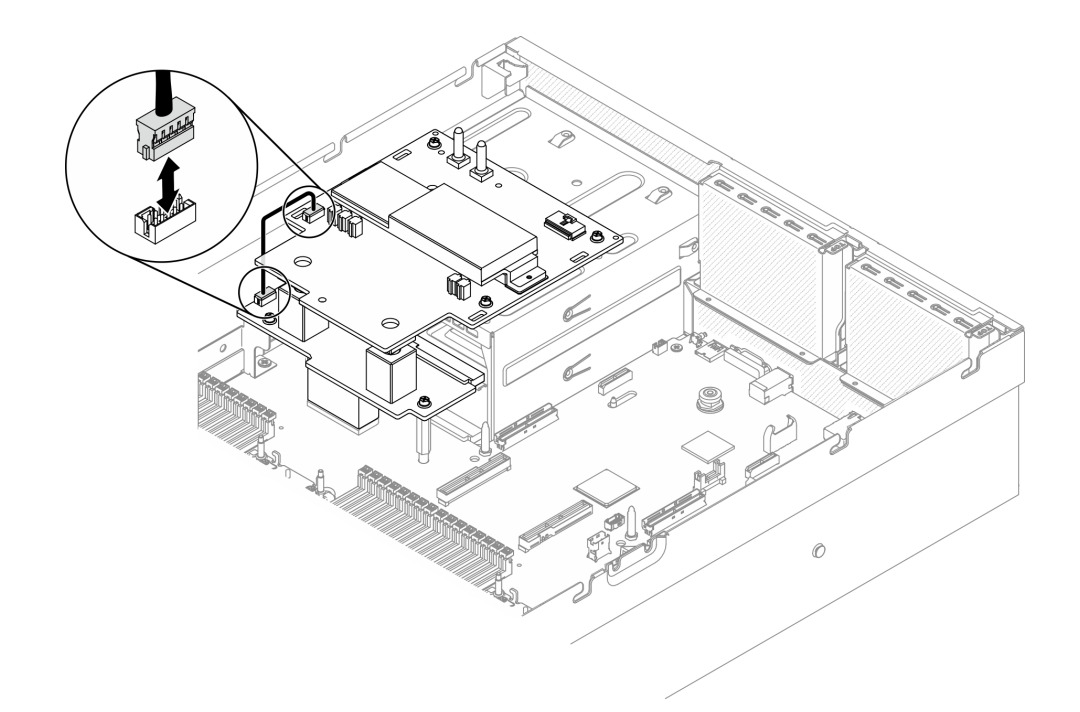

# **그림 272. 사이드밴드 케이블 연결**

**단계 4. SXM GPU 보드 전원 케이블을 SXM GPU 전원 분배 보드에 연결하십시오.**

**그림 273. SXM GPU 보드 전원 케이블 연결**

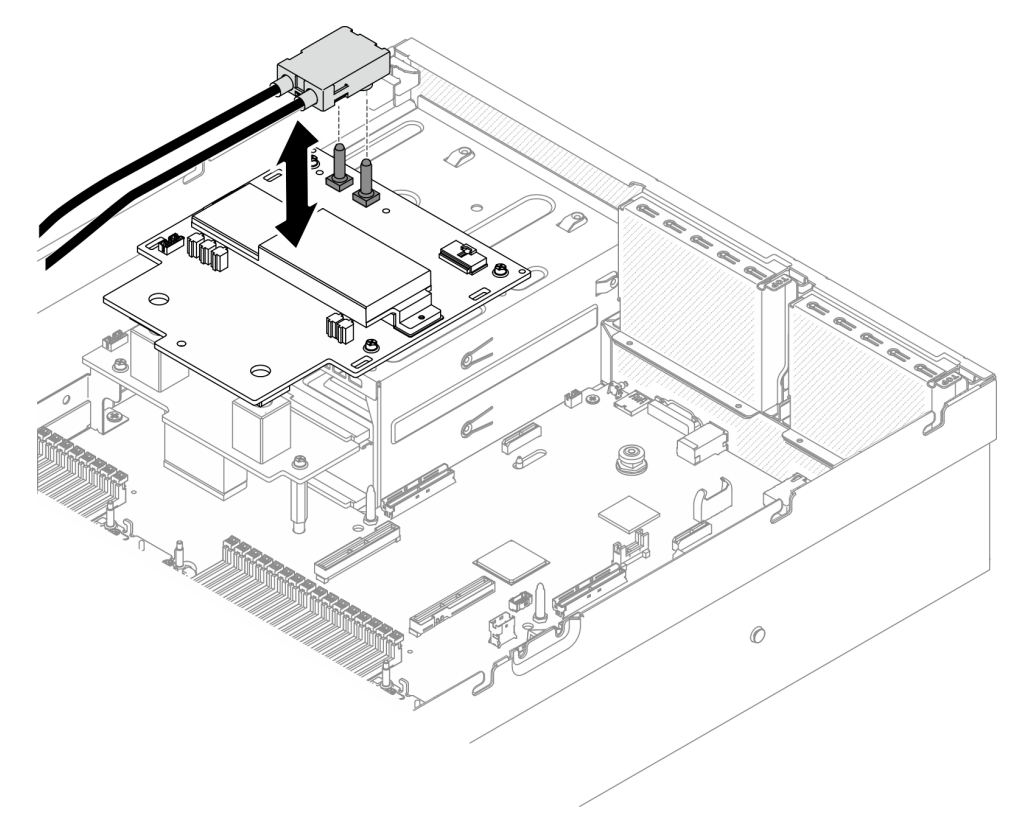

- <span id="page-348-0"></span>**1. 2.5인치 드라이브 케이지 어셈블리를 다시 설치하십시오. ["2.5인치 드라이브 케이지 어셈블리 설치"](#page-301-0) [294페이지](#page-301-0)의 내용을 참조하십시오.**
- **2. 부품 교체를 완료하십시오. ["부품 교체 완료" 352페이지](#page-359-0)의 내용을 참조하십시오.**

# **리타이머 어셈블리 교체**

**이 섹션의 지침에 따라 리타이머 어셈블리을(를) 제거 및 설치하십시오.**

### **리타이머 어셈블리 제거**

**이 섹션의 지침에 따라 리타이머 어셈블리을(를) 제거하십시오.**

## **이 작업 정보**

**주의:**

- **["설치 지침" 147페이지](#page-154-0) 및 ["안전 점검 목록" 148페이지의](#page-155-0) 안내에 따라 안전하게 작업하십시오.**
- **서버와 주변 장치의 전원을 끄고 전원 코드와 모든 외부 케이블을 분리하십시오. ["서버 전원 끄기](#page-20-0) ["](#page-20-0) [14](#page-21-0)[페이지](#page-20-0)의 내용을 참조하십시오.**
- **서버가 랙에 설치되어 있는 경우 랙 슬라이드에서 서버를 밀어 윗면 덮개에 액세스하거나 랙에서 서버를 제거하십시오. ["랙에서 서버 제거" 150페이지의](#page-157-0) 내용을 참조하십시오.**

**절차 보기**

**이 절차에 대한 비디오는 YouTube: [https://www.youtube.com/playlist?list=PLYV5R7hVcs-](https://www.youtube.com/playlist?list=PLYV5R7hVcs-BXei6L6c05osQVLt4w5XYx)[BXei6L6c05osQVLt4w5XYx](https://www.youtube.com/playlist?list=PLYV5R7hVcs-BXei6L6c05osQVLt4w5XYx)에서 볼 수 있습니다.**

## **절차**

**단계 1. 서버를 준비하십시오.**

- **a. 윗면 덮개를 제거하십시오. ["윗면 덮개 제거" 250페이지](#page-257-0)의 내용을 참조하십시오.**
- **b. 2.5인치 드라이브 케이지 어셈블리를 제거하십시오. ["2.5인치 드라이브 케이지 어셈블리](#page-299-0) [제거" 292페이지](#page-299-0)의 내용을 참조하십시오.**
- **c. 네트워크 어댑터를 제거하십시오. ["네트워크 어댑터 제거" 204페이지](#page-211-0)의 내용을 참조하십시오.**
- **d. 앞면 I/O 확장 보드 모듈을(를) 제거하십시오. ["앞면 I/O 확장 보드 모듈 제거" 301페이지](#page-308-0) 의 내용을 참조하십시오.**

**단계 2. 팬 케이지를 제거하십시오. ["팬 케이지 제거" 169페이지](#page-176-0)의 내용을 참조하십시오.**

- **단계 3. 크로스바를 제거하십시오.**
	- **a. 크로스바를 섀시에 고정하는 나사 4개를 푸십시오.**
	- **b. 크로스바를 섀시에서 들어 올리십시오.**

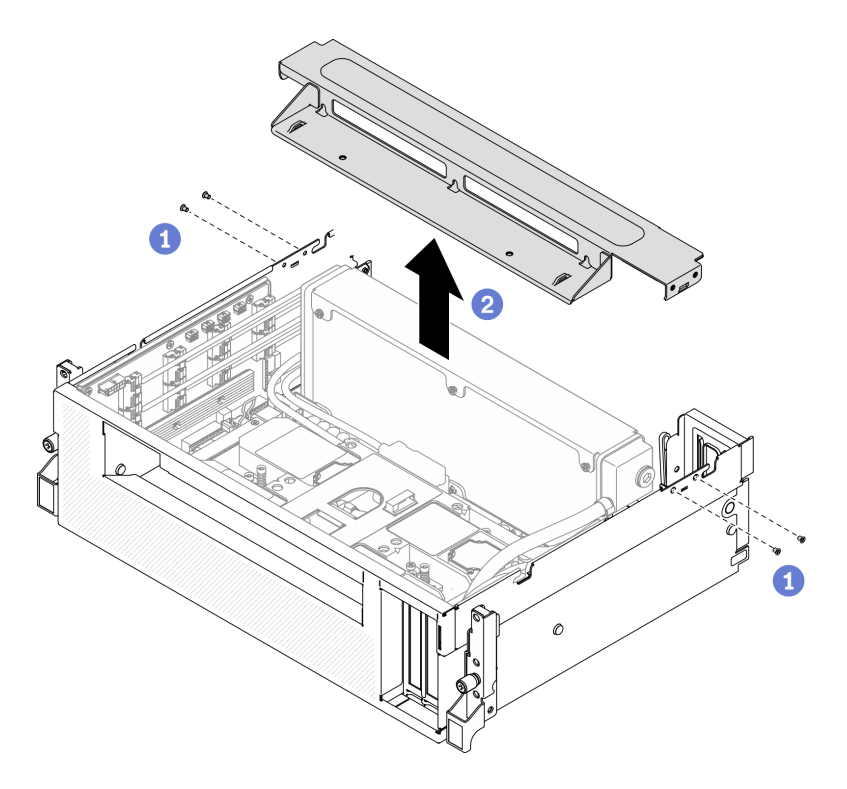

## **그림 274. 크로스바 제거**

- **단계 4. SXM GPU 보드을(를) 리타이머 어셈블리에서 분리하십시오.**
	- **a. 냉각판 어셈블리 펌프 케이블 4개를 리타이머 어셈블리에서 분리하십시오.**
	- **b. SXM GPU 보드이(가) 멈출 때까지 바깥쪽으로 당겨 리타이머 어셈블리에서 분리하십시오.**

**그림 275. 리타이머 어셈블리에서 SXM GPU 보드 분리**

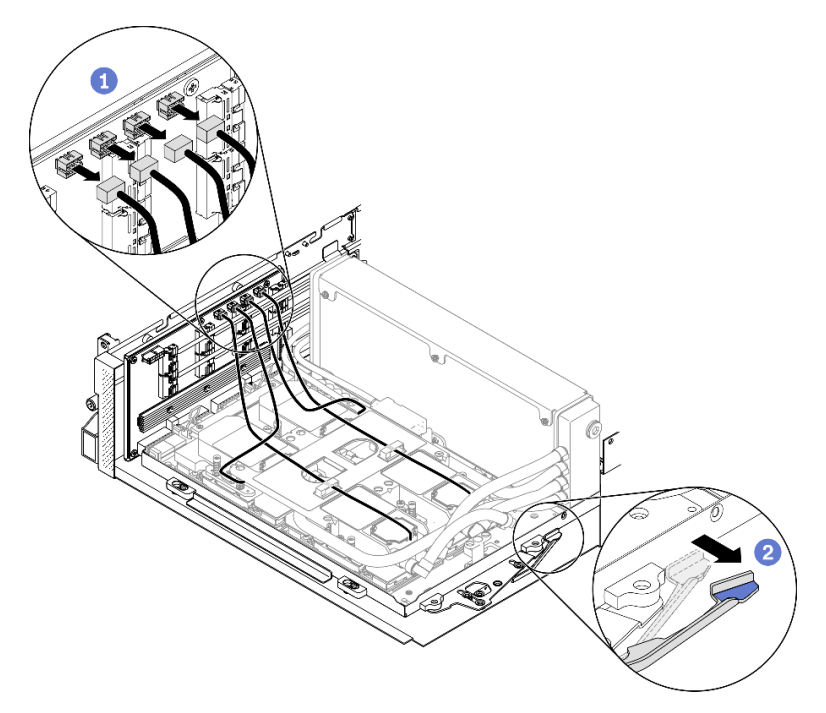

- **단계 5. 시스템 보드에서 리타이머 케이블을 분리하십시오.**
	- **a. 시스템 보드에서 리타이머 신호 케이블 8개를 분리하고 케이블 클립에서 제거하십시오.**
	- **b. 시스템 보드에서 리타이머 전원 케이블을 분리하고 케이블 클립에서 제거하십시오.**

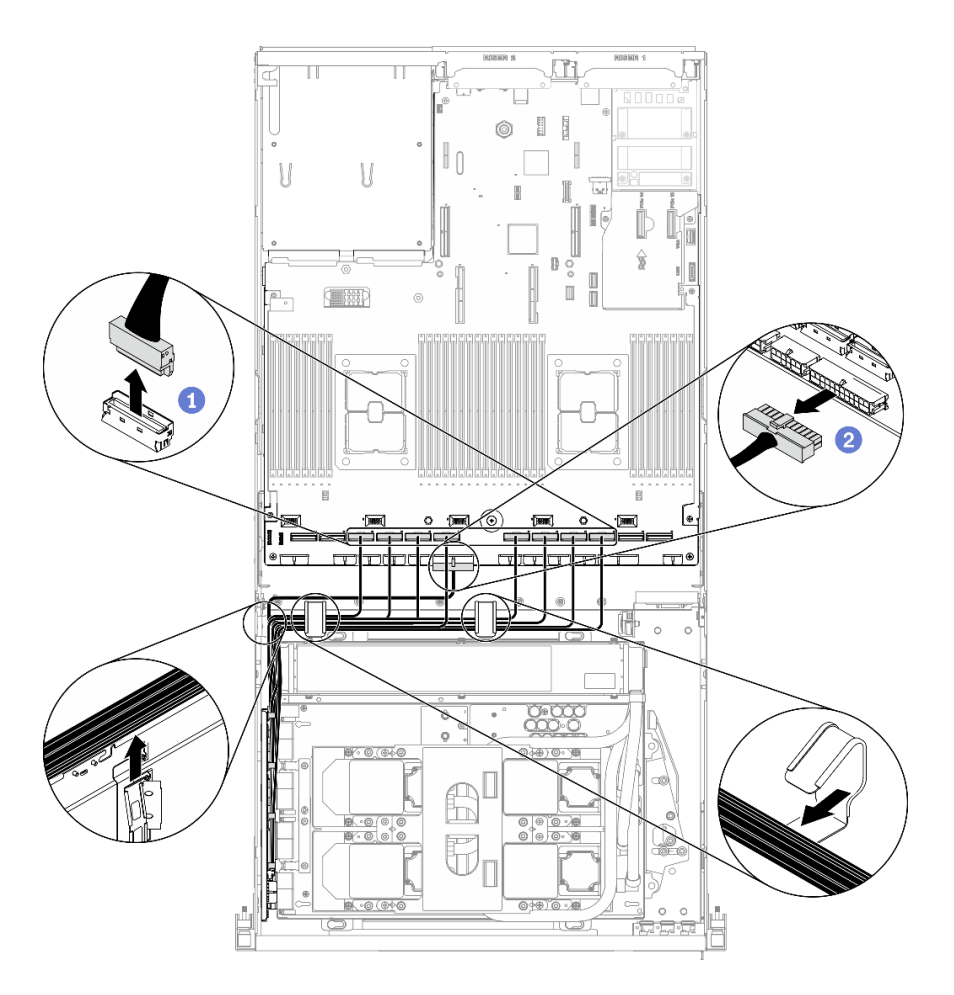

**그림 276. 리타이머 케이블 분리**

**단계 6. 리타이머 어셈블리에서 분리되도록 SXM GPU 보드 손잡이와 클립을 아래로 돌리십시오.**

**그림 277. GPU-L2A 어셈블리 클립 및 손잡이 닫기**

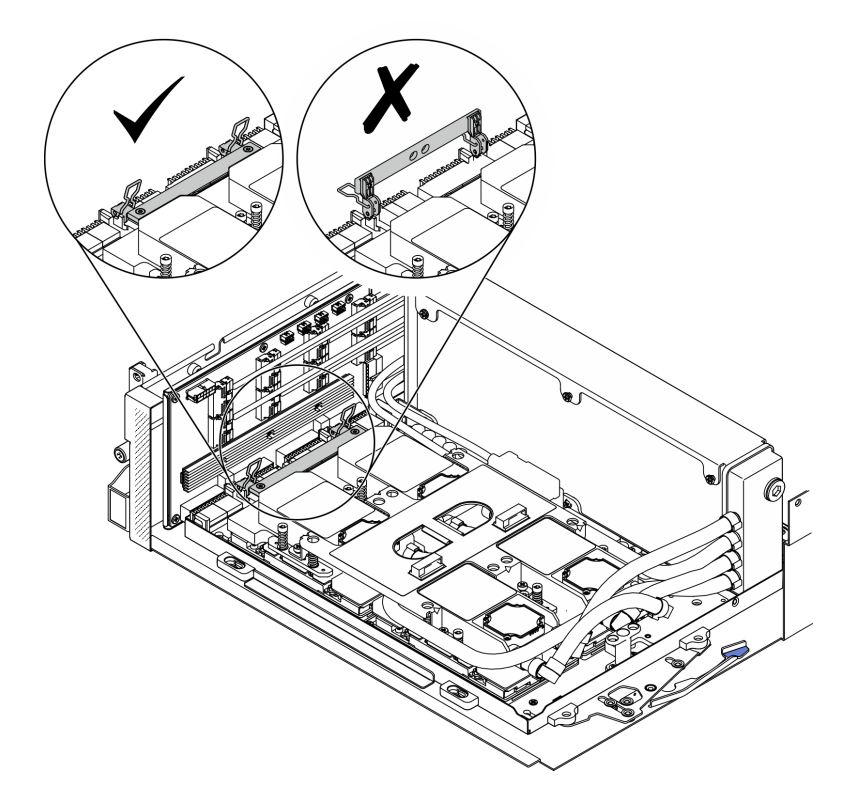

**단계 7. 리타이머 어셈블리을(를) 위로 밀어 섀시에서 제거하십시오.**

**주의: SXM GPU 보드 클립과 손잡이를 리타이머 어셈블리에서 분리하여 리타이머 어셈블 리 손상을 방지하십시오.**

**그림 278. 리타이머 어셈블리 제거**

<span id="page-353-0"></span>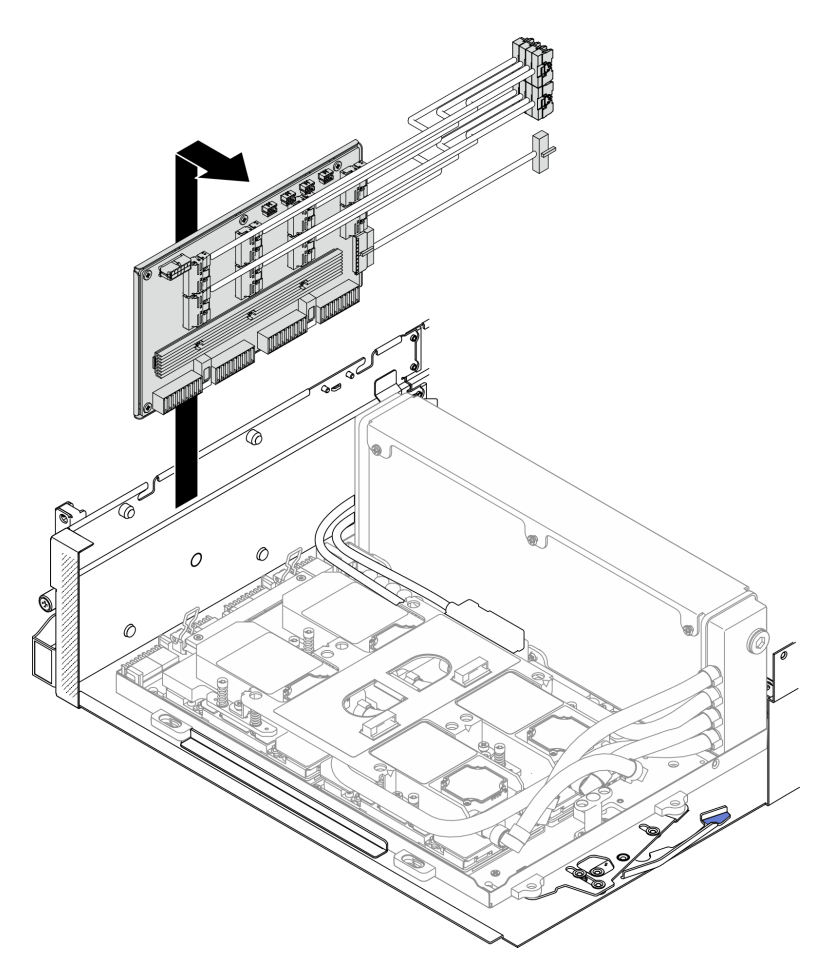

- **교체 장치를 설치하십시오. "리타이머 어셈블리 설치" 346페이지의 내용을 참조하십시오.**
- **구성 요소 또는 옵션 장치를 반환하도록 지시받은 경우 모든 포장 지시사항을 따르고 제공되는 운송 용 포장재를 사용하십시오.**
- **구성 요소를 재활용하려는 경우 ["재활용을 위한 리타이머 어셈블리 분해" 391페이지](#page-398-0)의 내용을 참조 하십시오.**

## **리타이머 어셈블리 설치**

**이 섹션의 지침에 따라 리타이머 어셈블리를 설치하십시오.**

## **이 작업 정보**

**주의:**

- **["설치 지침" 147페이지](#page-154-0) 및 ["안전 점검 목록" 148페이지](#page-155-0)의 안내에 따라 안전하게 작업하십시오.**
- **구성 요소가 들어 있는 정전기 방지 포장재를 서버의 도포되지 않은 금속 표면에 접촉시킨 다음 포장재 에서 꺼내고 정전기 방지 표면에 놓으십시오.**

**절차 보기**

**이 절차에 대한 비디오는 YouTube: [https://www.youtube.com/playlist?list=PLYV5R7hVcs-](https://www.youtube.com/playlist?list=PLYV5R7hVcs-BXei6L6c05osQVLt4w5XYx)[BXei6L6c05osQVLt4w5XYx](https://www.youtube.com/playlist?list=PLYV5R7hVcs-BXei6L6c05osQVLt4w5XYx)에서 볼 수 있습니다.**

# **절차**

- **단계 1. 다음 구성 요소가 섀시에 설치되었는지 확인하십시오.**
	- **SXM GPU 보드 ["SXM GPU 보드 설치" 328페이지의](#page-335-0) 내용을 참조하십시오.**
	- **Lenovo NeptuneTM L2A(liquid-to-air) 하이브리드 냉각 모듈 ["Lenovo Neptune\(TM\)](#page-320-0) [L2A\(liquid-to-air\) 하이브리드 냉각 모듈 설치" 313페이지](#page-320-0)의 내용을 참조하십시오.**
- **단계 2. SXM GPU 보드을(를) 조정하십시오.**
	- **a. SXM GPU 보드 래치가 멈출 때까지 밖으로 당기십시오.**
	- **b. 리타이머 어셈블리 가이드 핀에서 분리되도록 클립과 손잡이를 아래로 돌리십시오.**

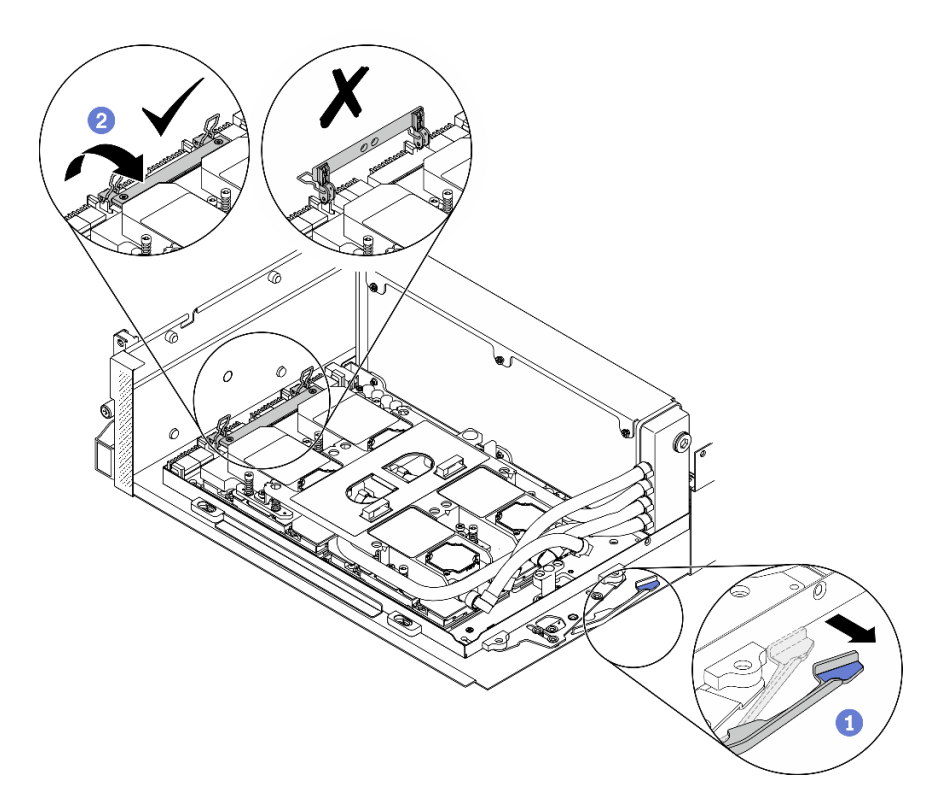

#### **그림 279. SXM GPU 보드 조정**

**단계 3. 리타이머 어셈블리을(를) 가이드 핀 4개에 맞춘 다음 리타이머 어셈블리을(를) 섀시에 부 착하고 아래로 밀어 제자리에 고정합니다.**

**주의: SXM GPU 보드 클립과 손잡이를 리타이머 어셈블리에서 분리하여 리타이머 어셈블 리 손상을 방지하십시오.**

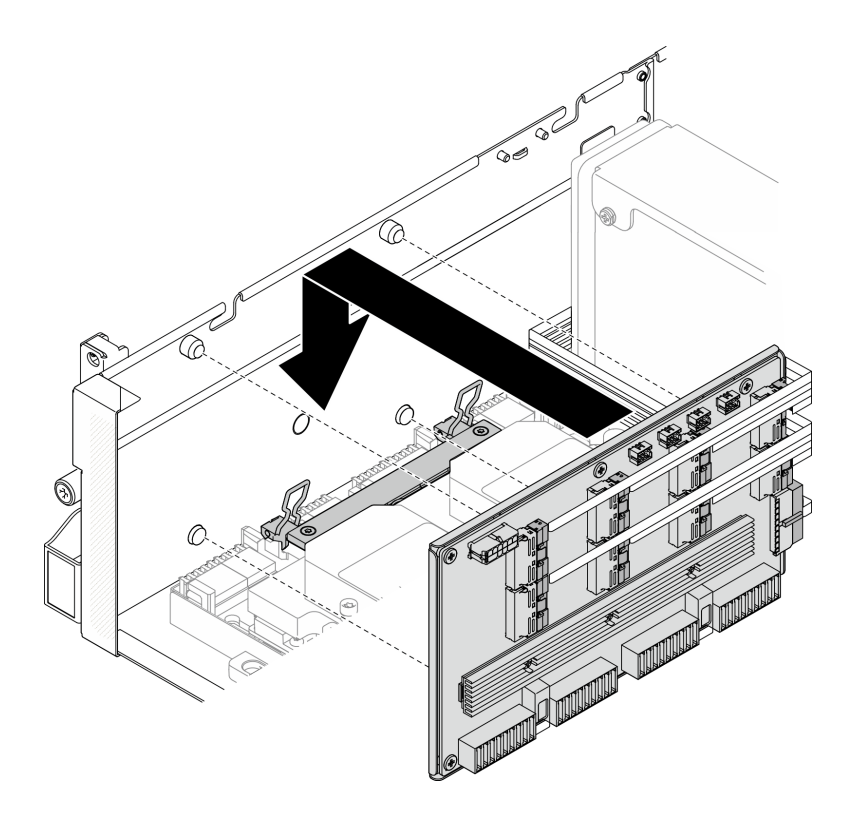

## **그림 280. 리타이머 어셈블리 설치**

**단계 4. SXM GPU 보드 래치를 안쪽으로 당겨 SXM GPU 보드을(를) 리타이머 어셈블리에 연결 하십시오.**

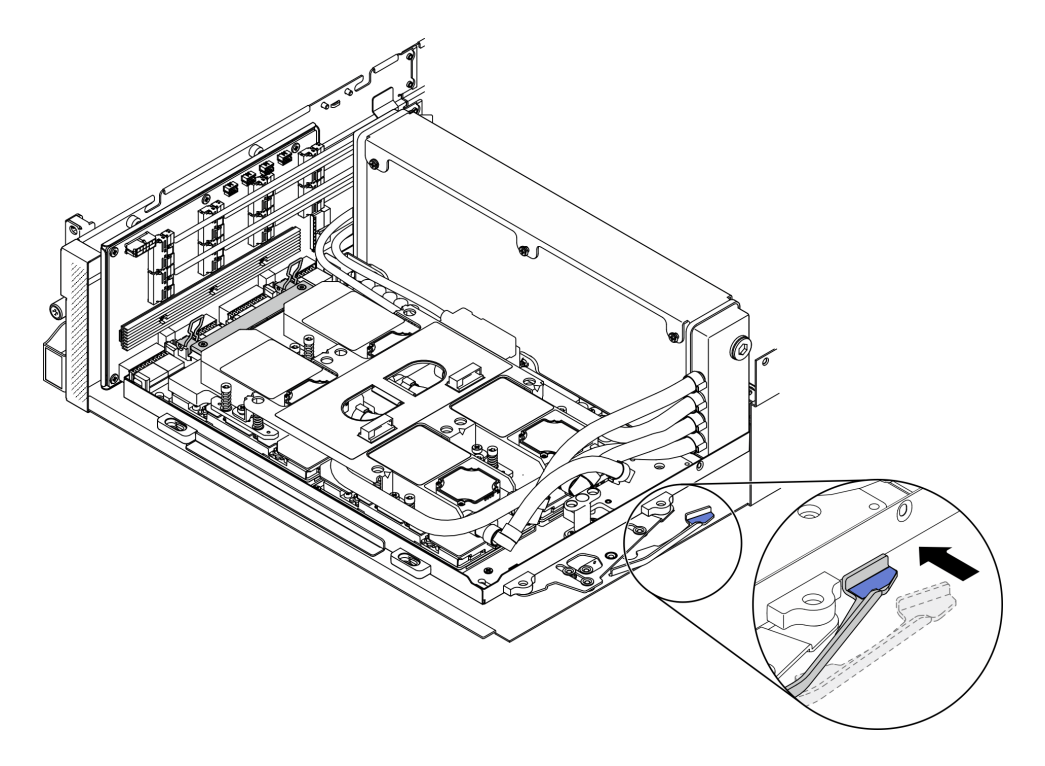

**그림 281. 리타이머 어셈블리에 SXM GPU 보드 연결**

**단계 5. 냉각판 어셈블리 펌프 케이블 4개를 리타이머 어셈블리에 연결하십시오.**

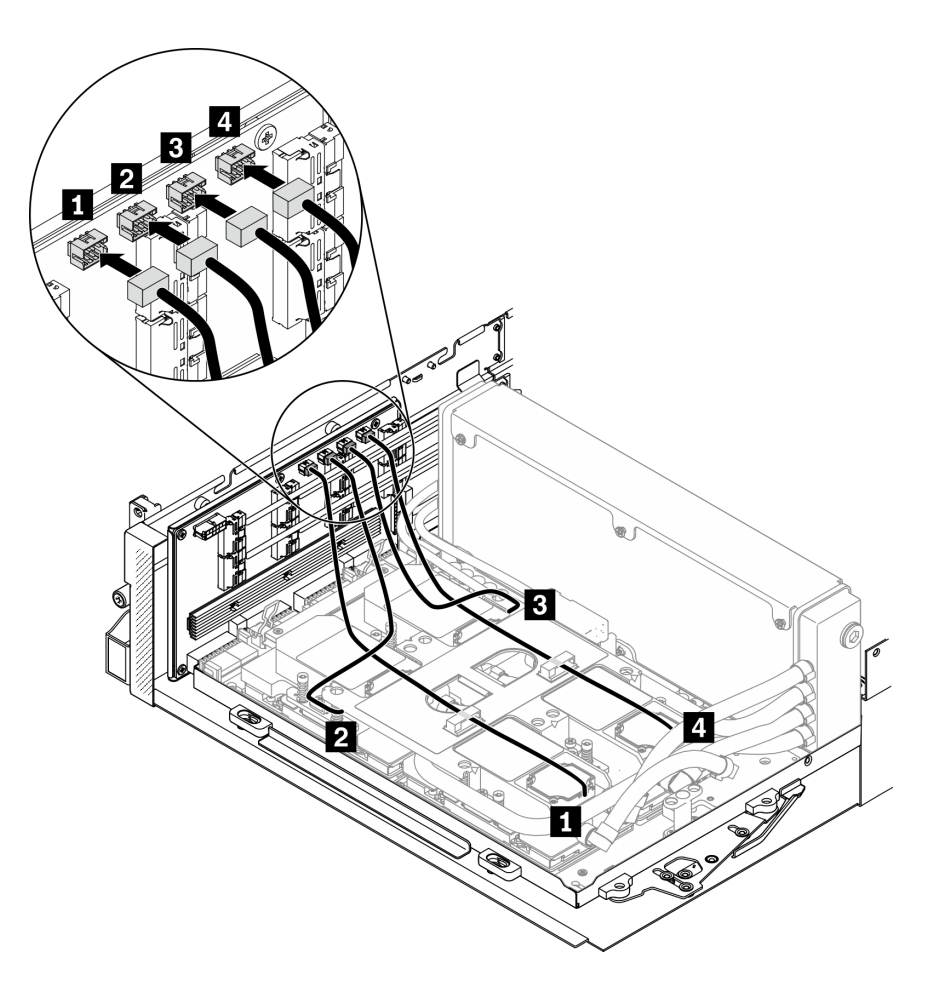

### **그림 282. 리타이머 어셈블리에 냉각판 어셈블리 펌프 케이블 연결**

**단계 6. 케이블 클립을 통해 리타이머 어셈블리 전원 케이블을 배선하고 전원 케이블을 리타이머 어셈블 리 및 시스템 보드에 연결하십시오.**

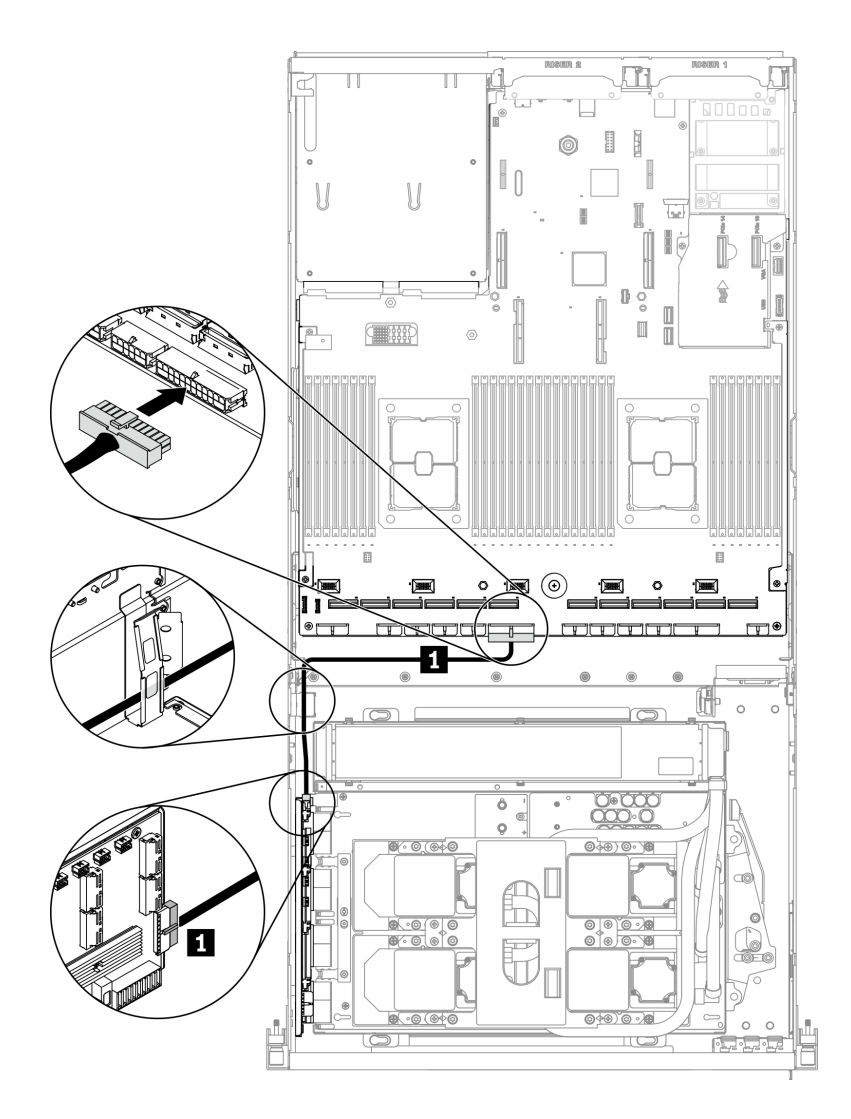

**그림 283. 리타이머 어셈블리 전원 케이블 연결**

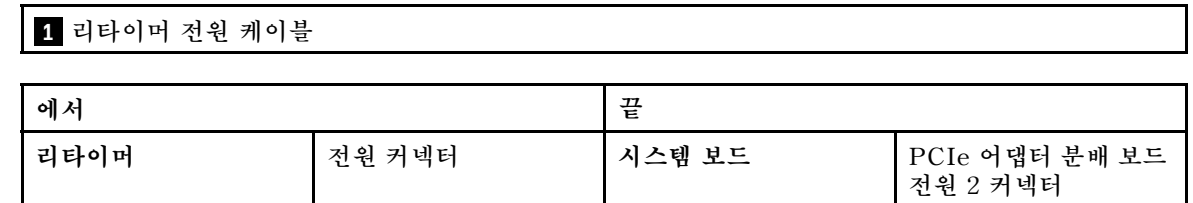

**자세한 내용은 ["시스템 보드 커넥터" 33페이지](#page-40-0)의 내용을 확인하십시오.**

**단계 7. 케이블 클립을 통해 리타이머 어셈블리 신호 케이블 8개를 배선하고 신호 케이블을 리타이머 어셈블리 및 시스템 보드에 연결하십시오.**

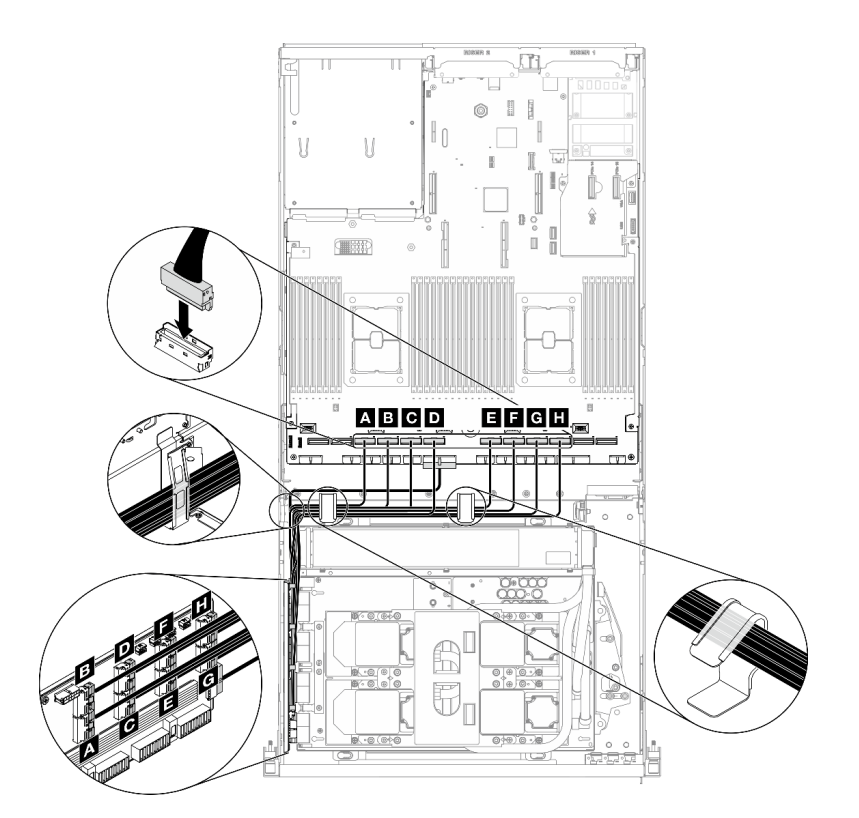

**그림 284. 리타이머 어셈블리 신호 케이블 연결**

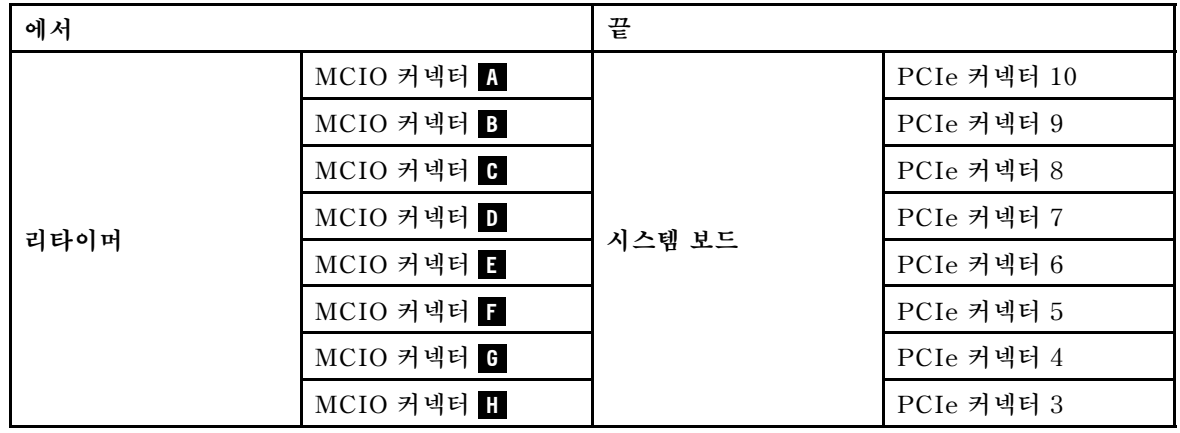

**자세한 내용은 ["시스템 보드 커넥터" 33페이지](#page-40-0)의 내용을 확인하십시오.**

- **단계 8. 크로스바를 설치하십시오.**
	- **a. 크로스바를 라디에이터 위에 놓으십시오.**
	- **b. 나사 4개를 조여 크로스바를 섀시에 고정하십시오.**

<span id="page-359-0"></span>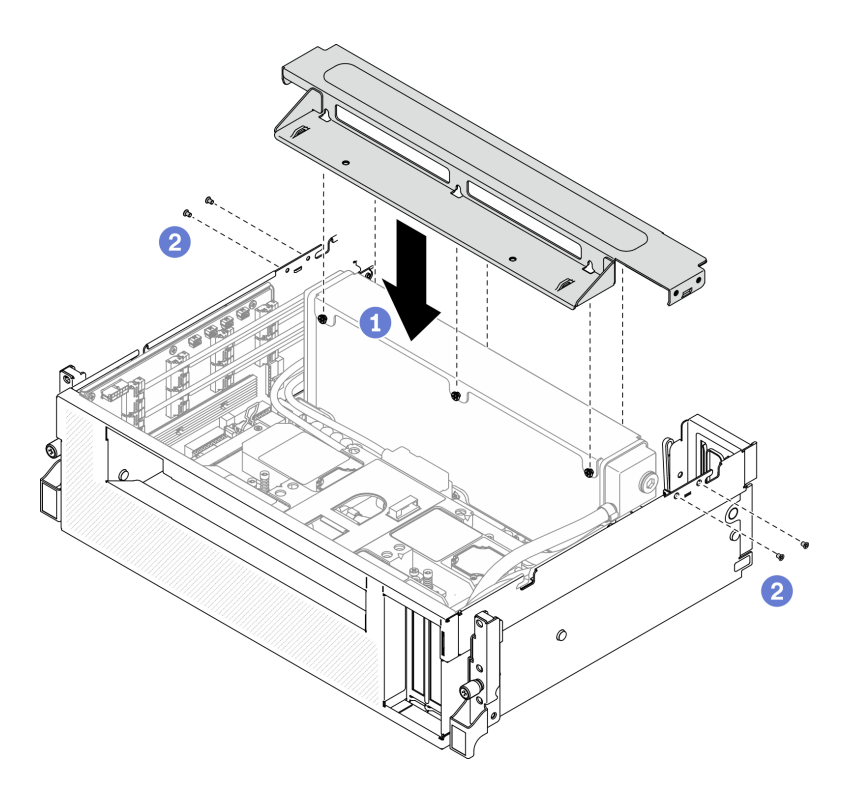

**그림 285. 크로스바 설치**

- **1. 팬 케이지를 다시 설치하십시오. ["팬 케이지 설치" 170페이지](#page-177-0)의 내용을 참조하십시오.**
- **2. 앞면 I/O 확장 보드 모듈을(를) 다시 설치하십시오. ["앞면 I/O 확장 보드 모듈 설치" 303페이](#page-310-0) [지](#page-310-0)의 내용을 참조하십시오.**
- **3. 네트워크 어댑터를 다시 설치하십시오. ["네트워크 어댑터 설치" 205페이지](#page-212-0)의 내용을 참조하십시오.**
- **4. 2.5인치 드라이브 케이지 어셈블리를 다시 설치하십시오. ["2.5인치 드라이브 케이지 어셈블리 설치"](#page-301-0) [294페이지](#page-301-0)의 내용을 참조하십시오.**
- **5. 부품 교체를 완료하십시오. "부품 교체 완료" 352페이지의 내용을 참조하십시오.**

# **부품 교체 완료**

**점검 목록을 참고하여 부품 교체를 완료하십시오.**

**부품 교체를 완료하려면 다음과 같이 하십시오.**

- **1. 모든 구성 요소가 올바르게 다시 조립되었는지 확인하고, 도구나 풀린 나사가 서버 내부에 남아 있지 않은지 확인하십시오.**
- **2. 서버 내부 케이블을 잘 정리하여 고정하십시오. 각 구성 요소에 대한 케이블 연결 및 배선 정보를 참조하십시오.**
- **3. 공기 조절 장치를 다시 설치하십시오. ["공기 조절 장치 설치" 161페이지](#page-168-0)의 내용을 참조하십시오.**

**주의: 적절한 냉각 및 공기 흐름을 위해 서버를 켜기 전에 공기 조절 장치를 다시 설치하십시오. 공기 조절 장치가 제거된 상태에서 서버를 작동하면 서버 구성 요소가 손상될 수 있습니다.**

- **4. 윗면 덮개를 다시 설치하십시오. ["윗면 덮개 설치" 252페이지](#page-259-0)의 내용을 참조하십시오.**
- **5. 서버가 랙에 설치되어 있었다면 랙에 서버를 다시 설치하십시오. ["랙에 서버 설치" 153페이지](#page-160-0)의 내용을 참조하십시오.**
**6. 제거한 전원 코드 및 케이블을 다시 연결하십시오.**

**7. 서버와 주변 장치의 전원을 켜십시오. ["서버 전원 켜기" 13페이지의](#page-20-0) 내용을 참조하십시오.**

- **8. 서버 구성을 업데이트하십시오.**
	- **최신 장치 드라이버를 다운로드하고 설치하십시오. <http://datacentersupport.lenovo.com>**
	- **시스템 펌웨어를 업데이트하십시오. ["펌웨어 업데이트" 9페이지](#page-16-0)의 내용을 참조하십시오.**
	- **UEFI 구성을 업데이트하십시오. [https://thinksystem.lenovofiles.com/help/topic/dcg\\_uefi/](https://thinksystem.lenovofiles.com/help/topic/dcg_uefi/overview_dcg_uefi.html) [overview\\_dcg\\_uefi.html](https://thinksystem.lenovofiles.com/help/topic/dcg_uefi/overview_dcg_uefi.html)의 내용을 참조하십시오.**
	- **핫 스왑 드라이버 또는 RAID 어댑터를 설치하거나 제거한 경우 디스크 배열을 다시 구성하십시오. [https://sysmgt.lenovofiles.com/help/topic/lxpm\\_frontend/lxpm\\_product\\_page.html](https://sysmgt.lenovofiles.com/help/topic/lxpm_frontend/lxpm_product_page.html)에서 서버와 호환되는 LXPM 설명서를 참조하십시오.**

# <span id="page-362-0"></span>**제 5 장 문제 판별**

**이 절의 정보를 사용하여 서버를 사용할 때 발생할 수 있는 문제를 식별하고 해결하십시오.**

**특정 이벤트가 발생하면 Lenovo 지원에 자동으로 알리도록 Lenovo 서버를 구성할 수 있습니다. Lenovo XClarity Administrator와 같은 관리 응용 프로그램에서 자동 알림(콜 홈이라고도 함)을 구성할 수 있습니다. 자동 문제 알림을 구성하면 서버에서 잠재적으로 중요한 이벤트가 발생할 때마다 Lenovo 지원에 자동으로 알립니다.**

**문제를 뚜렷하게 파악하려면 일반적으로 서버를 관리하는 응용 프로그램의 이벤트 로그부터 시작해 야 합니다.**

- **Lenovo XClarity Administrator에서 서버를 관리하는 경우 Lenovo XClarity Administrator 이벤트 로그에서 시작하십시오.**
- **다른 관리 응용 프로그램을 사용하는 경우 Lenovo XClarity Controller 이벤트 로그에서 시작 하십시오.**

## **이벤트 로그**

**경고는 이벤트 또는 임박한 이벤트를 알리는 메시지 또는 기타 표시입니다. 경고는 Lenovo XClarity Controller 또는 서버의 UEFI에 의해 생성됩니다. 이러한 경고는 Lenovo XClarity Controller 이벤 트 로그에 저장됩니다. Chassis Management Module 2 또는 Lenovo XClarity Administrator에서 서버를 관리하는 경우, 해당 관리 애플리케이션에 경고가 자동 전달됩니다.**

**참고: 이벤트에서 복구하는 데 수행해야 할 수도 있는 사용자 작업을 비롯한 이벤트 목 록은 다음 사이트에서 확인할 수 있는 메시지 및 코드 참조서의 내용을 참조하십시 오.[https://thinksystem.lenovofiles.com/help/SR670V2/pdf\\_files.html](https://thinksystem.lenovofiles.com/help/SR670V2/pdf_files.html)**

#### **Lenovo XClarity Administrator 이벤트 로그**

**Lenovo XClarity Administrator를 사용하여 서버, 네트워크 및 스토리지 하드웨어를 관리하는 경우 XClarity Administrator를 통해 관리되는 모든 장치의 이벤트를 볼 수 있습니다.**

Logs

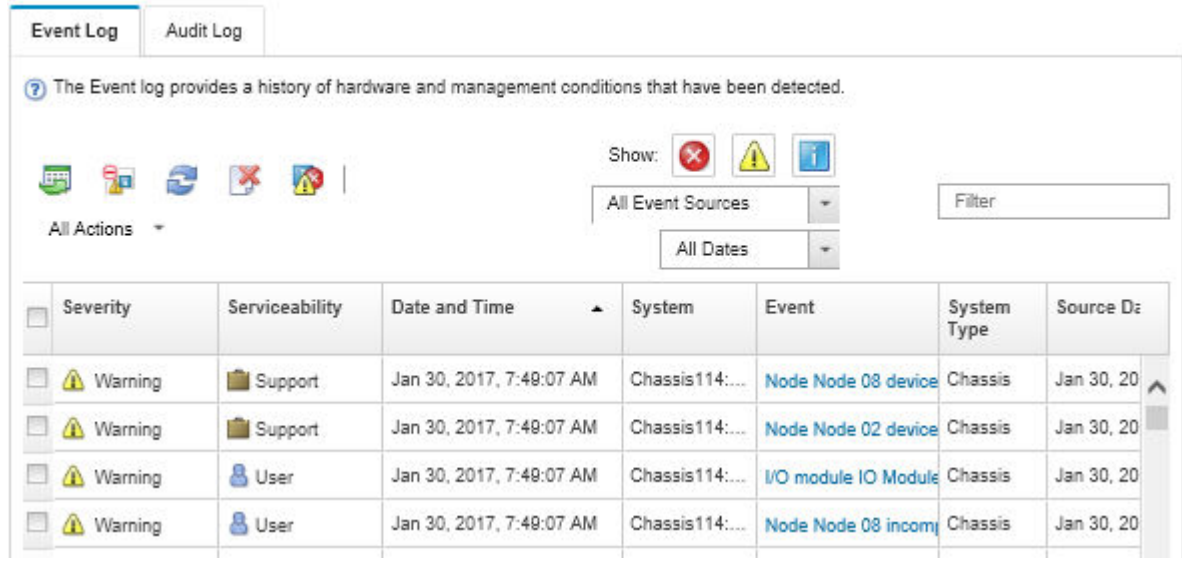

### **그림 286. Lenovo XClarity Administrator 이벤트 로그**

**XClarity Administrator의 이벤트 작업에 대한 자세한 내용은 다음의 내용을 참조하십시오.**

**[http://sysmgt.lenovofiles.com/help/topic/com.lenovo.lxca.doc/events\\_vieweventlog.html](http://sysmgt.lenovofiles.com/help/topic/com.lenovo.lxca.doc/events_vieweventlog.html)**

### **Lenovo XClarity Controller 이벤트 로그**

**Lenovo XClarity Controller는 온도, 전원 공급 장치 전압, 팬 속도 및 구성 요소 상태와 같은 내부의 물 리적 변수를 측정하는 센서를 사용하여 서버 및 그 구성 요소의 물리적 상태를 모니터링합니다. Lenovo XClarity Controller는 시스템 관리 소프트웨어 및 시스템 관리자와 사용자에게 다양한 인터페이스를 제 공하여 서버의 원격 관리와 제어를 가능하게 합니다.**

**Lenovo XClarity Controller는 서버의 모든 구성 요소를 모니터링하고 Lenovo XClarity Controller 이벤트 로그에 이벤트를 게시합니다.**

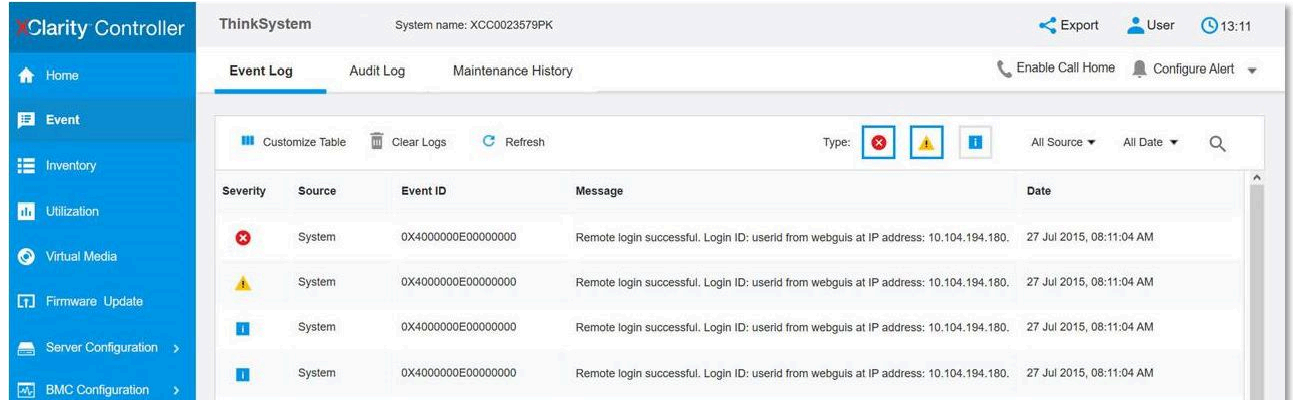

### **그림 287. Lenovo XClarity Controller 이벤트 로그**

**Lenovo XClarity Controller 이벤트 로그 액세스에 관한 자세한 정보는 다음을 참조하십시오.**

**서버와 호환되는 XCC 설명서의 "이벤트 로그 보기" 섹션([https://sysmgt.lenovofiles.com/help/topic/](https://sysmgt.lenovofiles.com/help/topic/lxcc_frontend/lxcc_overview.html) [lxcc\\_frontend/lxcc\\_overview.html](https://sysmgt.lenovofiles.com/help/topic/lxcc_frontend/lxcc_overview.html))**

# **Light path 진단**

**Light path 진단은 장애가 발생한 구성 요소로 안내하는 서버의 다양한 외부 및 내장 구성 요소에 대한 LED 시스템입니다. 오류 발생 시 서버 앞면에 있는 앞면 오퍼레이터 패널의 LED가 켜진 다음, 장애가 발생 한 구성 요소의 표시등에 불이 들어옵니다. 특정 순서로 LED를 보면 종종 오류 원인을 식별할 수 있습니다.**

# **앞면 패널**

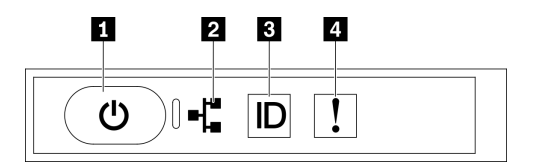

#### **그림 288. 앞면 패널**

#### **표 27. 앞면 패널의 구성 요소**

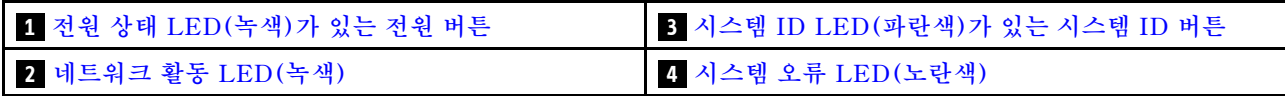

### **1 전원 상태 LED(녹색)가 있는 전원 버튼**

**서버 설정을 마치면 전원 버튼을 눌러 서버의 전원을 켤 수 있습니다. 운영 체제에서 서버를 종료할 수 없는 경우 전원 버튼을 몇 초간 눌러 서버의 전원을 끌 수도 있습니다. 시스템 전원 LED의 상태는 다 음과 같습니다.**

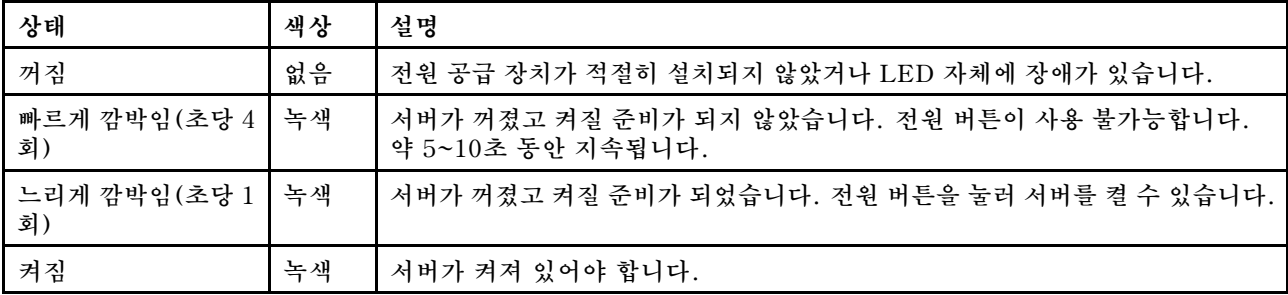

### **2 네트워크 활동 LED(녹색)**

**앞면 패널의 네트워크 활동 LED는 네트워크 연결 및 활동을 식별하는 데 유용합니다.**

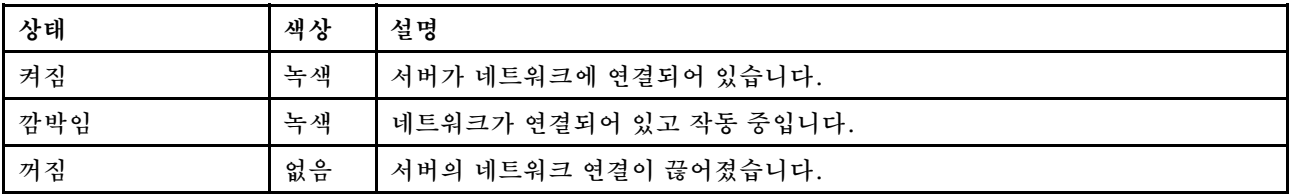

### **3 시스템 ID LED(파란색)가 있는 시스템 ID 버튼**

**이 시스템 ID 버튼과 파란색 시스템 ID LED를 사용하여 서버를 시각적으로 찾을 수 있습니다. 시스템 ID 버튼을 누를 때마다 시스템 ID LED의 상태가 변경됩니다. LED는 켜짐, 깜박임 또는 꺼짐으로 변경될 수**

<span id="page-365-0"></span>**있습니다. Lenovo XClarity Controller 또는 원격 관리 프로그램을 사용하여 여러 서버 가운데서 해당 서버를 시각적으로 찾도록 하기 위해 시스템 ID LED의 상태를 변경할 수 있습니다.**

## **4 시스템 오류 LED(노란색)**

**시스템 오류 LED는 시스템 오류가 있는지 판별하는 데 유용합니다.**

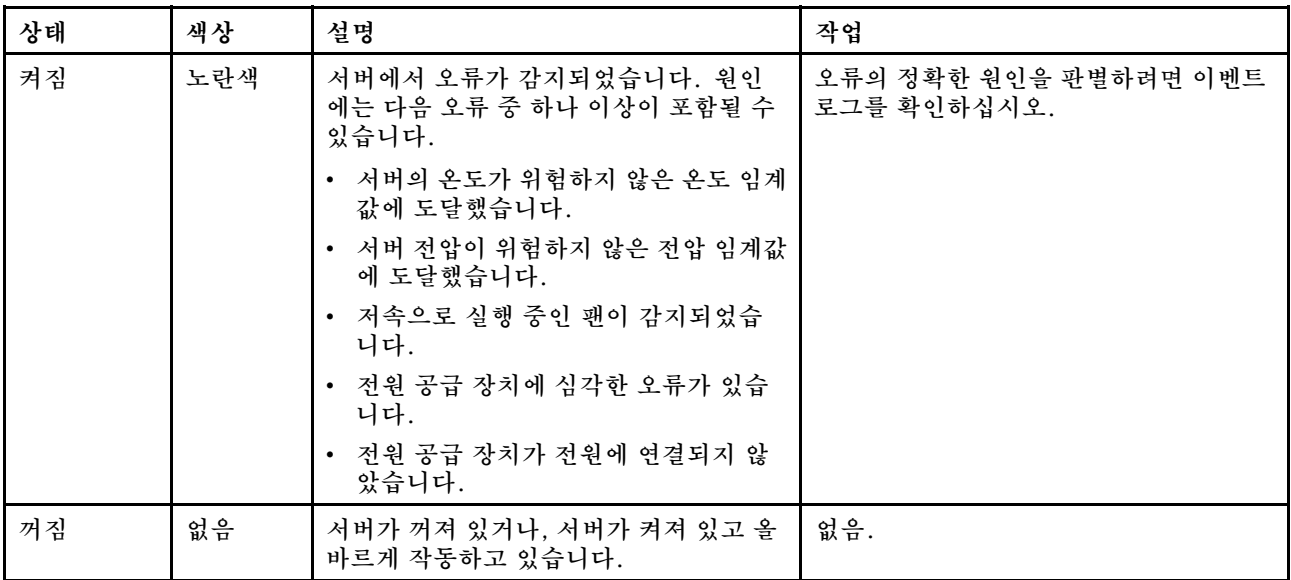

## **외부 LCD 진단 핸드셋**

**외부 LCD 진단 핸드셋은 케이블로 서버에 부착된 외부 장치로, 오류, 시스템 상태, 펌웨어, 네트워 크 및 상태 정보에 빠르게 액세스할 수 있습니다.**

### **외부 LCD 진단 핸드셋 위치**

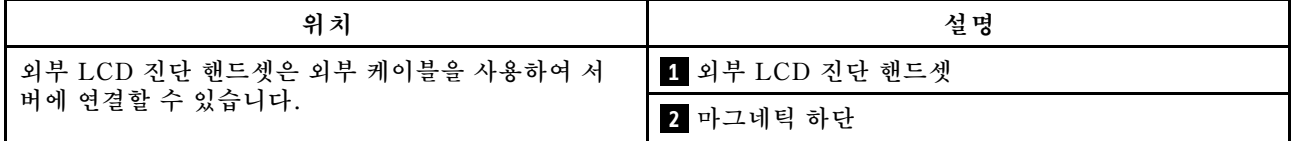

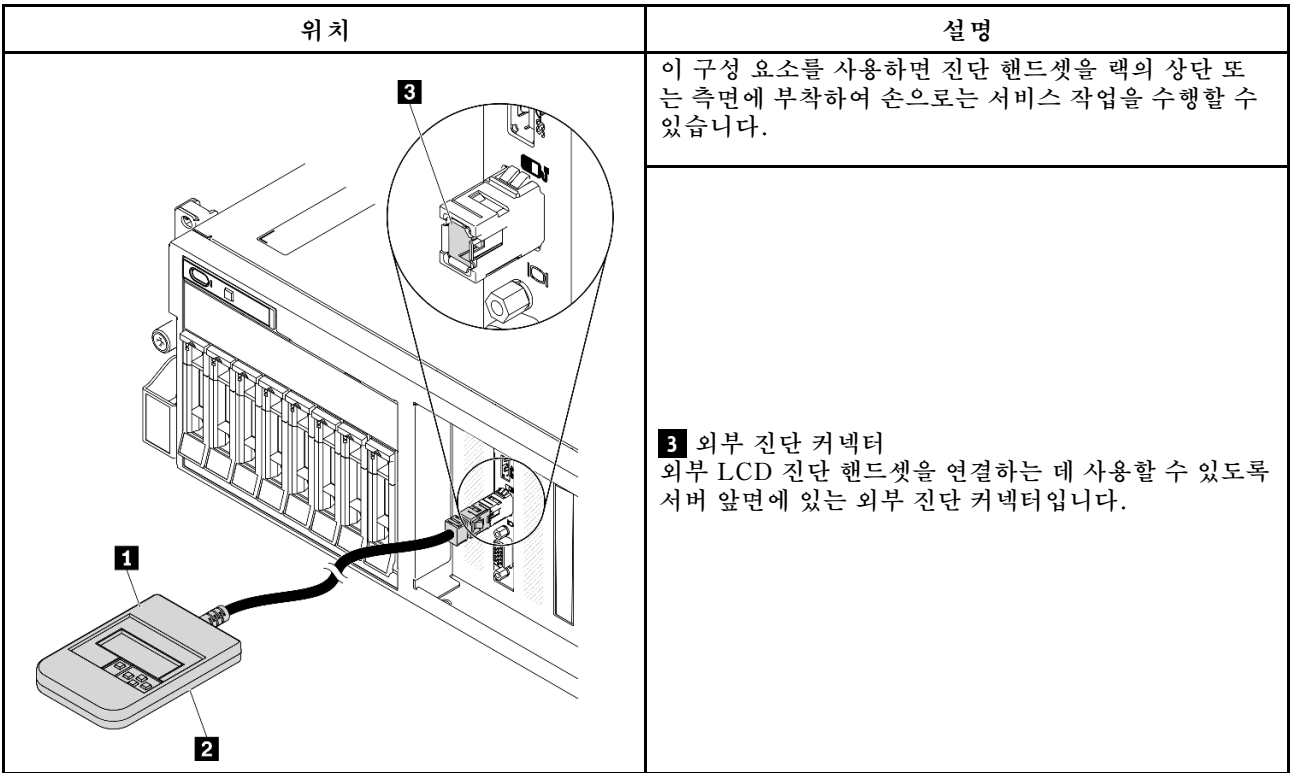

**참고: 외부 핸드셋을 분리할 때는**

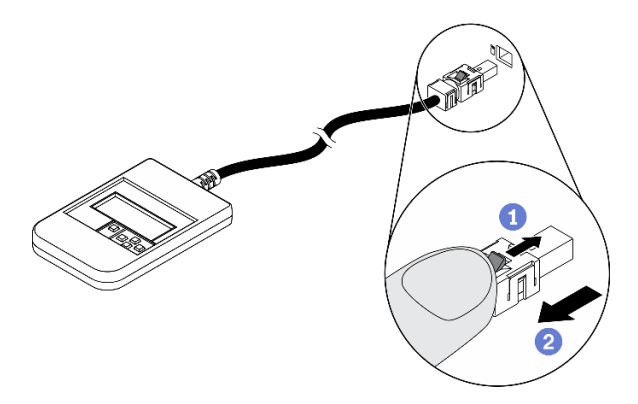

**지침을 참조하십시오.**

**플러그의 플라스틱 클립을 앞쪽으로 누릅니다. 클립을 잡고 커넥터에서 케이블을 제거합니다.**

## **디스플레이 패널 개요**

**진단 장치는 LCD 디스플레이와 5개의 탐색 버튼으로 구성됩니다.**

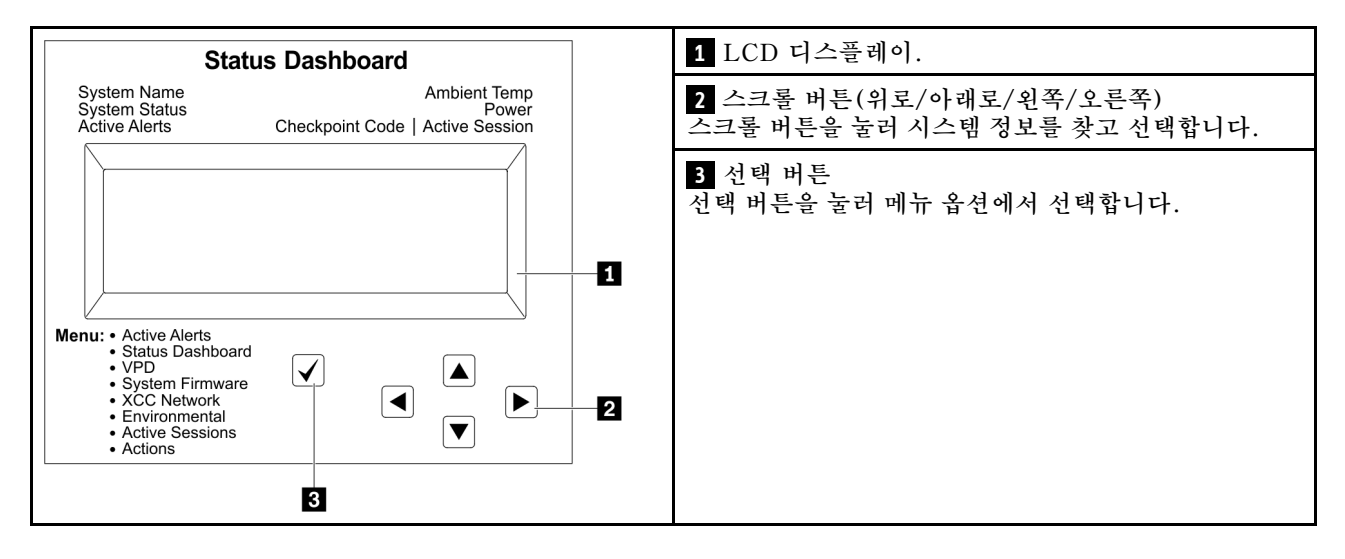

## **옵션 플로우 다이어그램**

**외부 LCD 진단 핸드셋에는 다양한 시스템 정보가 표시됩니다. 스크롤 키를 사용하여 옵션을 탐색하십시오.**

**모델에 따라 LCD 디스플레이의 옵션 및 항목이 다를 수 있습니다.**

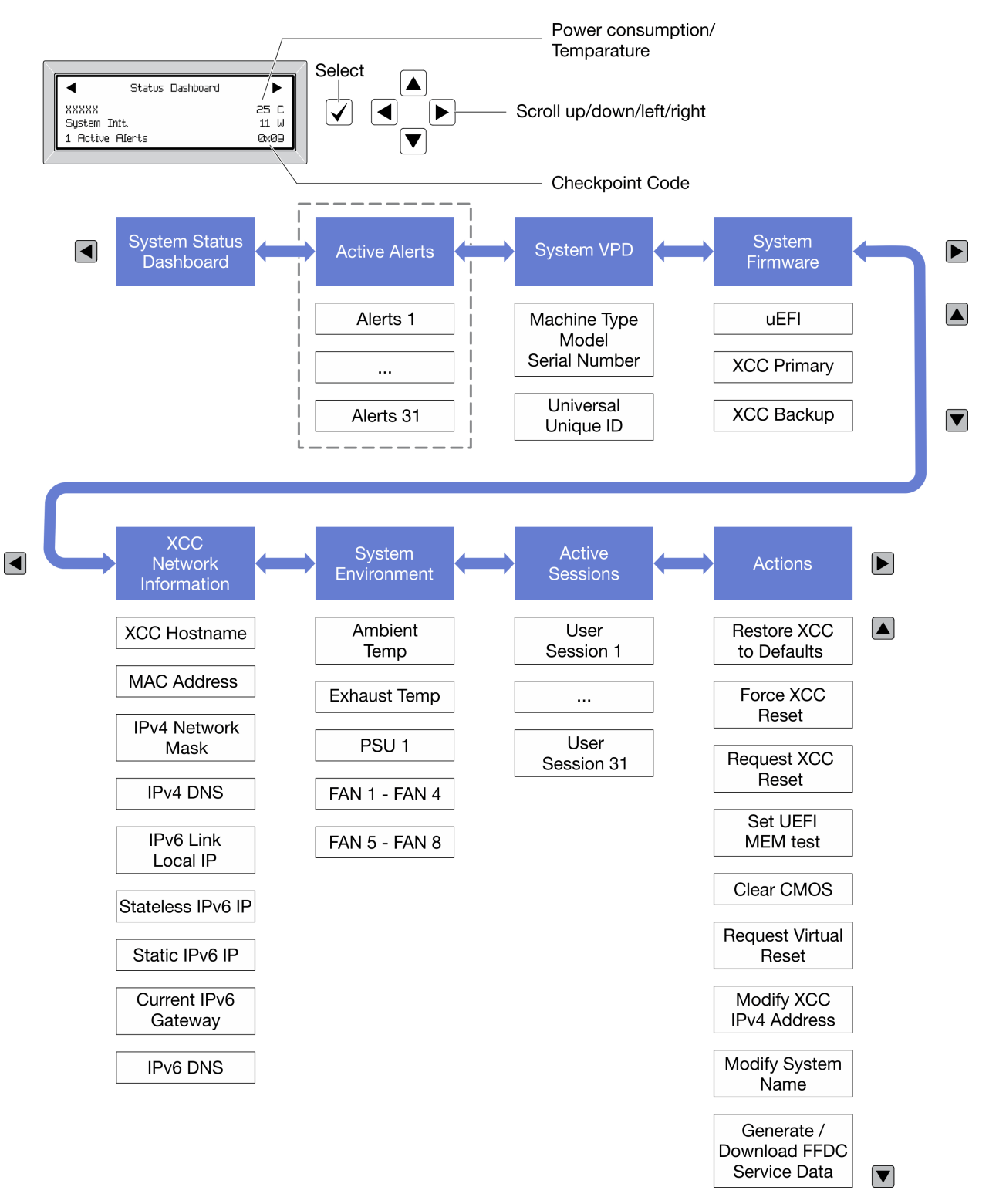

### **전체 메뉴 목록**

**다음 메뉴 옵션을 사용할 수 있습니다. 선택 버튼을 사용하여 옵션과 하위 정보 항목 간을 전환하고 스크롤 버튼을 사용하여 옵션 또는 정보 항목 간을 전환합니다.**

**모델에 따라 LCD 디스플레이의 옵션 및 항목이 다를 수 있습니다.**

#### **홈 메뉴(시스템 상태 대시보드)**

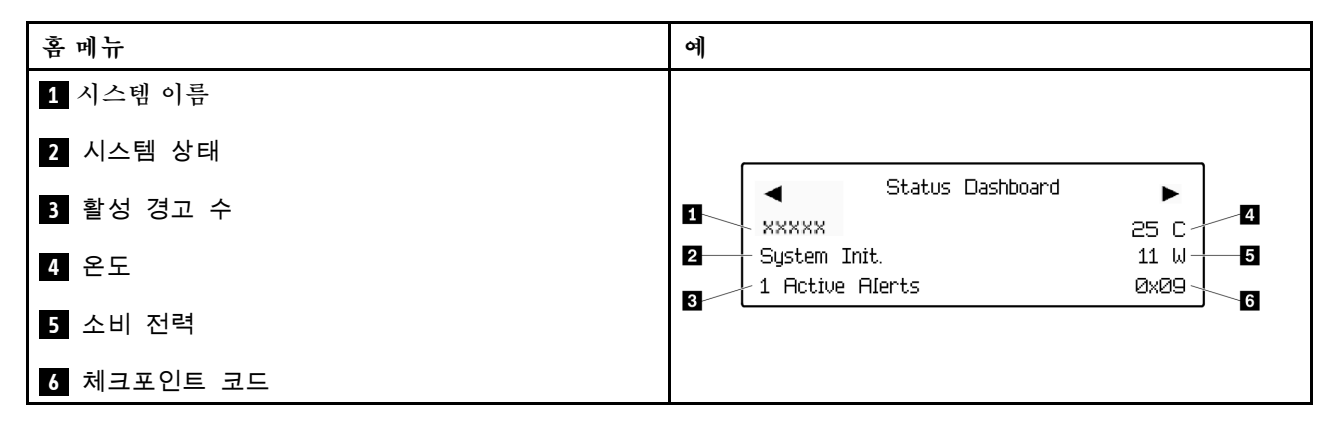

#### **활성 경고**

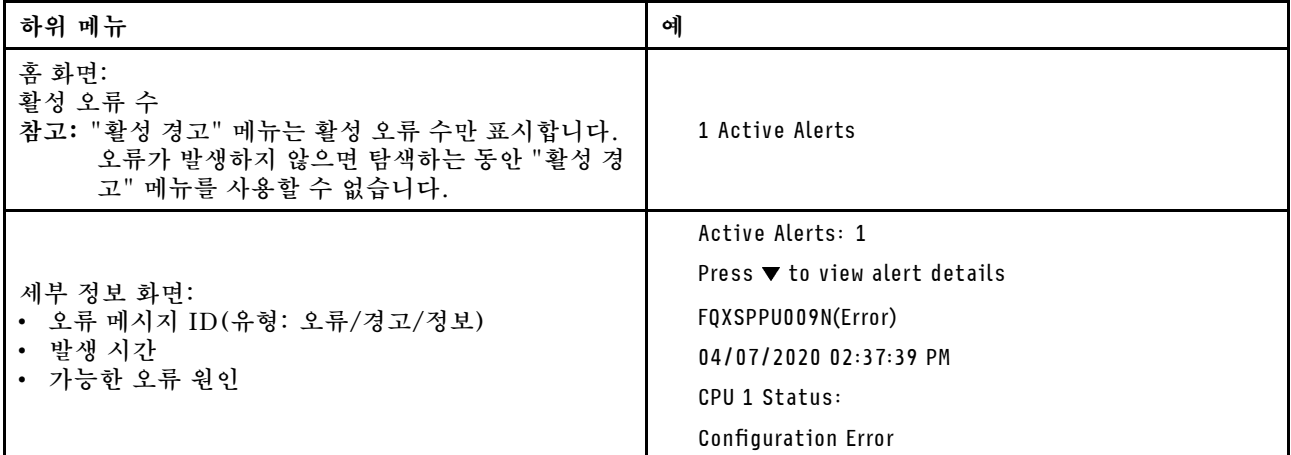

#### **시스템 VPD 정보**

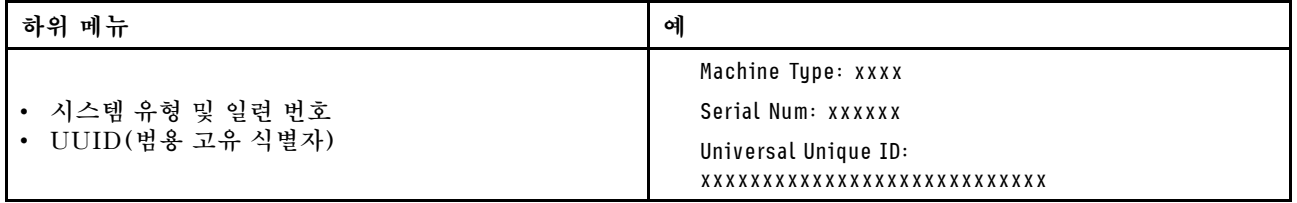

**시스템 펌웨어**

| 하위 메뉴                                                                             | 예                                                                           |
|-----------------------------------------------------------------------------------|-----------------------------------------------------------------------------|
| <b>UEFI</b><br>• 펌웨어 수준(상태)<br>Build ID<br>$\bullet$<br>• 버전 번호<br>• 릴리스 날짜       | UEFI (Inactive)<br>Build: DOE101P<br>Version: 1.00<br>Date: 2019-12-26      |
| XCC 기본<br>• 펌웨어 수준(상태)<br>Build ID<br>$\bullet$<br>• 버전 번호<br>• 릴리스 날짜            | XCC Primary (Active)<br>Build: DVI399T<br>Version: 4.07<br>Date: 2020-04-07 |
| XCC 백업<br>• 펌웨어 수준(상태)<br>Build ID<br>$\bullet$<br>버전 번호<br>$\bullet$<br>• 릴리스 날짜 | XCC Backup (Active)<br>Build: D8BT05I<br>Version: 1.00<br>Date: 2019-12-30  |

**XCC 네트워크 정보**

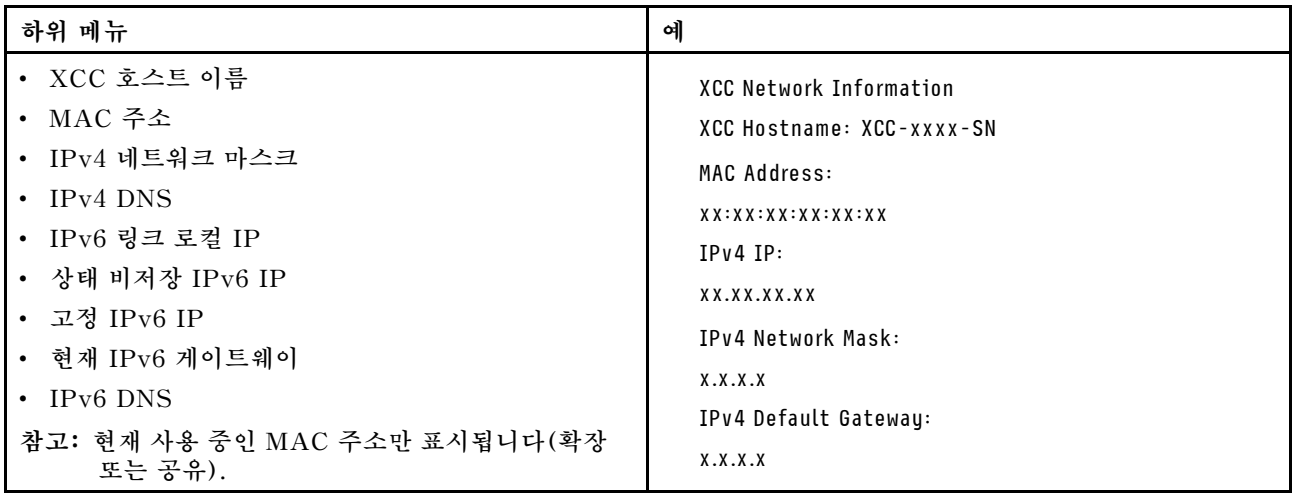

#### <span id="page-371-0"></span>**시스템 환경 정보**

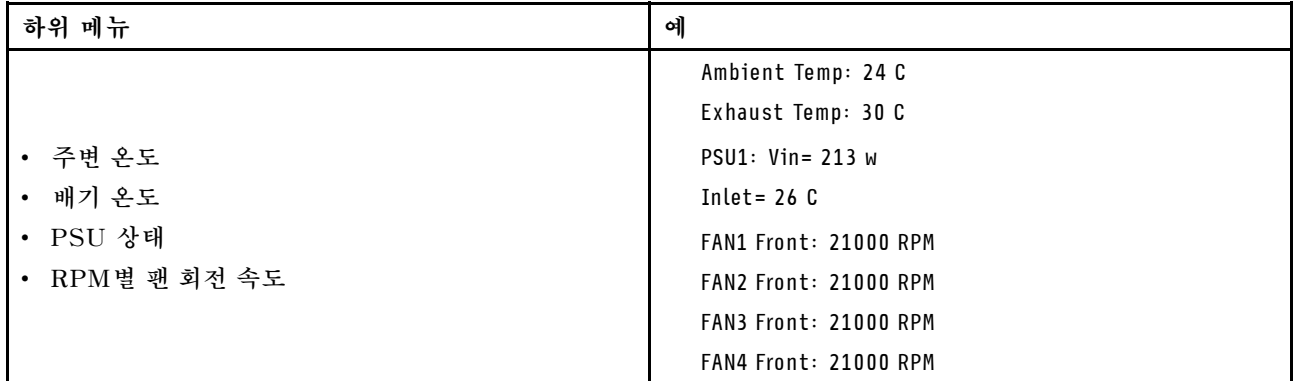

### **활성 세션**

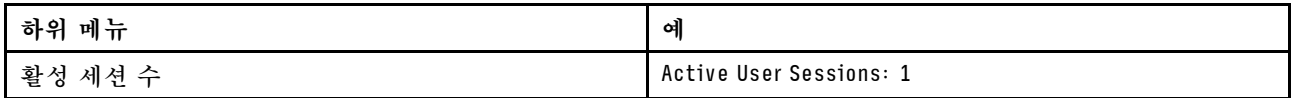

#### **작업**

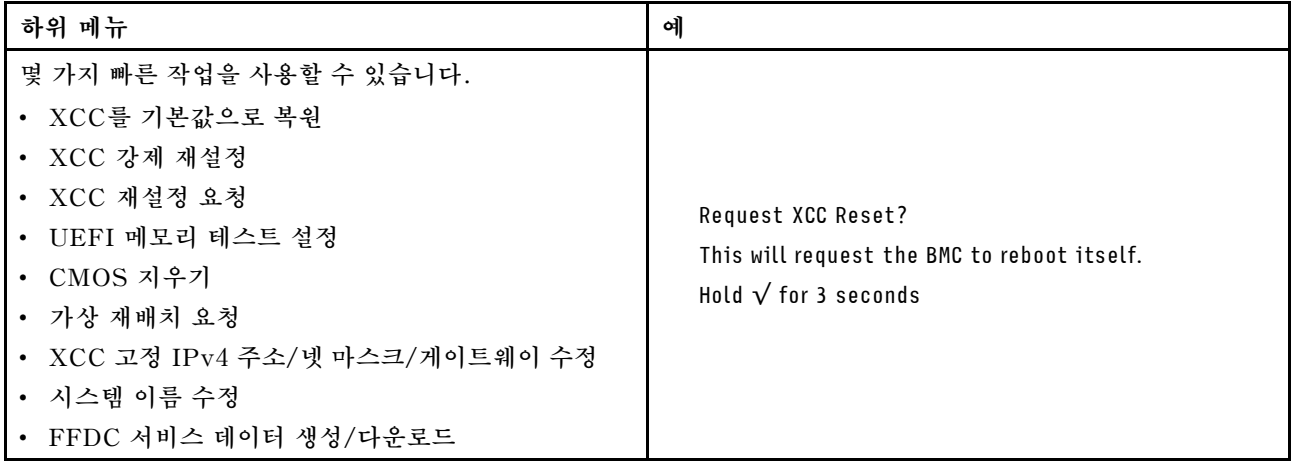

# **전원 공급 장치 LED**

**이 항목에서는 여러 전원 공급 장치 LED 상태 및 해당 작업 제안 사항에 대한 정보를 제공합니다.**

**서버를 시작하려면 다음과 같은 최소한의 구성이 필요합니다.**

- **소켓 1 및 2에 프로세서 2개**
- **슬롯 14 및 30에 DRAM 메모리 모듈 2개**
- **베이 1 및 2에 전원 공급 장치 2개**
- **부팅 드라이브 1개, M.2, 2.5인치, 3.5인치 또는 EDSFF 드라이브 및 RAID 어댑터(구성된 경 우). (디버깅에 OS가 필요한 경우)**
- **시스템 팬 5개**

**다음 표는 앞면 오퍼레이터 패널의 전원 공급 장치 LED 및 시스템 전원 LED의 다양한 조합으로 표시되는 문제 및 감지된 문제를 해결하기 위한 제안 조치에 대해 설명합니다.**

**각 핫 스왑 전원 공급 장치에는 3개의 상태 LED가 있습니다.**

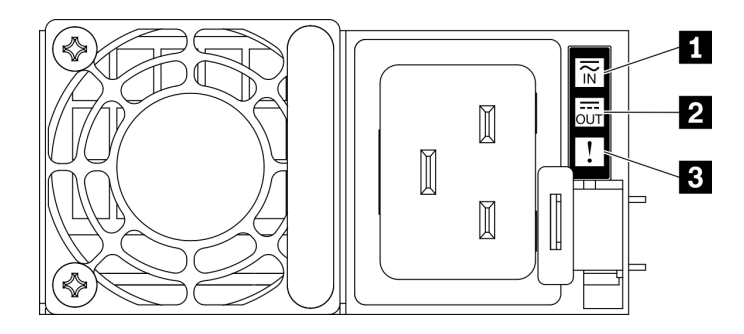

**그림 289. 전원 공급 장치 LED**

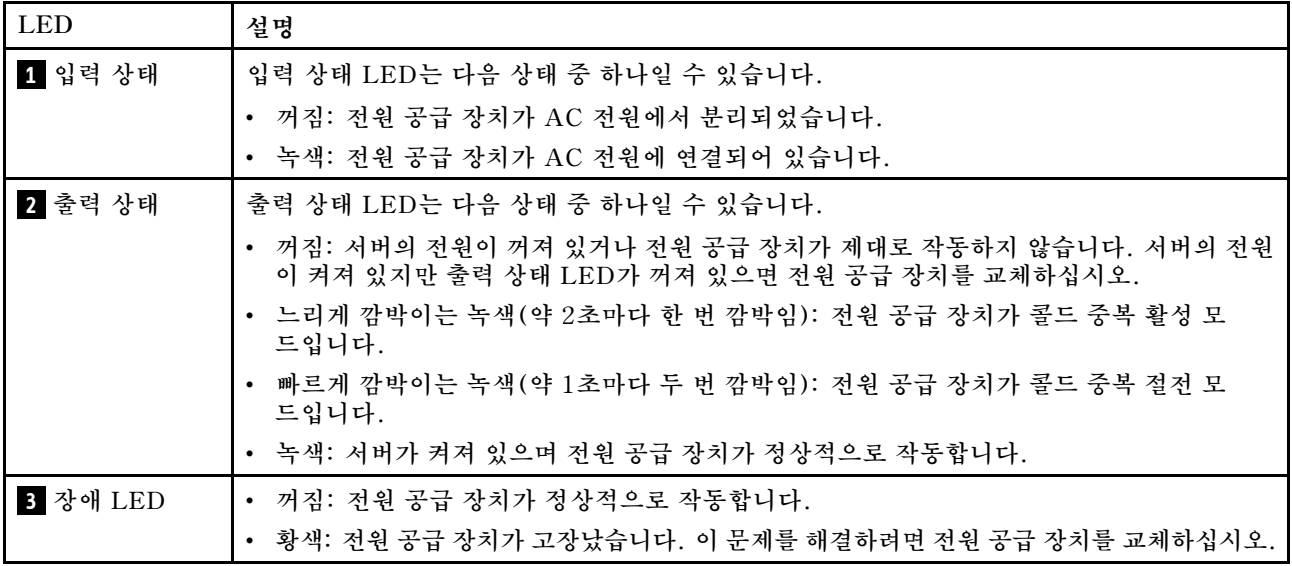

# **시스템 보드 LED**

**다음 그림은 시스템 보드의 LED(발광 다이오드)를 보여줍니다.**

**서버에서 전원이 제거되면 전원 버튼을 눌러 시스템 보드의 LED를 켜십시오.**

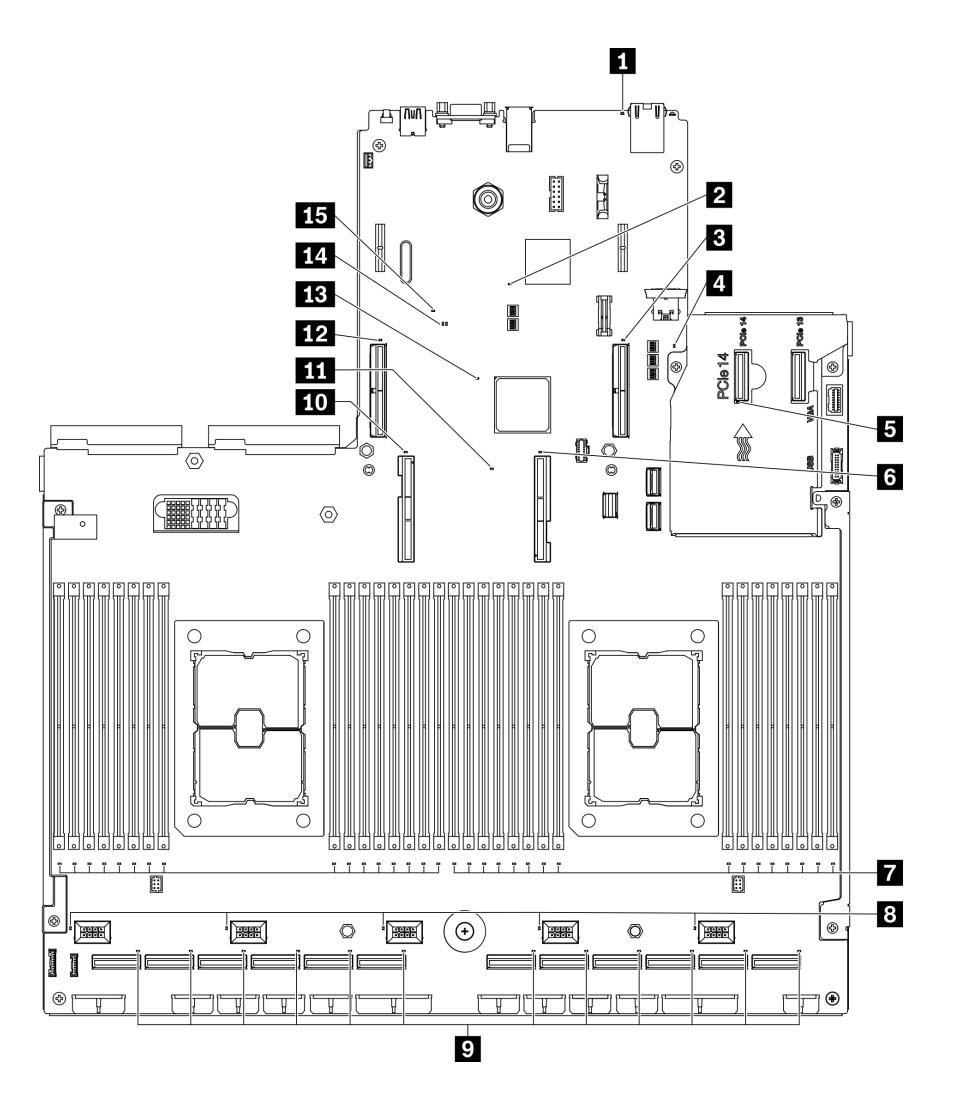

### **그림 290. 시스템 보드 LED**

## **표 28. 시스템 보드 LED 설명 및 동작**

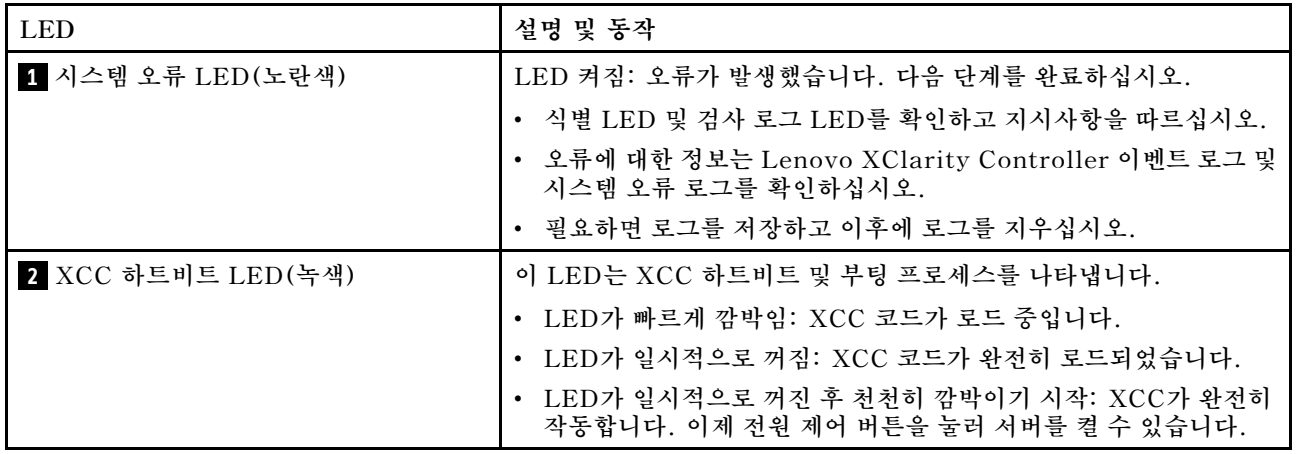

**표 28. 시스템 보드 LED 설명 및 동작 (계속)**

| <b>LED</b>              | 설명 및 동작                                                                        |
|-------------------------|--------------------------------------------------------------------------------|
| 3 PCIe 슬롯 15 오류 LED     | LED 켜짐: LED가 나타내는 PCIe 슬롯에서 오류가 발생했습니<br>다. 다음 단계를 완료하십시오.                     |
|                         | 1. 케이블이 적절한 다운스트림 PCIe 라이저, 드라이브 백플레인 또<br>는 OCP 어댑터에 연결되어 있는지 확인하십시오.         |
|                         | 2. 케이블의 양쪽 끝이 PCIe 슬롯에 단단히 고정되어 있는지 확인<br>하십시오.                                |
|                         | 3. 케이블을 교체하십시오.                                                                |
|                         | 4. (숙련된 기술자 전용) 시스템 보드를 교체하십시오. "시스템 보드<br>교체(숙련된 기술자 전용)" 239페이지의 내용을 참조하십시오. |
| 4 UEFI ROM 하트비트 LED(녹색) | 이 LED는 UEFI ROM 상태를 나타냅니다.                                                     |
|                         | • LED 깜박임: UEFI ROM이 정상 작동 중입니다.                                               |
|                         | • LED 꺼짐: UEFI ROM이 로드되지 않았거나 복구 중입니다.                                         |
| 5 OCP 오류 LED            | LED 켜짐: LED가 나타내는 OCP 슬롯에서 오류가 발생했습니다. 다<br>음 단계를 완료하십시오.                      |
|                         | • PCIe 케이블이 적절한 다운스트림 PCIe 슬롯 15-16 또는 PCIe<br>커넥터 1-12에 연결되어 있는지 확인하십시오.      |
|                         | • 케이블의 양쪽 끝이 PCIe 슬롯에 단단히 고정되어 있는지 확인<br>하십시오.                                 |
|                         | • 케이블을 교체하십시오.                                                                 |
|                         | • (숙련된 기술자 전용) 시스템 보드를 교체하십시오. "시스템 보드<br>교체(숙련된 기술자 전용)" 239페이지의 내용을 참조하십시오.  |
| 6 프로세서 1 오류 LED         | LED 켜짐: LED가 나타내는 프로세서에서 오류가 발생했습니다.                                           |
| 7 DIMM 1-32 오류 LED(황색)  | LED 켜짐: LED가 나타내는 DIMM에서 오류가 발생했습니다.                                           |
| 8 팬 1-5 오류 LED          | LED 켜짐: LED가 나타내는 팬에서 오류가 발생했습니다.                                              |
| 9 PCIe 커넥터 1-12 오류 LED  | LED 켜짐: LED가 나타내는 PCIe 커넥터에서 오류가 발생했습니<br>다. 다음 단계를 완료하십시오.                    |
|                         | 1. 케이블이 적절한 다운스트림 PCIe 라이저, 드라이브 백플레인 또<br>는 OCP 어댑터에 연결되어 있는지 확인하십시오.         |
|                         | 2. 케이블의 양쪽 끝이 PCIe 슬롯에 단단히 고정되어 있는지 확인<br>하십시오.                                |
|                         | 3. 케이블을 교체하십시오.                                                                |
|                         | 4. (숙련된 기술자 전용) 시스템 보드를 교체하십시오. "시스템 보드<br>교체(숙련된 기술자 전용)" 239페이지의 내용을 참조하십시오. |
| 10 프로세서 2 오류 LED        | LED 켜짐: LED가 나타내는 프로세서에서 오류가 발생했습니다.                                           |
| 11 Lightpath 전원 LED     | 이 LED는 시스템이 전원에 연결되어 있지 않은 상태에서 Light path<br>버튼을 누를 때 LED를 켤 전원이 충분함을 나타냅니다.  |

**표 28. 시스템 보드 LED 설명 및 동작 (계속)**

| <b>LED</b>              | 설명 및 동작                                                                                                    |
|-------------------------|----------------------------------------------------------------------------------------------------|
| 12 PCIe 슬롯 16 오류 LED    | LED 켜짐: LED가 나타내는 PCIe 슬롯에서 오류가 발생했습니<br>다. 다음 단계를 완료하십시오.                                                                                   |
|                         | 1. 케이블이 적절한 다운스트림 PCIe 라이저, 드라이브 백플레인 또<br>는 OCP 어댑터에 연결되어 있는지 확인하십시오.                                                                       |
|                         | 2. 케이블의 양쪽 끝이 PCIe 슬롯에 단단히 고정되어 있는지 확인<br>하십시오.                                                                                              |
|                         | 3. 케이블을 교체하십시오.                                                                                                    |
|                         | 4. (숙련된 기술자 전용) 시스템 보드를 교체하십시오. "시스템 보드<br>교체(숙련된 기술자 전용)" 239페이지의 내용을 참조하십시오.                                                               |
| 13 FPGA 하트비트 오류 LED(녹색) | 이 LED는 전원 켜짐 및 꺼짐 순서를 나타냅니다.                                                                                                    |
|                         | • LED가 깜박임: 시스템이 올바르게 작동되고 있으며 특별한 조치<br>가 필요하지 않습니다.                                                                                        |
|                         | • LED가 깜박이지 않음: (숙련된 기술자 전용) 시스템 보드를 교<br>체하십시오. "시스템 보드 교체(숙련된 기술자 전용)" 239페이지<br>의 내용을 참조하십시오.                                             |
| 14 UEFI 올바른 LED         | 이 LED는 UEFI 플래시 콘텐츠 확인 결과를 나타냅니다.                                                                                                    |
|                         | • LED 켜짐: UEFI 플래시 콘텐츠 확인을 통과했습니다.                                                                                                    |
|                         | • LED 꺼짐: UEFI 플래시 콘텐츠 확인에 실패했습니다.                                                                                                    |
| 15 PFR 오류 LED           | 이 LED는 PFR(Platform Firmware Resilience) 오류를 나타<br>냅니다.                                                                                      |
|                         | • LED 꺼짐: PFR/XCC/UEFI 확인을 통과했습니다.                                                                                                    |
|                         | • LED 켜짐: 하나 이상의 PFR/XCC/UEFI 콘텐츠 확인에 실패했<br>으며 복구할 수 없습니다. (숙련된 기술자 전용) 시스템 보드를 교<br>체하십시오. "시스템 보드 교체(숙련된 기술자 전용)" 239페이지<br>의 내용을 참조하십시오. |

# **일반 문제 판별 절차**

**이벤트 로그에 특정 오류가 없거나 서버가 작동하지 않는 경우 이 절의 정보를 사용하여 문제를 해결하십시오.**

**문제의 원인을 잘 모르고 전원 공급 장치가 올바르게 작동하면 다음 단계를 수행하여 문제를 해결하십시오.**

- **1. 서버 전원을 끄십시오.**
- **2. 서버 케이블이 올바르게 연결되었는지 확인하십시오.**
- **3. 오류를 발견할 때까지 다음 장치를 한 번에 하나씩 제거하거나 분리하십시오(해당하는 경우). 장치 를 제거하거나 분리할 때마다 서버 전원을 켜고 구성하십시오.**
	- **모든 외부 장치**
	- **서지 억제 장치(서버)**
	- **프린터, 마우스 및 Lenovo 이외 장치**
	- **각 어댑터**
	- **하드 디스크 드라이브**
	- **서버에서 지원하는 최소 구성에 도달할 때까지 메모리 모듈**
		- **서버의 최소 구성을 알아보려면 ["사양" 1페이지](#page-8-0)의 내용을 참조하십시오.**
- **4. 서버의 전원을 켜십시오.**

**서버에서 어댑터를 제거할 때 문제가 해결되었지만 동일한 어댑터를 다시 설치할 때 문제가 발생하면 어댑 터에 문제가 있을 수 있습니다. 어댑터를 다른 것으로 교체할 때 문제가 다시 발생하면 다른 PCIe 슬 롯을 사용해 보십시오.**

**문제가 네트워킹 문제로 나타나고 서버가 모든 시스템 테스트를 통과하면 서버 외부의 네트워크 케이 블 연결에 문제가 있을 수 있습니다.**

## **의심되는 전원 문제 해결**

**전원 문제는 해결하기 어려울 수 있습니다. 전원 분배 버스에 누전이 있는 경우를 예로 들 수 있습니다. 일 반적으로 누전은 과전류 상태로 인해 전원 서브 시스템이 종료되는 원인이 됩니다. 전원 문제, 해결**

**의심되는 전원 문제를 진단하고 해결하려면 다음 단계를 완료하십시오.**

**단계 1. 이벤트 로그를 확인하고 전원 관련 오류를 해결하십시오.**

**참고: 서버를 현재 관리하는 응용 프로그램의 이벤트 로그가 문제 해결의 출발점입니다. 이벤트 로그에 관한 자세한 정보는 ["이벤트 로그" 355페이지](#page-362-0)의 내용을 참조하십시오.**

- **단계 2. 예를 들어 나사가 풀어져서 회로 기판에 누전이 발생한 경우 누전을 검사하십시오.**
- **단계 3. 서버를 시작하는 데 필요한 최소 구성이 될 때까지 어댑터를 제거하고 모든 내부 및 외부 장치의 케이블 및 전원 코드를 분리하십시오. 서버의 최소 구성을 알아보려면 ["일반 사양"](#page-8-0) [2](#page-9-0)[페이지](#page-8-0) 의 내용을 참조하십시오.**
- **단계 4. 모든 AC 전원 코드를 다시 연결하고 서버를 켜십시오. 서버가 성공적으로 시작되면 문제가 분리될 때까지 어댑터 및 장치를 한 번에 다시 고정하십시오.**

**서버가 최소 구성으로 시작되지 않으면 ["전원 공급 장치 LED" 364페이지](#page-371-0)의 내용을 참조하여 문제가 분리 될 때까지 최소 구성의 구성 요소를 한 번에 교체하십시오.**

## **의심되는 이더넷 컨트롤러 문제 해결**

**이더넷 컨트롤러를 테스트하기 위해 사용하는 방법은 사용 중인 운영 체제에 따라 다릅니다. 이더넷 컨트롤러 에 대한 정보는 운영 체제 문서를 참조하고, 이더넷 컨트롤러 장치 드라이버 추가 정보 파일을 참조하십시오.**

**이더넷 컨트롤러로 의심되는 문제를 해결하려면 다음 단계를 완료하십시오.**

- **단계 1. 서버와 함께 제공된 장치 드라이버가 올바르게 설치되었는지와 해당 드라이버가 최신 수준 인지 확인하십시오.**
- **단계 2. 이더넷 케이블이 올바르게 설치되었는지 확인하십시오.**
	- **모든 연결에 케이블을 단단히 연결하십시오. 케이블이 연결되었는데도 문제가 계속되면 다른 케이블을 사용하십시오.**
	- **100Mbps 또는 1000Mbps에서 작동하도록 이더넷 컨트롤러를 설정한 경우 카테고리 5 케이블 연결을 사용해야 합니다.**
- **단계 3. 허브가 자동 교섭을 지원하는지 판별하십시오. 자동 교섭을 지원하지 않을 경우 수동으로 통합 이더넷 컨트롤러를 허브의 속도 및 양방향 모드와 일치하도록 구성하십시오.**
- **단계 4. 서버 뒷면의 이더넷 컨트롤러 LED를 확인하십시오. 이 LED가 커넥터, 케이블 또는 허브에 문 제가 있는지 여부를 표시합니다.**
	- **이더넷 컨트롤러가 허브에서 링크 펄스를 받으면 이더넷 링크 상태 LED가 켜집니다. LED가 꺼지면 커넥터 또는 케이블에 결함이 있거나 허브에 문제가 있을 수 있습니다.**
	- **이더넷 컨트롤러가 이더넷 네트워크를 통해 데이터를 보내거나 받으면 이더넷 전송/수신 활동 LED가 켜집니다. 이더넷 전송/수신 활동이 꺼지면 허브와 네트워크가 작동 중인지와 올바른 장치 드라이버가 설치되었는지 확인하십시오.**

**단계 5. 서버 뒷면에 있는 네트워크 활동 LED를 확인하십시오. 이더넷 네트워크에서 데이터를 사용 중 인 경우 네트워크 활동 LED가 켜집니다. 네트워크 활동 LED가 꺼지면 허브 및 네트워크가 작동 중인지와 올바른 장치 드라이버가 설치되었는지 확인하십시오.**

**단계 6. 운영 체제별 문제 원인을 확인하고 운영 체제 드라이버가 올바르게 설치되었는지 확인하십시오.**

**단계 7. 클라이언트 및 서버의 장치 드라이버에서 같은 프로토콜을 사용하는지 확인하십시오.**

**이더넷 컨트롤러가 여전히 네트워크에 연결되지 않으나 하드웨어가 작동하는 것으로 나타나면 네트워크 관 리자는 가능한 다른 오류 원인을 조사해야 합니다.**

## **증상별 문제 해결**

**다음 정보를 사용하여 식별 가능한 증상이 있는 문제에 대한 해결책을 찾으십시오.**

- **이 절의 증상 기반 문제 해결 정보를 사용하려면 다음 단계를 완료하십시오.**
- **1. 서버를 관리하는 응용 프로그램의 이벤트 로그를 확인하고 제안된 작업을 따라 이벤트 코드를 해결하십시오.**
	- **Lenovo XClarity Administrator에서 서버를 관리하는 경우 Lenovo XClarity Administrator 이벤트 로그에서 시작하십시오.**
	- **다른 관리 응용 프로그램을 사용하는 경우 Lenovo XClarity Controller 이벤트 로그에서 시작하십시오.**

**이벤트 로그에 관한 자세한 정보는 ["이벤트 로그" 355페이지](#page-362-0)의 내용을 참조하십시오.**

- **2. 이 섹션을 검토하여 경험하고 있는 증상을 찾아 제안된 작업을 따라 문제를 해결하십시오.**
- **3. 문제가 지속되면 지원 센터에 문의하십시오( ["지원팀에 문의" 395페이지](#page-402-0) 참조).**

# **전원 켜기 및 끄기 문제**

**이 정보를 사용하면 서버의 전원을 켜거나 끄는 경우 문제를 해결할 수 있습니다.**

- **"부팅 목록에 내장 하이퍼바이저 없음" 370페이지**
- **["전원 버튼이 작동하지 않습니다. 서버가 시작되지 않습니다." 371페이지](#page-378-0)**
- **["서버 전원이 켜지지 않음" 371페이지](#page-378-0)**

#### **부팅 목록에 내장 하이퍼바이저 없음**

**이 문제가 해결될 때까지 다음 단계를 완료하십시오.**

- **1. 최근에 서버를 설치, 이동 또는 수리하거나 내장 하이퍼바이저를 처음 사용하는 경우 장치가 올바르게 연결되어 있고 커넥터에 물리적인 손상이 없는지 확인하십시오.**
- **2. 설정 및 구성 정보는 옵션 내장 하이퍼바이저 플래시 장치와 함께 제공되는 문서를 참조하십시오.**
- **3. <https://static.lenovo.com/us/en/serverproven/index.shtml>을 검사하여 내장 하이퍼바이저 장치 가 서버에 지원되는지 확인하십시오.**
- **4. 내장 하이퍼바이저 장치가 사용 가능한 부트 옵션의 목록에 열거되어 있는지 확인하십시오. 관리 컨트 롤러 인터페이스에서 서버 구성** ➙ **부팅 옵션을 클릭하십시오. 관리 컨트롤러 사용자 인터페이스에 액세스하는 방법에 대한 자세한 내용은 다음에서 서버와 호환되는 XCC 설명서의 "XClarity Controller 웹 인터페이스 열기 및 사용" 섹션을 참조하십시오.**

**[https://sysmgt.lenovofiles.com/help/topic/lxcc\\_frontend/lxcc\\_overview.html](https://sysmgt.lenovofiles.com/help/topic/lxcc_frontend/lxcc_overview.html)**

- **5. 내장 하이퍼바이저 및 서버와 관련된 기술 팁(서비스 게시판)은 <http://datacentersupport.lenovo.com> 을 확인하십시오.**
- **6. 서버가 올바르게 작동하는지 확인하기 위해 다른 소프트웨어가 컴퓨팅 노드에서 작동하는지 확인 하십시오.**

#### <span id="page-378-0"></span>**전원 버튼이 작동하지 않습니다. 서버가 시작되지 않습니다.**

**참고: BMC를 초기화하는 데 시간이 걸리므로 전원 버튼은 서버를 AC 전원에 연결한 후 약 1~3분이 경과하면 작동합니다.**

**이 문제가 해결될 때까지 다음 단계를 완료하십시오.**

- **1. 서버의 전원 버튼이 올바르게 작동하는지 확인하십시오.**
	- **a. 서버 전원 코드를 분리하십시오.**
	- **b. 서버 전원 코드를 다시 연결하십시오.**
	- **c. 오퍼레이터 정보 패널 케이블을 다시 장착한 다음 3a 및 3b 단계를 반복하십시오.**
		- **서버가 시작되면 오퍼레이터 정보 패널을 다시 설치하십시오.**
		- **문제가 계속되면 오퍼레이터 정보 패널을 교체하십시오.**
- **2. 다음을 확인하십시오.**
	- **전원 코드가 서버 및 작동 중인 콘센트에 올바르게 연결되어 있어야 합니다.**
	- **전원 공급 장치의 LED가 문제를 표시하지 않아야 합니다.**
	- **전원 버튼 LED가 켜지고 천천히 깜박입니다.**
	- **누르는 힘이 충분하면 버튼 힘 반응이 있습니다.**
- **3. 전원 버튼 LED가 켜지지 않거나 제대로 깜박이지 않으면 모든 전원 공급 장치를 다시 장착하고 PSU 후면의 AC LED가 켜져 있는지 확인하십시오.**
- **4. 옵션 장치를 방금 설치한 경우 제거하고 서버를 다시 시작하십시오.**
- **5. 문제가 계속 발생하거나 전원 버튼 LED가 켜지지 않으면 최소 구성을 구현하여 특정 구성 요소가 전 원 권한을 잠그는지 확인하십시오. 각 전원 공급 장치를 교체하고 각각을 다시 설치한 후 전원 버튼 기능을 확인하십시오.**
- **6. 모두 수행했지만 문제를 해결할 수 없는 경우 캡처한 시스템 로그와 함께 실패 관련 정보를 수집하 여 Lenovo 지원 팀에 문의하십시오.**

#### **서버 전원이 켜지지 않음**

**이 문제가 해결될 때까지 다음 단계를 완료하십시오.**

- **1. 이벤트 로그에서 전원이 켜지지 않은 서버와 관련된 이벤트를 확인하십시오.**
- **2. 황색으로 깜박이는 LED가 있는지 확인하십시오.**
- **3. 시스템 보드에서 전원 LED를 찾으십시오.**
- **4. AC 전원 LED가 켜져 있는지 또는 PSU 후면에서 황색 LED가 켜져 있는지 확인하십시오.**
- **5. 시스템의 AC 전원을 껐다 켜십시오.**
- **6. CMOS 배터리를 제거한 상태로 10초 이상 있다가 CMOS 배터리를 다시 설치하십시오.**
- **7. XCC에서 IPMI 명령을 사용하거나 전원 버튼을 사용하여 시스템 전원을 켜십시오.**
- **8. 최소 구성(어댑터 및 드라이브가 설치되지 않은 상태에서 프로세서 1개, DIMM 1개 및 PSU 1 개 설치)을 구현하십시오.**
- **9. 모든 전원 공급 장치를 다시 장착하고 PSU 후면의 AC LED가 켜져 있는지 확인하십시오.**
- **10. 각 전원 공급 장치를 교체하고 각각을 다시 설치한 후 전원 버튼 기능을 확인하십시오.**
- **11. 위의 조치로 문제를 해결할 수 없는 경우 서비스 센터에 문의하여 문제 증상을 검토하고 시스템 보 드 교체가 필요한지 확인하십시오.**

## **메모리 문제**

**이 섹션을 참조하여 메모리에 관한 문제를 해결하십시오.**

#### **일반적인 메모리 문제**

- **"한 채널의 다중 메모리 모듈은 결함이 있는 것으로 식별됨" 372페이지**
- **"표시된 시스템 메모리가 설치된 실제 메모리보다 적음" 372페이지**
- **["잘못된 메모리 구성이 감지됨" 373페이지](#page-380-0)**

#### **PMEM 관련 문제**

- **["다른 PMEM 모드로 변경하려는 시도 실패" 374페이지](#page-381-0)**
- **["여분의 네임 스페이스가 인터리브된 영역에 나타남" 374페이지](#page-381-0)**
- **["마이그레이션된 PMEM은 지원되지 않음" 374페이지](#page-381-0)**
- **["시스템 보드 교체 후 PMEM이 잘못된 슬롯에 설치됨" 375페이지](#page-382-0)**
- **["PMEM이 재구성된 후에도 PMEM이 잘못된 슬롯에 설치되었음을 나타내는 오류 메시지와 LED](#page-382-0) [가 계속 표시됨" 375페이지](#page-382-0)**
- **["처음으로 시스템에 PMEM을 설치할 때 목표를 만들 수 없음" 375페이지](#page-382-0)**

#### **한 채널의 다중 메모리 모듈은 결함이 있는 것으로 식별됨**

**참고: 메모리 모듈을 설치 또는 제거할 때마다 전원 소스에서 서버 연결을 해제해야 합니다. 그런 다음 서 버를 다시 시작하기 전에 10초간 기다리십시오.**

**문제를 해결하려면 다음 절차를 완료하십시오.**

- **1. 메모리 모듈을 다시 설치한 다음, 서버를 다시 시작하십시오.**
- **2. 식별되는 가장 높은 번호의 메모리 모듈을 제거하고, 양호한 동일 메모리 모듈로 교체한 다음 서버 를 다시 시작하십시오. 필요에 따라 반복하십시오. 식별될 메모리 모듈을 교체한 후에도 장애 가 계속되면, 4단계로 이동하십시오.**
- **3. 메모리 모듈에 장애가 나타날 때까지, 제거된 메모리 모듈을 한 번에 하나씩 원래 커넥터에 되 돌려 각 메모리 모듈 후에 서버를 다시 시작합니다. 장애가 있는 각 메모리 모듈을 양호한 동일 메 모리 모듈으로 교체하고, 각 DIMM을 교체한 후 서버를 다시 시작합니다. 제거한 메모리 모듈을 모두 테스트할 때까지 3단계를 반복하십시오.**
- **4. 식별되는 가장 높은 번호의 메모리 모듈을 교체한 다음, 서버를 다시 시작하십시오. 필요에 따라 반복하십시오.**
- **5. 채널(동일 프로세서에 속함) 사이에서 메모리 모듈을 바꾼 다음, 서버를 다시 시작하십시오. 문제가 메 모리 모듈과 관련이 있는 경우, 장애가 발생한 메모리 모듈을 교체하십시오.**
- **6. (숙련된 기술자 전용) 프로세서 2에 대해 장애가 있는 메모리 모듈을 메모리 모듈 커넥터에 설치하여 (설치된 경우) 프로세서 또는 메모리 모듈 커넥터 문제가 아닌지 확인하십시오.**
- **7. (숙련된 기술자 전용) 시스템 보드를 교체하십시오.**

#### **표시된 시스템 메모리가 설치된 실제 메모리보다 적음**

**문제를 해결하려면 다음 절차를 완료하십시오.**

**참고: 메모리 모듈을 설치 또는 제거할 때마다 전원 소스에서 서버 연결을 해제해야 합니다. 그런 다음 서 버를 다시 시작하기 전에 10초간 기다리십시오.**

- **1. 다음을 확인하십시오.**
	- **오퍼레이터 정보 패널에 오류 LED가 켜져 있지 않아야 합니다.**
	- **시스템 보드에 메모리 모듈 오류 LED가 켜져 있지 않아야 합니다.**
	- **메모리 미러링 채널은 불일치의 원인이 되지 않습니다.**
	- **메모리 모듈이 올바르게 설치되어 있어야 합니다.**
- <span id="page-380-0"></span>• **올바른 유형의 메모리 모듈을 설치했습니다(요구 사항에 대한 요구 사항은 서버 설치 안내서의 "PMEM 및 DRAM DIMM 설치 순서" 참조).**
- **메모리 모듈을 변경하거나 교체하면, Setup Utility에 따라 메모리 구성이 업데이트됩니다.**
- **모든 메모리 뱅크가 사용 가능해야 합니다. 서버에서 문제를 감지하면 메모리 뱅크를 자동으로 사용 하지 못하도록 설정하거나, 아니면 수동으로 사용하지 못하도록 설정할 수 있습니다.**
- **서버가 최소 메모리 구성일 때 메모리 불일치가 없어야 합니다.**
- **PMEM이 설치된 경우:**
	- **a. 메모리가 앱 다이렉트 모드로 설정된 경우, 저장된 모든 데이터가 백업되고 작성된 네임 스 페이스는 PMEM이 교체되거나 추가되기 전에 삭제됩니다.**
	- **b. 요구 사항은 서버 설치 안내서의 "PMEM 및 DRAM DIMM 설치 순서"를 참조하고 표시된 메 모리가 모드 설명에 맞는지 확인하십시오.**
	- **c. PMEM이 최근에 메모리 모드로 설정된 경우에는 앱 다이렉트 모드로 되돌리며, 삭제된 네임 스페이스가 있는지 검사하십시오.**
	- **d. Setup Utility로 이동하여 시스템 구성 및 부팅 관리** ➙ **Intel Optane PMEM** ➙ **보안을 선택 한 다음, 모든 PMEM 장치의 보안이 해제되어 있는지 확인하십시오.**
- **2. 메모리 모듈을 다시 설치한 다음, 서버를 다시 시작하십시오.**
- **3. POST 오류 로그를 확인하십시오.**
	- **SMI(Systems-Management Interrupt)로 메모리 모듈을 사용할 수 없는 경우, 메모리 모 듈을 교체하십시오.**
	- **사용자 또는 POST에서 메모리 모듈을 사용할 수 없도록 했다면 메모리 모듈을 다시 장착한 후 Setup Utility를 실행하고 메모리 모듈을 사용 설정하십시오.**
- **4. 메모리 진단을 실행하십시오. 솔루션을 시작하고 화면의 안내에 따라 키를 누르면 기본적으로 LXPM 인터페이스가 표시됩니다. (자세한 내용은 [https://sysmgt.lenovofiles.com/help/topic/lxpm\\_](https://sysmgt.lenovofiles.com/help/topic/lxpm_frontend/lxpm_product_page.html) [frontend/lxpm\\_product\\_page.html](https://sysmgt.lenovofiles.com/help/topic/lxpm_frontend/lxpm_product_page.html)에서 서버와 호환되는 LXPM 문서의 "시작" 섹션을 참조하십시 오.) 이 인터페이스를 사용하여 메모리 진단을 수행할 수 있습니다. 진단 페이지에서 진단 실행** ➙ **메모 리 테스트 또는 PMEM 테스트로 이동하십시오.**

**참고: PMEM이 설치되면, 현재 설정된 모드를 기준으로 진단을 실행합니다.**

- **앱 다이렉트 모드:**
	- **DRAM 메모리 모듈의 경우, 메모리 테스트를 실행하십시오.**
	- **PMEM에 대해 PMEM 테스트를 실행하십시오.**
- **메모리 모드:**

**PMEM의 경우 메모리 테스트와 PMEM 테스트를 모두 실행하십시오.**

**5. 채널(동일 프로세서에 속함) 사이에서 모듈을 바꾼 다음, 서버를 다시 시작하십시오. 문제가 메모리 모 듈과 관련이 있는 경우, 장애가 발생한 메모리 모듈을 교체하십시오.**

**참고: PMEM이 설치되면 이 방법만 메모리 모드로 채택하십시오.**

- **6. Setup Utility를 사용하여 모든 메모리 모듈을 다시 사용 설정한 후 서버를 다시 시작하십시오.**
- **7. (숙련된 기술자 전용) 프로세서 2에 대해 장애가 있는 메모리 모듈을 메모리 모듈 커넥터에 설치하여 (설치된 경우) 프로세서 또는 메모리 모듈 커넥터 문제가 아닌지 확인하십시오.**
- **8. (숙련된 기술자 전용) 시스템 보드를 교체하십시오.**

#### **잘못된 메모리 구성이 감지됨**

**이 경고 메시지가 나타나면 다음 단계를 완료하십시오.**

Invalid memory population (unsupported DIMM population) detected. Please verify memory configuration is valid.

- <span id="page-381-0"></span>**1. 현재 메모리 모듈 설치 순서가 지원되는지 확인하기 위한 요구 사항은 서버 설치 안내서의 "메모 리 모듈 설치 규칙 및 순서"를 참조하십시오.**
- **2. 현재 순서가 실제로 지원되는 경우 Setup Utility에서 "disabled"로 표시되는 모듈이 있는지 확인하십시오.**
- **3. "disabled"로 표시되는 모듈을 다시 장착한 후 시스템을 재부팅하십시오.**
- **4. 문제가 지속되면 메모리 모듈을 교체하십시오.**

### **다른 PMEM 모드로 변경하려는 시도 실패**

**PMEM 모드가 변경되고 시스템이 성공적으로 다시 시작된 후, PMEM 모드가 변경되지 않고 그대로 유 지되면 DRAM DIMM 및 PMEM 용량을 확인하여 새 모드의 요구 사항을 충족하는지 확인하십시오 (설치 안내서의 "메모리 모듈 설치 지침" 참조).**

#### **여분의 네임 스페이스가 인터리브된 영역에 나타남**

**1개의 인터리브된 영역에 작성된 네임 스페이스 2개가 있는 경우, VMware ESXi는 생성된 네임 스페이스 를 무시하고 시스템을 부팅하는 동안 추가로 새 네임 스페이스를 만듭니다. ESXi로 처음 부팅하기 전에, Setup Utility 또는 운영 체제에 생성된 네임 스페이스를 삭제하십시오.**

#### **마이그레이션된 PMEM은 지원되지 않음**

**이 경고 메시지가 나타나면 다음 단계를 완료하십시오.**

Intel Optane PMEM interleave set (DIMM X) is migrated from another system (Platform ID: 0x00), these migrated PMEMs are not supported nor warranted in this system.

- **1. 이전과 똑같은 구성을 사용하여 모듈을 원래 시스템으로 다시 이동하십시오.**
- **2. PMEM 네임 스페이스에 저장된 데이터를 백업하십시오.**
- **3. 다음 옵션 중 하나를 사용하여 PMEM 보안을 비활성화하십시오.**
	- **LXPM**

**UEFI 설정** ➙ **시스템 설정** ➙ **Intel Optane PMEM** ➙ **보안** ➙ **보안을 사용하지 않으려면 누름으로 이동하고 암호를 입력하여 보안을 비활성화하십시오.**

• **Setup Utility**

**시스템 구성 및 부팅 관리** ➙ **시스템 설정** ➙ **Intel Optane PMEM** ➙ **보안** ➙ **눌러서 보안 비활 성화로 이동하여 암호를 입력하여 보안을 비활성화하십시오.**

- **4. 설치된 운영 체제에 해당하는 명령으로 네임 스페이스를 삭제하십시오.**
	- **Linux 명령:**

ndctl destroy-namespace all -f

- **Windows Powershell 명령**
	- Get-PmemDisk | Remove-PmemDisk
- **5. 다음 ipmctl 명령을 사용하여 플랫폼 구성 데이터(PCD) 및 네임 스페이스 라벨 스토리지 영역 (LSA)을 삭제하십시오(Linux 및 Windows용).**

ipmctl delete -pcd

**참고: 다른 운영 체제에서 impctl을 다운로드하고 사용하는 방법을 알아보려면 다음 링크를 참조 하십시오.**

- **Windows: <https://datacentersupport.lenovo.com/us/en/videos/YTV101407>**
- **Linux: <https://datacentersupport.lenovo.com/us/en/solutions/HT508642>**
- **6. 시스템을 재부팅하고 화면의 안내에 따라 키를 눌러 Setup Utility로 들어가십시오. (자세한 내용 은 [https://sysmgt.lenovofiles.com/help/topic/lxpm\\_frontend/lxpm\\_product\\_page.html](https://sysmgt.lenovofiles.com/help/topic/lxpm_frontend/lxpm_product_page.html)에서 서버와 호환되는 LXPM 문서의 "시작" 섹션을 참조하십시오.)**
- <span id="page-382-0"></span>**7. 시스템 전원을 켜십시오.**
- **8. 새 시스템 또는 구성에 재사용할 모듈을 제거하십시오.**

#### **시스템 보드 교체 후 PMEM이 잘못된 슬롯에 설치됨**

**이 경고 메시지가 나타나면 다음 단계를 완료하십시오.**

DIMM X of Intel Optane PMEM persistent interleave set should be moved to DIMM Y.

- **1. XCC 이벤트에서 PMEM 슬롯을 변경하는 각 지침을 기록하십시오.**
- **2. 시스템 전원을 끄고 경고 메시지에서 언급된 PMEM을 제거하십시오. 혼동을 피하기 위해 이러한 PMEM에 레이블을 지정하는 것이 좋습니다.**
- **3. 경고 메시지에 표시된 올바른 슬롯 번호에 PMEM을 설치하십시오. 공기 흐름과 냉각이 차단되 지 않도록 레이블을 제거하십시오.**
- **4. 교체를 완료하고 시스템 전원을 켜십시오. XCC에 유사한 경고 메시지가 없는지 확인하십시오.**

**참고: XCC 이벤트에 여전히 메시지가 표시되는 경우 데이터 손실을 방지하려면 PMEM에서 프로비 저닝을 수행하지 마십시오.**

### **PMEM이 재구성된 후에도 PMEM이 잘못된 슬롯에 설치되었음을 나타내는 오류 메시지와 LED가 계 속 표시됨**

**이 문제를 해결하려면 시스템의 AC 전원을 껐다 켜거나 XCC를 다시 시작하십시오.**

#### **처음으로 시스템에 PMEM을 설치할 때 목표를 만들 수 없음**

**다음 메시지 중 하나가 표시되는 경우:**

- **오류: 메모리 리소스 정보를 검색할 수 없음**
- **오류: 하나 이상의 PMEM 모듈에 PCD 데이터가 없습니다. 유효한 PCD 데이터를 복원하려면 플 랫폼을 재부팅하는 것이 좋습니다.**

**문제를 해결하려면 다음 단계를 완료하십시오.**

- **1. 저장된 데이터가 있는 다른 시스템에 PMEM이 설치된 경우 다음 단계를 수행하여 데이터를 삭제 하십시오.**
	- **a. 원래 구성 순서에 따라 PMEM을 이전에 설치되었던 원래 시스템에 설치하고 PMEM의 데이터 를 다른 저장 장치에 백업하십시오.**
	- **b. 다음 옵션 중 하나를 사용하여 PMEM 보안을 비활성화하십시오.**
		- **LXPM**

**UEFI 설정** ➙ **시스템 설정** ➙ **Intel Optane PMEM** ➙ **보안** ➙ **보안을 사용하지 않으려면 누름 으로 이동하고 암호를 입력하여 보안을 비활성화하십시오.**

• **Setup Utility**

**시스템 구성 및 부팅 관리** ➙ **시스템 설정** ➙ **Intel Optane PMEM** ➙ **보안** ➙ **눌러서 보안 비활 성화로 이동하여 암호를 입력하여 보안을 비활성화하십시오.**

- **c. 설치된 운영 체제에 해당하는 명령으로 네임 스페이스를 삭제하십시오.**
	- **Linux 명령:**

ndctl destroy-namespace all -f

• **Windows Powershell 명령**

Get-PmemDisk | Remove-PmemDisk

**d. 다음 ipmctl 명령을 사용하여 플랫폼 구성 데이터(PCD) 및 네임 스페이스 라벨 스토리지 영역 (LSA)을 삭제하십시오(Linux 및 Windows용).**

ipmctl delete -pcd

**참고: 다른 운영 체제에서 impctl을 다운로드하고 사용하는 방법을 알아보려면 다음 링크를 참조하십시오.**

- **Windows: <https://datacentersupport.lenovo.com/us/en/videos/YTV101407>**
- **Linux: <https://datacentersupport.lenovo.com/us/en/solutions/HT508642>**
- **2. PMEM을 대상 시스템에 다시 설치한 다음 Setup Utility를 시작하지 않고 시스템 펌웨어를 최신 버 전으로 업그레이드하십시오.**
- **3. 문제가 지속되면 다음 ndctl 명령으로 PMEM을 덮어쓰십시오.**
	- ndctl sanitize-dimm --overwrite all
- **4. 다음 명령으로 덮어쓰기 상태를 모니터링하십시오.**

watch -n 1 "ipmctl show -d OverwriteStatus -dimm"

**5. 모든 PMEM** OverwriteStatus=Completed**이(가) 표시되면 시스템을 재부팅하고 문제가 지속되는지 확인하십시오.**

# **하드 디스크 드라이브 문제**

**이 정보를 사용하여 하드 디스크 드라이브에 관한 문제를 해결하십시오.**

- **"서버가 하드 드라이브를 인식할 수 없음" 376페이지**
- **["여러 하드 드라이브에 장애가 발생함" 377페이지](#page-384-0)**
- **["여러 하드 드라이브가 오프라인임" 377페이지](#page-384-0)**
- **["교체 하드 디스크 드라이브가 다시 빌드되지 않음" 377페이지](#page-384-0)**
- **["녹색 하드 디스크 드라이브 활동 LED가 연결된 드라이브의 실제 상태를 나타내지 않음" 378페이지](#page-385-0)**
- **["노란색 하드 디스크 드라이브 상태 LED가 연결된 드라이브의 실제 상태를 나타내지 않음" 378페이지](#page-385-0)**
- **["U.3 NVMe 드라이브는 NVMe 연결에서 감지할 수 있지만 트라이 모드에서는 감지할 수 없습니](#page-385-0) [다." 378페이지](#page-385-0)**

### **서버가 하드 드라이브를 인식할 수 없음**

**이 문제가 해결될 때까지 다음 단계를 완료하십시오.**

- **1. 관련 노란색 하드 디스크 드라이브 상태 LED를 관찰하십시오. LED가 켜지면 드라이브에 결함 이 있음을 나타냅니다.**
- **2. 상태 LED가 켜지면 베이에서 드라이브를 제거하고 45초간 기다렸다가 드라이브를 다시 삽입하고 드 라이브 어셈블리가 하드 디스크 드라이브 백플레인에 연결되었는지 확인하십시오.**
- **3. 연관된 녹색 하드 디스크 드라이브 활동 LED와 노란색 상태 LED를 관찰하고 다른 상황에서 해당 작업을 수행하십시오.**
	- **녹색 활동 LED가 깜박이고 노란색 상태 LED가 켜지지 않으면 드라이브가 컨트롤러에서 인식되 고 올바르게 작동하고 있습니다. 하드 디스크 드라이브에 진단 테스트를 실행하십시오. 서버를 시작하고 화면의 안내에 따라 키를 누르면 기본적으로 LXPM이(가) 표시됩니다. (자세한 내용 은 [https://sysmgt.lenovofiles.com/help/topic/lxpm\\_frontend/lxpm\\_product\\_page.html](https://sysmgt.lenovofiles.com/help/topic/lxpm_frontend/lxpm_product_page.html) 에서 서버와 호환되는 LXPM 문서의 "시작" 섹션을 참조하십시오.)이 인터페이스에서 하드 드 라이브 진단을 수행할 수 있습니다. 진단 페이지에서 진단 실행** ➙ **HDD test/디스크 드라이 브 테스트를 클릭하십시오.\***
	- **녹색 활동 LED가 깜박이고 노란색 상태 LED가 천천히 깜박이면 드라이브가 컨트롤러에서 인식되고 다시 빌드되고 있습니다.**
	- **LED가 켜지지도 깜박이지도 않으면 하드 디스크 드라이브 백플레인이 올바르게 장착되었는지 확인하십시오. 자세한 내용을 보려면 4단계로 이동하십시오.**
- <span id="page-384-0"></span>• **녹색 활동 LED가 깜박이고 노란색 상태 LED가 켜지면 드라이브를 교체하십시오. LED의 활 동이 그대로면 하드 디스크 드라이브 문제 단계로 이동하십시오. LED의 활동이 변하면 1단 계로 돌아가십시오.**
- **4. 하드 디스크 드라이브 백플레인이 올바르게 설치되어 있는지 확인하십시오. 올바르게 자리 잡은 경우 백플레인을 휘게 하거나 움직이게 하는 일 없이 드라이브 어셈블리가 백플레인에 제대로 연결됩니다.**
- **5. 백플레인 전원 케이블을 다시 연결하고 1단계~3단계를 반복하십시오.**
- **6. 백플레인 신호 케이블을 다시 연결하고 1단계~3단계를 반복하십시오.**
- **7. 백플레인 신호 케이블 또는 백플레인이 의심되는 경우 다음과 같이 하십시오.**
	- **해당 백플레인 신호 케이블을 교체하십시오.**
	- **해당 백플레인을 교체하십시오.**
- **8. 하드 디스크 드라이브에 진단 테스트를 실행하십시오. 서버를 시작하고 화면의 안 내에 따라 키를 누르면 기본적으로 LXPM이(가) 표시됩니다. (자세한 내용은 [https://sysmgt.lenovofiles.com/help/topic/lxpm\\_frontend/lxpm\\_product\\_page.html](https://sysmgt.lenovofiles.com/help/topic/lxpm_frontend/lxpm_product_page.html)에서 서버 와 호환되는 LXPM 문서의 "시작" 섹션을 참조하십시오.) 이 인터페이스에서 하드 드라이브 진단을 수 행할 수 있습니다. 진단 페이지에서 진단 실행** ➙ **HDD test/디스크 드라이브 테스트를 클릭하십시오.\* 해당 테스트를 기반으로 하여 다음을 수행하십시오.**
	- **백플레인이 테스트를 통과하지만 드라이브가 인식되지 않는 경우 백플레인 신호 케이블을 교체 하고 테스트를 다시 실행하십시오.**
	- **해당 백플레인을 교체하십시오.**
	- **어댑터가 테스트를 통과한 경우 어댑터에서 백플레인 신호 케이블을 분리하고 테스트를 다시 실행하십시오.**
	- **어댑터가 테스트에 실패한 경우 어댑터를 교체하십시오.**

#### **여러 하드 드라이브에 장애가 발생함**

**이 문제가 해결될 때까지 다음 단계를 완료하십시오.**

- **Lenovo XClarity Controller 이벤트 로그에서 전원 공급 장치 또는 진동 문제 관련 이벤트를 확인 한 후 해당 이벤트를 해결하십시오.**
- **하드 디스크 드라이브 및 서버에 대한 장치 드라이버와 펌웨어가 최신 수준인지 확인하십시오.**

**중요: 일부 클러스터 솔루션을 사용하려면 특정 코드 수준 또는 조정된 코드 업데이트가 필요합니다. 장 치가 클러스터 솔루션의 일부인 경우 코드를 업데이트하기 전에 클러스터 솔루션에서 최신 코드 수준 이 지원되는지 확인하십시오.**

#### **여러 하드 드라이브가 오프라인임**

**이 문제가 해결될 때까지 다음 단계를 완료하십시오.**

- **Lenovo XClarity Controller 이벤트 로그에서 전원 공급 장치 또는 진동 문제 관련 이벤트를 확인 한 후 해당 이벤트를 해결하십시오.**
- **스토리지 서브시스템 로그에서 스토리지 서브시스템 관련 이벤트를 확인한 후 해당 이벤트를 해결 하십시오.**

#### **교체 하드 디스크 드라이브가 다시 빌드되지 않음**

**이 문제가 해결될 때까지 다음 단계를 완료하십시오.**

- **1. 하드 디스크 드라이브가 어댑터에서 인식되는지 확인하십시오(녹색 하드 디스크 드라이브 활 동 LED가 깜박임).**
- **2. SAS/SATA RAID 어댑터 문서를 검토하여 올바른 구성 매개 변수 및 설정을 판별하십시오.**

#### <span id="page-385-0"></span>**녹색 하드 디스크 드라이브 활동 LED가 연결된 드라이브의 실제 상태를 나타내지 않음**

- **이 문제가 해결될 때까지 다음 단계를 완료하십시오.**
- **1. 드라이브가 사용 중일 때 녹색 하드 디스크 드라이브 활동 LED가 깜박이지 않을 경 우 하드 디스크 드라이브에 대한 진단 테스트를 실행하십시오. 서버를 시작하고 화면 의 안내에 따라 키를 누르면 기본적으로 LXPM이(가) 표시됩니다. (자세한 내용은 [https://sysmgt.lenovofiles.com/help/topic/lxpm\\_frontend/lxpm\\_product\\_page.html](https://sysmgt.lenovofiles.com/help/topic/lxpm_frontend/lxpm_product_page.html)에서 서버 와 호환되는 LXPM 문서의 "시작" 섹션을 참조하십시오.) 이 인터페이스에서 하드 드라이브 진단을 수 행할 수 있습니다. 진단 페이지에서 진단 실행** ➙ **HDD test/디스크 드라이브 테스트를 클릭하십시오.\***
- **2. 드라이브가 테스트를 통과한 경우 백플레인을 교체하십시오.**
- **3. 드라이브가 테스트에 실패한 경우 드라이브를 교체하십시오.**

#### **노란색 하드 디스크 드라이브 상태 LED가 연결된 드라이브의 실제 상태를 나타내지 않음**

**이 문제가 해결될 때까지 다음 단계를 완료하십시오.**

- **1. 서버를 끄십시오.**
- **2. SAS/SATA 어댑터를 다시 설치하십시오.**
- **3. 백플레인 신호 케이블 및 백플레인 전원 케이블을 다시 연결하십시오.**
- **4. 하드 디스크 드라이브 다시 설치하십시오.**
- **5. 서버의 전원을 켜고 하드 디스크 드라이브 LED의 활동을 관찰하십시오.**

**참고: \*LXPM 버전에 따라 다음이 표시될 수 있습니다. HDD test 또는 디스크 드라이브 테스트.**

#### **U.3 NVMe 드라이브는 NVMe 연결에서 감지할 수 있지만 트라이 모드에서는 감지할 수 없습니다.**

**트라이 모드에서 NVMe 드라이브는 PCIe x1 링크를 통해 컨트롤러에 연결됩니다. U.3 NVMe 드라이브 에서 트라이 모드를 지원하려면 XCC Web GUI를 통해 백플레인에서 선택한 드라이브 슬롯에 대해 U.3 x1 모드를 활성화해야 합니다. 기본적으로 백플레인 설정은 U.2 x4 모드입니다.**

**U.3 x1 모드를 활성화하려면 다음 단계를 완료하십시오.**

- **1. XCC Web GUI에 로그인하고 왼쪽 탐색 트리에서 스토리지** ➙ **정보를 선택합니다.**
- **2. 표시되는 창에서 백플레인 옆에 있는 아이콘을 클릭합니다.**
- **3. 표시되는 대화 상자에서 대상 드라이브 슬롯을 선택하고 적용을 클릭합니다.**
- **4. 설정을 적용하려면 DC 전원 주기를 껐다가 켭니다.**

## **모니터 및 비디오 문제**

**다음 정보를 사용하여 모니터 및 비디오에 관한 문제를 해결하십시오.**

- **"올바르지 않은 문자가 표시됨" 378페이지**
- **["화면이 나오지 않음" 379페이지](#page-386-0)**
- **["일부 응용 프로그램을 시작할 때 화면이 나오지 않음" 379페이지](#page-386-0)**
- **["모니터에 화면 떨림이 있거나 화면 이미지가 찌그러지거나, 읽을 수 없거나, 흔들리거나, 뒤틀](#page-386-0) [림" 379페이지](#page-386-0)**
- **["화면에 이상한 문자가 나타남" 379페이지](#page-386-0)**

#### **올바르지 않은 문자가 표시됨**

**다음 단계를 완료하십시오.**

**1. 키보드 및 운영 체제에 대해 언어와 지역 설정이 올바른지 확인하십시오.**

<span id="page-386-0"></span>**2. 이상한 언어가 표시되는 경우 서버 펌웨어를 최신 수준로 업데이트하십시오. ["펌웨어 업데이트](#page-16-0) [" 9페이지](#page-16-0)의 내용을 참조하십시오.**

#### **화면이 나오지 않음**

**참고: 예상 부팅 모드가 UEFI에서 레거시로 또는 그 반대로 변경되지 않았는지 확인하십시오.**

- **1. 서버가 KVM 스위치에 연결되어 있는 경우 KVM 스위치를 생략하여 문제의 원인이 될 수 있는 KVM 스위치를 제거하고, 서버의 뒷면에 있는 올바른 커넥터에 모니터 케이블을 바로 연결하십시오.**
- **2. 옵션 비디오 어댑터를 설치하는 경우 관리 컨트롤러 원격 관리 기능을 사용할 수 없습니다. 관리 컨트 롤러 원격 관리 기능을 사용하려면 옵션 비디오 어댑터를 제거하십시오.**
- **3. 서버에 그래픽 어댑터가 설치된 경우, 서버를 켜는 동안 약 3분 후에 Lenovo 로고가 화면에 표시됩니 다. 이것은 시스템을 로드하는 중에 일어나는 정상적인 작동입니다.**
- **4. 다음을 확인하십시오.**
	- **서버가 켜져 있고 서버에 전원이 공급되고 있습니다.**
	- **모니터 케이블이 올바르게 연결되어 있어야 합니다.**
	- **모니터가 켜져 있고 밝기 및 대비 컨트롤이 올바르게 조정되어 있어야 합니다.**
- **5. 올바른 서버가 모니터를 제어 중인지 확인하십시오(해당되는 경우).**
- **6. 비디오 출력이 손상된 서버 펌웨어의 영향을 받지 않는지 확인하십시오( ["펌웨어 업데이트" 9페이](#page-16-0) [지](#page-16-0) 참조).**
- **7. 문제가 계속되면 Lenovo 지원팀에 문의하십시오**

#### **일부 응용 프로그램을 시작할 때 화면이 나오지 않음**

- **1. 다음을 확인하십시오.**
	- **응용 프로그램이 모니터 성능보다 높은 디스플레이 모드를 설정하고 있지 않아야 합니다.**
	- **응용 프로그램에 필요한 장치 드라이버를 설치해야 합니다.**

#### **모니터에 화면 떨림이 있거나 화면 이미지가 찌그러지거나, 읽을 수 없거나, 흔들리거나, 뒤틀림**

**1. 모니터 자체 테스트에서 모니터가 올바르게 작동 중임을 표시하는 경우 모니터 위치를 고려하십시오. 다른 장치 주변의 자기장(예: 변압기, 전기 기구, 형광등 및 다른 모니터)은 화면 떨림 또는 흔들리거나 읽을 수 없거나 왜곡된 화면 이미지를 야기합니다. 이와 같은 현상이 발생하면 모니터를 끄십시오.**

**주의: 켜져 있는 동안 컬러 모니터를 이동하면 화면 변색이 발생할 수 있습니다.**

**장치와 모니터는 최소 305mm(12인치) 떨어뜨린 후 모니터를 켜십시오.**

**참고:**

- **a. 디스켓 드라이브 읽기/쓰기 오류가 발생하지 않도록 하려면 모니터와 외부 디스켓 드라이브 사이 의 거리가 76mm(3인치) 이상인지 확인하십시오.**
- **b. Lenovo 이외 모니터 케이블은 예측할 수 없는 문제를 야기할 수 있습니다.**
- **2. 모니터 케이블을 다시 장착하십시오.**
- **3. 2단계에 나열된 구성 요소를 표시된 순서대로 한 번에 하나씩 교체하고 구성 요소를 교체할 때마다 서버를 다시 시작하십시오.**
	- **a. 모니터 케이블**
	- **b. 비디오 어댑터(설치되어 있는 경우)**
	- **c. 모니터**
	- **d. (숙련된 기술자 전용) 시스템 보드**

#### **화면에 이상한 문자가 나타남**

**이 문제가 해결될 때까지 다음 단계를 완료하십시오.**

- **1. 키보드 및 운영 체제에 대해 언어와 지역 설정이 올바른지 확인하십시오.**
- **2. 이상한 언어가 표시되는 경우 서버 펌웨어를 최신 수준로 업데이트하십시오. ["펌웨어 업데이트](#page-16-0) [" 9페이지](#page-16-0)의 내용을 참조하십시오.**

## **키보드, 마우스, KVM 스위치 또는 USB 장치 문제**

**다음 정보를 사용하여 키보드, 마우스, KVM 스위치 또는 USB 장치에 관한 문제를 해결하십시오.**

- **"키보드의 모든 키 또는 일부 키가 작동하지 않음" 380페이지**
- **"마우스가 작동하지 않음" 380페이지**
- **"KVM 스위치 문제" 380페이지**
- **"USB 장치가 작동하지 않음" 380페이지**

#### **키보드의 모든 키 또는 일부 키가 작동하지 않음**

- **1. 다음을 확인하십시오.**
	- **키보드 케이블이 안전하게 연결되어 있어야 합니다.**
	- **서버 및 모니터가 켜져 있어야 합니다.**
- **2. USB 키보드를 사용하는 경우 Setup Utility를 실행하여 키보드 없이 작업이 가능하도록 설정 하십시오.**
- **3. USB 키보드를 사용 중이고 이 장치가 USB 허브에 연결된 경우 허브에서 키보드를 분리하고 직접 서버에 연결하십시오.**
- **4. 키보드를 교체하십시오.**

#### **마우스가 작동하지 않음**

- **1. 다음을 확인하십시오.**
	- **마우스 케이블이 서버에 안전하게 연결되어 있어야 합니다.**
	- **마우스 장치 드라이버가 올바르게 설치되어 있어야 합니다.**
	- **서버 및 모니터가 켜져 있어야 합니다.**
	- **Setup Utility에서 마우스 옵션을 사용할 수 있어야 합니다.**
- **2. USB 마우스를 사용 중이고 이 장치가 USB 허브에 연결된 경우 허브에서 마우스를 분리하고 직접 서버에 연결하십시오.**
- **3. 마우스를 교체하십시오.**

#### **KVM 스위치 문제**

- **1. KVM 스위치가 서버에서 지원되는지 확인하십시오.**
- **2. KVM 스위치 전원이 올바르게 켜져 있는지 확인하십시오.**
- **3. 서버에 직접 연결하여 키보드, 마우스 또는 모니터를 정상적으로 작동할 수 있으면 KVM 스위치를 교체하십시오.**

#### **USB 장치가 작동하지 않음**

- **1. 다음을 확인하십시오.**
	- **올바른 USB 장치 드라이버가 설치되어 있어야 합니다.**
	- **운영 체제가 USB 장치를 지원해야 합니다.**
- **2. 시스템 설정에서 USB 구성 옵션이 올바르게 설정되어 있는지 확인하십시오.**

**서버를 다시 시작하고 화면의 안내에 따라 키를 눌러 LXPM 시스템 설정 인터페이스를 표시하십시 오. (자세한 내용은 [https://sysmgt.lenovofiles.com/help/topic/lxpm\\_frontend/lxpm\\_product\\_](https://sysmgt.lenovofiles.com/help/topic/lxpm_frontend/lxpm_product_page.html) [page.html](https://sysmgt.lenovofiles.com/help/topic/lxpm_frontend/lxpm_product_page.html)에서 서버와 호환되는 LXPM 문서의 "시작" 섹션을 참조하십시오.) 그런 다음 시스템 설 정** ➙ **장치 및 I/O 포트** ➙ **USB 구성을 클릭하십시오.**

**3. USB 허브를 사용 중이면 허브에서 USB 장치를 분리하고 직접 서버에 연결하십시오.**

## **옵션 장치 문제**

**다음 정보를 사용하여 옵션 장치에 관한 문제를 해결하십시오.**

- **"외부 USB 장치가 인식되지 않음" 381페이지**
- **"PCIe 어댑터가 인식되지 않거나 작동되지 않음" 381페이지**
- **"불충분한 PCIe 리소스가 감지됨" 381페이지**
- **["방금 장착한 Lenovo 옵션 장치가 작동하지 않음." 382페이지](#page-389-0)**
- **["이전에 작동하던 Lenovo 옵션 장치가 현재 작동하지 않음" 382페이지](#page-389-0)**

#### **외부 USB 장치가 인식되지 않음**

**문제가 해결되기 전에 다음 단계를 완료하십시오.**

- **1. UEFI 펌웨어를 최신 버전으로 업데이트하십시오.**
- **2. 적절한 드라이버가 컴퓨팅 노드에 설치되었는지 확인하십시오. 장치 드라이버에 관한 정보는 USB 장치의 제품 문서를 참조하십시오.**
- **3. Setup Utility에서 장치가 올바르게 구성되어 있는지 확인하십시오.**
- **4. USB 장치가 허브 또는 콘솔 브레이크아웃에 연결되어 있을 경우 장치를 분리하고 컴퓨팅 노드 앞면 의 USB 포트에 직접 연결하십시오.**

#### **PCIe 어댑터가 인식되지 않거나 작동되지 않음**

**이 문제가 해결될 때까지 다음 단계를 완료하십시오.**

- **1. UEFI 펌웨어를 최신 버전으로 업데이트하십시오.**
- **2. 이벤트 로그를 확인하고 장치 관련 문제를 해결하십시오.**
- **3. 장치가 서버에서 지원되는지 확인하십시오([https://static.lenovo.com/us/en/serverproven/](https://static.lenovo.com/us/en/serverproven/index.shtml) [index.shtml](https://static.lenovo.com/us/en/serverproven/index.shtml) 참조). 장치의 펌웨어 수준이 최신 지원 수준인지 확인하고 해당하는 경우 펌웨어 를 업데이트하십시오.**
- **4. 어댑터가 올바른 슬롯에 설치되었는지 확인하십시오.**
- **5. 적절한 장치 드라이버가 장치에 설치되었는지 확인하십시오.**
- **6. 기존 모드를 실행 중인 경우 리소스 충돌을 해결하십시오(UEFI). 레거시 ROM 부팅 순서를 확인하고 MM 구성 기반의 UEFI 설정을 수정하십시오.**

**참고: PCIe 어댑터와 연관된 ROM 부팅 순서를 첫 번째 실행 순서로 수정하십시오.**

- **7. 어댑터와 관련될 수 있는 기술 팁(유지 팁 또는 서비스 게시판이라고도 함)은 <http://datacentersupport.lenovo.com>을 확인하십시오.**
- **8. 어댑터 외부 연결이 올바르고 커넥터가 물리적으로 손상되지 않았는지 확인하십시오.**
- **9. PCIe 어댑터가 지원되는 운영 체제와 함께 설치되어 있는지 확인하십시오.**

#### **불충분한 PCIe 리소스가 감지됨**

**"불충분한 PCI 리소스가 감지됨"으로 시작되는 오류 메시지가 표시되면 문제가 해결될 때까지 다음 단계를 완료하십시오.**

- **1. Enter를 눌러 System Setup Utility에 액세스하십시오.**
- **2. 시스템 설정** ➙ **장치 및 I/O 포트** ➙ **MM 기본 구성을 선택한 다음 장치 리소스를 늘리도록 설정을 수정 하십시오. 예를 들어 3GB를 2GB로 수정하거나 2GB를 1GB로 수정하십시오.**
- **3. 설정을 저장하고 시스템을 다시 시작하십시오.**
- <span id="page-389-0"></span>**4. 가장 높은 장치 리소스 설정(1GB)으로 오류가 다시 발생하면 시스템을 종료하고 일부 PCIe 장치를 제거하십시오. 그런 다음 시스템의 전원을 켭니다.**
- **5. 재부팅이 실패하면 1 4단계를 반복하십시오.**
- **6. 오류가 다시 발생하면 Enter를 눌러 System Setup Utility에 액세스하십시오.**
- **7. 시스템 설정** ➙ **장치 및 I/O 포트** ➙ **PCI 64비트 리소스 할당을 선택한 다음 설정을 자동에서 사 용으로 수정하십시오.**
- **8. 부팅 장치가 레거시 부팅을 위해 4GB 이상의 MMIO를 지원하지 않으면 UEFI 부팅 모드를 사용하거 나 일부 PCIe 장치를 제거/비활성화하십시오.**
- **9. 시스템 DC 전원을 껐다가 다시 켠 후 시스템이 UEFI 부팅 메뉴 또는 운영 체제로 들어가는지 확인하 십시오. 그런 다음 FFDC 로그를 캡처하십시오.**
- **10. Lenovo 기술 지원에 문의하십시오.**

#### **방금 장착한 Lenovo 옵션 장치가 작동하지 않음.**

- **1. 다음을 확인하십시오.**
	- **장치가 서버에서 지원됩니다(<https://static.lenovo.com/us/en/serverproven/index.shtml> 참조).**
	- **장치와 함께 제공된 설치 지시사항에 따라 장치를 올바르게 설치해야 합니다.**
	- **설치된 다른 장치 또는 케이블이 느슨하지 않아야 합니다.**
	- **시스템 설정에서 구성 정보를 업데이트해야 합니다 . 서버를 시작하고 화 면의 안내에 따라 키를 눌러 Setup Utility를 표시할 때 . (자세한 내용은 [https://sysmgt.lenovofiles.com/help/topic/lxpm\\_frontend/lxpm\\_product\\_page.html](https://sysmgt.lenovofiles.com/help/topic/lxpm_frontend/lxpm_product_page.html)에서 서버와 호환되는 LXPM 문서의 "시작" 섹션을 참조하십시오.) 메모리 또는 다른 장치가 변경될 때 마다 구성을 업데이트해야 합니다.**
- **2. 방금 설치한 장치를 다시 장착하십시오.**
- **3. 방금 설치한 장치를 교체하십시오.**
- **4. 케이블 연결을 다시 장착하고 케이블에 물리적 손상이 없는지 확인하십시오.**
- **5. 케이블이 손상된 경우 케이블을 교체하십시오.**

#### **이전에 작동하던 Lenovo 옵션 장치가 현재 작동하지 않음**

- **1. 장치에 대한 모든 케이블 연결이 안전한지 확인하십시오.**
- **2. 정치에 테스트 지시사항이 함께 제공된 경우 이 지시사항을 사용하여 장치를 테스트하십시오.**
- **3. 케이블 연결을 다시 장착하고 물리적 부품이 손상되었는지 확인하십시오.**
- **4. 케이블을 교체하십시오.**
- **5. 장애가 발생한 장치를 다시 설치하십시오.**
- **6. 장애가 발생한 장치를 교체하십시오.**

## **직렬 장치 문제**

**다음 정보를 사용하여 직렬 포트 또는 장치에 관한 문제를 해결하십시오.**

- **"표시된 직렬 포트 수가 설치된 직렬 포트 수보다 적음" 382페이지**
- **["직렬 장치가 작동하지 않음" 383페이지](#page-390-0)**

#### **표시된 직렬 포트 수가 설치된 직렬 포트 수보다 적음**

**이 문제가 해결될 때까지 다음 단계를 완료하십시오.**

- **1. 다음을 확인하십시오.**
	- **Setup Utility에서 각 포트에 고유한 주소가 지정되었으며 사용할 수 없는 직렬 포트가 없어 야 합니다.**
- <span id="page-390-0"></span>• **직렬 포트 어댑터(설치된 경우)가 올바르게 설치되어 있어야 합니다.**
- **2. 직렬 포트 어댑터를 다시 설치하십시오.**
- **3. 직렬 포트 어댑터를 교체하십시오.**

#### **직렬 장치가 작동하지 않음**

- **1. 다음을 확인하십시오.**
	- **장치가 서버와 호환되어야 합니다.**
	- **직렬 포트를 사용할 수 있고 고유한 주소가 지정되어 있어야 합니다.**
	- **장치가 올바른 커넥터에 연결되어 있어야 합니다.**
- **2. 다음 구성 요소를 다시 고정하십시오.**
	- **a. 결함이 있는 직렬 장치.**
	- **b. 직렬 케이블.**
- **3. 다음 구성 요소를 교체하십시오.**
	- **a. 결함이 있는 직렬 장치.**
	- **b. 직렬 케이블.**
- **4. (숙련된 기술자 전용) 시스템 보드를 교체하십시오.**

## **간헐적 문제**

**다음 정보를 사용하여 간헐적 문제를 해결하십시오.**

- **"간헐적 외부 장치 문제" 383페이지**
- **"간헐적 KVM 문제" 383페이지**
- **["예기치 않은 간헐적 재부팅" 384페이지](#page-391-0)**

#### **간헐적 외부 장치 문제**

**이 문제가 해결될 때까지 다음 단계를 완료하십시오.**

- **1. UEFI 및 XCC 펌웨어를 최신 버전으로 업데이트하십시오.**
- **2. 올바른 장치 드라이버가 설치되어 있는지 확인하십시오. 해당 문서는 제조업체의 웹 사이트를 참조하십시오.**
- **3. USB 장치의 경우:**
	- **a. 장치가 올바르게 구성되었는지 확인하십시오.**

**서버를 재시작하고 화면의 안내에 따라 키를 눌러 LXPM 시스템 설정 인터페이스를 표시합니다. (자세한 내용은 [https://sysmgt.lenovofiles.com/help/topic/lxpm\\_frontend/lxpm\\_product\\_](https://sysmgt.lenovofiles.com/help/topic/lxpm_frontend/lxpm_product_page.html) [page.html](https://sysmgt.lenovofiles.com/help/topic/lxpm_frontend/lxpm_product_page.html)에서 서버와 호환되는 LXPM 문서의 "시작" 섹션을 참조하십시오.) 그런 다음 시스 템 설정** ➙ **장치 및 I/O 포트** ➙ **USB 구성을 클릭하십시오.**

**b. 다른 포트에 장치를 연결하십시오. USB 허브를 사용 중인 경우 허브를 제거하고 장치를 서버에 직접 연결하십시오. 포트에 대해 장치가 올바르게 구성되었는지 확인하십시오.**

#### **간헐적 KVM 문제**

**이 문제가 해결될 때까지 다음 단계를 완료하십시오.**

#### **비디오 문제:**

**1. 모든 케이블 및 콘솔 연결 케이블이 올바르게 단단히 연결되어 있는지 확인하십시오.**

**2. 다른 서버에서 테스트하여 모니터가 올바르게 작동하는지 확인하십시오.**

<span id="page-391-0"></span>**3. 작동 중인 서버의 콘솔 연결 케이블을 테스트하여 올바르게 작동하는지 확인하십시오. 결함이 있는 경우 콘솔 연결 케이블을 교체하십시오.**

**키보드 문제:**

**모든 케이블 및 콘솔 연결 케이블이 올바르게 단단히 연결되어 있는지 확인하십시오.**

#### **마우스 문제:**

**모든 케이블 및 콘솔 연결 케이블이 올바르게 단단히 연결되어 있는지 확인하십시오.**

#### **예기치 않은 간헐적 재부팅**

**참고: 일부 수정할 수 없는 오류는 메모리 DIMM 또는 프로세서와 같은 장치를 비활성화하여 시스템이 제 대로 부팅할 수 있도록 서버를 재부팅해야 합니다.**

- **1. POST 중에 재설정이 발생하고 POST Watchdog Timer가 활성화된 경우 Watchdog 시간 제한 값 (POST Watchdog Timer)에서 충분한 시간이 허용되는지 확인하십시오. POST 워치독 타임을 확인하려면 서버를 재시작하고 화면의 안내에 따라 키를 눌러 LXPM 시스템 설 정 인터페이스를 표시합니다. (자세한 내용은 [https://sysmgt.lenovofiles.com/help/topic/lxpm\\_](https://sysmgt.lenovofiles.com/help/topic/lxpm_frontend/lxpm_product_page.html) [frontend/lxpm\\_product\\_page.html](https://sysmgt.lenovofiles.com/help/topic/lxpm_frontend/lxpm_product_page.html)에서 서버와 호환되는 LXPM 문서의 "시작" 섹션을 참조하십시 오.) 그런 다음 BMC 설정** ➙ **POST Watchdog 타이머를 클릭하십시오.**
- **2. 운영 체제가 시작된 후 재설정이 발생하면 다음 중 하나를 수행하십시오.**
	- **시스템이 정상적으로 작동하고 운영 체제 커널 덤프 프로세스(Windows와 Linux 기본 운영 체제 는 서로 다른 방법을 사용함)를 설정할 때 운영 체제를 시작하십시오. UEFI 설정 메뉴로 들어가서 기능을 비활성화하거나 다음 OneCli 명령으로 비활성화하십시오.**

OneCli.exe config set SystemRecovery.RebootSystemOnNMI Disable --bmc XCC\_USER:XCC\_PASSWORD@XCC\_IPAddress

- **Windows용 Automatic Server Restart IPMI Application 또는 설치된 임의의 ASR(자동 서 버 다시 시작) 장치와 같은 모든 ASR 유틸리티의 사용을 중지하십시오.**
- **3. 재부팅을 나타내는 이벤트 코드를 확인하려면 서버의 관리 컨트롤러 이벤트 로그를 참조하십시오. 이 벤트 로그 보기에 대한 정보는 ["이벤트 로그" 355페이지](#page-362-0)의 내용을 참조하십시오. Linux 기본 운영 체 제를 사용하는 경우 추가 조사를 위해 모든 로그를 캡처하여 Lenovo 지원 센터로 보내십시오.**

## **전원 문제**

**다음 정보를 사용하여 전원 관련 문제를 해결하십시오.**

#### **시스템 오류 LED가 켜지고 이벤트 로그 "전원 공급 장치 입력이 손실되었습니다"가 표시됨**

**문제를 해결하려면 다음을 확인하십시오.**

- **1. 전원 공급 장치가 전원 코드에 올바르게 연결되어 있습니다.**
- **2. 전원 코드가 올바르게 접지된 서버의 콘센트에 연결되어 있습니다.**
- **3. 전원 공급 장치 AC 전원이 지원되는 범위 내에서 안정적인지 확인하십시오.**
- **4. 전원 공급 장치를 교체하여 전원 공급 장치에 문제가 있는지 확인하고, 전원 공급 장치에 문제가 있는 경우 고장난 장치를 교체하십시오.**
- **5. 이벤트 로그를 검토하고 문제를 해결하기 위해 이벤트 로그 작업을 수행하는 데 대한 문제를 파악 하십시오.**

## **네트워크 문제**

**다음 정보를 사용하여 뒷면 네트워킹에 관한 문제를 해결하십시오.**

• **["Wake on LAN을 사용하여 서버를 정상 상태로 돌릴 수 없음" 385페이지](#page-392-0)**

<span id="page-392-0"></span>• **"SSL을 사용하도록 설정된 LDAP 계정을 사용하여 로그인할 수 없음" 385페이지**

#### **Wake on LAN을 사용하여 서버를 정상 상태로 돌릴 수 없음**

**이 문제가 해결될 때까지 다음 단계를 완료하십시오.**

- **1. 듀얼 포트 네트워크 어댑터를 사용하고 서버가 이더넷 5 커넥터를 사용하는 네트워크에 연결된 경우 시 스템 오류 로그 또는 IMM2 시스템 이벤트 로그를 확인하십시오( ["이벤트 로그" 355페이지](#page-362-0) 참조). 또한**
	- **a. 팬 3이 대기 모드에서 실행 중이고, Emulex 듀얼 포트 10GBase-T 내장 어댑터가 설치되어 있 는지 여부를 확인하십시오.**
	- **b. 실내 온도가 너무 높지 않은지 확인하십시오( ["사양" 1페이지](#page-8-0) 참조).**
	- **c. 공기 배출구가 막히지 않았는지 확인하십시오.**
	- **d. 공기 조절 장치가 올바르게 설치되었는지 확인하십시오.**
- **2. 듀얼 포트 네트워크 어댑터를 다시 장착하십시오.**
- **3. 서버의 전원을 끄고 전원에서 서버를 분리한 다음 10초간 기다린 후 서버를 다시 시작하십시오.**
- **4. 문제가 계속되면 듀얼 포트 네트워크 어댑터를 교체하십시오.**

#### **SSL을 사용하도록 설정된 LDAP 계정을 사용하여 로그인할 수 없음**

**이 문제가 해결될 때까지 다음 단계를 완료하십시오.**

- **1. 라이센스 키가 올바른지 확인하십시오.**
- **2. 새 라이센스 키를 생성하고 다시 로그인하십시오.**

## **관찰 가능한 문제**

**다음 정보를 사용하여 관찰 가능한 문제를 해결하십시오.**

- **"UEFI 부팅 프로세스 중에 서버가 중단됨" 385페이지**
- **["서버가 켜지면 즉시 서버에 POST Event Viewer가 표시됨" 386페이지](#page-393-0)**
- **["서버가 응답하지 않음\(POST 완료 및 운영 체제 실행 중\)" 386페이지](#page-393-0)**
- **["서버가 응답하지 않음\(POST 실패 및 System Setup을 시작할 수 없음\)" 386페이지](#page-393-0)**
- **["전압 플래너 결함이 이벤트 로그에 표시됨" 387페이지](#page-394-0)**
- **["이상한 냄새" 387페이지](#page-394-0)**
- **["서버가 과열된 것으로 보임" 387페이지](#page-394-0)**
- **["새 어댑터를 설치한 후 레거시 모드로 들어갈 수 없습니다." 387페이지](#page-394-0)**
- **["금이 간 부품 또는 섀시" 388페이지](#page-395-0)**

#### **UEFI 부팅 프로세스 중에 서버가 중단됨**

**UEFI 부팅 프로세스 중에 디스플레이에** UEFI: DXE INIT **메시지가 나타나면서 시스템이 멈추는 경우, 옵 션 ROM이 Legacy란 설정값으로 구성되지 않았는지 확인하십시오. Lenovo XClarity Essentials OneCLI을 사용해 다음 명령을 실행하여 옵션 ROM의 현재 설정값을 원격으로 확인할 수 있습니다.**

onecli config show EnableDisableAdapterOptionROMSupport --bmc xcc\_userid:xcc\_password@xcc\_ipaddress

**레거시 옵션 ROM 설정값으로 인해 부팅 프로세스 중에 중단되는 시스템을 복구하려면 다음 기술 팁 을 참조하십시오.**

**<https://datacentersupport.lenovo.com/us/en/solutions/ht506118>**

<span id="page-393-0"></span>**레거시 옵션 ROM을 사용해야 하는 경우, 슬롯 옵션 ROM을 장치 및 I/O 포트 메뉴에서 Legacy로 설정 하지 마십시오. 그대신, 슬롯 옵션 ROM을 자동(기본 설정값)으로 설정하고, 시스템 부팅 모드를 Legacy 모드로 설정하십시오. 레거시 옵션 ROM은 시스템이 부팅하기 직전에 호출됩니다.**

#### **서버가 켜지면 즉시 서버에 POST Event Viewer가 표시됨**

**이 문제가 해결될 때까지 다음 단계를 완료하십시오.**

- **1. Light Path 진단 LED로 표시되는 모든 오류를 정정하십시오.**
- **2. 서버가 모든 프로세서를 지원하는지와 프로세서의 속도 및 캐시 크기가 일치하는지를 확인하십시오. 시스템 설정에서 프로세서 정보를 볼 수 있습니다. 서버에 대해 프로세서가 지원되는지 여부를 판단하려면 [https://static.lenovo.com/us/en/](https://static.lenovo.com/us/en/serverproven/index.shtml) [serverproven/index.shtml](https://static.lenovo.com/us/en/serverproven/index.shtml)의 내용을 참조하십시오.**
- **3. (숙련된 기술자 전용) 프로세서 1이 올바르게 위치되어 있는지 확인하십시오.**
- **4. (숙련된 기술자 전용) 프로세서 2를 제거하고 서버를 다시 시작하십시오.**
- **5. 서버를 다시 시작할 때마다 다음 구성 요소를 표시된 순서대로 한 번에 하나씩 교체하십시오.**
	- **a. (숙련된 기술자 전용) 프로세서**
	- **b. (숙련된 기술자 전용) 시스템 보드**

#### **서버가 응답하지 않음(POST 완료 및 운영 체제 실행 중)**

**이 문제가 해결될 때까지 다음 단계를 완료하십시오.**

- **컴퓨팅 노드와 같은 장소에 있을 경우 다음 단계를 완료하십시오.**
	- **1. KVM 연결을 사용할 경우 연결이 올바르게 작동되는지 확인하십시오. 그렇지 않을 경우 키보드와 마우스가 올바르게 작동하는지 확인하십시오.**
	- **2. 가능한 경우 컴퓨팅 노드에 로그인하고 모든 응용 프로그램이 실행되고 있는지 확인하십시오(정 지된 응용 프로그램 없음).**
	- **3. 컴퓨팅 노드를 다시 시작하십시오.**
	- **4. 문제가 계속되면 소프트웨어가 새로 설치되었는지와 올바르게 구성되었는지 확인하십시오.**
	- **5. 소프트웨어 구입처 또는 소프트웨어 공급업체에 문의하십시오.**
- **원격 위치에서 컴퓨팅 노드에 액세스할 경우 다음 단계를 완료하십시오.**
	- **1. 모든 응용 프로그램이 실행되고 있는지 확인하십시오(정지된 응용 프로그램 없음).**
	- **2. 시스템에서 로그아웃하고 다시 로그인해 보십시오.**
	- **3. 명령행에서 컴퓨팅 노드에 대한 경로 추적을 실행하거나 핑하여 네트워크 액세스의 유효성을 검증하십시오.**
		- **a. 핑 테스트 중에 응답을 받지 못할 경우 엔클로저의 다른 컴퓨팅 노드에서 핑을 시도하여 연결 문 제인지 아니면 컴퓨팅 노드 문제인지 판별하십시오.**
		- **b. 연결이 끊어진 지점을 판별하도록 경로 추적을 실행하십시오. VPN 또는 연결이 끊어진 지점으 로 연결 문제를 해결해 보십시오.**
	- **4. 관리 인터페이스를 통해 원격으로 컴퓨팅 노드를 다시 시작하십시오.**
	- **5. 문제가 계속되면 소프트웨어가 새로 설치되었는지와 올바르게 구성되었는지 확인하십시오.**
	- **6. 소프트웨어 구입처 또는 소프트웨어 공급업체에 문의하십시오.**

#### **서버가 응답하지 않음(POST 실패 및 System Setup을 시작할 수 없음)**

**추가된 장치 또는 어댑터 펌웨어 업데이트, 펌웨어 또는 응용 프로그램 코드 문제와 같은 구성 변경사항으 로 인해 서버에서 전원 공급 자체 테스트(POST)가 실패할 수 있습니다.**

**문제가 발생하면 서버가 다음 두 가지 방법 중 하나로 응답합니다.**

- <span id="page-394-0"></span>• **서버가 자동으로 다시 시작되고 POST를 다시 시도합니다.**
- **서버가 정지되고 서버가 POST를 다시 시도하려면 서버를 수동으로 다시 시작해야 합니다.**

**지정한 숫자만큼 연속 시도(자동 또는 수동)한 후, 구성에 필요한 정정을 하고 서버를 다시 시작할 수 있 도록 서버가 기본 UEFI 구성으로 되돌리고 시스템 설정을 시작합니다. 서버가 기본 구성으로 POST 를 성공적으로 완료할 수 없으면 시스템 보드 문제일 수 있습니다.**

**System Setup에서 연속 다시 시작 시도 횟수를 설정할 수 있습니다. 서버를 다시 시작하고 화 면의 안내에 따라 키를 눌러 LXPM 시스템 설정 인터페이스를 표시하십시오. (자세한 내용은 [https://sysmgt.lenovofiles.com/help/topic/lxpm\\_frontend/lxpm\\_product\\_page.html](https://sysmgt.lenovofiles.com/help/topic/lxpm_frontend/lxpm_product_page.html)에서 서버와 호환되는 LXPM 문서의 "시작" 섹션을 참조하십시오.) 그런 다음 시스템 설정** ➙ **복구 및 RAS** ➙ **POST 시도** ➙ **POST 시도 제한을 클릭하십시오. 사용 가능한 옵션은 3, 6, 9 및 사용 안 함입니다.**

#### **전압 플래너 결함이 이벤트 로그에 표시됨**

**이 문제가 해결될 때까지 다음 단계를 완료하십시오.**

- **1. 시스템을 최소 구성으로 되돌리십시오. 필요한 최소 프로세서 및 DIMM 수에 대해서는 ["사양](#page-8-0) [" 1페이지](#page-8-0)의 내용을 참조하십시오.**
- **2. 시스템을 다시 시작하십시오.**
	- **시스템이 다시 시작되면 제거한 각 항목을 한 번에 하나씩 추가하면서 오류가 발생할 때까지 시스템 을 매번 다시 시작하십시오. 오류가 발생한 항목을 되돌리십시오.**
	- **시스템이 다시 시작되지 않으면 시스템 보드의 이상을 생각해 보십시오.**

#### **이상한 냄새**

**이 문제가 해결될 때까지 다음 단계를 완료하십시오.**

- **1. 새로 설치한 장비에서 이상한 냄새가 날 수 있습니다.**
- **2. 문제가 계속되면 Lenovo 지원에 문의하십시오**

#### **서버가 과열된 것으로 보임**

**이 문제가 해결될 때까지 다음 단계를 완료하십시오.**

**다중 컴퓨팅 노드 또는 섀시:**

- **1. 실내 온도가 지정된 범위 내에 있는지 확인하십시오( ["사양" 1페이지](#page-8-0) 참조).**
- **2. 팬이 올바르게 설치되었는지 확인하십시오.**
- **3. UEFI 및 XCC를 최신 버전으로 업데이트하십시오.**
- **4. 서버에 필러가 올바르게 설치되었는지 확인하십시오(자세한 설치 절차는 유지보수 기술 문서 참조).**
- **5. IPMI 명령을 사용하여 팬 속도를 최대 팬 속도로 올려 문제를 해결할 수 있는지 확인하십시오.**

**참고: IPMI raw 명령은 숙련된 기술자만 사용해야 하며 각 시스템에는 고유한 PMI raw 명령이 있습니다.**

**6. 관리 프로세서 이벤트 로그에서 온도를 상승시키는 이벤트가 있는지 확인하십시오. 이벤트가 없 을 경우 컴퓨팅 노드가 정상 작동 온도에서 실행되고 있는지 확인하십시오. 온도에 약간의 변화를 기대할 수 있습니다.**

#### **새 어댑터를 설치한 후 레거시 모드로 들어갈 수 없습니다.**

**문제를 해결하려면 다음 절차를 완료하십시오.**

- **1. UEFI 설정** ➙ **장치 및 I/O 포트** ➙ **옵션 ROM 실행 순서 설정으로 이동하십시오.**
- **2. 운영 체제가 설치된 RAID 어댑터를 목록의 맨 위로 이동하십시오.**
- **3. 저장을 선택하십시오.**

<span id="page-395-0"></span>**4. 시스템을 재부팅하고 운영 체제로 자동 부팅하십시오.**

### **금이 간 부품 또는 섀시**

**Lenovo 지원에 문의하십시오.**

## **소프트웨어 문제**

**다음 정보를 사용하여 소프트웨어 문제를 해결하십시오.**

**1. 소프트웨어가 문제의 원인인지 판별하려면 다음을 확인하십시오.**

• **서버에 소프트웨어를 사용하는 데 필요한 최소 메모리가 있습니다. 메모리 요구사항은 소프트 웨어와 함께 제공되는 정보를 참조하십시오.**

**참고: 방금 어댑터나 메모리를 설치한 경우 서버에서 메모리 주소 충돌이 있을 수 있습니다.**

- **소프트웨어가 서버에서 작동하도록 설계되어 있습니다.**
- **다른 소프트웨어가 서버에서 작동합니다.**
- **소프트웨어가 다른 서버에서 작동합니다.**
- **2. 소프트웨어를 사용하는 동안 오류 메시지를 수신하는 경우 메시지 설명과 문제에 대해 제안되는 해결 책은 소프트웨어와 함께 제공되는 정보를 참조하십시오.**
- **3. 소프트웨어 구입처에 문의하십시오.**
# <span id="page-396-0"></span>**부록 A. 재활용을 위한 하드웨어 분해**

**이 섹션의 지침을 따라 지역 법률 또는 규정에 맞게 구성 요소를 재활용하십시오.**

## **재활용을 위한 시스템 보드 분해**

**재활용하려면 먼저 이 섹션의 지침을 따라 시스템 보드를 분해하십시오.**

### **이 작업 정보**

**시스템 보드를 분해하기 전에 다음을 수행하십시오.**

**1. 서버에서 시스템 보드를 제거하십시오. ["시스템 보드 제거" 240페이지](#page-247-0)의 내용을 참조하십시오. 2. 규정 준수를 위해 지역 환경, 폐기물 또는 폐기 규정을 확인하십시오.**

### **절차**

**단계 1. 그림에 표시된 대로 다음 구성 요소를 제거하십시오.**

- **스페이서 2개(8mm 렌치)**
- **가이드 핀 4개(7mm 렌치)**
- **플런저 1개(상단은 5/8인치 렌치, 하단은 7/16인치 렌치)**
- **육각 너트 2개(5mm 렌치)**
- **리프트 손잡이 1개(PH 2 드라이버)**

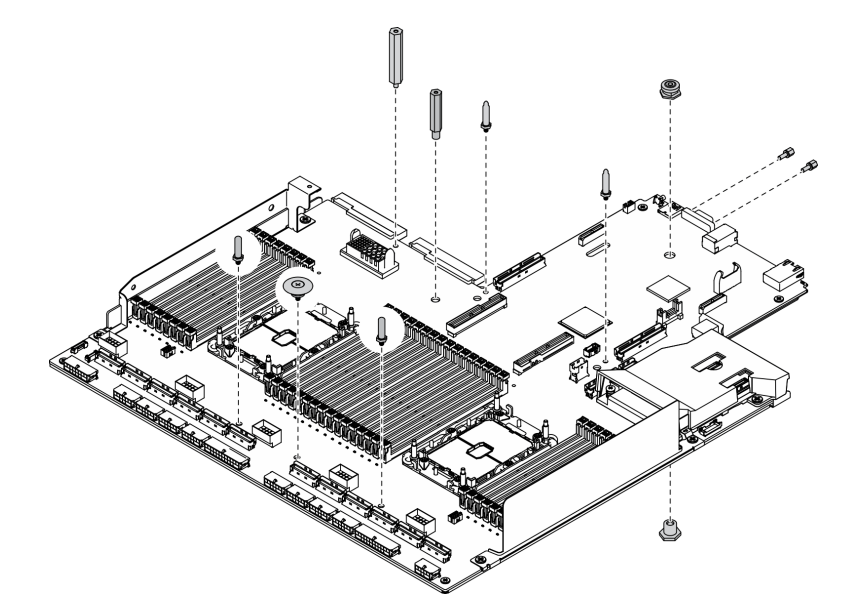

**그림 291. 시스템 보드 분해**

- **단계 2. 그림에 표시된 대로 다음 구성 요소를 제거하십시오.**
	- **나사 10개(PH 2 드라이버)**

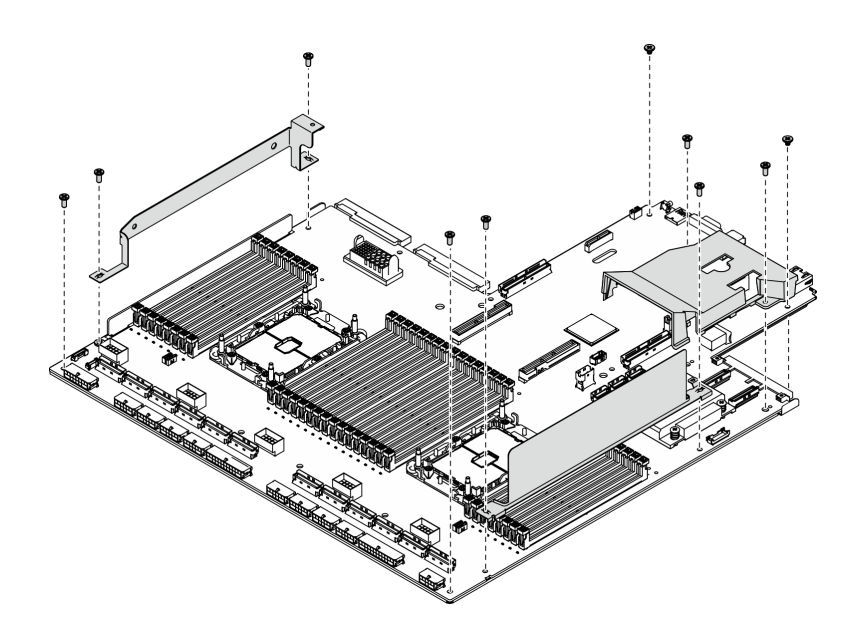

#### **그림 292. 시스템 보드 분해**

- **단계 3. 그림에 표시된 대로 다음 구성 요소를 제거하십시오.**
	- **나사 4개(PH 2 드라이버)**
- **단계 4. 시스템 보드를 지지 판금에서 분리하십시오.**

<span id="page-398-0"></span>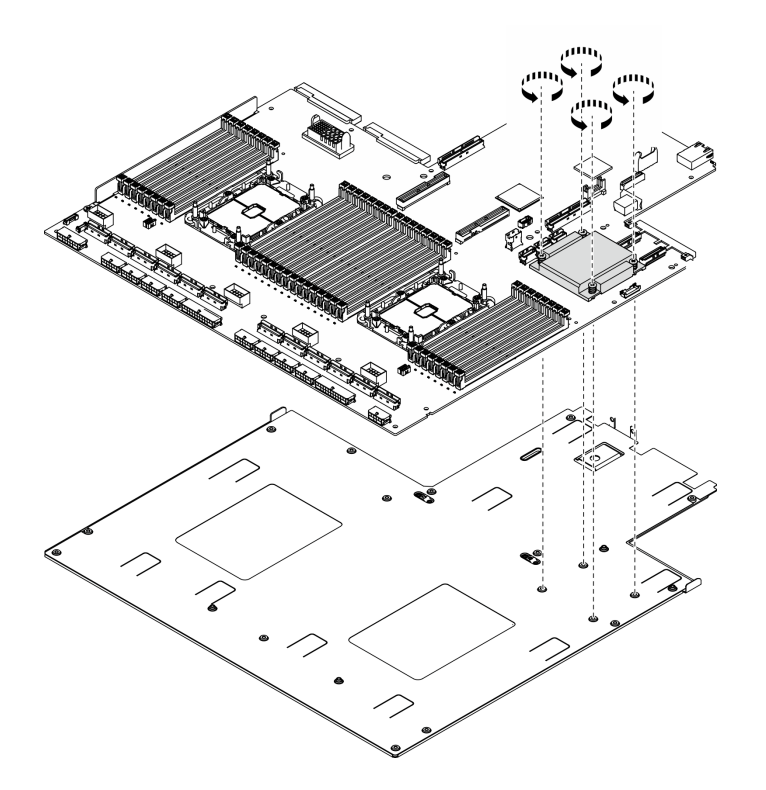

**그림 293. 시스템 보드 분해**

### **완료한 후에**

**시스템 보드를 분해한 후 지역 규정을 준수하여 장치를 재활용하십시오.**

# **재활용을 위한 리타이머 어셈블리 분해**

**재활용하려면 먼저 이 섹션의 지침에 따라 리타이머 어셈블리을(를) 분해하십시오.**

### **이 작업 정보**

**리타이머 어셈블리을(를) 분해하기 전에:**

- **1. 서버에서 리타이머 어셈블리을(를) 제거하십시오. ["리타이머 어셈블리 제거" 341페이지의](#page-348-0) 내용을 참조하십시오.**
- **2. 규정 준수를 위해 지역 환경, 폐기물 또는 폐기 규정을 확인하십시오.**

### **절차**

**단계 1. 그림에 표시된 대로 다음 구성 요소를 제거하십시오.**

• **나사 9개(PH2 드라이버)**

**단계 2. 지지 판금에서 리타이머 어셈블리을(를) 분리하십시오.**

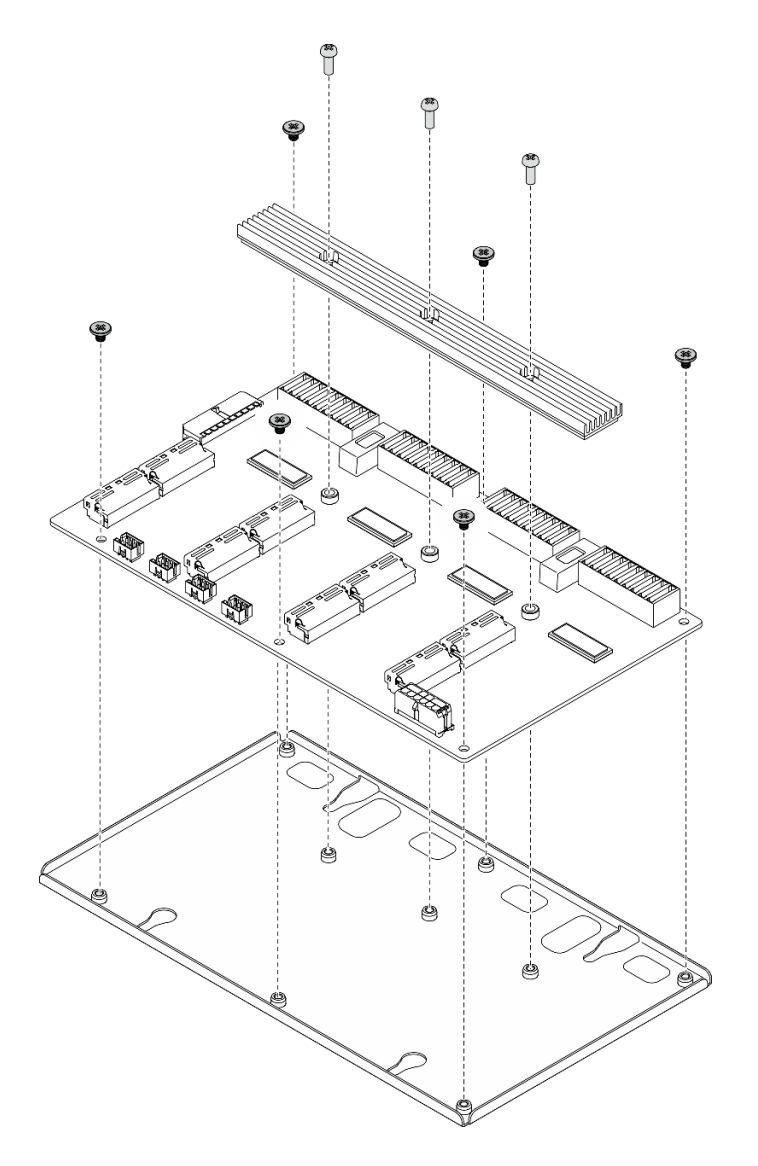

**그림 294. 리타이머 어셈블리 분해**

### **완료한 후에**

**시스템 보드를 분해한 후 지역 규정을 준수하여 장치를 재활용하십시오.**

# <span id="page-400-0"></span>**부록 B. 도움말 및 기술 지원 얻기**

**도움말, 서비스 또는 기술 지원이 필요하거나 Lenovo 제품에 대한 자세한 정보를 원하는 경우 도움이 되는 다양한 정보를 Lenovo에서 구할 수 있습니다.**

**World Wide Web에서 Lenovo 시스템, 옵션 장치, 서비스 및 지원에 관한 최신 정보를 얻을 수 있는 웹 사이트:**

**<http://datacentersupport.lenovo.com>**

**참고: IBM은 ThinkSystem에 대해 Lenovo가 선호하는 서비스 공급자입니다.**

## **문의하기 전에**

**문의하기 전에 직접 문제를 시도 및 해결하도록 시도할 수 있는 몇 가지 단계가 있습니다. 도움을 요청해야 한다고 결정하는 경우 서비스 기술자가 보다 신속하게 문제를 해결하는 데 필요한 정보를 수집하십시오.**

#### **직접 문제를 해결하기 위한 시도**

**온라인 도움말 또는 Lenovo 제품 문서에서 Lenovo가 제공하는 문제 해결 절차에 따라 외부 지원 없 이 많은 문제를 해결할 수 있습니다. Lenovo 제품 문서는 사용자가 수행할 수 있는 진단 테스트에 대 해서도 설명합니다. 대부분의 시스템, 운영 체제 및 프로그램에는 문제 해결 절차와 오류 메시지 및 오 류 코드에 대한 설명이 포함되어 있습니다. 소프트웨어 문제가 의심되면 운영 체제 또는 프로그램에 대 한 설명서를 참조하십시오.**

**ThinkSystem 제품에 대한 제품 설명서는 다음 위치에서 제공됩니다.**

**<http://thinksystem.lenovofiles.com/help/index.jsp>**

**다음 단계를 수행하여 직접 문제를 해결하도록 시도할 수 있습니다.**

- **케이블이 모두 연결되어 있는지 확인하십시오.**
- **전원 스위치를 검사하여 시스템과 옵션 장치가 켜져 있는지 확인하십시오.**
- **Lenovo 제품에 대한 업데이트된 소프트웨어, 펌웨어 및 운영 체제 장치 드라이버를 확인하십시오. Lenovo Warranty 사용 약관에 따르면 추가 유지보수 계약이 적용되지 않는 한 제품의 모든 소프트웨 어 및 펌웨어를 유지하고 업데이트할 책임은 제품의 소유자에게 있습니다. 서비스 기술자는 소프트 웨어 업그레이드에 문제에 대한 솔루션이 문서화되어 있을 경우 소프트웨어 및 펌웨어를 업그레이 드하도록 요청할 것입니다.**
- **사용자 환경에서 새 하드웨어 또는 소프트웨어를 설치한 경우, [https://static.lenovo.com/us/en/](https://static.lenovo.com/us/en/serverproven/index.shtml) [serverproven/index.shtml](https://static.lenovo.com/us/en/serverproven/index.shtml)의 내용을 확인하여 제품에 해당 하드웨어 및 소프트웨어가 지원되는 지 확인하십시오.**
- **<http://datacentersupport.lenovo.com>의 내용을 참조하여 문제 해결에 도움이 되는 정보를 확인 하십시오.**
	- **다른 사람이 유사한 문제를 겪었는지 확인하려면 [https://forums.lenovo.com/t5/Datacenter-](https://forums.lenovo.com/t5/Datacenter-Systems/ct-p/sv_eg)[Systems/ct-p/sv\\_eg](https://forums.lenovo.com/t5/Datacenter-Systems/ct-p/sv_eg)에서 Lenovo 포럼을 확인하십시오.**

#### **지원 담당자를 호출하는 데 필요한 정보 수집**

**Lenovo 제품에 대한 보증 서비스가 필요할 경우 전화하기 전에 해당 정보를 준비하면 더 효율적으로 서비 스 기술자의 도움 받을 수 있을 것입니다. <http://datacentersupport.lenovo.com/warrantylookup>으 로 이동하여 제품 보증서에 대한 자세한 정보를 볼 수도 있습니다.**

<span id="page-401-0"></span>**서비스 기술자에게 제공할 다음 정보를 수집하십시오. 이 데이터는 서비스 기술자가 문제에 대한 솔루션을 신속하게 제공하며 사용자가 계약한 수준의 서비스를 받는 데 도움이 됩니다.**

- **하드웨어 및 소프트웨어 유지보수 계약 번호(해당되는 경우)**
- **시스템 유형 번호(Lenovo 4자리 시스템 ID)**
- **모델 번호**
- **일련 번호**
- **현재 시스템 UEFI 및 펌웨어 수준**
- **오류 메시지 및 로그와 같은 기타 관련 정보**

**Lenovo 지원팀 호출에 대한 대체 방법으로 <https://support.lenovo.com/servicerequest>로 이동하여 전 자 서비스 요청을 제출할 수 있습니다. 전자 서비스 요청을 제출하면 서비스 기술자에게 관련 정보를 제공 하여 이 문제에 대한 솔루션을 결정하는 프로세스가 시작됩니다. Lenovo 서비스 기술자는 전자 서비스 요 청을 작성하여 제출하면 바로 솔루션에 대한 작업을 시작할 수 있습니다.**

## **서비스 데이터 수집**

**서버 문제의 근본 원인을 분명하게 식별하려고 하는 경우 또는 Lenovo 지원팀의 요청이 있을 때, 추가 분 석에 사용해야 할 수 있는 서비스 데이터를 수집해야 할 수 있습니다. 서비스 데이터에는 이벤트 로그 및 하드웨어 인벤토리 같은 정보가 포함됩니다.**

**서비스 데이터는 다음 도구를 통해 수집할 수 있습니다.**

• **Lenovo XClarity Provisioning Manager**

**Lenovo XClarity Provisioning Manager의 서비스 데이터 수집 기능을 사용하여 시스템 서비 스 데이터를 수집합니다. 기존 시스템 로그 데이터를 수집하거나 새 진단을 실행하여 새 데이터를 수집할 수 있습니다.**

• **Lenovo XClarity Controller**

**Lenovo XClarity Controller 웹 인터페이스 또는 CLI를 사용해 서버에 대한 서비스 데이터를 수집 할 수 있습니다. 파일을 저장하여 Lenovo 지원팀에 보낼 수 있습니다.**

- **웹 인터페이스를 사용하여 서비스 데이터를 수집하는 방법에 대한 자세한 내용은 서 버와 호환되는 XCC 설명서 버전의 "서비스 데이터 다운로드" 섹션을 참조하십시오 ([https://sysmgt.lenovofiles.com/help/topic/lxcc\\_frontend/lxcc\\_overview.html](https://sysmgt.lenovofiles.com/help/topic/lxcc_frontend/lxcc_overview.html)).**
- **CLI를 사용하여 서비스 데이터를 수집하는 방법에 대한 자세한 내용은 [https://](https://sysmgt.lenovofiles.com/help/topic/lxcc_frontend/lxcc_overview.html) [sysmgt.lenovofiles.com/help/topic/lxcc\\_frontend/lxcc\\_overview.html](https://sysmgt.lenovofiles.com/help/topic/lxcc_frontend/lxcc_overview.html)에서 서버와 호환되는 XCC 설명서 버전의 "ffdc 명령" 섹션을 참조하십시오.**
- **Lenovo XClarity Administrator**

**서비스 가능한 특정 이벤트가 Lenovo XClarity Administrator 및 관리되는 엔드포인트에서 발생하는 경우 진단 파일을 수집하고 자동으로 Lenovo 지원팀에 보내도록 Lenovo XClarity Administrator를 설정할 수 있습니다. 진단 파일을 Call Home을 사용하는 Lenovo 지원이나 SFTP 를 사용하는 다른 서비스 제공업체로 보내는 방법을 선택할 수 있습니다. 진단 파일을 수동으로 수집하 고 문제 레코드를 열고 진단 파일을 Lenovo 지원 센터에 보낼 수 있습니다.**

**Lenovo XClarity Administrator 에서 자동 문제 알림을 설정하는 방법에 대한 자세한 내용은 [http://sysmgt.lenovofiles.com/help/topic/com.lenovo.lxca.doc/admin\\_setupcallhome.html](http://sysmgt.lenovofiles.com/help/topic/com.lenovo.lxca.doc/admin_setupcallhome.html)에 서 확인할 수 있습니다.**

• **Lenovo XClarity Essentials OneCLI**

**Lenovo XClarity Essentials OneCLI에는 서비스 데이터를 수집하는 인벤토리 응용 프로그램이 있습니다. 대역 내와 대역 외 모두에서 실행할 수 있습니다. 서버 호스트 운영 체제의 대역 내에서 실행하는 경우 OneCLI는 하드웨어 서비스 데이터 외에도 운영 체제 이벤트 로그와 같은 운영 체제 에 대한 정보를 수집할 수 있습니다.**

<span id="page-402-0"></span>getinfor **명령을 실행하여 서비스 데이터를 얻을 수 있습니다.** getinfor **실행에 대한 자세한 정보는 [http://sysmgt.lenovofiles.com/help/topic/toolsctr\\_cli\\_lenovo/onecli\\_r\\_getinfor\\_](http://sysmgt.lenovofiles.com/help/topic/toolsctr_cli_lenovo/onecli_r_getinfor_command.html) [command.html](http://sysmgt.lenovofiles.com/help/topic/toolsctr_cli_lenovo/onecli_r_getinfor_command.html)의 내용을 참조하십시오.**

# **지원팀에 문의**

**지원팀에 문의하여 문제에 대한 도움을 받을 수 있습니다.**

**Lenovo 공인 서비스 공급자를 통해 하드웨어 서비스를 받을 수 있습니다. 보증 서비스를 제공하는 Lenovo 공인 서비스 공급자를 찾으려면 <https://datacentersupport.lenovo.com/serviceprovider> 사이트로 이동하여 필터링으로 여러 나라를 검색해 보십시오. Lenovo 지원 전화 번호는 <https://datacentersupport.lenovo.com/supportphonelist>에서 거주 지역의 지원 세부 정보를 참조 하십시오.**

# <span id="page-404-0"></span>**부록 C. 주의사항**

**Lenovo가 모든 국가에서 이 책에 기술된 제품, 서비스 또는 기능을 제공하는 것은 아닙니다. 현재 사용할 수 있는 제품 및 서비스에 대한 정보는 한국 Lenovo 담당자에게 문의하십시오.**

**이 책에서 Lenovo 제품, 프로그램 또는 서비스를 언급했다고 해서 해당 Lenovo 제품, 프로그램 또는 서 비스만 사용할 수 있다는 것은 아닙니다. Lenovo의 지적 재산권을 침해하지 않는 한, 기능상으로 동등한 제품, 프로그램 또는 서비스를 대신 사용할 수도 있습니다. 그러나 기타 제품, 프로그램 또는 서비스의 운 영에 대한 평가와 검증은 사용자의 책임입니다.**

**Lenovo는 이 책에서 다루고 있는 특정 내용에 대해 특허를 보유하고 있거나 현재 특허 출원 중일 수 있습 니다. 이 책을 제공하는 것은 오퍼링이 아니며 이 책을 제공한다고 해서 특허 또는 특허 응용 프로그램에 대 한 라이센스까지 부여하는 것은 아닙니다. 의문사항은 다음으로 문의하십시오.**

Lenovo (United States), Inc. <sup>8001</sup> Development Drive Morrisville, NC <sup>27560</sup> U.S.A. Attention: Lenovo Director of Licensing

**Lenovo는 타인의 권리 비침해, 상품성 및 특정 목적에의 적합성에 대한 묵시적 보증을 포함하여(단, 이에 한하지 않음) 묵시적이든 명시적이든 어떠한 종류의 보증 없이 이 책을 "현재 상태대로" 제공합 니다. 일부 국가에서는 특정 거래에서 명시적 또는 묵시적 보증의 면책사항을 허용하지 않으므로, 이 사항이 적용되지 않을 수도 있습니다.**

**이 정보에는 기술적으로 부정확한 내용이나 인쇄상의 오류가 있을 수 있습니다. 이 정보는 주기적으로 변경 되며, 변경된 사항은 최신판에 통합됩니다. Lenovo는 이 책에서 설명한 제품 및/또는 프로그램을 사전 통 지 없이 언제든지 개선 및/또는 변경할 수 있습니다.**

**이 책에서 설명한 제품은 오작동으로 인해 인체 상해 또는 사망이 발생할 수 있는 이식 또는 기타 생명 유지 응용 프로그램에서 사용하도록 고안되지 않았습니다. 이 책에 포함된 정보는 Lenovo 제품 사양 또는 보증 에 영향을 미치거나 그 내용을 변경하지 않습니다. 이 책의 어떠한 내용도 Lenovo 또는 타사의 지적 재산 권 하에서 묵시적 또는 명시적 라이센스 또는 면책 사유가 될 수 없습니다. 이 책에 포함된 모든 정보는 특 정 환경에서 얻은 것이며 설명 목적으로만 제공됩니다. 운영 환경이 다르면 결과가 다를 수 있습니다.**

**Lenovo는 귀하의 권리를 침해하지 않는 범위 내에서 적절하다고 생각하는 방식으로 귀하가 제공한 정 보를 사용하거나 배포할 수 있습니다.**

**이 책에서 언급되는 Lenovo 이외 웹 사이트는 단지 편의상 제공된 것으로, 어떤 방식으로든 이들 웹 사이 트를 옹호하고자 하는 것은 아닙니다. 해당 웹 사이트의 자료는 본 Lenovo 제품 자료의 일부가 아니므로 해당 웹 사이트 사용으로 인한 위험은 사용자 본인이 감수해야 합니다.**

**본 책에 포함된 모든 성능 데이터는 제한된 환경에서 산출된 것입니다. 따라서 운영 환경이 다르면 결과가 현저히 다를 수 있습니다. 일부 성능은 개발 단계의 시스템에서 측정되었을 수 있으므로 이러한 측정치가 일반적으로 사용되고 있는 시스템에서도 동일하게 나타날 것이라고는 보증할 수 없습니다. 또한 일부 성 능은 추정을 통해 추측되었을 수도 있으므로 실제 결과는 다를 수 있습니다. 이 책의 사용자는 해당 데 이터를 본인의 특정 환경에서 검증해야 합니다.**

## **상표**

**LENOVO, THINKSYSTEM, Flex System, System x, NeXtScale System 및 x Architecture는 Lenovo의 상표입니다.**

<span id="page-405-0"></span>**Intel 및 Intel Xeon은 미국 또는 기타 국가에서 사용되는 Intel Corporation의 상표입니다.**

**Internet Explorer, Microsoft 및 Windows는 Microsoft 그룹의 상표입니다.**

**Linux는 Linus Torvalds의 등록 상표입니다.**

**기타 모든 상표는 해당 소유자의 재산입니다.** © **2018 Lenovo.**

## **중요 참고사항**

**프로세서 속도는 프로세서의 내부 클럭 속도를 나타냅니다. 다른 요소 또한 응용 프로그램 성능에 영향을 줍니다.**

**CD 또는 DVD 드라이브 속도는 읽기 속도가 가변적입니다. 실제 속도는 표시된 속도와는 다르며 일반 적으로 가능한 최대값보다 작습니다.**

**프로세서 스토리지, 실제 및 가상 스토리지 또는 채널 볼륨을 언급할 때, KB는 1,024바이트, MB는 1,048,576바이트, GB는 1,073,741,824바이트를 나타냅니다.**

**하드 디스크 드라이브 용량 또는 통신 볼륨을 언급할 때 MB는 1,000,000바이트, GB는 1,000,000,000바 이트를 나타냅니다. 사용자가 액세스할 수 있는 총량은 운영 환경에 따라 다를 수 있습니다.**

**최대 내장 하드 디스크 드라이브 용량은 모든 하드 디스크 드라이브 베이에서 표준 하드 디스크 드라이브를 현재 Lenovo에서 지원되는 가장 큰 드라이브로 교체한 상태에서의 용량을 나타냅니다.**

**최대 메모리를 사용하려면 표준 메모리를 옵션 메모리 모듈로 교체해야 할 수도 있습니다.**

**각 솔리드 스테이트 메모리 셀에는 셀에서 발생할 수 있는 고유한 한정된 수의 쓰기 주기가 들어 있습니다. 따라서 솔리드 스테이트 장치는 TBW(**total bytes written**)로 표시될 수 있는 최대 쓰기 주기 수를 갖습니 다. 이 한도를 초과한 장치는 시스템에서 생성된 명령에 응답하지 못하거나 기록할 수 없을 수도 있습 니다. Lenovo는 장치에 대한 공식 발행 사양에 설명된 대로 최대 프로그램 보장 횟수/삭제 주기를 초 과한 장치의 교체에 대해 책임을 지지 않습니다.**

**Lenovo는 Lenovo 이외 제품에 대해서는 어떠한 진술 또는 보증도 하지 않습니다. Lenovo 이외 제품에 대한 지원은 Lenovo가 아닌 타사에서 제공됩니다.**

**일부 소프트웨어는 일반 정품 버전과 차이가 있을 수 있으며, 사용 설명서나 일부 프로그램 기능이 포 함되지 않을 수도 있습니다.**

# **통신 규제 취급방침**

**이 제품은 공공 통신 네트워크의 인터페이스에 어떤 방식으로든 연결을 위해 해당 국가에서 인증할 수 없습 니다. 또한 이러한 연결을 만들기 전에 법률에 의해 인증 받아야 할 수 있습니다. 의문사항은 Lenovo 담당자 또는 대리점에 문의하십시오.**

## **전자 방출 주의사항**

**모니터를 장비에 연결할 경우 지정된 모니터 케이블과 모니터와 함께 제공되는 간섭 억제 장치를 사 용해야 합니다.**

**추가 전자 방출 주의사항은 다음에서 제공됩니다.**

**<http://thinksystem.lenovofiles.com/help/index.jsp>**

# <span id="page-406-0"></span>**대만 BSMI RoHS 준수 선언**

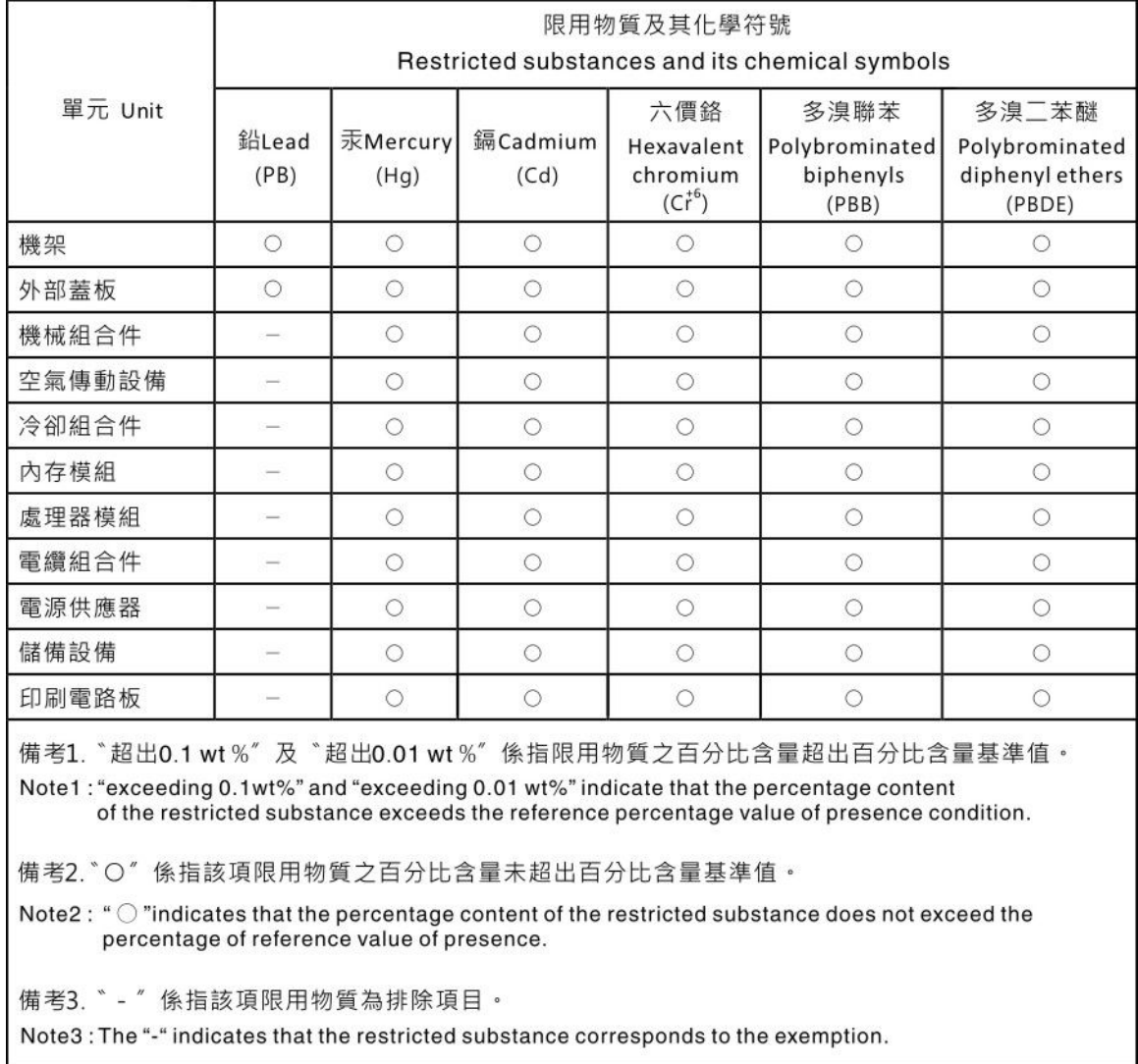

# **대만 수입 및 수출 연락처 정보**

**대만 수입 및 수출 정보를 문의할 수 있는 연락처가 제공됩니다.**

# 委製商/進口商名稱: 台灣聯想環球科技股份有限公司 進口商地址: 台北市南港區三重路 66號 8樓 進口商電話: 0800-000-702

# **색인**

**2.5인치 드라이브 백플레인 교체 [258](#page-265-0), [298](#page-305-0) 설치 [260](#page-267-0), [299](#page-306-0) 제거 [258](#page-265-0), [298](#page-305-0) [2.5인치 드라이브 백플레인 모듈](#page-303-0) [교체 296](#page-303-0) [설치 297](#page-304-0) [제거 296](#page-303-0) 2.5인치 드라이브 케이지 어셈블리 교체 [261](#page-268-0), [292](#page-299-0) 설치 [263](#page-270-0), [294](#page-301-0) 제거 [261](#page-268-0), [292](#page-299-0) 2.5인치 핫 스왑 드라이브 교체 [253](#page-260-0), [289](#page-296-0) 설치 [255](#page-262-0), [290](#page-297-0) 제거 [253](#page-260-0), [289](#page-296-0) [3.5인치 드라이브 백플레인](#page-265-0) [교체 258](#page-265-0) [설치 260](#page-267-0) [제거 258](#page-265-0) [3.5인치 드라이브 케이지 어셈블리](#page-268-0) [교체 261](#page-268-0) [설치 263](#page-270-0) [제거 261](#page-268-0) [3.5인치 핫 스왑 드라이브](#page-260-0) [교체 253](#page-260-0) [설치 255](#page-262-0) [제거 253](#page-260-0) [4-DW GPU 모델](#page-260-0) [구성 요소 교체 253](#page-260-0) [8-DW GPU 모델](#page-260-0) [구성 요소 교체 253](#page-260-0)**

### **c**

**[CMOS 배터리\(CR2032\)](#page-169-0) [교체 162](#page-169-0) [설치 164](#page-171-0) [제거 162](#page-169-0)**

### **d**

**[DRAM 메모리 모듈](#page-205-0) [교체 198](#page-205-0) [설치 200](#page-207-0) [제거 198](#page-205-0)**

### **e**

**[EDSFF 드라이브 백플레인](#page-276-0) [교체 269](#page-276-0) [제거 269](#page-276-0) [EDSFF 드라이브 케이지 어셈블리](#page-278-0) [교체 271](#page-278-0) [설치 273](#page-280-0)**

**[제거 271](#page-278-0) [EDSFF 백플레인](#page-277-0) [설치 270](#page-277-0) [EDSFF 핫 스왑 드라이브](#page-271-0) [교체 264](#page-271-0) [설치 266](#page-273-0) [제거 265](#page-272-0) g [GPU 분배 보드 59](#page-66-0) [교체 281](#page-288-0) [설치 284](#page-291-0) [제거 282](#page-289-0) [GPU 어댑터](#page-283-0) [교체 276](#page-283-0)**

```
설치 279
 제거 276
GPU 어댑터 링크 브리지
 설치 287
 제거 286
GPU 어댑터 링크 브리지 교체
 교체 286
```
### **l**

**[L2A](#page-313-0) [교체 306](#page-313-0) [설치 313](#page-320-0) [제거 306](#page-313-0) [Lenovo Neptune\(TM\) L2A\(liquid-to-air\)](#page-313-0) [하이브리드 냉각 모듈 교체](#page-313-0) [교체 306](#page-313-0) [설치 313](#page-320-0) [제거 306](#page-313-0)**

### **m**

**[M.2 드라이브](#page-198-0) [교체 191](#page-198-0) [설치 194](#page-201-0) [제거 193](#page-200-0) [M.2 백플레인](#page-198-0) [교체 191](#page-198-0) [설치 195](#page-202-0) [제거 191](#page-198-0)**

### **o**

**[OCP 이더넷 어댑터](#page-214-0) [설치 207](#page-214-0) [제거 206](#page-213-0) [OCP 이더넷 어댑터](#page-213-0) [교체 206](#page-213-0)**

#### **p**

**[PCIe 라이저](#page-215-0) [교체 208](#page-215-0) [설치 214](#page-221-0) [제거 208](#page-215-0) [PCIe 라이저 보드](#page-224-0) [교체 217](#page-224-0) [설치 218](#page-225-0) [제거 217](#page-224-0) [PCIe 어댑터](#page-215-0) [교체 208](#page-215-0) [설치 213](#page-220-0) [제거 212](#page-219-0) [PDB](#page-226-0) [교체 219](#page-226-0) [설치 221](#page-228-0) [제거 220](#page-227-0) [PHM](#page-232-0) [교체 225](#page-232-0) [분리 229](#page-236-0) [설치 231](#page-238-0) [제거 225](#page-232-0) [PMEM\(Persistent Memory\)](#page-205-0) [교체 198](#page-205-0) [설치 200](#page-207-0) [제거 198](#page-205-0) [PSU](#page-229-0) [교체 222](#page-229-0) [설치 223](#page-230-0) [제거 222](#page-229-0)**

### **s**

**[SXM GPU](#page-326-0) [교체 319](#page-326-0) [설치 322](#page-329-0) [제거 319](#page-326-0) [SXM GPU 모델 구성 요소 289](#page-296-0) [교체 289](#page-296-0) [SXM GPU 보드](#page-332-0) [교체 325](#page-332-0) [설치 328](#page-335-0) [제거 325](#page-332-0) [SXM GPU 전원 분배 보드](#page-342-0) [교체 335](#page-342-0) [설치 337](#page-344-0) [제거 335](#page-342-0)**

### **t**

**[TCM\(Trusted Cryptographic Module\) 248](#page-255-0) [Torx T30 너트](#page-192-0) [교체 185](#page-192-0) [설치 187](#page-194-0) [제거 185](#page-192-0) [TPM 248](#page-255-0) [TPM 정책 248](#page-255-0) [TPM\(Trusted Platform Module\) 248](#page-255-0)**

#### **u**

**[UEFI 보안 부팅 250](#page-257-0) [USB 장치 문제 380](#page-387-0)**

### **ᄀ**

**[가스 오염 8](#page-15-0) [간헐적 문제 383](#page-390-0) [개인별 지원 웹 페이지 만들기 393](#page-400-0) [공기 조절 장치](#page-166-0) [교체 159](#page-166-0) [설치 161](#page-168-0) [제거 159](#page-166-0) [관찰 가능한 문제 385](#page-392-0) 교체 2.5인치 드라이브 백플레인 [258](#page-265-0), [298](#page-305-0) [2.5인치 드라이브 백플레인 모듈 296](#page-303-0) 2.5인치 드라이브 케이지 어셈블리 [261](#page-268-0), [292](#page-299-0) 2.5인치 핫 스왑 드라이브 [253,](#page-260-0) [289](#page-296-0) [3.5인치 드라이브 백플레인 258](#page-265-0) [3.5인치 드라이브 케이지 어셈블리 261](#page-268-0) [3.5인치 핫 스왑 드라이브 253](#page-260-0) [CMOS 배터리\(CR2032\) 162](#page-169-0) [DRAM 메모리 모듈 198](#page-205-0) [EDSFF 드라이브 백플레인 269](#page-276-0) [EDSFF 드라이브 케이지 어셈블리 271](#page-278-0) [EDSFF 핫 스왑 드라이브 264](#page-271-0) [GPU 분배 보드 281](#page-288-0) [GPU 어댑터 276](#page-283-0) [GPU 어댑터 링크 브리지 교체 286](#page-293-0) [L2A 306](#page-313-0) [Lenovo Neptune\(TM\) L2A\(liquid-to-air\)](#page-313-0) [하이브리드 냉각 모듈 교체 306](#page-313-0) [M.2 드라이브 191](#page-198-0) [M.2 백플레인 191](#page-198-0) [OCP 이더넷 어댑터 206](#page-213-0) [PCIe 라이저 208](#page-215-0) [PCIe 라이저 보드 217](#page-224-0) [PCIe 어댑터 208](#page-215-0) [PDB 219](#page-226-0) [PHM 225](#page-232-0) [PMEM\(Persistent Memory\) 198](#page-205-0) [PSU 222](#page-229-0) [SXM GPU 319](#page-326-0) [SXM GPU 모델 구성 요소 289](#page-296-0) [SXM GPU 보드 325](#page-332-0) [SXM GPU 전원 분배 보드 335](#page-342-0) [Torx T30 너트 185](#page-192-0) [공기 조절 장치 159](#page-166-0) [네트워크 어댑터 204](#page-211-0) [덮개 250](#page-257-0) [드라이브 289](#page-296-0) [리타이머 어셈블리 341](#page-348-0) [메모리 모듈 198](#page-205-0) [방열판 225](#page-232-0) [방열판 너트 185](#page-192-0) [서버 150](#page-157-0) [시스템 보드 239](#page-246-0) [앞면 I/O 모듈 176](#page-183-0) 앞면 I/O 확장 보드 [274,](#page-281-0) [304](#page-311-0)**

**[앞면 I/O 확장 보드 모듈 301](#page-308-0) [앞면 패널 181](#page-188-0) [외부 LCD 진단 핸드셋 165](#page-172-0) [윗면 덮개 250](#page-257-0) [일반 구성 요소 159](#page-166-0) [전원 공급 장치 222](#page-229-0) [전원 분배 보드 219](#page-226-0) [직렬 포트 모듈 237](#page-244-0) [침입 스위치 188](#page-195-0) [팬 171](#page-178-0) [팬 케이지 169](#page-176-0) [프로세서 225](#page-232-0) [프로세서-방열판 모듈 225](#page-232-0) [플래시 전원 모듈 173](#page-180-0) [구성 요소 교체](#page-260-0) [4-DW GPU 모델 253](#page-260-0) [8-DW GPU 모델 253](#page-260-0) [기술 팁 13](#page-20-0)**

#### **ᄂ**

**내부 커넥터 [56](#page-63-0), [59](#page-66-0), [61](#page-68-0) [네트워크](#page-391-0) [문제 384](#page-391-0) [네트워크 어댑터](#page-211-0) [교체 204](#page-211-0) [설치 205](#page-212-0) [제거 204](#page-211-0) [네트워크 활동 LED 26](#page-33-0)**

#### **ᄃ**

**[대만 BSMI RoHS 준수 선언 399](#page-406-0) [대만 수입 및 수출 연락처 정보 399](#page-406-0) [덮개](#page-257-0) [교체 250](#page-257-0) [설치 252](#page-259-0) [제거 250](#page-257-0) [도움 받기 393](#page-400-0) [도움말 393](#page-400-0) [뒷면 라이저 61](#page-68-0) [뒷면 보기 22](#page-29-0) [드라이브](#page-296-0) [교체 289](#page-296-0) 설치 [266](#page-273-0), [290](#page-297-0) [제거 265](#page-272-0) [드라이브 백플레인 56](#page-63-0)**

### **ᄅ**

**[리타이머 어셈블리 62](#page-69-0) [교체 341](#page-348-0) [분해 391](#page-398-0) [설치 346](#page-353-0) [재활용 391](#page-398-0) [제거 341](#page-348-0)**

#### **ᄆ**

**[마우스 문제 380](#page-387-0)**

**[메모리 모듈](#page-205-0) [교체 198](#page-205-0) [설치 200](#page-207-0) [제거 198](#page-205-0) [모니터 문제 378](#page-385-0) [문제](#page-387-0) [USB 장치 380](#page-387-0) [간헐적 383](#page-390-0) [관찰 가능한 385](#page-392-0) [네트워크 384](#page-391-0) [마우스 380](#page-387-0) [모니터 378](#page-385-0) [비디오 378](#page-385-0) [소프트웨어 388](#page-395-0) [이더넷 컨트롤러 369](#page-376-0) 전원 [369](#page-376-0), [384](#page-391-0) [전원 켜짐 및 꺼짐 370](#page-377-0) [직렬 장치 382](#page-389-0) [키보드 380](#page-387-0) [하드 디스크 드라이브 376](#page-383-0) 문제 해결 [378,](#page-385-0) [388](#page-395-0) [USB 장치 문제 380](#page-387-0) [간헐적 문제 383](#page-390-0) [관찰 가능한 문제 385](#page-392-0) [네트워크 문제 384](#page-391-0) [마우스 문제 380](#page-387-0) [비디오 378](#page-385-0) [전원 문제 384](#page-391-0) [전원 켜기 및 끄기 문제 370](#page-377-0) [증상 기반 문제 해결 370](#page-377-0) [증상별 370](#page-377-0) [직렬 장치 문제 382](#page-389-0) [키보드 문제 380](#page-387-0) [하드 디스크 드라이브 문제 376](#page-383-0) [미립자 오염 8](#page-15-0)**

### **ᄇ**

**[방열판](#page-232-0) [교체 225](#page-232-0) [분리 229](#page-236-0) [설치 231](#page-238-0) [제거 225](#page-232-0) [방열판 너트](#page-192-0) [교체 185](#page-192-0) [설치 187](#page-194-0) [제거 185](#page-192-0) [보드 내부 커넥터 62](#page-69-0) [보안 권고사항 13](#page-20-0) [보안 부팅 250](#page-257-0) [부품 교체 완료 352](#page-359-0) [부품 목록 37](#page-44-0) 4-DW GPU 모델 [38,](#page-45-0) [42](#page-49-0) [8-DW GPU 모델 46](#page-53-0) [SXM GPU 모델 50](#page-57-0) [분리](#page-236-0) [PHM 229](#page-236-0) [방열판 229](#page-236-0) [프로세서 229](#page-236-0) [프로세서-방열판 모듈 229](#page-236-0)**

```
프로세서 캐리어 229
분해 389
 리타이머 어셈블리 391
 시스템 보드 389
비디오 문제 378
```
#### **ᄉ**

**사양 [1,](#page-8-0) [8](#page-15-0) [4-DW GPU 모델 6](#page-13-0) [8-DW GPU 모델 6](#page-13-0) [일반 2](#page-9-0) [사용](#page-255-0) [TPM 248](#page-255-0) [사용자 정의 지원 웹 페이지 393](#page-400-0) [상표 398](#page-405-0) [서버](#page-157-0) [교체 150](#page-157-0) [설치 153](#page-160-0) [제거 150](#page-157-0) [서버 전원 끄기 14](#page-21-0) [서버 전원 켜기 13](#page-20-0) [서버 전원 켜기 및 끄기 문제 370](#page-377-0) [서버 케이블 배선 55](#page-62-0) [서비스 데이터 394](#page-401-0) [서비스 데이터 수집 394](#page-401-0) [서비스 및 지원](#page-400-0) [문의하기 전에 393](#page-400-0) [소프트웨어 395](#page-402-0) [하드웨어 395](#page-402-0) 설치 2.5인치 드라이브 백플레인 [260](#page-267-0), [299](#page-306-0) [2.5인치 드라이브 백플레인 모듈 297](#page-304-0) 2.5인치 드라이브 케이지 어셈블리 [263](#page-270-0), [294](#page-301-0) 2.5인치 핫 스왑 드라이브 [255,](#page-262-0) [290](#page-297-0) [3.5인치 드라이브 백플레인 260](#page-267-0) [3.5인치 드라이브 케이지 어셈블리 263](#page-270-0) [3.5인치 핫 스왑 드라이브 255](#page-262-0) [CMOS 배터리\(CR2032\) 164](#page-171-0) [DRAM 메모리 모듈 200](#page-207-0) [EDSFF 드라이브 백플레인 270](#page-277-0) [EDSFF 드라이브 케이지 어셈블리 273](#page-280-0) [EDSFF 핫 스왑 드라이브 266](#page-273-0) [GPU 분배 보드 284](#page-291-0) [GPU 어댑터 279](#page-286-0) [GPU 어댑터 링크 브리지 287](#page-294-0) [L2A 313](#page-320-0) [Lenovo Neptune\(TM\) L2A\(liquid-to-air\)](#page-320-0) [하이브리드 냉각 모듈 교체 313](#page-320-0) [M.2 드라이브 194](#page-201-0) [M.2 백플레인 195](#page-202-0) [OCP 이더넷 어댑터 207](#page-214-0) [PCIe 라이저 214](#page-221-0) [PCIe 라이저 보드 218](#page-225-0) [PCIe 어댑터 213](#page-220-0) [PDB 221](#page-228-0) [PHM 231](#page-238-0) [PMEM\(Persistent Memory\) 200](#page-207-0) [PSU 223](#page-230-0) [SXM GPU 322](#page-329-0)**

**[SXM GPU 보드 328](#page-335-0) [SXM GPU 전원 분배 보드 337](#page-344-0) [Torx T30 너트 187](#page-194-0) [공기 조절 장치 161](#page-168-0) [네트워크 어댑터 205](#page-212-0) [덮개 252](#page-259-0) 드라이브 [266,](#page-273-0) [290](#page-297-0) [리타이머 어셈블리 346](#page-353-0) [메모리 모듈 200](#page-207-0) [방열판 231](#page-238-0) [방열판 너트 187](#page-194-0) [서버 153](#page-160-0) [시스템 보드 243](#page-250-0) [앞면 I/O 모듈 177](#page-184-0) 앞면 I/O 확장 보드 [275,](#page-282-0) [305](#page-312-0) [앞면 I/O 확장 보드 모듈 303](#page-310-0) [앞면 패널 183](#page-190-0) [외부 LCD 진단 핸드셋 167](#page-174-0) [윗면 덮개 252](#page-259-0) [전원 공급 장치 223](#page-230-0) [전원 분배 보드 221](#page-228-0) [지침 147](#page-154-0) [직렬 포트 모듈 238](#page-245-0) [침입 스위치 189](#page-196-0) [팬 172](#page-179-0) [팬 케이지 170](#page-177-0) [프로세서 231](#page-238-0) [프로세서-방열판 모듈 231](#page-238-0) [플래시 전원 모듈 175](#page-182-0) [설치 지침 147](#page-154-0) [소프트웨어 15](#page-22-0) [소프트웨어 문제 388](#page-395-0) [소프트웨어 서비스 및 지원 전화 번호 395](#page-402-0) [스위치 35](#page-42-0) [시스템 ID LED 26](#page-33-0) [시스템 ID 버튼 26](#page-33-0) [시스템 보드](#page-246-0) [교체 239](#page-246-0) [분해 389](#page-396-0) [설치 243](#page-250-0) [재활용 389](#page-396-0) [제거 240](#page-247-0) [커넥터 34](#page-41-0) [시스템 보드 LED 365](#page-372-0) [시스템 보드 레이아웃 33](#page-40-0) [시스템 안정성 지침 149](#page-156-0) [시스템 오류 LED 26](#page-33-0)**

#### **ᄋ**

```
안전 iii
안전 점검 목록 iv, 148
앞면 I/O 모듈 26
 설치 177
 제거 176
앞면 I/O 모듈
 교체 176
앞면 I/O 확장 보드 61
 교체 274, 304
 설치 275, 305
```
**제거 [274](#page-281-0), [304](#page-311-0) [앞면 I/O 확장 보드 모듈](#page-308-0) [교체 301](#page-308-0) [설치 303](#page-310-0) [제거 301](#page-308-0) [앞면 보기](#page-23-0) [4-DW GPU 모델 16](#page-23-0) [8-DW GPU 모델 19](#page-26-0) [SXM GPU 모델 21](#page-28-0) [앞면 패널 25](#page-32-0) [교체 181](#page-188-0) [설치 183](#page-190-0) [제거 181](#page-188-0) [업데이트,](#page-253-0) [시스템 유형 246](#page-253-0) [오염, 미립자 및 가스 8](#page-15-0) 외부 LCD 진단 핸드셋 [27](#page-34-0), [358](#page-365-0) [외부 LCD 진단 핸드셋](#page-172-0) [교체 165](#page-172-0) [설치 167](#page-174-0) [제거 165](#page-172-0) [웹 페이지 지원, 사용자 지정 393](#page-400-0) [윗면 덮개](#page-257-0) [교체 250](#page-257-0) [설치 252](#page-259-0) [제거 250](#page-257-0) [이더넷](#page-376-0) [컨트롤러](#page-376-0) [문제 해결 369](#page-376-0) [이더넷 컨트롤러 문제](#page-376-0) [해결 369](#page-376-0) [일련 번호 246](#page-253-0) [일반 구성 요소 159](#page-166-0) [교체 159](#page-166-0)**

#### **ᄌ**

**[장치, 정전기에 민감](#page-156-0) [취급 149](#page-156-0) [재활용 389](#page-396-0) [리타이머 어셈블리 391](#page-398-0) [시스템 보드 389](#page-396-0) [전원](#page-391-0) [문제 384](#page-391-0) [전원 공급 장치](#page-229-0) [교체 222](#page-229-0) [설치 223](#page-230-0) [제거 222](#page-229-0) [전원 문제 369](#page-376-0) [전원 문제 해결 369](#page-376-0) [전원 버튼 26](#page-33-0) [전원 분배 보드](#page-226-0) [교체 219](#page-226-0) [설치 221](#page-228-0) [제거 220](#page-227-0) [전원 상태 LED 26](#page-33-0) [전원 코드 54](#page-61-0) [전화 번호 395](#page-402-0) [정전기에 민감한 장치](#page-156-0) [취급 149](#page-156-0)**

**[정전기에 민감한 장치 취급 149](#page-156-0) 제거 2.5인치 드라이브 백플레인 [258,](#page-265-0) [298](#page-305-0) [2.5인치 드라이브 백플레인 모듈 296](#page-303-0) 2.5인치 드라이브 케이지 어셈블리 [261,](#page-268-0) [292](#page-299-0) 2.5인치 핫 스왑 드라이브 [253,](#page-260-0) [289](#page-296-0) [3.5인치 드라이브 백플레인 258](#page-265-0) [3.5인치 드라이브 케이지 어셈블리 261](#page-268-0) [3.5인치 핫 스왑 드라이브 253](#page-260-0) [CMOS 배터리\(CR2032\) 162](#page-169-0) [DRAM 메모리 모듈 198](#page-205-0) [EDSFF 드라이브 백플레인 269](#page-276-0) [EDSFF 드라이브 케이지 어셈블리 271](#page-278-0) [EDSFF 핫 스왑 드라이브 265](#page-272-0) [GPU 분배 보드 282](#page-289-0) [GPU 어댑터 276](#page-283-0) [GPU 어댑터 링크 브리지 286](#page-293-0) [L2A 306](#page-313-0) [Lenovo Neptune\(TM\) L2A\(liquid-to-air\)](#page-313-0) [하이브리드 냉각 모듈 교체 306](#page-313-0) [M.2 드라이브 193](#page-200-0) [M.2 백플레인 191](#page-198-0) [OCP 이더넷 어댑터 206](#page-213-0) [PCIe 라이저 208](#page-215-0) [PCIe 라이저 보드 217](#page-224-0) [PCIe 어댑터 212](#page-219-0) [PDB 220](#page-227-0) [PHM 225](#page-232-0) [PMEM\(Persistent Memory\) 198](#page-205-0) [PSU 222](#page-229-0) [SXM GPU 319](#page-326-0) [SXM GPU 보드 325](#page-332-0) [SXM GPU 전원 분배 보드 335](#page-342-0) [Torx T30 너트 185](#page-192-0) [공기 조절 장치 159](#page-166-0) [네트워크 어댑터 204](#page-211-0) [덮개 250](#page-257-0) [드라이브 265](#page-272-0) [리타이머 어셈블리 341](#page-348-0) [메모리 모듈 198](#page-205-0) [방열판 225](#page-232-0) [방열판 너트 185](#page-192-0) [서버 150](#page-157-0) [시스템 보드 240](#page-247-0) [앞면 I/O 모듈 176](#page-183-0) 앞면 I/O 확장 보드 [274,](#page-281-0) [304](#page-311-0) [앞면 I/O 확장 보드 모듈 301](#page-308-0) [앞면 패널 181](#page-188-0) [외부 LCD 진단 핸드셋 165](#page-172-0) [윗면 덮개 250](#page-257-0) [전원 공급 장치 222](#page-229-0) [전원 분배 보드 220](#page-227-0) [직렬 포트 모듈 237](#page-244-0) [침입 스위치 188](#page-195-0) [팬 171](#page-178-0) [팬 케이지 169](#page-176-0) [프로세서 225](#page-232-0) [프로세서-방열판 모듈 225](#page-232-0) [플래시 전원 모듈 173](#page-180-0) [주의사항 397](#page-404-0)**

**[중요 주의사항 398](#page-405-0) [지침](#page-156-0) [시스템 안정성 149](#page-156-0) [옵션 설치 147](#page-154-0) [직렬 장치 문제 382](#page-389-0) [직렬 포트 모듈](#page-244-0) [교체 237](#page-244-0) [설치 238](#page-245-0) [제거 237](#page-244-0) 진단 패널 [27,](#page-34-0) [358](#page-365-0)**

#### **ᄎ**

**[참고사항, 중요 398](#page-405-0) [침입 스위치](#page-195-0) [교체 188](#page-195-0) [설치 189](#page-196-0) [제거 188](#page-195-0)**

#### **ᄏ**

**[커넥터 56](#page-63-0) [케이블](#page-62-0) [서버 연결 및 배선 55](#page-62-0) [케이블 배선 55](#page-62-0) 4-DW GPU 모델 [63](#page-70-0), [94](#page-101-0) [HBA/RAID 어댑터를 지원하는 구성 A 70](#page-77-0) [HBA/RAID 어댑터를 지원하는 구성 B 101](#page-108-0) [HBA/RAID 어댑터를 지원하는 구성 H 84](#page-91-0) [구성 A 65](#page-72-0) [구성 B 96](#page-103-0) [구성 C 75](#page-82-0) [구성 H 79](#page-86-0) [구성 I 89](#page-96-0) [8-DW GPU 모델 106](#page-113-0) [구성 D 108](#page-115-0) [구성 E 114](#page-121-0) [구성 J 119](#page-126-0) [구성 K 125](#page-132-0) [SXM GPU 모델 131](#page-138-0) [구성 F 133](#page-140-0) [구성 G 139](#page-146-0) [케이블 연결](#page-62-0) [서버 55](#page-62-0)**

**[키보드 문제 380](#page-387-0) ᄐ [통신 규제 취급방침 398](#page-405-0) ᄑ [팬](#page-178-0) [교체 171](#page-178-0) [설치 172](#page-179-0) [제거 171](#page-178-0) [팬 케이지](#page-176-0) [교체 169](#page-176-0) [설치 170](#page-177-0) [제거 169](#page-176-0) [펌웨어](#page-16-0) [업데이트 9](#page-16-0) [펌웨어 업데이트 9](#page-16-0) [프로세서](#page-232-0) [교체 225](#page-232-0) [분리 229](#page-236-0) [설치 231](#page-238-0) [제거 225](#page-232-0) [프로세서-방열판 모듈](#page-232-0) [교체 225](#page-232-0) [분리 229](#page-236-0) [설치 231](#page-238-0) [제거 225](#page-232-0) [프로세서 캐리어](#page-236-0) [분리 229](#page-236-0) [플래시 전원 모듈](#page-180-0) [교체 173](#page-180-0) [설치 175](#page-182-0) [제거 173](#page-180-0)**

### **ᄒ**

**[하드 디스크 드라이브 문제 376](#page-383-0) [하드웨어 서비스 및 지원 전화 번호 395](#page-402-0) [해결](#page-376-0) [이더넷 컨트롤러 문제 369](#page-376-0)**

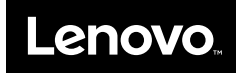